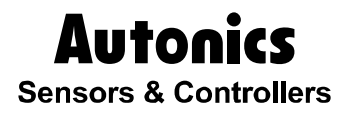

# Graphic Panel, Logic Panel

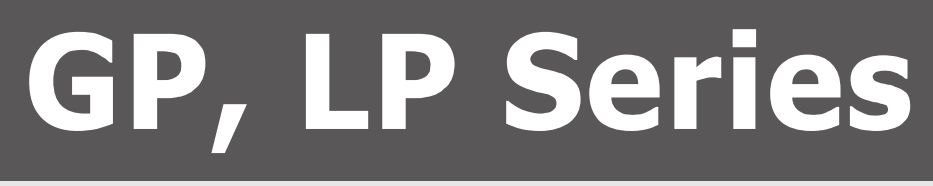

# USER MANUAL For COMMUNICATION

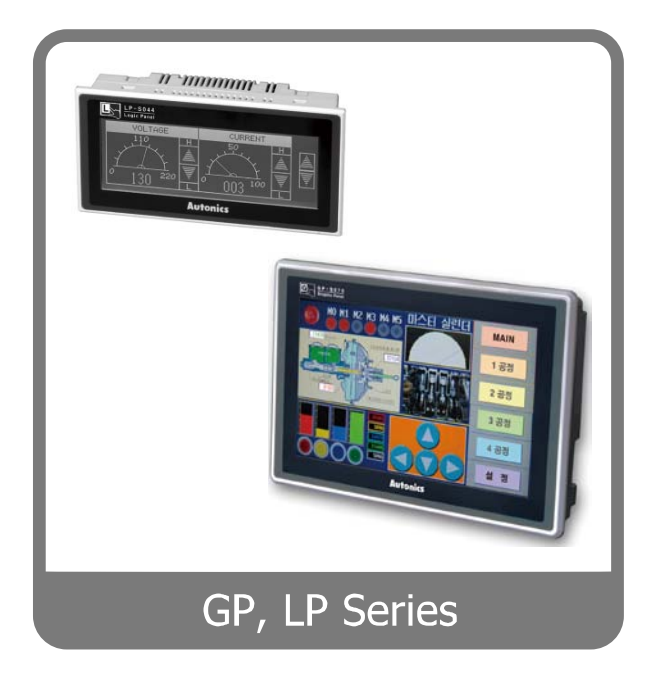

Thank you very much for selecting Autonics products. For your safety, please read the following before using.

**© Copyright Reserved Autonics Co., Ltd. iii**

П

# <span id="page-2-0"></span>Preface

Thank you very much for selecting Autonics products.

Please familiarize yourself with the information contained in the **Safety Precautions** section before using this product.

This user manual contains information about the product and its proper use, and should be kept in a place where it will be easy to access.

T

# <span id="page-3-0"></span>User Manual Guide

- **Please familiarize yourself with the information in this manual before using the product.**
- This manual provides detailed information on the product's features. It does not offer any guarantee concerning matters beyond the scope of this manual.
- **This manual may not be edited or reproduced in either part or whole without permission.**
- A user manual is not provided as part of the product package. Please visit our home-page [\(www.autonics.com\)](http://www.autonics.co.kr/) to download a copy.
- The manual's content may vary depending on changes to the product's software and other unforeseen developments within Autonics, and is subject to change without prior notice. Upgrade notice is provided through our homepage.
- We contrived to describe this manual more easily and correctly. However, if there are any corrections or questions, please notify us these on our homepage.

П

# <span id="page-4-0"></span>User Manual Symbols

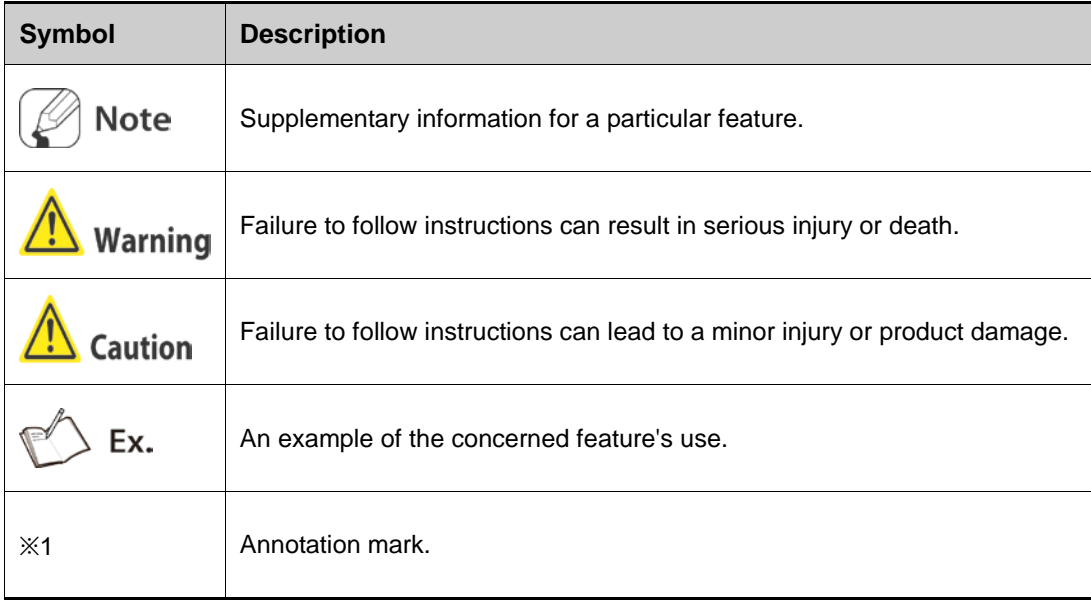

# <span id="page-5-0"></span>Safety Precautions

- **Following these safety precautions will ensure the safe and proper use of the product and** help prevent accidents and minimize hazards.
- Safety precautions are categorized as Warnings and Cautions, as defined below:

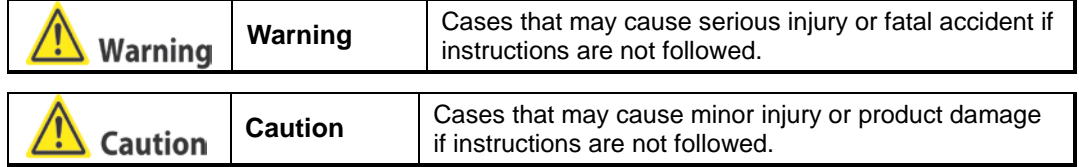

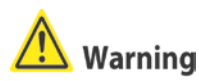

 In case of using this unit with machinery (Ex: nuclear power control, medical equpment, ship, vehicle, train, airplane, combustion apparatus, safety device, crime/disaster prevention equipment, etc) which may cause damages to human life or property, it is required to install fail-safe device.

It may cause a fire, human injury or property loss.

In case using the GP, LP touch switch for controlling, do not use the switch as an emergency switches or those related to safety that may cause physical injury or property damage in the event of a malfunction.

It may cause a fire, human injury or property loss.

**In the event of defect or malfunction in GP, LP an alternative circuit must be constructed on** the exterior.

It may cause a fire, human injury or property loss.

 Construct an emergency power-off circuit, safety circuit, or interlock circuit on the exterior of GP,LP.

It may cause a fire, human injury or property loss.

- If an error occurs on the watchdog timer of LP, the logic program will shut down automatically, so an alternative circuit must be constructed on the exterior. It may cause a fire, human injury or property loss.
- The overall system operation may malfunction due to an input error resulting from a failure in input signal detection; so an alternative circuit must be constructed on the exterior. It may cause a fire, human injury or property loss.
- For output signals that may cause a serious accident if the output section is damaged, a detection circuit and alternative circuit must be constructed on the exterior. It may cause a fire, human injury or property loss.
- In case controlling other devices through GP, LP communication, and there is a possibility of malfunction due to communication error, an alternative circuit must be constructed. It may cause a fire, human injury or property loss.
- When switching the mode to RUN mode please make sure that supply power to LP, I/O unit and load first. If not, output error or malfunction may be caused. It may cause a fire, human injury or property loss.
- Before supplying power to LP, configure the circuit which is for supplying power to I/O unit and load at first. After starting LP program, if power is supplied to I/O unit and load, it may

cause malfunction and output error. It may cause a fire, human injury or property loss.

- Do not use the product in an area or an environment not specified in the manual. It may cause a fire, human injury or property loss.
- Do not connect, inspect or repair when power is on. It may cause a fire or give an electric shock.
- Do not disassemble the product. Please contact us if it is required. It may cause a fire or give an electric shock.
- **Please use the rectified power with insulation trans.** It may cause a fire or give an electric shock.
- Do not use the power exceeded the rated voltage. It may cause a fire or give an electric shock.
- This product uses lithium battery, do not disassemble or burn up. It may cause an explosion or a fire.
- Wire properly after checking power terminal polarity. It may cause a fire or a malfunction.

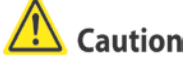

- Please read all notes and cautions related to installation and wiring in the manual. If this is not observed, electrical shock or malfunction may occur.
- Make sure the ground wire of Graphic Panel is wired separately from the ground wires of other devices. Ground resistance must be less than 100Ω, and a lead wire of which sectional area is over  $1.25$ mm<sup>2</sup> should be used. If this is not observed, electrical shock or malfunction may occur.
- When connecting GP, LP ports and constructing input/output, check the pin number and terminal block before connecting. It may cause a fire or a malfunction.
- Please tighten bolt on terminal block with specified tightening torque. It may cause a short circuit, fire or a malfunction.
- Do not press the surface of the touch panel with sharp or hard objects. The touch panel may be damaged.
- Keep GP, LP at the specified temperature. If stored at a temperature beyond the specification, damage may occur.
- Do not inflow dust or wire dregs into the unit. It may cause a fire or a malfunction.
- Do not use in an area with excessive humidity or temperature. It may cause malfunction, or its useful life may be shortened.
- Do not close ventilating opening of this product. Malfunction may occur due to temperature increase.
- Keep the product out of direct sunlight or excessive dust. It may cause malfunction, or its useful life may be shortened.
- Do not use or store in a place with shock or vibration. It may cause malfunction, or its useful life may be shortened.
- When liquid crystal from the broken LCD is smeared with skin, wash it for 15 minutes. If it is gotten in the eye, wash it for 15 minutes and contact with the medical specialist for more information.
- In cleaning unit, do not use water or an oil-based detergent and use dry towels. It may cause an electric shock or a fire.
- **Please separate as an industrial waste when disuse this unit.**
- To change the battery, contact the store or an authorized technician.
- The manufacturer is not liable for damages that occur due to causes for which the manufacturer is not responsible, damages that occur due to an extraordinary situation, secondary damages, compensation for accidents, damages occurring on other products, compensation for other processes, and damage and loss of opportunity to the user due a malfunction of the product, regardless of the predictability of the accident.

#### **※The specifications and dimensions of this manual are subject to change without any notice.**

**※This inner device of user manual for communication is based on GP. If you use LP, refer to "LP user manual" for inner device of LP.** 

П

# <span id="page-8-0"></span>**Table of Contents**

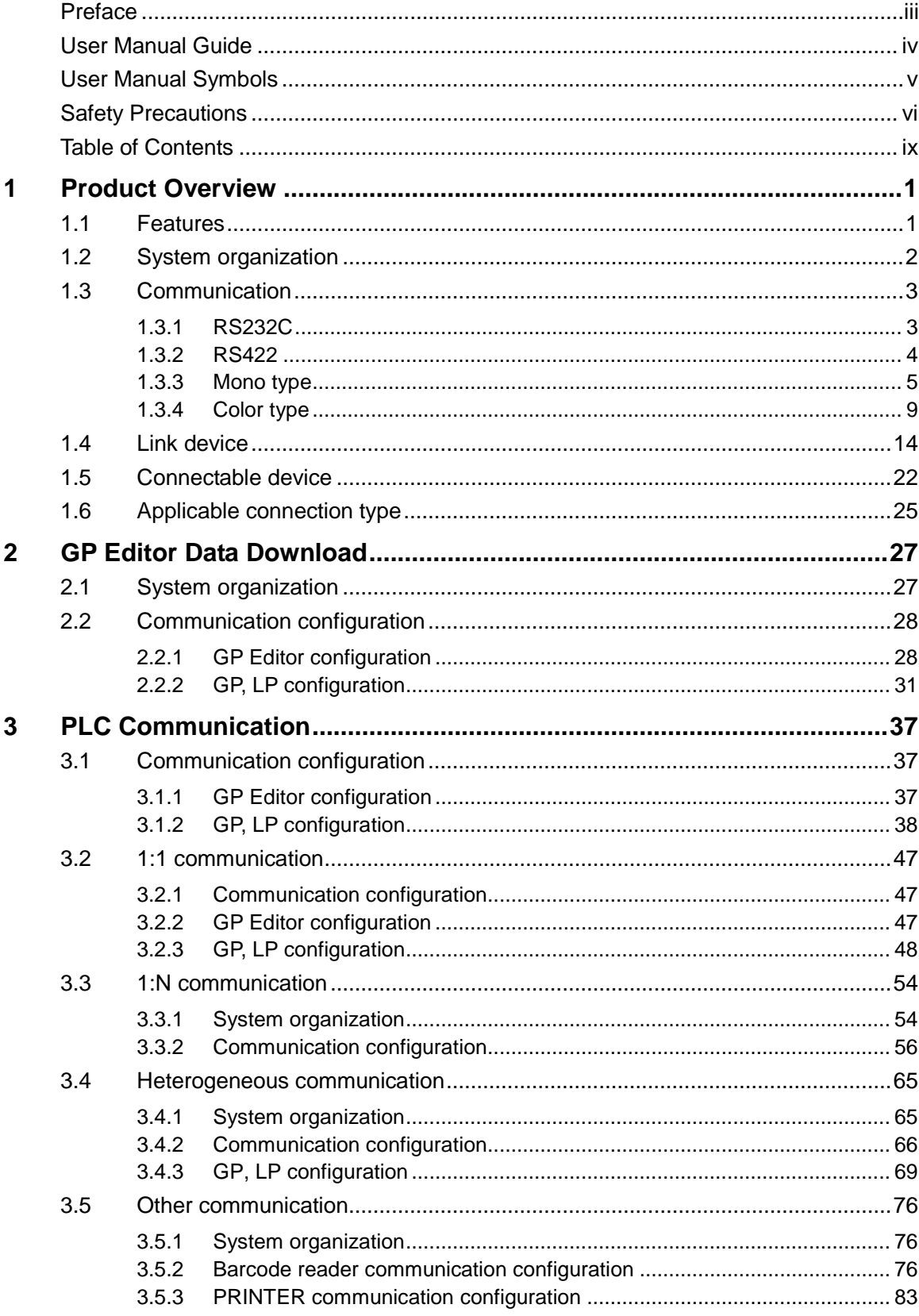

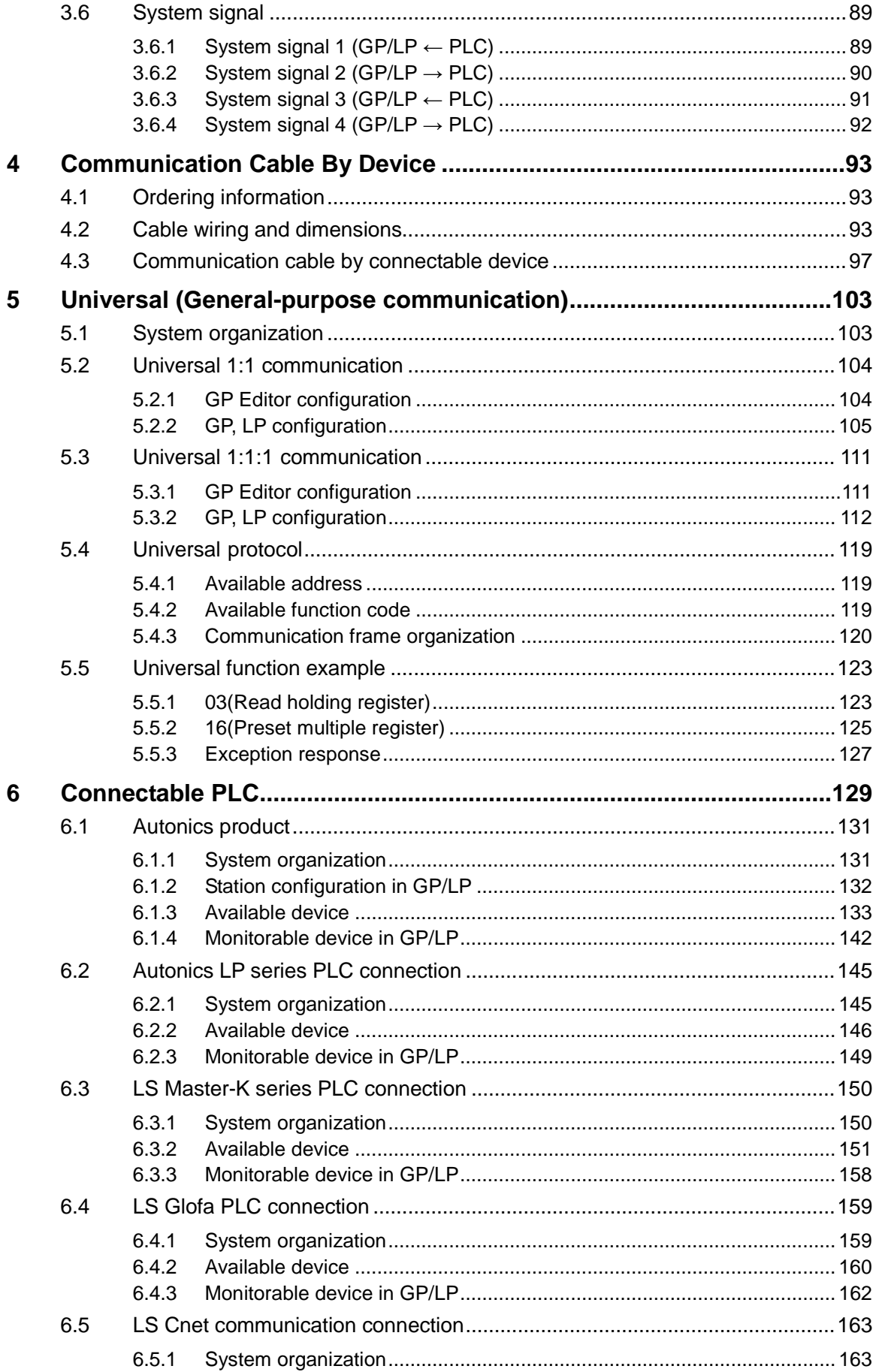

Г

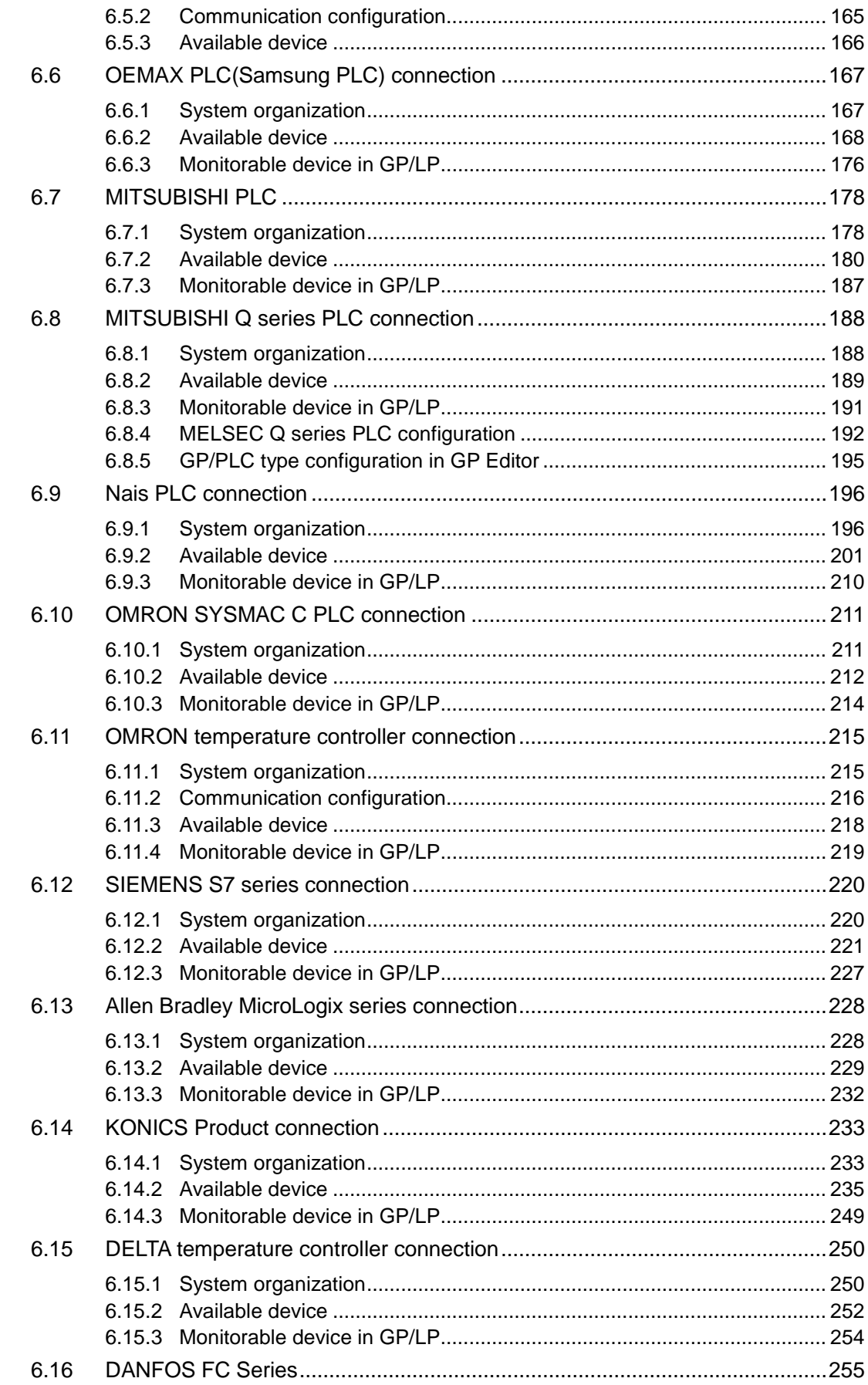

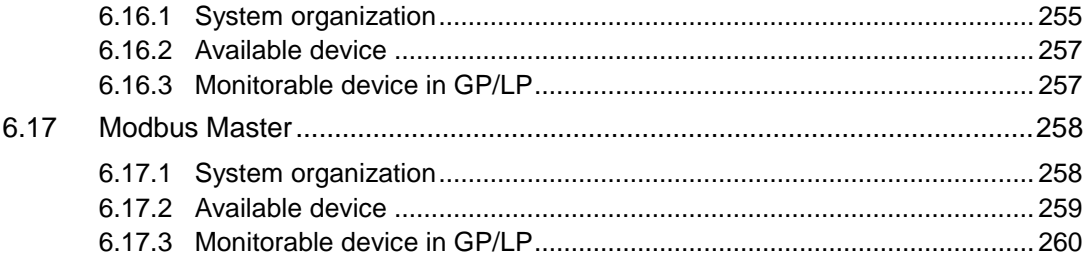

# <span id="page-12-0"></span>1 Product Overview

GP and LP series which is connected with various controllers including PLC, temperature controller displays and monitors the operation of control variable by LCD screen visually as grahpic interface device.

You can switch the screen and set or edit the variable value by touching LCD screen. The variable value with various data type is displayed by graphic object(tag) drawn from GP Editor which is dedicated software for GP, LP screen. Connected with barcode reader and printer, etc. GP, LP realize numerous application by utilizing interface.

## <span id="page-12-1"></span>1.1 Features

- Responds to various connection type
	- It supports to connect with several PLCs and controllers.
	- It supports to connect with barcode reader for product lines or on-site that use barcodes.
	- It supports to print for alarm history.
- Friendly compatible with controller
	- High compatibility monitoring function with PLC including monitoring device, changing device value, multi monitoring function between heterogeneous controllers.
	- Easy to display the cause of PLC system alarm including alarm history, total number of alarm, history printing, detail indication of alarm.

٠

# <span id="page-13-0"></span>1.2 System organization

GP, LP is able to communicate with various controllers including PLC, multi meter, pulse meter, temperature & humidity sensor and temperature controller.

GP,LP and controllers can execute RS-232C/RS-422(RS-485) communication, and please refer to the each controller section for more information about module or adapter to convert communication.

The following is the system organization for connecting with GP, LP.

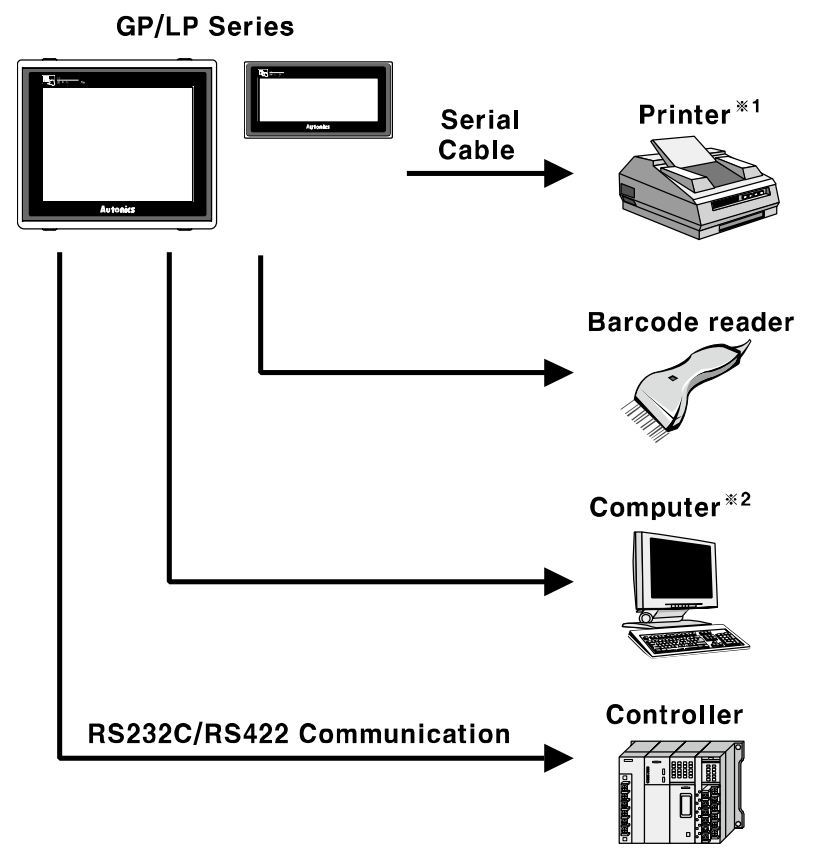

※1. Printer supports serial communication.

Printer is able to directly connect with GP/LP to be available serial communication both RS232C, RS422.You can print only alarm history by GP, LP. For more details, refer to ['3.5](#page-87-0) [Other communication'](#page-87-0).

※2. Personal Computer transmits written data to GP, LP.

It is required to use dedicated transmitting cable(sold separately) to transmit the data(User can create.).

GP Editor which is dedicated drawing software program creates data. Visit our homepage [\(www.autonics.com\)](http://www.autonics.com/) to download GP Editor.

L

The below is computer specification requried to use software.

Operating system: Windows98/NT/XP

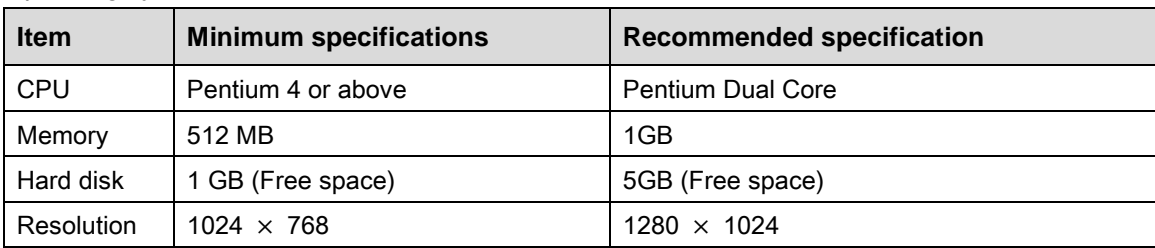

# <span id="page-14-0"></span>1.3 Communication

### <span id="page-14-1"></span>1.3.1 RS232C

#### (1) Transmission standard

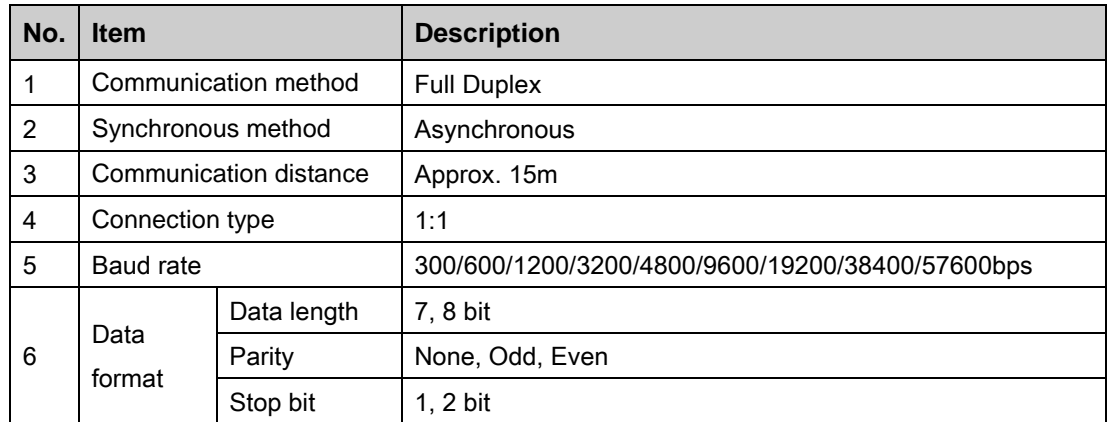

#### (2) Connector pin number and signal name

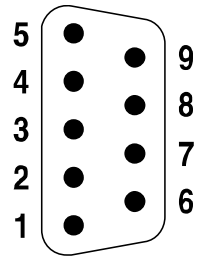

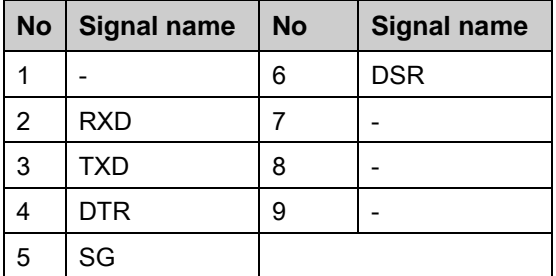

## <span id="page-15-0"></span>1.3.2 RS422

#### (1) Transmission standard

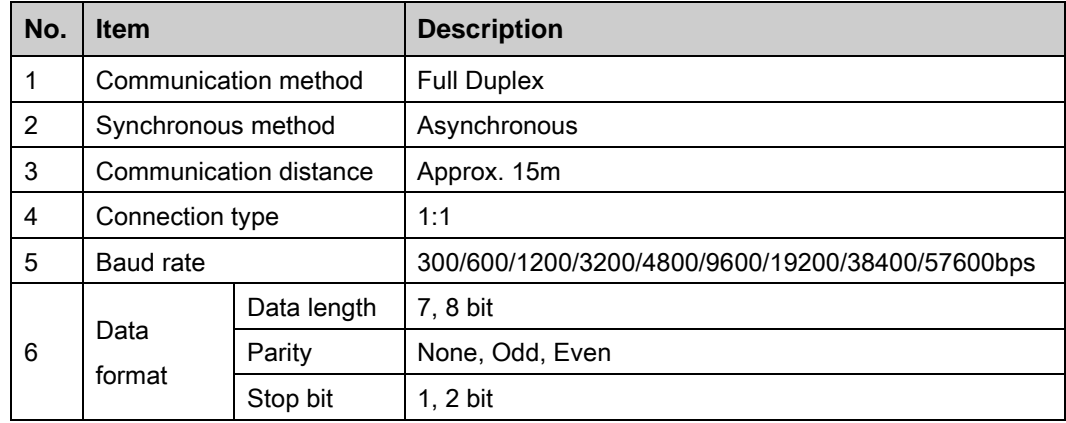

### (2) Connector pin number and signal name

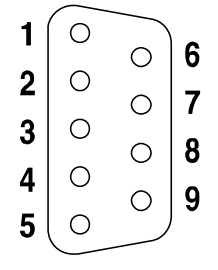

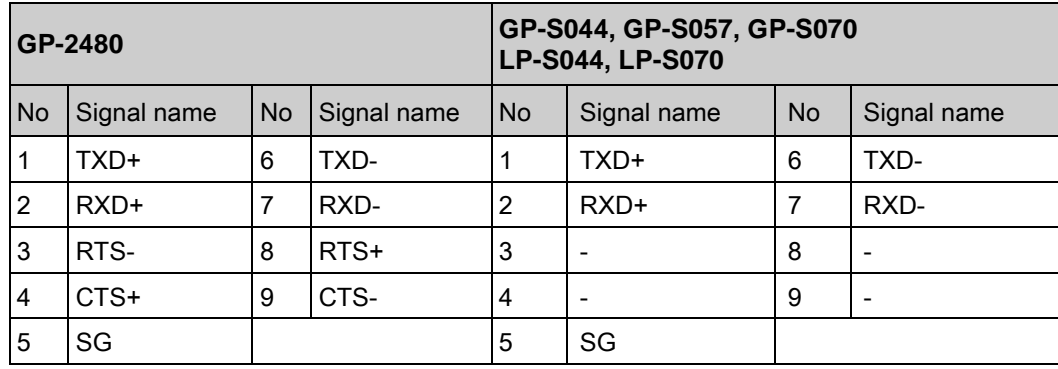

L

### <span id="page-16-0"></span>1.3.3 Mono type

This menu displays connected device to RS232C, RS422 port of GP/LP. You can designate station and connected port by each channel.

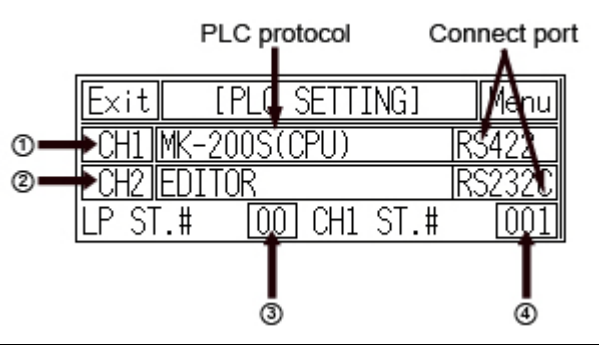

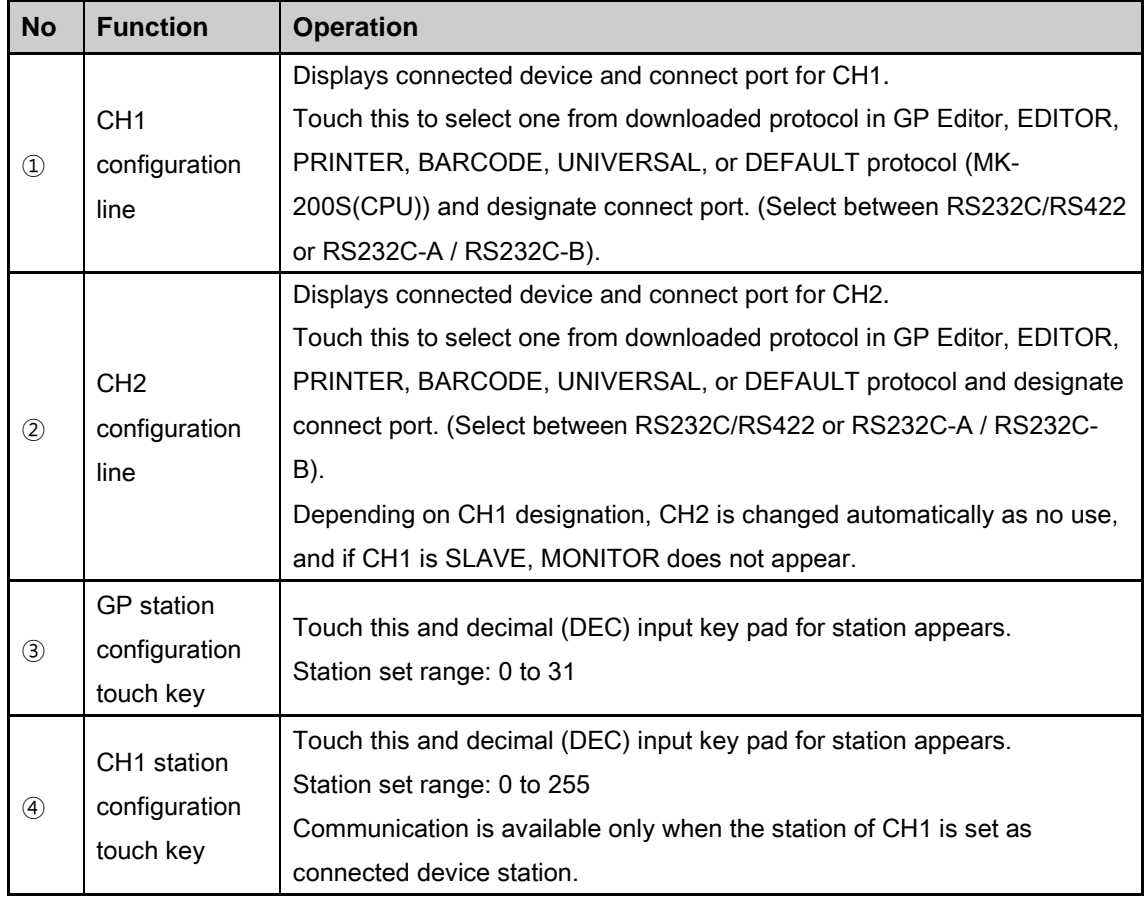

Menu

 $\overline{1\text{BIT}}$ 

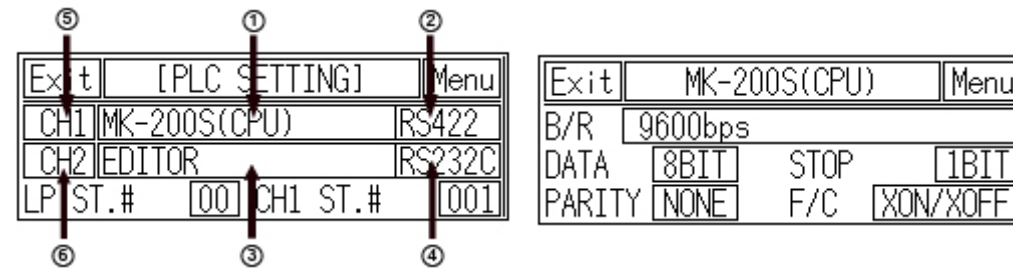

## (1) In case of using only CH1 configured in GP Editor

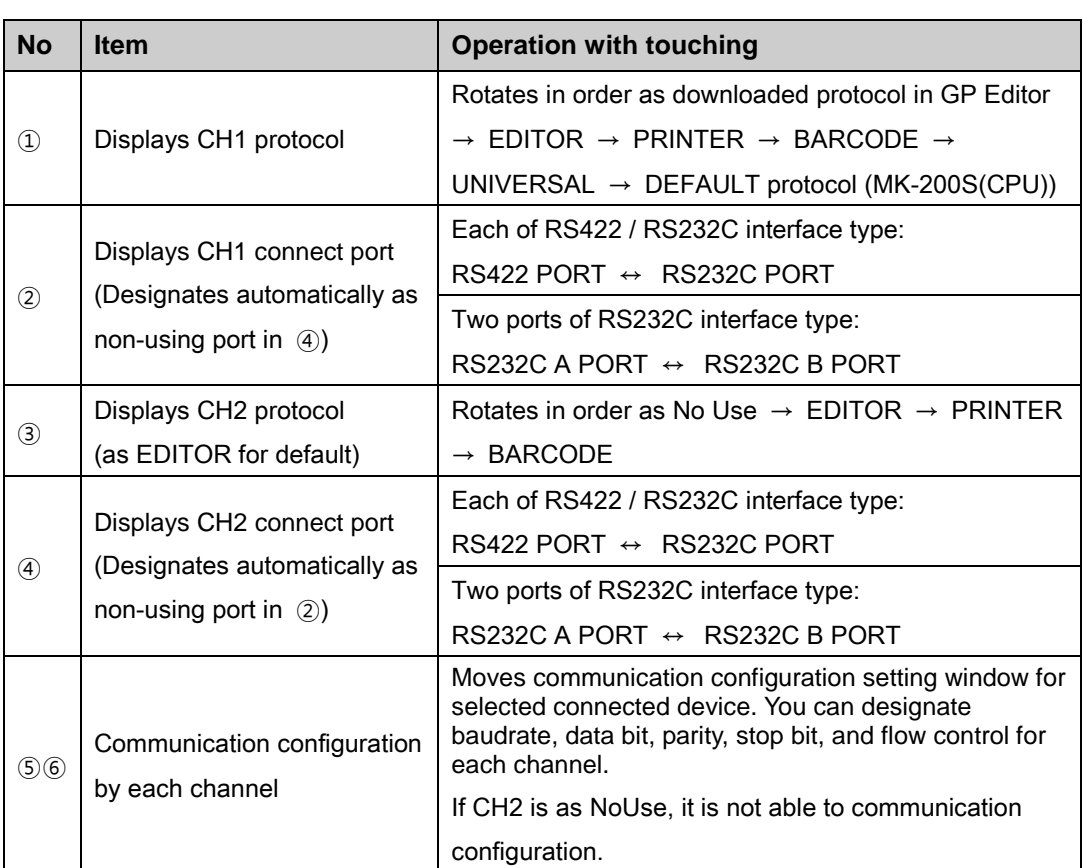

П

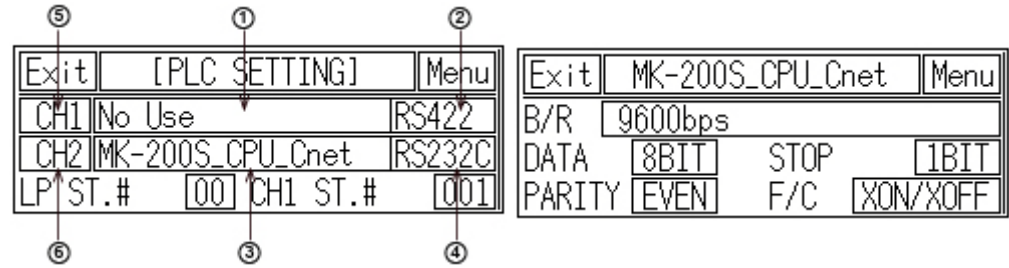

### (2) In case of using only CH2 configured in GP Editor

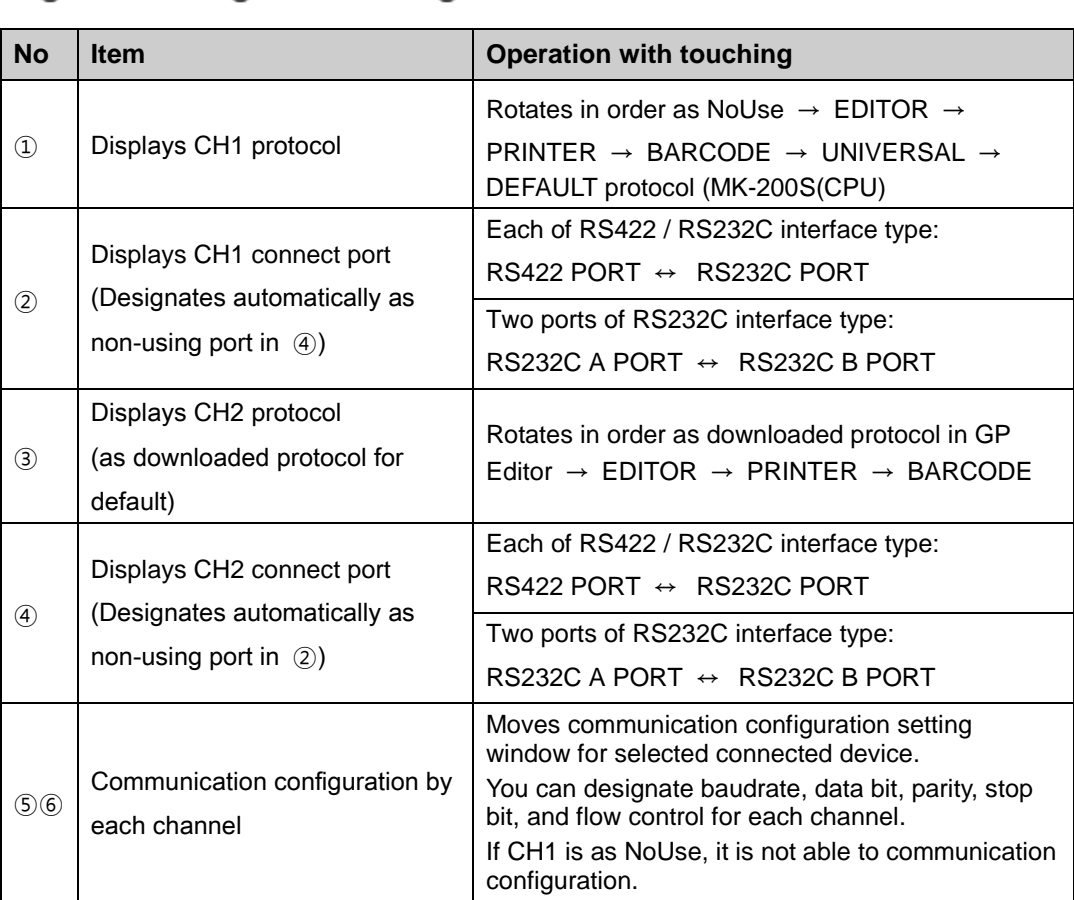

### (3) CH1/ CH2 details configuration

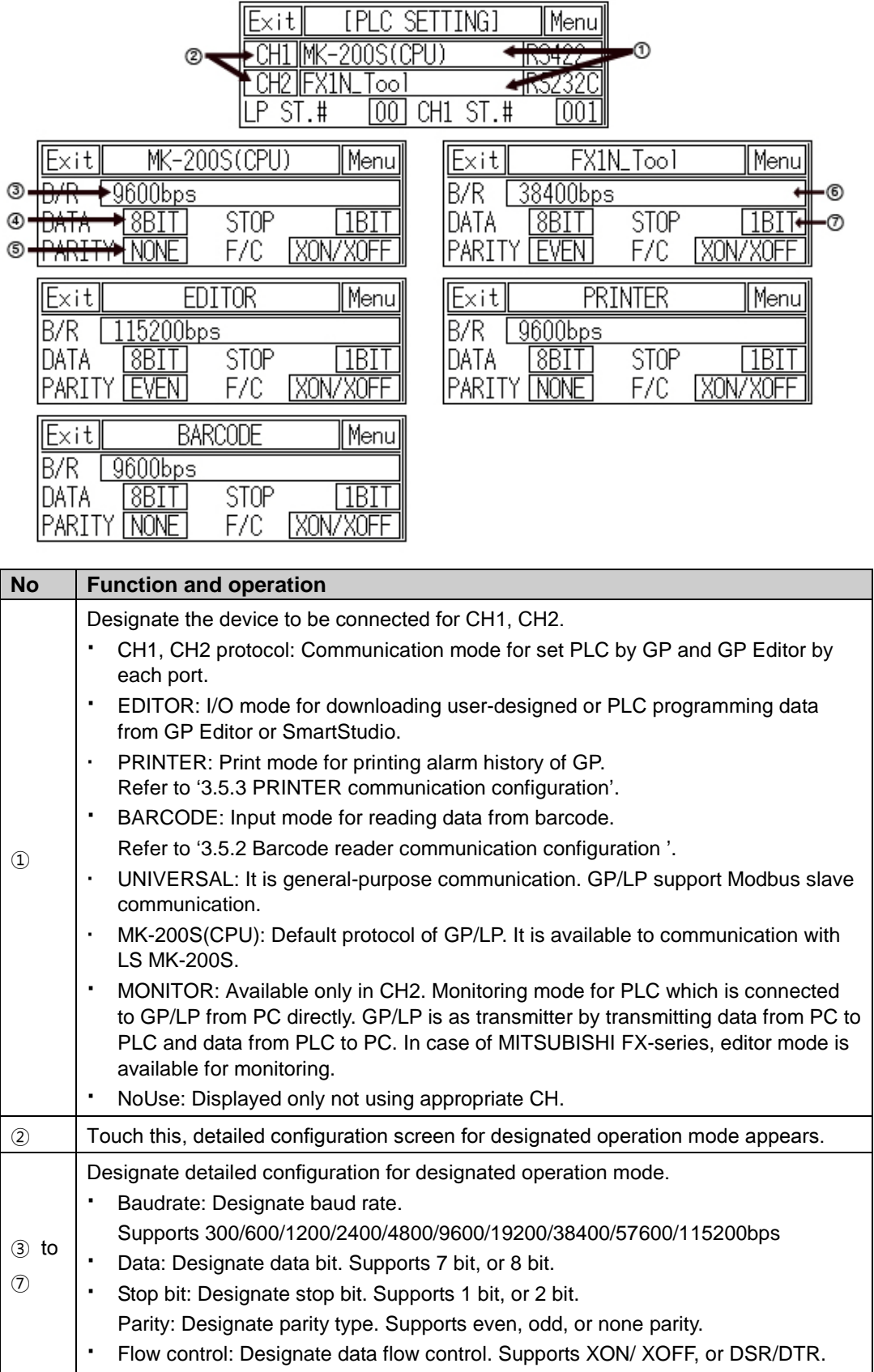

П

## <span id="page-20-0"></span>1.3.4 Color type

This menu displays connected device to RS232C, RS422 port of GP/LP. You can designate station and connected port by each channel.

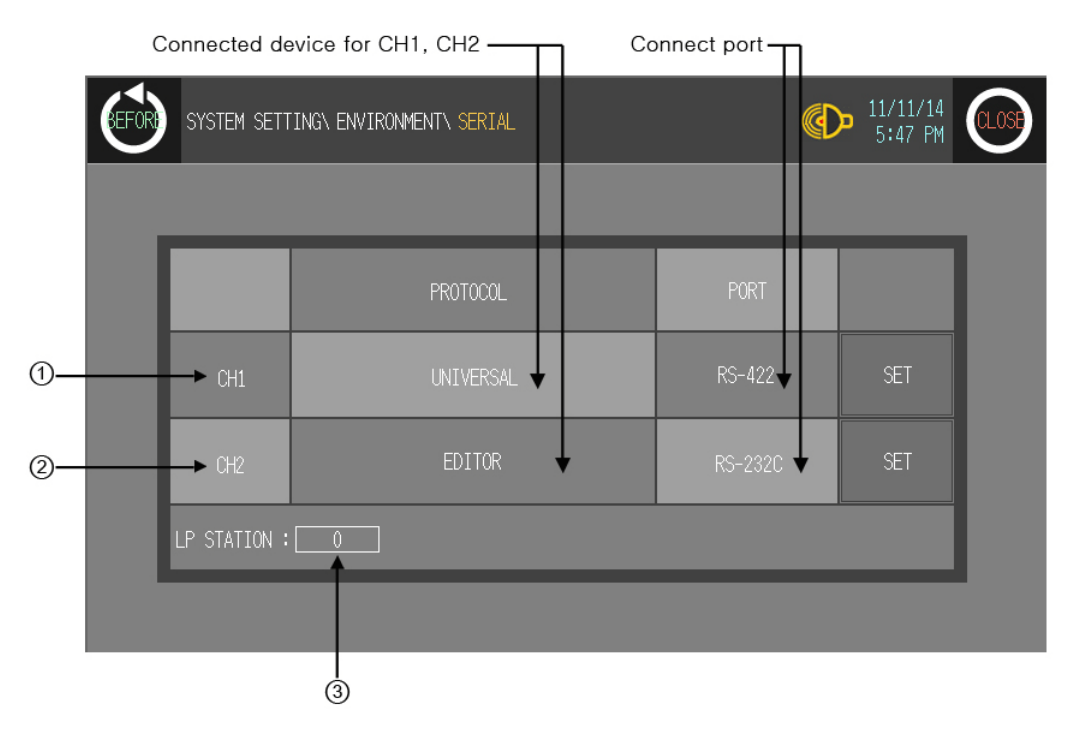

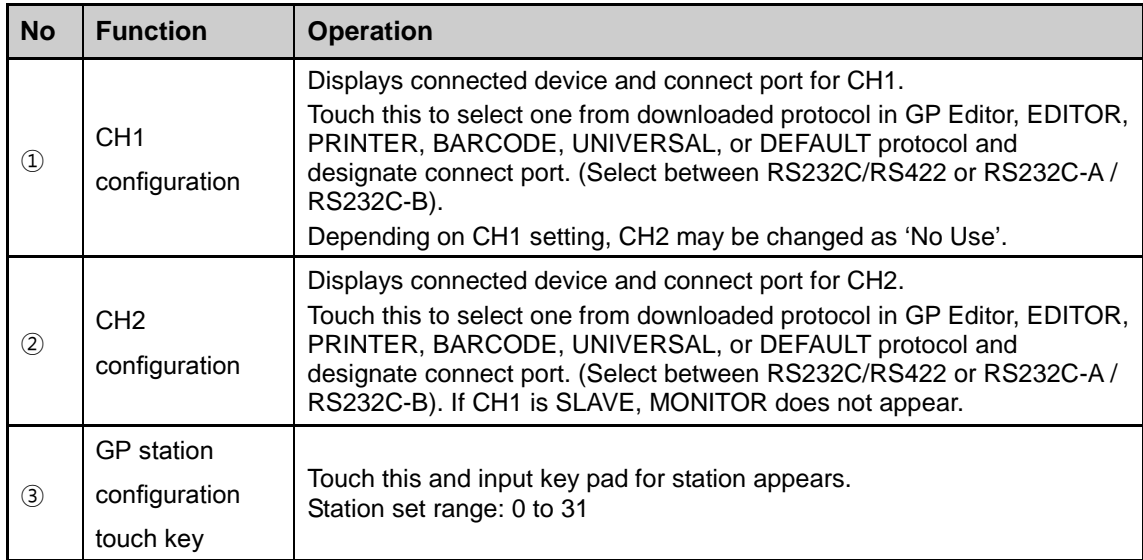

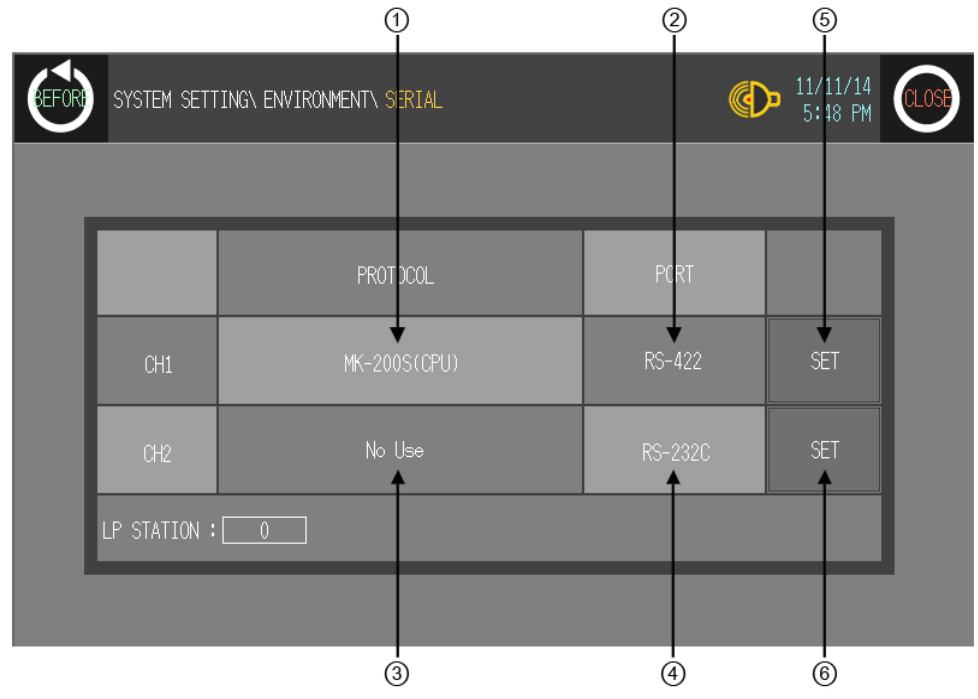

### (1) In case of using only CH1 configured in GP Editor

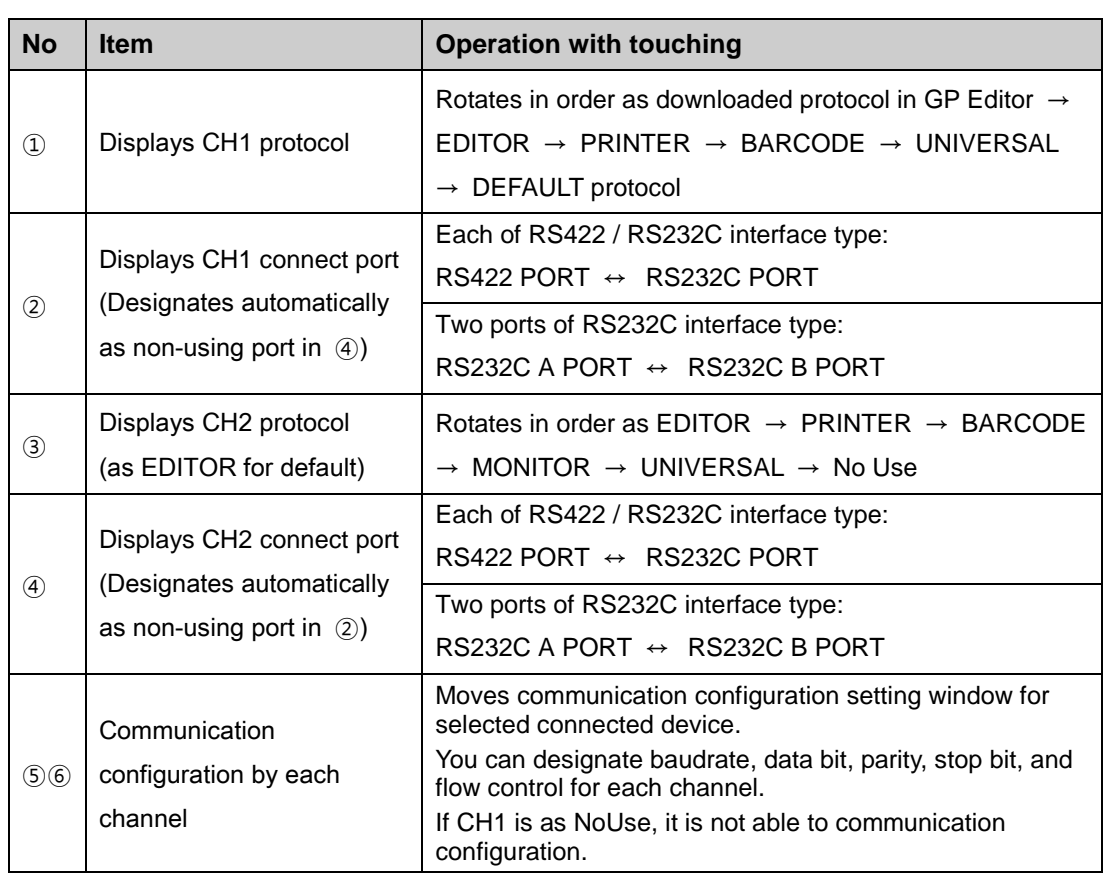

Г

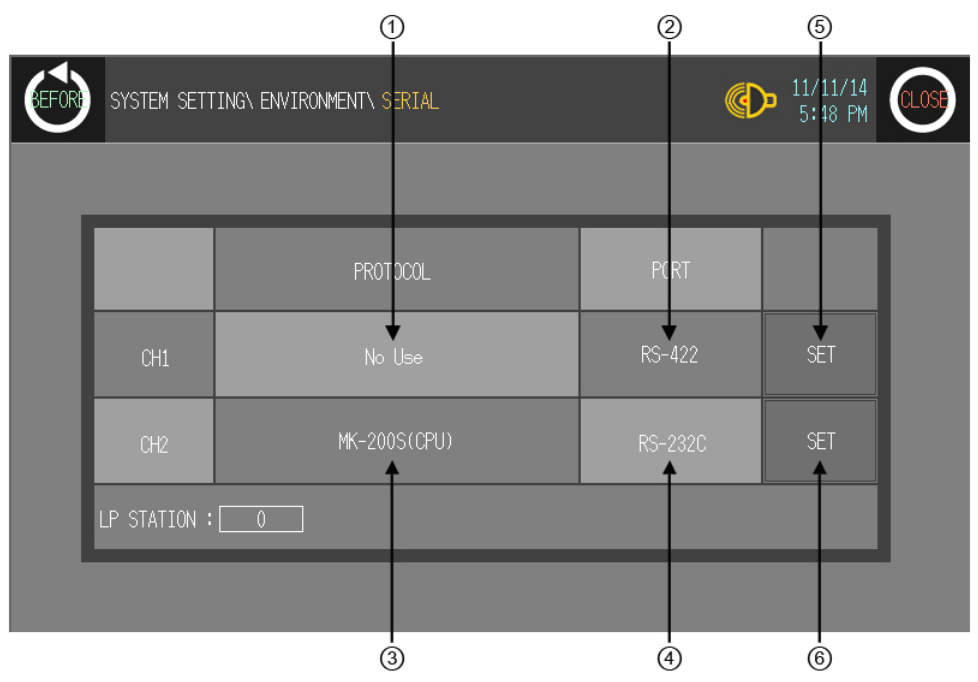

### (2) In case of using only CH2 configured in GP Editor

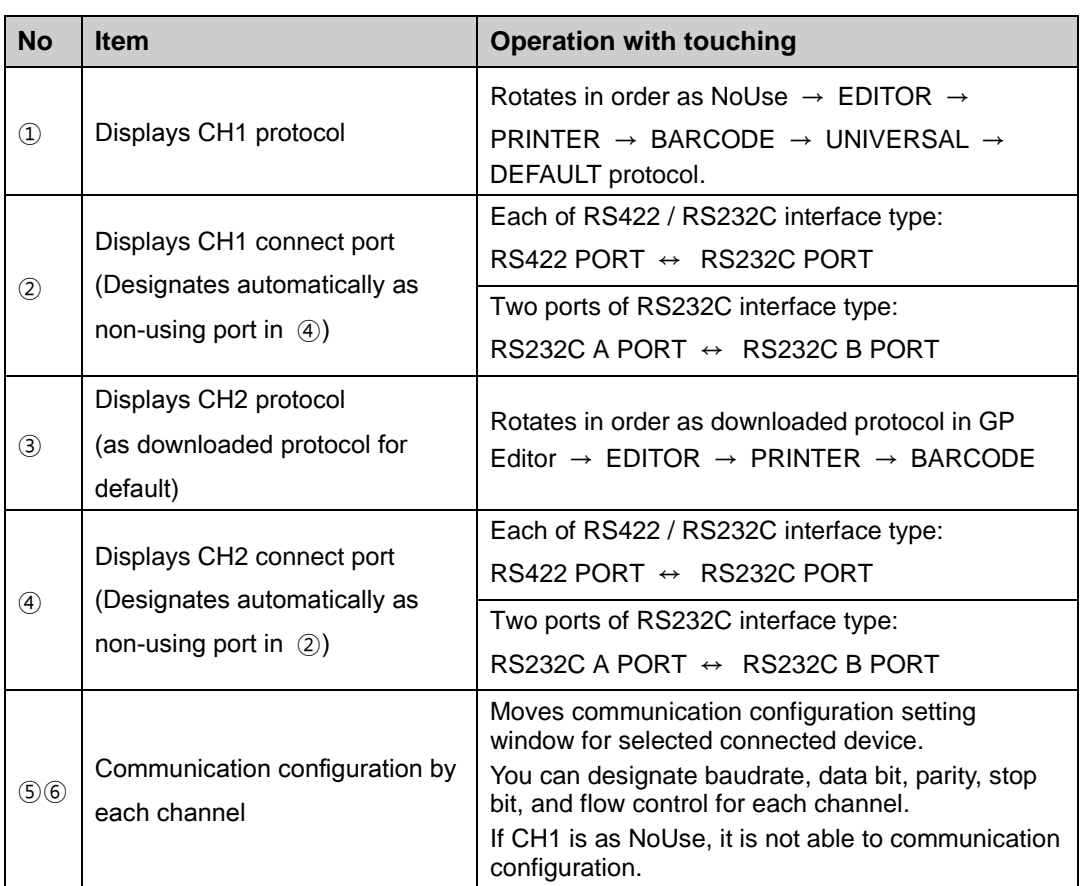

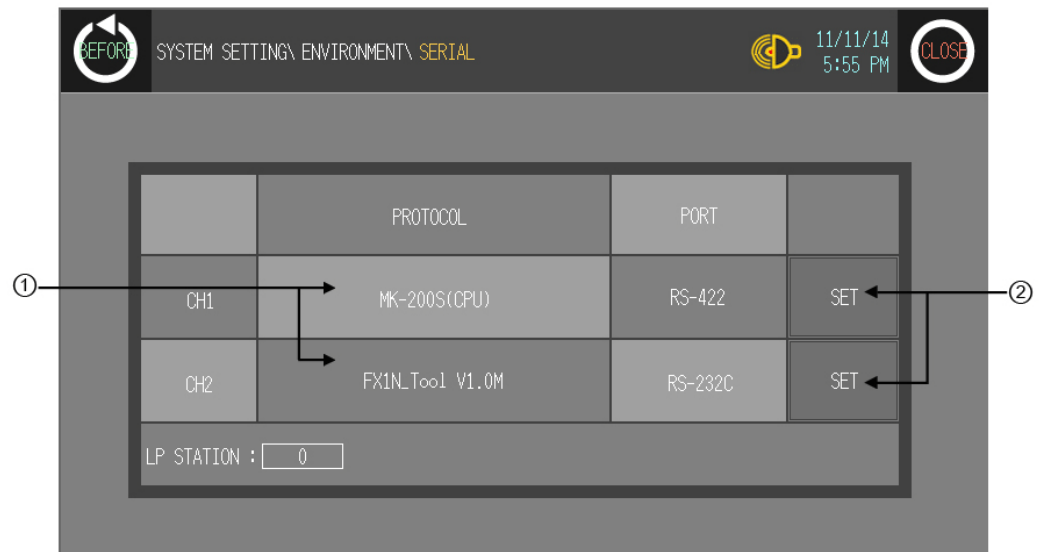

### (3) CH1/ CH2 details configuration

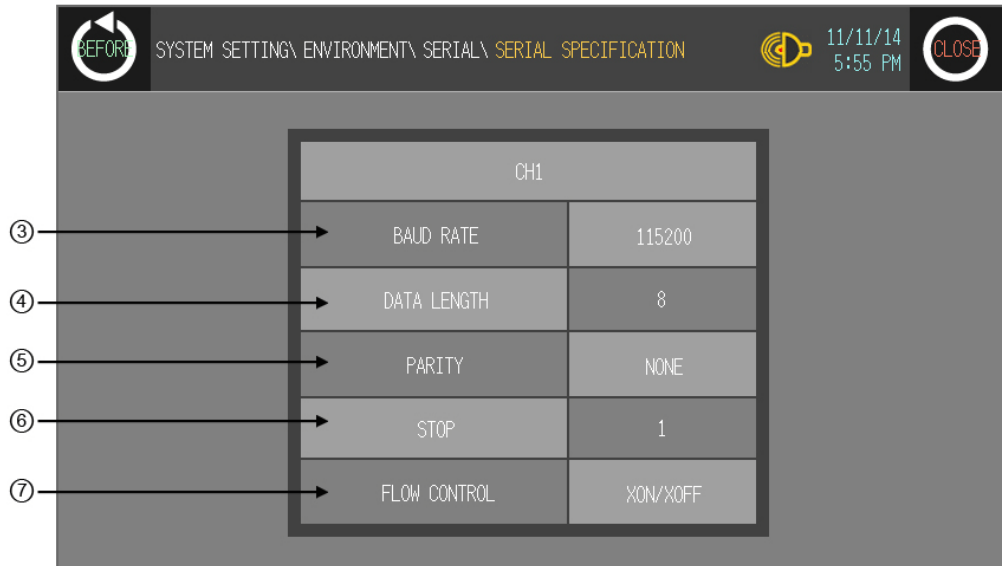

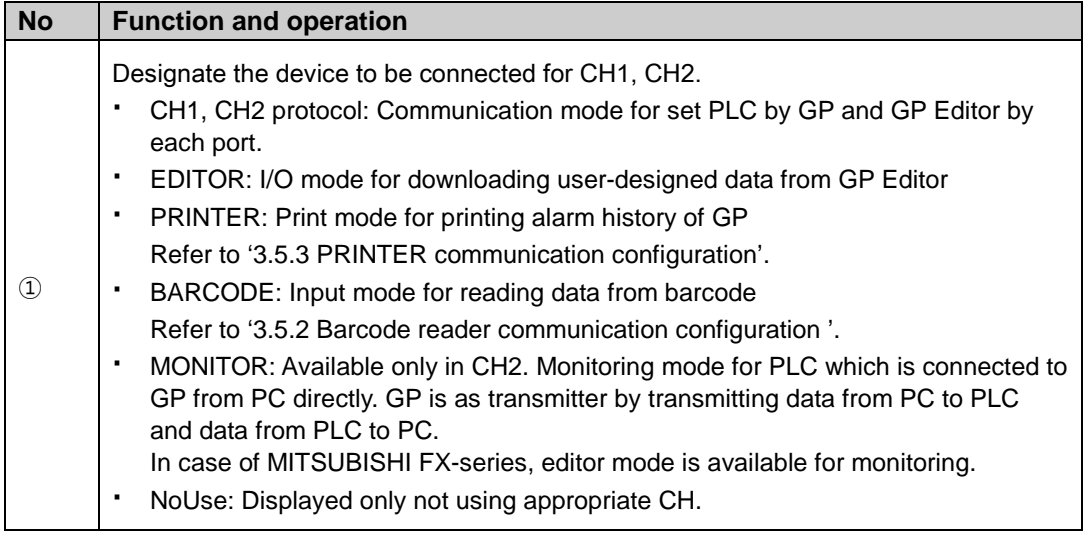

П

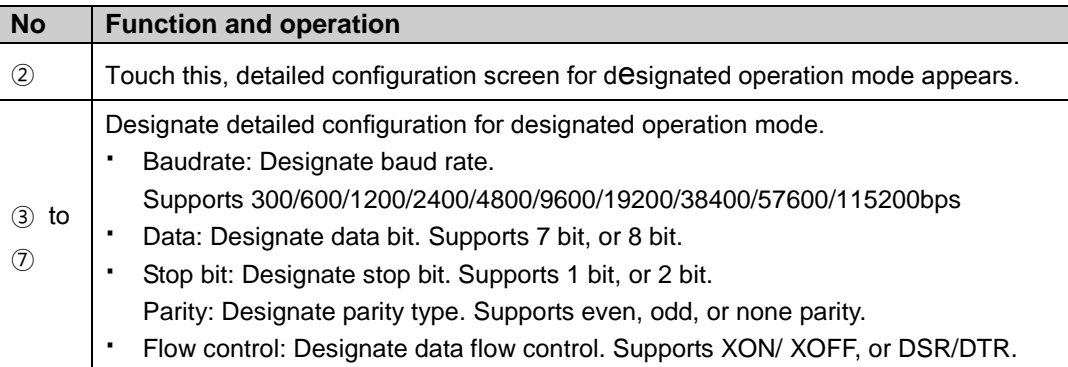

## <span id="page-25-0"></span>1.4 Link device

Generally GP/LP monitors directly PLC device of CH1. To link PLC device of CH1 and GP/LP connect device (by saving monitored PLC device value to specified GP/LP connect device), link devie menu is needed.

Mono type must use link device with CH2 to communicate 1:N.

Color type is able to monitor directly PLC device of each channel (CH1,CH2). Therefore, color type does not use link device and is able to communicate 1:N without CH1, CH2 division. However, PLC which supports station is only able to communicate 1:N.

Select [Common]-[Link Device] of GP Editor menu, 'Link Device Setting' dialog box appears.

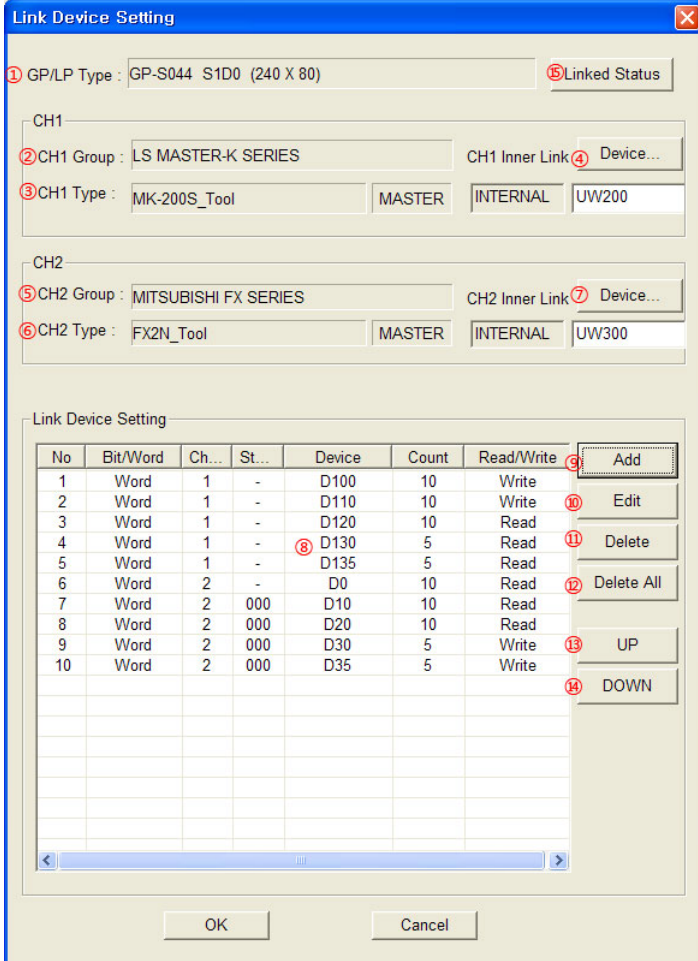

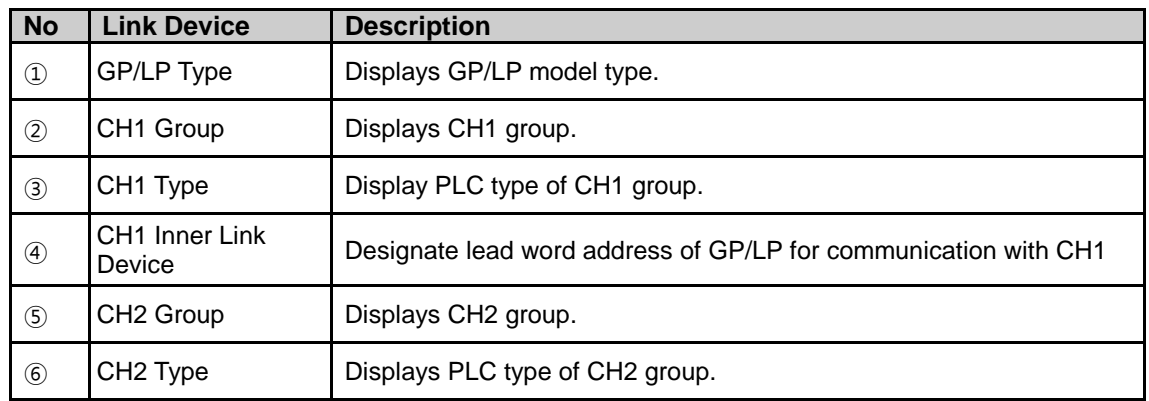

I.

## **Autonics**

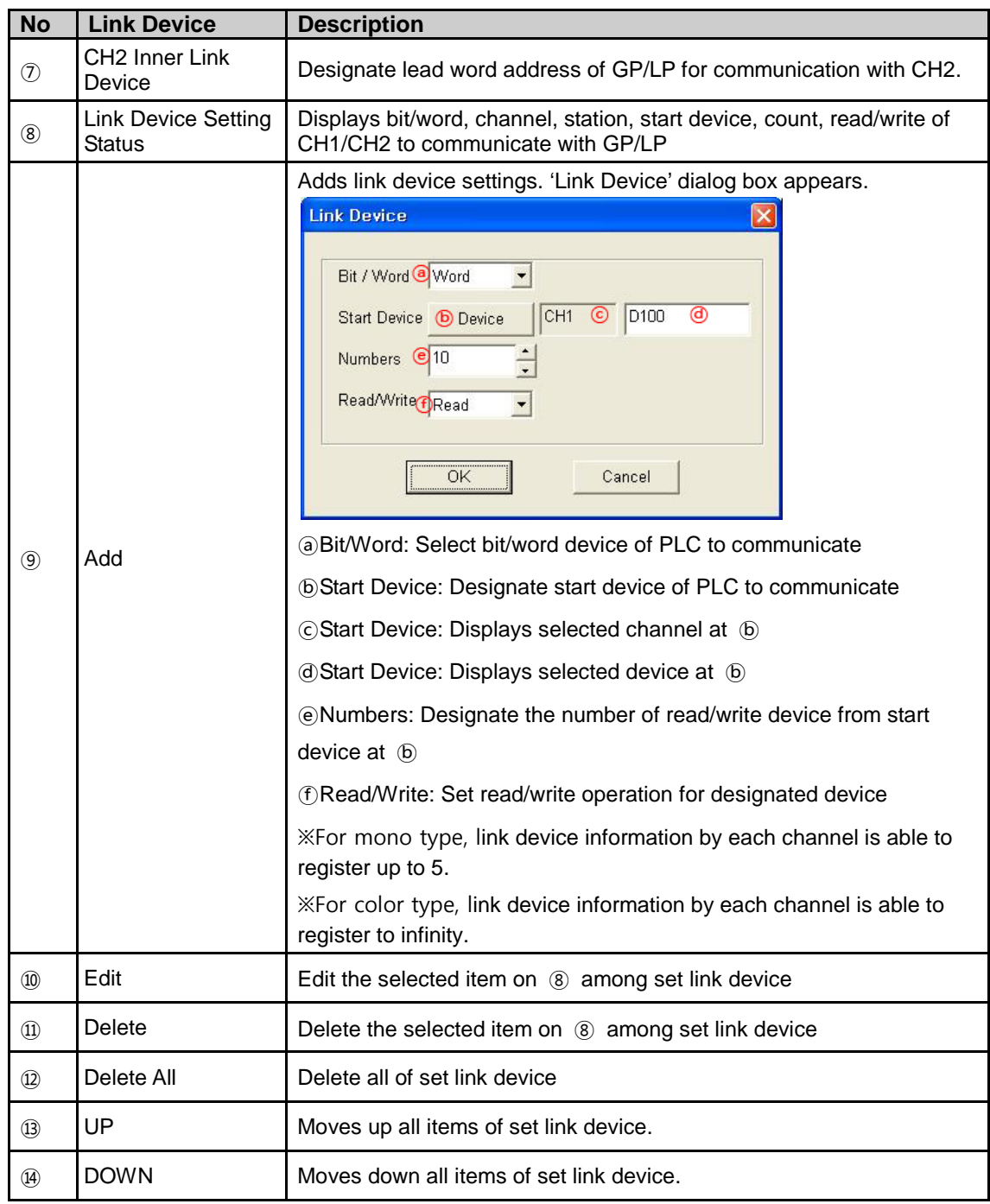

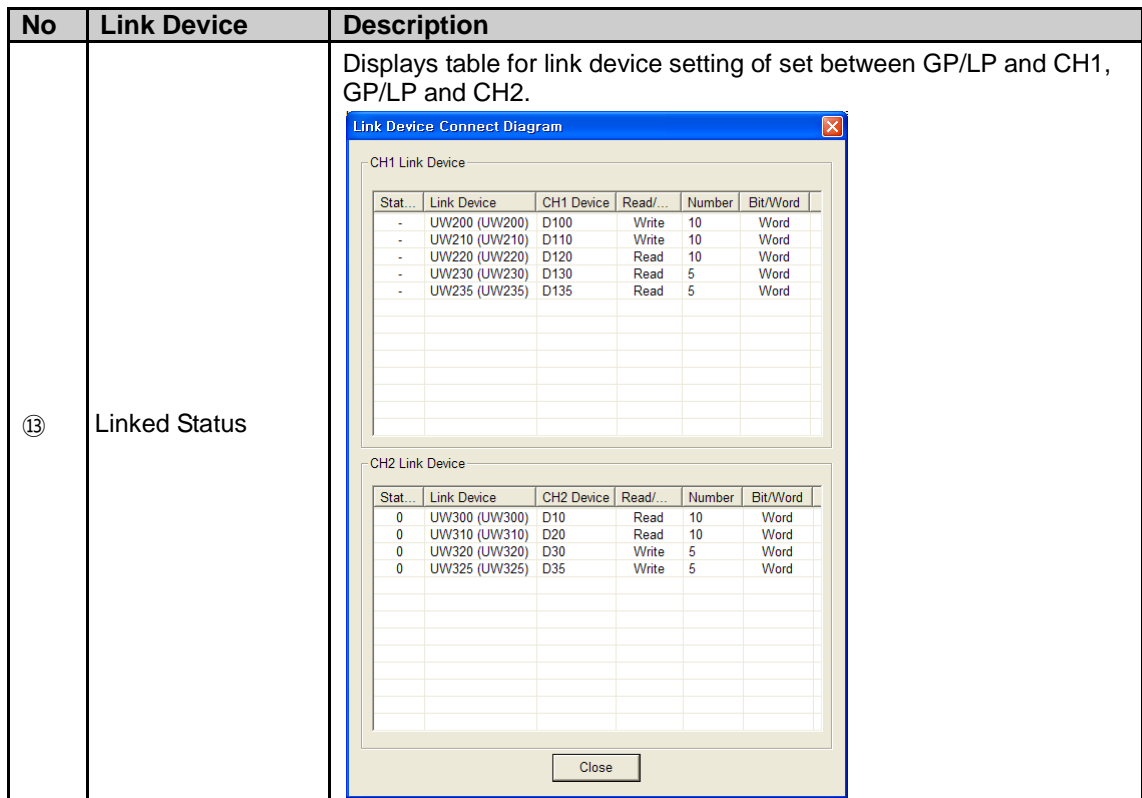

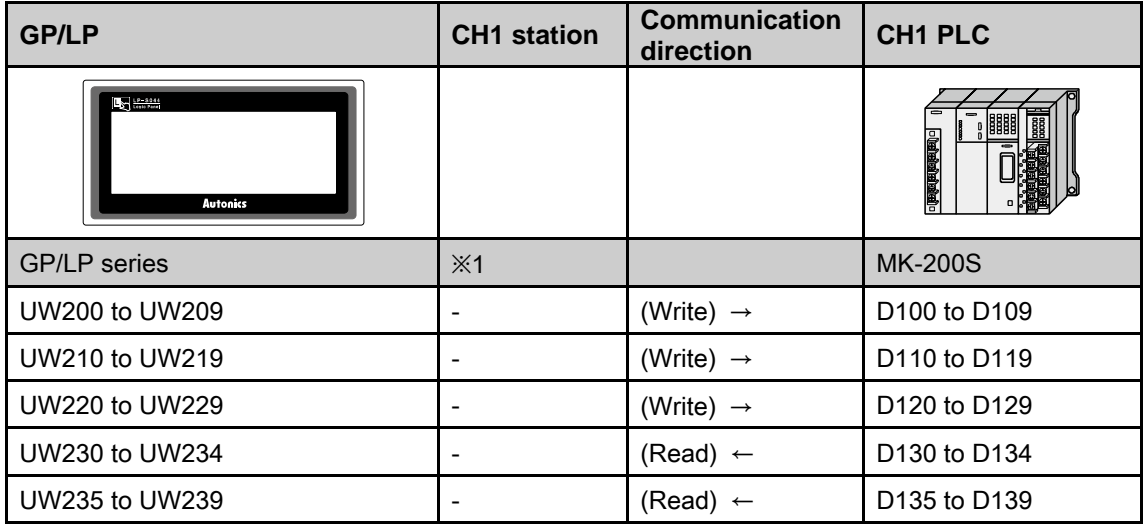

※1. Mono type(GP-S044, GP-S057, LP-S044) is able to communicate 1:1 for CH1, and does not support multi station selection. It is fixed as the station of GP/LP and displays '-'. Color type(GP-S070, LP-S070) is able to communicate 1:1, 1:N for without CH1, CH2 division, and supports multi station selection. It is able to designate station. If PLC of connected with CH2 does not support station, it displays '-' and 1:N communication does not execute.

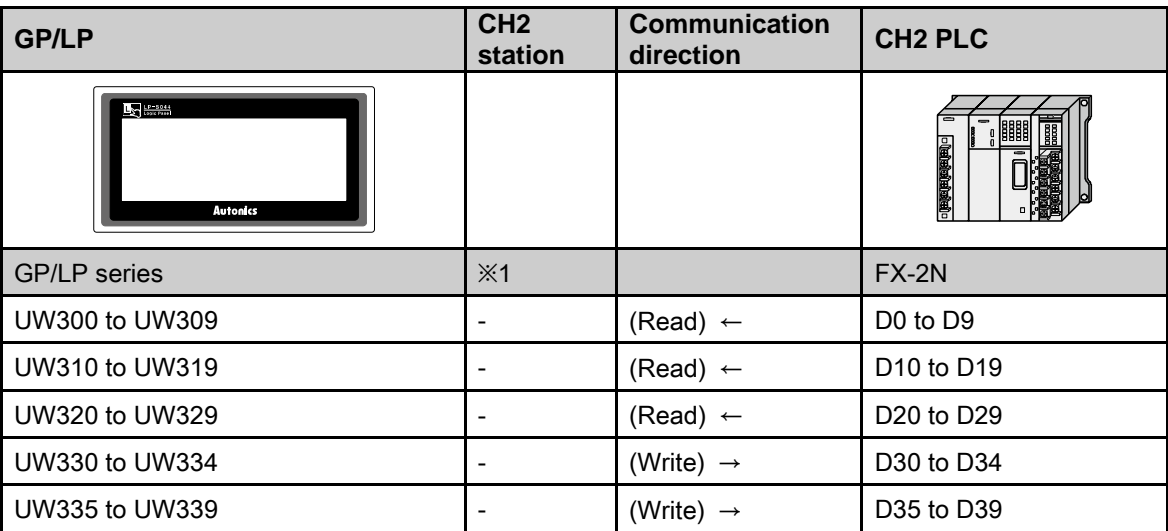

※1. Mono type(GP-S044, GP-S057, LP-S044) ) is able to communicate 1:1, 1:N for CH2 and supports multi station selection. If PLC of connected with CH2 does not support station, , it displays '-' and 1:N communication does not execute.

Color type(GP-S070, LP-S070) is able to communicate 1:1, 1:N for without CH1, CH2 division, and supports multi station selection. If PLC of connected with CH2 does not support station, it displays '-' and 1:N communication does not execute.

In this case, UW(i) is  $i_{st}$  GP device, Dk(i) is  $i_{st}$  CH1 device.

#### (1) CH1 inner link device: UW(i)

Link device setting

- Start Device: D1(i), Bit/Word: Word, Numbers: A, Read/Write: Write
- Start Device: D2(i), Bit/Word: Word, Numbers: B, Read/Write: Read
- Start Device: D3(i), Bit/Word: Word, Numbers: C, Read/Write: Read
- Start Device: D4(i), Bit/Word: Word, Numbers: D, Read/Write: Read
- Start Device: D5(i), Bit/Word: Word, Numbers: E, Read/Write: Write

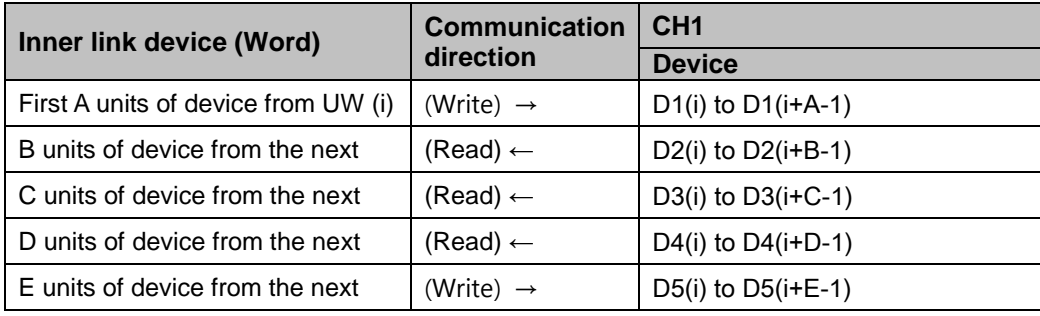

п

#### (2) CH1 inner link device: UW (i)

#### Link device setting

- Start Device: D1(i), Bit/Word: Word, Numbers: A, Read/Write: Write
- Start Device: D2(i), Bit/Word: Bit, Numbers: B, Read/Write: Read
- Start Device: D3(i), Bit/Word: Word, Numbers: C, Read/Write: Read
- Start Device: D4(i), Bit/Word: Bit, Numbers: D, Read/Write: Read
- Start Device: D5(i), Bit/Word: Word, Numbers: E, Read/Write: Write

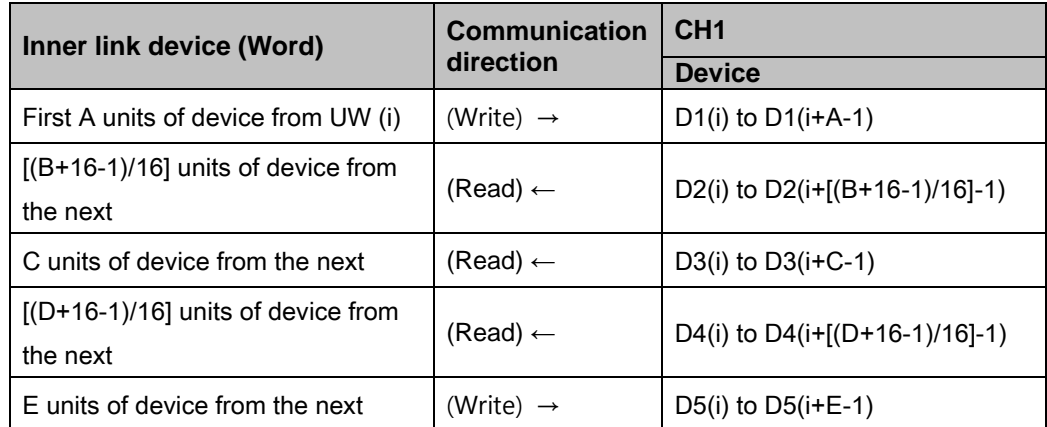

Inner link device is always word. When CH1 link device is set as bit, it is linked as below. 1 to 16 units of CH1 bit device  $\leftrightarrow$  1 unit of GP word device

17 to 32 units of CH1 bit device  $\leftrightarrow$  2 units of GP word device

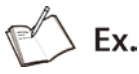

- CH1 inner link device: UW(30)
- **Link device setting** 
	- Start Device: K(0), Bit/Word: Word, Numbers: 5, Read/Write: Write
	- Start Device: M(0), Bit/Word: Word, Numbers: 3, Read/Write: Write
	- Start Device: D(0), Bit/Word: Word, Numbers: 4, Read/Write: Read
	- Start Device: D(10), Bit/Word: Word, Numbers: 6, Read/Write: Write

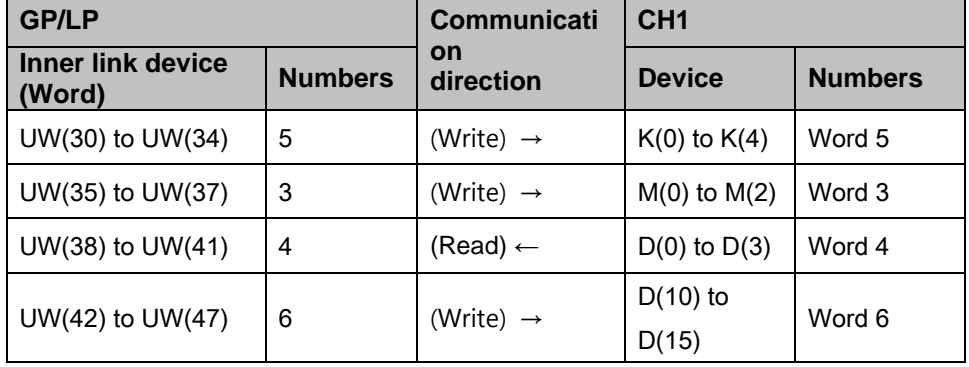

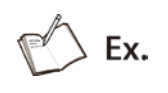

- CH1 GP connect device: UW(30)
- Link device setting
	- Start Device: K(0), Bit/Word: Word, Numbers: 5, Read/Write: Write
	- Start Device: M(0), Bit/Word: Word, Numbers: 3, Read/Write: Read
	- Start Device: P(10), Bit/Word: Bit, Numbers: 20, Read/Write: Read
	- Device: D(10), Bit/Word: Word, Numbers: 6, Read/Write: Write

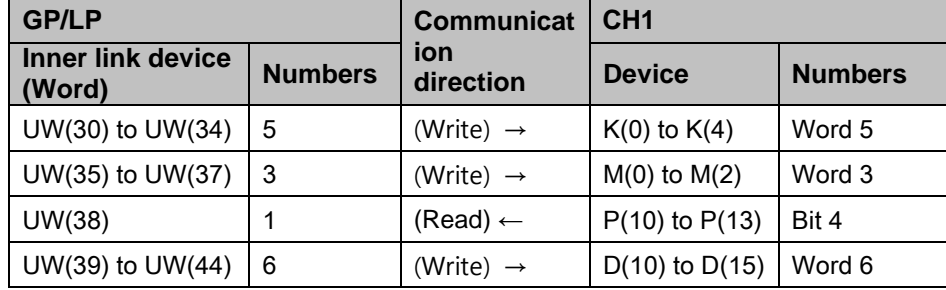

※ If numbers is set over than usable numbers, maximum range numbers is used.

CH2 device is monitored indirectly with linked GP device. CH2 link device setting is same as CH1 data link and is able to connect multi devices and to set several stations. In this case, UW(i) is GP  $i_{st}$  device, N\_Dk(i) is that station is N, and  $i_{st}$  of D1 CH2 device.

- CH2 inner link device: D(i)
- Set for station and inner device

п

#### (3) Station N

- Start Device: N\_D1(i), Bit/Word: Word, Numbers:  $A_N$
- Start Device: N-D2(i), Bit/Word: Word, Numbers:  $B_N$
- Start Device: N-D3(i), Bit/Word: Word, Numbers:  $C_N$
- Start Device: N-D4(i), Bit/Word: Word, Numbers:  $D_N$
- Start Device: N-D5(i), Bit/Word: Word, Numbers:  $E_N$

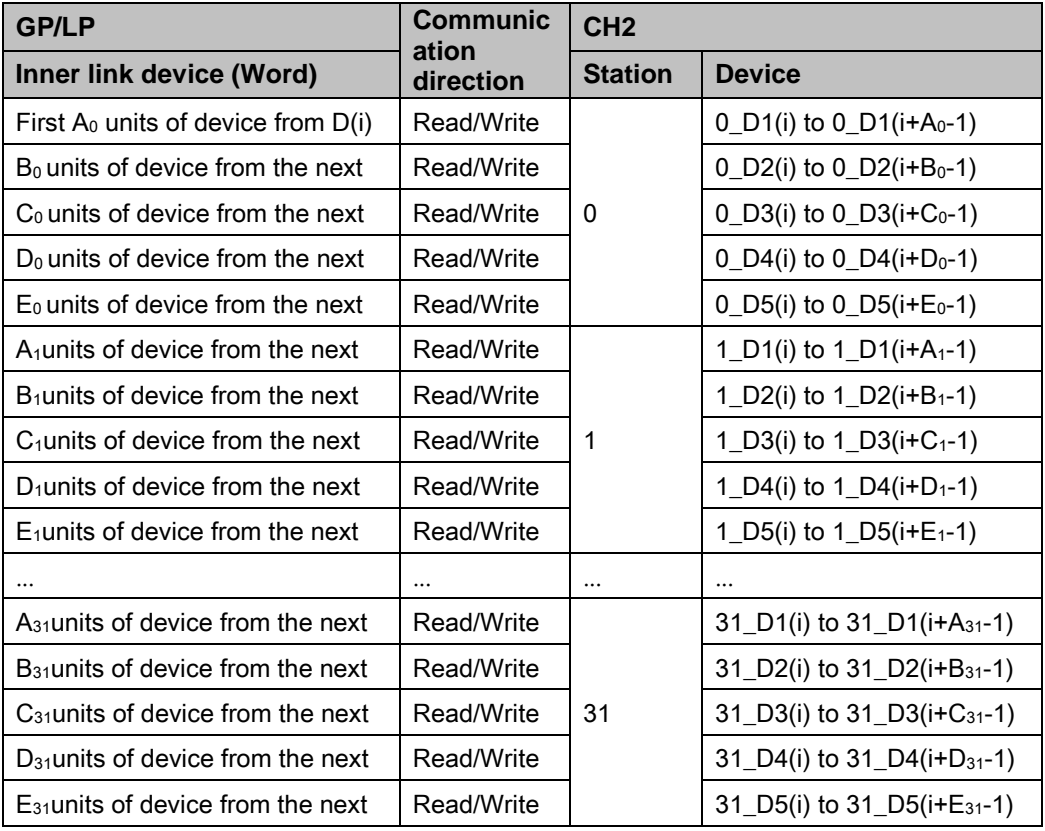

If Bit/Word setting is Bit, CH1 link device has same link structure as bit's and communicates with GP/LP.

# $\mathbb{P} \bigcirc$  Ex.

- CH2 inner link device:UW(30)
- Set for station and link device

**1 Product Overview**

#### (4) Station 1

- Start Device: K(0), Bit/Word: Word, Numbers:5, Read/Write: Write
- Start Device: M(0), Bit/Word: Bit, Numbers:3, Read/Write: Write
- Start Device: D(0), Bit/Word: Word, Numbers:4, Read/Write: Read
- Start Device: D(10), Bit/Word: Word, Numbers:6, Read/Write: Write

#### (5) Station 3

- Start Device: K(10), Bit/Word: Bit, Numbers:2, Read/Write: Read
- Start Device: M(16), Bit/Word: Word, Numbers:5, Read/Write: Write

#### (6) Station 11

- Start Device: D(20), Bit/Word: Word, Numbers:7, Read/Write: Read
- Start Device: D(30), Bit/Word: Word, Numbers:2, Read/Write: Write
- Start Device: M(32), Bit/Word: Bit, Numbers:4, Read/Write: Write

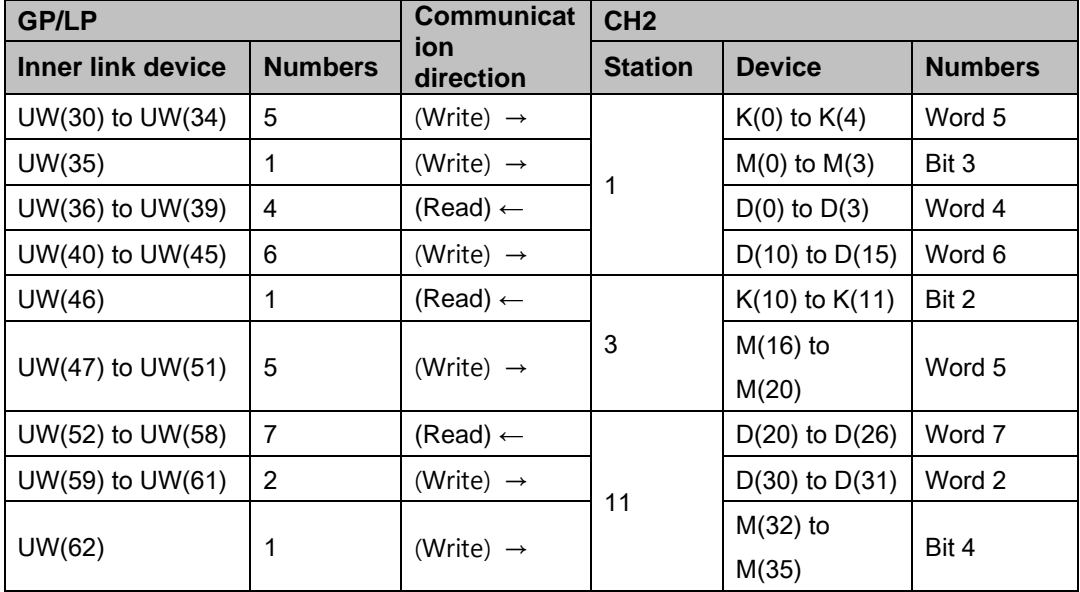

П

# <span id="page-33-0"></span>1.5 Connectable device

Connectable PLC with GP, LP is constantly being update.

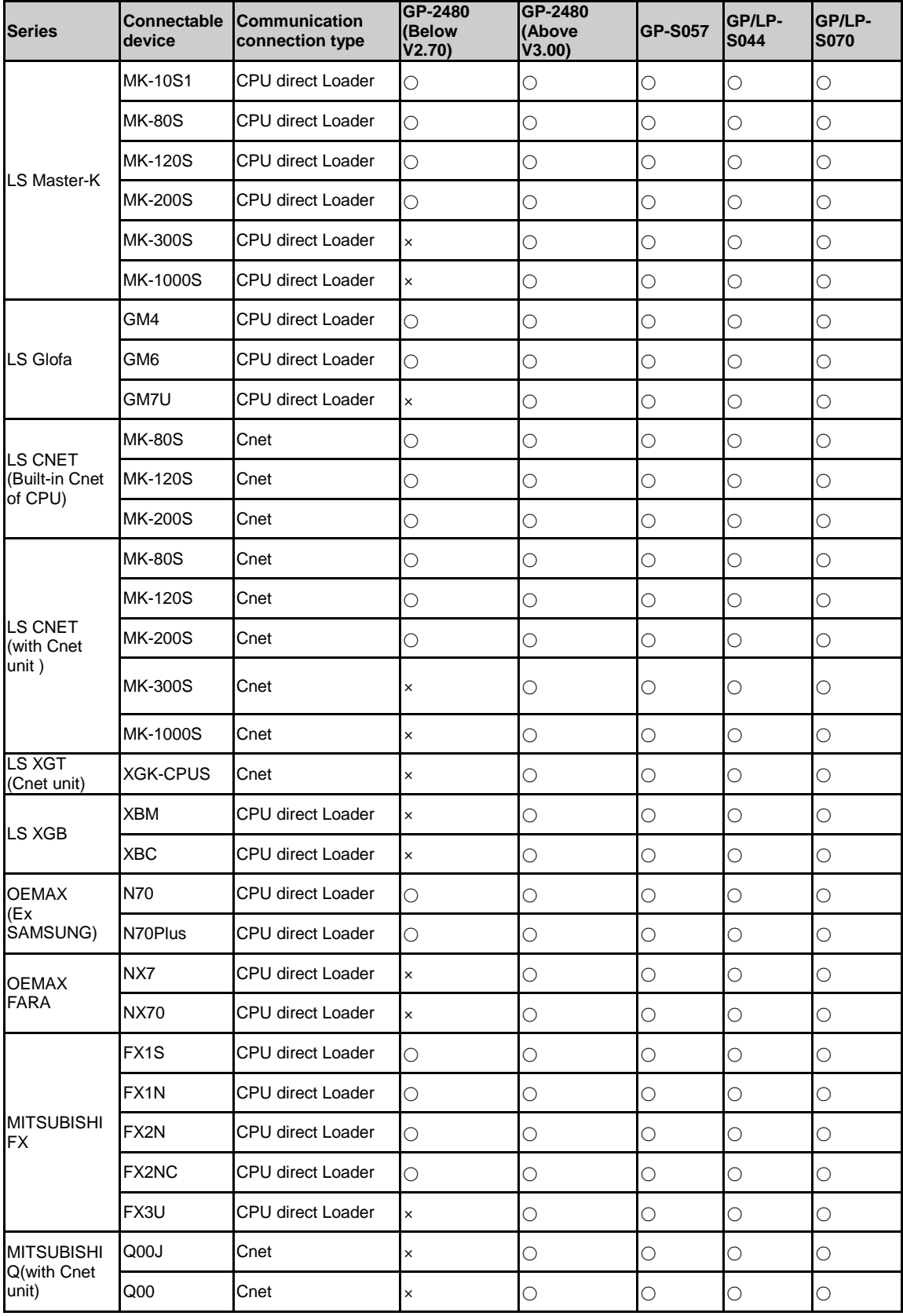

I.

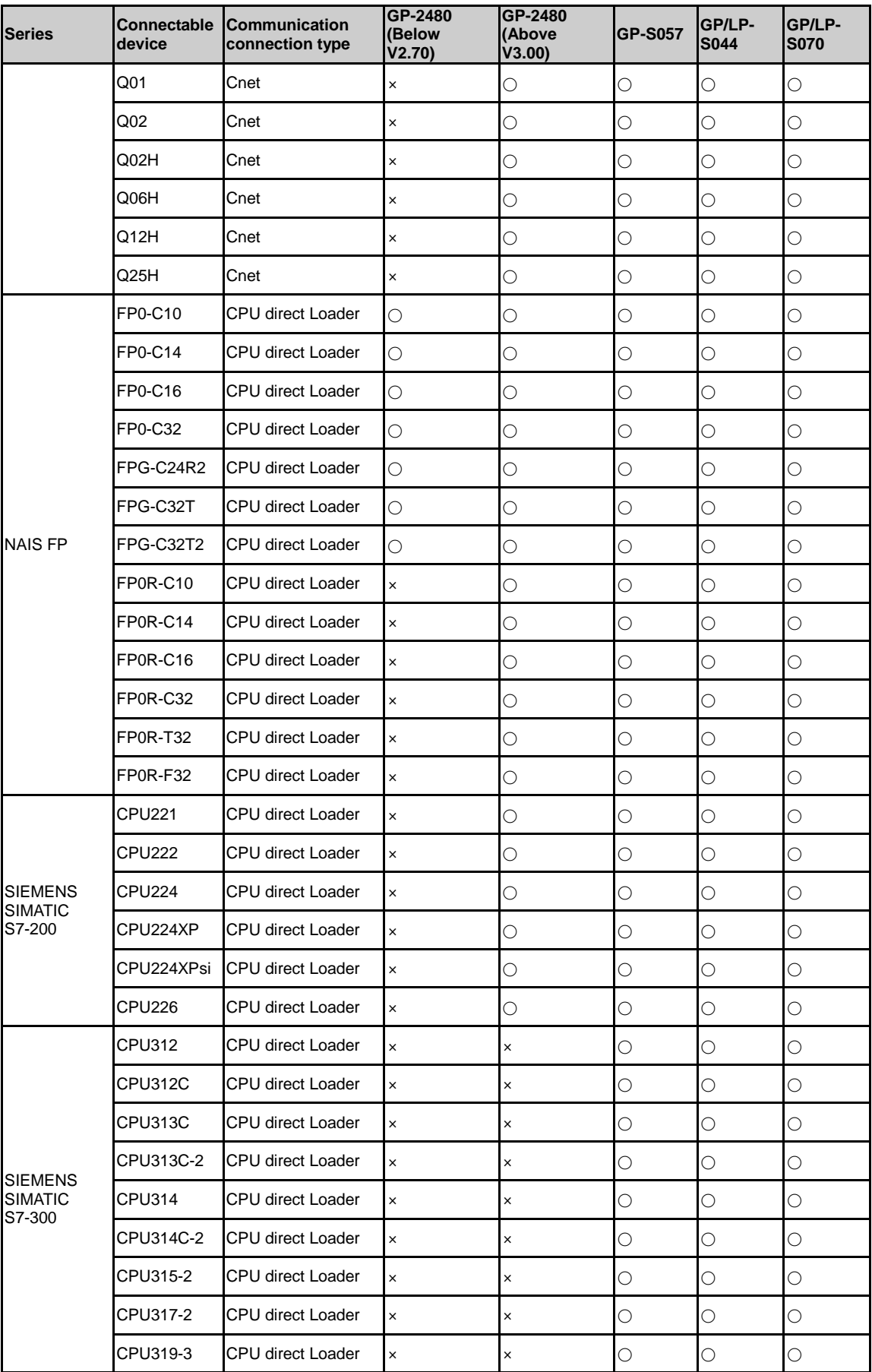

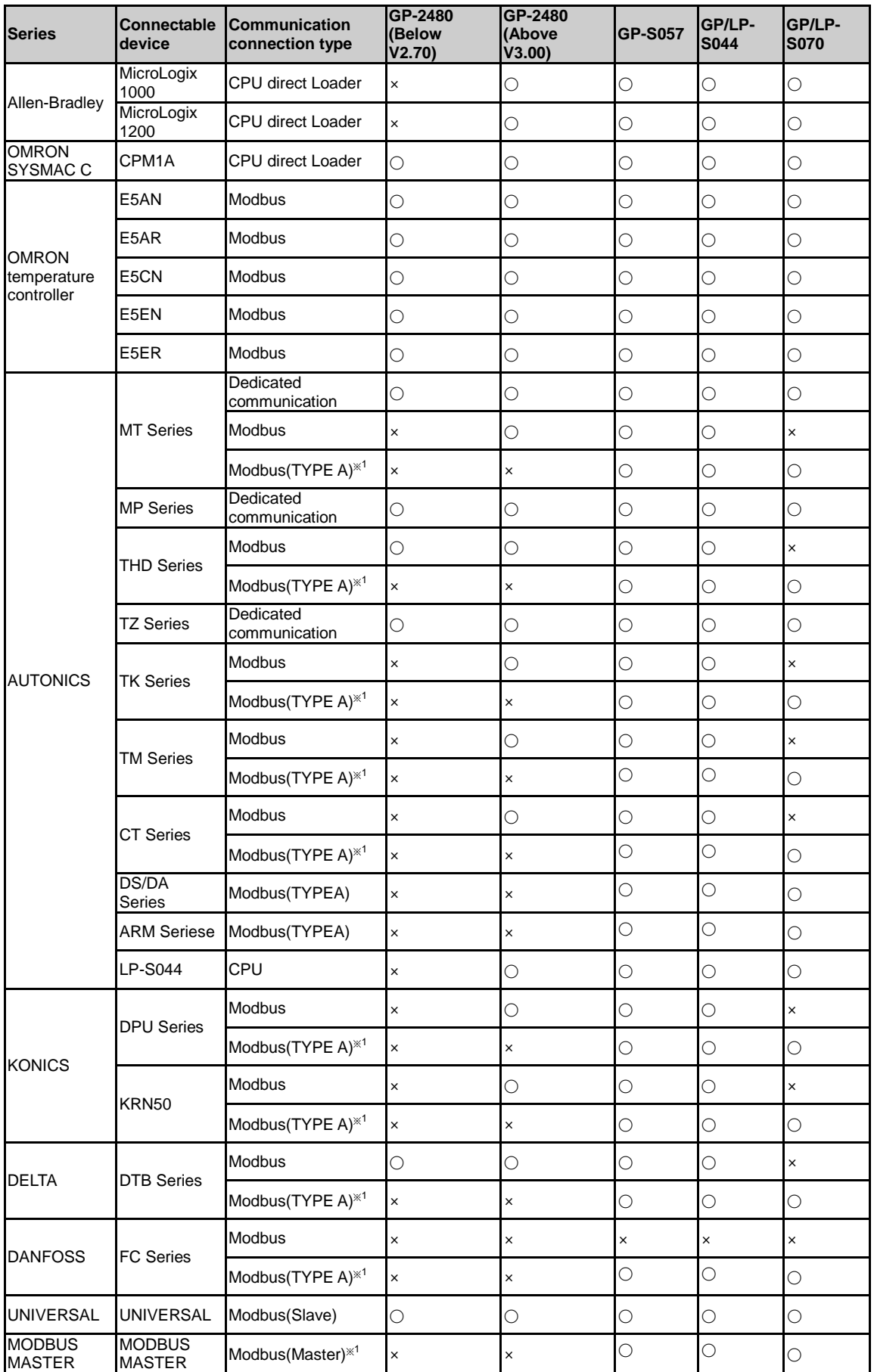
П

※1. Modbus(TYPE A) supports every GP/LP series except GP-2480 series.

# 1.6 Applicable connection type

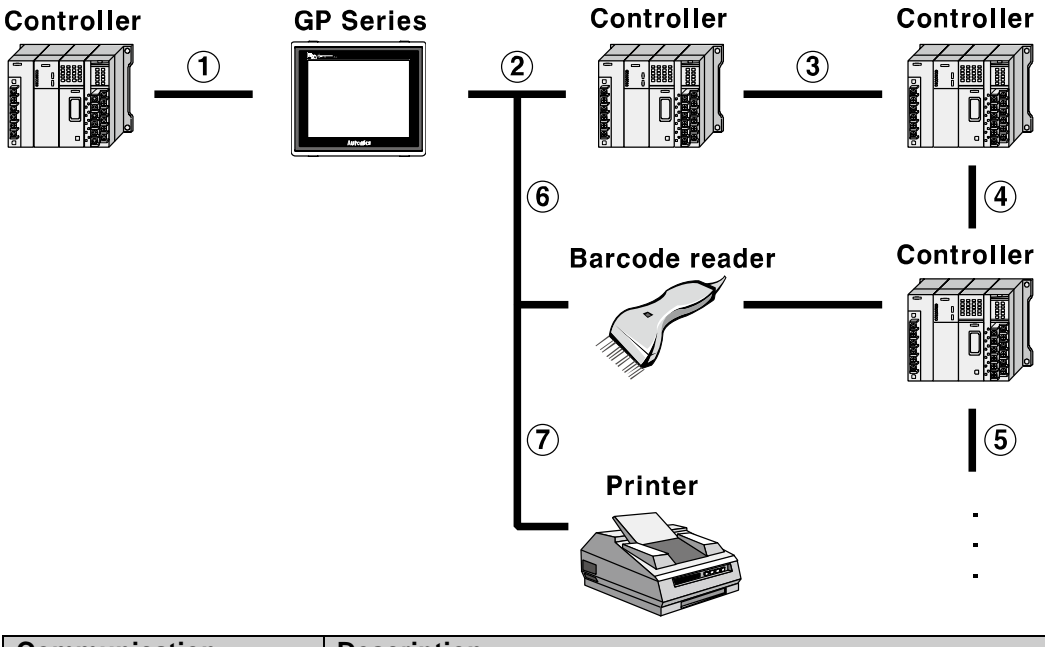

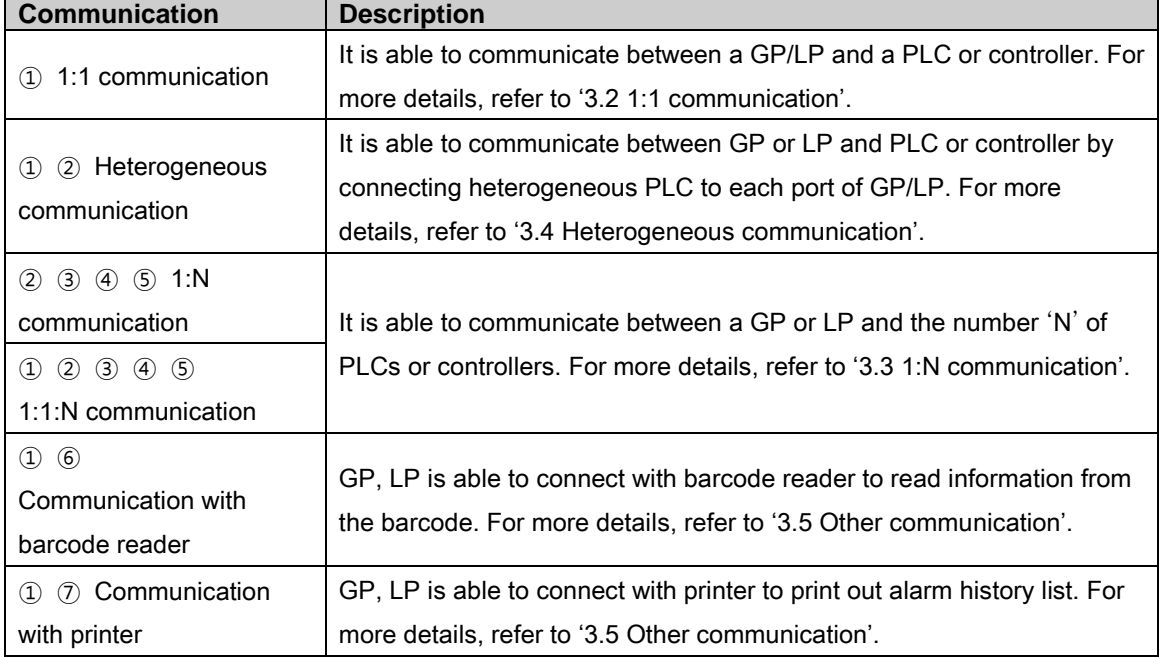

# 2 GP Editor Data Download

You can download created data from GP Editor which is drawing software in PC to GP, LP.

# 2.1 System organization

Computer

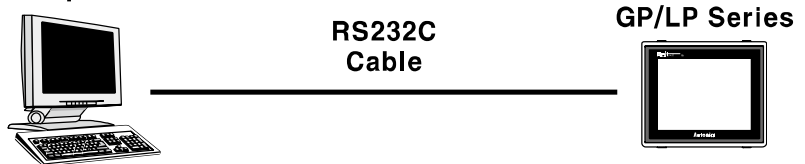

GP, LP are basically supported by RS-232C communication and RS-422 communication is also available only with RS232/422 converter.

It is required to use dedicated transmitting cable(sold separately) to transmit the data. You can create the cable, refer to below.

The below is a diagram and pin arrangement for RS-232C cable to transmit data.

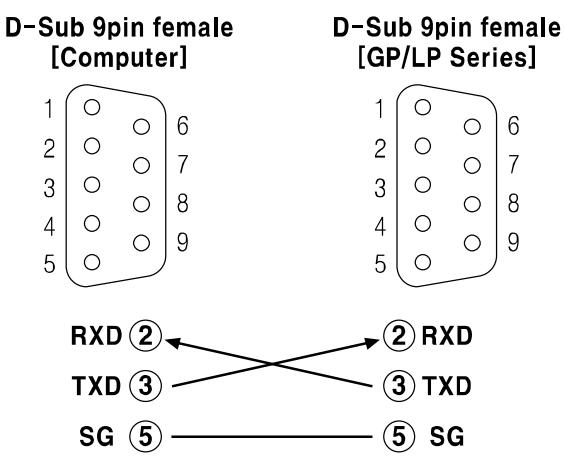

п

## 2.2 Communication configuration

There are two configurations to transmitting data. First is GP Editor configuration, and second is GP, LP configuration.

### 2.2.1 GP Editor configuration

This manual describes basic communication configuraion of GP Editor and serial communication. For more details, refer to 'GP Editor user manual'.

Through GP Editor which is dedicated drawn software, you can download the data to GP/LP.

To download data editing in GP Editor to PLC, you should designate as following.

- 1st Install GP Editor and opeate this program.
- 2nd 'Project Select' dialog appears. Select 'New' to create a new project.

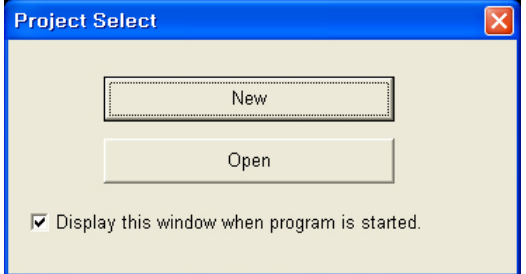

3rd 'GP/PLC Type' dialog box appears. Designate CH1 group and type, CH2 group and type and click 'OK'.

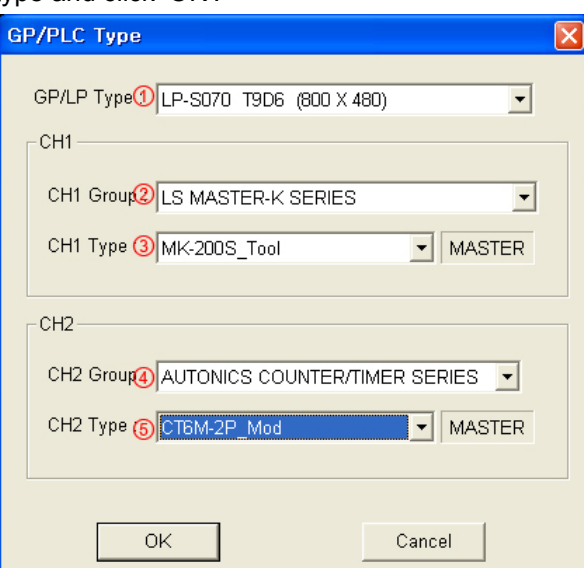

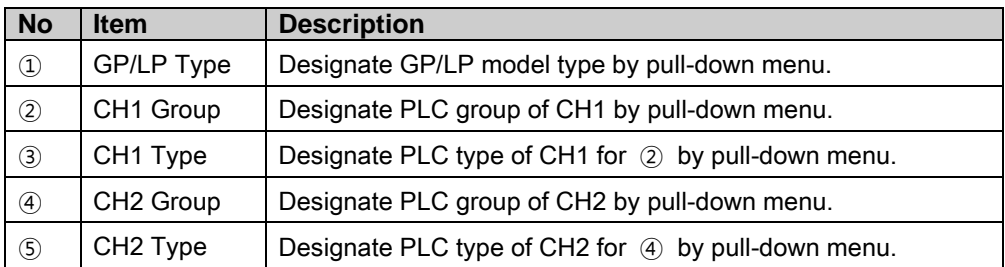

4th 'Project Auxiliary Property' dialog box appears. Designate the desired setting and click 'OK'.

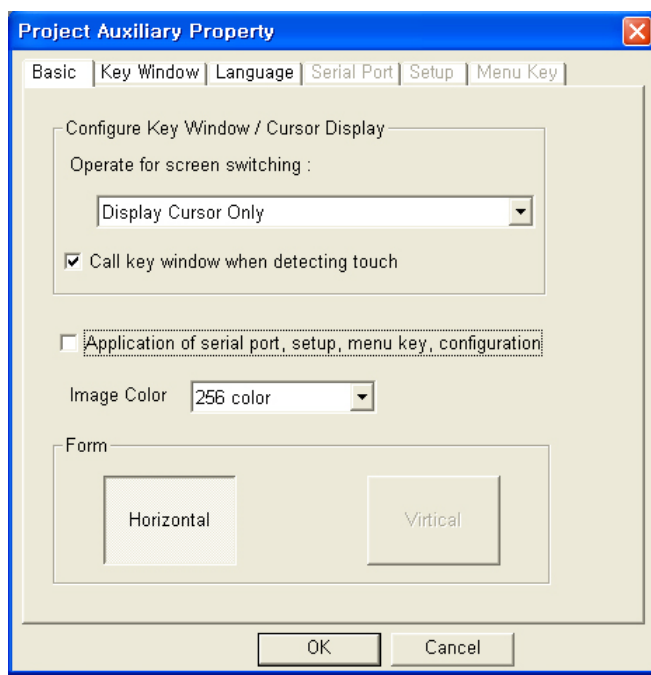

5th Draw the data to download for GP/LP.

For further details of drawing, refer to 'GP Editor user manual'.

6th After completing data input, select [Communication]-[Download] of menu. 'Monitor Data Download' dialog box appears.

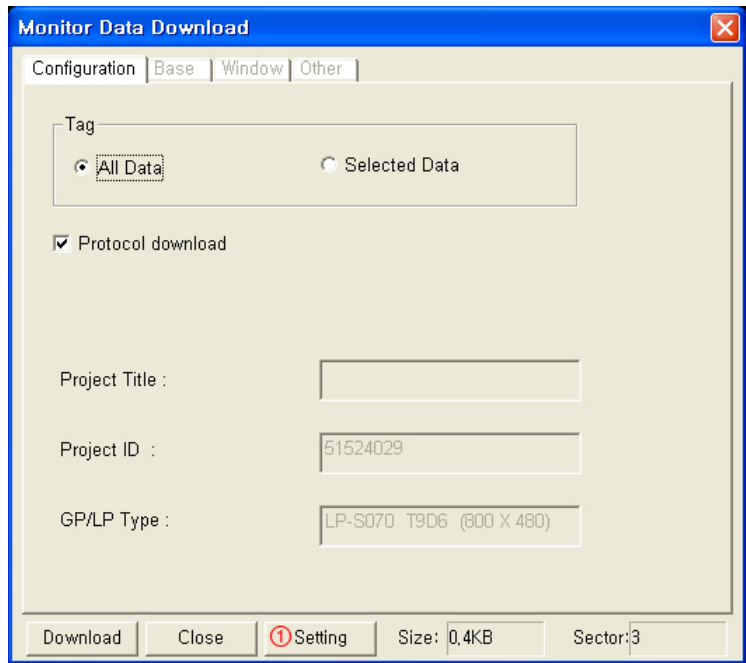

7th Click ① 'Setting' button and 'Option' dialog box appears.

п

8th Designate the connected communication port of PC to GP/LP and synchronize baud rate between GP/LP and GP Editor. Click 'OK'.

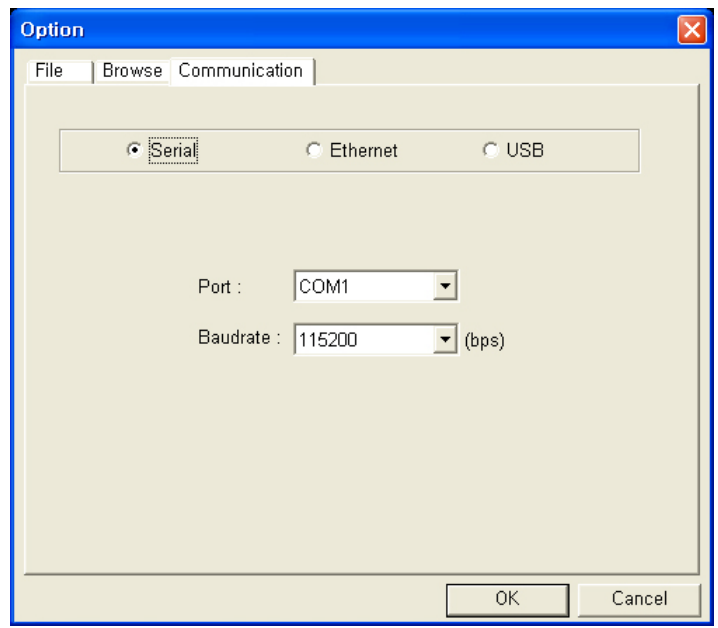

Baudrate default is 115200 bps at GP/LP and GP Editor.

9th Click 'Download' and 'Data Transmission' dialog box appears and displays download processing statues when communication configuration is correctly synchronized.

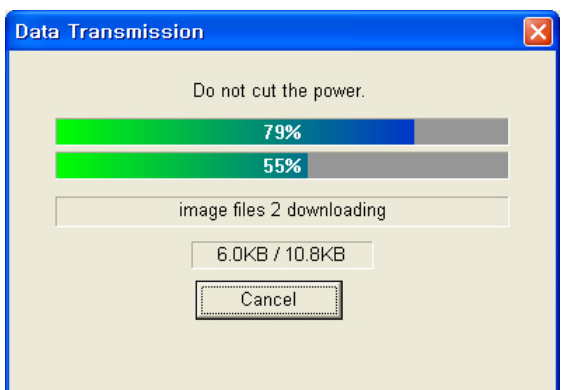

10th After completing download, 'Success to download' message appears.

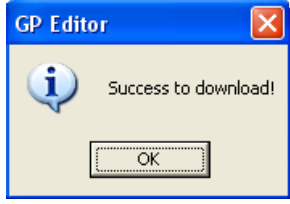

If there is communication setting error or other error, communication is not available. After the time, GP Editor displays communication error message.

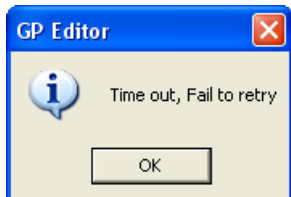

### 2.2.2 GP, LP configuration

This chaper is described by each of RS422/RS232C serial interface type.

For more details, refer to 'GP Editor user manual'.

#### 2.2.2.1 Mono type

1st Enter system setting menu.

Touch left-upper point as default position of system setting menu.

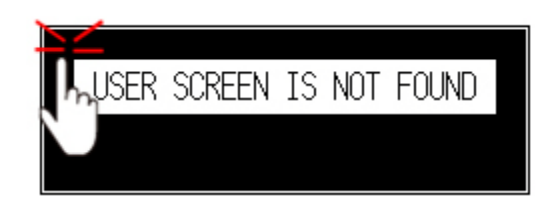

2nd Select [SET ENVIRONMENT]-[PLC SETTING].

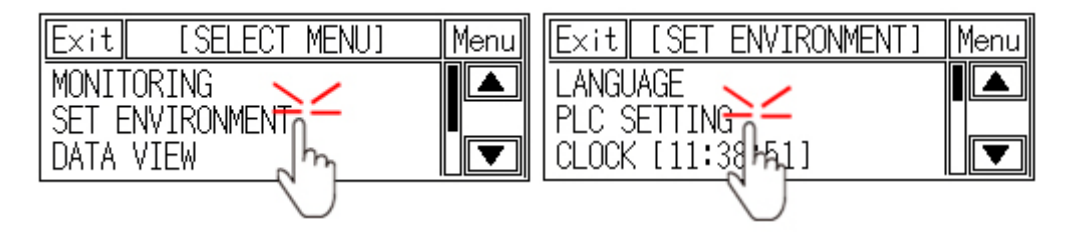

3rd CH2 protocol is set as 'EDITOR' and CH2 connection port is set as 'RS232C' as default. (For donwloading drawn data of GP Editor to GP/LP, use 'RS232C' port. In case of using RS232/422 converter, you can download it with RS422 port.)

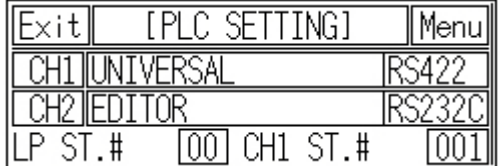

4th If it is not configured as 'EDITOR' for CH2 protocol, touch protocol display item to set 'EDITOR' as following figure.

Protocol display rotates in order as No Use→EDITOR→PRINTER→BARCODE→ MONITOR with touching.

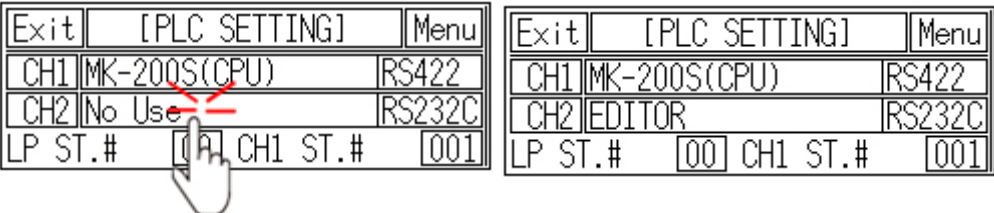

5th If it is not configured as 'RS232C' for CH2 connect port even though 'EDITOR' for CH2 protocol is configured, touch connect port display item to set 'RS232C' as following figure.

Connect port display rotates in order as RS422↔RS232C with touching.

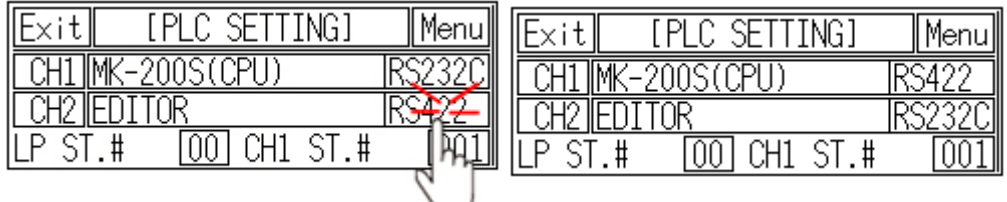

6th After completing communication configuration, you should exit system setting menu and switch user screen to communicate GP Editor.

Touch 'Menu', current setting values are saved and it returns to previous menu.

Touch 'Exit', current setting values are saved and it returns to user screen.

٠

#### 2.2.2.2 Color type

1st Enter system setting menu.

Touch left-upper point as default position of system setting menu.

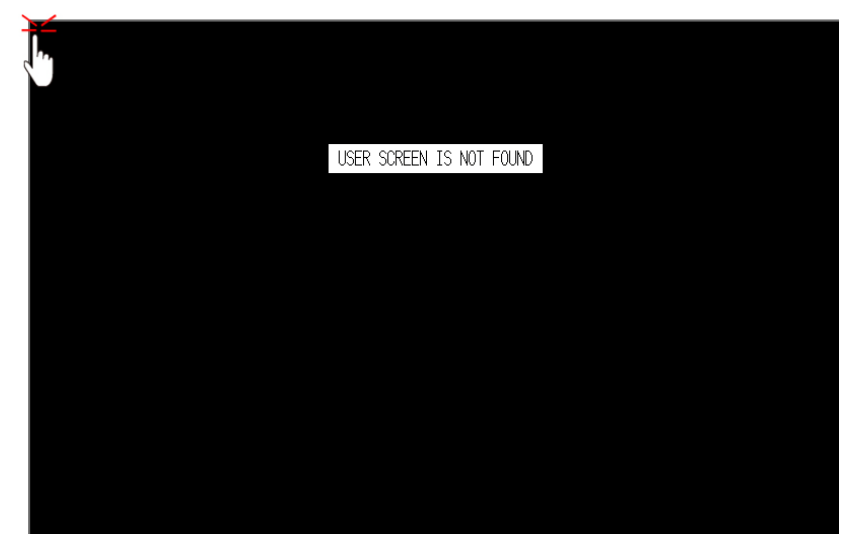

2nd Select [Environment]-[Serial Communication].

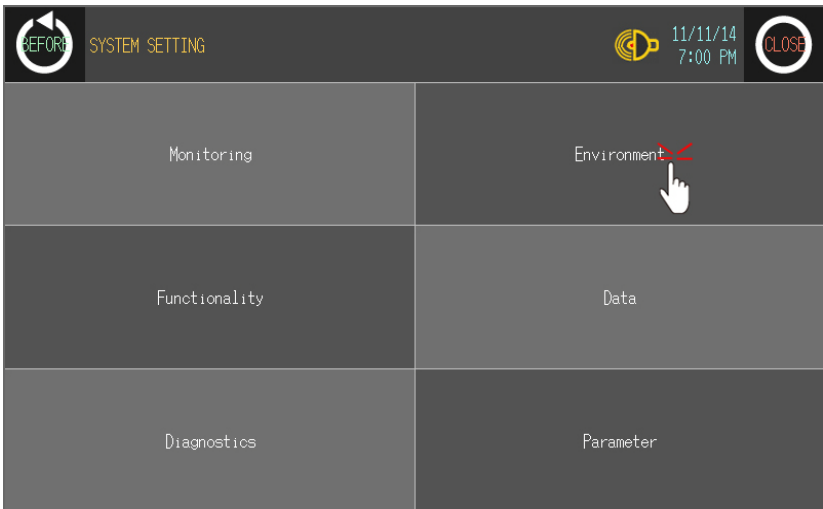

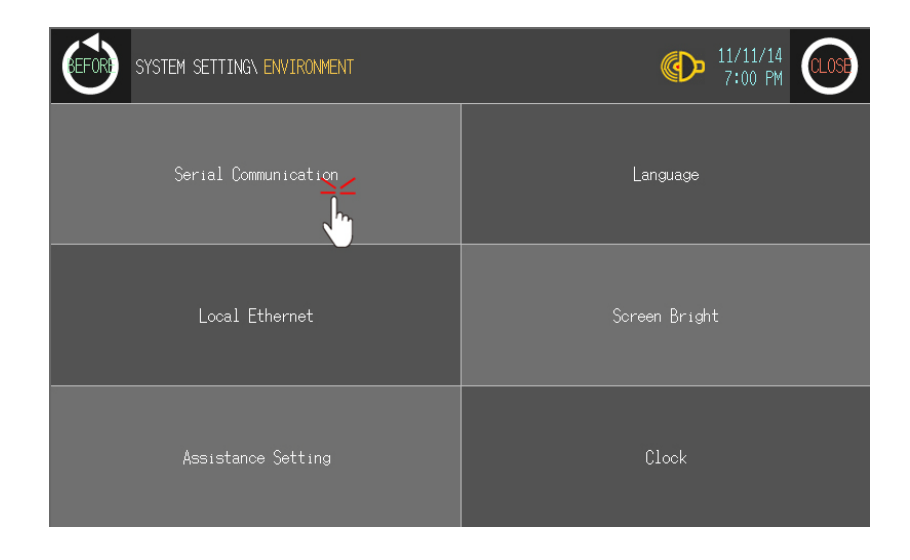

T

3rd CH2 protocol is set as 'EDITOR' and CH2 connection port is set as 'RS232C' as default. (For donwloading drawn data of GP Editor to GP/LP, use 'RS232C' port. In case of using RS232/422 converter, you can download it with RS422 port.)

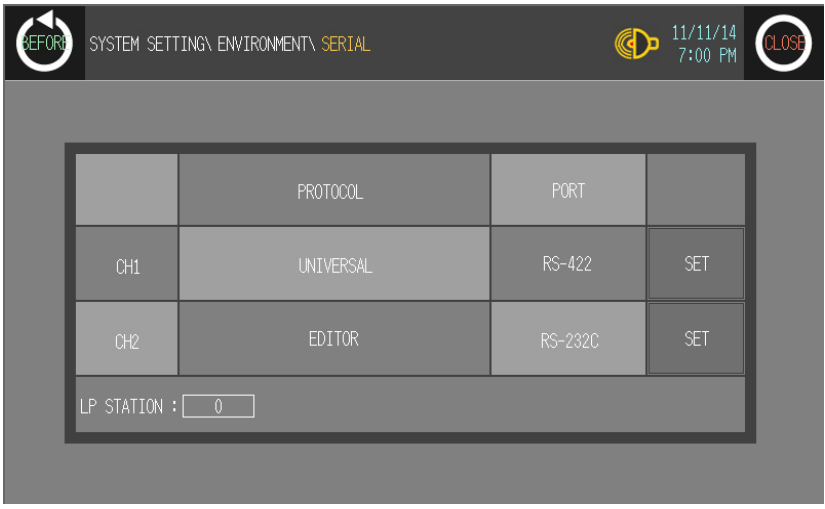

П

4th If it is not configured as 'EDITOR' for CH2 protocol, touch protocol display item to set 'EDITOR' as following figure. Protocol display rotates in order as No Use→EDITOR→ PRINTER→BARCODE→MONITOR with touching.

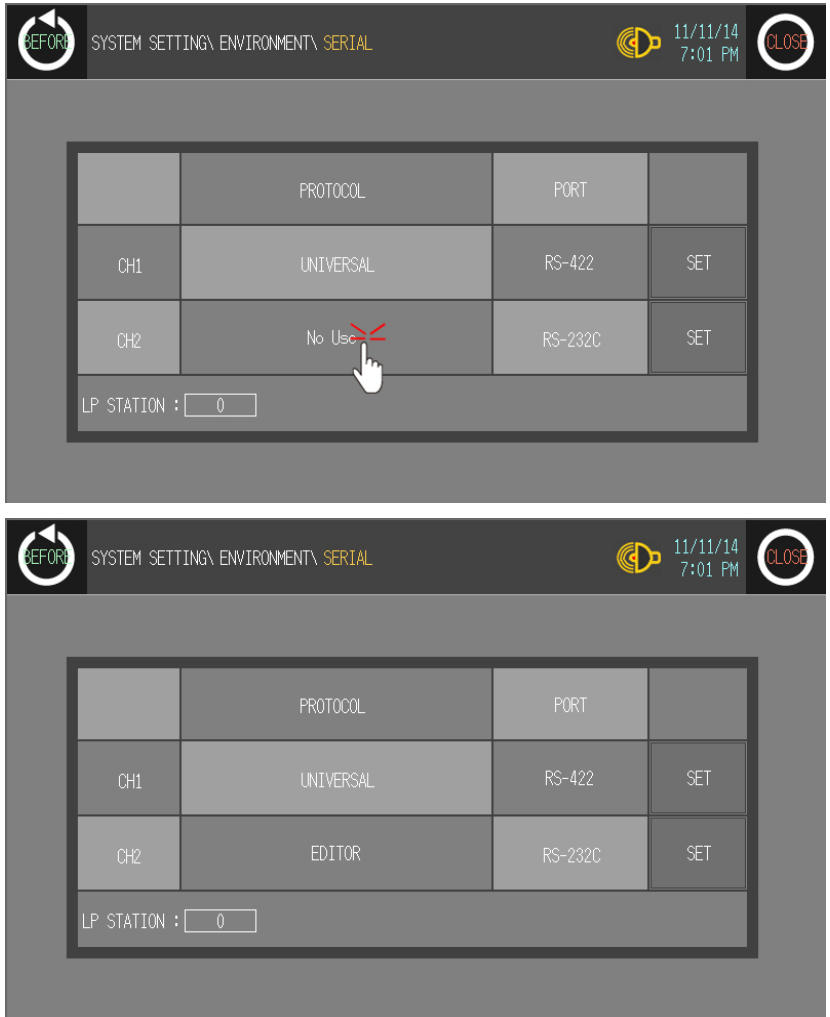

T

5th If it is not configured as 'RS232C' for CH2 connect port even though 'EDITOR' for CH2 protocol is configured, touch connect port display item to set 'RS232C' as following figure.

Connect port display rotates in order as RS422↔RS232C of two communication connector with touching.

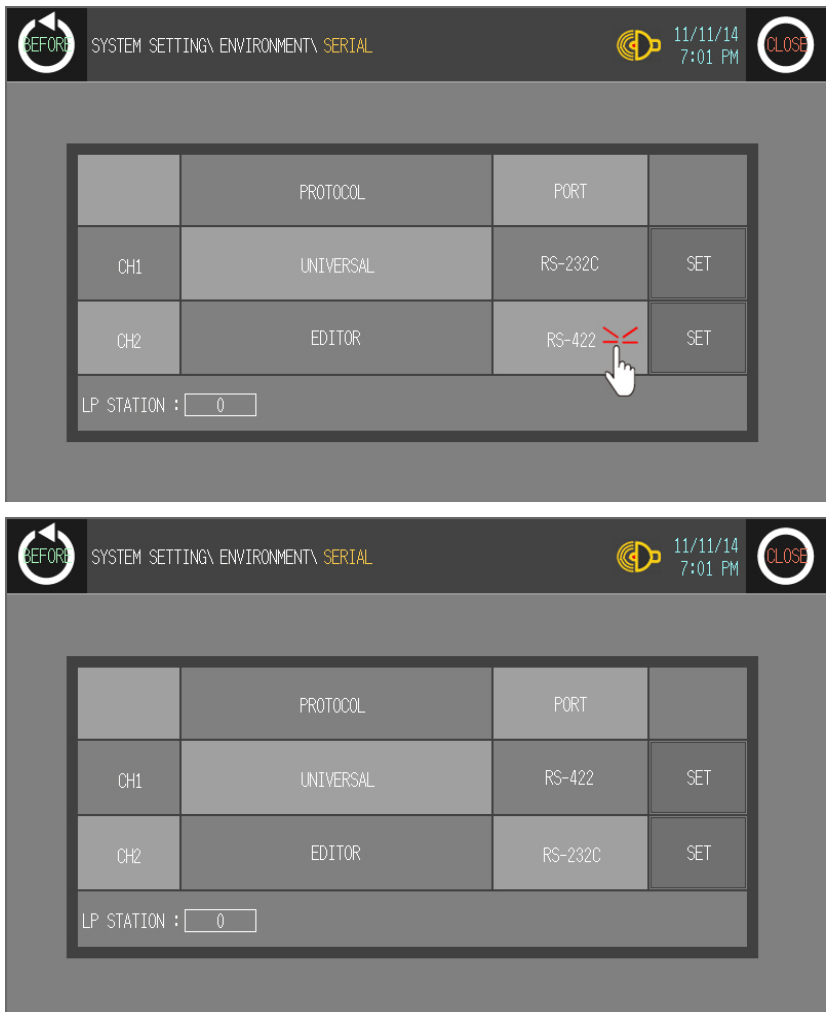

6th After completing communication configuration, you should exit system setting menu and switch user screen to communicate GP Editor.

Touch 'BEFORE', current setting values are saved and it returns to previous menu. Touch 'CLOSE', current setting values are saved and it returns to user screen after exiting system setting menu.

# 3 PLC Communication

## 3.1 Communication configuration

For communicating GP/LP with PLC, you should designate detail configuration as following before communicating. This chapter is described by LS Master-K200 and Autonics CT6M-2P as example.

## 3.1.1 GP Editor configuration

Through GP Editor which is dedicated drawn software, you can download the data to GP/LP.

To download data editing in GP Editor to PLC, you should designate connected PLC group, type, and communication type.

#### (1) GP/PLC type configuration

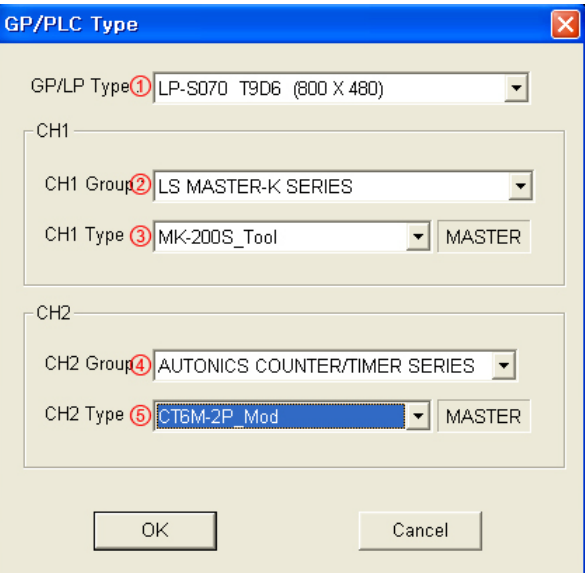

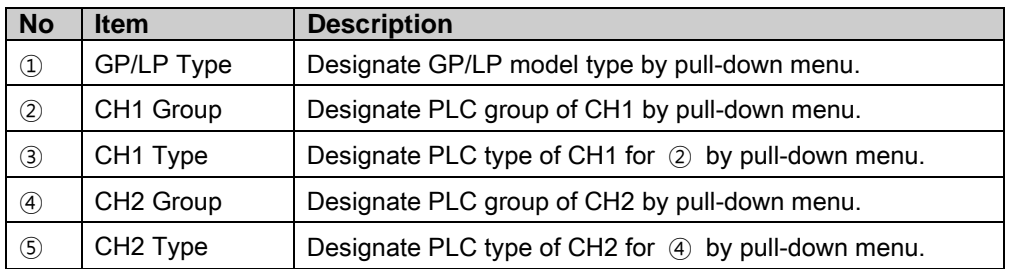

#### (2) Data drawing by GP Editor

- Mono type: CH1 generally monitors directly PLC device of set CH1. (Supports 1:1 communication.) CH2 designates the set data register and communicated PLC by 'Link Device' (Supports 1:N communication for same type)
- Color type: Without CH1, CH2 division, it supports both 1:1 and 1:N communication. (For more details, refer to 'GP Editor user manual'.)

Download drawn data to GP/LP (Select [Communication]-[Download] of menu.). Drawn data, PLC protocol of CH1, CH2 are downloaded to GP/LP.

п

## 3.1.2 GP, LP configuration

#### 3.1.2.1 Mono type

Before downloading drawn data from GP Editor: Synchronize communication configurations of between GP/LP and GP Editor.

After downloading drawn data from GP Editor: After downloading PLC protocol of CH1, CH2 which is designated from GP Editor to GP/LP, it starts communication between the specified PLC and GP/LP through communication configuration.

1st Enter system setting menu.

Touch left-upper point as default position of system setting menu.

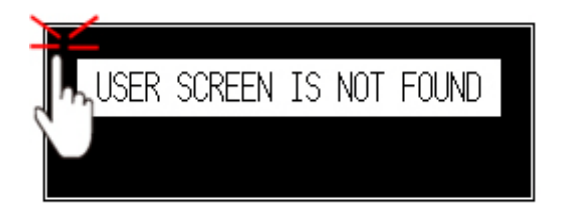

2nd Select [SET ENVIRONMENT]-[PLC SETTING].

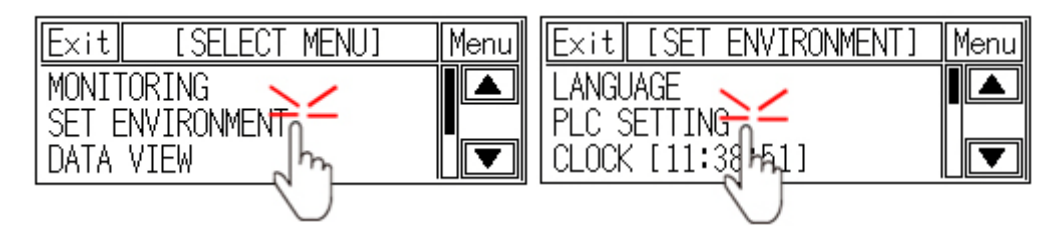

3rd CH1 protocol is set as following the designated PLC from GP Editor.

CH1 is designated as LS MASTER-K200 and CH2 is designated as AUTONICS CT6M-2P from GP Editor.

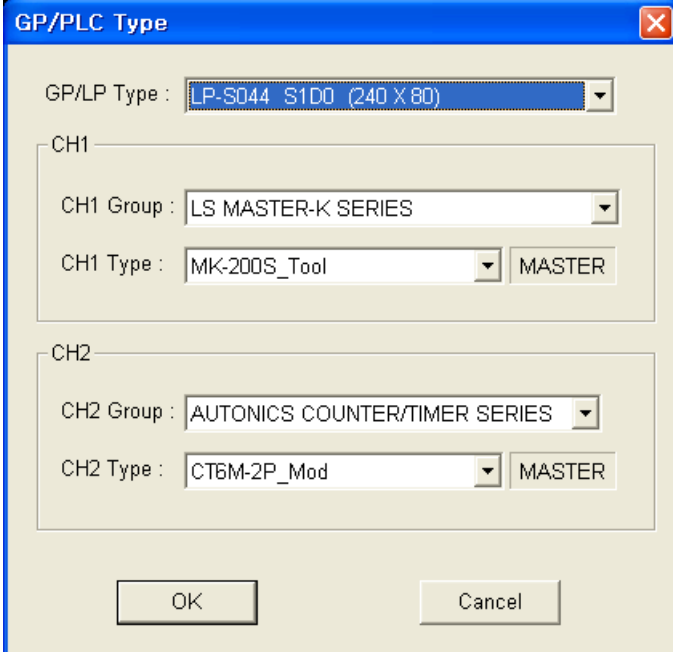

4th After downloading CH1 protocol is set as downloaded protocol 'LS MASTER K200' and CH2 protocol is set as 'EDITOR'.

Touch protocol display item of CH2 to set as downloaded protocol 'AUTONICS CT6M-2P'.

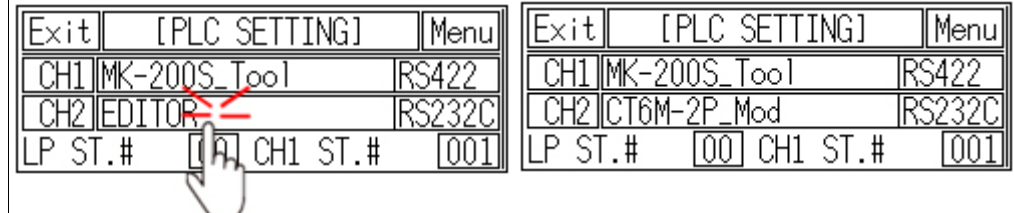

5th To communicate between GP/LP and LS Master-K200 for CH1, desigante the connect port for the specific PLC and use the dedicated cable. (Refer to ['4](#page-104-0) [Communication Cable By Device'\)](#page-104-0)

In case of LS Master-K200, it uses CPU module RS232C port. Set connect port item of CH1 as 'RS232C'. Connect port display rotates in order as RS422↔RS232C with touching.

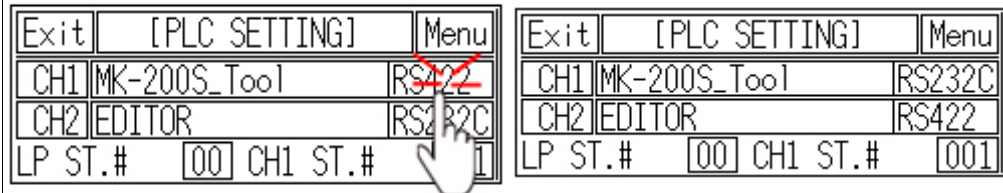

6th Synchronize the station of between GP/LP and LS Master-K200. Touch CH1 station item and input key pad appears. Enter the same station of LS Master-K200.

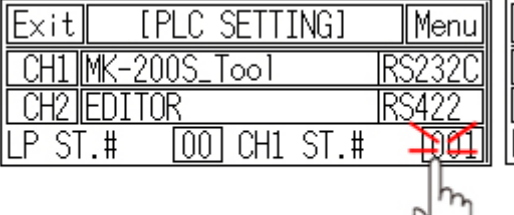

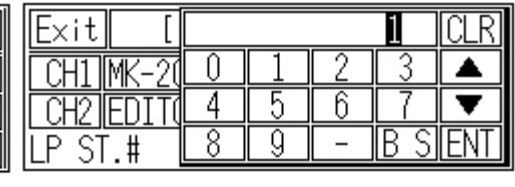

7th Synchronize communicate specifications (baudrate, data bit, stop bit, parity, flow control) of between GP/LP and LS Master-K200. The communicate specification of downloaded PLC to GP/LP is set as default of the connected PLC and communication is available directly. (Only when the communicate specification of connected PLC is set as default)

Touch 'CH1' and detailed configuration screen is switched. Designate detailed configuration.

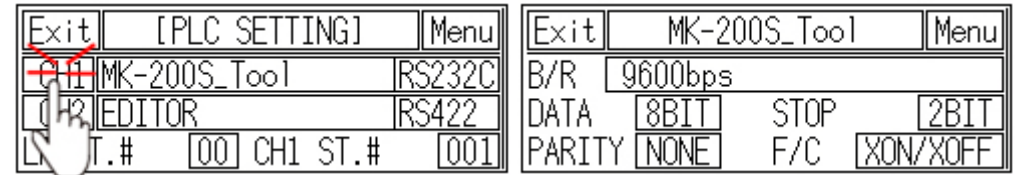

8th To communicate between GP/LP and Autonics CT6M-2P for CH2, designate the connect port for the specific PLC and use the dedicated cable. (Refer to ['4](#page-104-0) [Communication Cable By Device'\)](#page-104-0)

In case of Autonics CT6M-2P, it uses RS422 port. Set connect port item of CH2 as 'RS422'. Connect port display rotates in order as RS422↔RS232C with touching.

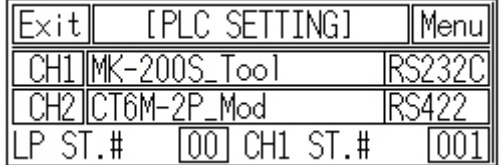

9th Synchronize the station of between GP/LP and Autonics CT6M-2P. The station of CH2 is set from link device of GP Editor. (Refer to ['1.4](#page-25-0) [Link device'](#page-25-0).)

Synchronize communicate specifications (baudrate, data bit, stop bit, parity, flow control) of between GP/LP and Autonics CT6M-2P.

The communicate specification of downloaded PLC to GP/LP is set as default of the connected PLC and communication is available directly. (Only when the communicate specification of connected PLC is set as default)

Touch 'CH2' and detailed configuration screen is switched. Designate detailed configuration.

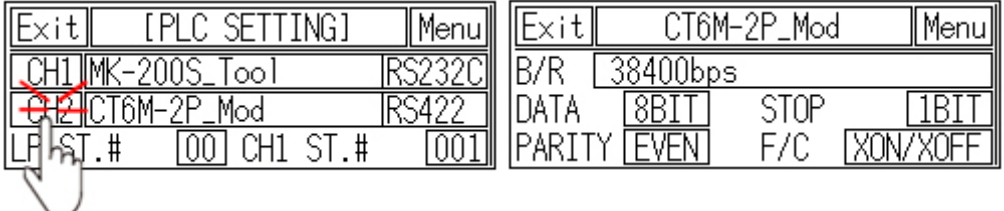

10th After completing communication configuration, you should exit system setting menu and switch user screen to communicate GP Editor.

Touch 'Menu', current setting values are saved and it returns to previous menu.

Touch 'Exit', current setting values are saved and it returns to user screen.

#### 3.1.2.2 Color type

Before downloading drawn data from GP Editor: Synchronize communication configurations of between GP/LP and GP Editor.

After downloading drawn data from GP Editor: After downloading PLC protocol of CH1, CH2 which is designated from GP Editor to GP/LP, it starts communication between the specified PLC and GP/LP through communication configuration.

1st Enter system setting menu.

Touch left-upper point as default position of system setting menu.

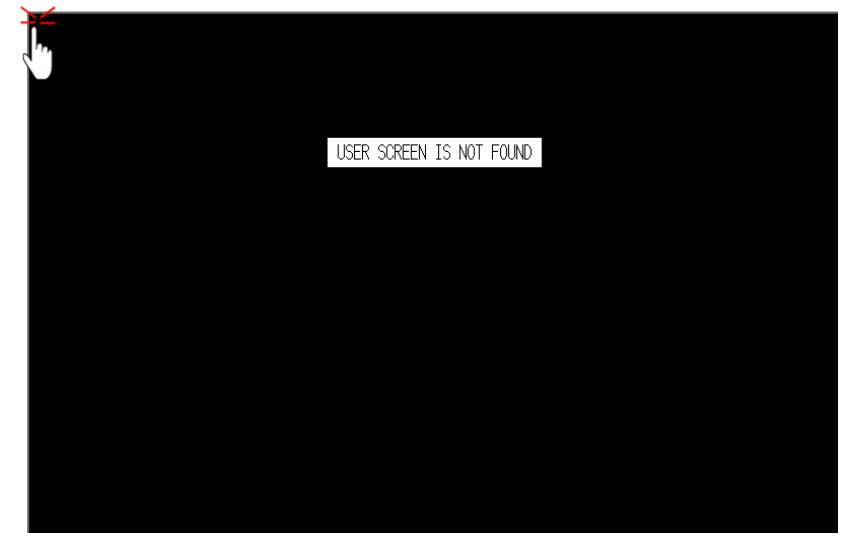

2nd Select [Environment]-[Serial Communication].

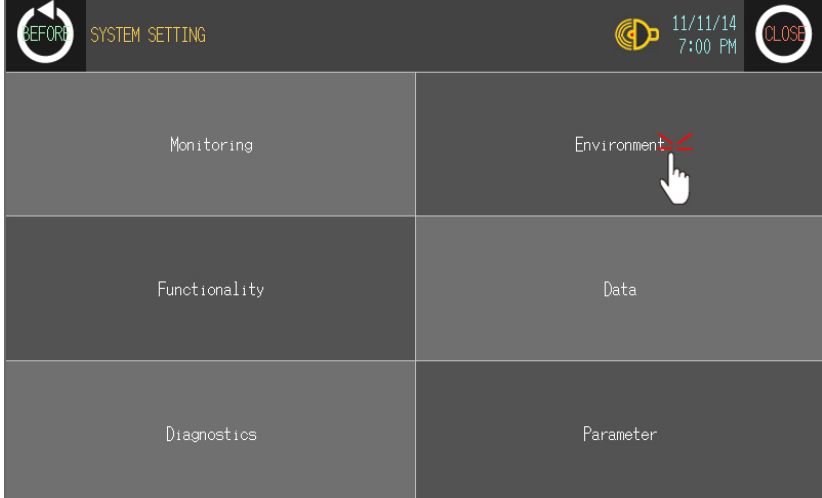

п

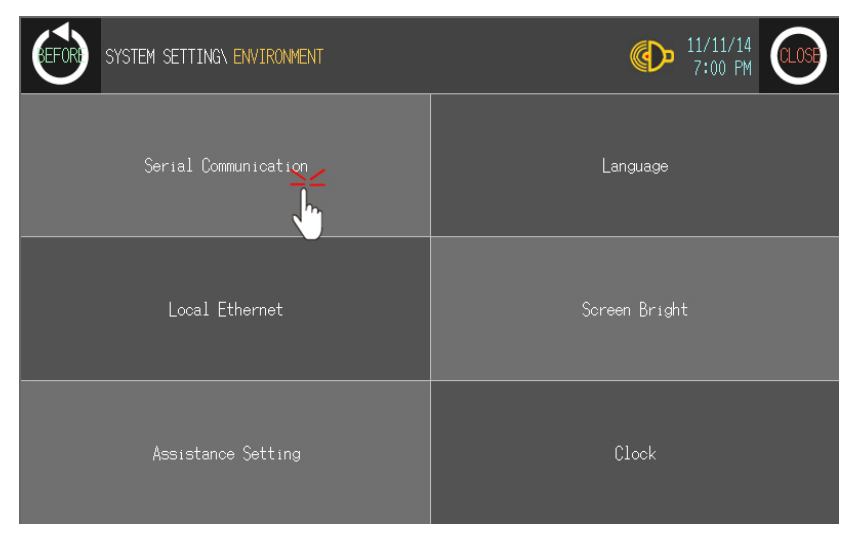

3rd CH1 protocol is set as following the designated PLC from GP Editor.

CH1 is designated as LS MASTER-K200 and CH2 is designated as AUTONICS CT6M-2P from GP Editor.

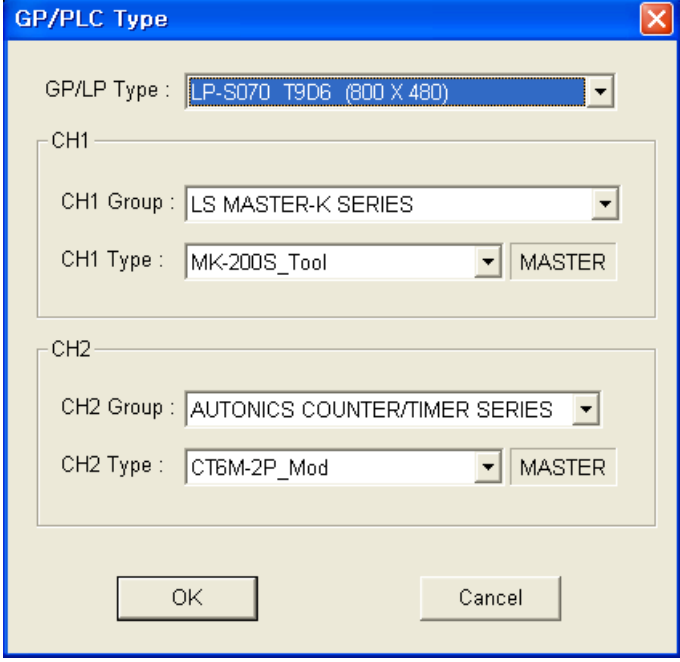

Г

4th After downloading CH1 protocol is set as downloaded protocol 'LS MASTER K200' and CH2 protocol is set as 'EDITOR'.

Touch protocol display item of CH2 to set as downloaded protocol 'AUTONICS CT6M-2P'.

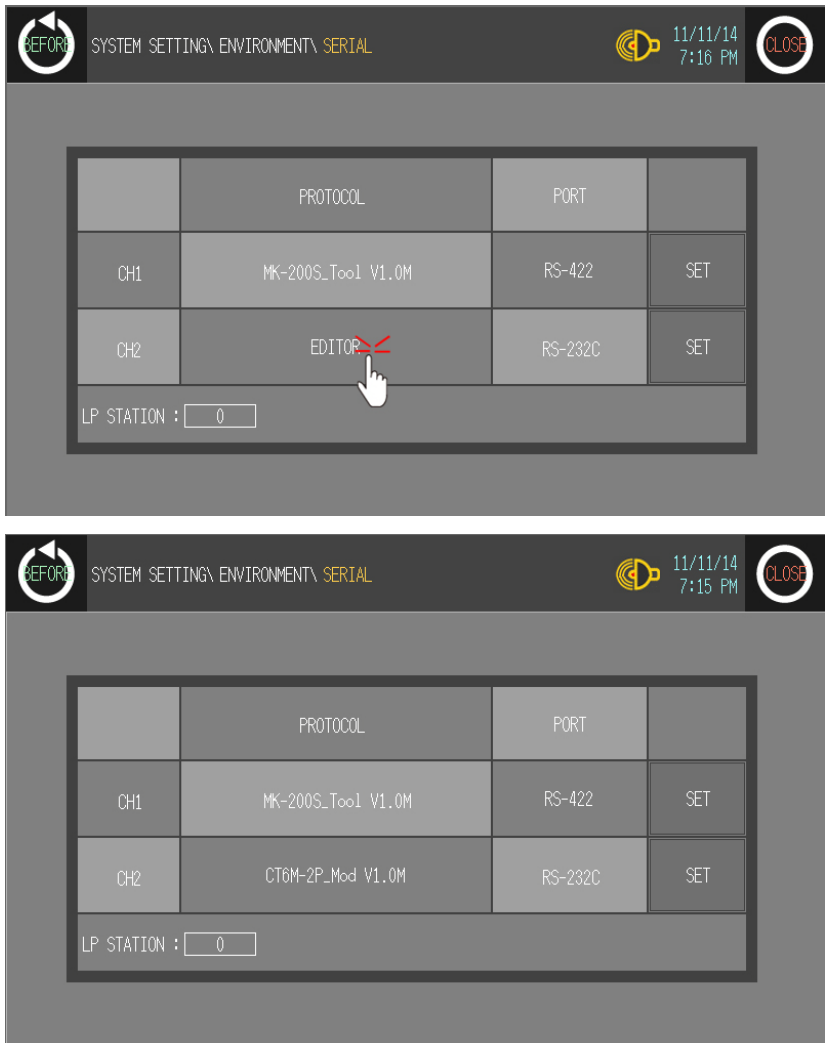

T

5th To communicate between GP/LP and LS Master-K200 for CH1, desigante the connect port for the specific PLC and use the dedicated cable. (Refer to ['4](#page-104-0) [Communication Cable By Device'\)](#page-104-0)

In case of LS Master-K200, it uses CPU module RS232C port. Set connect port item of CH1 as 'RS232C'. Connect port display rotates in order as RS422↔RS232C with touching.

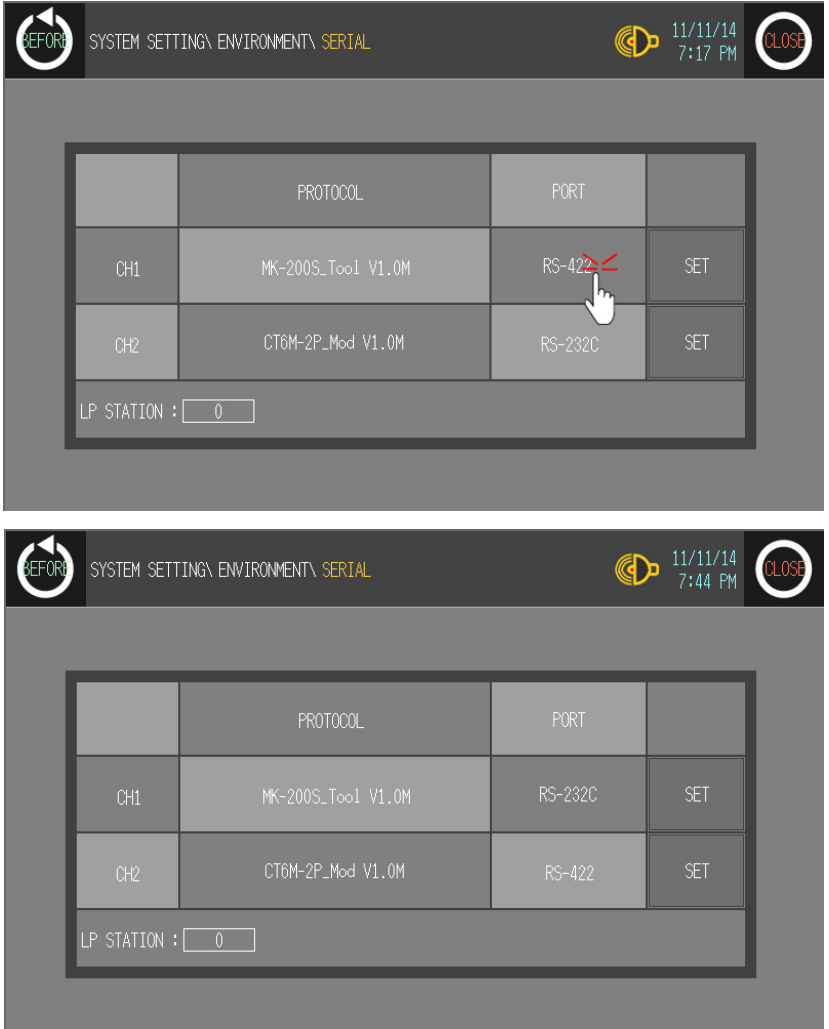

٠

6th Synchronize communicate specifications (baudrate, data bit, stop bit, parity, flow control) of between GP/LP and LS Master-K200.

The communicate specification of downloaded PLC to GP/LP is set as default of the connected PLC and communication is available directly. (Only when the communicate specification of connected PLC is set as default)

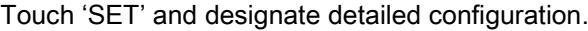

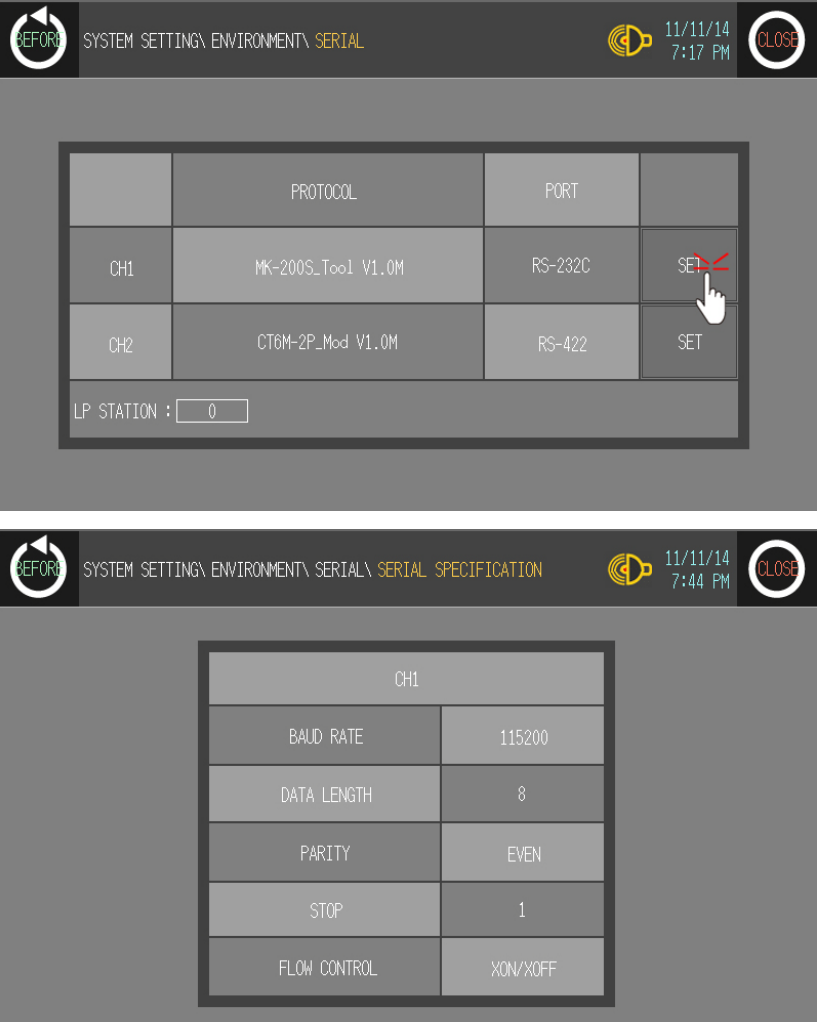

П

7th To communicate between GP/LP and Autonics CT6M-2P for CH2, designate the connect port for the specific PLC and use the dedicated cable. (Refer to ['4](#page-104-0) [Communication Cable By Device'\)](#page-104-0)

In case of Autonics CT6M-2P, it uses RS422 port. Set connect port item of CH2 as 'RS422'. Connect port display rotates in order as RS422↔RS232C with touching.

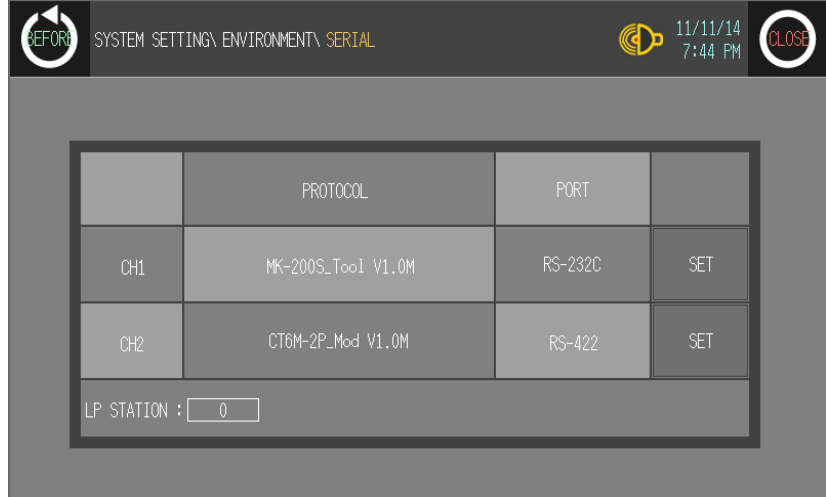

8th Synchronize communicate specifications (baudrate, data bit, stop bit, parity, flow control) of between GP/LP and Autonics CT6M-2P.

The communicate specification of downloaded PLC to GP/LP is set as default of the connected PLC and communication is available directly. (Only when the communicate specification of connected PLC is set as default)

Touch 'SET' and designate detailed configuration.

9th After completing communication configuration, you should exit system setting menu and switch user screen to communicate GP Editor.

Touch 'BEFORE', current setting values are saved and it returns to previous menu. Touch 'CLOSE', current setting values are saved and it returns to user screen after exiting system setting menu.

# <span id="page-58-0"></span>3.2 1:1 communication

It is able to communicate between a GP/LP and a PLC or controller. Mono type, 1:1 communication is available from both CH1, and CH2. Tags (numeral input/display, ASCII input/display) are available to communicate from only CH1, CH2 is available from link device. (Refer to 'GP Editor user manual' or ['1.4](#page-25-0) [Link device'](#page-25-0) of this manual.) Color type, 1:1 communication is available from both CH1, and CH2. Tags (numeral input/display, ASCII input/display) are available to communicate from both CH1 and CH2 as different from mono type.

This chapter is described 1:1 communication by LS Master-K200 as example.

### 3.2.1 Communication configuration

### 3.2.2 GP Editor configuration

1st Designate GP/LP and PLC type.

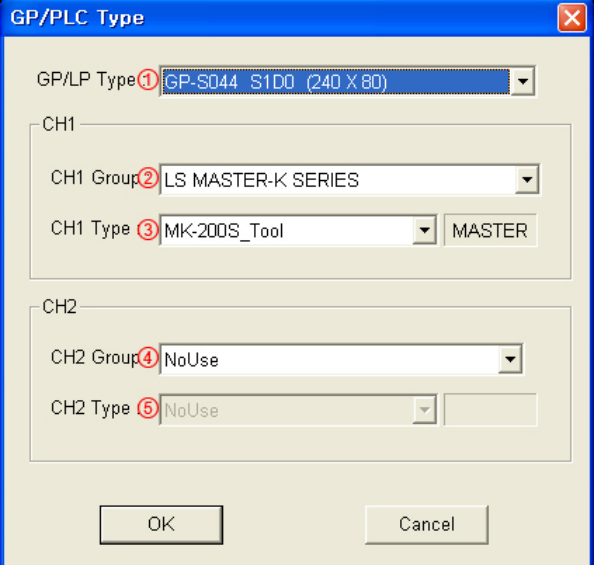

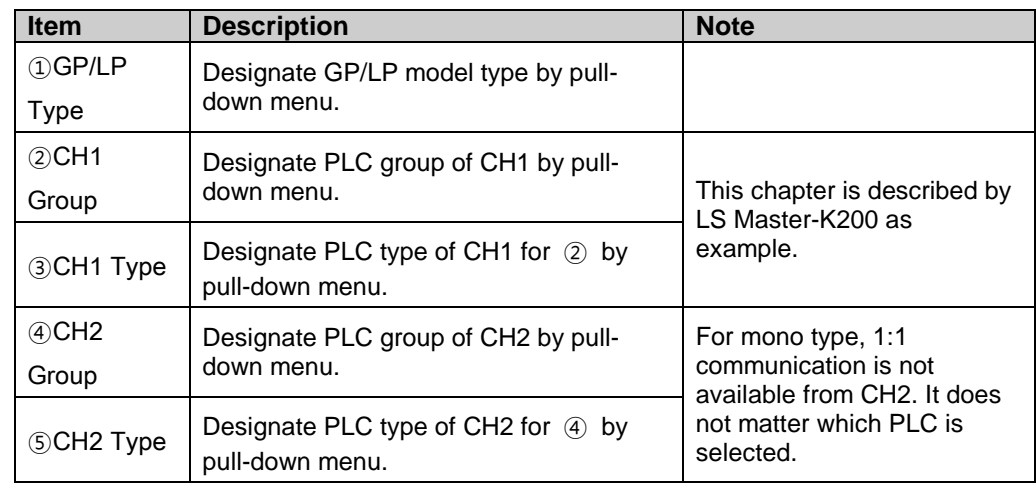

2nd Draw the data for GP/LP from GP Editor.

(For more details, refer to 'GP Editor user manual'.)

3rd Download drawn data to GP/LP. (Select [Communication]-[Download] of menu.) Drawn data, PLC protocol of CH1 are downloaded to GP/LP.

п

## 3.2.3 GP, LP configuration

#### 3.2.3.1 Mono type

Before downloading drawn data from GP Editor: Synchronize communication configurations of between GP/LP and GP Editor.

After downloading drawn data from GP Editor: After downloading PLC protocol of CH1, CH2 which is designated from GP Editor to GP/LP, it starts communication between the specified PLC and GP/LP through communication configuration.

1st Enter system setting menu.

Touch left-upper point as default position of system setting menu.

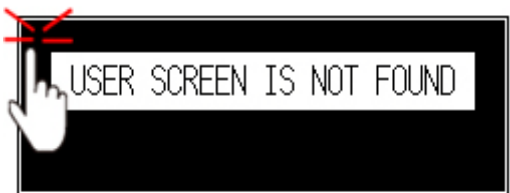

2nd Select [SET ENVIRONMENT]-[PLC SETTING].

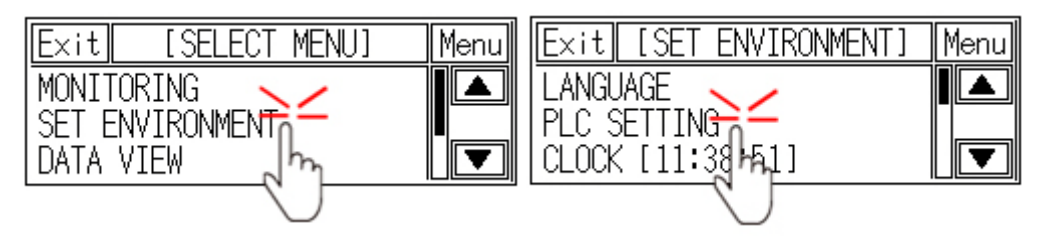

3rd CH1 protocol is set as following the designated PLC from GP Editor.

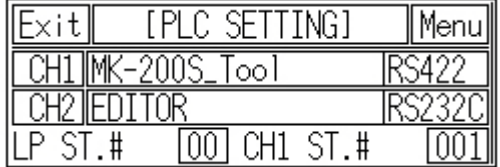

4th To communicate between GP/LP and LS Master-K200 for CH1, desigante the connect port for the specific PLC and use the dedicated cable. (Refer to ['4](#page-104-0) [Communication Cable By Device'\)](#page-104-0)

In case of LS Master-K200, it uses CPU module RS232C port. Set connect port item of CH1 as 'RS232C'. Connect port display rotates in order as RS422↔RS232C with touching.

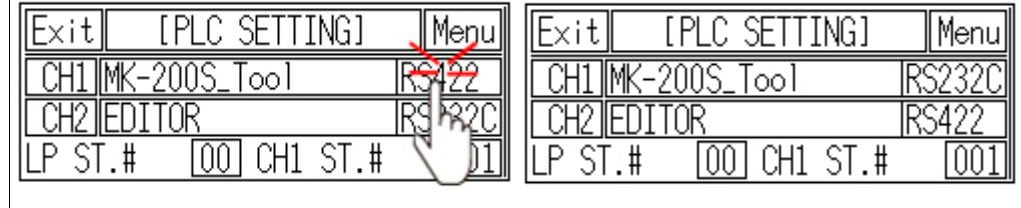

FN

5th Synchronize the station of between GP/LP and LS Master-K200. Touch CH1 station item and input key pad appears. Enter the same station of LS Master-K200.

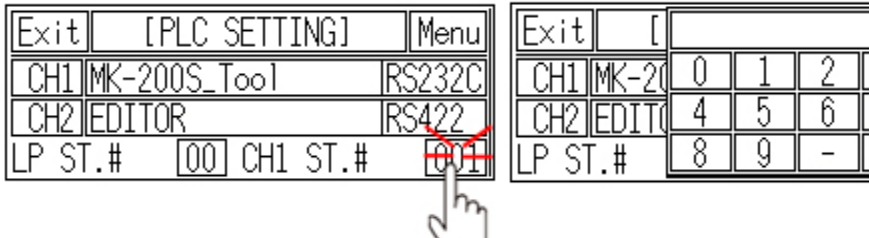

6th Synchronize communicate specifications (baudrate, data bit, stop bit, parity, flow control) of between GP/LP and LS Master-K200. The communicate specification of downloaded PLC to GP/LP is set as default of the connected PLC and communication is available directly. (Only when the communicate specification of connected PLC is set as default.)

Touch 'CH1' and detailed configuration screen is switched. Designate detailed configuration.

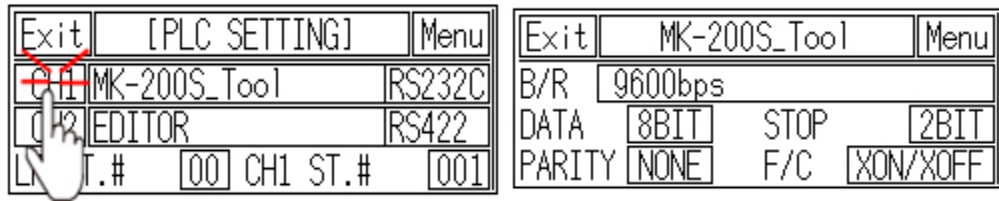

7th After completing communication configuration, you should exit system setting menu and switch user screen to communicate GP Editor to communicate with LS Master-K200.

Touch 'Menu', current setting values are saved and it returns to previous menu. Touch 'Exit', current setting values are saved and it returns to user screen.

#### 3.2.3.2 Color type

Before downloading drawn data from GP Editor: Synchronize communication configurations of between GP/LP and GP Editor.

After downloading drawn data from GP Editor: After downloading PLC protocol of CH1, CH2 which is designated from GP Editor to GP/LP, it starts communication between the specified PLC and GP/LP through communication configuration.

1st Enter system setting menu.

Touch left-upper point as default position of system setting menu.

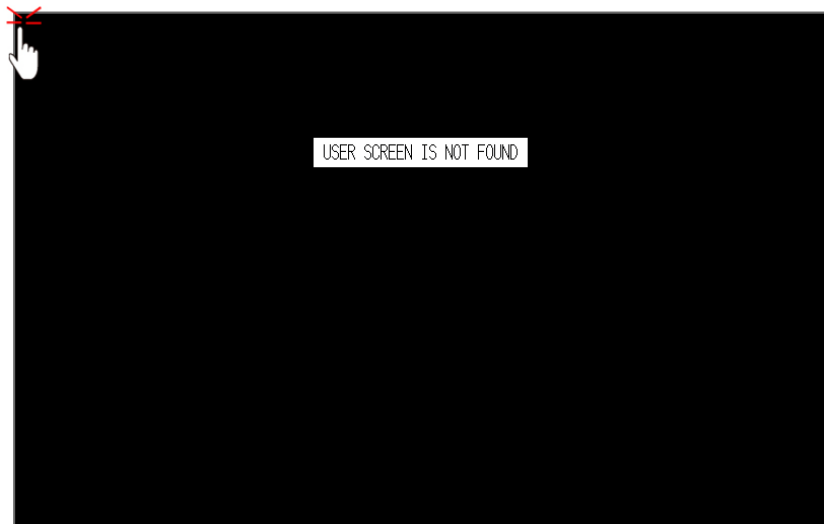

2nd Select [Environment]-[Serial Communication].

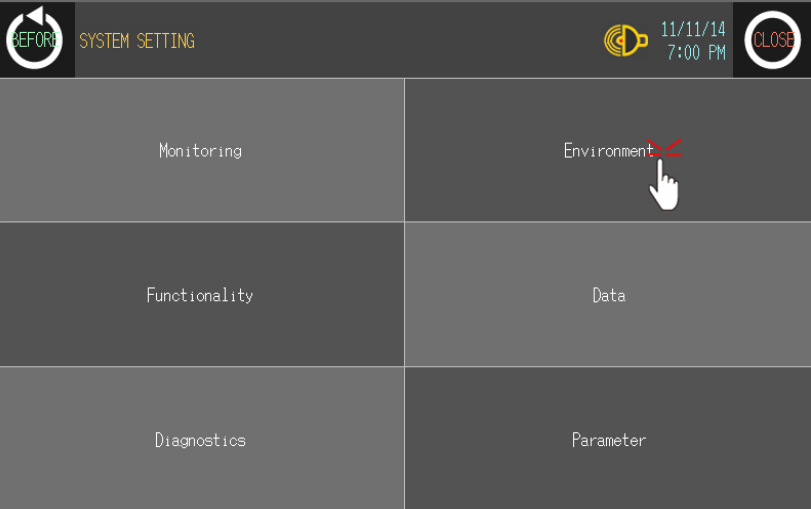

П

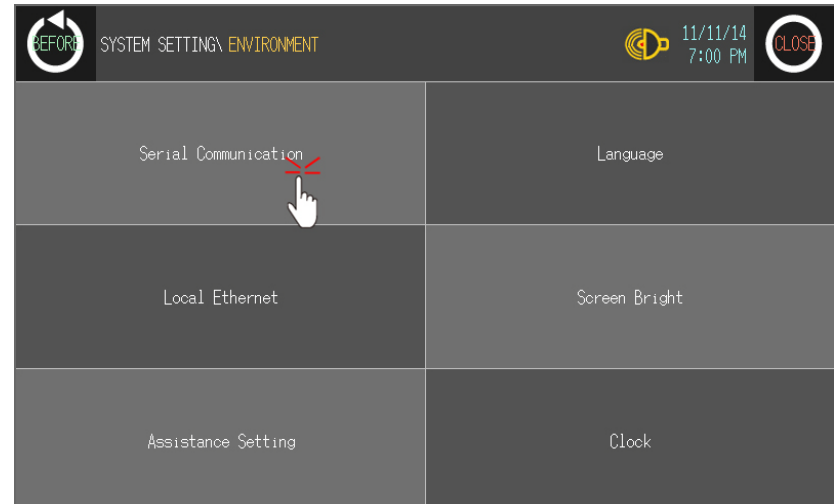

3rd CH1 protocol is set as following the designated PLC from GP Editor.

| BEFOR |                  | SYSTEM SETTING\ ENVIRONMENT\ SERIAL | $\bigoplus$ | 11/11/14<br>8:42 PM | <b>CLOSE</b> |
|-------|------------------|-------------------------------------|-------------|---------------------|--------------|
|       |                  |                                     |             |                     |              |
|       |                  | PROTOCOL                            | PORT        |                     |              |
|       | CH1              | MK-200S_Tool V1.0M                  | RS-422      | <b>SET</b>          |              |
|       | CH2              | <b>EDITOR</b>                       | RS-232C     | <b>SET</b>          |              |
|       | LP STATION $: 0$ |                                     |             |                     |              |
|       |                  |                                     |             |                     |              |

4th To communicate between GP/LP and LS Master-K200 for CH1, desigante the connect port for the specific PLC and use the dedicated cable. (Refer to ['4](#page-104-0) [Communication Cable By Device'\)](#page-104-0)

In case of LS Master-K200, it uses CPU module RS232C port. Set connect port item of CH1 as 'RS232C'. Connect port display rotates in order as RS422↔RS232C with touching.

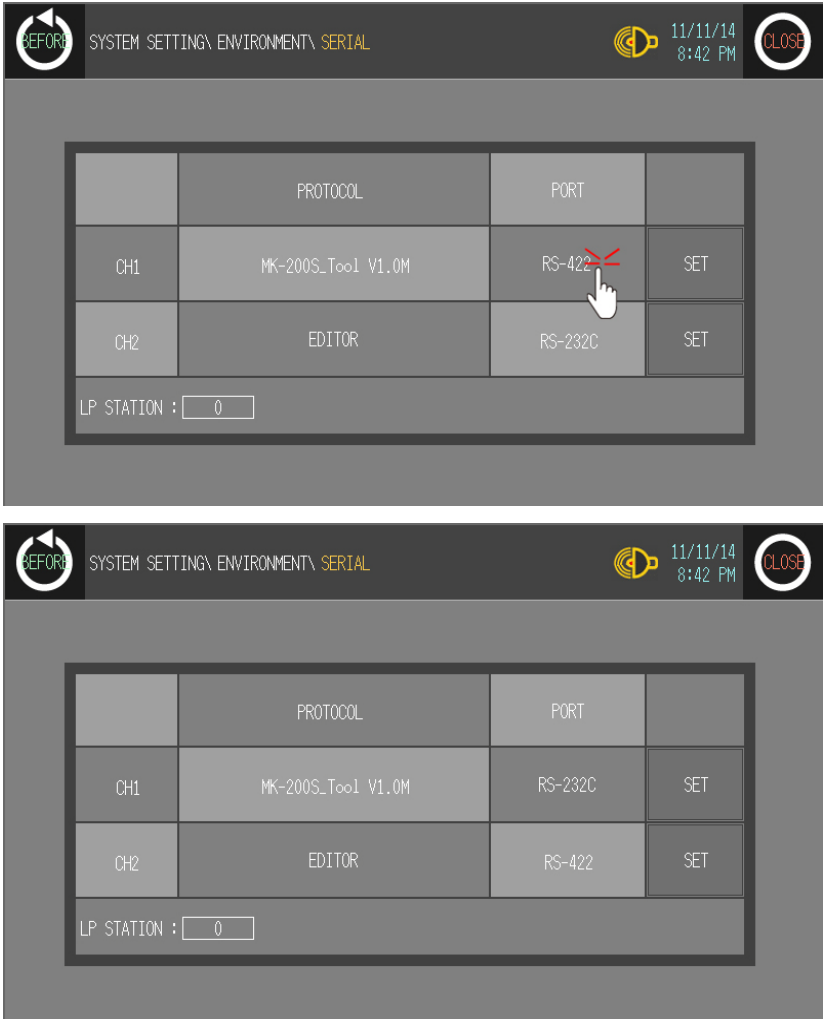

5th Synchronize communicate specifications (baudrate, data bit, stop bit, parity, flow control) of between GP/LP and LS Master-K200.

The communicate specification of downloaded PLC to GP/LP is set as default of the connected PLC and communication is available directly. (Only when the communicate specification of connected PLC is set as default)

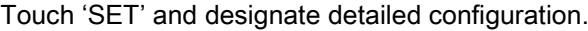

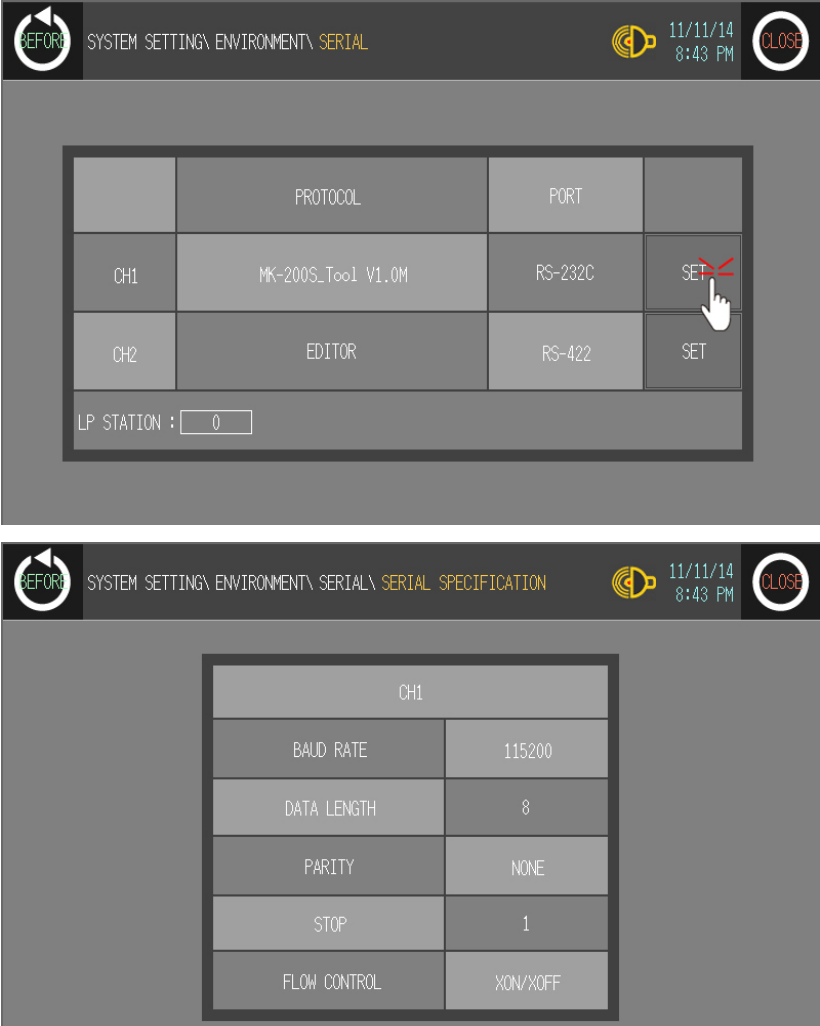

6th After completing communication configuration, you should exit system setting menu and switch user screen to communicate GP Editor to communicate with LS Master-K200.

Touch 'BEFORE', current setting values are saved and it returns to previous menu. Touch 'CLOSE', current setting values are saved and it returns to user screen after exiting system setting menu.

٠

# <span id="page-65-0"></span>3.3 1:N communication

It is able to communicate between a GP or LP and the number 'N' of PLCs or controllers. All of connected PLCs for 1:N communication have to be same type, have RS422(or RS485) port and able to set the station for 1:N communication.

In case of mono type, 1:N communication is available by link device of CH2. In case of color type, 1:N communication is available by setting PLC station and device directly from tag (numeral input/display, ASCII input/display) of CH1, CH2 and by by link device.

### 3.3.1 System organization

The following figure displays 1:N communication organization for a GP/LP and the number 'N' of PLCs or controllers.

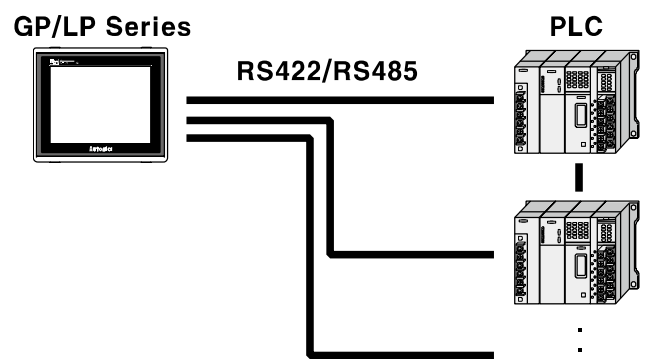

GP/LP communicates with PLC by RS422(or RS485) communication. (RS232C serial communication is not available for 1:N communication.).

For 1:N communication, the communication stations of connected PLC should not be overlapped.

The number 'N' of PLCs as one group is available only set one PLC type from GP Editor, you have to organize be same type PLC to communicate.

## **Note**

The maximum number of connectable PLCs are the number of sepcified PLC station. For system stablity, please set under 16 stations.

Г

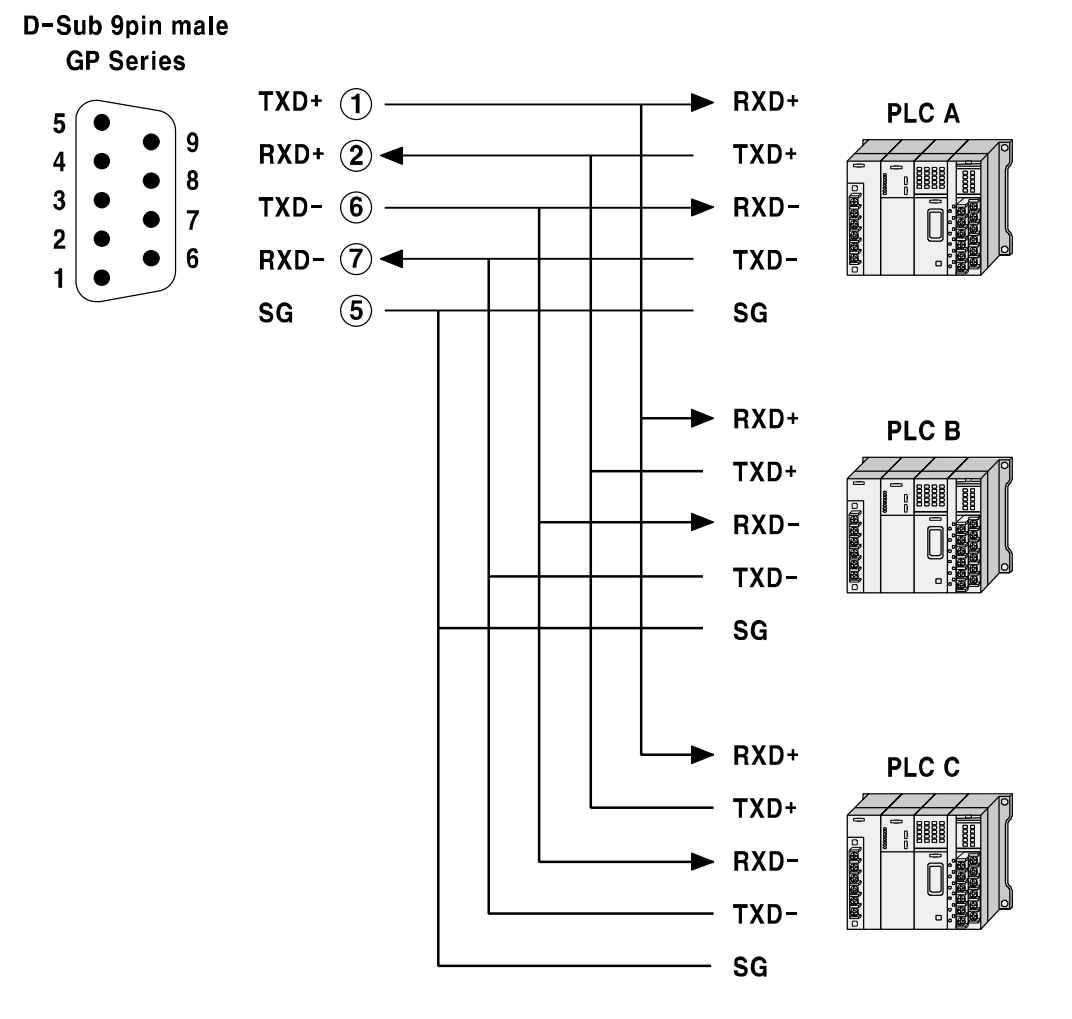

The below is RS422 communication connection diagram for 1:N communication.

## 3.3.2 Communication configuration

This chapter is described 1:N communication by CT6M-2P of Autonics's counter/timer series as example.

#### 3.3.2.1 GP Editor configuration

1st Designate GP/LP and PLC type.

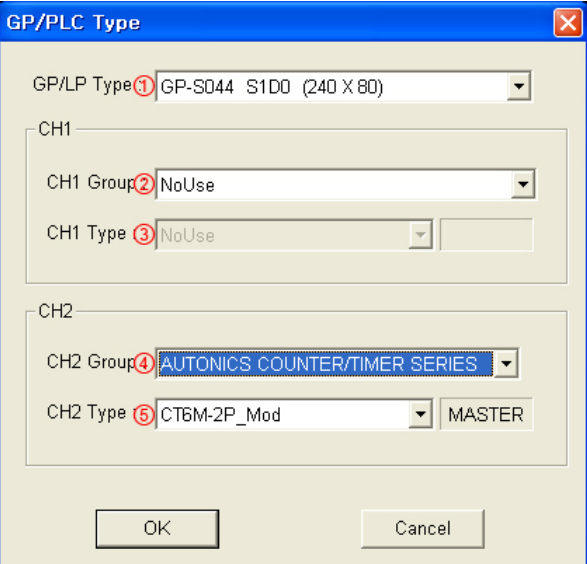

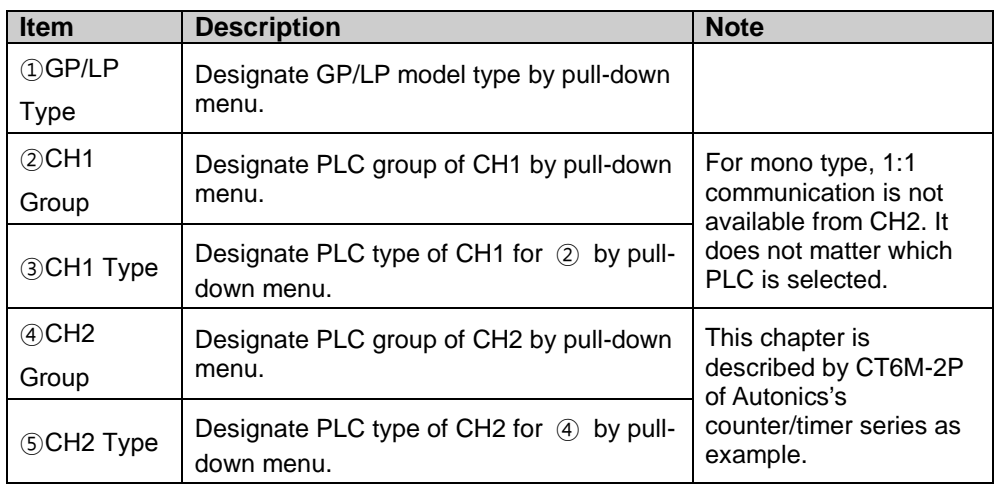

П

2nd Select [Common]-[Link Deivce] and 'Link Device Setting' dialog box appears.

Designate the station of connected PLC to CH2 and connect device.

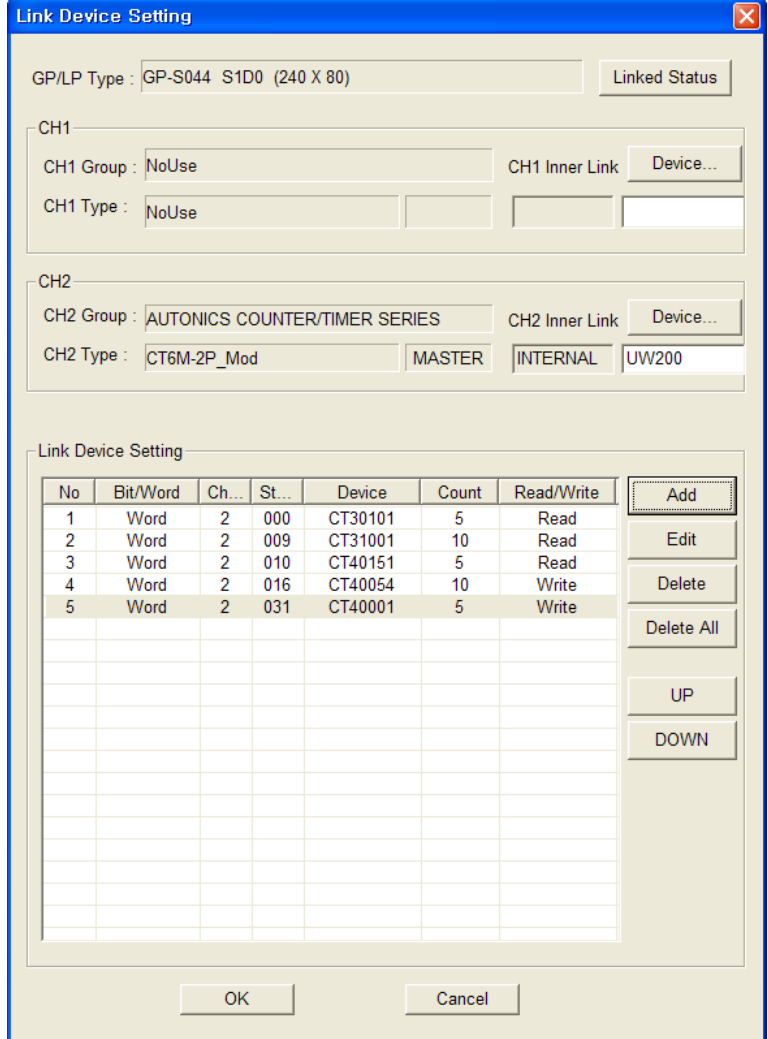

Communication operates as below table.

| <b>GP/LP</b>                        | <b>Communica</b><br>tion<br>direction | <b>CH2 PLC</b><br>station | <b>CH2 PLC</b>                    |  |
|-------------------------------------|---------------------------------------|---------------------------|-----------------------------------|--|
| <b>By LEASON</b><br><b>Autonics</b> |                                       |                           | <b>888888</b><br>等日日日日日<br>egecea |  |
| <b>GP/LP</b> series                 |                                       |                           | CT6M-2P                           |  |
| UW200 to UW209                      | (Read) $\leftarrow$                   | 1                         | CT30105 to CT30114                |  |
| UW210 to UW219                      | (Read) $\leftarrow$                   | 9                         | CT31001 to CT31010                |  |
| UW220 to UW224                      | (Read) $\leftarrow$                   | 10                        | CT40151 to CT40156                |  |
| UW225 to UW229                      | (Write) $\rightarrow$                 | 31                        | CT40001 to CT40010                |  |
| UW230 to UW239                      | (Write) $\rightarrow$                 | 16                        | CT40054 to CT40063                |  |

T

In case of mono type, 1:N communication configuration is available only from link device. For more details, refer to ['1.4](#page-25-0) [Link device'](#page-25-0).

In case of color type, it is available by setting PLC station and device directly from tag (numeral input/display, ASCII input/display) of CH1, CH2 and by by link device.

3rd Draw the data to download for GP/LP from GP Editor.

In case of mono type: Supports 1:N communication by CH2.

In case of color type: Supports 1:N communication by CH1, CH2 without division. (For more details, refer to 'GP Editor user manual'.)

4th Download drawn data to GP/LP (Select [Communication]-[Download] of menu.). Drawn data, PLC protocol of CH1 are downloaded to GP/LP.

### 3.3.2.2 GP, LP configuration

#### (1) Mono type

Before downloading drawn data from GP Editor: Synchronize communication configurations of between GP/LP and GP Editor.

After downloading drawn data from GP Editor: After downloading PLC protocol (CT6M-2P) of CH2, it starts communication between the specified PLC and GP/LP through communication configuration.

1st Enter system setting menu.

Touch left-upper point as default position of system setting menu.

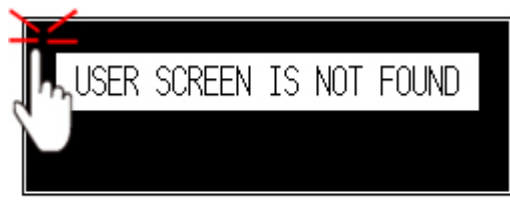

2nd Select [SET ENVIRONMENT]-[PLC SETTING].

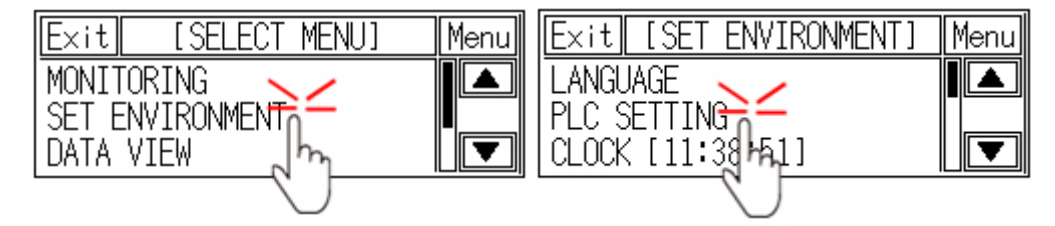

3rd CH2 protocol is set as CT6M-2P as PLC type from GP Editor but downloaded CT6M-2P protocol is not applied directly. (Communicates with EDITOR from CH2). Touch protocol display item of CH2 to set CT6M-2P.

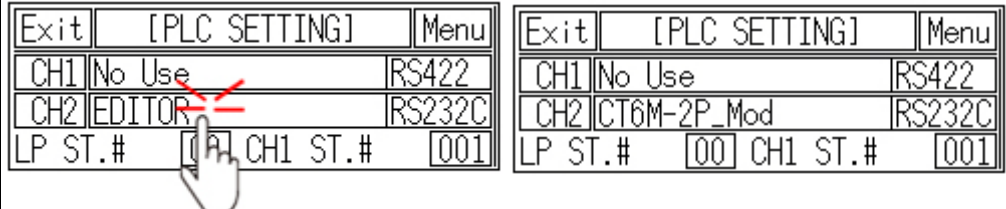

4th To communicate between GP/LP and CT6M-2P for CH2, desigante the connect port for the specific PLC and use the dedicated cable. (Refer to ['4](#page-104-0) [Communication Cable](#page-104-0)  [By Device'.](#page-104-0))

In case of CT6M-2P, it uses Modbus RS485(RS422) port. Set connect port item of CH2 as 'RS422'. Connect port display rotates in order as RS422↔RS232C with touching.

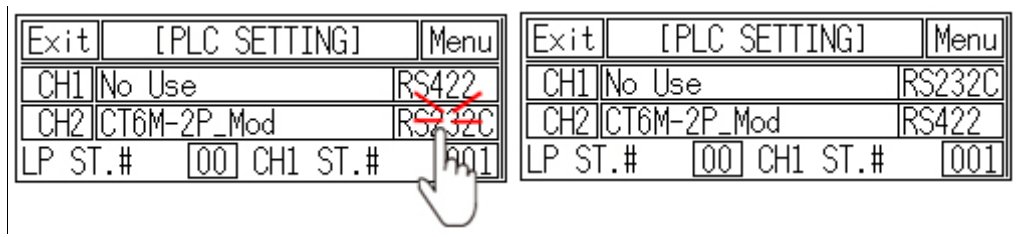

- 5th Synchronize the station of between GP/LP and CT6M-2P. The station of CH1 is available to set from GP/LP. CH2 is set from link device of GP Editor. (Refer to ['1.4](#page-25-0) [Link device'.](#page-25-0)) Enter the same station of CT6M-2P. For more details, refer to 'GP Editor user manual'.
- 6th Synchronize communicate specifications (baudrate, data bit, stop bit, parity, flow control) of between GP/LP and CT6M-2P. The communicate specification of downloaded PLC to GP/LP is set as default of the connected PLC and communication is available directly. (Only when the communicate specification of connected PLC is set as default)

Touch 'CH2' and detailed configuration screen is switched. Designate detailed configuration.

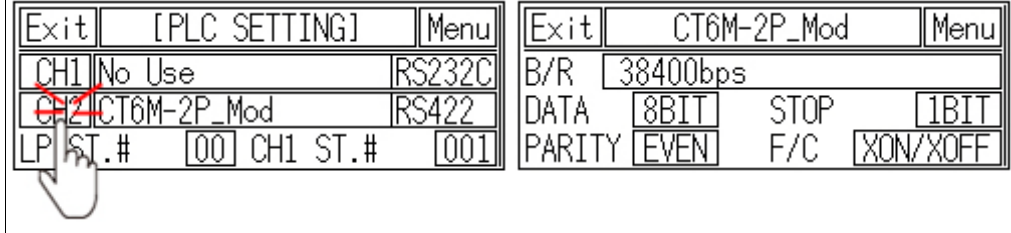

7th After completing communication configuration, you should exit system setting menu and switch user screen to communicate GP Editor with CT6M-2P. Touch 'Menu', current setting values are saved and it returns to previous menu.

Touch 'Exit', current setting values are saved and it returns to user
#### (2) Color type

Before downloading drawn data from GP Editor: Synchronize communication configurations of between GP/LP and GP Editor. (Refer to ['3.1.2.2](#page-52-0) [Color type'](#page-52-0).)

After downloading drawn data from GP Editor: After downloading PLC protocol of CH1, CH2 which is designated from GP Editor to GP/LP, it starts communication between the specified PLC and GP/LP through communication configuration.

1st Enter system setting menu.

Touch left-upper point as default position of system setting menu.

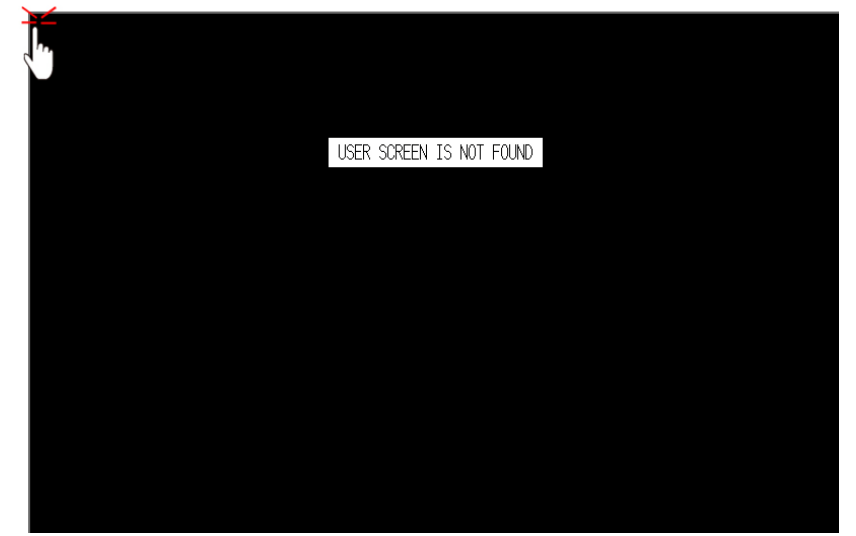

2nd Select [Environment]-[Serial Communication].

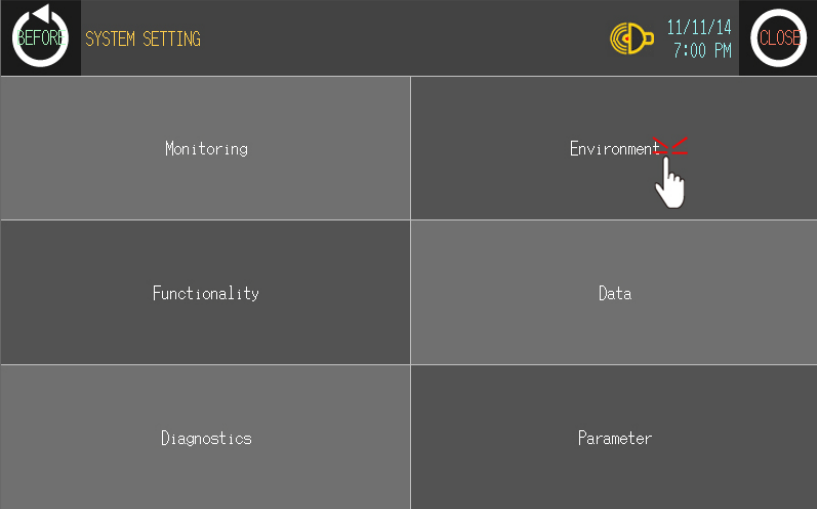

٠

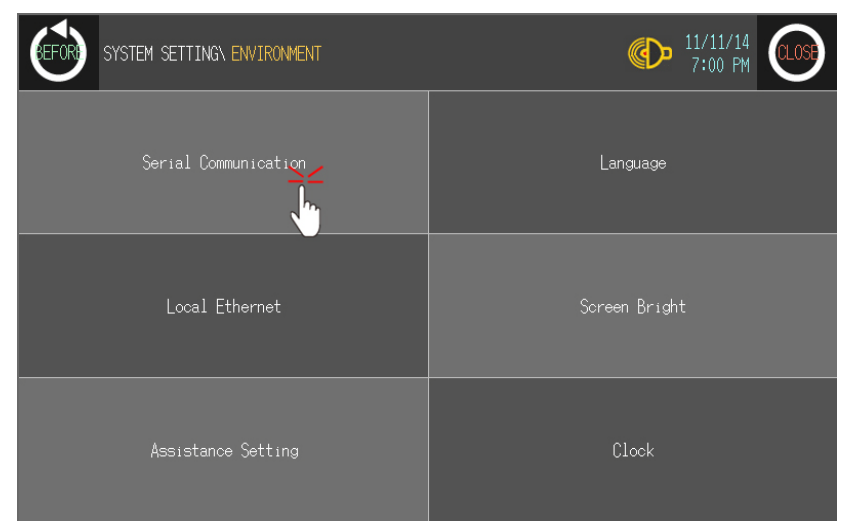

3rd CH2 protocol is set as CT6M-2P as PLC type from GP Editor but downloaded CT6M-2P protocol is not applied directly. (Communicates with EDITOR from CH2). Touch protocol display item of CH2 to set CT6M-2P.

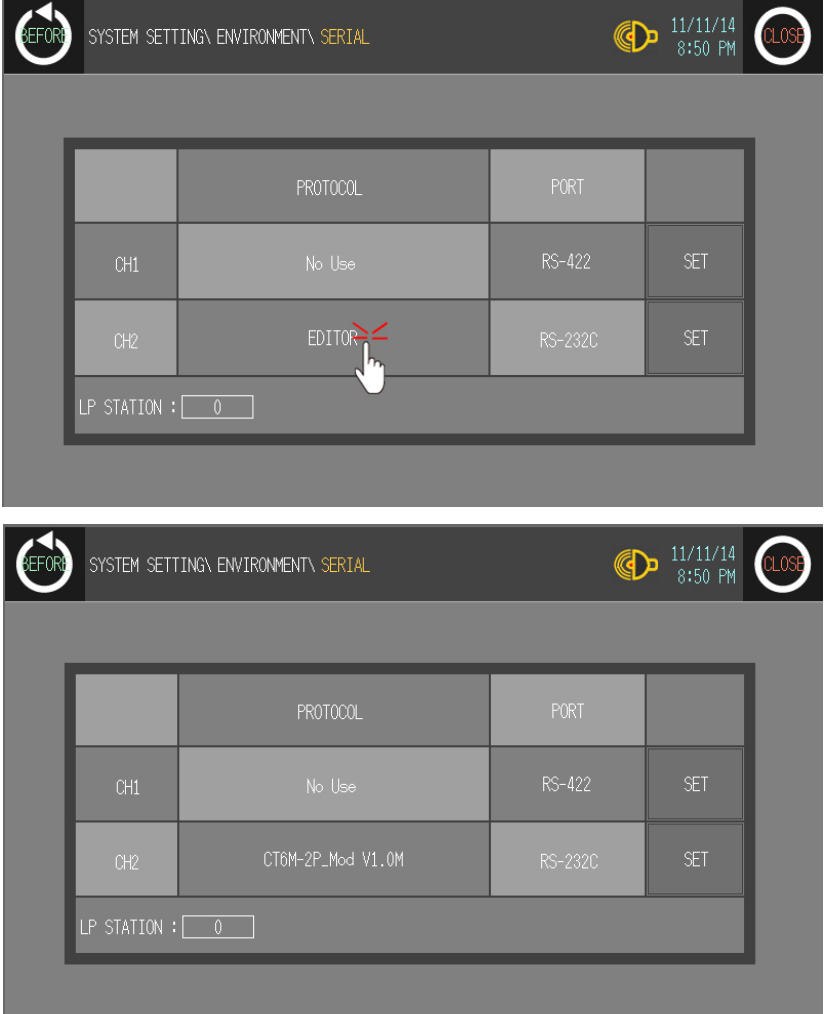

L

4th To communicate between GP/LP and CT6M-2P, desigante the connect port for the specific PLC and use the dedicated cable.(Refer to ['4](#page-104-0) [Communication Cable By](#page-104-0)  [Device'](#page-104-0).) In case of CT6M-2P, it uses Modbus RS485(RS422) port. Set connect port item of CH2 as 'RS422'. Connect port display rotates in order as RS422↔RS232C with touching.

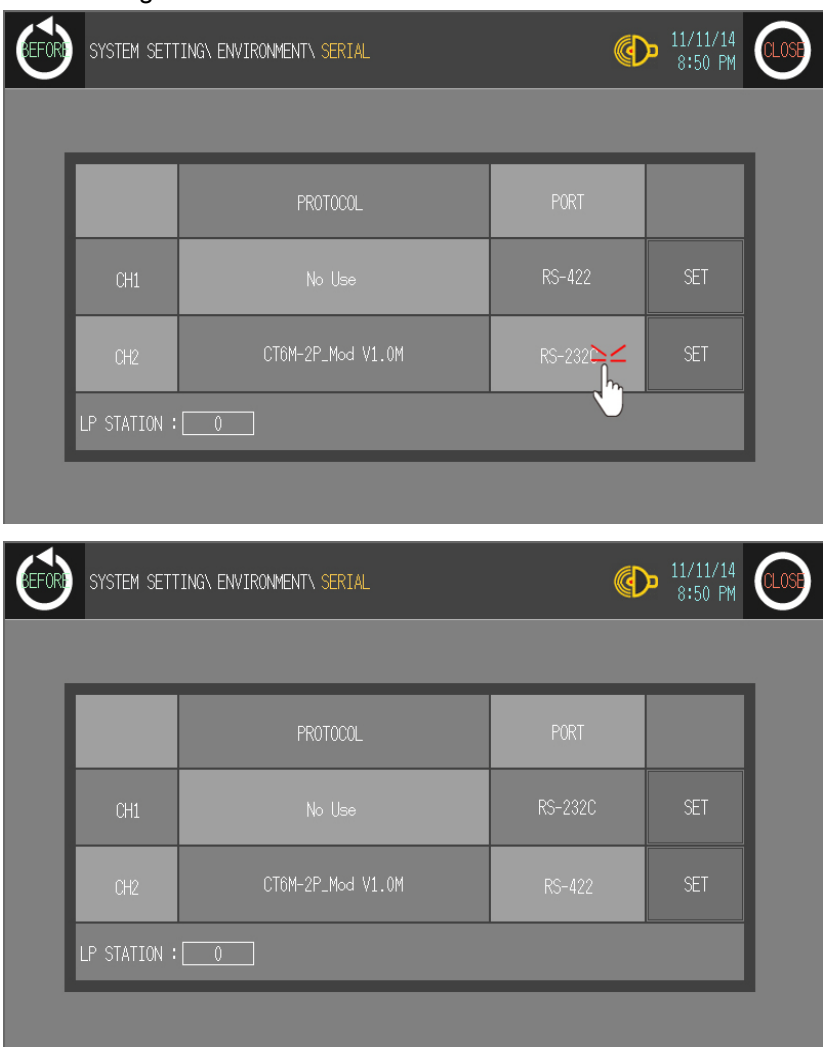

T

5th Synchronize communicate specifications (baudrate, data bit, stop bit, parity, flow control) of between GP/LP and CT6M-2P. The communicate specification of downloaded PLC to GP/LP is set as default of the connected PLC and communication is available directly. (Only when the communicate specification of connected PLC is set as default)

Touch 'SET' and detailed configuration screen is switched. Designate detailed configuration.

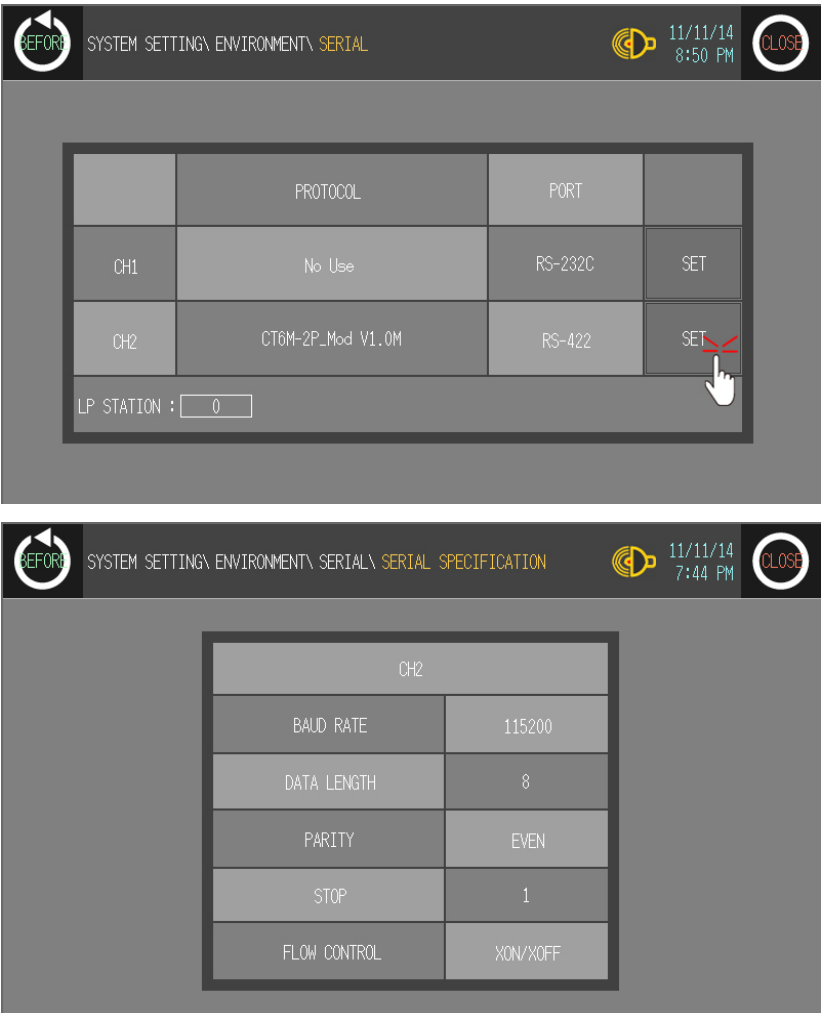

6th After completing communication configuration, you should exit system setting menu and switch user screen to communicate GP Editor with CT6M-2P. Touch 'BEFORE', current setting values are saved and it returns to previous menu. Touch 'CLOSE', current setting values are saved and it returns to user screen after exiting system setting menu.

# 3.4 Heterogeneous communication

### 3.4.1 System organization

It is able to communicate between GP or LP and PLC or controller by connecting heterogeneous PLC to each port RS232C and RS422 of GP/LP.

GP/LP transits communicates between CH1 and CH2 by the designated inner link device.

Heterogeneous communication is available by the following system organization such as CH1(1) $\leftrightarrow$ GP(1) $\leftrightarrow$ CH2(1) or CH1(1) $\leftrightarrow$ GP(1) $\leftrightarrow$ CH2(N).

#### [Heterogeneous 1:1:1 communication]

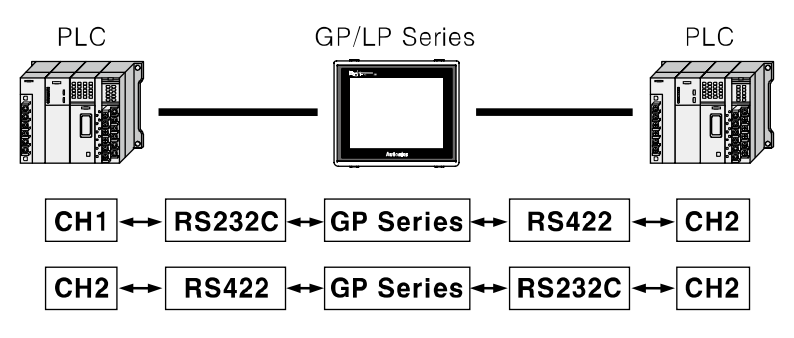

[Exeanded 1:1:1 Heterogeneous communication(1:1:N communication)]

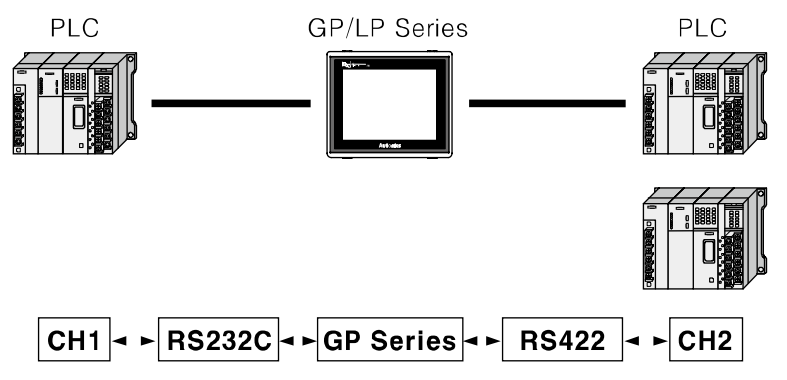

CH1 should be one device. If CH2 has one deivce, RS232C or RS422 communication is available as above figure. If CH2 has N devices, RS422 or RS485 communicatin is available.

If CH2 has N devices, PLCs are connected with GP through RS422(or RS485) port. Each connected PLC should have its station (individual ID) to avoid communication conflicts. PLCs have to be same type.

# **Note**

The number 'N' of PLCs should be available to communicate with RS422 or RS485 port and they should be same type.

### 3.4.2 Communication configuration

This chapter is described by LS MASTER K200 and MITSUBISHI FX2N as example.

### 3.4.2.1 GP Editor configuration

1st Designate GP/LP and PLC type.

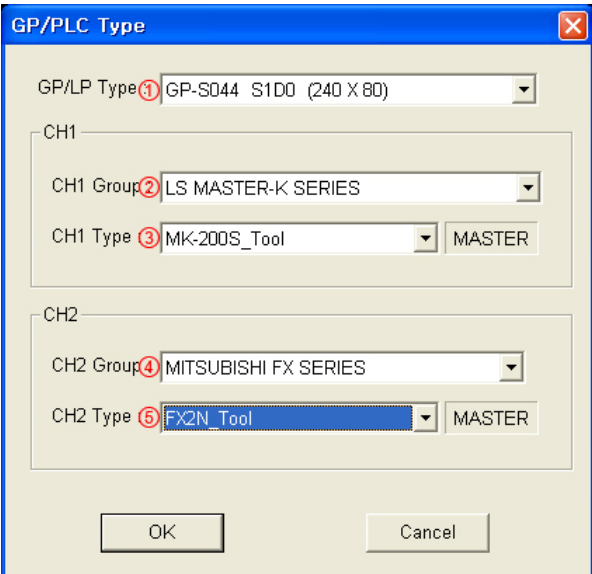

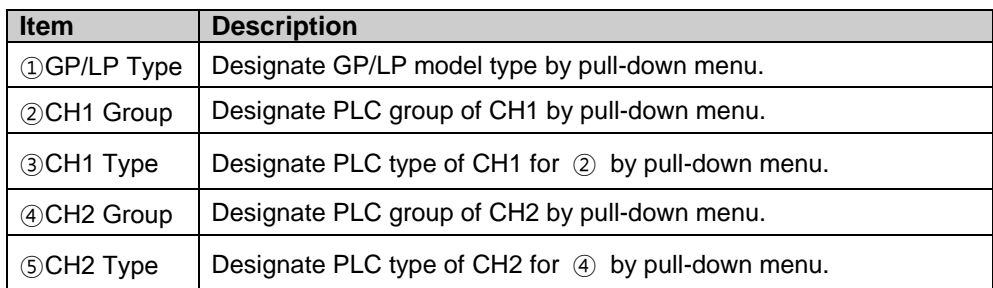

2nd Draw the data to download for GP/LP from GP Editor.

L

3rd Designate each link device of CH1, CH2.

For heterogeneous communication, you should designated  $\textcircled{0}$  CH1 inner link device and ② CH2 inner link device as same.

Click ③Add and desigante CH1, CH2 connect device to communicate. Desiganted link devices are displayed on ④ as list.

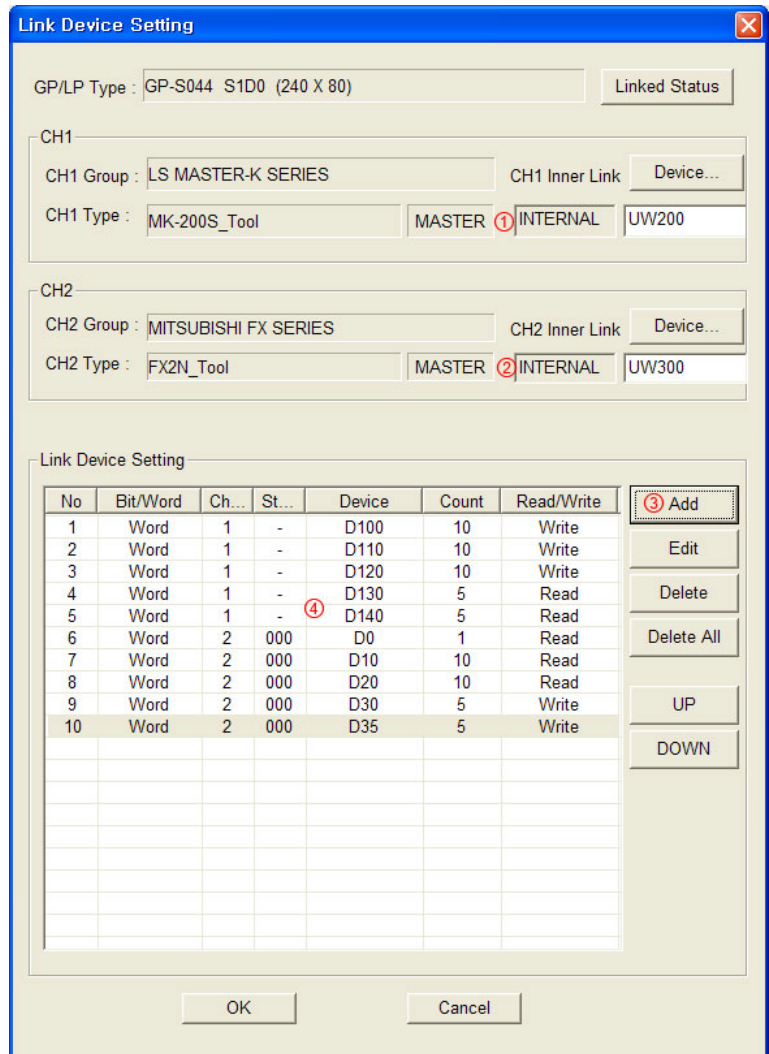

I.

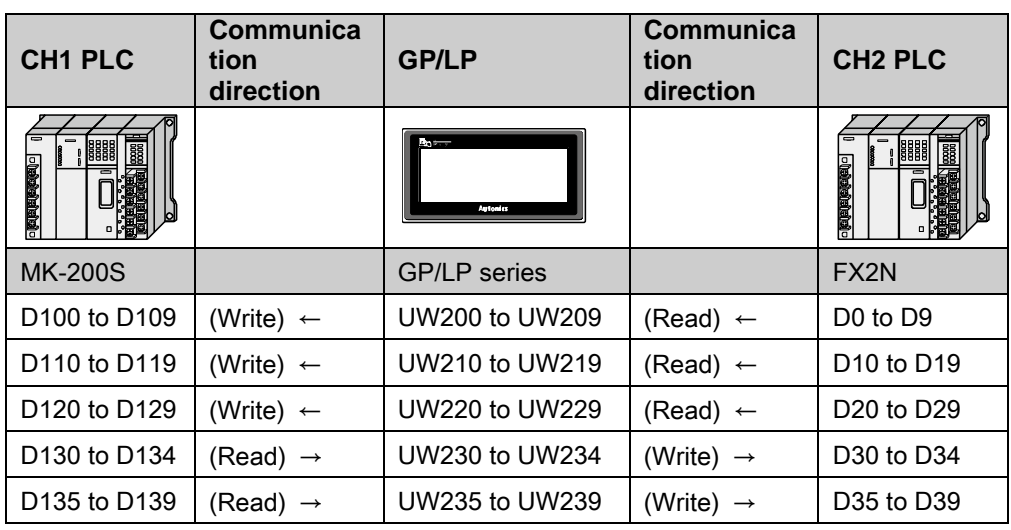

Communication operates as below table. (For more details, refer to ['1.4](#page-25-0) [Link device'\)](#page-25-0)

4th Download drawn data to GP/LP (Select [Communication]-[Download] of menu.). Drawn data, PLC protocol of CH1, CH2 are downloaded to GP/LP.

## 3.4.3 GP, LP configuration

#### 3.4.3.1 Mono type

Before downloading drawn data from GP Editor: Synchronize communication configurations of between GP/LP and GP Editor. (Refer to ['3.1.2.1](#page-49-0) [Mono type'.](#page-49-0))

1st After downloading drawn data from GP Editor, enter system setting menu.

Touch left-upper point as default position of system setting menu.

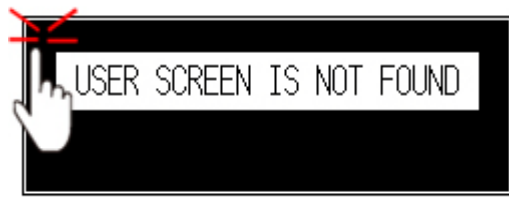

2nd Select [SET ENVIRONMENT]-[PLC SETTING].

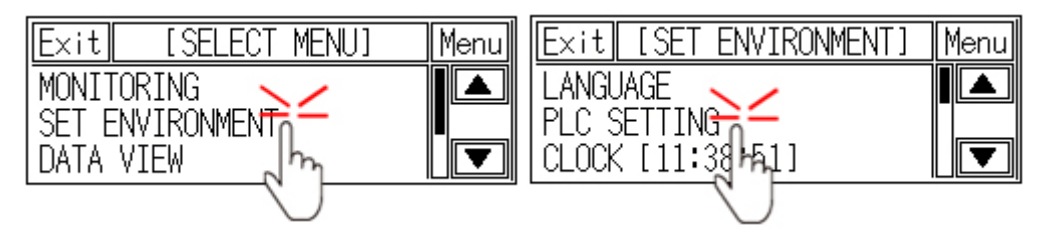

3rd CH1 protocol is set as LS MASTER K200 as PLC type from GP Editor. CH1 is

designated as LS MASTER-K200 and CH2 is designated as MITSUBISHI FX2N from GP Editor.

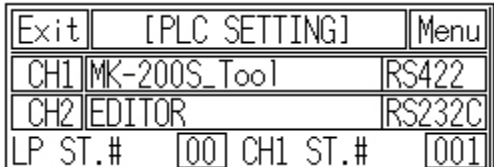

4th CH2 protocol is set as MITSUBISHI FX2N as PLC type from GP Editor but

downloaded MITSUBISHI FX2N protocol is not applied directly. (Communicates with EDITOR from CH2).

Touch protocol display item of CH2 to set MITSUBISHI FX2N.

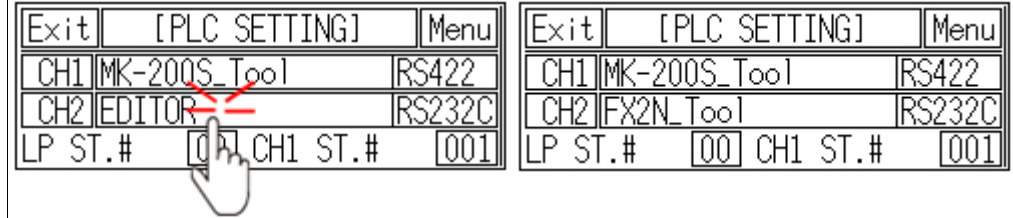

5th To communicate between GP/LP and LS MASTER K200 for CH1, MITSUBISHI FX2N for CH2, desigante the connect port for the specific PLC and use the dedicated cable. (Refer to ['4](#page-104-0) [Communication Cable By Device'\)](#page-104-0)

In case of LS MASTER K200 of CH1, it uses CPU module RS422 port. In case of MITSUBISHI FX2N for CH2, it uses CPU module RS232 and RS232/422 converter should be used. If two of RS232C serial interface type, connect RS232/422 converter at each RS232C A, or RS232C B port.

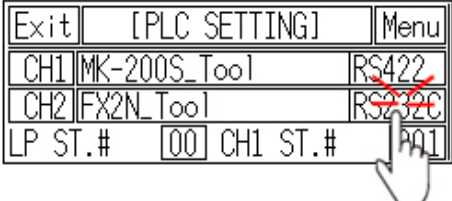

6th Synchronize the station of between GP/LP and connected devices.

The station of CH1 is available to set from GP/LP. CH2 is set from link device of GP Editor. (Refer to ['1.4](#page-25-0) [Link device'.](#page-25-0)) For more details, refer to 'GP Editor user manual'.

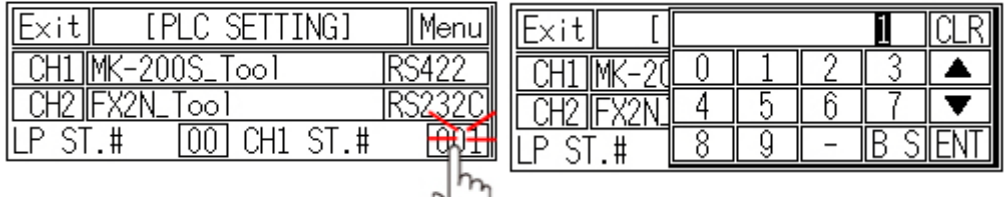

7th Synchronize communicate specifications (baudrate, data bit, stop bit, parity, flow control) of between GP/LP and connected devices by each CH1, CH2.

The communicate specification of downloaded PLC to GP/LP is set as default of the connected PLC and communication is available directly. (Only when the

communicate specification of connected PLC is set as default)

Touch 'CH1' or 'CH2' and detailed configuration screen is switched. Designate detailed configuration by each channel.

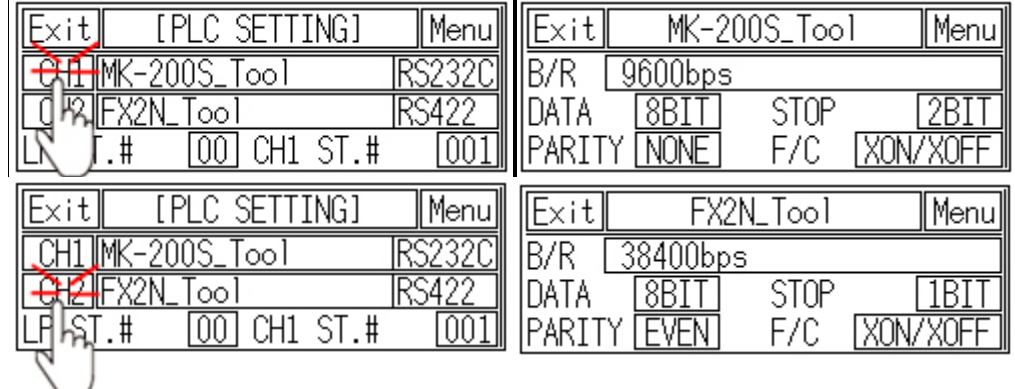

8th After completing communication configuration, you should exit system setting menu and switch user screen to communicate GP Editor with connected devices. Touch 'Menu', current setting values are saved and it returns to previous menu. Touch 'Exit', current setting values are saved and it returns to user

#### 3.4.3.2 Color type

Before downloading drawn data from GP Editor: Synchronize communication configurations of between GP/LP and GP Editor.

1st After downloading drawn data from GP Editor, enter system setting menu.

Touch left-upper point as default position of system setting menu.

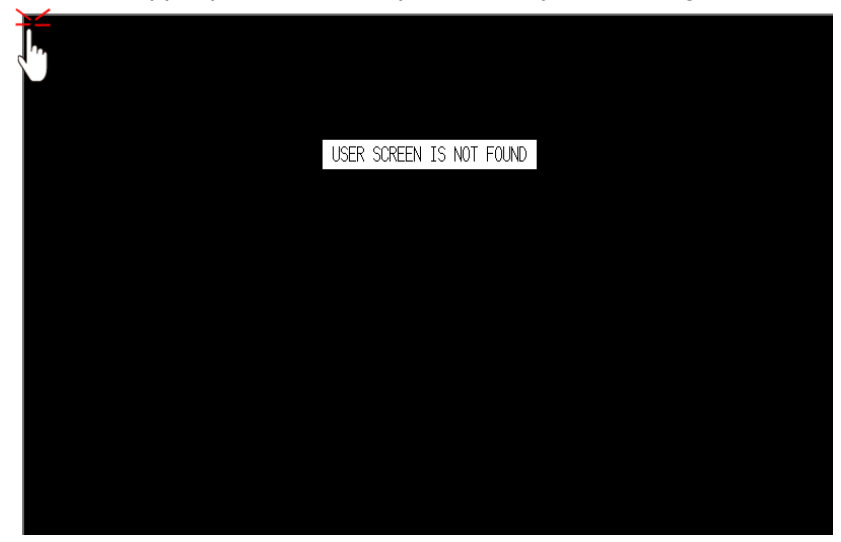

2nd Select [Environment]-[Serial Communication].

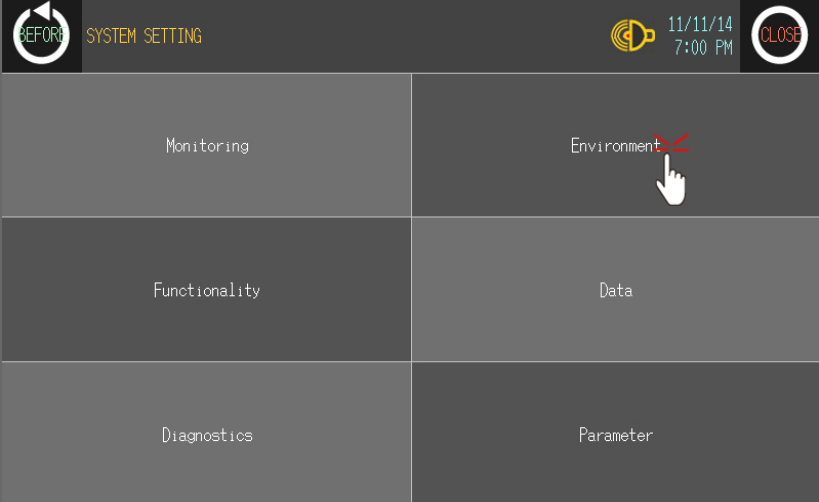

п

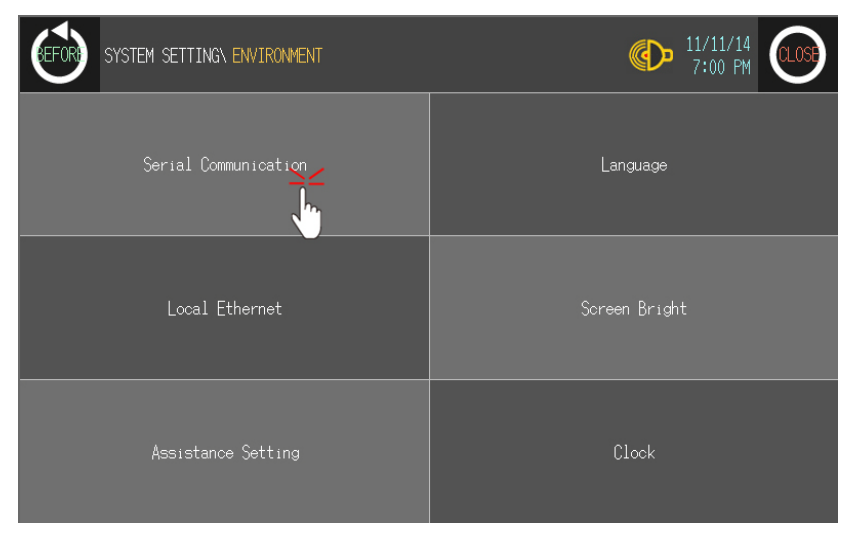

3rd CH1 protocol is set as LS MASTER K200 as PLC type from GP Editor. CH1 is designated as LS MASTER-K200 and CH2 is designated as MITSUBISHI FX2N from GP Editor.

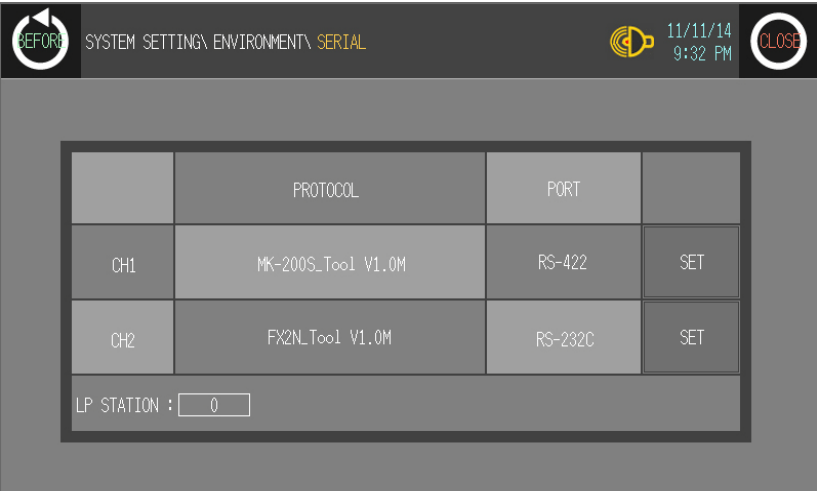

CH2 protocol is set as MITSUBISHI FX2N as PLC type from GP Editor but downloaded MITSUBISHI FX2N protocol is not applied directly. (Communicates with EDITOR from CH2).

Touch protocol display item of CH2 to set MITSUBISHI FX2N.

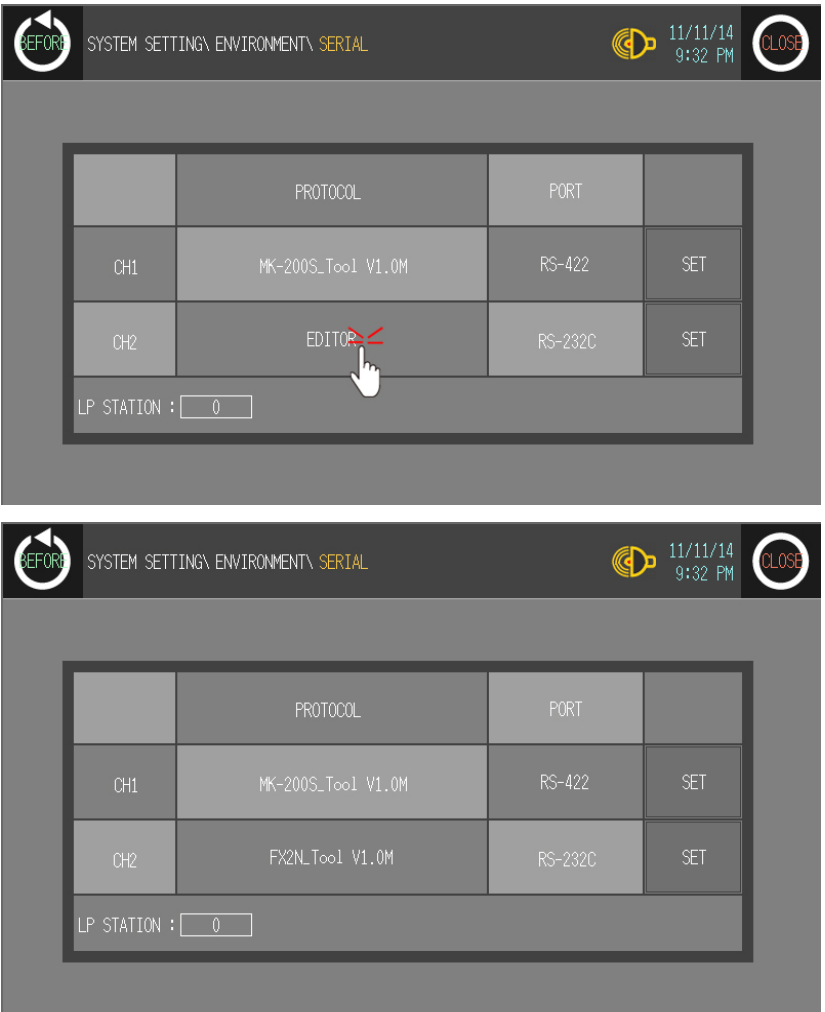

4th To communicate between GP/LP and LS MASTER K200 for CH1, MITSUBISHI FX2N for CH2, desigante the connect port for the specific PLC and use the dedicated cable. (Refer to ['4](#page-104-0) [Communication Cable By Device'\)](#page-104-0) In case of LS MASTER K200 of CH1, it uses CPU module RS232 port. In case of MITSUBISHI FX2N for CH2, it uses CPU module RS232 and RS232/422 converter should be used. If two of RS232C serial interface type, connect each RS232C A, or

RS232C B port.

I.

5th Synchronize communicate specifications (baudrate, data bit, stop bit, parity, flow control) of between GP/LP and connected devices by each CH1, CH2. The communicate specification of downloaded PLC to GP/LP is set as default of the connected PLC and communication is available directly. (Only when the communicate specification of connected PLC is set as default)

Touch 'SET' of CH1 or CH2 and detailed configuration screen is switched. Designate detailed configuration by each channel.

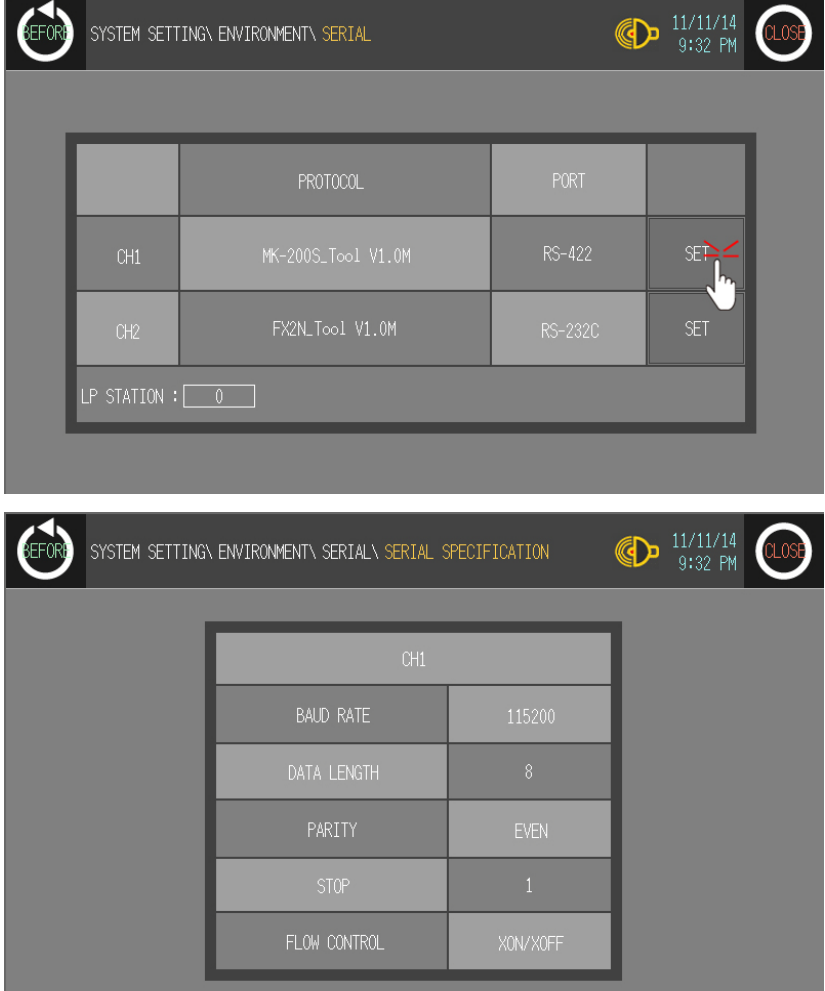

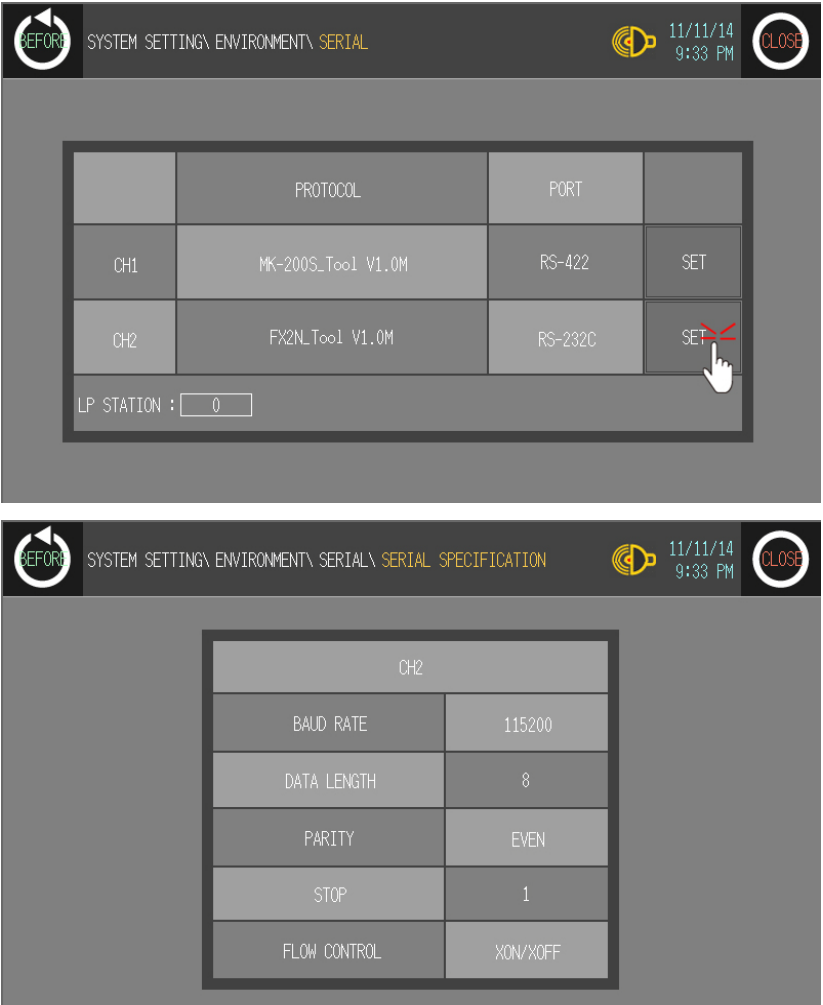

6th After completing communication configuration, you should exit system setting menu and switch user screen to communicate GP Editor with connected devices CH1(LS MASTER K200), CH2(MITSUBISHI FX2N).

Touch 'BEFORE', current setting values are saved and it returns to previous menu. Touch 'CLOSE', current setting values are saved and it returns to user screen after exiting system setting menu.

П

# 3.5 Other communication

### 3.5.1 System organization

GP, LP is able to connect with barcode reader and printer to communicate,system organization is as following.

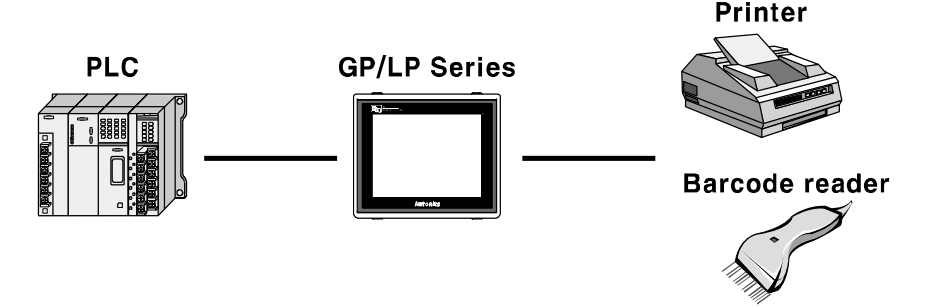

#### 3.5.2 Barcode reader communication configuration

Basic communication for PLC↔GP/LP↔Barcode reader is by RS232C communication for barcode reader to GP/LP, by RS422 for PLC to GP/LP.

GP/LP is designed for any RS232C, RS422 communication. With RS232/422 converter, the opposite case is also available.

Download data after designating barcode setting (Select [Common]-[System Information] and [Common]-[Barcode] of menu) to GP/LP and designate barcode setting from GP/LP. For more details, refer to 'GP Editor user manual'.

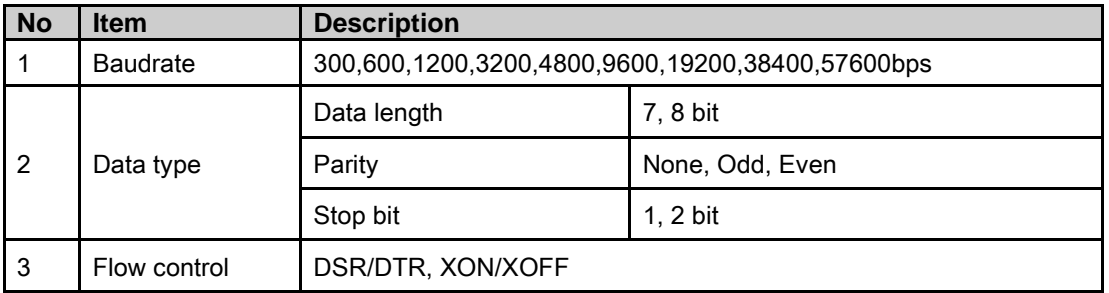

The following table is for basic communication configuration of barcode.

#### 3.5.2.1 GP Editor configuration

Download data after designating barcode setting (Select [Common]-[System Information] and [Common]-[Barcode] of menu) to GP/LP. For more details, refer to 'GP Editor user manual'.

#### 3.5.2.2 GP, LP configuration

#### (1) Mono type

Before downloading drawn data from GP Editor: Synchronize communication configurations of between GP/LP and GP Editor.

1st After downloading drawn data from GP Editor, enter system setting menu.

Touch left-upper point as default position of system setting menu.

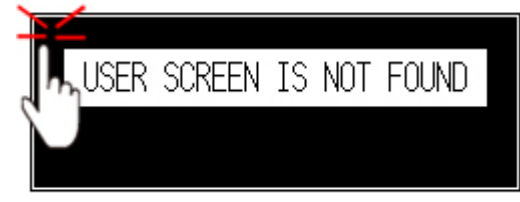

2nd Select [SET ENVIRONMENT]-[PLC SETTING].

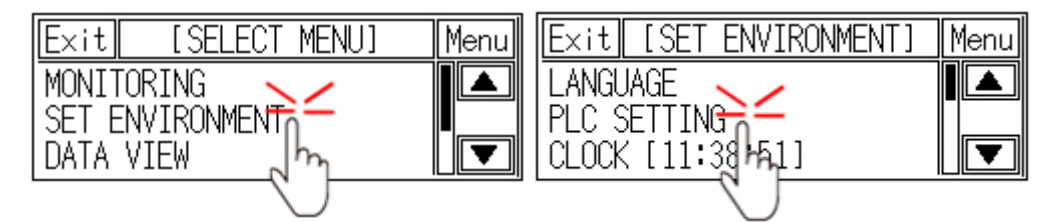

3rd CH2 protocol is set as 'EDITOR' as basic configuration.

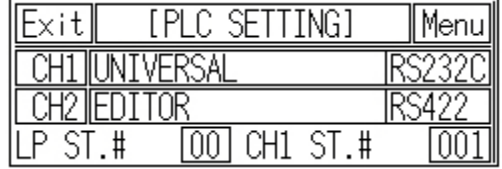

4th Touch protocol display item to set 'BARCODE' as following figure.

Protocol display rotates in order as EDITOR→PRINTER→BARCODE→MONITOR with touching.

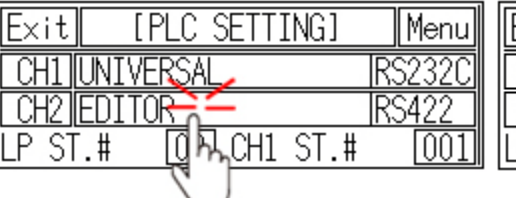

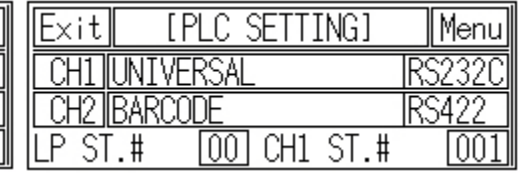

5th Designate connect port for communicating GP/LP and barcode reader. Connect port display rotates in order as RS422↔RS232C with touching.

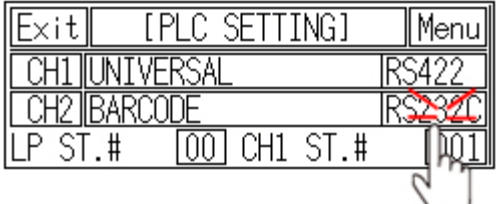

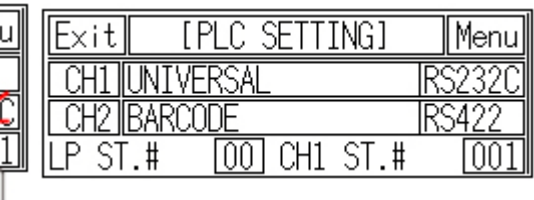

6th Synchronize communicate specifications (baudrate, data bit, stop bit, parity, flow control) of between GP/LP and barcode reader.

Touch 'CH2' and detailed configuration screen is switched. Designate detailed configuration.

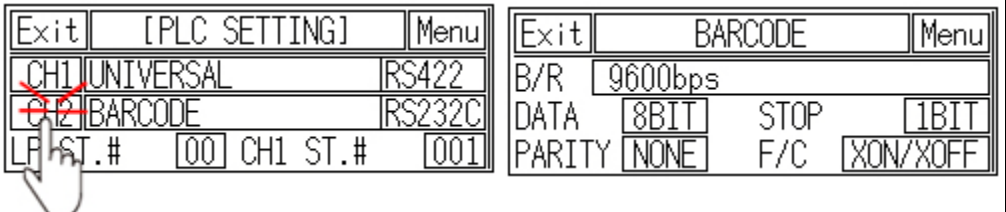

7th After completing communication configuration, you should exit system setting menu and switch user screen to communicate GP Editor with barcode reader.

Touch 'Menu', current setting values are saved and it returns to previous menu.

Touch 'Exit', current setting values are saved and it returns to user

#### (2) Color type

Before downloading drawn data from GP Editor: Synchronize communication configurations of between GP/LP and GP Editor.

1st After downloading drawn data from GP Editor, enter system setting menu.

Touch left-upper point as default position of system setting menu.

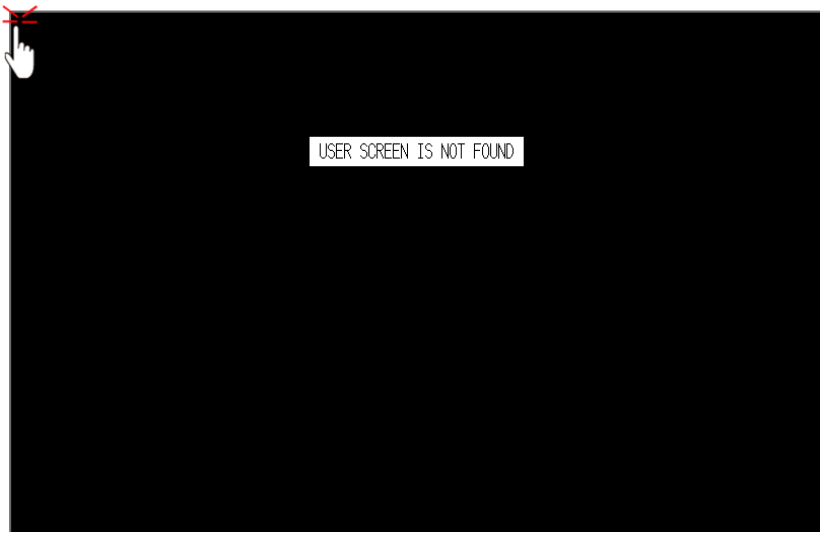

П

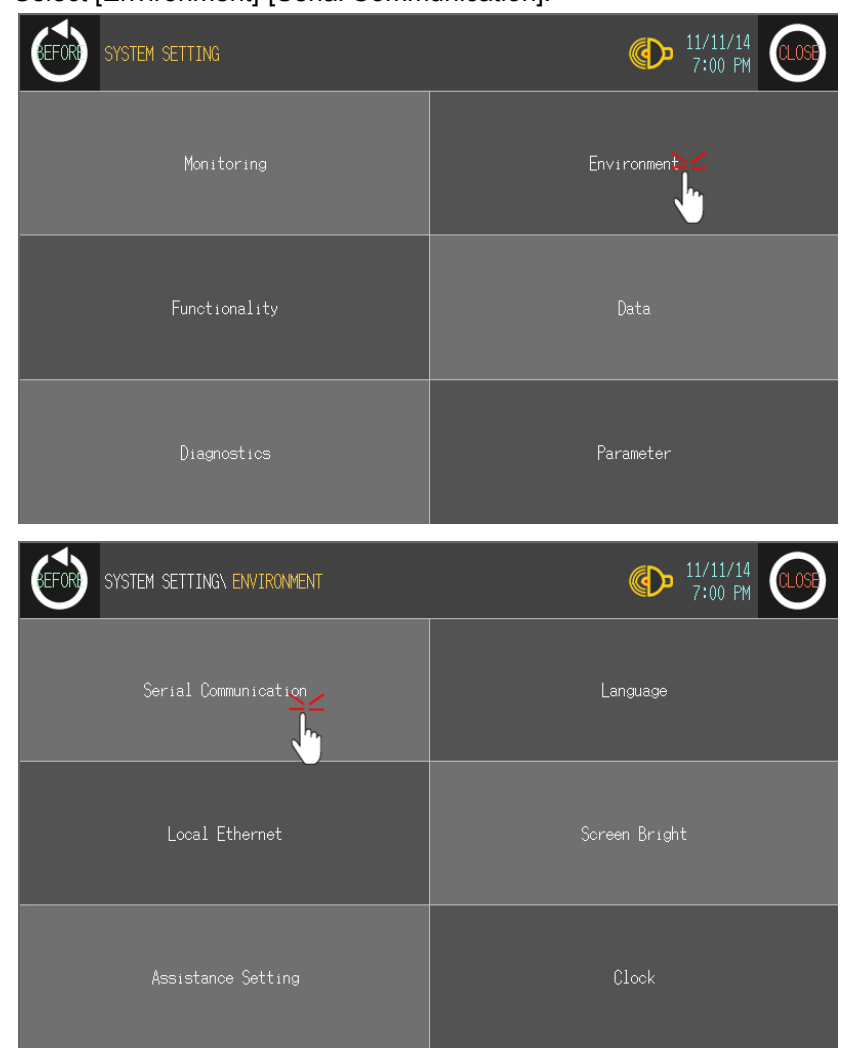

2nd Select [Environment]-[Serial Communication].

3rd CH2 protocol is set as 'EDITOR' as basic configuration.

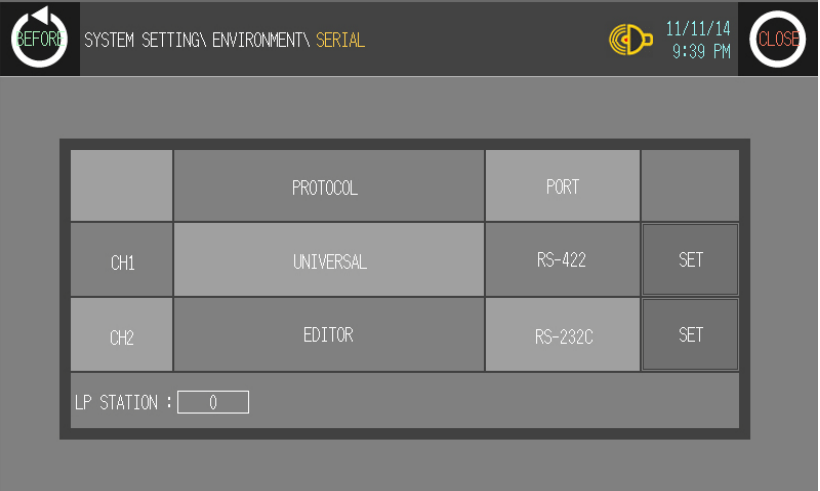

T

4th Touch protocol display item to set 'BARCODE' as following figure. Protocol display rotates in order as EDITOR→PRINTER→BARCODE→MONITOR with touching.

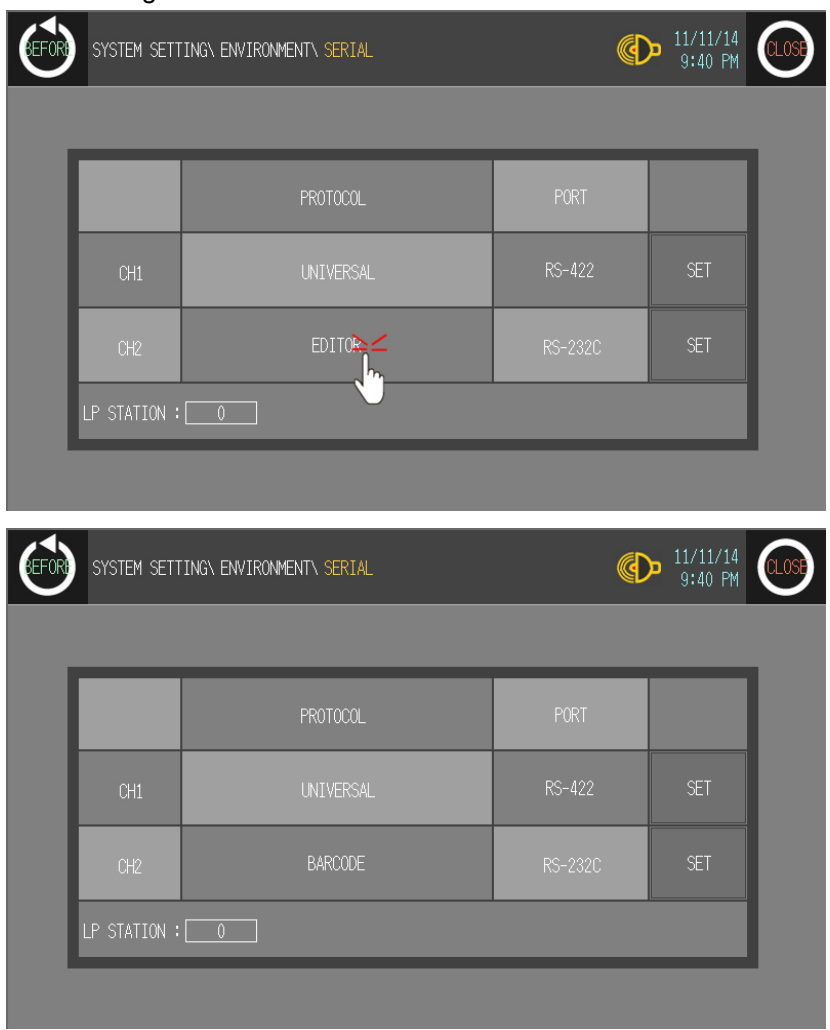

П

5th Designate connect port for communicating GP/LP and barcode reader. Connect port display rotates in order as RS422↔RS232C with touching.

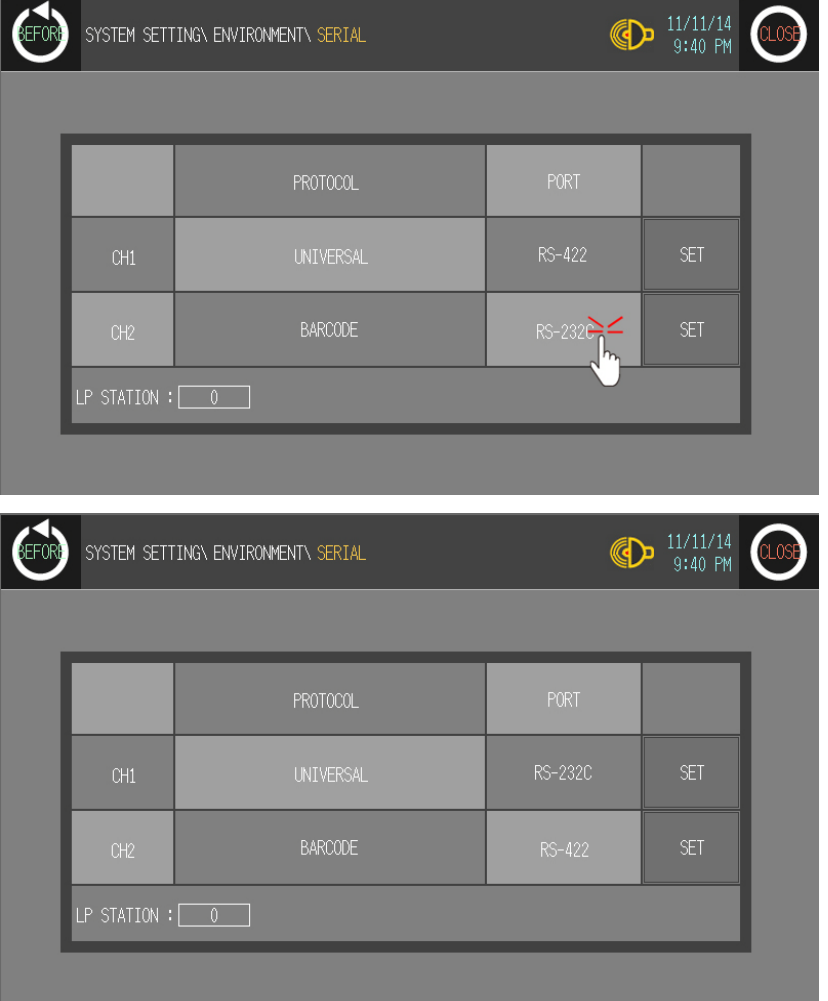

T

6th Synchronize communicate specifications (baudrate, data bit, stop bit, parity, flow control) of between GP/LP and barcode reader.

Touch 'SET' and detailed configuration screen is switched. Designate detailed configuration.

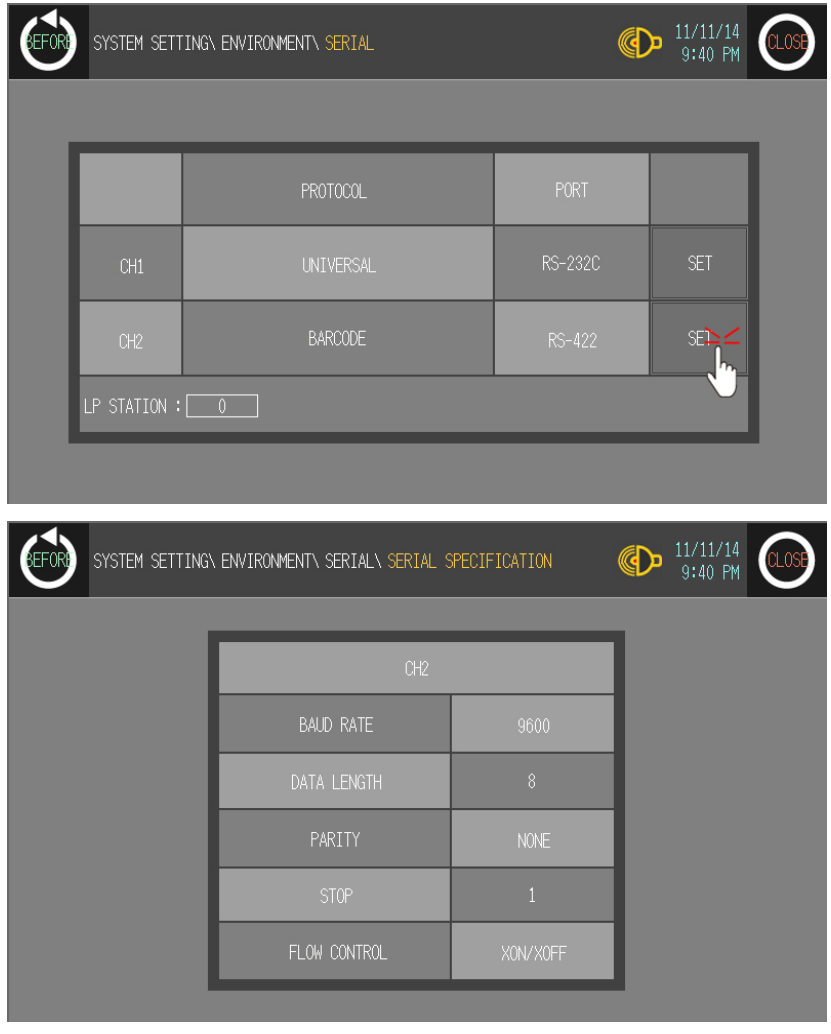

7th After completing communication configuration, you should exit system setting menu and switch user screen to communicate GP Editor with barcode reader. Touch 'BEFORE', current setting values are saved and it returns to previous menu. Touch 'CLOSE', current setting values are saved and it returns to user screen after exiting system setting menu.

### 3.5.3 PRINTER communication configuration

Basic communication for PLC  $\leftrightarrow$  GP/LP  $\leftrightarrow$  PRINTER is same as barcode reader communication's. PLC and PRINTER are available to both RS232C and RS422 communication and printer through GP/LP is able to print alarm history. The other words, if there are alarm history in downloaded data from GP Editor, and saved alarm history by communicating GP/LP and PLC, you can print out alarm history through GP/LP and printer.

#### 3.5.3.1 GP, LP configuration for printer

Without printer configuration in GP Editor, download data and designate printer in GP/LP. The following table is for basic communication configuration of printer.

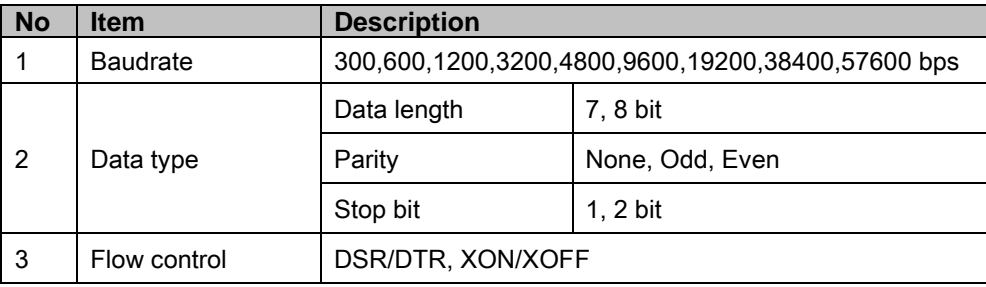

#### 3.5.3.2 GP, LP configuration

#### (1) Mono type

Before downloading drawn data from GP Editor: Synchronize communication configurations of between GP/LP and GP Editor.

1st After downloading drawn data from GP Editor, enter system setting menu.

Touch left-upper point as default position of system setting menu.

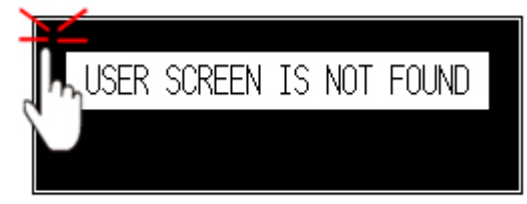

2nd Select [SET ENVIRONMENT]-[PLC SETTING].

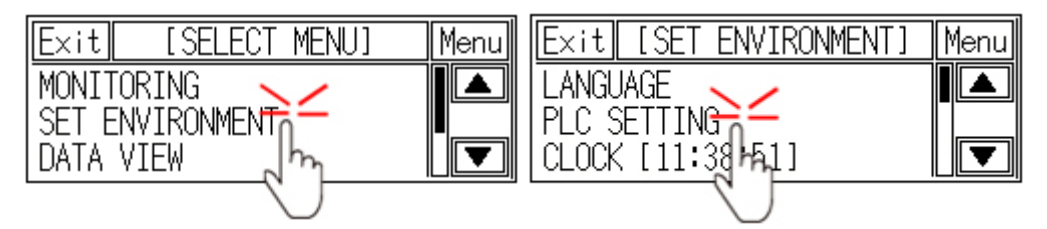

3rd CH2 protocol is set as 'EDITOR' as basic configuration.

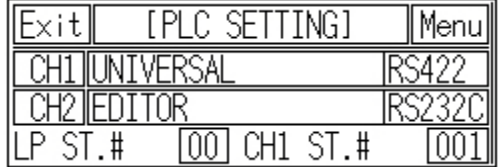

٠

4th Touch protocol display item to set 'PRINTER' as following figure.

Protocol display rotates in order as EDITOR→PRINTER→BARCODE→MONITOR with touching.

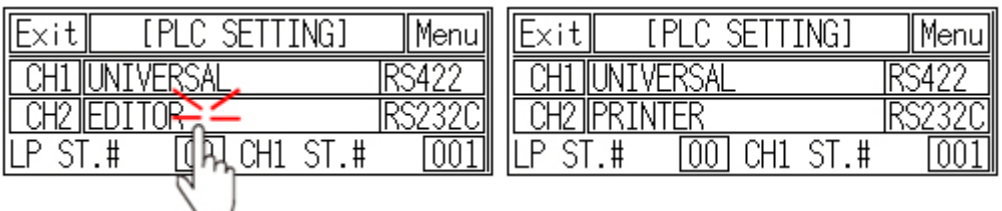

5th Designate connect port for communicating GP/LP and printer. Connect port display rotates in order as RS422↔RS232C with touching.

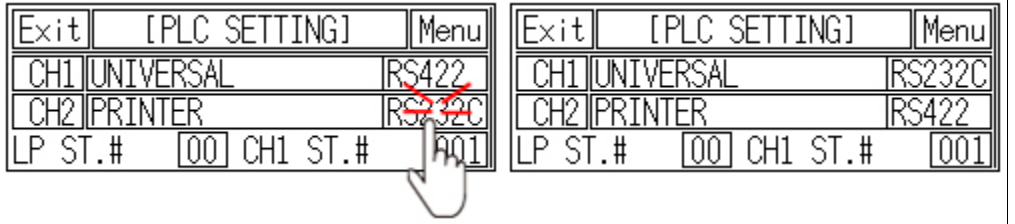

6th Synchronize communicate specifications (baudrate, data bit, stop bit, parity, flow control) of between GP/LP and printer.

Touch 'CH2' and detailed configuration screen is switched. Designate detailed configuration.

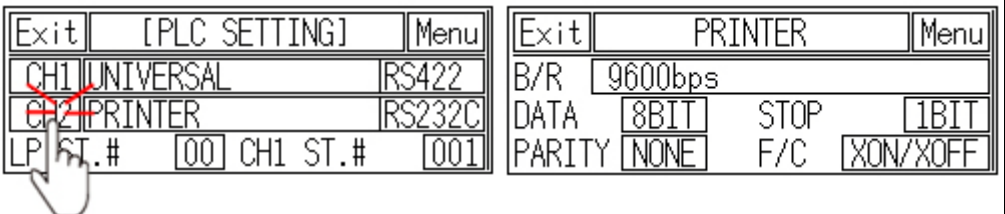

7th After completing communication configuration, you should exit system setting menu and switch user screen to communicate GP Editor.

Touch 'Menu', current setting values are saved and it returns to previous menu.

Touch 'Exit', current setting values are saved and it returns to user

#### (2) Color type

Before downloading drawn data from GP Editor: Synchronize communication configurations of between GP/LP and GP Editor.

1st After downloading drawn data from GP Editor, enter system setting menu.

Touch left-upper point as default position of system setting menu.

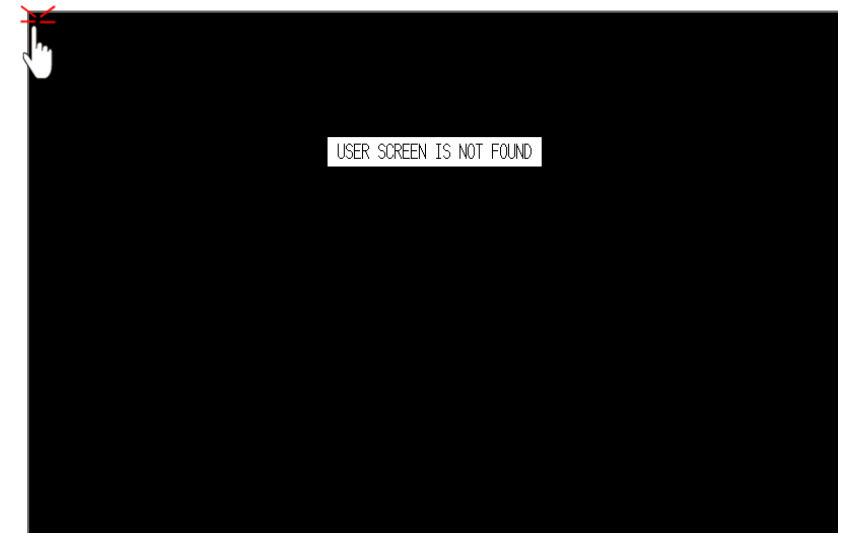

2nd Select [Environment]-[Serial Communication].

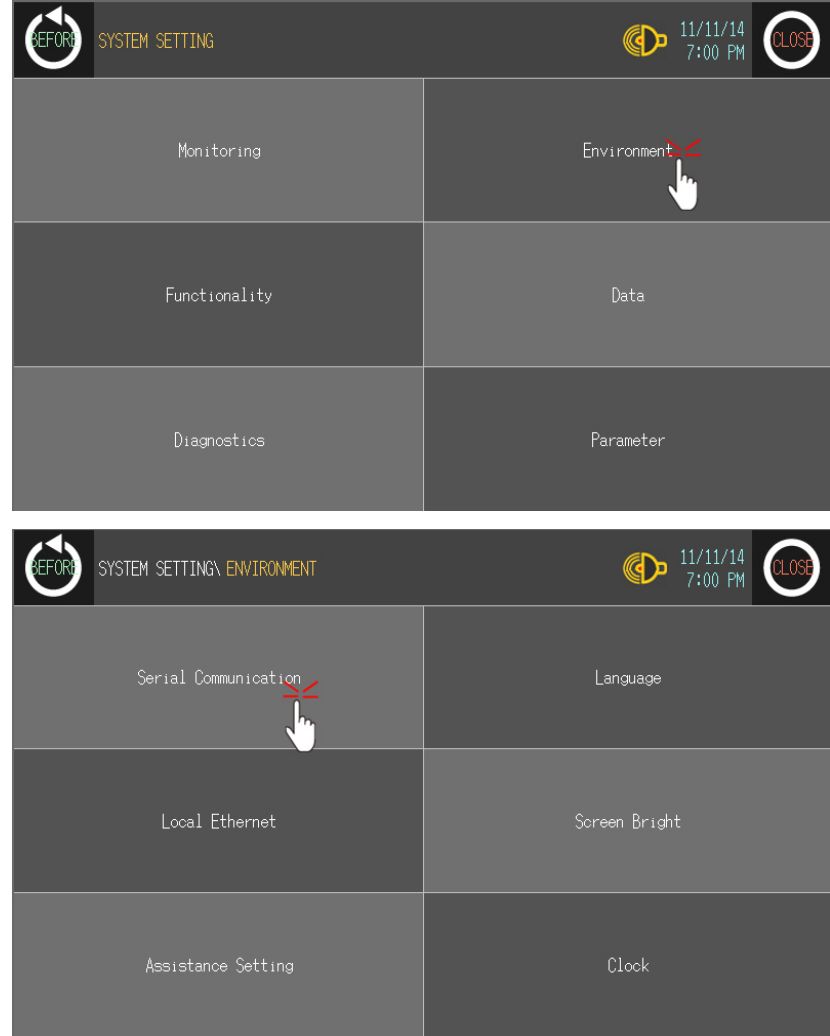

П

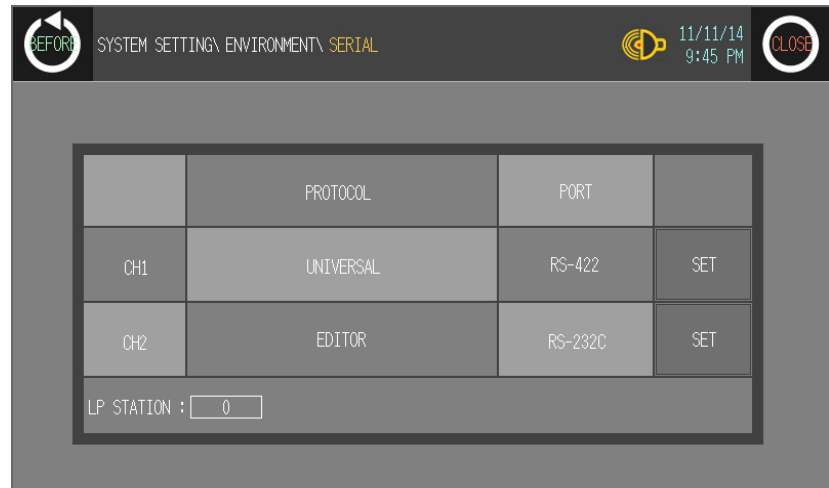

3rd CH2 protocol is set as 'EDITOR' as basic configuration.

4th Touch protocol display item to set 'PRINTER' as following figure. Protocol display rotates in order as EDITOR→PRINTER→BARCODE→MONITOR with touching.

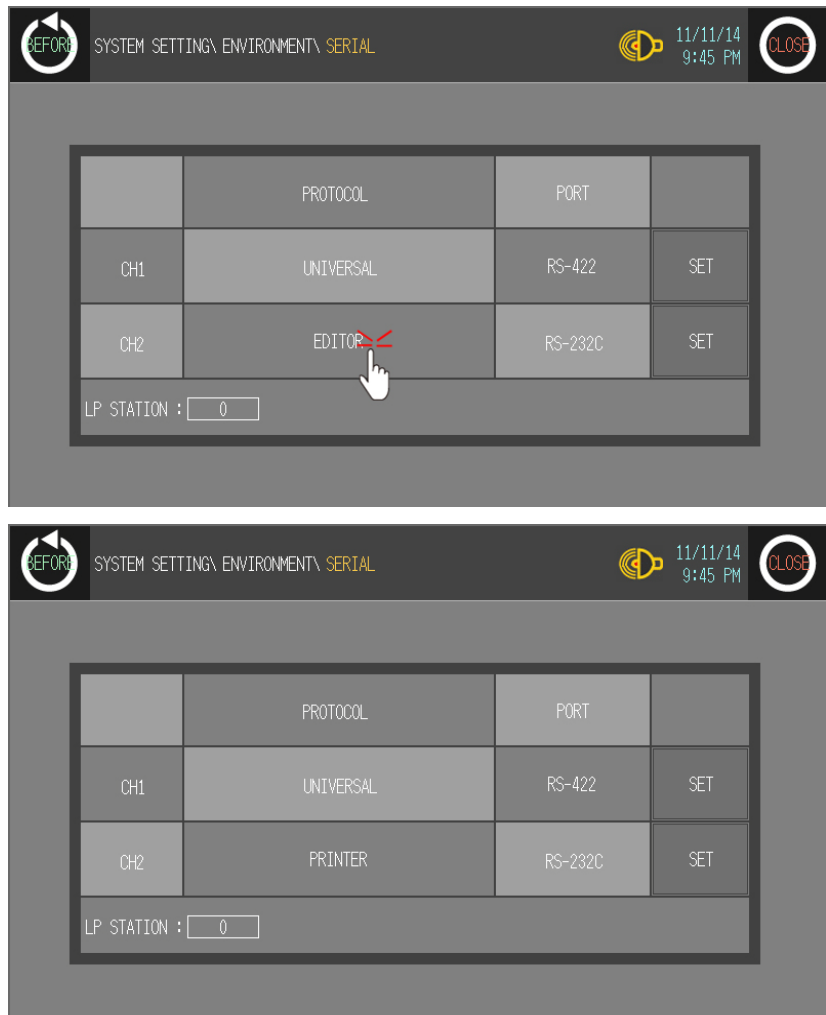

٠

5th Designate connect port for communicating GP/LP and printer. Connect port display rotates in order as RS422↔RS232C with touching.

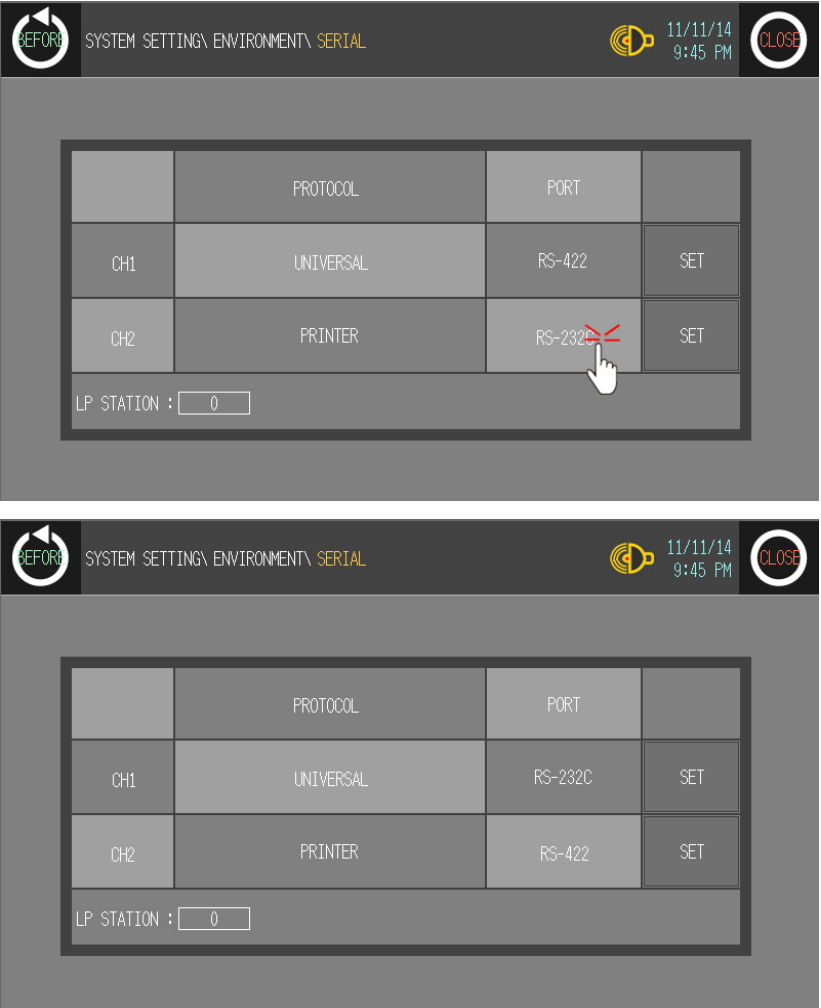

6th Synchronize communicate specifications (baudrate, data bit, stop bit, parity, flow control) of between GP/LP and printer.

Touch 'SET' and detailed configuration screen is switched. Designate detailed configuration.

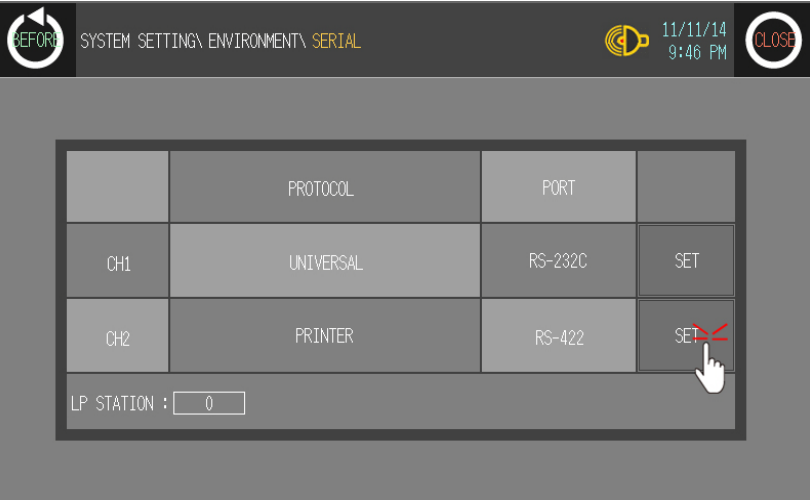

П

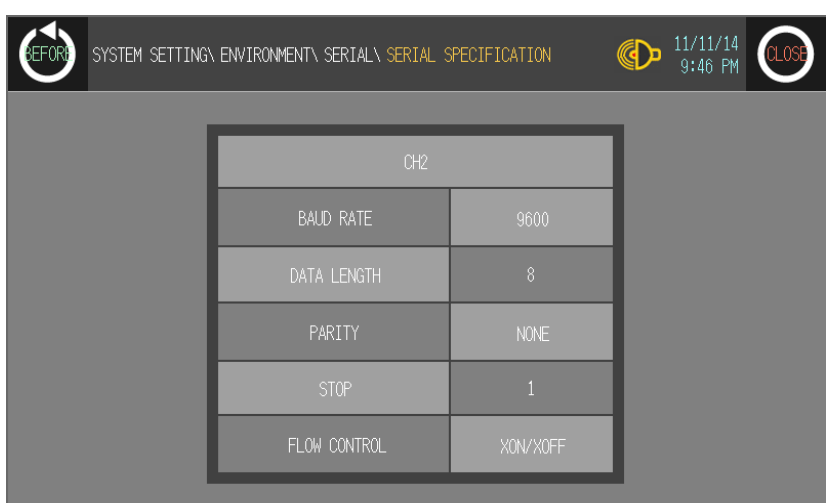

7th After completing communication configuration, you should exit system setting menu and switch user screen to communicate GP Editor.

Touch 'BEFORE', current setting values are saved and it returns to previous menu. Touch 'CLOSE', current setting values are saved and it returns to user screen after exiting system setting menu.

# 3.6 System signal

### 3.6.1 System signal 1 (GP/LP  $\leftarrow$  PLC)

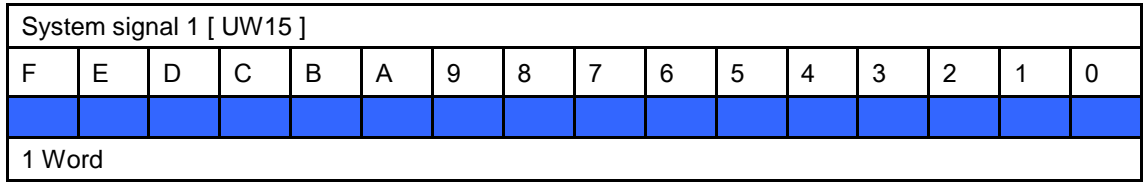

It is allocated in GP/LP inner word device UW15(UB150 to UB15F).

 Bit 0 (UB150): It clears all alarm histories (history and the number of occurring time) when this bit is rising trigger of OFF→ON.

Alarm history clear function is available when the bit device of 'Erase History' in common setting of alarm history turns ON and it operated separately regardless of this bit.

- Bit 1 (UB151): After this bit is OFF→ON, backlight is turned off when set time in system environment settings is passed. When OFF this bit again or touch any part on GP/LP screen, backlight is turned ON. The setting of backlight is operated when this bit is ON, and it is not when this bit is OFF status.
- Bit 2 (UB152): This bit is able to select for user whether display error message for connection with CH1 on GP/LP screen or not. An error message is not displayed on GP/LP screen when this bit is OFF and an error message is displays when this bit is ON.
- Bit 3 (UB153): This bit is able to select for user whether display error message for connection with CH2 on GP/LP screen or not. It operates same as bit 2(UB152).
- Bit 4 (UB154): It processes data from barcode reader as invalid data when it is ON. Input is invalid.
- Bit 5 (UB155): When this bit is ON, barcode input reading is completed and barcode reader is ready to receive new data. It switches signal of barcode input data writing completion from GP, LP to PLC as OFF.
- $-Bit 6$  (UB156)
- Bit 7 (UB157): Numeral input complete bit (bit4 of system signal2) is OFF when this bit is ON.
- $\blacksquare$  Bit 8 (UB158)
- Bit 9 (UB159)
- Bit A (UB15A)
- Bit B (UB15B)
- Bit C (UB15C)
- Bit D (UB15D)
- Bit E (UB15E)
- Bit F (UB15F)

п

# 3.6.2 System signal 2 (GP/LP  $\rightarrow$  PLC)

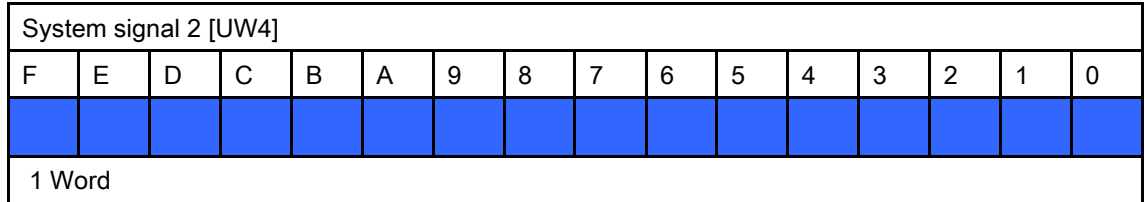

It is allocated in GP, LP inner word device UW4(UB40 to UB4F).

- Bit 0 (UB40): This bit is ON while any of alarm monitor bit is ON.
- $-Bit 1$  (UB41)
- $-Bit 2 (UB42)$
- Bit 3 (UB43)
- Bit 4 (UB44): This bit turns ON when numeral input is completed. This bit is OFF when (bit7 of system signal 1) is ON.
- $-Bit 5 (UB45)$
- $-Bit 6$  (UB46)
- $-Bit 7$  (UB47)
- Bit 8 (UB48): It turns ON when writing of barcode input data is completed from GP, LP to PLC.
- **Bit 9 (UB49)**
- Bit A (UB4A)
- Bit B (UB4B)
- **Bit C (UB4C): It turns ON when battery voltage is low status.**
- Bit D (UB4D)
- Bit E (UB4E)
- Bit F (UB4F)

# 3.6.3 System signal 3 (GP/LP  $\leftarrow$  PLC)

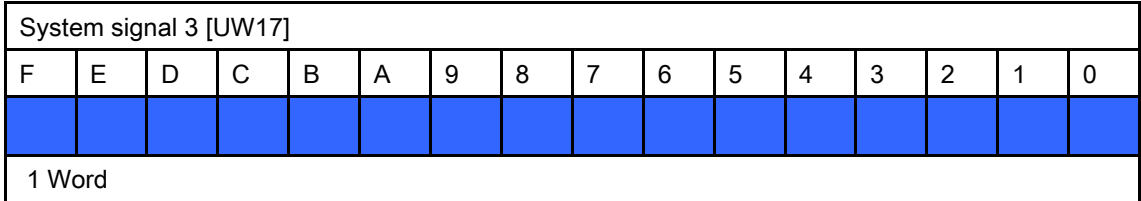

It is allotted in GP, LP inner word device UW17(UB170 to UB17F).

- Bit 0 (UB170): Buzzer turns ON when this bit is changed from OFF to ON. Buzzer turns OFF when this bit is changed from ON to OFF. Buzzer turns OFF when user touches the screen, this bit maintains ON status.
- Bit 1 (UB171)
- Bit 2 (UB172)
- Bit 3 (UB173)
- Bit 4 (UB174): Backlight turns OFF when this bit is changed from OFF to ON. Backlight turns ON when this bit is changed from ON to OFF. Backlight turns ON when user touches the screen, this bit maintains ON status.
- Bit 5 (UB175): It prints alarm when this bit is changed from OFF to ON.
- Bit 6 (UB176)
- **Bit 7 (UB177)**
- Bit 8 (UB178)
- **Bit 9 (UB179)**
- Bit A (UB17A)
- Bit B (UB17B)
- Bit C (UB17C)
- Bit D (UB17D)
- Bit E (UB17E)
- $-Bit F (UB17F)$

П

# 3.6.4 System signal 4 (GP/LP  $\rightarrow$  PLC)

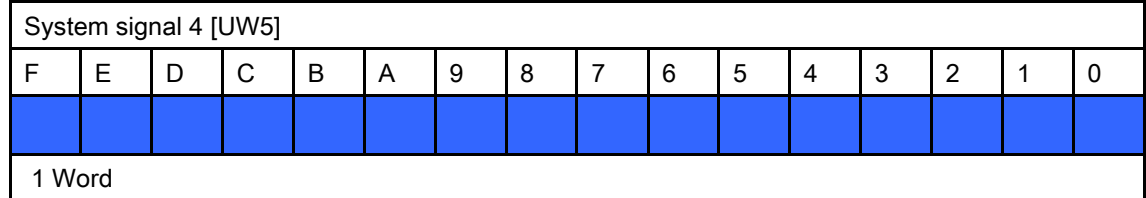

It is allotted in GP, LP inner word device UW5 (UB50 to UB5F).

- Bit 0 (UB50): It turns ON during printing an alarm.
- Bit 1 (UB51)
- **Bit 2 (UB52)**
- Bit 3 (UB53)
- $-Bit 4 (UB54)$
- Bit 5 (UB55): It turns ON when 0.5 sec of clock occurs. (Only for GP)
- Bit 6 (UB56): It turns ON when 1 sec of clock occurs. (Only for GP)
- Bit 7 (UB57): It turns ON when 2 sec of clock occurs. (Only for GP)
- Bit 8 (UB58): It turns ON when a frame error of communication port1 occurs.
- Bit 9 (UB59): It turns ON when a parity error of communication port1 occurs.
- Bit A (UB5A): It turns ON when an overrun error of communication port1 occurs.
- Bit B (UB5B)
- Bit C (UB5C): It is ON when a frame error of communication port2 occurs.
- Bit D (UB5D): It turns ON when a parity error of communication port2 occurs.
- Bit E (UB5E): It turns ON when an overrun error of communication port2 occurs.
- Bit F (UB5F)

# <span id="page-104-0"></span>4 Communication Cable By Device

# 4.1 Ordering information

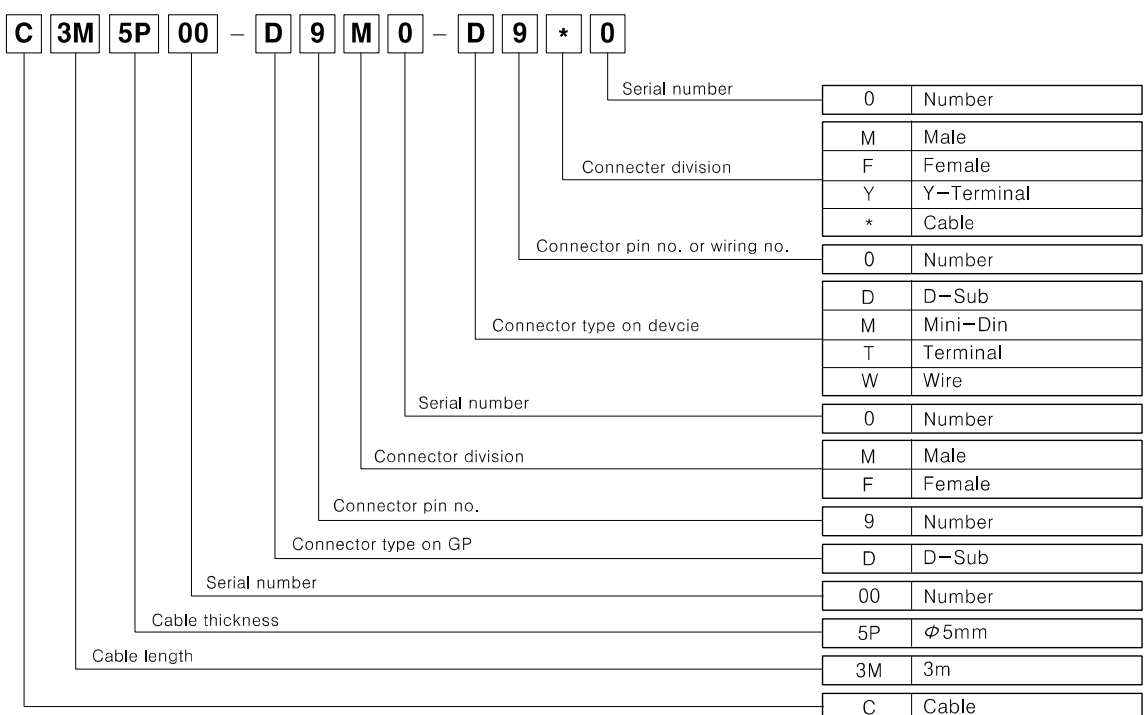

# 4.2 Cable wiring and dimensions

### (1) C3M5P00-D9F0-M6MO

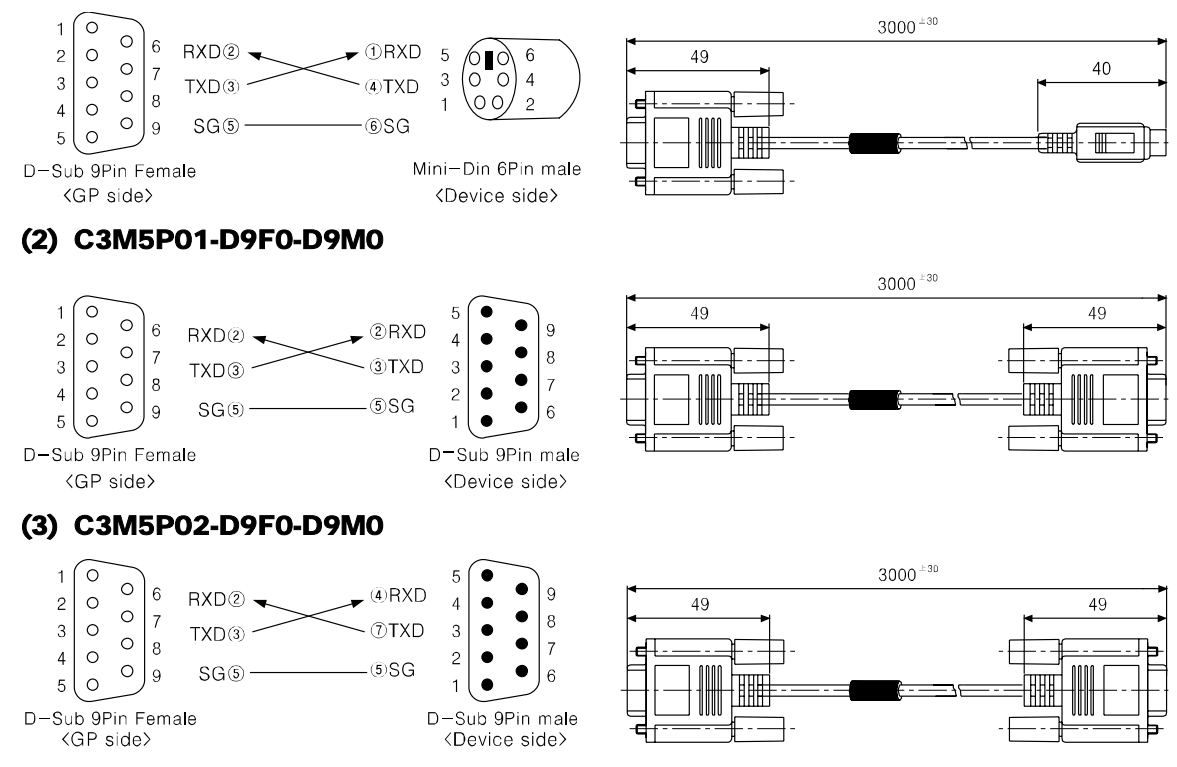

г

#### (4) C3M5P03-D9M0-W4\*0  $3000^{\pm30}$  $TXD + \textcircled{1}$  $-485(+)$  Black  $\,$  5  $\bullet$  $\bullet$  $60 + 10$  $\overline{4}$  $\bullet$  $RXD + 2$ 49  $\bullet$ 8  $\mathbf 3$  $\bullet$  $-485(-)$  Brown 4 Wire  $TXD-6$  $5^{\pm 0.5}$  $\bullet$  $\overline{7}$  $\bullet$  $\overline{c}$  $\bullet$  $RXD = \textcircled{1}$  $\ddot{6}$  $\overline{1}$ ∣ •  $SG \circledcirc$ - SG Red D-Sub 9Pin male  $F.G$  — F.G Black shrink tube <GP side> (5) C3M5P04-D9M0-W6\*0  $\overline{5}$  $\bullet$  $TXD + \odot$  $\blacktriangleright$  RDB Red  $3000^{\pm 30}$  $\bullet$  $\overline{9}$  $\sqrt{4}$  $\bullet$ RDA Black 49  $60^{\,\pm\,10}$  $TXD - (6)$  $\bullet$  $\overline{8}$  $\sqrt{3}$  $\bullet$  $5^{\pm 0.5}$  $\bullet$  $RXD + Q$ -SDB Orange 6 Wire  $\overline{7}$  $\bullet$  $\overline{c}$  $\bullet$  $RXD - Q$ SDA Brown  $\overline{1}$  $\equiv$  $SG(5)$  — 朋朋 - SG Green D-Sub 9Pin male  $F.G$  — - F.G Black shrink tube <GP side> (6) C3M5P05-D9F0-D9M0 0  $\overline{1}$  $\circ$  $(2)$ RXD  $\mathbf{g}$  $RXD(2)$ q  $\sqrt{2}$  $\circ$  $\overline{4}$  $\bullet$  $3000^{\pm 30}$  $\circ$  $\vert$  7  $\bullet$  $\overline{8}$  $TXD@ \sim$  $\cdot$  3 TXD  $\sqrt{3}$  $\circ$  $\overline{3}$  $\bullet$  $\circ$   $\Big|_8^{\circ}$ 49 49  $\bullet$  $\overline{7}$  $\overline{4}$  $\circ$  $SGO$ **5SG**  $\overline{c}$  $\bullet$  $\circ$ ۱g  $\epsilon$  $\overline{5}$  $\circ$  $\odot$ CD  $(7)$ RTS  $-@CTS$ ∭ D-Sub 9Pin Female D-Sub 9Pin male  $-$  40DTR <Device side> <GP side> − ®DSR  $F.G$  ——  $-F.G$ (7) C3M5P06-D9F0-D15M0  $\circ$ 15  $\overline{1}$  $3000^{\,\pm\,30}$  $\circ$  $14$ **6RXD** | 6 |  $RXD@$  $\bullet$  $\circ$  $\sqrt{2}$ I۰  $\ddot{\rm{6}}$ 49 49  $\circ$  |  $_7$  $13$  $\bullet$  $3|0$  $(13)$  TXD 5 l o TXD<sup>3</sup>  $\mathbf{C}$  $12$  $\circ$   $\frac{1}{8}$  $\overline{4}$  $\overline{4}$  $\circ$  $11$  $\circ$  $SG<sub>0</sub>$  $-7$  SG  $\overline{3}$ l.  $|9$  $\circ$  $\bullet$  $10$  $\sqrt{2}$  $\overline{c}$ ہ ا  $-$  @SG D-Sub 9Pin Female F.G -- F.G D-Sub 15Pin male <GP side> <Device side> (8) C3M5P07-D9F0-D9M0 စ  $\epsilon$  $3000^{\pm30}$  $\Omega$  $-$  2TXD  $\overline{9}$ l 6 RXD<sup>2</sup>  $\circ$  $\overline{2}$  $\overline{A}$  $\bullet$ 49 49  $\circ$   $\frac{1}{7}$  $\overline{8}$  $\overline{3}$  $\circ$  $\overline{3}$  $\bullet$  $TXD@$  $\rightarrow$  3RXD  $\circ$  $\mathbf{g}$  $\overline{7}$  $\overline{4}$  $\circ$  $\overline{c}$  $\bullet$  $\circ$  $SGO -60S$ G l 9  $\circ$  $5<sup>1</sup>$  $\bullet$  $\overline{1}$  $- F. G$ <br>D-Sub 9Pin male<br>Chevice side ĦĦ  $\mathsf{F}.\mathsf{G}$  -D-Sub 9Pin Female <GP side> <Device side> (9) C3M5P08-D9M0-M8M0  $TXD + \textcircled{1} \longrightarrow \textcircled{2} RXD +$  $\overline{5}$  $3000^{\pm 30}$  $9$  RXD+2  $\circ$ TXD+  $\overline{4}$  $\bullet$  $\bullet$  $CTS+(4)$  $-$  6 RTS + 49 l 8  $\ensuremath{\mathsf{3}}$  $\bullet$ 40  $\bullet$  $-$  3SG  $SG(5)$  $\overline{c}$  $\bullet$  $\bullet$  $TXD - 6$  –  $\rightarrow$   $\bigcirc$ <sub>RXD</sub> $\rightarrow$  $\bullet$ IM  $RXD - Q$   $\longleftarrow$   $QTXD -\overline{m}$ - IIII  $CTS - @ -6RTS D-Sub$  9Pin male F.G  $-$ <br>CP side  $\overline{F}$  G  $-$ -⑤RTS—<br>— F.G Mini-Din 8Pin male<br>— F.G KDevice side> <GP side> <Device side>

#### (10) C3M5P09-D9F0-D9F0

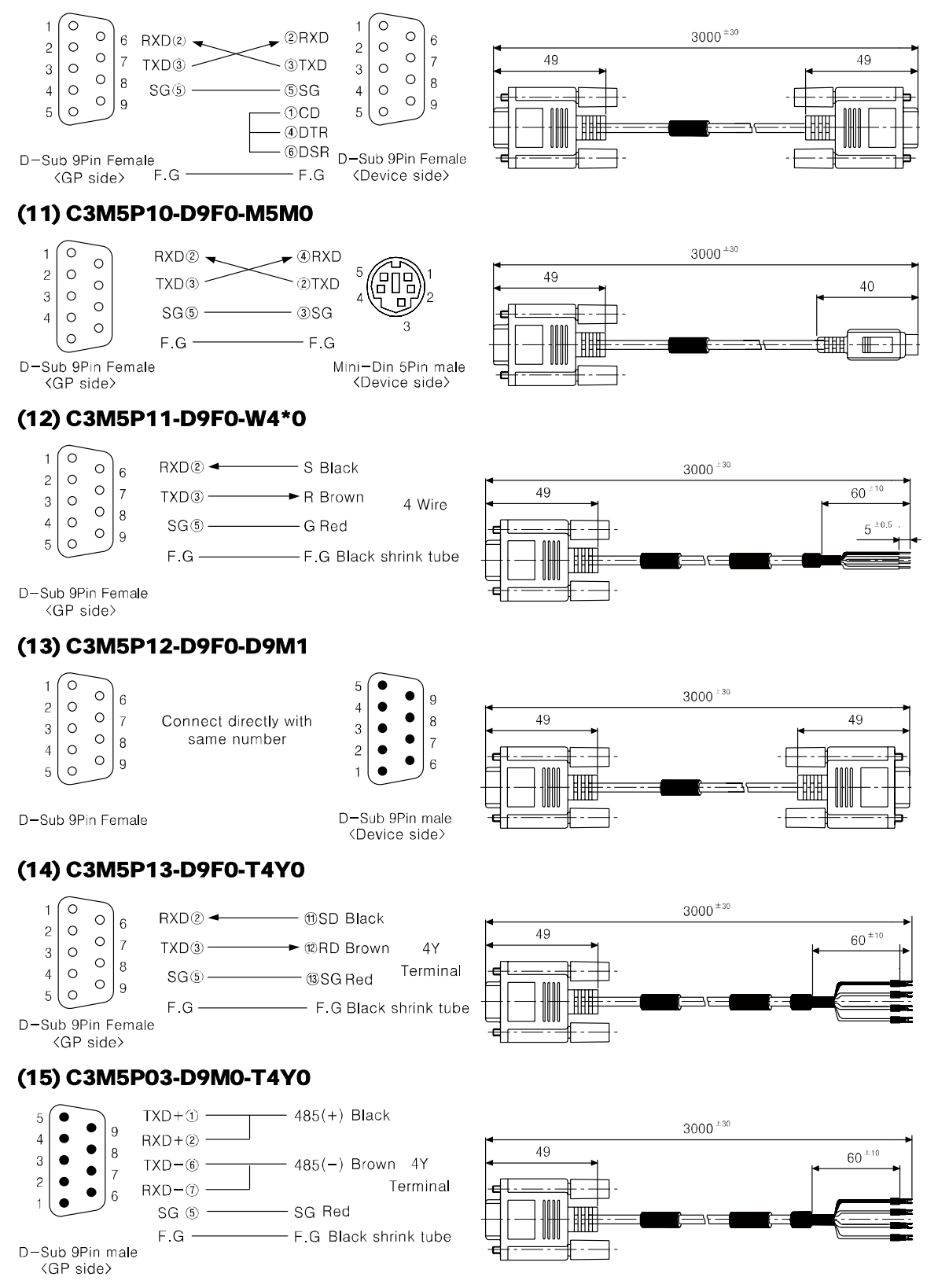

#### (16) C3M5P04-D9M0-T6Y0

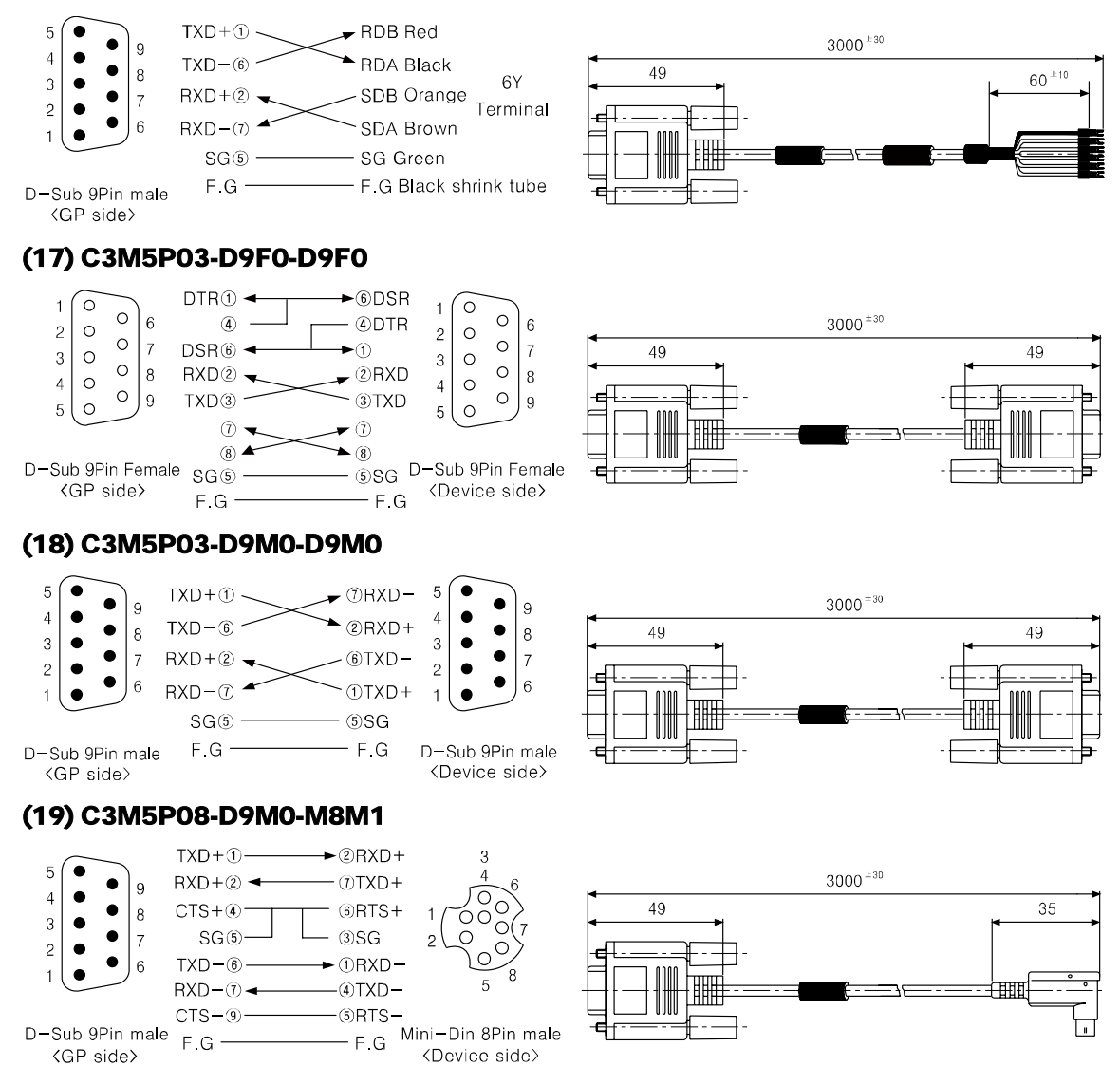
Г

## 4.3 Communication cable by connectable device

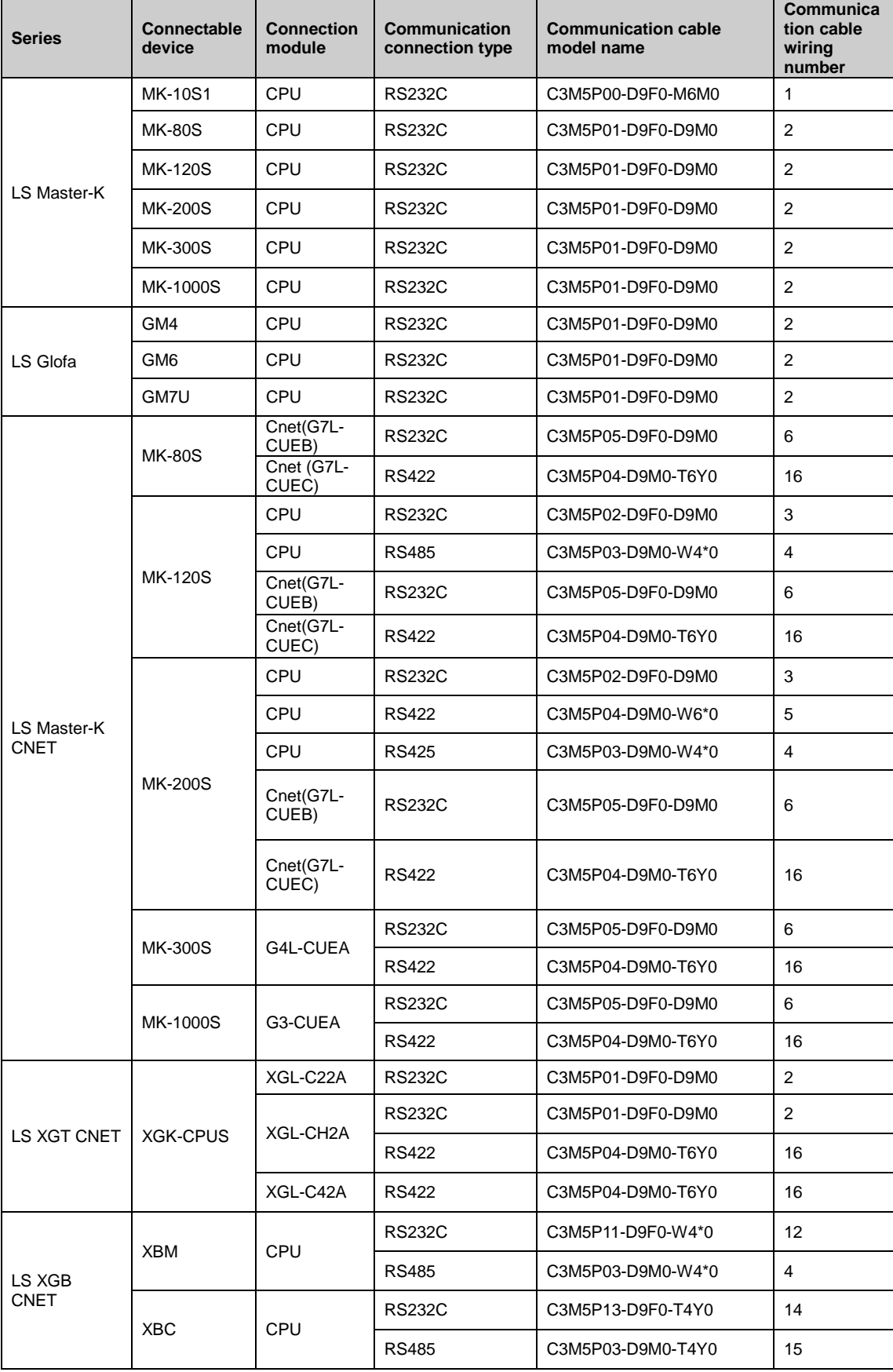

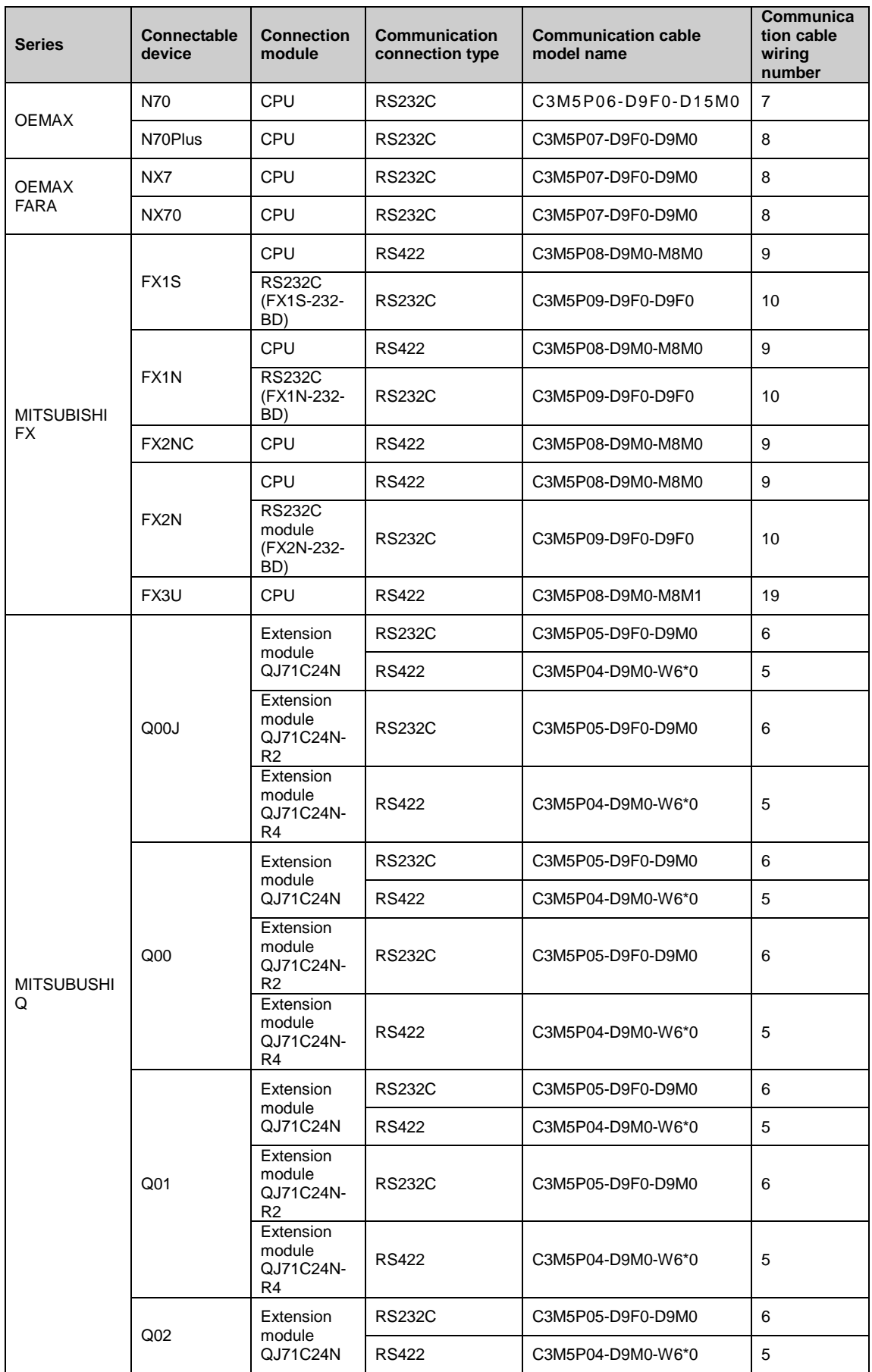

П

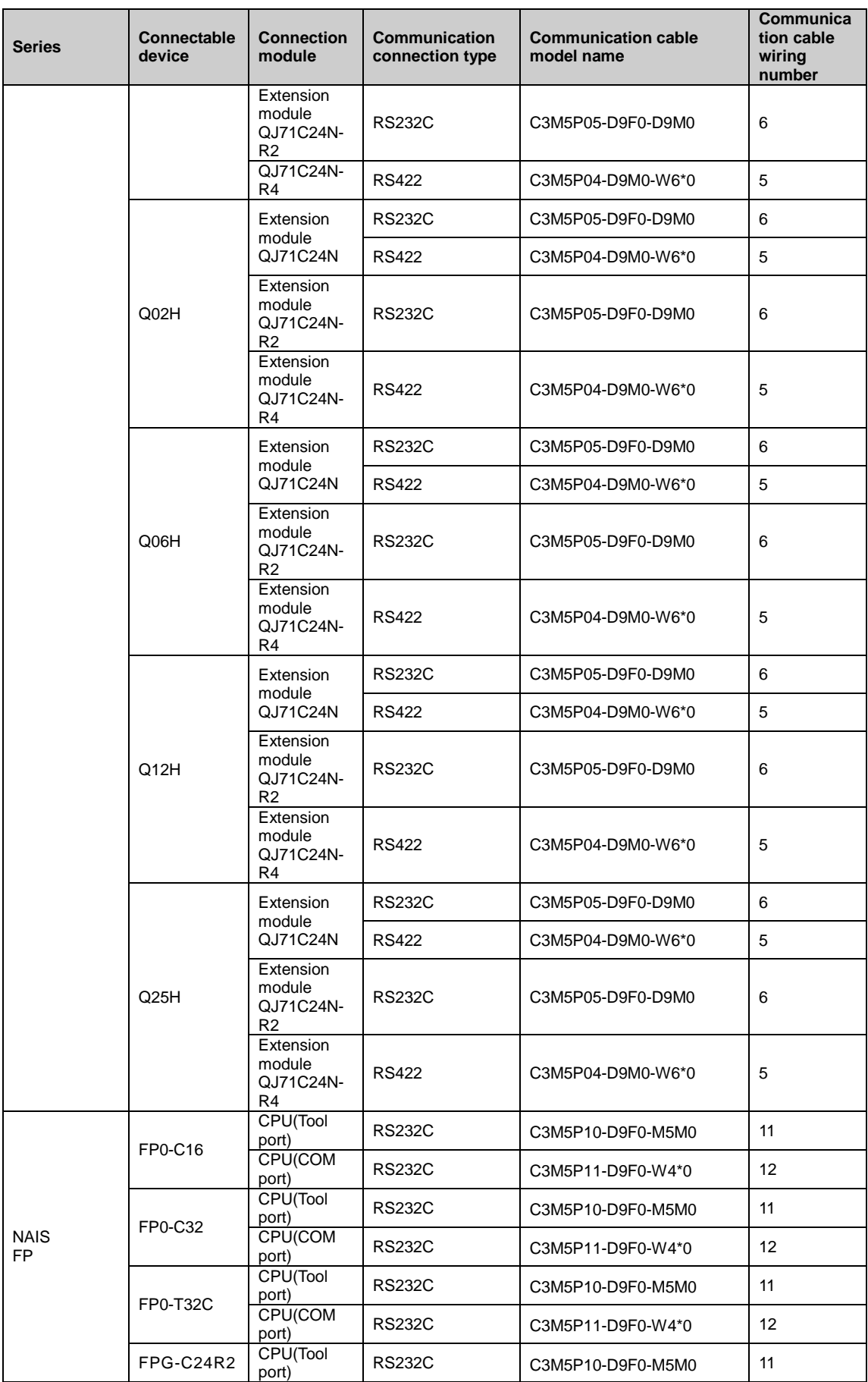

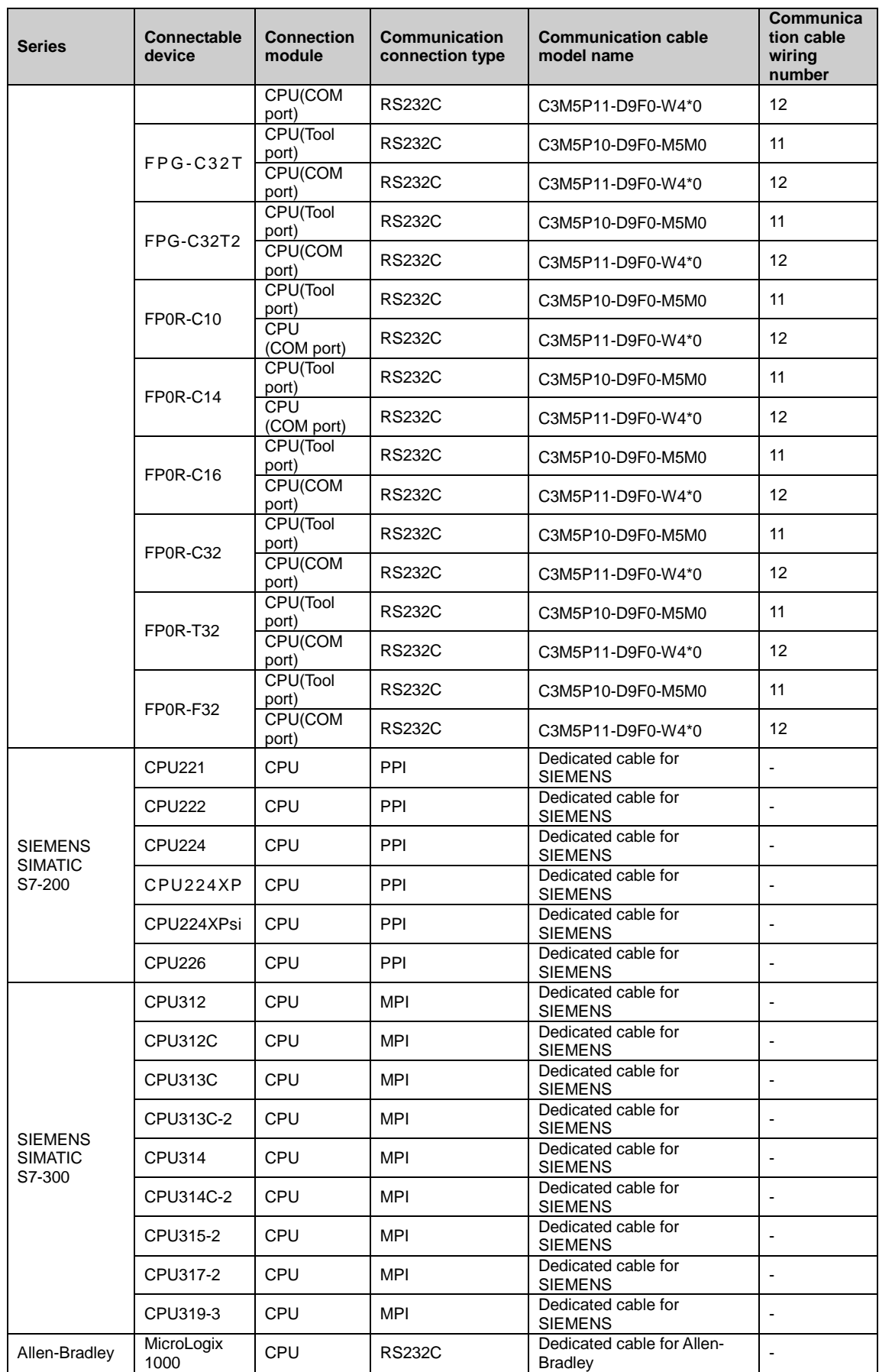

Г

## **Autonics**

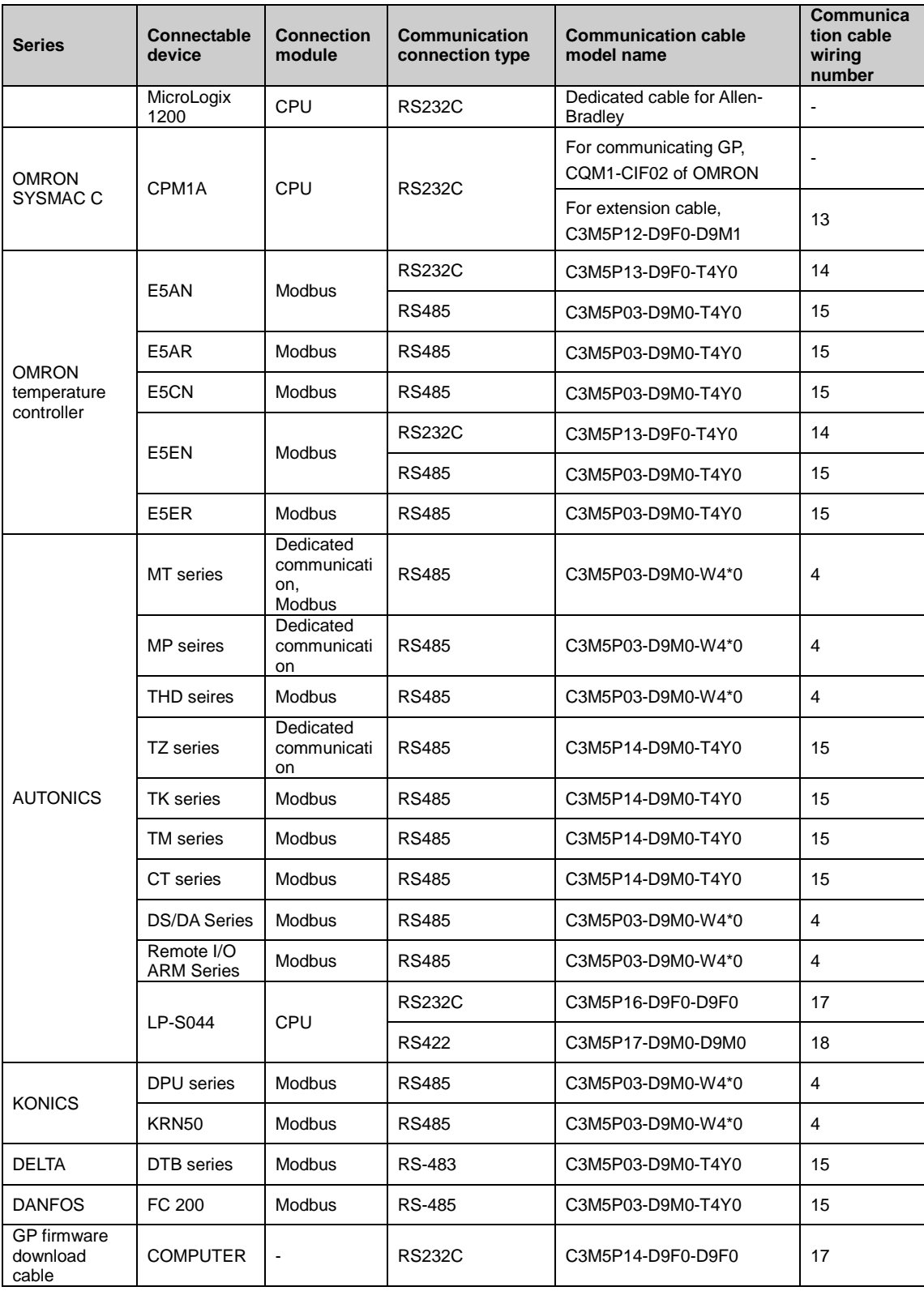

## 5 Universal (General-purpose communication)

Universal indicates general purpose of communication, Modbus Slave communication is supported in GP/LP.

## 5.1 System organization

Microcomputer using as host unit is able to execute slave communicate with GP/LP through RS-232C or RS-422(RS-485) communication port. Host unit read and write inner register(UB, UW) of GP/LP as communication commander. Host unit as master transmits command to GP/LP and GP/LP as slave executes designated operation according to transmitted command and sends respond message.

The following is the system organization for connecting with GP/LP and host unit.

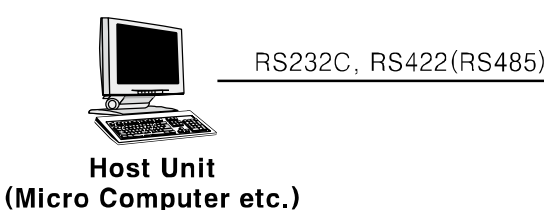

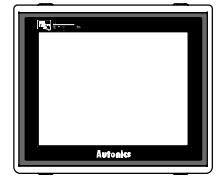

**GP Series** 

※For connect cable information, refer to ['1.3](#page-14-0) [Communication'.](#page-14-0)

The following table is for basic communication configuration of host unit.

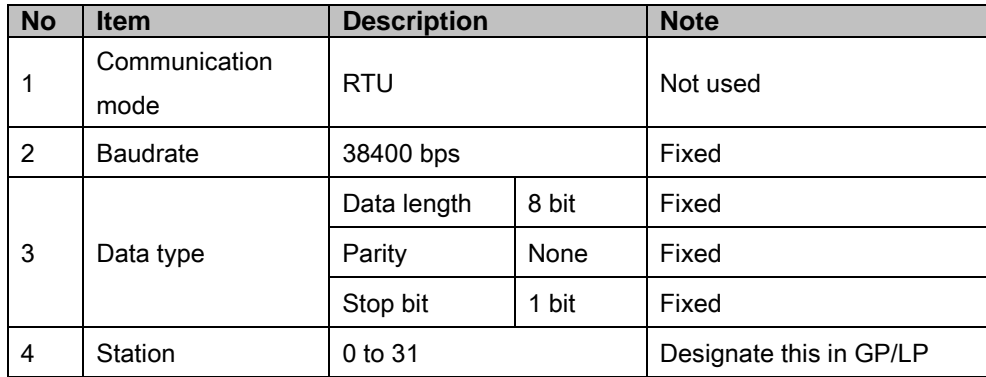

## 5.2 Universal 1:1 communication

Universal 1:1 indicates communication between one host unit and one GP/LP to monitor GP/LP status.(It is able to extend.)

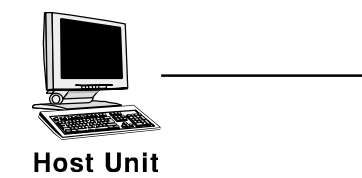

(Micro Computer etc.)

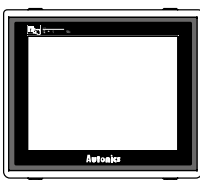

**GP/LP Series** 

### 5.2.1 GP Editor configuration

Universal communication is available only by CH1.

1st Designate GP/LP and PLC type.

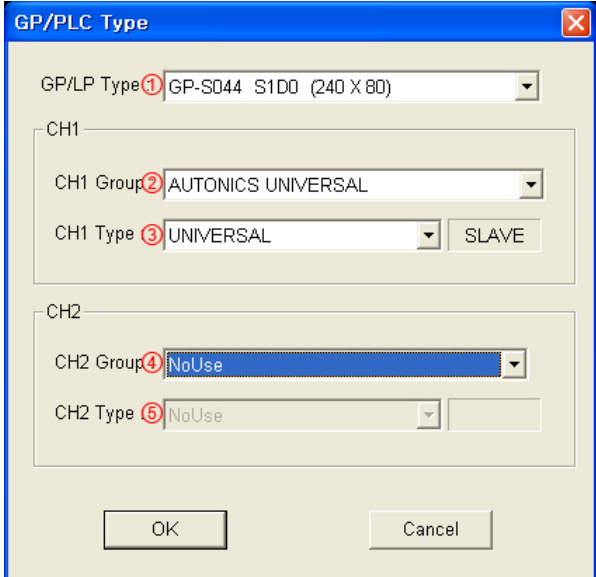

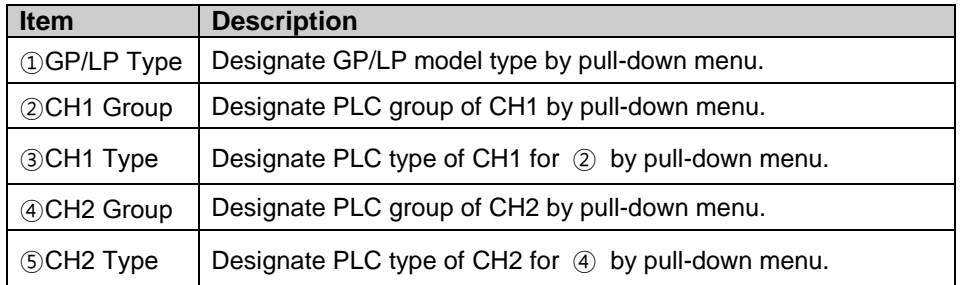

2nd Select [Communication]-[Download] of menu and download data.

### **Note**

UNIVERSAL communication is executed by configuration of GP/LP download after additional configuration in EDITOR, because "UNIVERSAL" is saved in GP/LP.

### 5.2.2 GP, LP configuration

#### 5.2.2.1 Mono type

You should desigante CH1 protocol as 'UNIVERSAL' and set communication configuration for CH1 in GP/LP.

1st Enter system setting menu.

Touch left-upper point as default position of system setting menu.

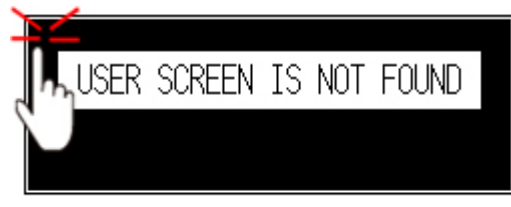

2nd Select [SET ENVIRONMENT]-[PLC SETTING].

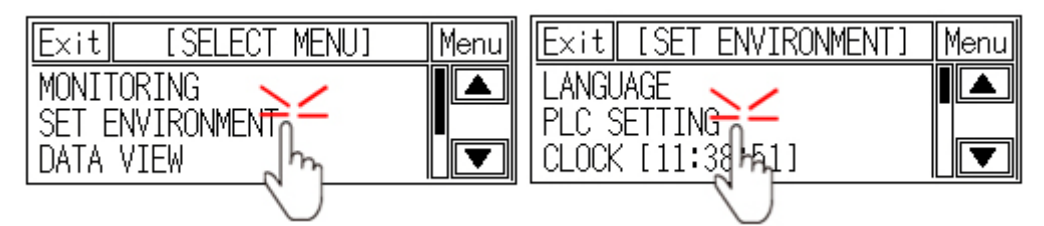

3rd CH1 protocol is set as 'UNIVERSAL' and CH1 connection port is set as 'RS422' as

default.

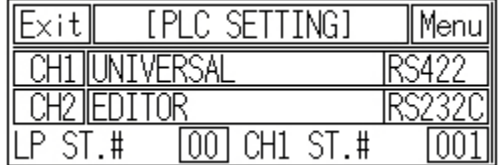

4th If it is not configured as 'UNIVERSAL' for CH1 protocol, touch protocol display item to set 'UNIVERSAL' as following figure.

Protocol display rotates in order as UNIVERSAL→MK-200S(CPU)→No Use→

PRINTER→BARCODE with touching.

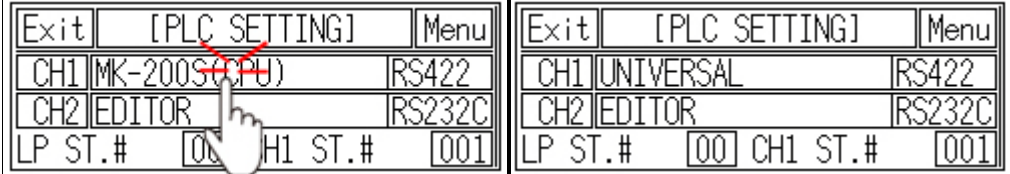

5th Synchronize CH1 connect port display item with touching.

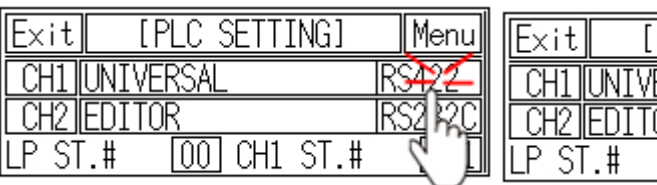

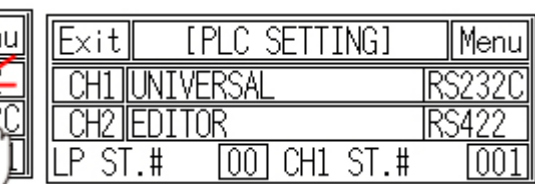

6th Synchronize the station of between GP/LP and host unit.

Touch CH1 station item and input key pad appears. Enter the same station and setting range is 0 to 31.

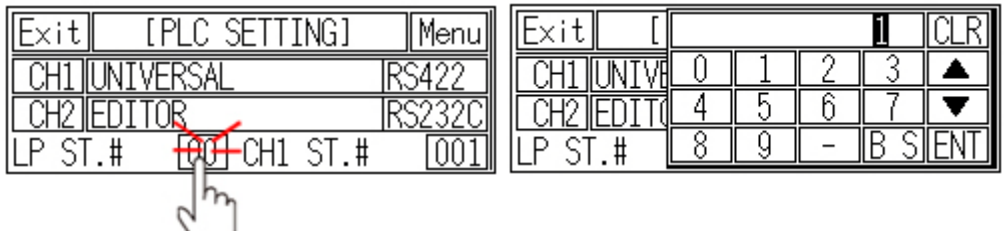

7th After completing communication configuration, you should exit system setting menu and switch user screen to communicate GP Editor with host unit.

Touch 'Menu', current setting values are saved and it returns to previous menu.

Touch 'Exit', current setting values are saved and it returns to user screen.

#### 5.2.2.2 Color type

You should desigante CH1 protocol as 'UNIVERSAL' and set communication configuration for CH1 in GP/LP.

1st Enter system setting menu.

Touch left-upper point as default position of system setting menu.

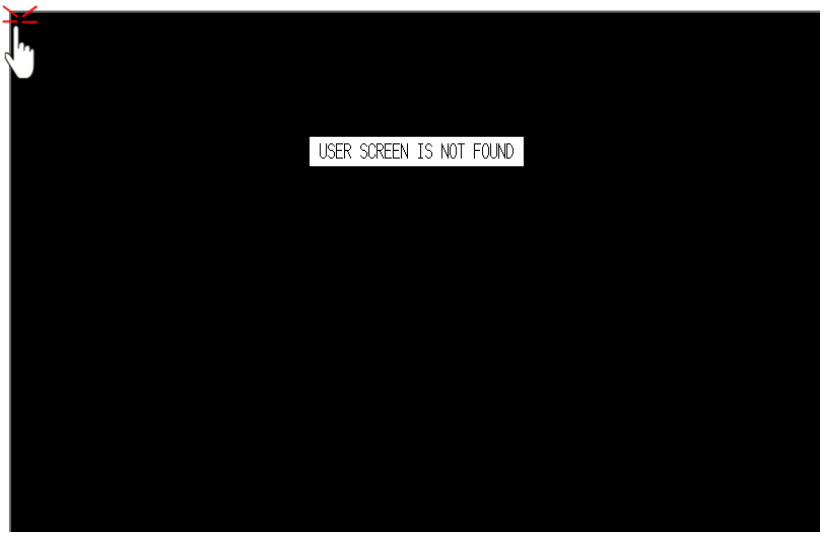

٠

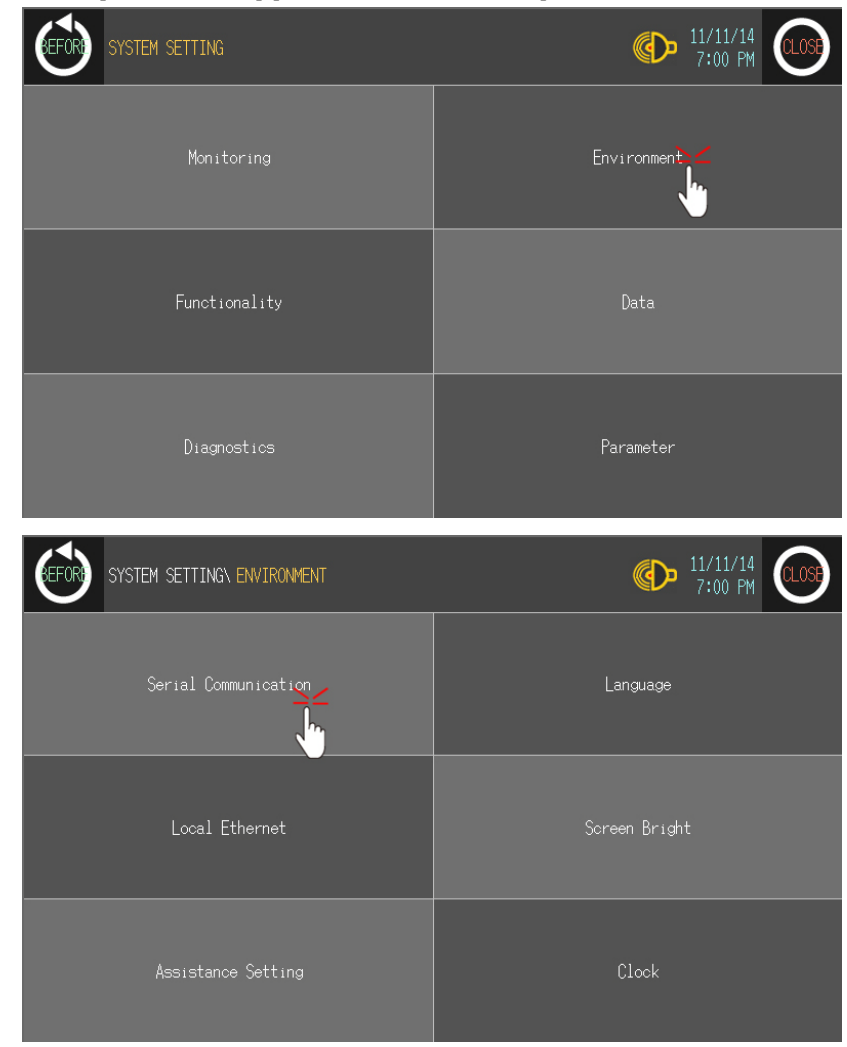

2nd Select [Environment]-[Serial Communication].

3rd CH1 protocol is set as 'UNIVERSAL' and CH1 connection port is set as 'RS422' as default.

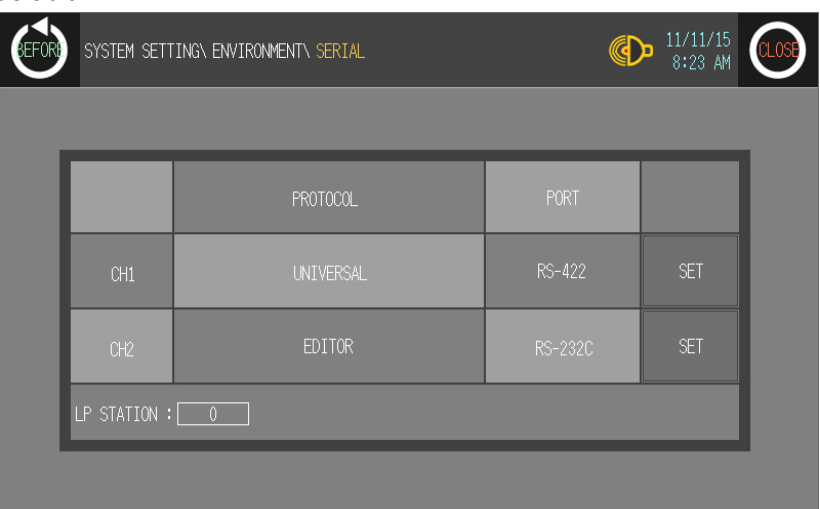

T

4th If it is not configured as 'UNIVERSAL' for CH1 protocol, touch protocol display item to set 'UNIVERSAL' as following figure.

Protocol display rotates in order as UNIVERSAL→MK-200S(CPU)→No Use→ PRINTER→BARCODE with touching.

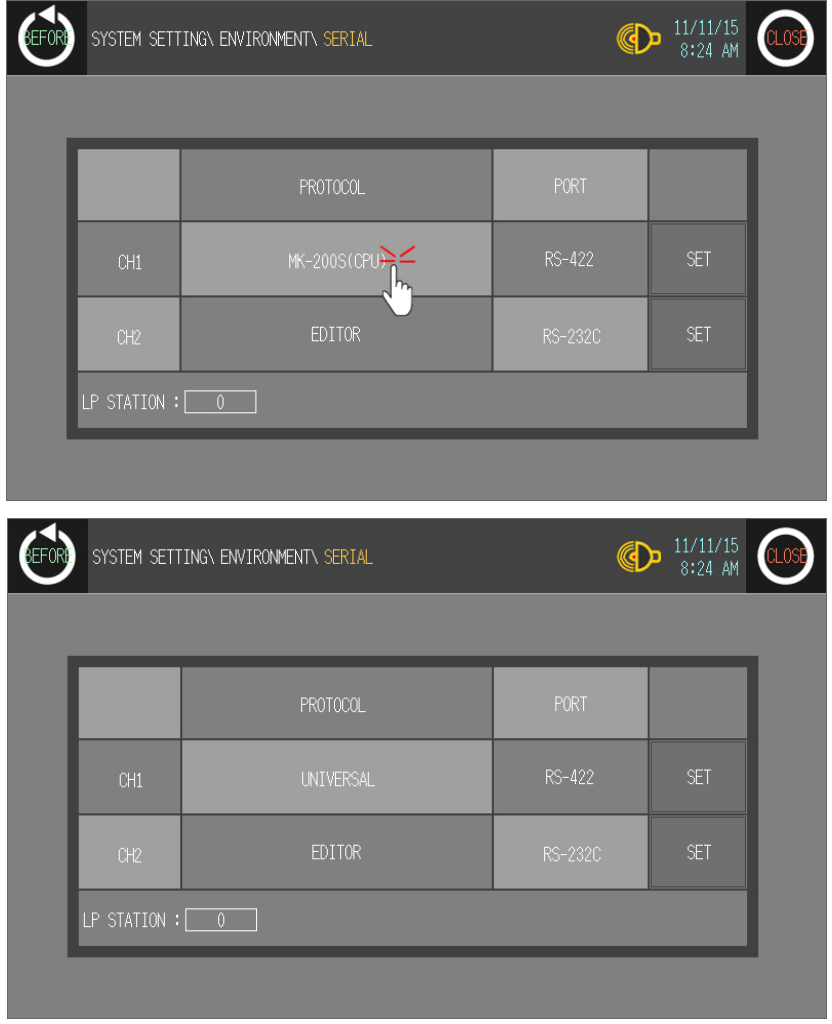

П

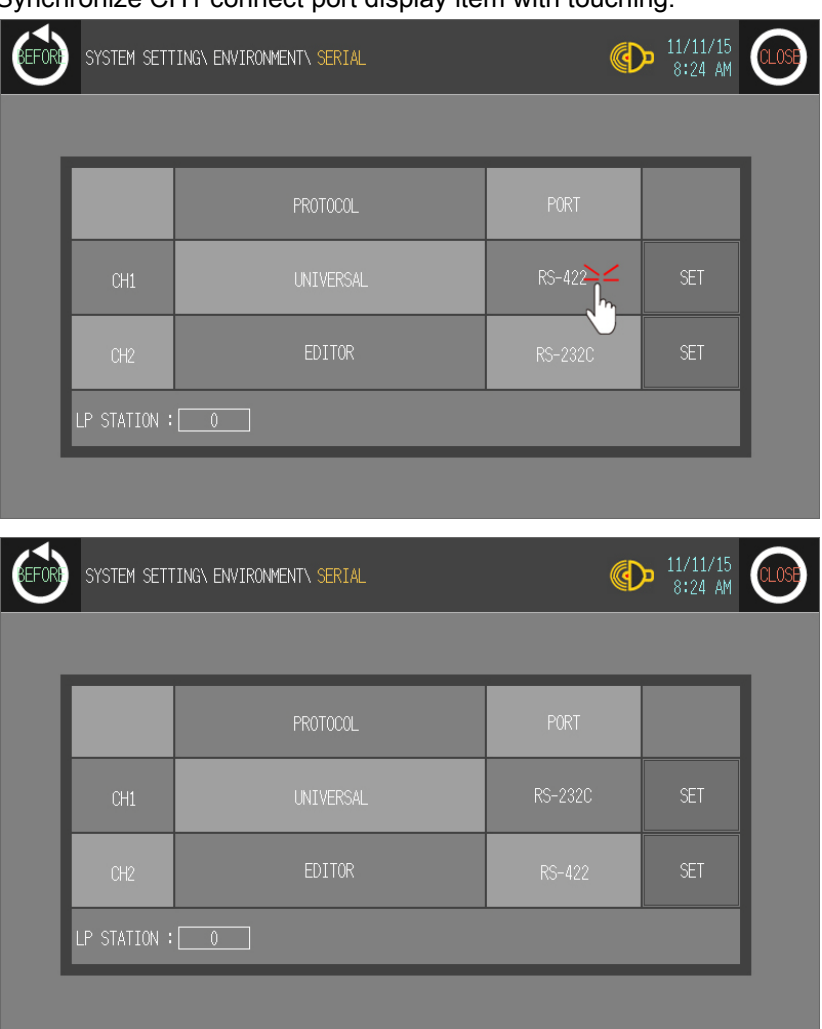

5th Synchronize CH1 connect port display item with touching.

6th Synchronize the station of between GP/LP and host unit.

Touch the station item and input key pad appears. Enter the same station and setting range is 0 to 31.

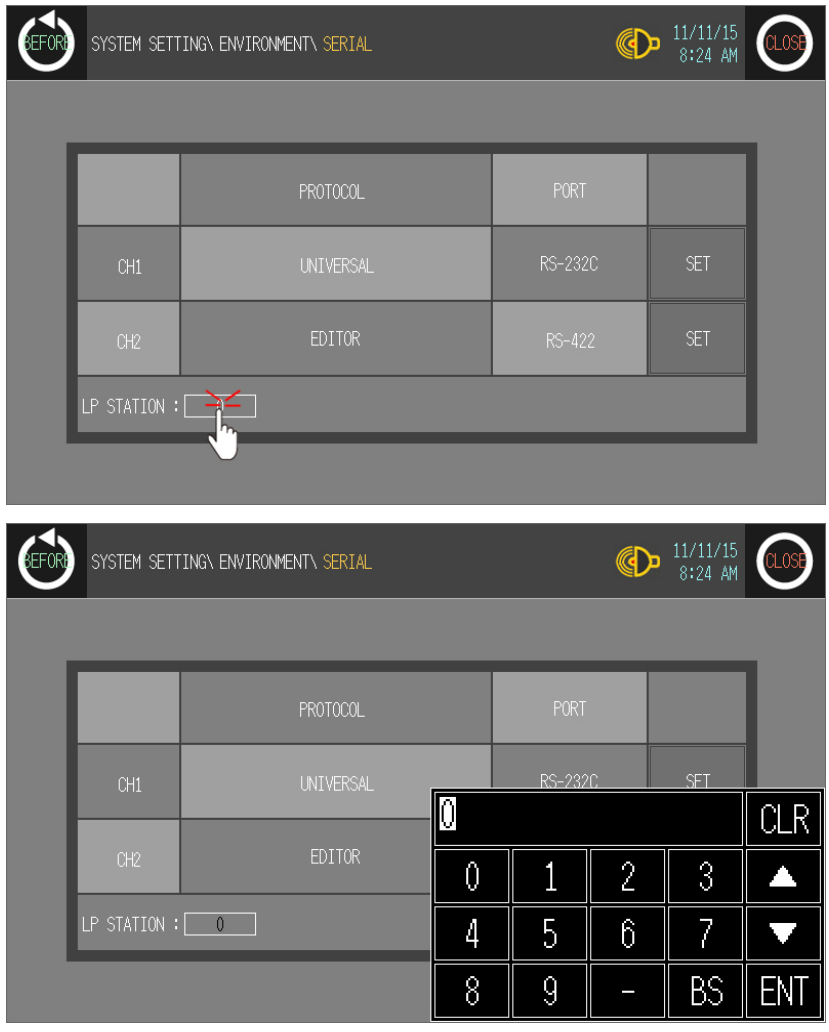

7th After completing communication configuration, you should exit system setting menu and switch user screen to communicate GP Editor with host unit.

Touch 'BEFORE', current setting values are saved and it returns to previous menu.

Touch 'CLOSE', current setting values are saved and it returns to user screen.

## 5.3 Universal 1:1:1 communication

Universal 1:1:1 indicates communication between one host unit, one GP/LP and one PLC which is connected to GP/LP.

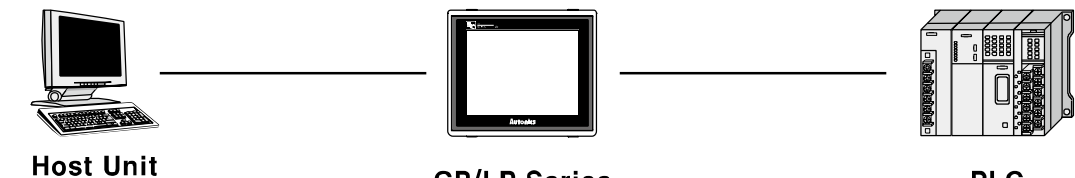

(Micro Computer etc.)

**GP/LP Series** 

**PLC** 

### 5.3.1 GP Editor configuration

When CH1 group is set as 'AUTONICS UNIVERSAL' , CH1 type is set automatically as 'UNIVERSAL'. At CH2 configuration, designate PLC group and type to be connected to GP/LP.

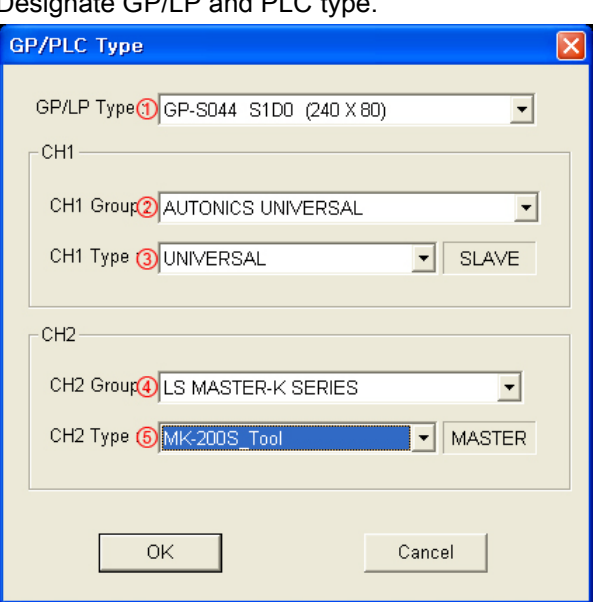

1st Designate GP/LP and PLC type.

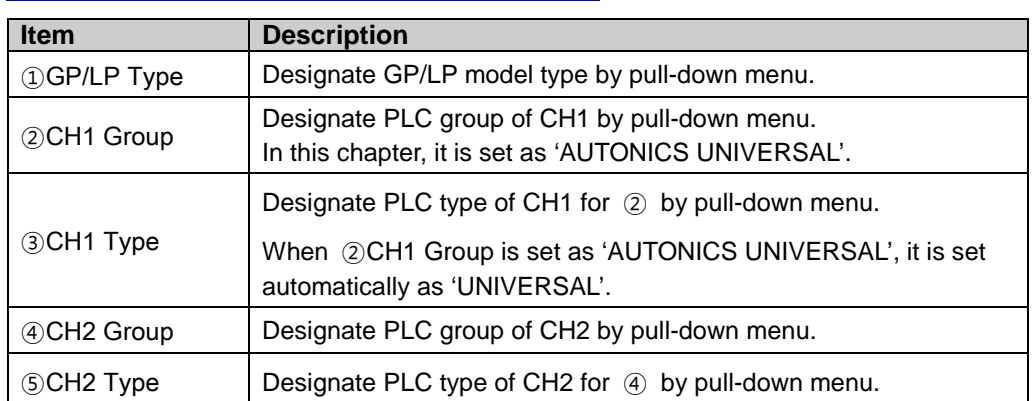

2nd Draw PLC data to communicate with CH2.

CH2 designates communicating PLC with desiganted data register by link device. (For more details, refer to 'GP Editor user manual'.)

3rd Select [Communication]-[Download] of menu and download drawn data to GP/LP.

٠

## **Note**

Do not designate GP connect device and link device setting of CH1. In this communication, GP/LP is as master and host unit is as slave. Therefore it is not able to communicate between GP/LP and host unit.

## 5.3.2 GP, LP configuration

### 5.3.2.1 Mono type

1st Enter system setting menu.

Touch left-upper point as default position of system setting menu.

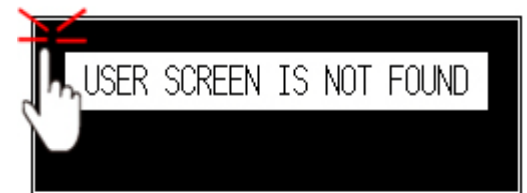

2nd Select [SET ENVIRONMENT]-[PLC SETTING].

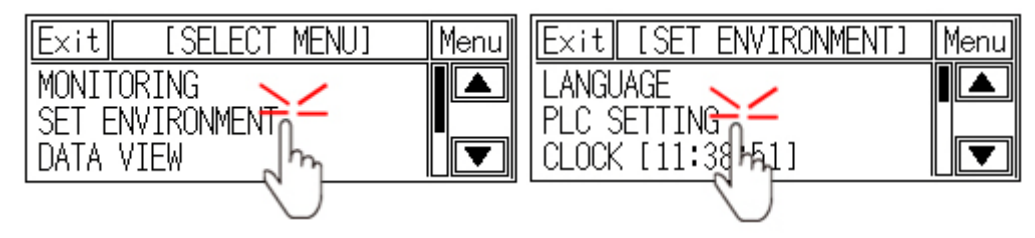

3rd CH1 protocol is set as 'UNIVERSAL' ' and CH1 connection port is set as 'RS422' as default.

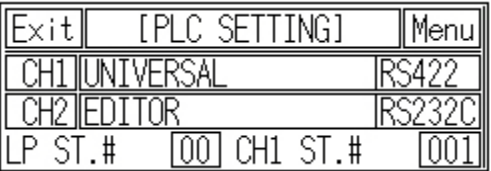

4th If it is not configured as 'UNIVERSAL' for CH1 protocol, touch protocol display item to set 'UNIVERSAL' as following figure.

Protocol display rotates in order as UNIVERSAL→MK-200S(CPU)→No Use→

PRINTER→BARCODE with touching.

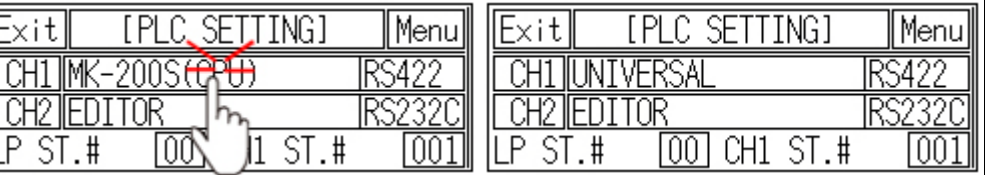

5th Touch protocol display item of CH2 to set 'MK-200S' as following figure.

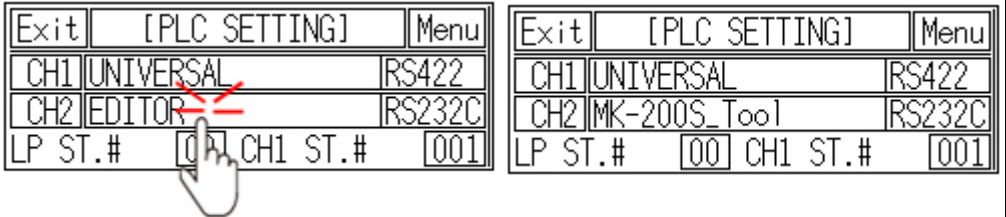

- **IPLC SETTINGI** Exitl Menu Menu Fxit ſЫ **SETTING1** ſ. **CH1 IUNIVERSAL IRS2320 CH1 IUNTVERSA** IRS422 CH2 MK-200S CH2 MK-2009 Tool ΙR ¥ [oo]  $CH1$  ST.# LP ST.# 00 I  $ST.H$ प्रिया ้ # m CH1  $00^{\circ}$ P. -ST
- 6th Synchronize CH1 and CH2 connect port display item with touching.

7th Synchronize the station of between GP/LP and host unit.

Touch the station item and input key pad appears. Enter the same station and setting range is 0 to 31.

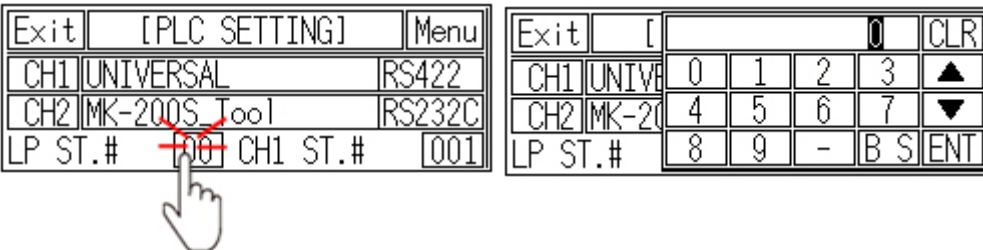

8th After completing communication configuration, you should exit system setting menu and switch user screen to 1:1:1 communication.

Touch 'Menu', current setting values are saved and it returns to previous menu.

Touch 'Exit', current setting values are saved and it returns to user screen.

#### 5.3.2.2 Color type

1st Enter system setting menu.

Touch left-upper point as default position of system setting menu.

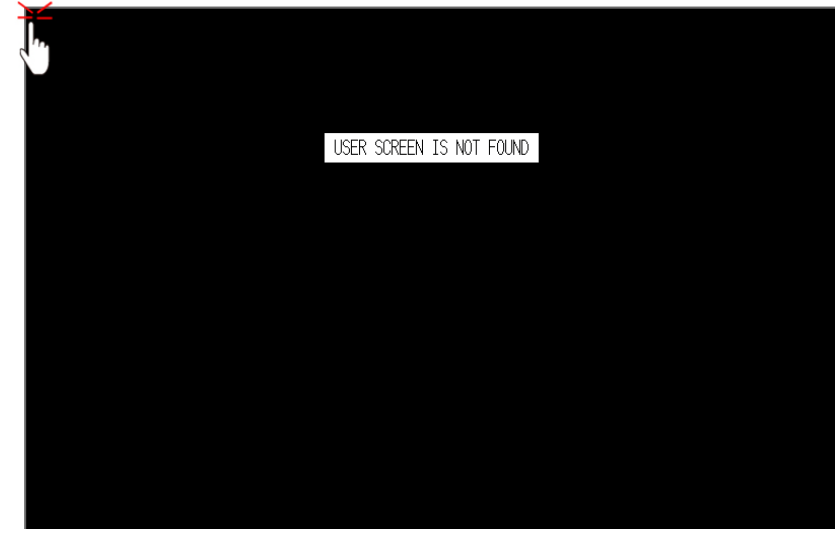

2nd Select [Environment]-[Serial Communication].

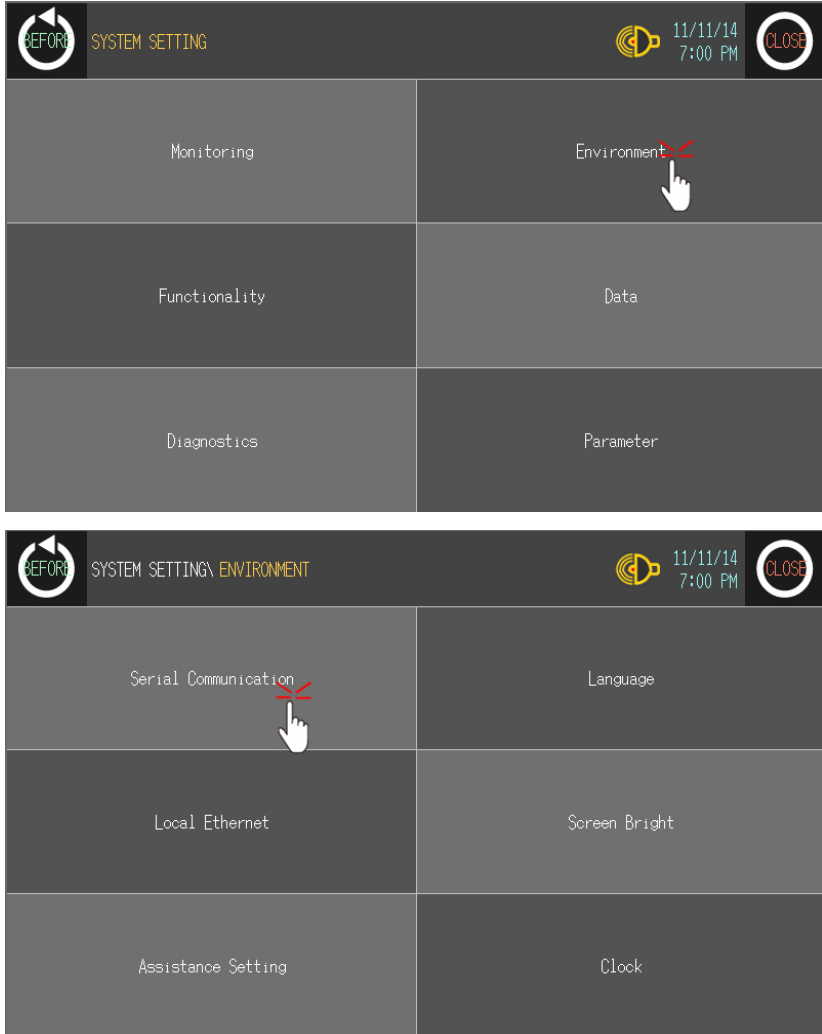

L

- default. **BEFORE**  $\bigoplus_{8:33 \text{ AM}} \frac{11/11/15}{8:33 \text{ AM}}$ SYSTEM SETTING\ ENVIRONMENT\ SERIAL PROTOCOL RS-422 EDITOR
- 3rd CH1 protocol is set as 'UNIVERSAL' and CH1 connection port is set as 'RS422' as

4th If it is not configured as 'UNIVERSAL' for CH1 protocol, touch protocol display item to set 'UNIVERSAL' as following figure.

Protocol display rotates in order as UNIVERSAL→MK-200S(CPU)→No Use→ PRINTER→BARCODE with touching.

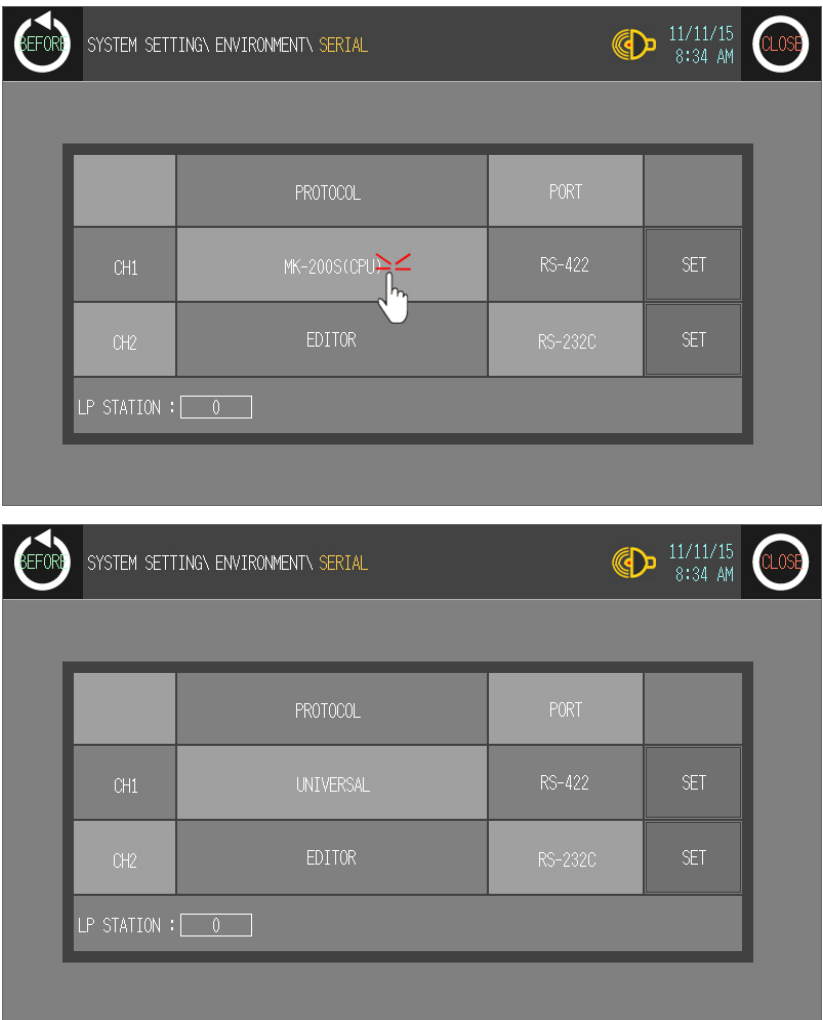

T

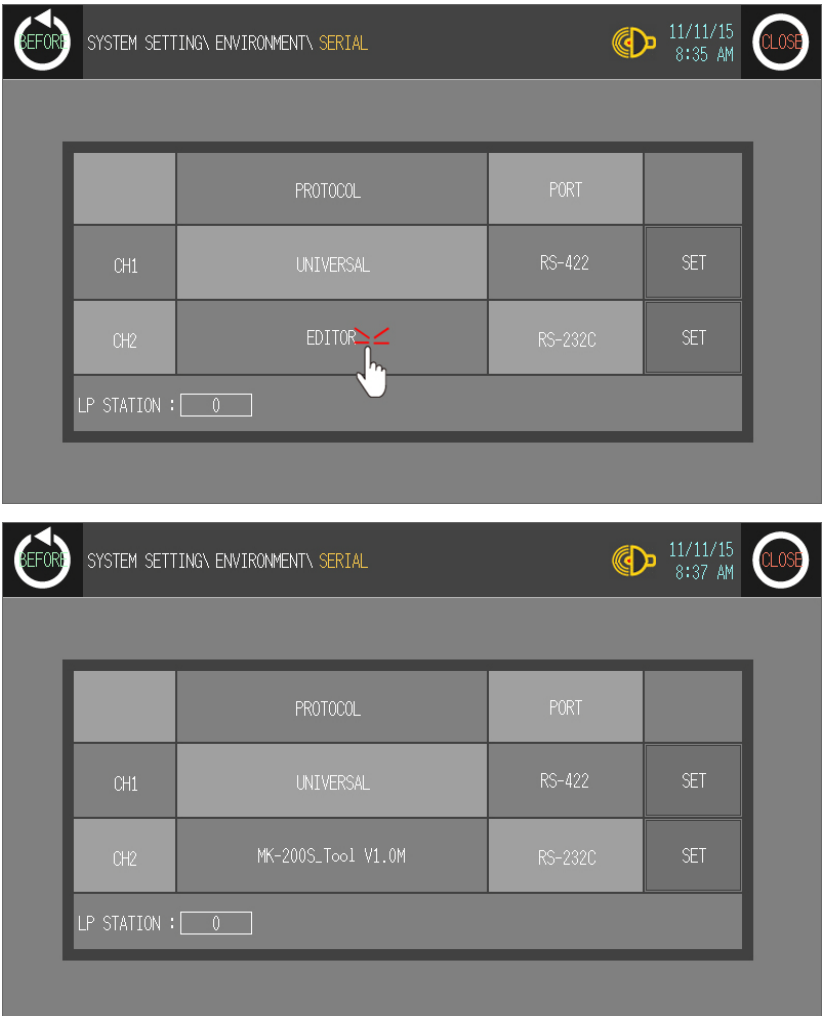

5th Touch protocol display item of CH2 to set 'MK-200S' as following figure.

П

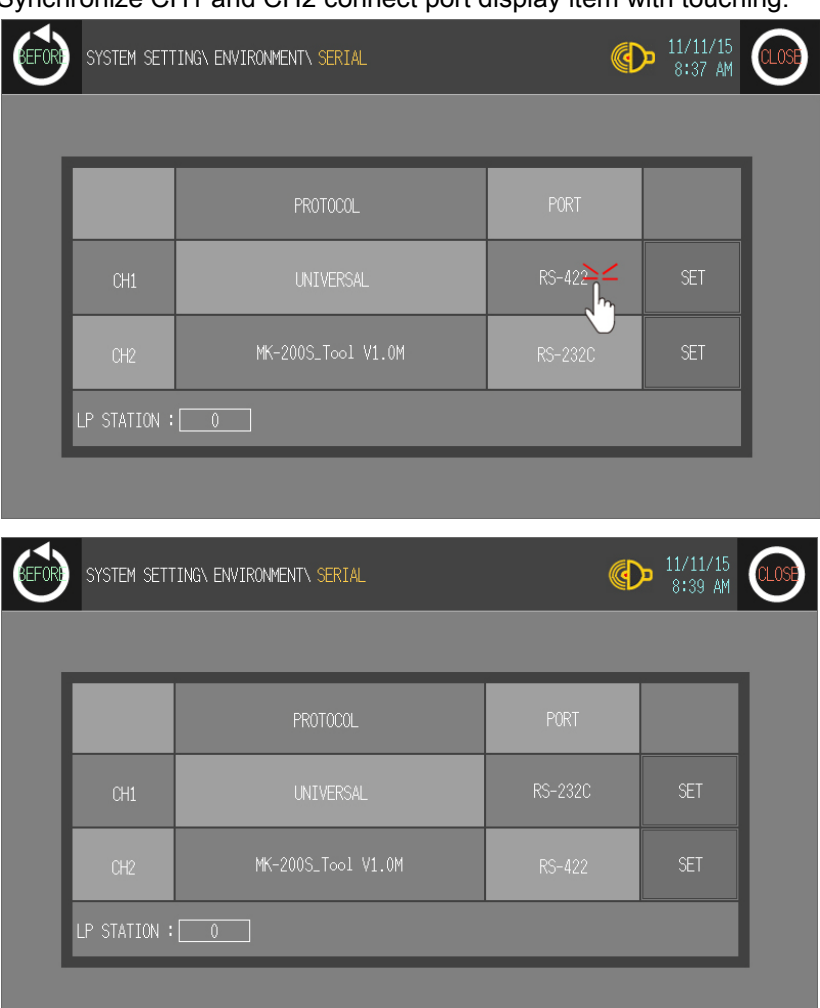

6th Synchronize CH1 and CH2 connect port display item with touching.

7th Synchronize the station of between GP/LP and host unit.

Touch the station item and input key pad appears. Enter the same station and setting range is 0 to 31.

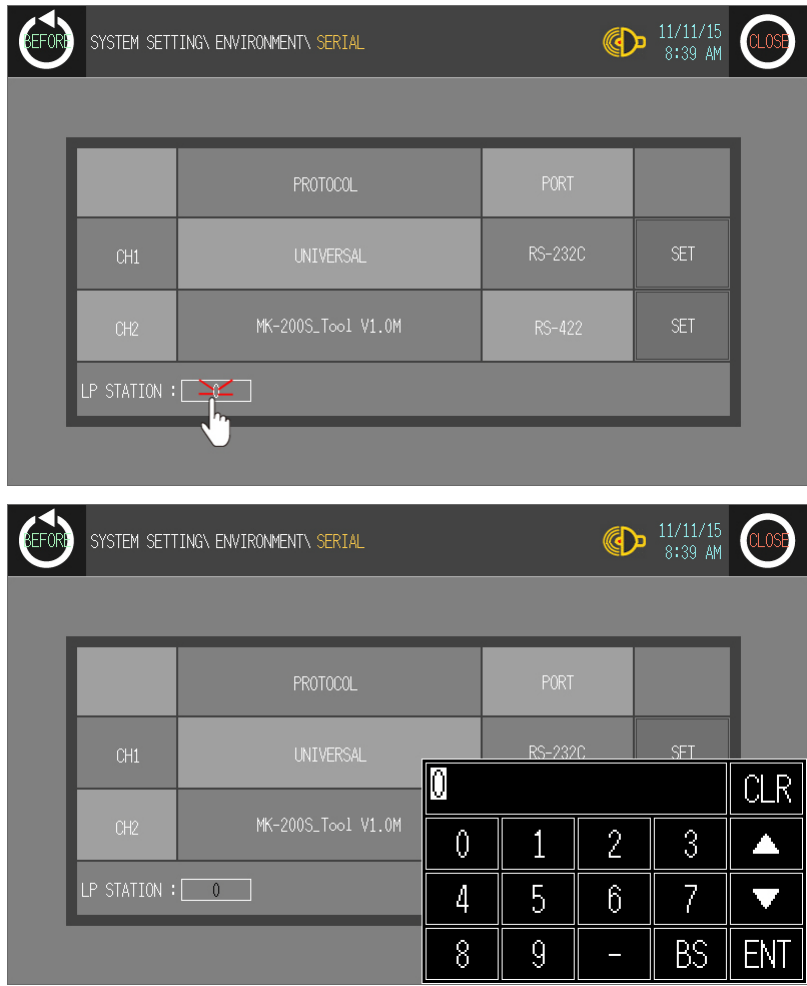

8th After completing communication configuration, you should exit system setting menu and switch user screen to 1:1:1 communication.

Touch 'BEFORE', current setting values are saved and it returns to previous menu. Touch 'CLOSE', current setting values are saved and it returns to user screen.

## 5.4 Universal protocol

Modbus RTU is a standard. It communicates with host unit as master, GP/LP as slave. In host unit, it transmits Query to GP/LP, GP/LP executes designated operation according to received command and send response. When it receives Query of master and slave does not respond ecause of detection of error including parity, CRC or communication error, master re-transmits Query as timeout.

Normal communication

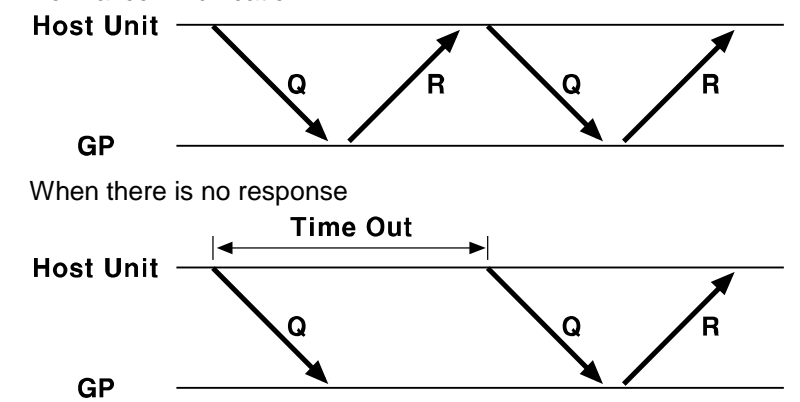

※ For more details, refer to general modbus protcol manual.

### 5.4.1 Available address

It uses UB, UW device as GP/LP inner memory.

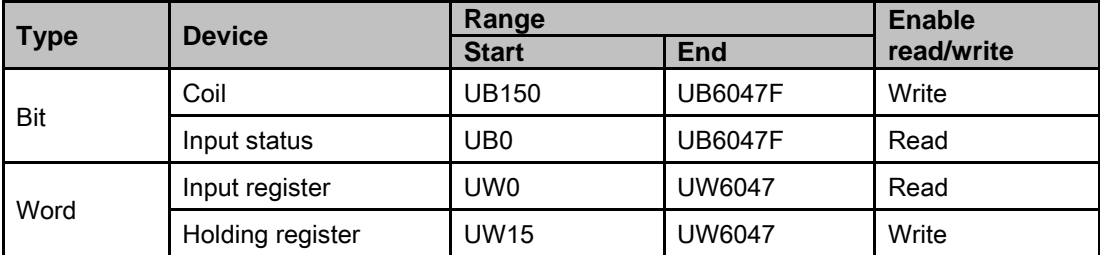

### 5.4.2 Available function code

There are several functions for using Modbus. Available functions in GP/LP general-purpose communication are two as below.

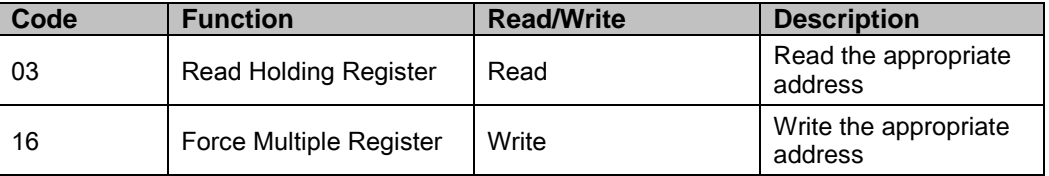

Additional function code will be upgraded.

٠

### 5.4.3 Communication frame organization

#### 5.4.3.1 Query master part

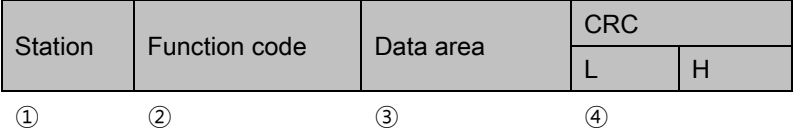

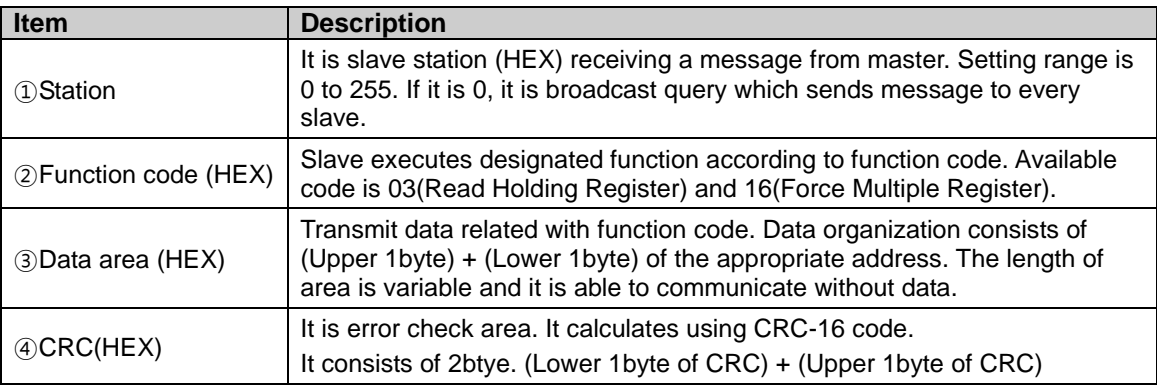

#### (1) Read Holding Registers(Func03-03H)

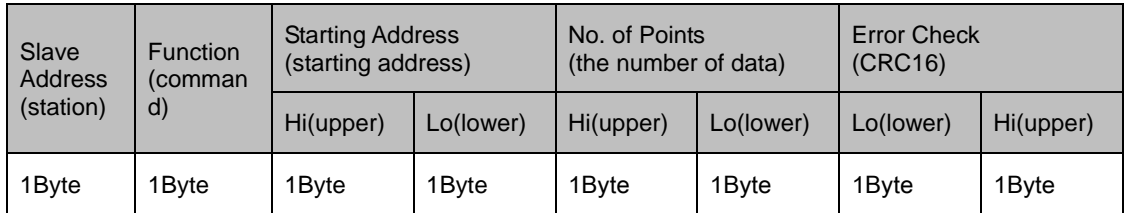

#### (2) Preset Multiple Registers(Func16-10H)

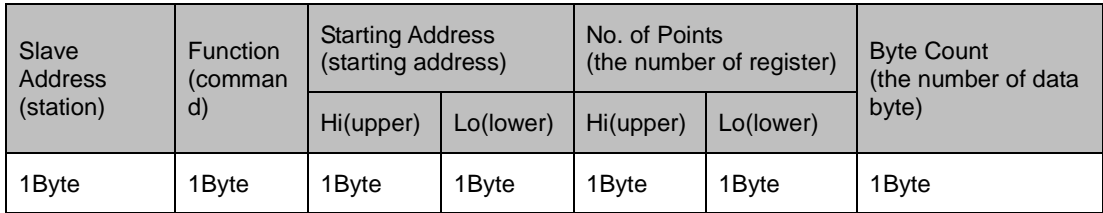

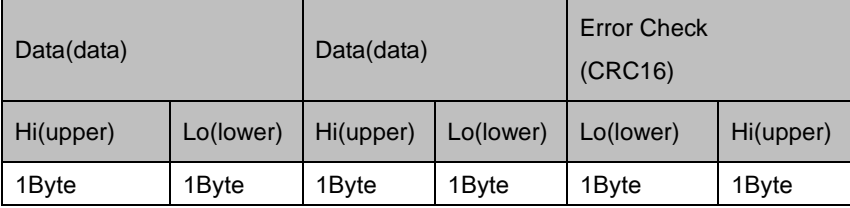

٠

#### 5.4.3.2 Response slave part

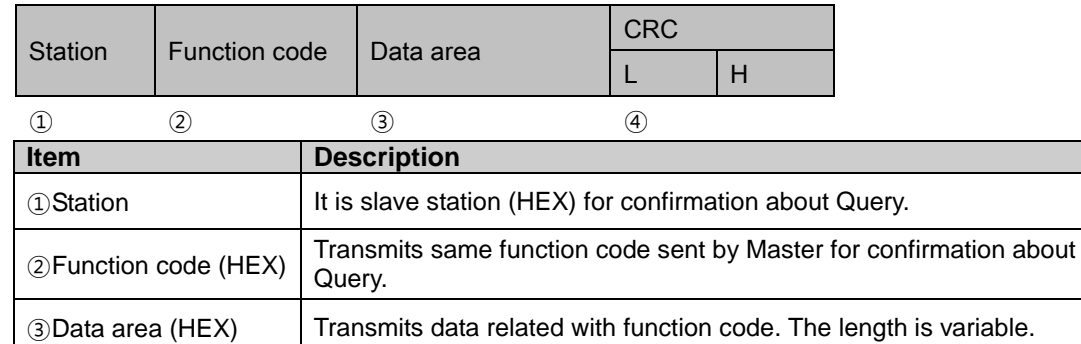

<sup>④</sup>CRC(HEX) It is error check area. It calculates using CRC-16 code.

### (1) Read Holding Registers(Func03-03H)

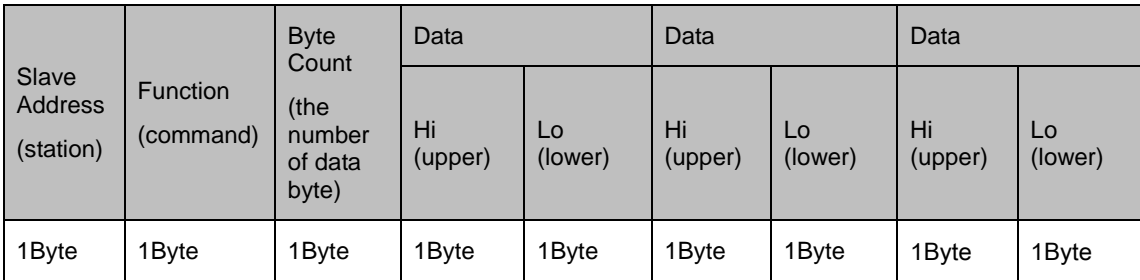

It consists of 2btye. (Lower 1byte of CRC) + (Upper 1byte of CRC).

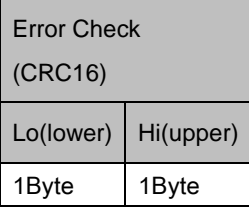

#### (2) Preset Multiple Registers(Func16-10H)

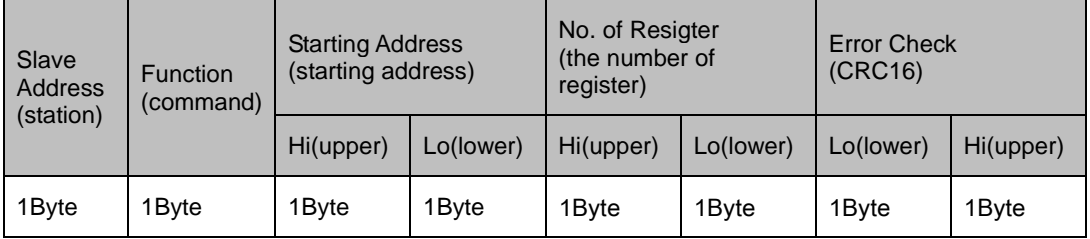

T

### 5.4.3.3 Error

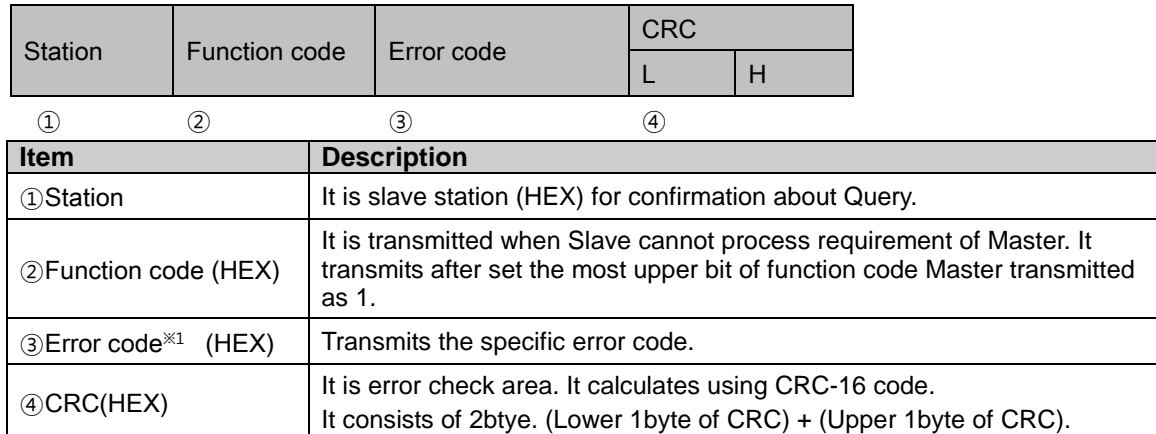

#### ※Error code value

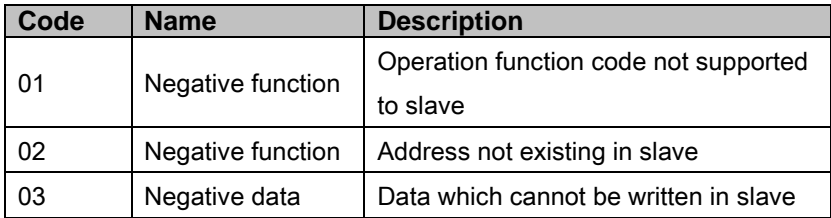

٠

## 5.5 Universal function example

### 5.5.1 03(Read holding register)

It reads contents of successive holding register. There is no Broadcast(Station designation of Slave as 0). Available address is 00000 to 06047, it accords slave UW0000 to UW6047 of GP/LP.

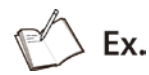

When reading 5 register data from UW0000 to UW0004 of GP/LP with station no.31

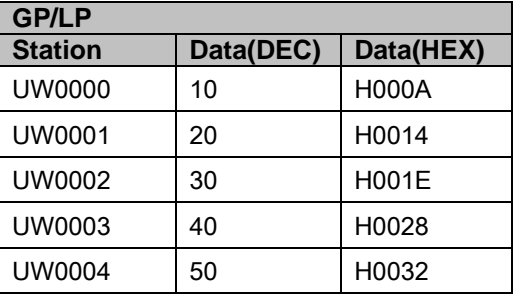

**Query** 

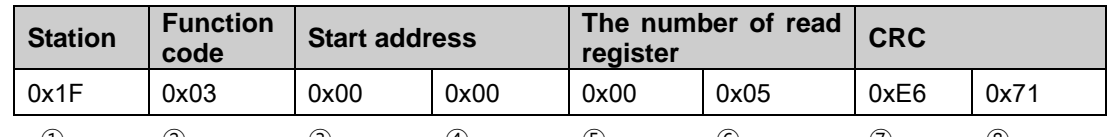

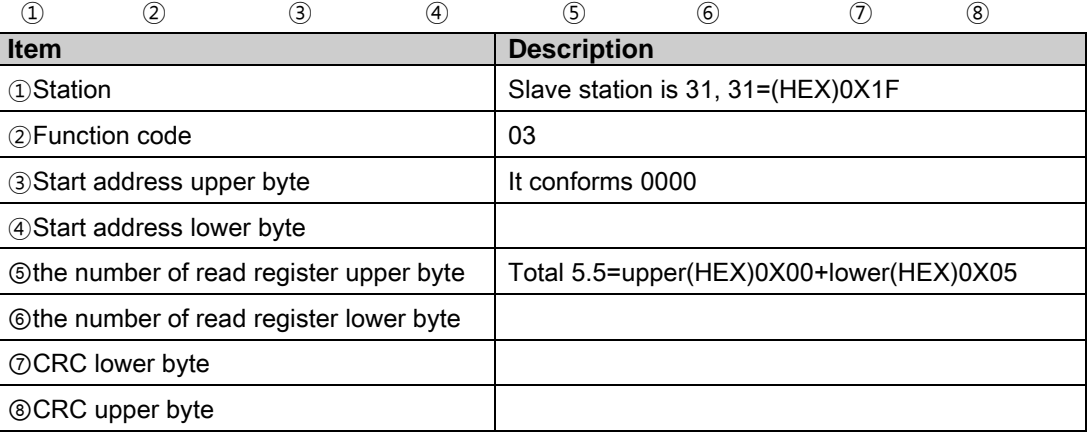

П

#### **Response**

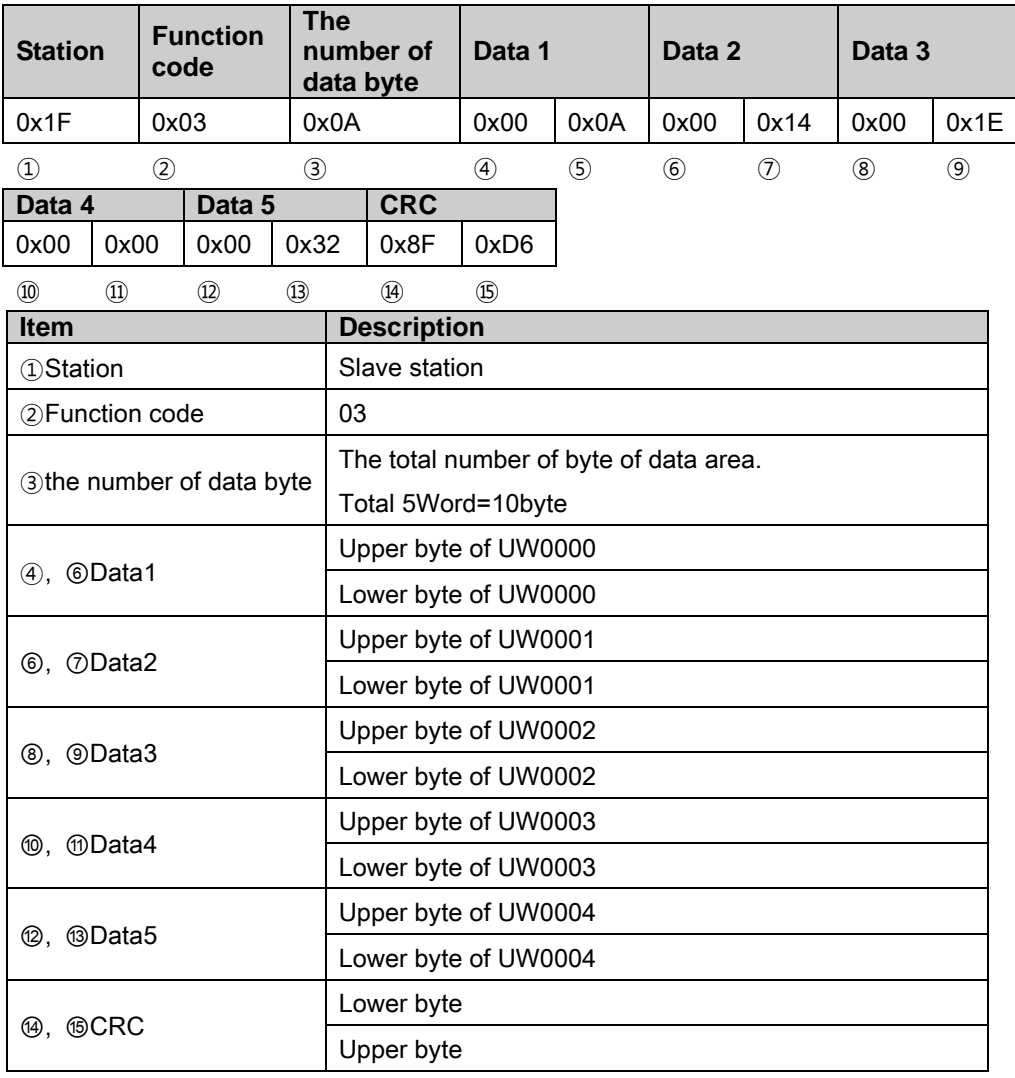

٠

### 5.5.2 16(Preset multiple register)

It writes contents of successive holding register. When designating(Broadcast) slave station as 0, it writes in same address of slave.

Available address is 00015 to 06047, it accords slave UW0015 to UW6047 of GP/LP.

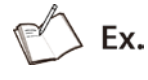

In case of writing next data in UW100 to UW104 of GP/LP with station no.05.

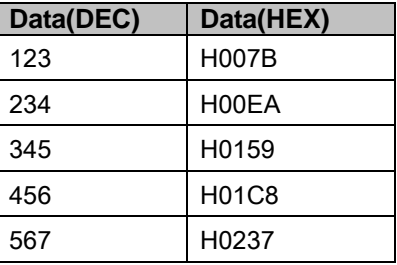

**-** Query

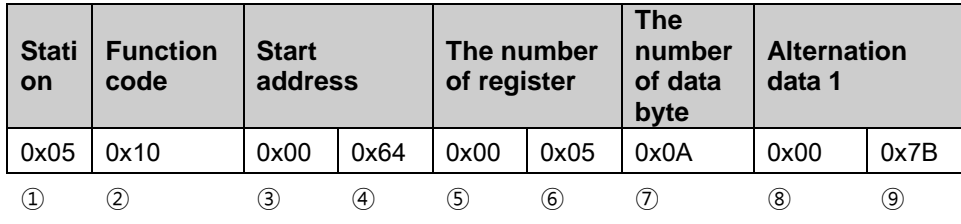

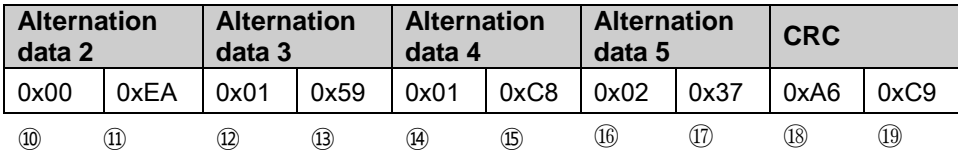

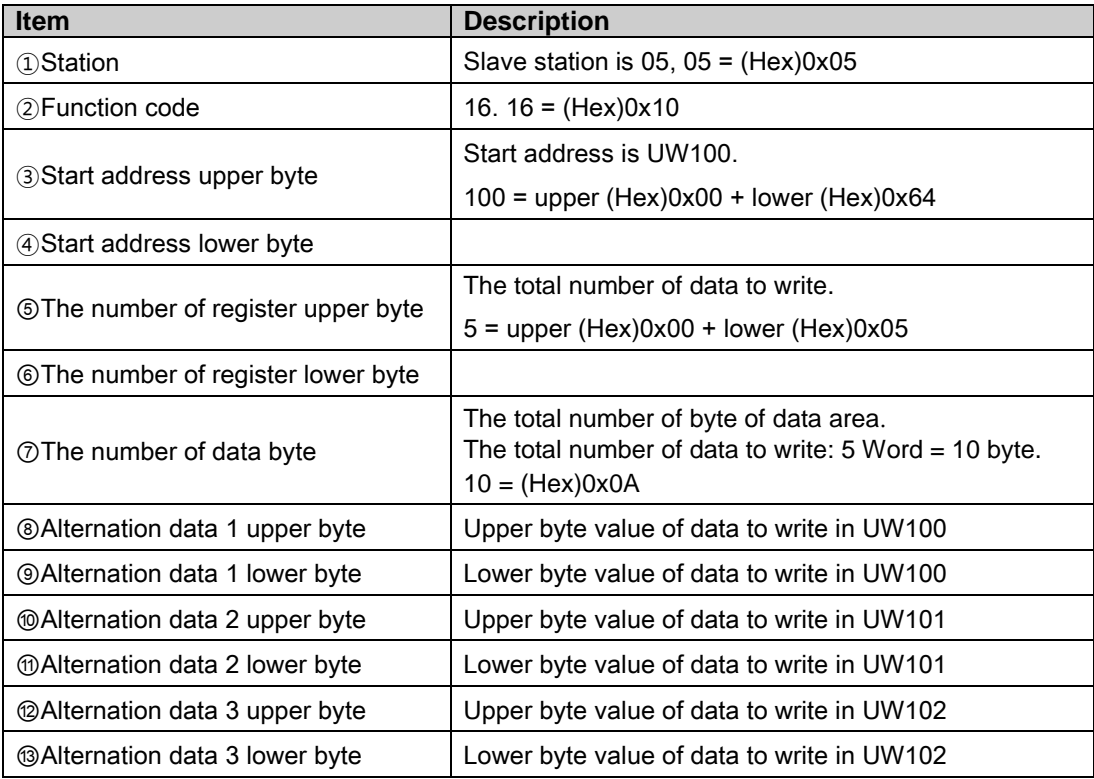

г

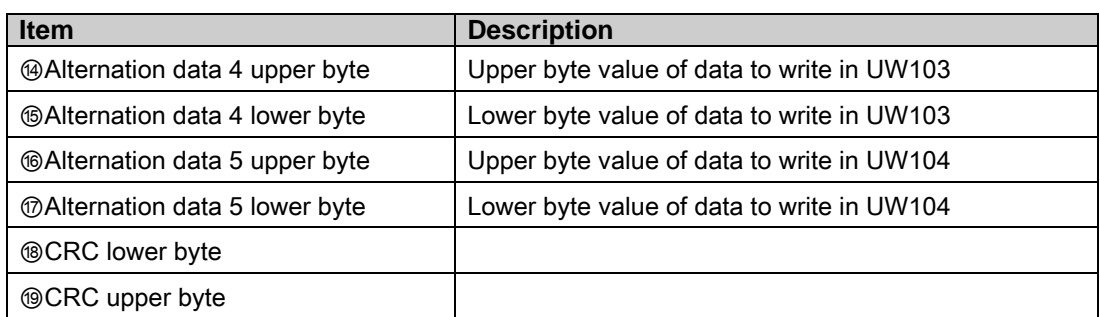

### **Response**

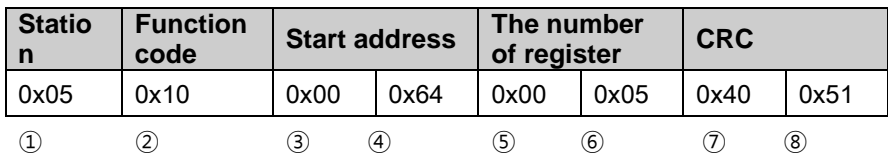

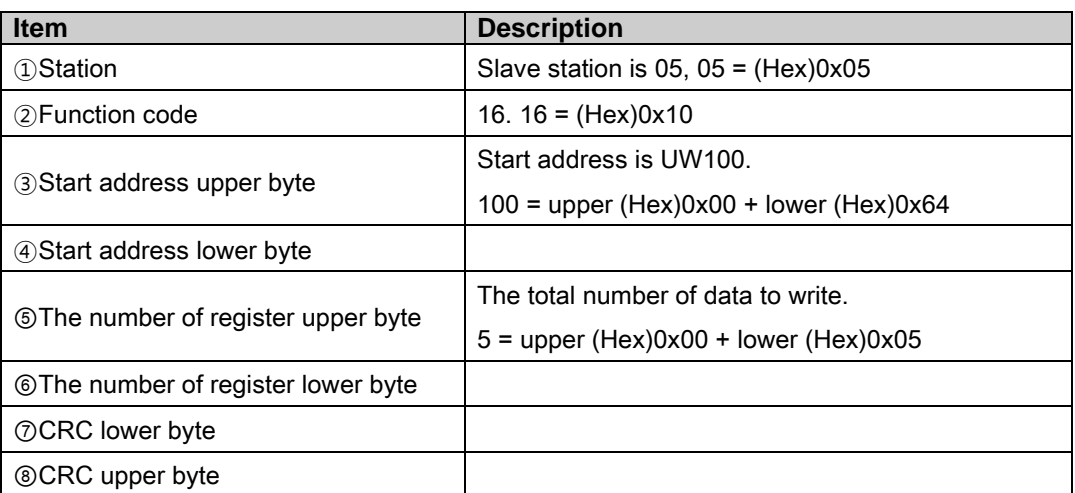

П

### 5.5.3 Exception response

It transmits function code response after set the most upper bit of function code master transmitted as 1.

 $\angle$  Ex.

In case of reading 5 data of input register UW0000 to UW0004 with station no.5.

**Cuery** 

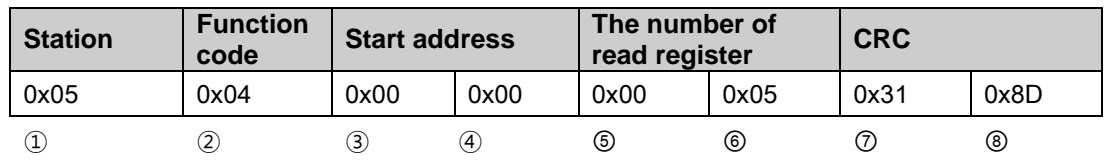

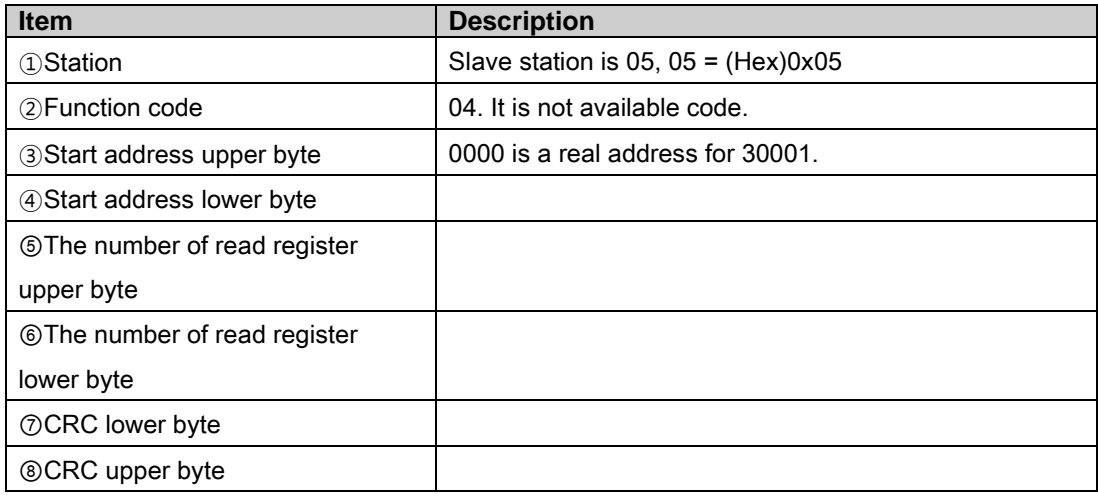

**Response** 

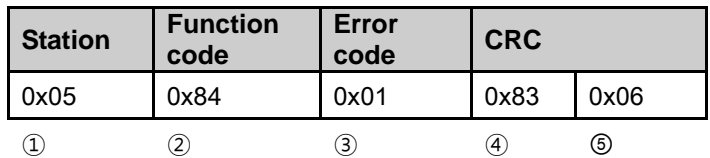

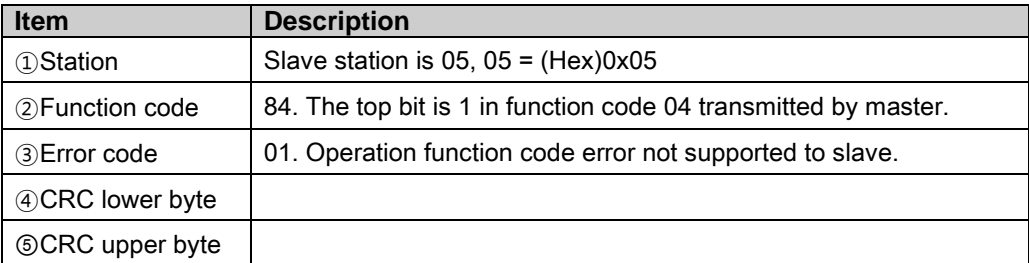

L

I.

# 6 Connectable PLC

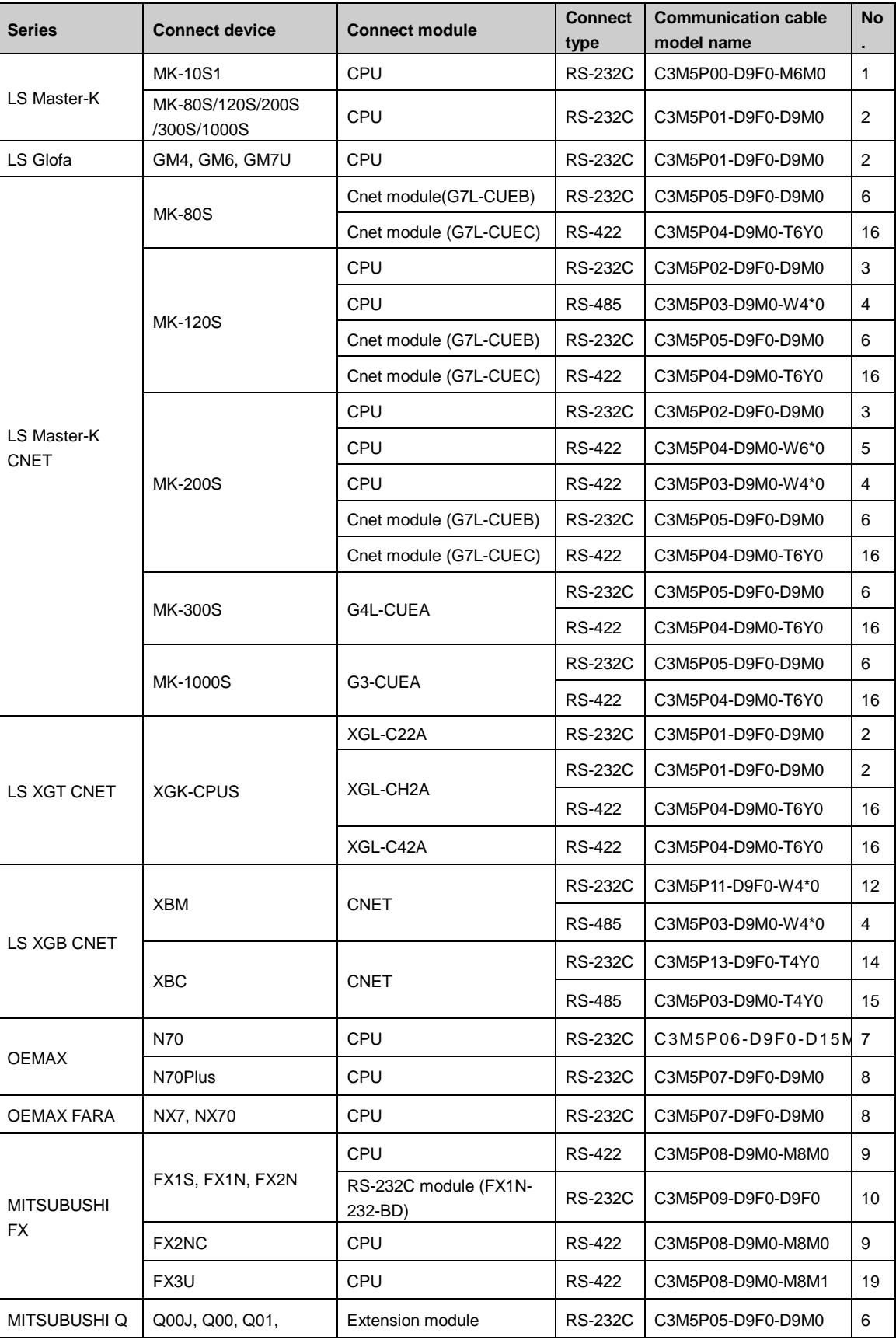

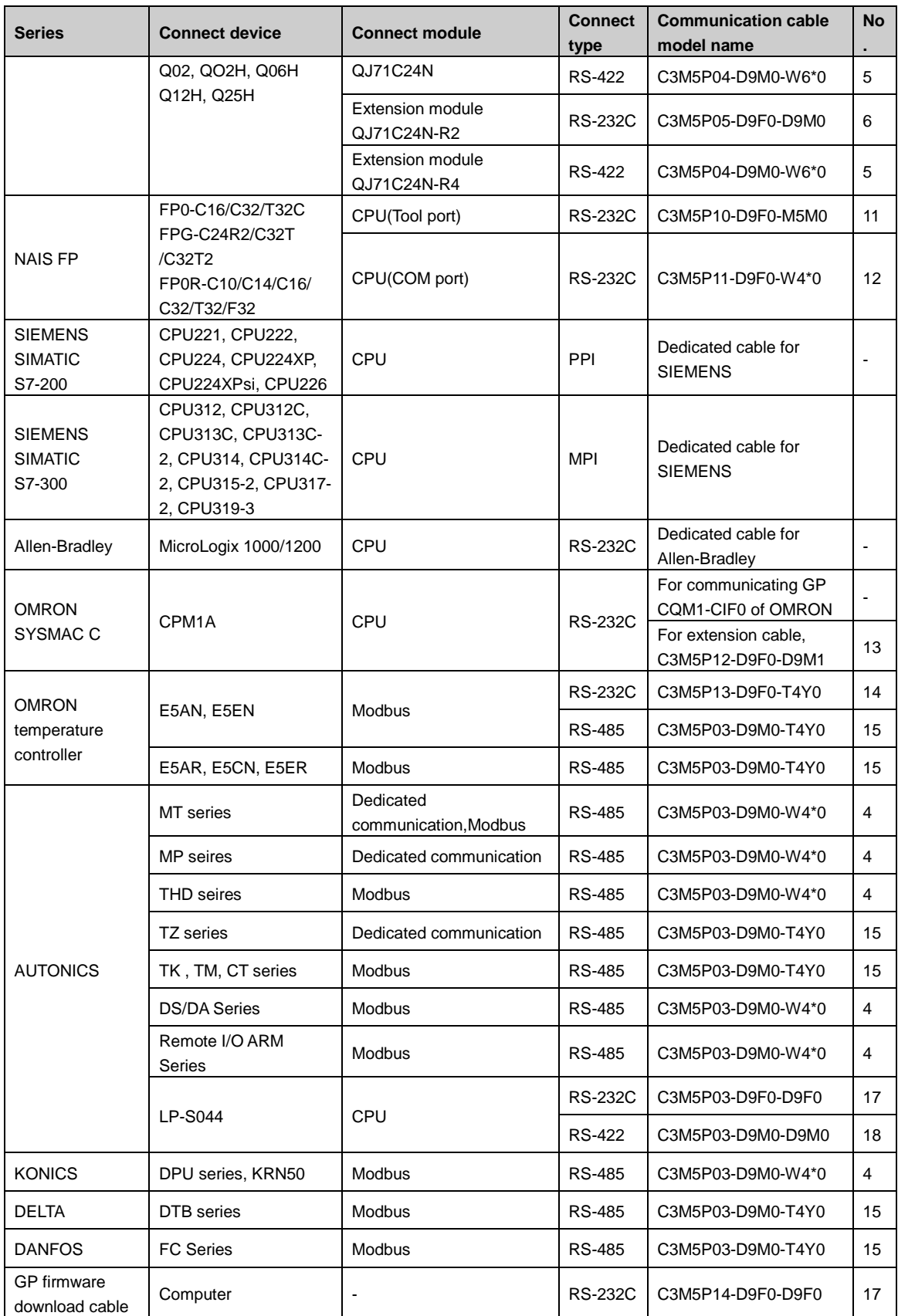

Connectable device is upgraded cotinuously according GP Editor version and Patch. Before using, please check version on our website(www.autonics.com) and it is recommended to use the latest version.

## 6.1 Autonics product

GP/LP is able to communicate with Autonics multi panel meter(MT series), pulse meter(MP series), temperature/humidity sensor(THD-RT series) and temperature controller(TZ), counter/timer(CT series), display unit (DS/DA series), and digital remote I/O (ARM series).

### 6.1.1 System organization

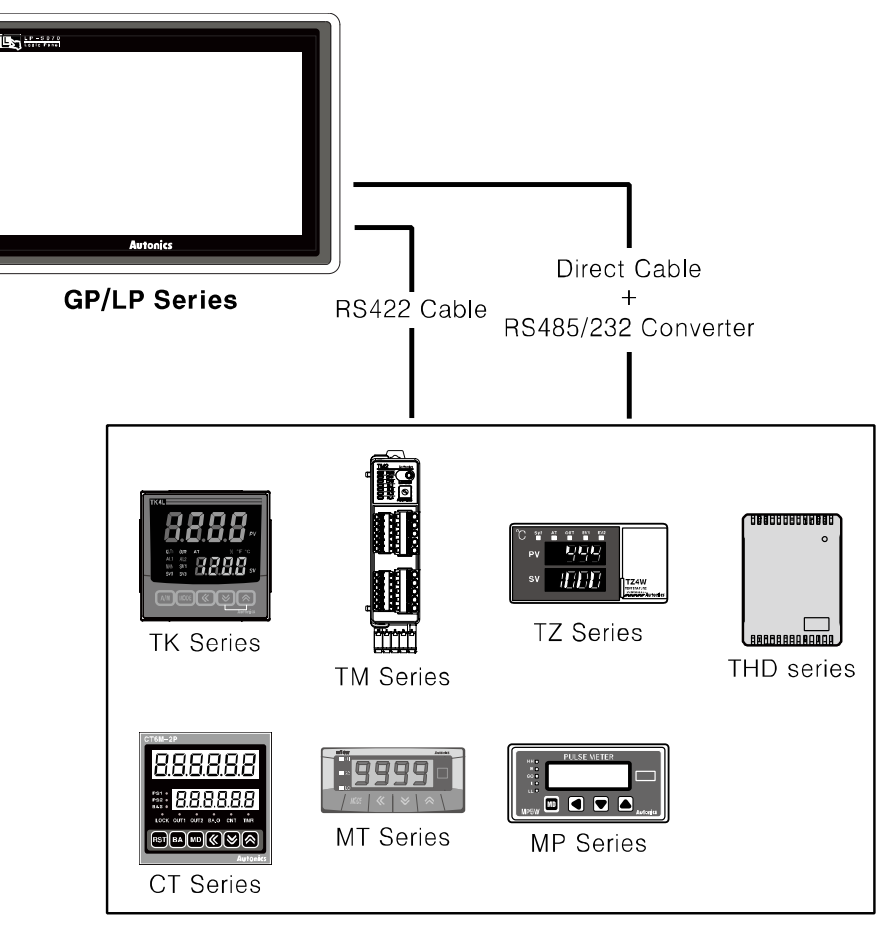

Autonics MT, MP, THD-RT, TZ, TM, TK, CT, DS/DA, ARM sereis execute RS485 commnication and RS422 communication is available when connecting cable as below. It executes also RS232C communication with RS485/232 converter.

Applied cable

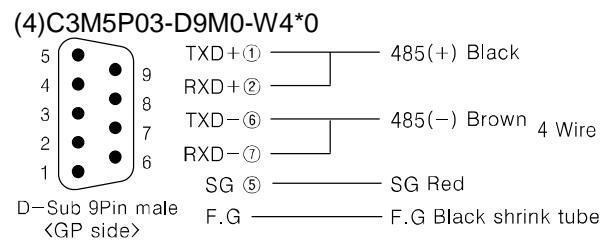

٠

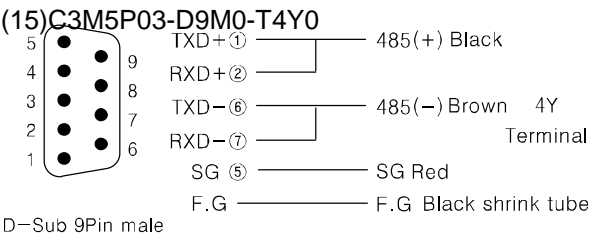

<GP side>

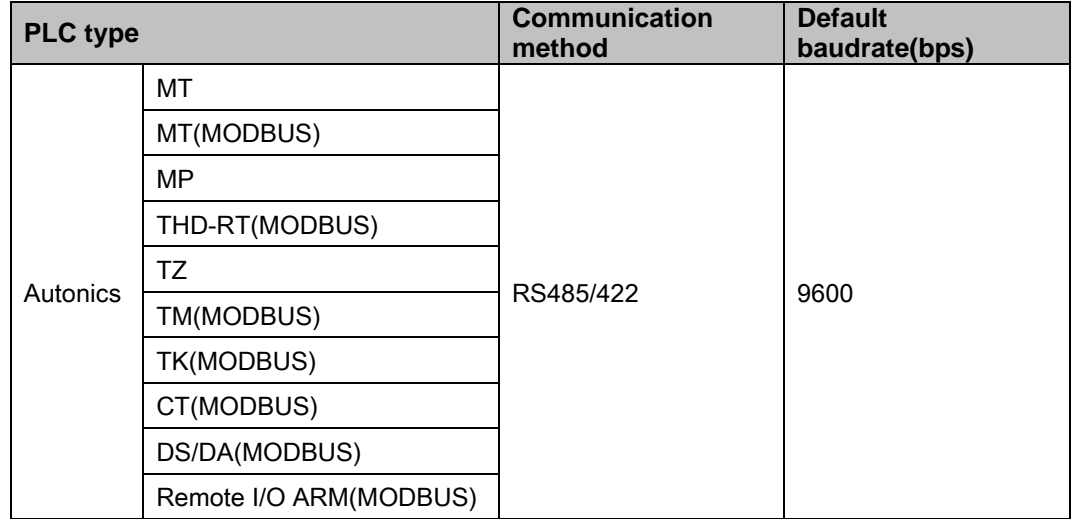

### **Note**

It should be set same between baudrate, station of Autonics controllers and the baudrate, station of GP/LP. Refer to each product's user manual for communication configuration and station of each product.

Be sure that Autonics controller has devided read/write device for using device. Especially in the case of using CH2, refer to ['3.3](#page-65-0) [1:N communication'](#page-65-0).

### 6.1.2 Station configuration in GP/LP

1st Enter system setting menu.

Touch left-upper point as default position of system setting menu.

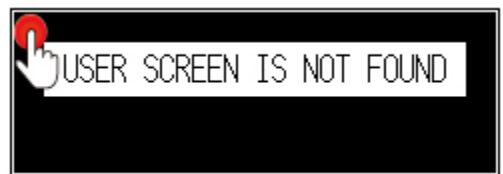

2nd Select [SET ENVIRONMENT]-[PLC SETTING].

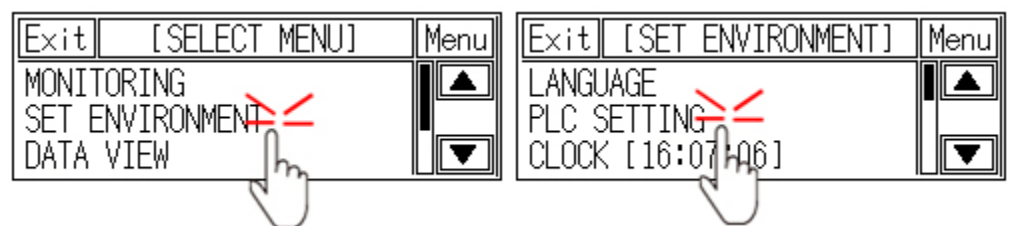

3rd Touch CH1 station, station input key pad appears. Enter the same station of the station which is set from MP(MT, THD, TZ, TM, TK, CT, DS/DA, ARM).
i

ΒS

6

 $\overline{a}$ 

n

 $\overline{4}$ 

 $\overline{\overline{\textbf{8}}}$ 

 $\overline{C \cap R}$ 

FN1

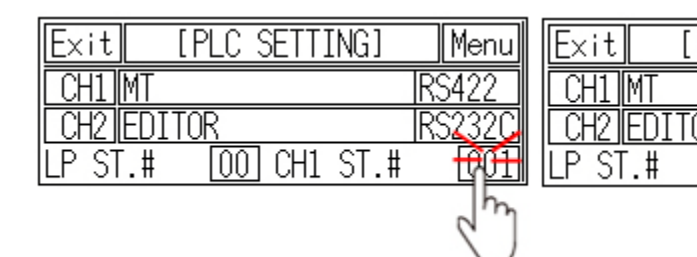

4th Touch 'ENT' to save the station and touch 'Menu' or 'Exit' to exit system setting meun.

## <span id="page-144-0"></span>6.1.3 Available device

### 6.1.3.1 MT series

Available device and displayed parameter of Autonics MT series are as following. Available device is only for MT series.

### (1) Not Modbus communication type in MT series

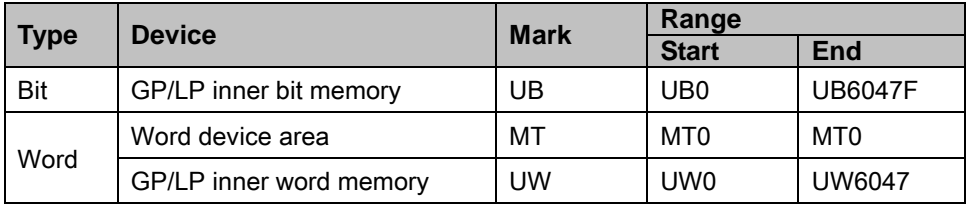

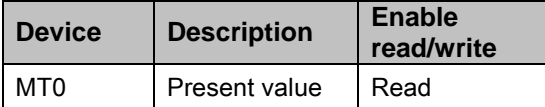

### (2) Modbus communication type in MT series (MT4N)

1) Modbus (MT4N\_Mod)

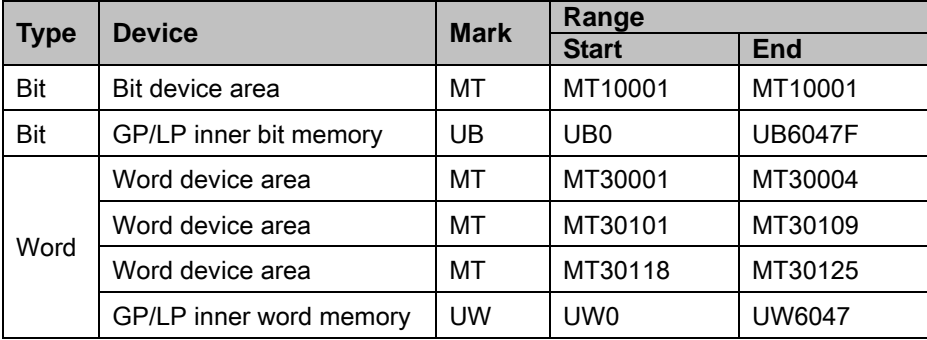

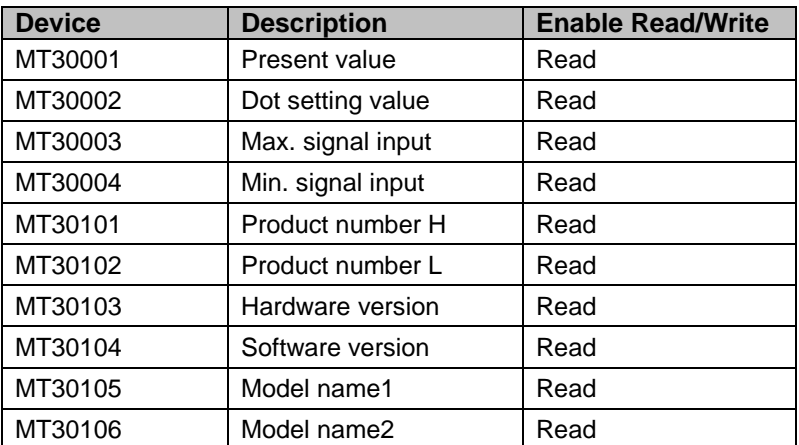

П

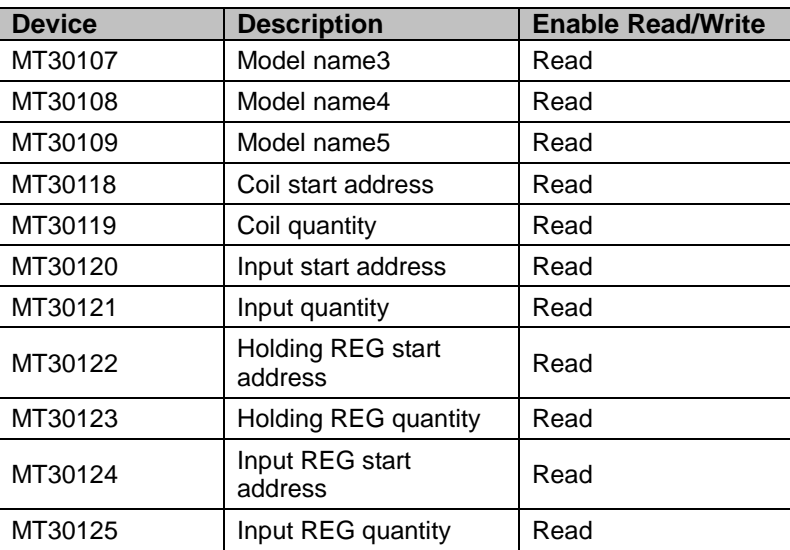

### 2) Modbus TYPE A (MT4N\_Mod\_A)

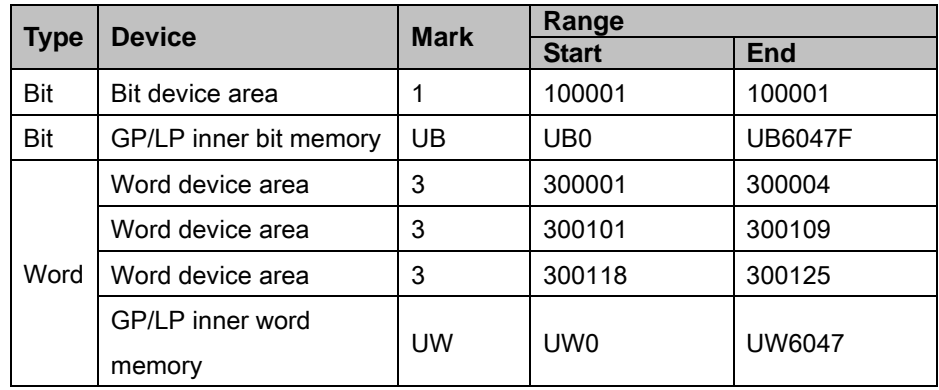

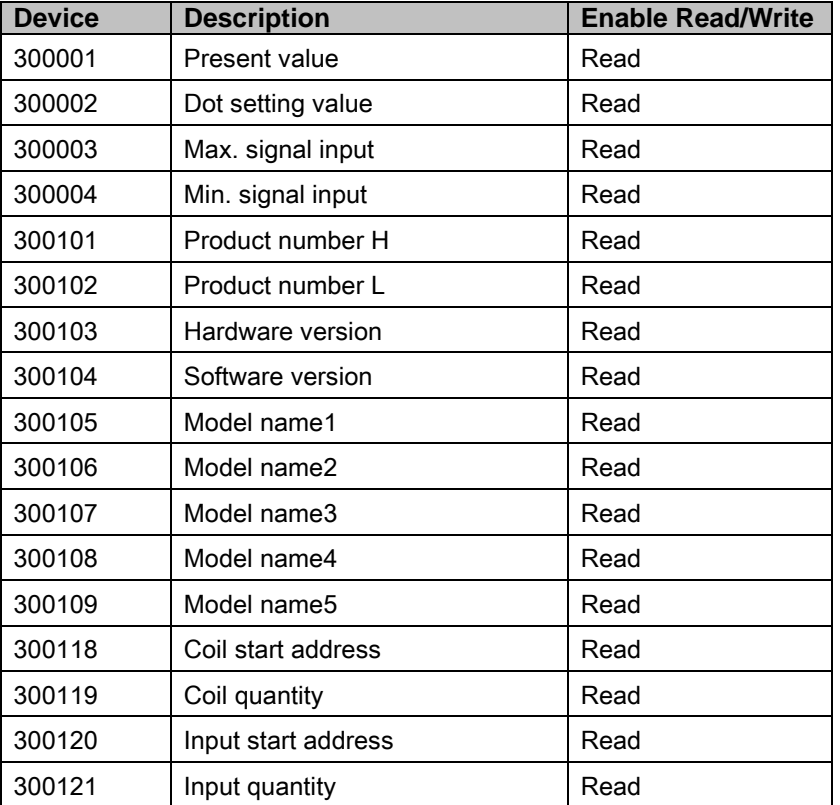

П

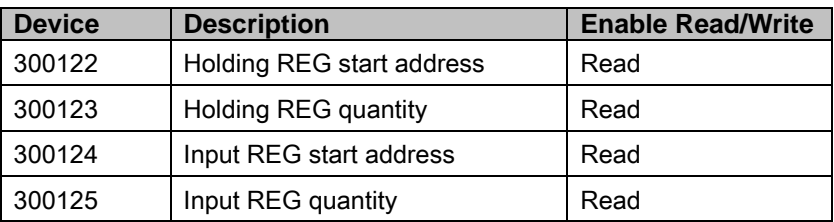

## (3) Modbus communication type in MT series (MT4W, MT4Y)

1) Modbus (MT4W\_Mod, MT4Y\_Mod)

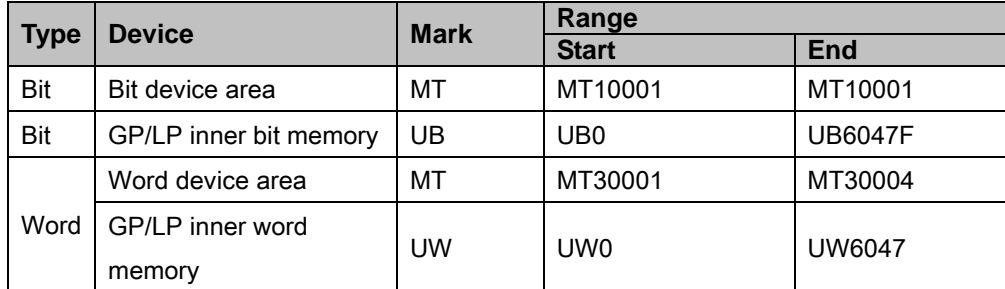

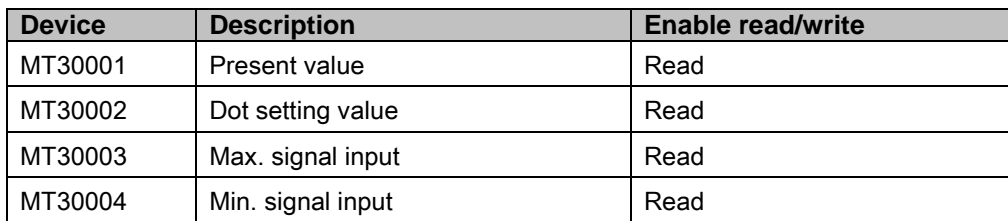

### 2) Modbus TYPE A ( MT4W\_Mod\_A., MT4Y\_Mod\_A)

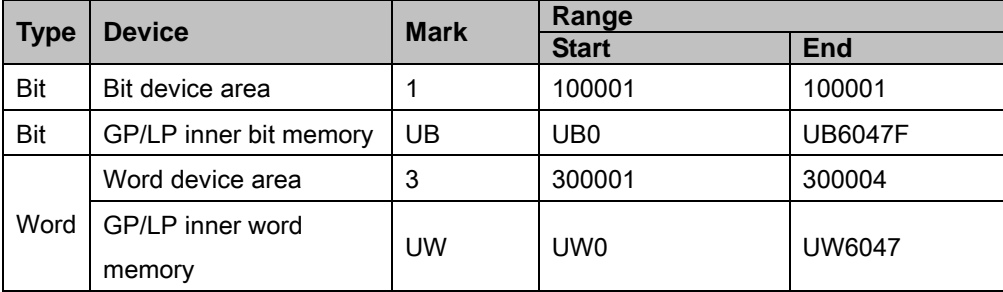

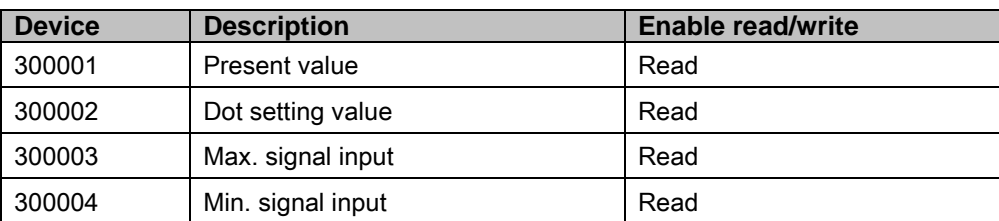

### 6.1.3.2 MP

Available device and displayed parameter of Autonics MP series are as following. Available device is only for MP series.

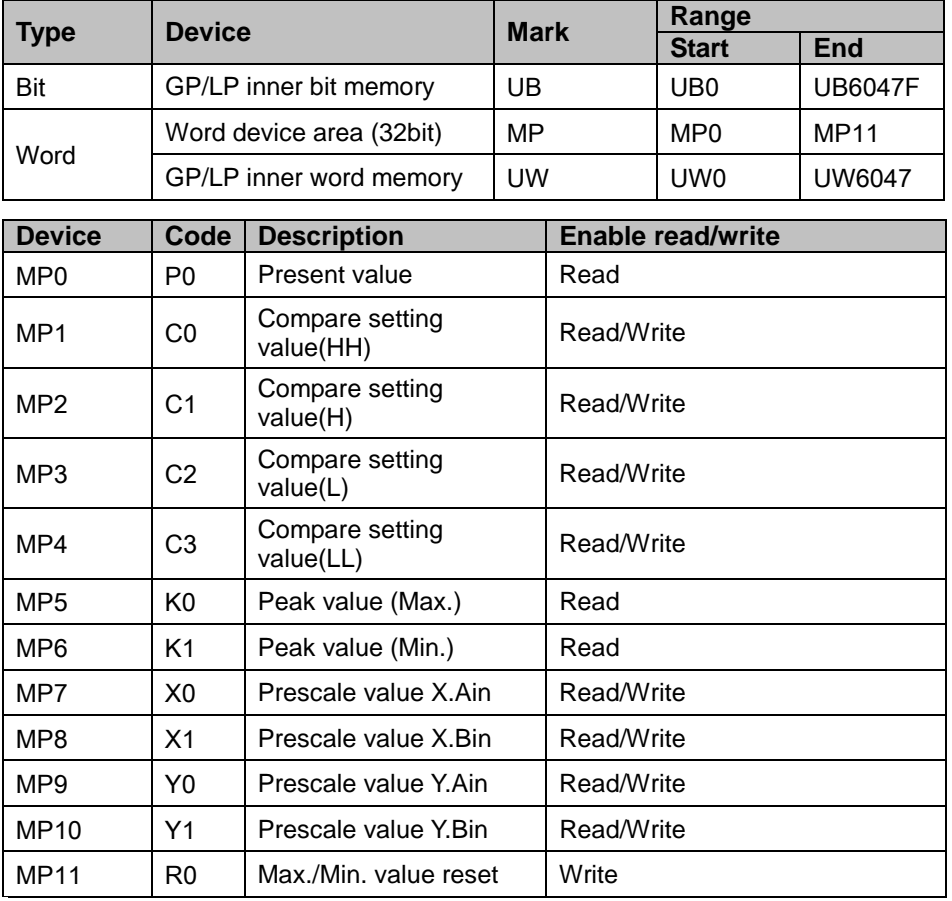

# **Note**

In MP device, downloaded data type have to be set as 32 bit for numeral display/input, ASCII display/input of GP Editor to get accurate parameter value and to read/write right.

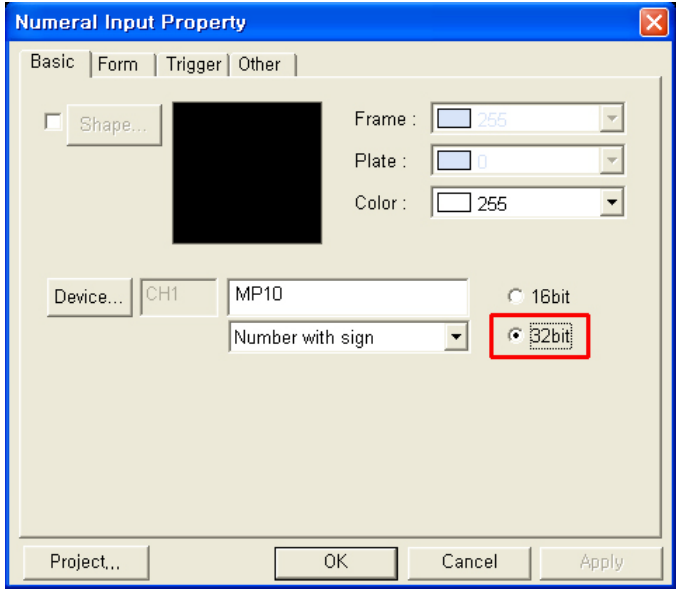

П

## 6.1.3.3 THD-RT(Modbus)

Available device and displayed parameter of Autonics THD-RT series are as following. Available device is only for TH series.

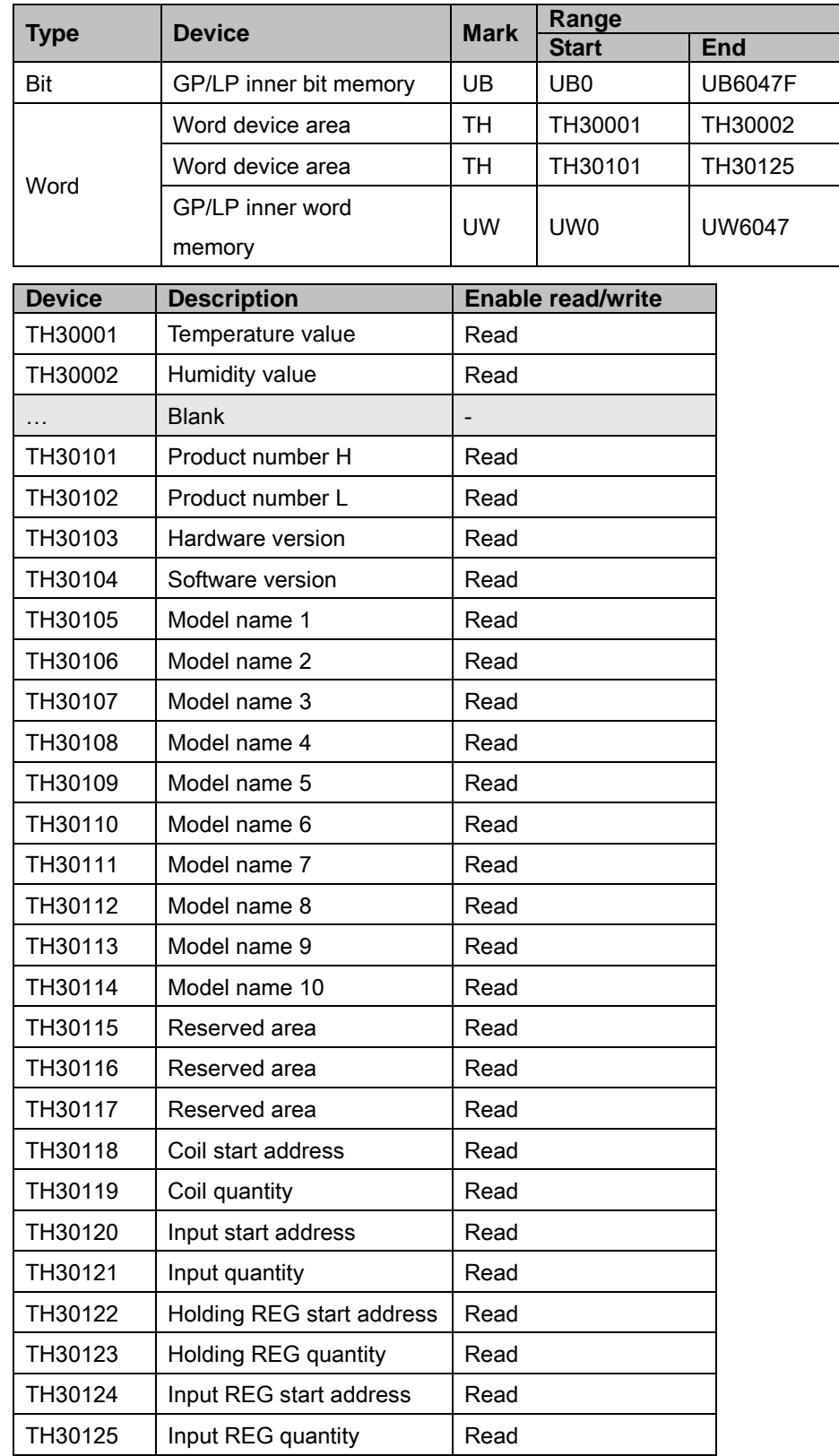

### (1) Modbus (THD-RT\_Mod)

T

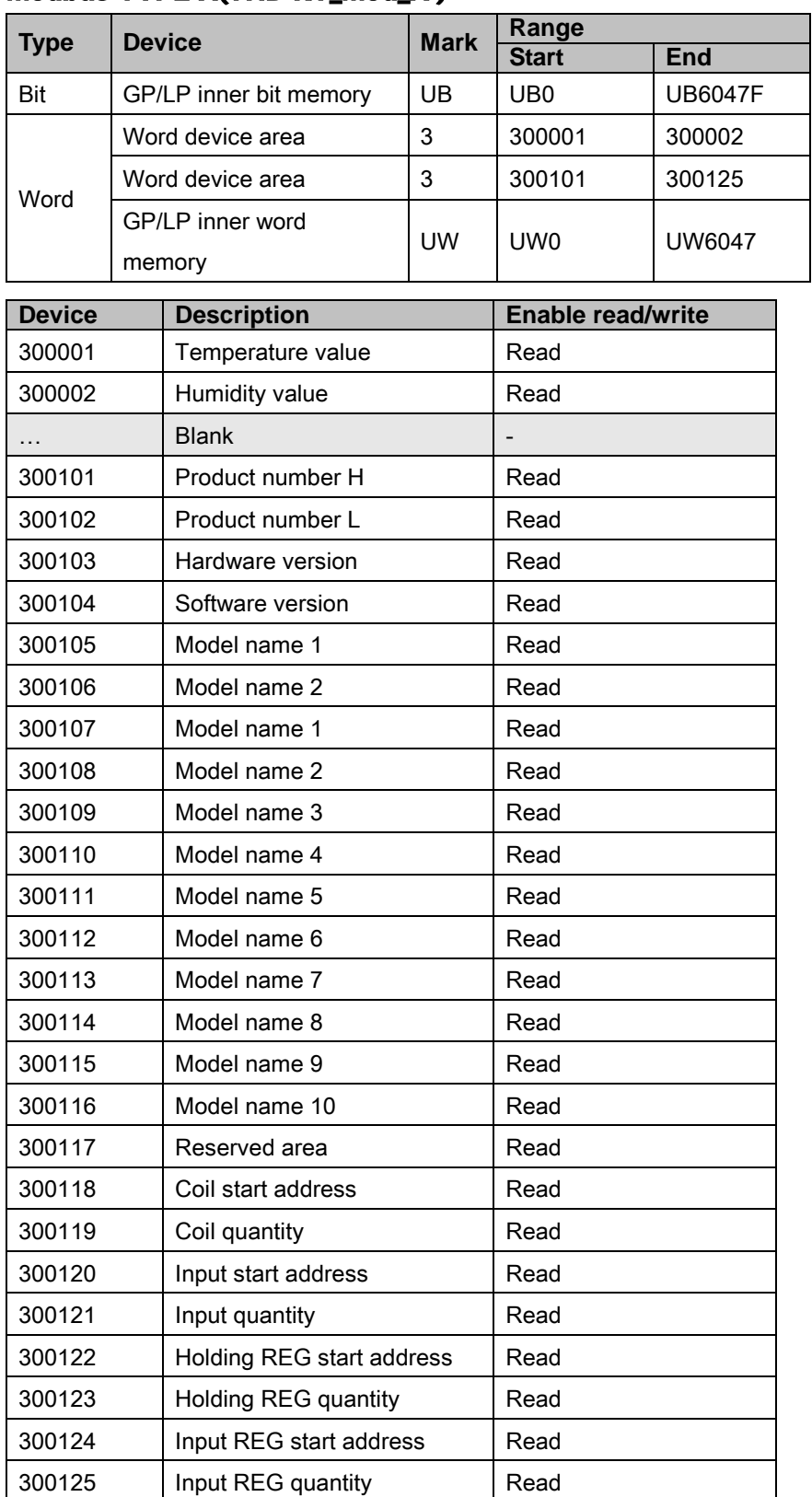

## (2) Modbus TYPE A(THD-RT\_Mod\_A )

L

## 6.1.3.4 TZ

Available device and displayed parameter of Autonics TZ series are as following. Available device is only for TZ series.

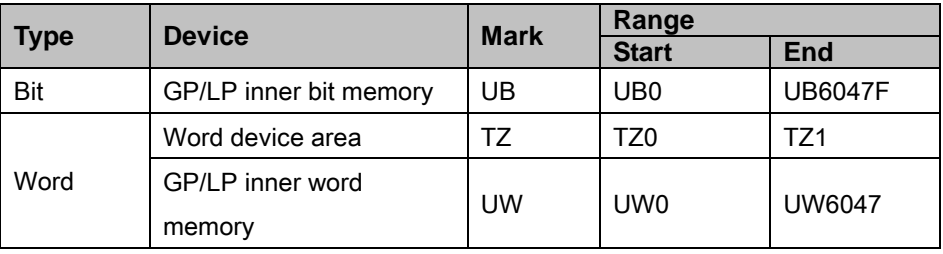

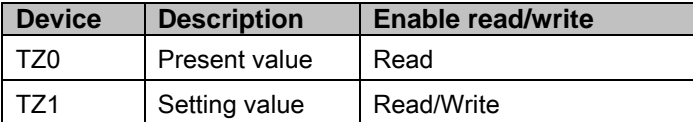

### 6.1.3.5 TM

For available device for Autonics TM, refer to 'TM user manual for communication'.

### (1) Modbus (TM\_Mod)

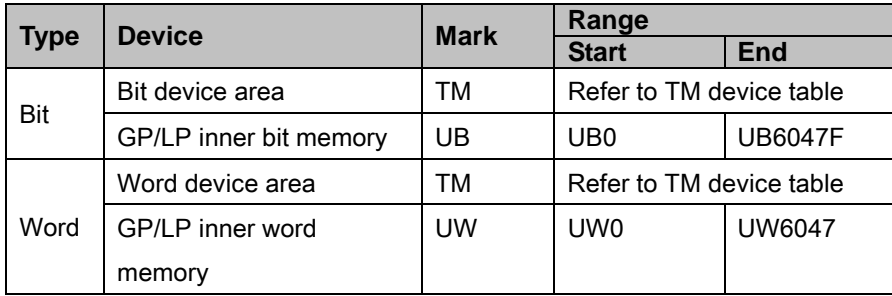

### (2) Modbus TYPE A(TM\_Mod\_A)

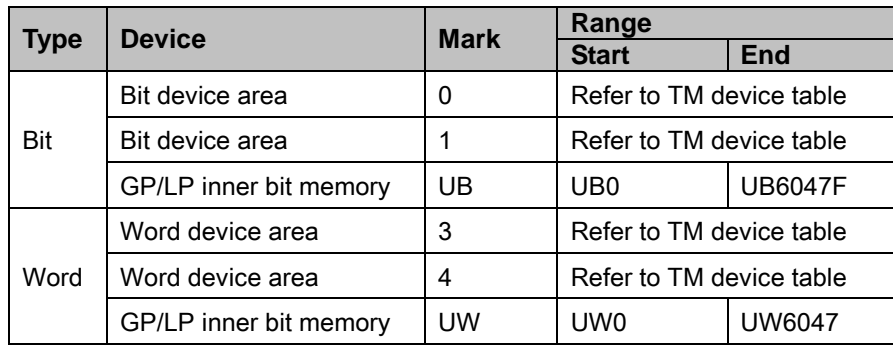

I.

## 6.1.3.6 TK

For available device for Autonics TK, refer to 'TK user manual for communication'.

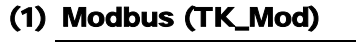

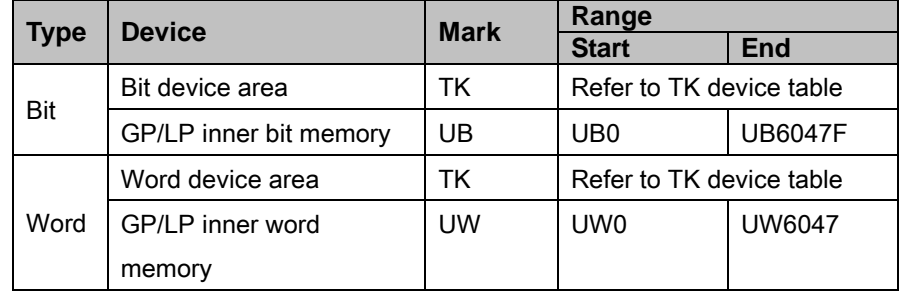

## (2) Modbus TYPE A (TK\_Mod\_A)

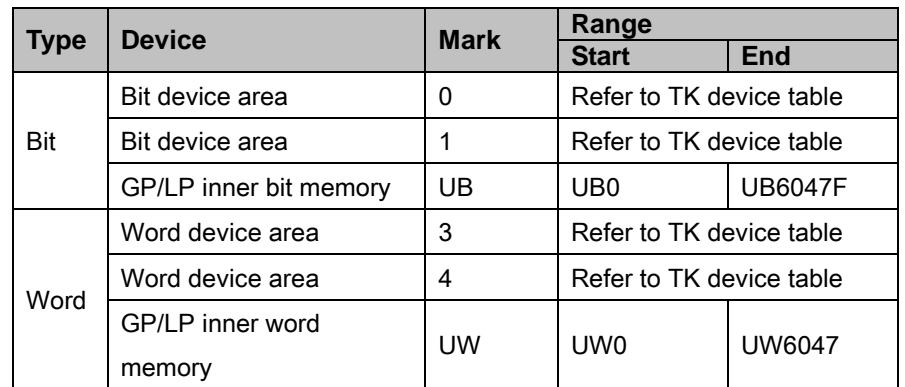

### 6.1.3.7 CT

For available device for Autonics CT, refer to 'CT user manual for communication'.

### (1) Modbus (CT\_Mod)

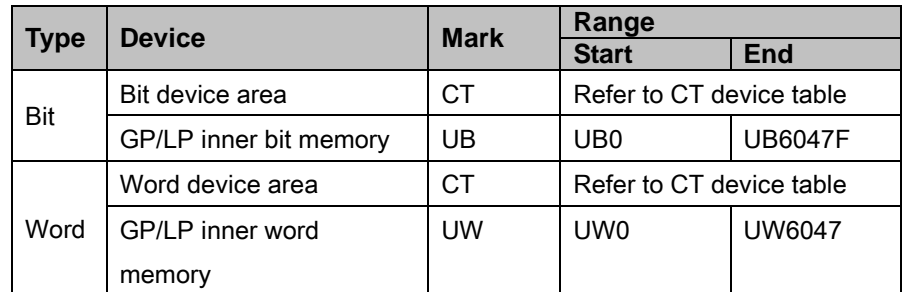

### (2) Modbus TYPE A(CT\_Mod\_A)

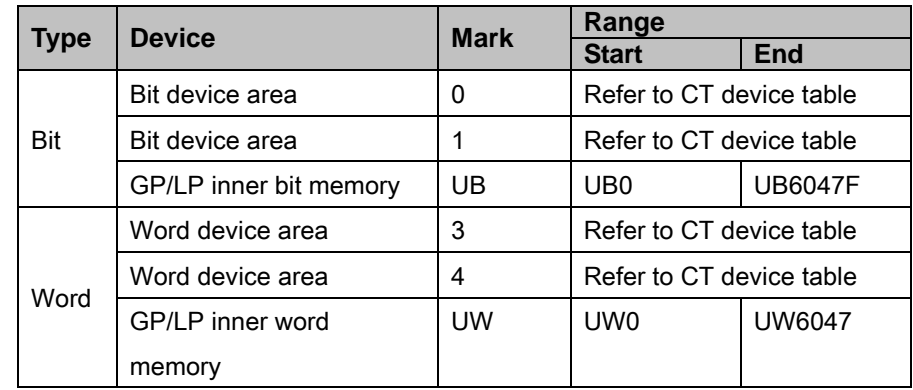

٠

## 6.1.3.8 DS/DA

For available device for Autonics display unit DS/DA series, refer to 'CT user manual for communication'.

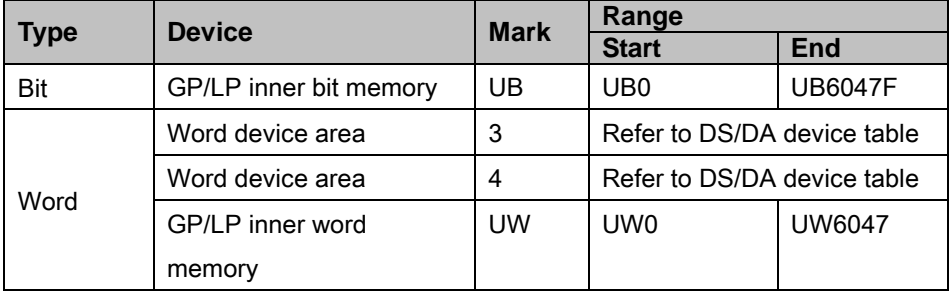

## 6.1.3.9 Remote I/O ARM

For available device for Autonics remote I/O ARM series, refer to 'CT user manual for communication'.

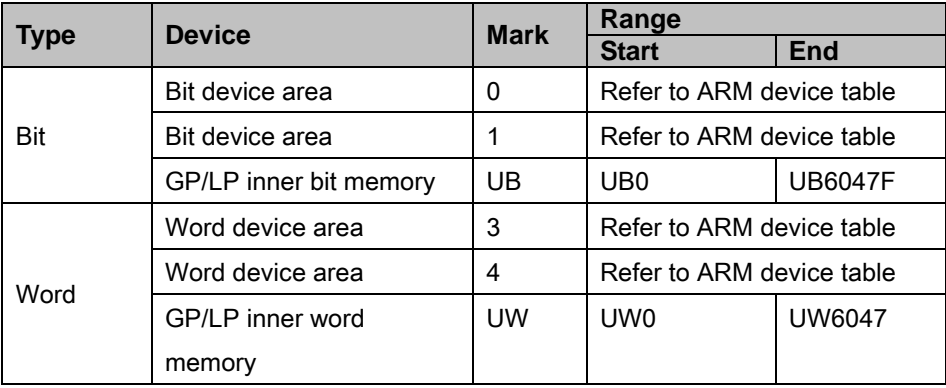

I.

# 6.1.4 Monitorable device in GP/LP

GP/LP is able to monitor PLC device and change the status. Enter system setting menu of GP/LP and select [Monitoring]-[Device Monitor]-[DEV.]. Select to be monitored device and you can change the status.

The following is avilable device list of this menu, available range is same as ['6.1.3](#page-144-0) [Available](#page-144-0)  [device'.](#page-144-0)

### 6.1.4.1 MT series

### (1) Modbus

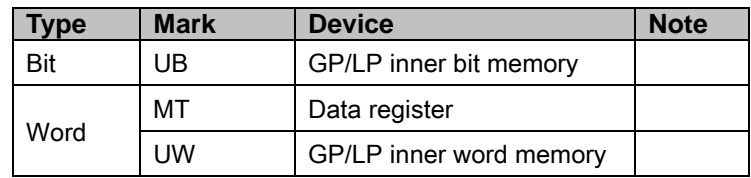

### (2) Modbus TYPE A

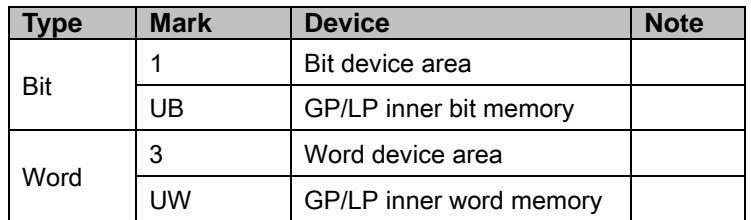

### 6.1.4.2 MP series

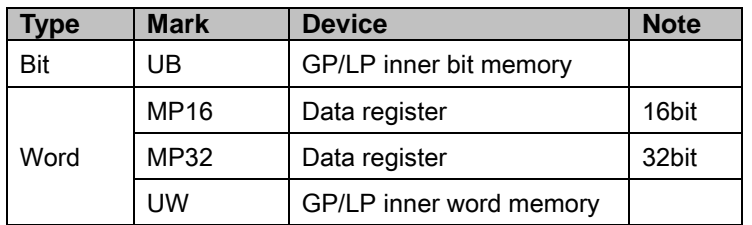

### 6.1.4.3 THD-RT(MOD)

### (1) Modbus

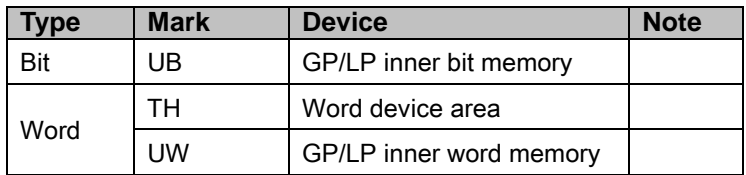

#### (2) Modbus TYPE A

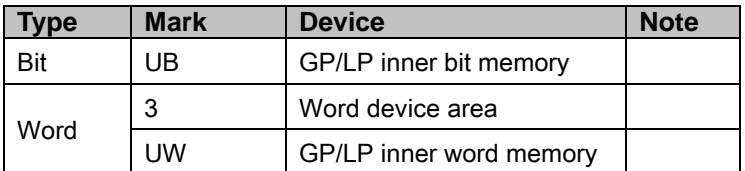

### 6.1.4.4 TZ series

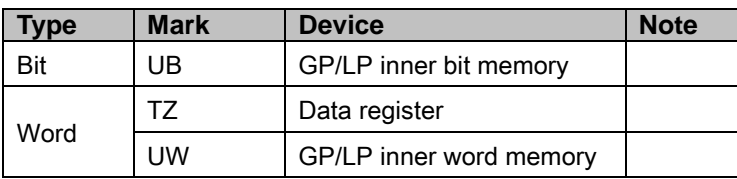

## 6.1.4.5 TM series

### (1) Modbus

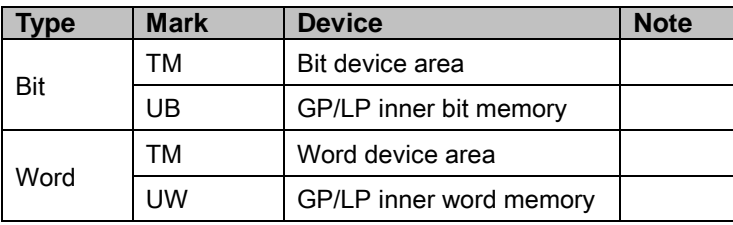

## (2) Modbus TYPE A

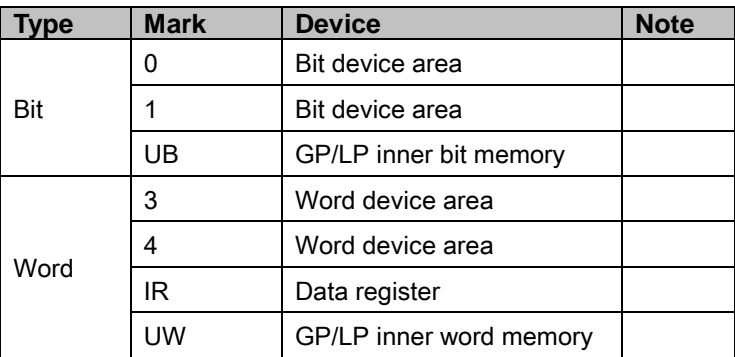

## 6.1.4.6 TK series

## (1) Modbus

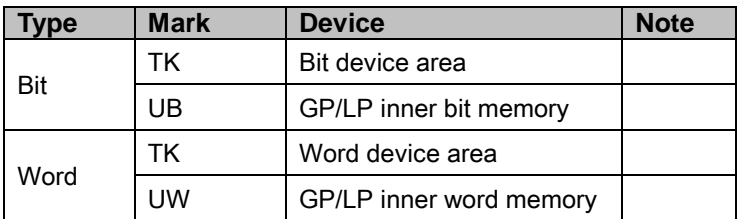

### (2) Modbus TYPE A

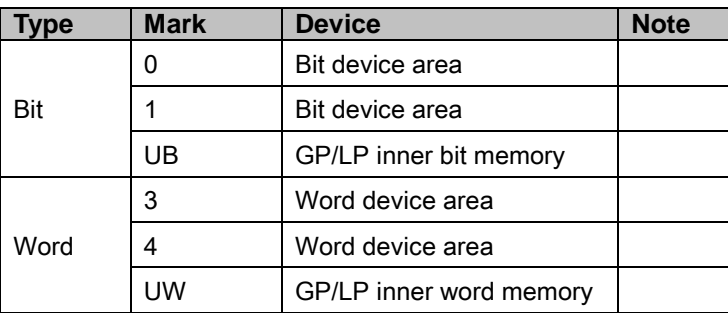

### 6.1.4.7 CT series

## (1) Modbus

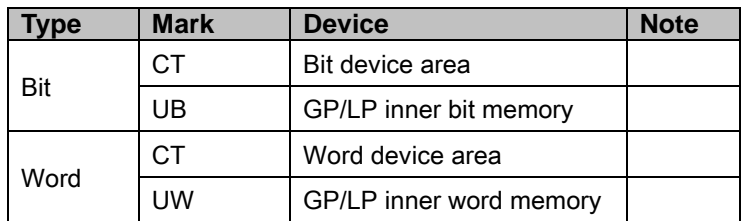

## (2) Modbus TYPE A

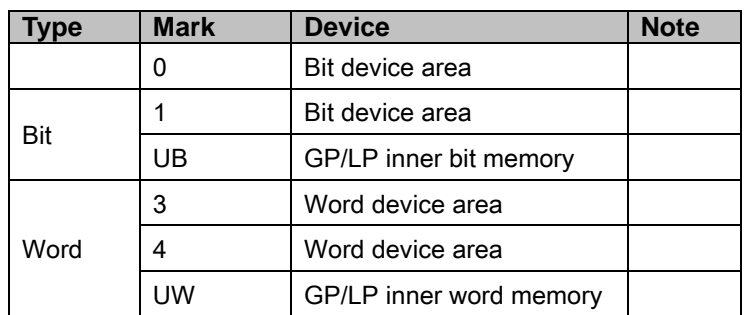

#### 6.1.4.8 DS/DA Serise

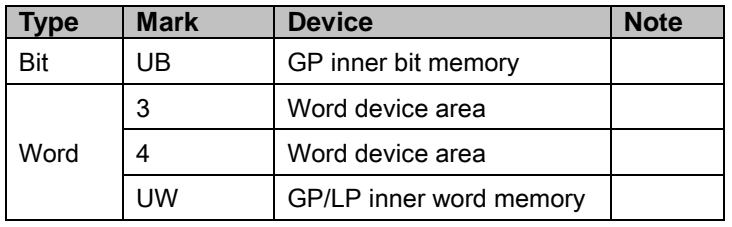

### 6.1.4.9 Remote I/O ARM Serise

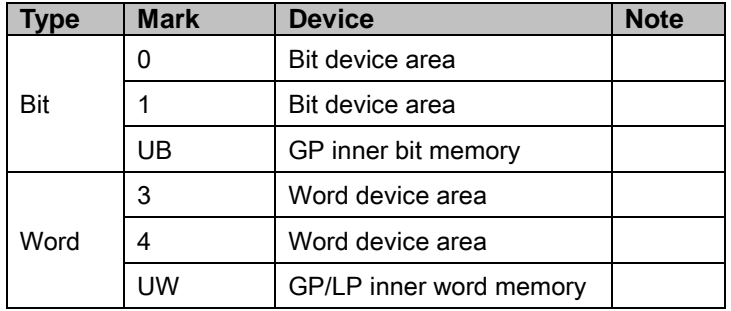

# 6.2 Autonics LP series PLC connection

GP/LP is able to connect with Autonics LP series.

# 6.2.1 System organization

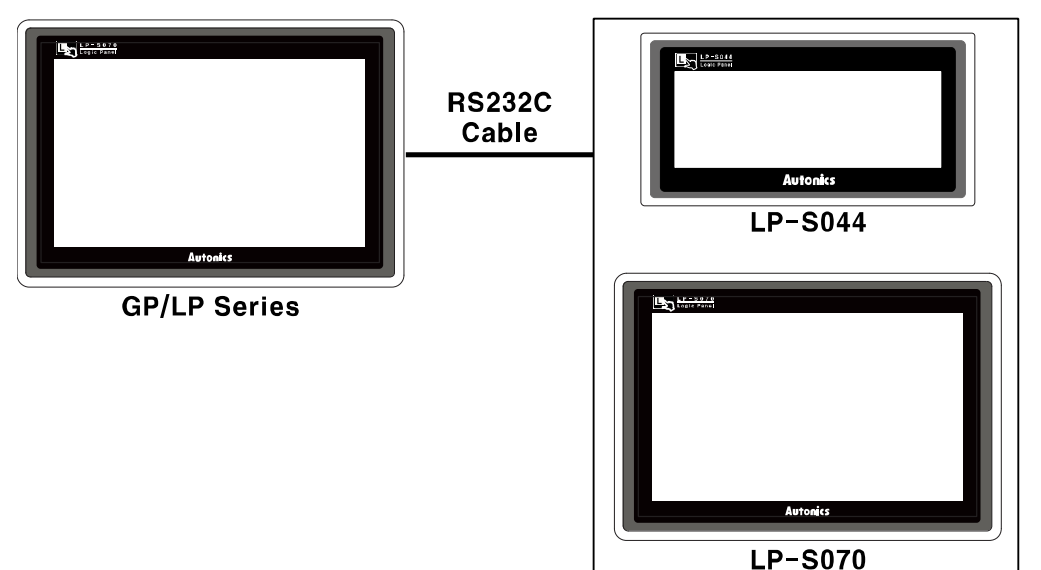

Autonics LP sereis executes RS-232C commnication. It executes also RS-422 communication with RS-232/422 converter.

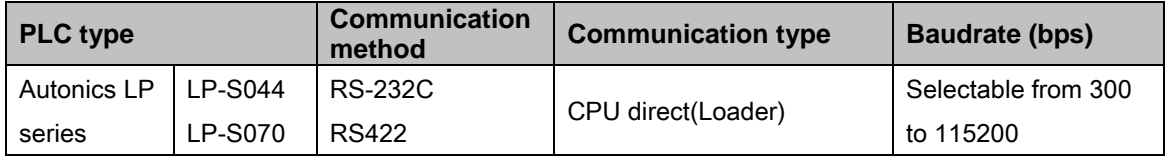

### (1) RS232C: Applied cable [\(17\)C3M5P03-D9F0-D9F0](#page-107-0)

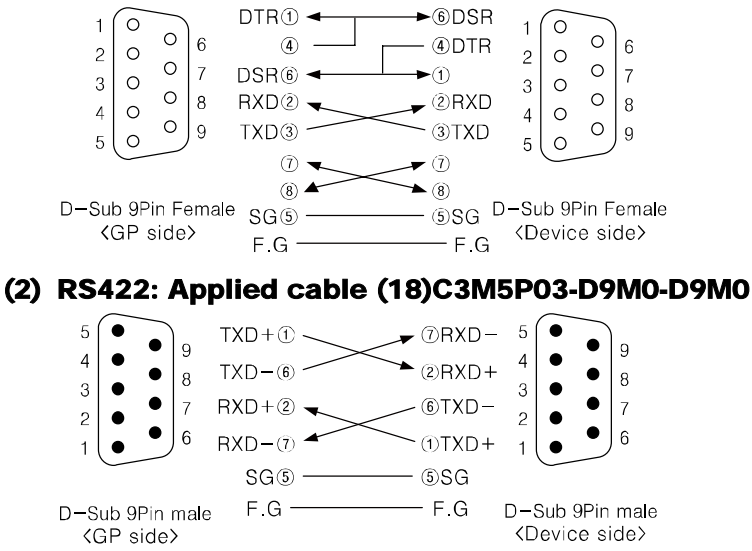

I.

# <span id="page-157-0"></span>6.2.2 Available device

Device range is different depending on PLC model. Even though same type PLC, there is difference according to the number of I/O contact point.

UB device is as GP/LP inner bit memory, only in GP/LP it is able to use same as general inner device of PLC.

It is able to switch into word UW device binding 16 units. However it is related with functional area and it may cause serious error. Be sure to use only within user area UW30 to UW2047 (when not using recipe, UW30 to UW6047).

For further information of GP/LP inner memory, refer to ['3.6](#page-100-0) [System signal'.](#page-100-0)

Refer to below bit/word available device organization and use the device.

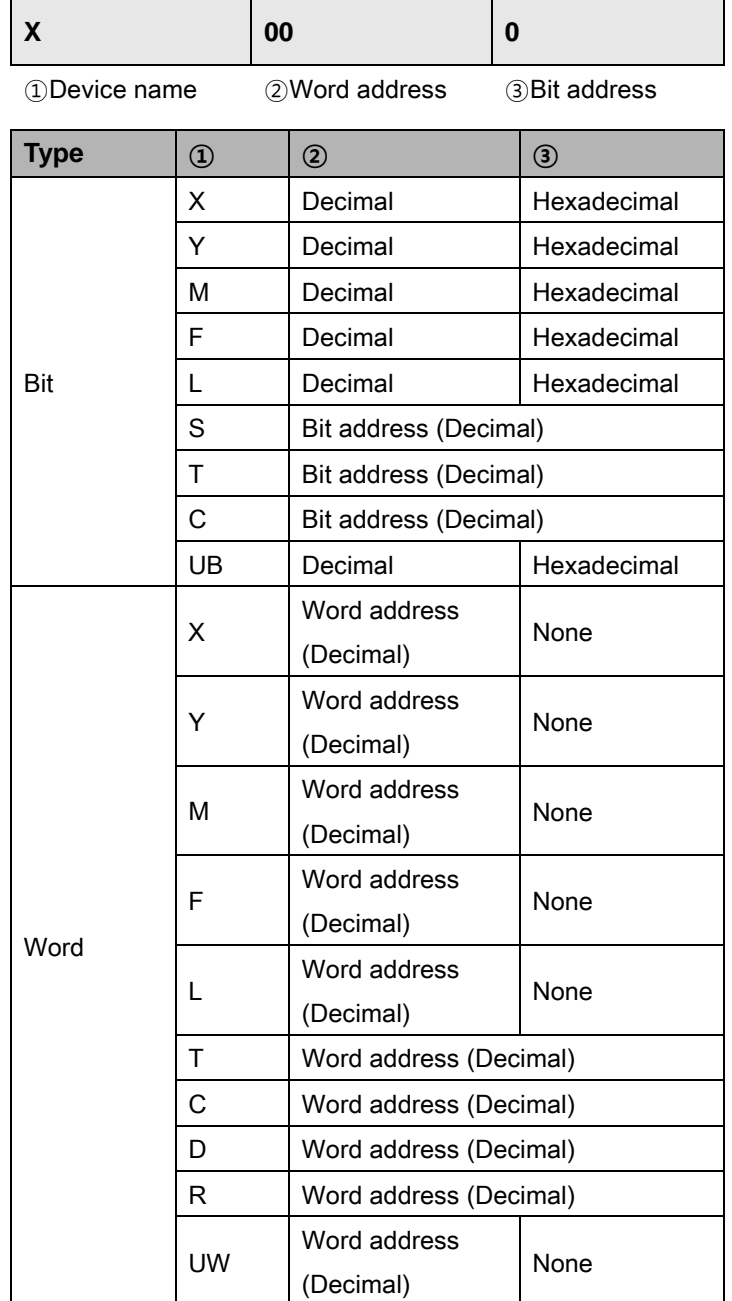

 $\angle$  Ex.

### Word  $X1 = Bit X10$  to  $X1F$ , Word UW10 = UB100 to UB10F

I.

### 6.2.2.1 LP-S044

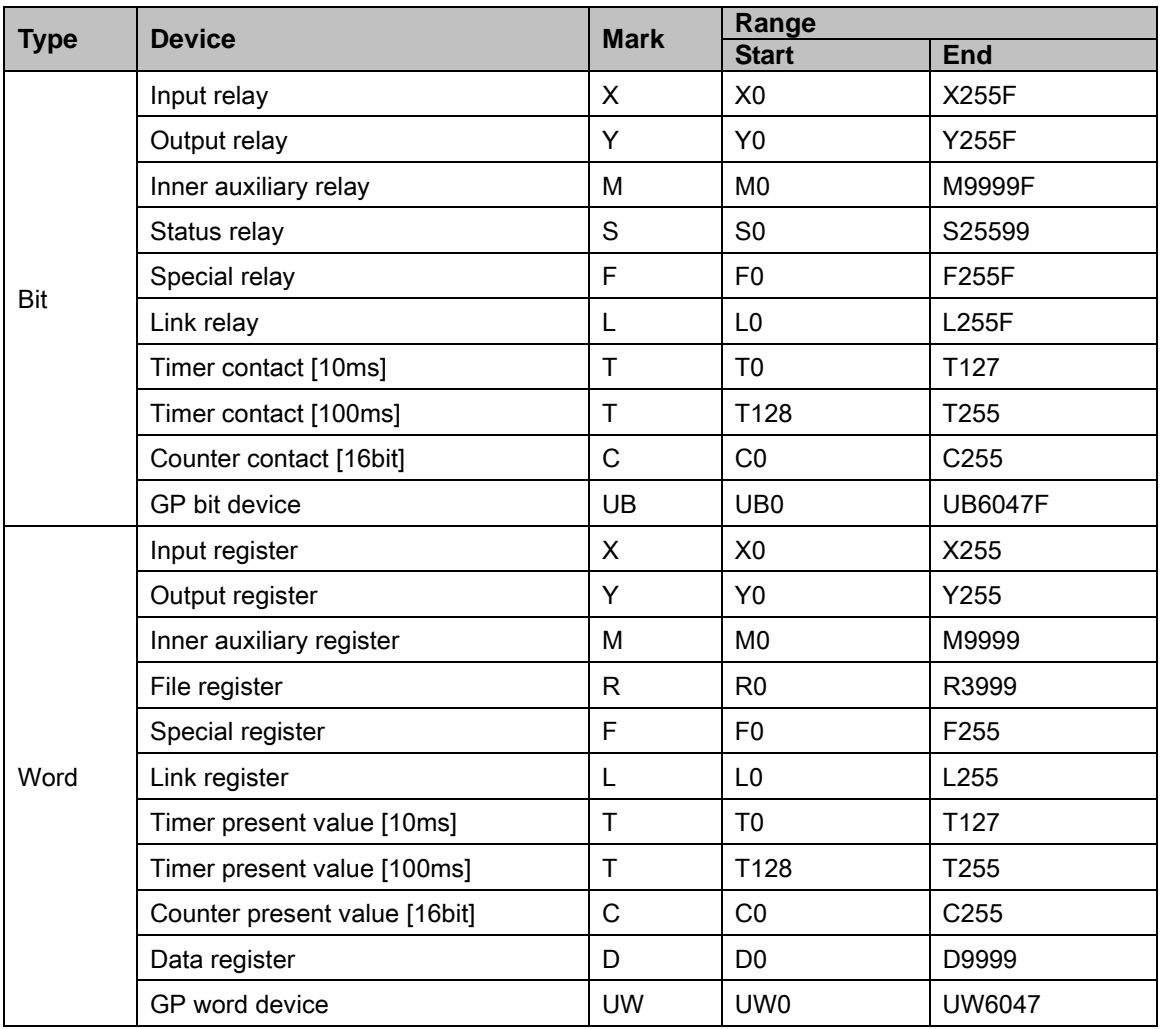

### 6.2.2.2 LP-S070

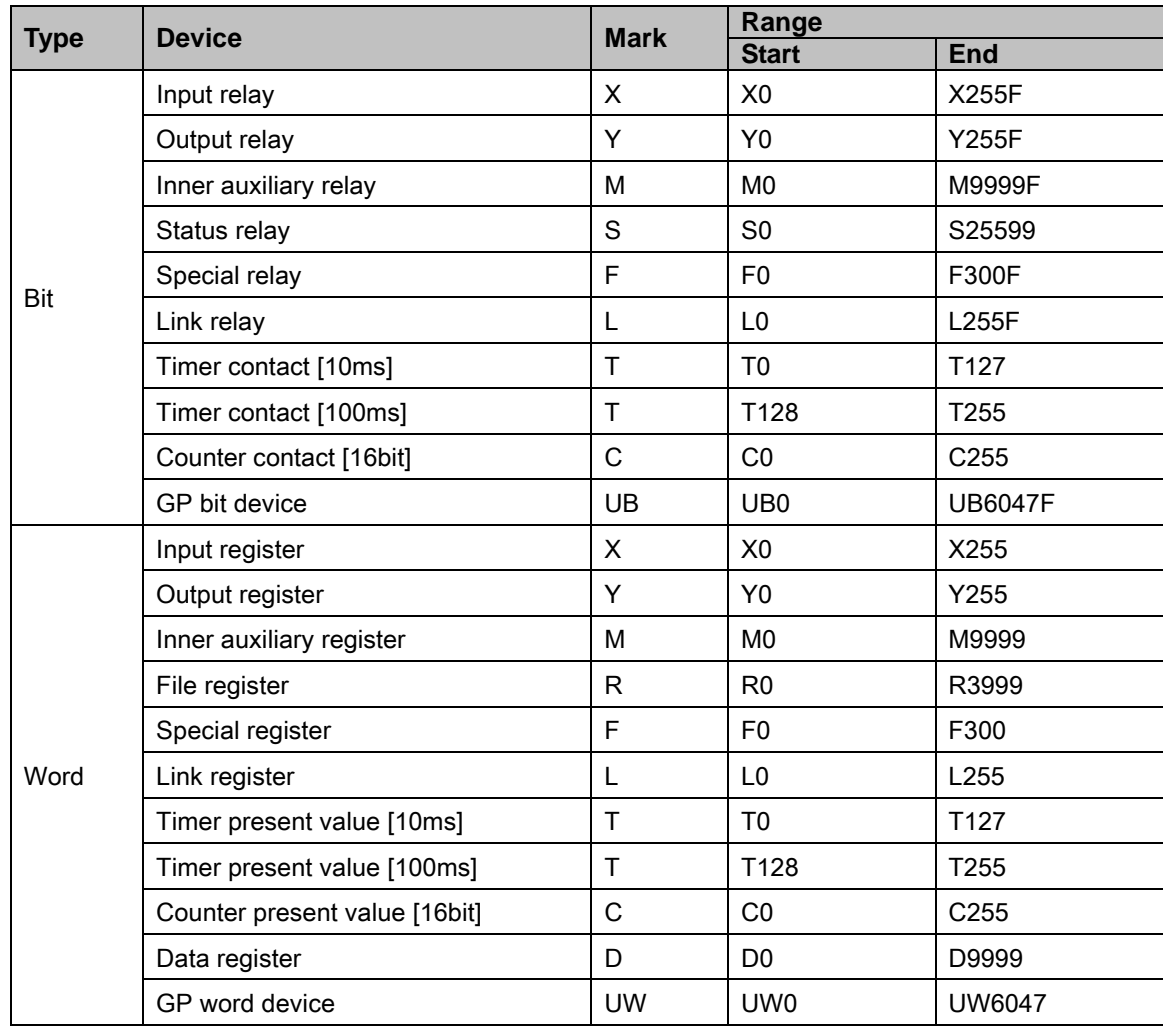

# 6.2.3 Monitorable device in GP/LP

GP/LP is able to monitor LP and change the status.

Enter system setting menu of GP/LP and select [Monitoring]-[Device Monitor]-[DEV.]. Select to be monitored device and you can change the status.

The following is avilable device list of this menu, available range is same as ['6.2.2](#page-157-0) [Available](#page-157-0) [device'](#page-157-0).

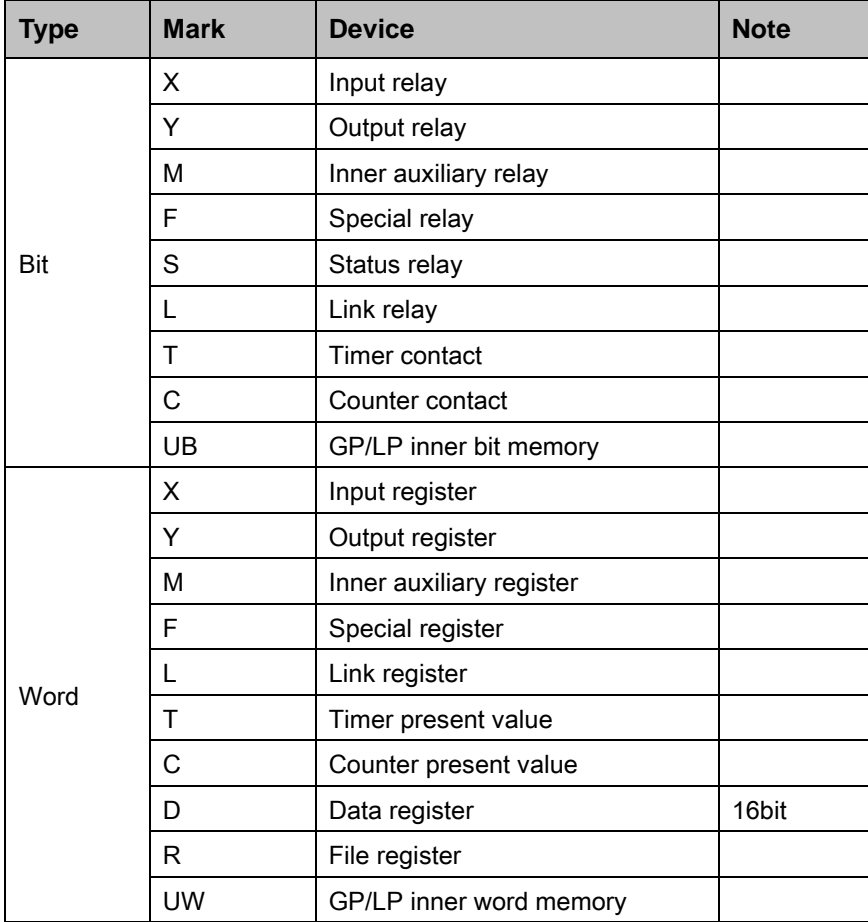

П

# <span id="page-161-0"></span>6.3 LS Master-K series PLC connection

GP/LP is able to communicate with LS Master-K series.

## 6.3.1 System organization

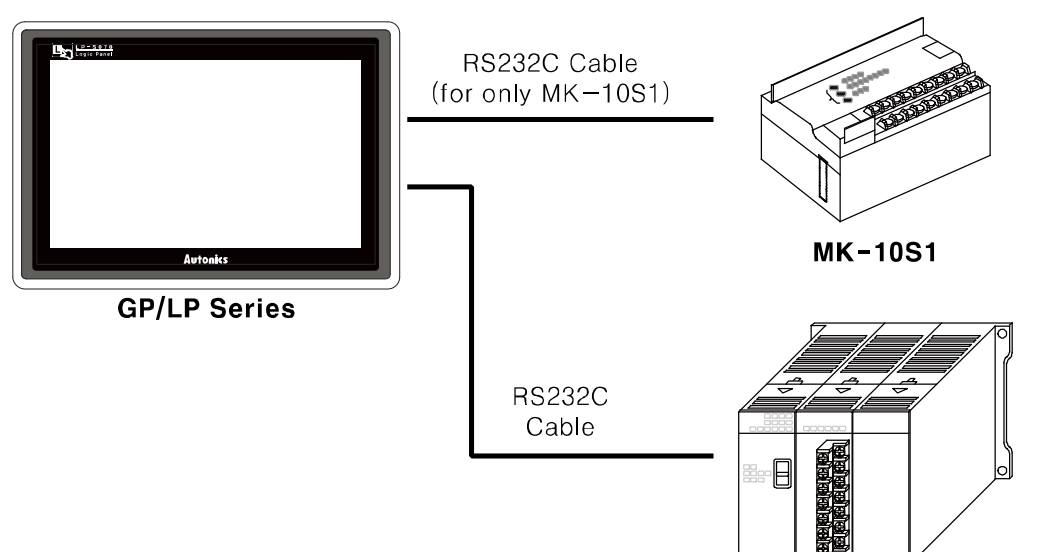

MK-80S/120S/200S/300S/1000S

LS Master-K sereis executes RS232C commnication. If PLC has imbeded RS422 loader port or you use RS232/422 converter, RS422 communication is also available.

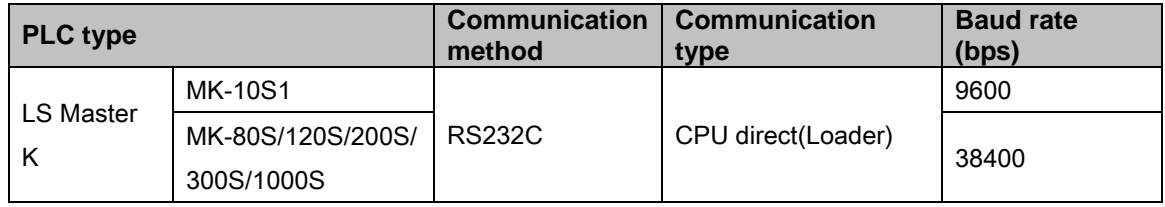

RS232C cable is different by connected PLC type.

The following is RS232C cable diagram and pin arrangement by connected PLC type.

### (1) K10S1 (Applied cable [\(1\)C3M5P00-D9F0-M6MO\)](#page-104-0)

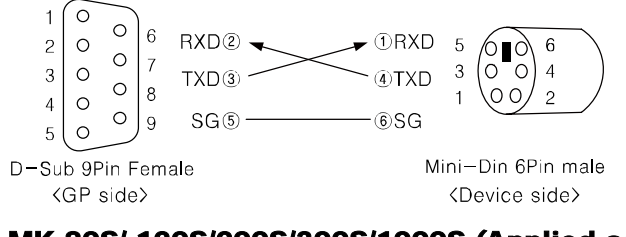

### (2) MK-80S/ 120S/200S/300S/1000S (Applied cable [\(2\)C3M5P01-D9F0-](#page-104-1) D9M0)

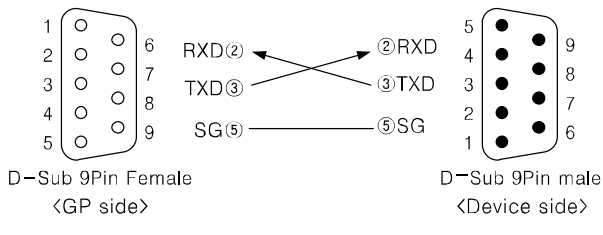

## <span id="page-162-0"></span>6.3.2 Available device

 $\overline{\Gamma}$ 

Device range is different depending on PLC model. Even though same type PLC, there is difference according to the number of I/O contact point.

Bit device; P, M, K, F, L are not used as general word at PLC. However, it is able to switch into word UW device binding 16 units in GP/LP.

UB device is as GP/LP inner bit memory, only in GP/LP it is able to use same as general inner device of PLC.

It is able to switch into word UW device binding 16 units. However it is related with functional area and it may cause serious error. Be sure to use only within user area UW30 to UW2047 (when not using recipe, UW30 to UW6047).

For further information of GP/LP inner memory, refer to ['3.6](#page-100-0) [System signal'](#page-100-0) '.

Refer to below bit/word available device organization and use the device.

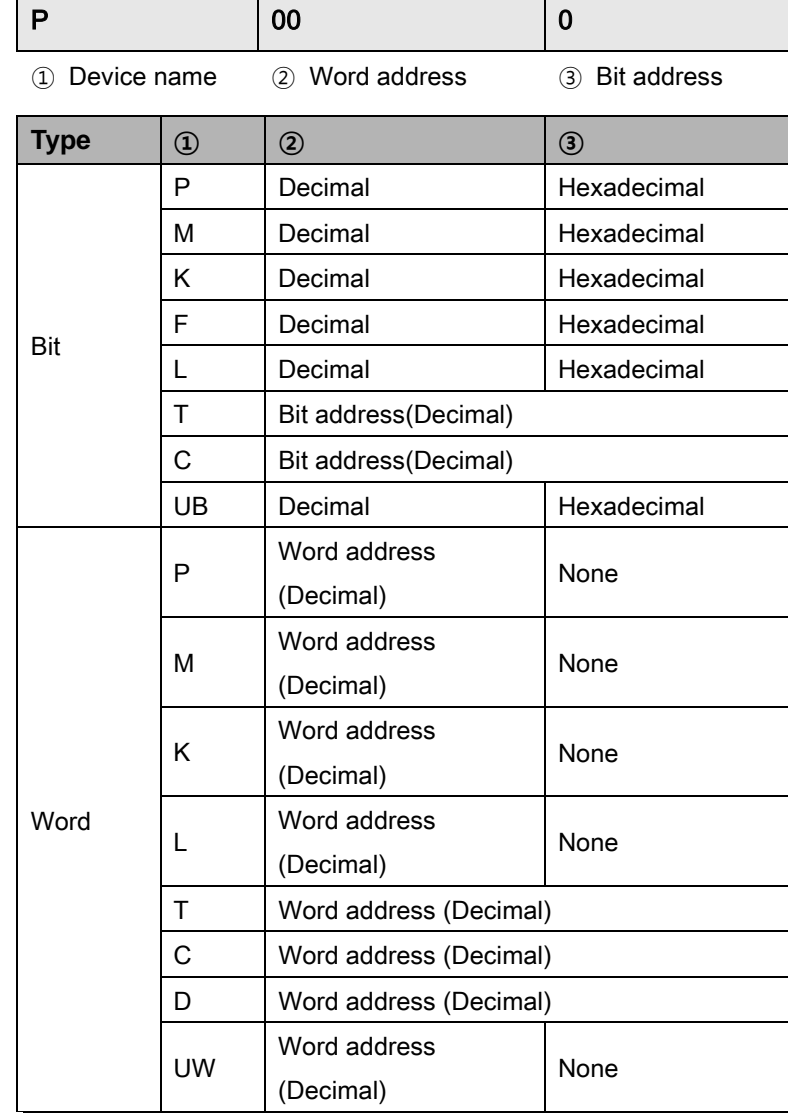

 $\overline{\phantom{a}}$  Ex.

Word P1 = Bit P10 to P1F , Word UW10 = UB100 to UB10F

٠

## 6.3.2.1 MK-10S1

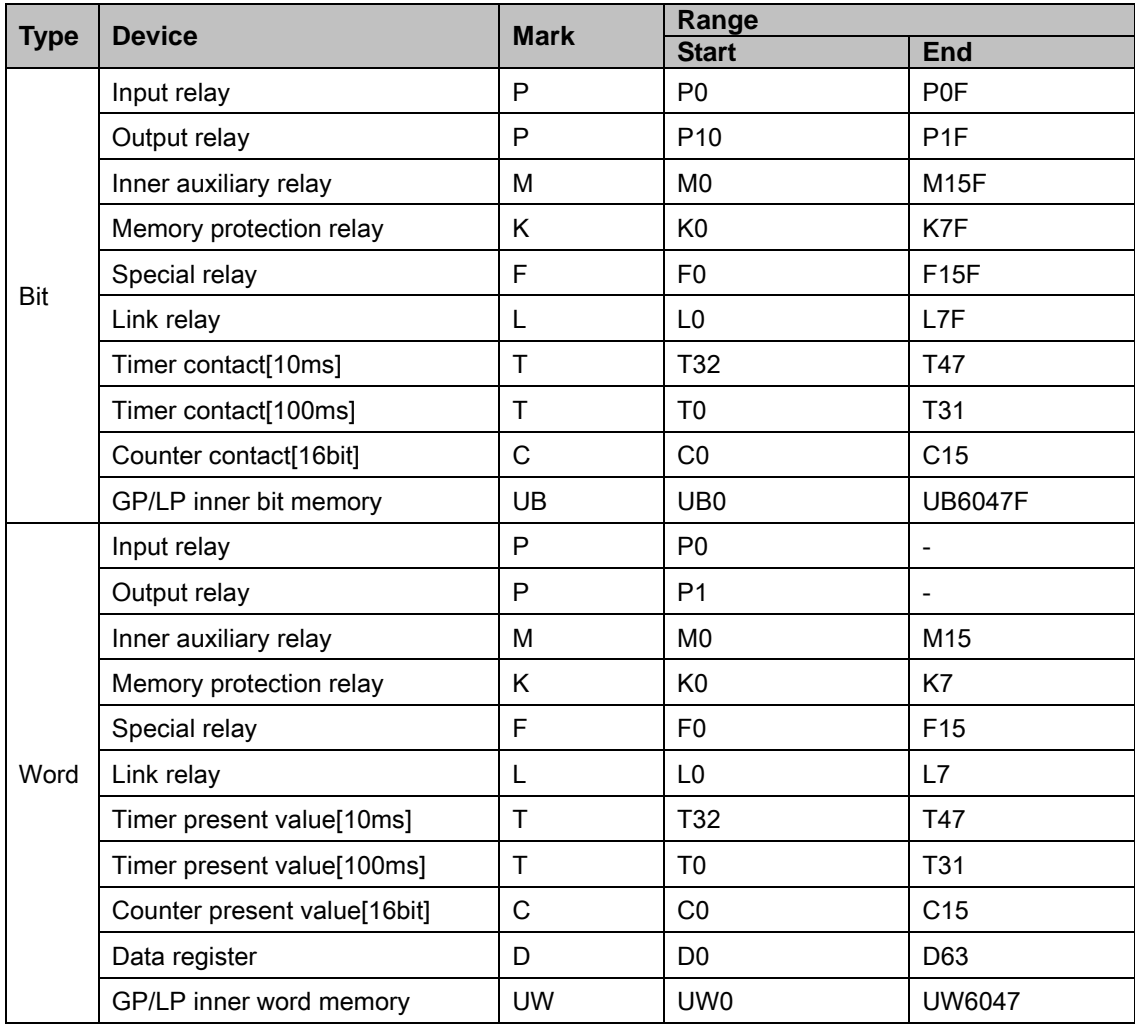

H

## 6.3.2.2 MK-80S

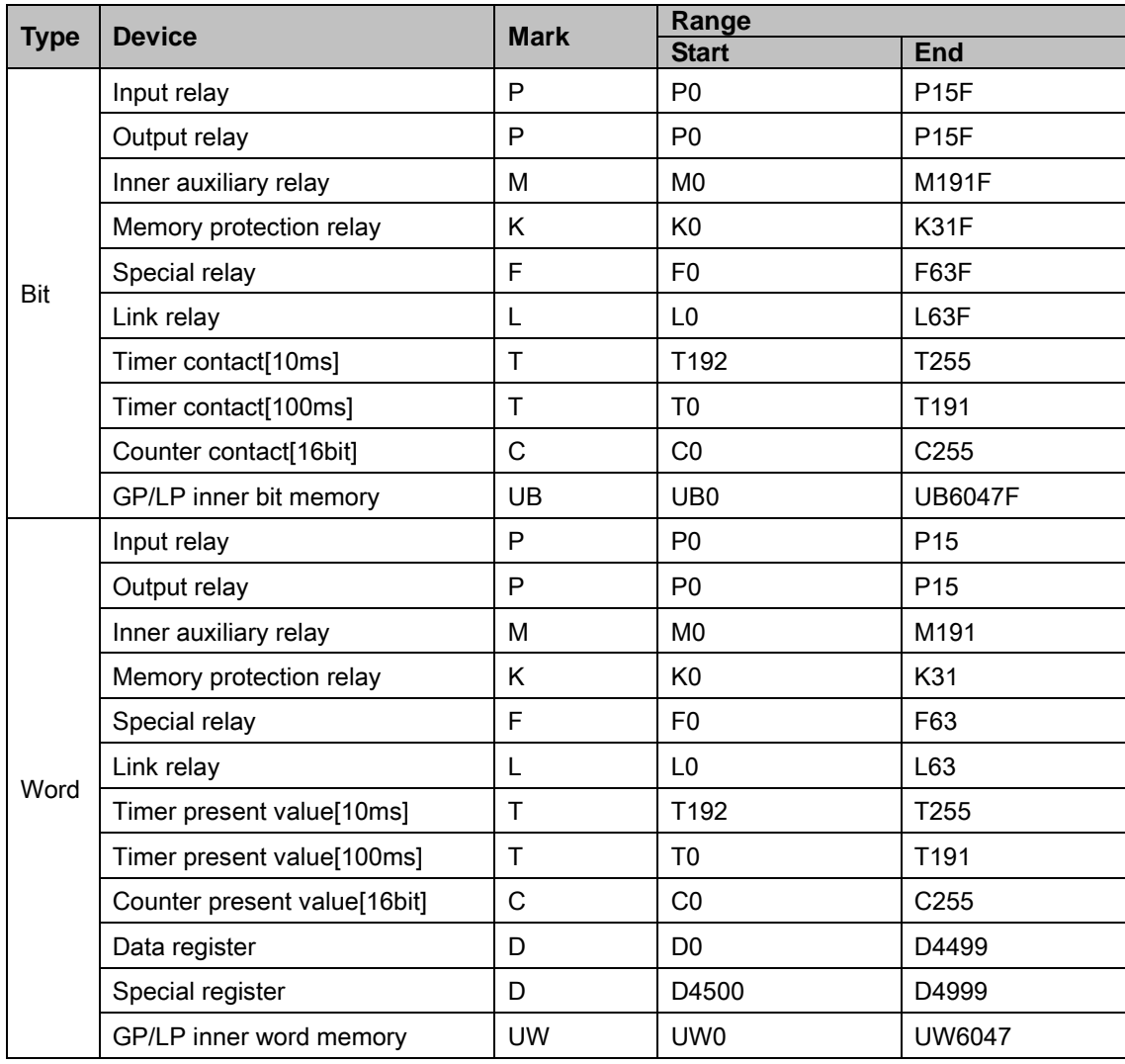

## 6.3.2.3 MK-120S

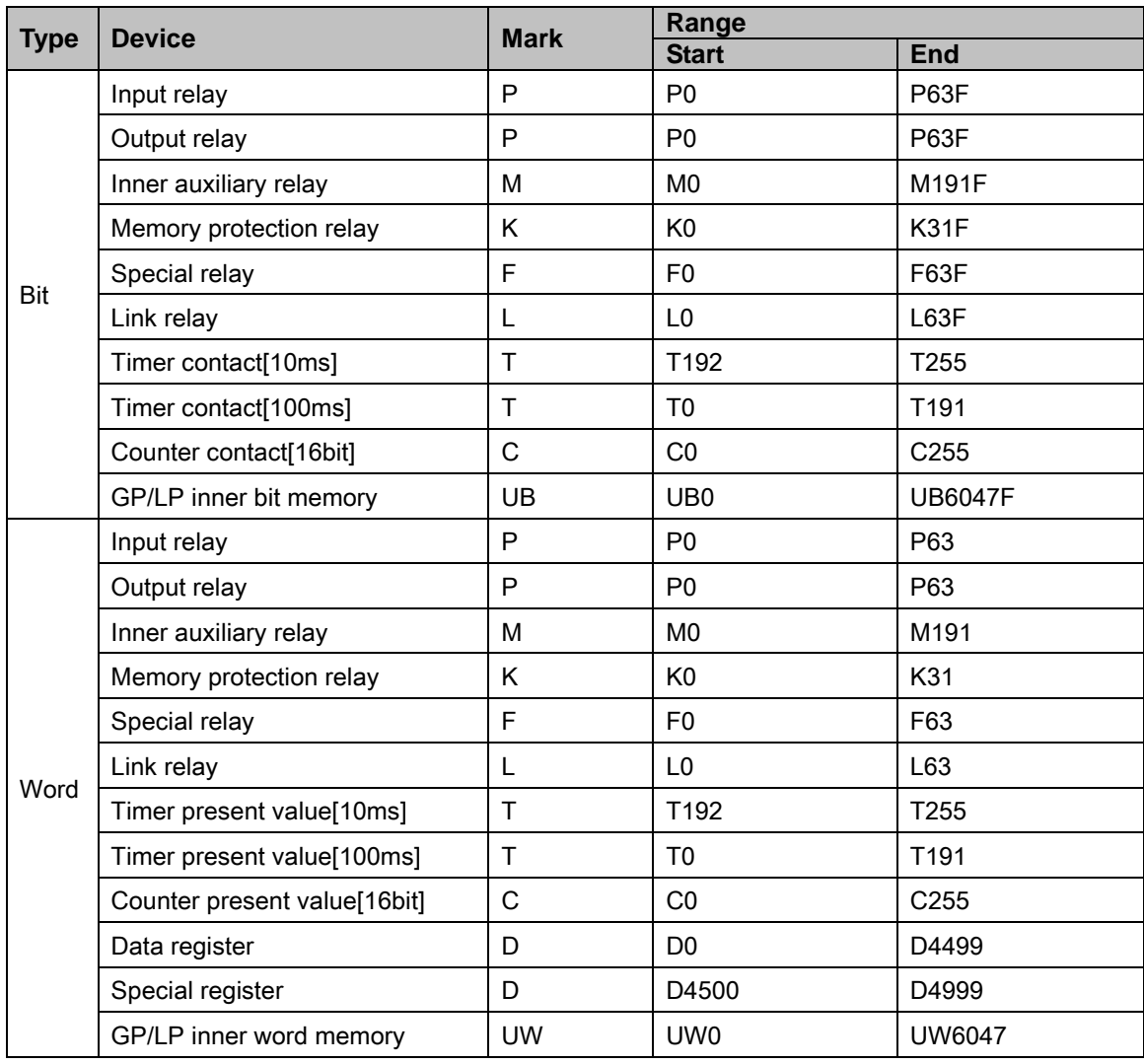

I.

## 6.3.2.4 MK-200S

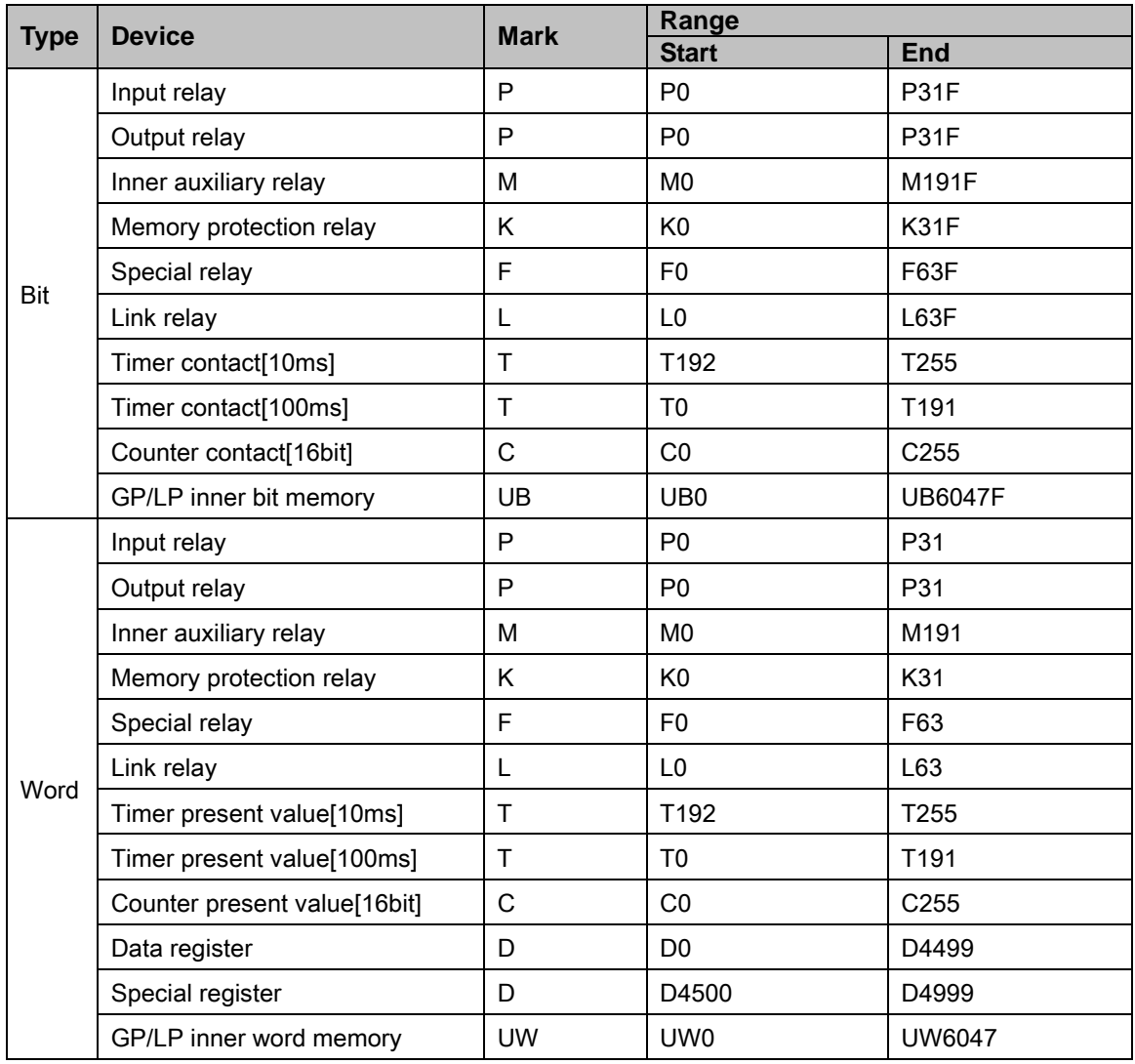

## 6.3.2.5 MK-300S

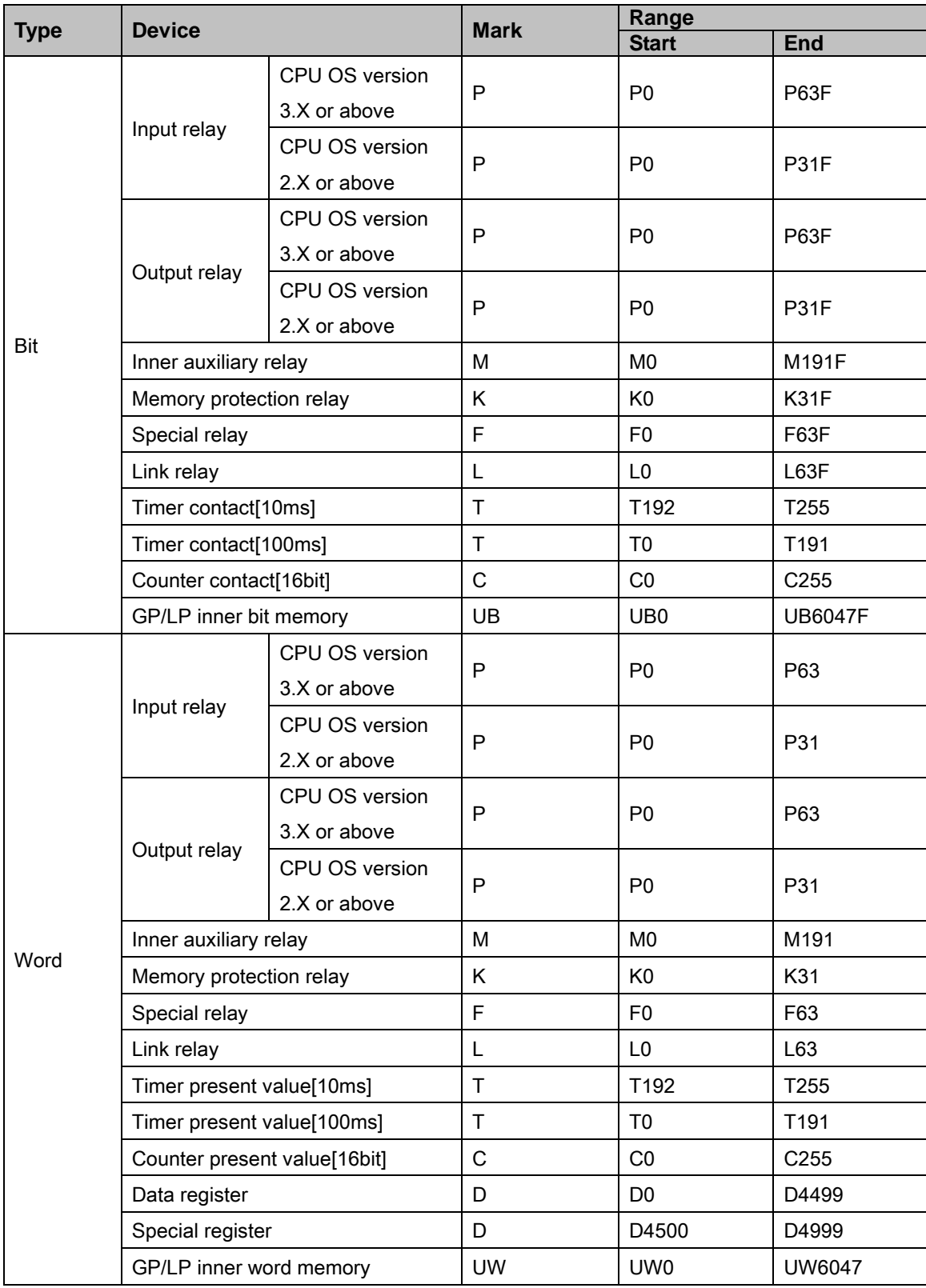

I.

## 6.3.2.6 MK-1000S

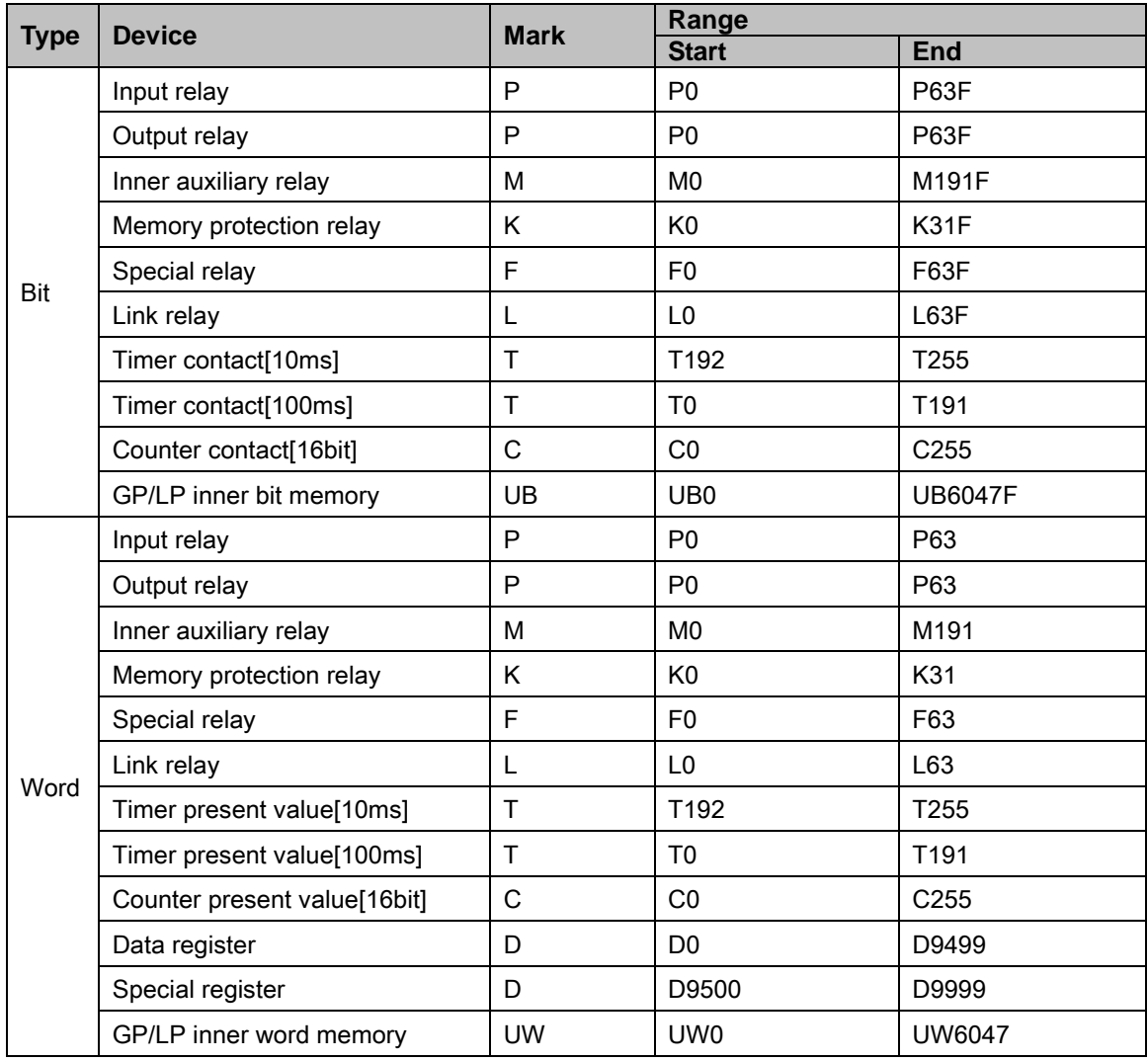

# 6.3.3 Monitorable device in GP/LP

GP/LP is able to monitor PLC device and change the status.

Enter system setting menu of GP/LP and select [Monitoring]-[Device Monitor]-[DEV.]. Select to be monitored device and you can change the status.

The following is avilable device list of this menu, available range is same as ['6.3.2](#page-162-0) [Available](#page-162-0) [device'.](#page-162-0)

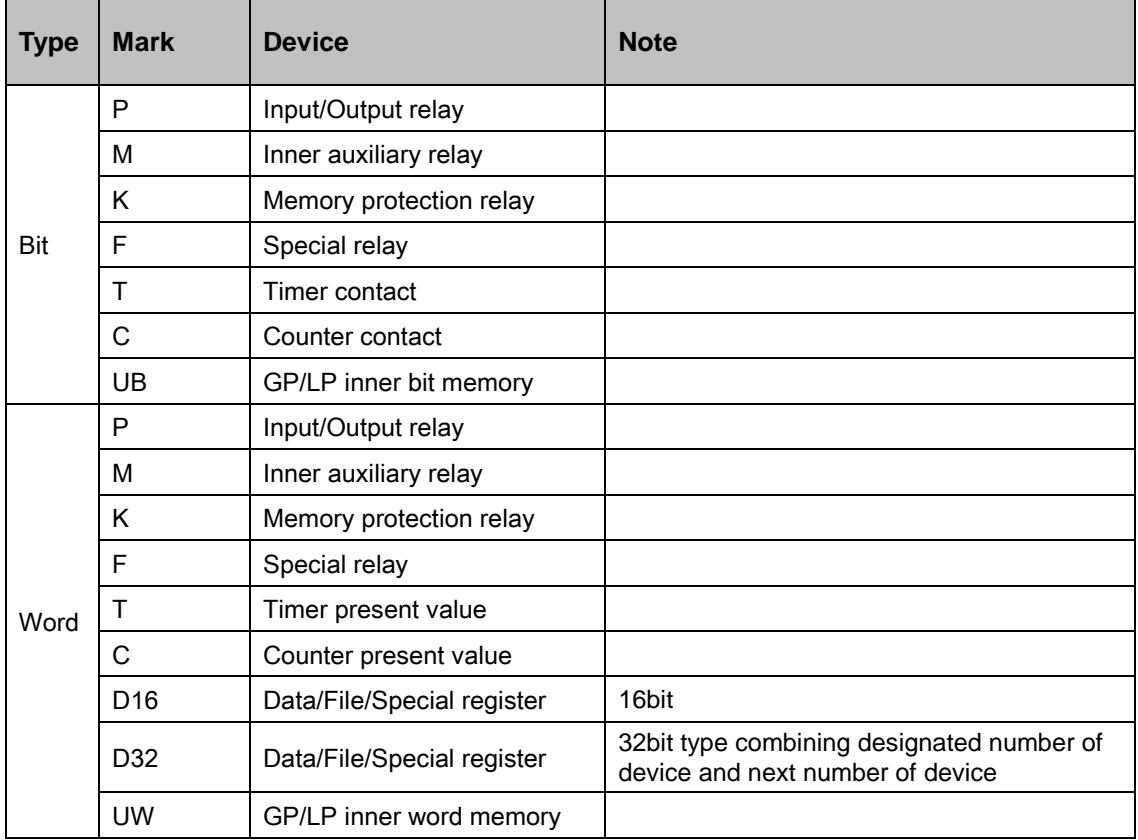

# 6.4 LS Glofa PLC connection

GP/LP is able to communicate with LS Glofa series.

# 6.4.1 System organization

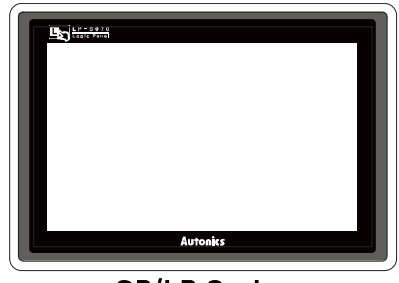

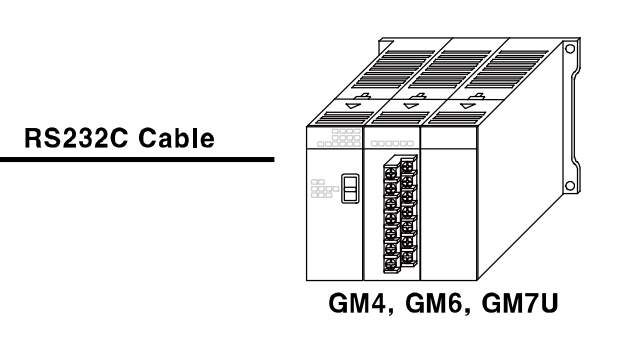

### **GP/LP Series**

LS Glofa sereis executes RS232C commnication. If PLC has imbeded RS422 loader port or you use RS232/422 converter, RS422 communication is also available.

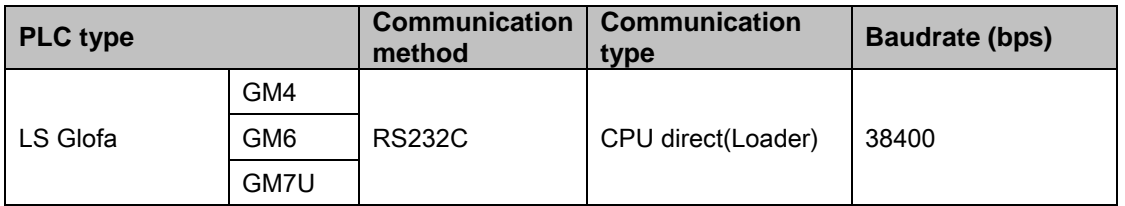

The following is RS232C cable diagram and pin arrangement.

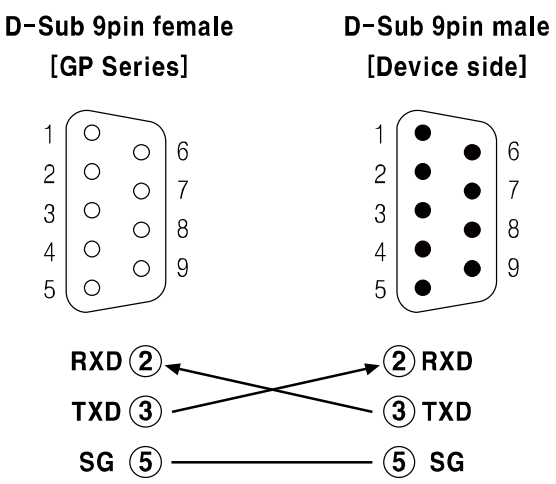

п

# <span id="page-171-0"></span>6.4.2 Available device

Display method for variable in GP/LP is used by direct display method for variable. Bit device uses IX, QX, MX only, word device uses IW, QW, MW only. Device range is different depending on PLC model.

UB device is as GP/LP inner bit memory, only in GP/LP it is able to use same as general inner device of PLC.

It is able to switch into word UW device binding 16 units. However it is related with functional area and it may cause serious error. Be sure to use only within user area UW30 to UW2047 (when not using recipe, UW30 to UW6047).

For further information of GP/LP inner memory, refer to ['3.6](#page-100-0) [System signal'](#page-100-0) '.

Refer to below bit/word available device organization and use the device.

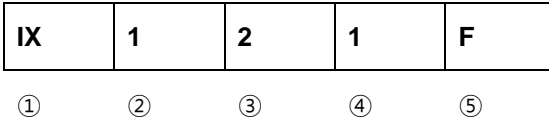

- ① Device name
- ② Base number
- ③ Slot number
- ④ The number of I/O card point
- ⑤ Bit address

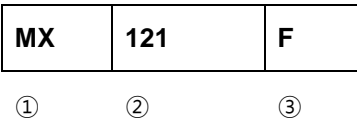

- ① Device name
- ② Quotient of base number(Device contact number/16)
- ③ Remainder of (Device contact number/16)

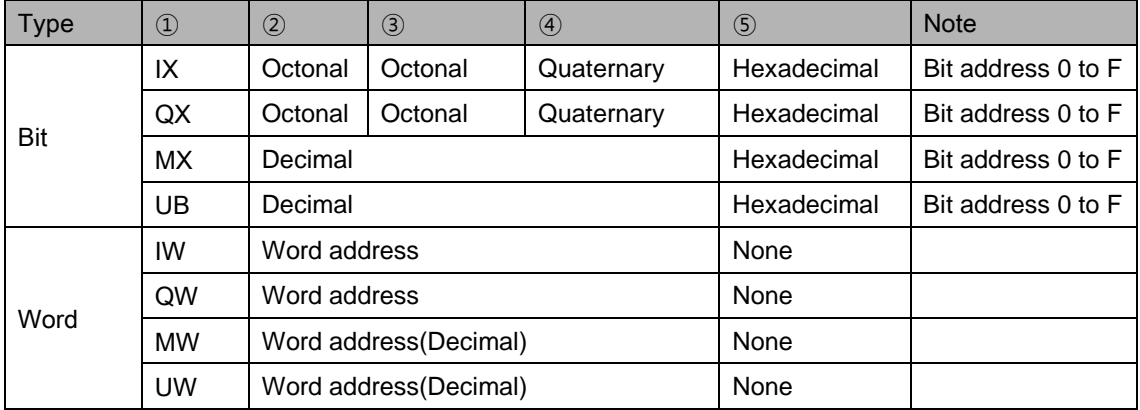

### 6.4.2.1 Structure differences of use device for GP/LP and GMWIN

### (1) Input/Output relay of bit device structure

- I/O bit device structure for GMWIN **%[**Device name**] [**Base number**] . [**Slot number]. [(The number of I/O card point X 16)+Bit address]
- I/O bit device structure for GP [Device name] [Base number] [Slot number**] [**The number of I/O card point**] [**Bit address (Hexadecimal)**]**

Ex.

Output device; Base number=2, Slot number=1, The number of I/O card point=2, Bit address=10 %QX 2.1.42 (GMWIN) ▶ QX 2 1 2 A (GP)

### (2) Inner relay of bit deivce structure

- Inner relay of bit device structure for GMWIN %[Device name] [Bit address (Decimal)]
- I/O bit device structure for GP **[**Device name**] [**Quotient of base number(Bit address/16) (Decimal)**] [**Remainder of (Bit address/16) (Hexadecimal)**]**

 $\angle$  Ex.

1000th inner relay

96 MX 1002 (GMWIN) 
$$
\triangleright
$$
 MX 6 2 A (GP)

\nQuotient of 1002/16 = 62 (Decimal)

Remainder of  $1002/16 = 10 = A$ 

## 6.4.2.2 GM4

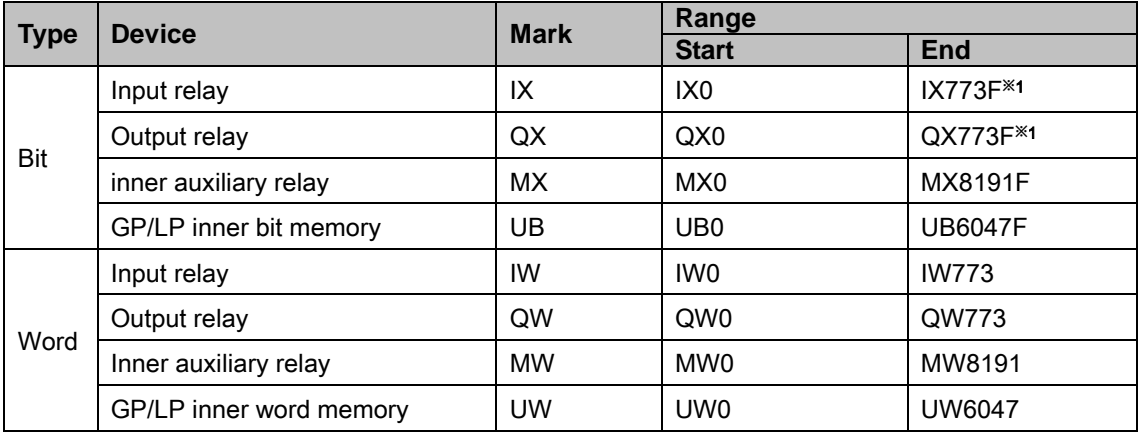

※1. Actual PLC supports from 0 to 31 bases, but GP/LP supports from 0 to 7 bases.

٠

### 6.4.2.3 GM6

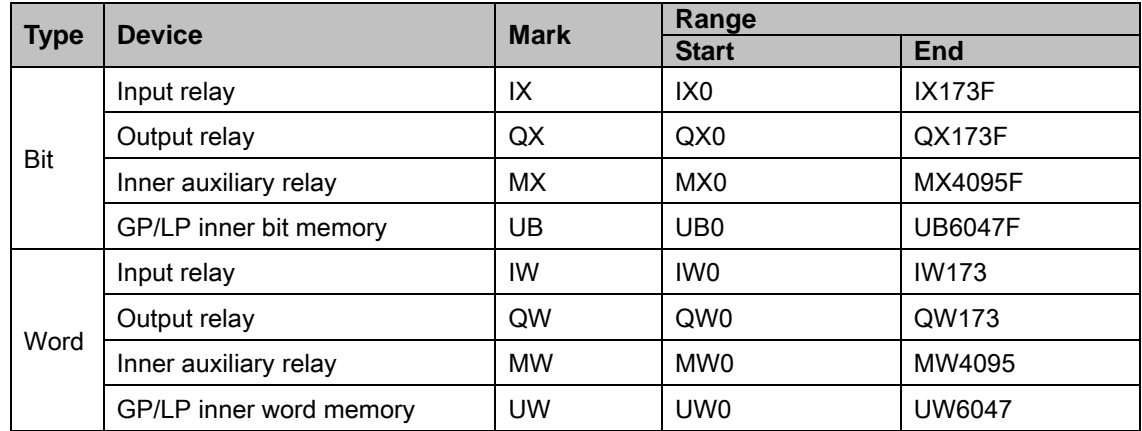

### 6.4.2.4 GM7U

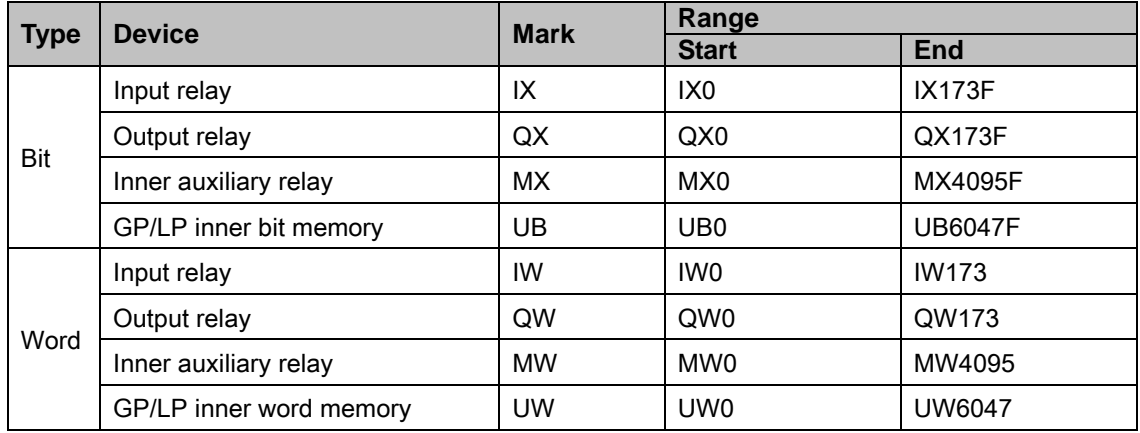

## 6.4.3 Monitorable device in GP/LP

GP/LP is able to monitor PLC device and change the status. Enter system setting menu of GP/LP and select [Monitoring]-[Device Monitor]-[DEV.]. Select to be monitored device and you can change the status.

The following is avilable device list of this menu, available range is same as ['6.4.2](#page-171-0) [Available](#page-171-0) [device'.](#page-171-0)

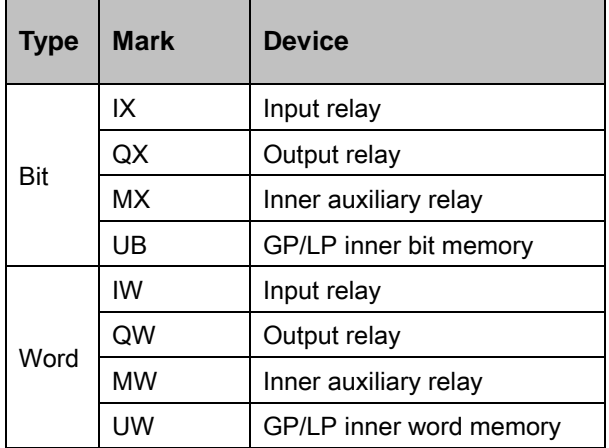

# 6.5 LS Cnet communication connection

GP/LP is able to communicate with LS Cnet.

# 6.5.1 System organization

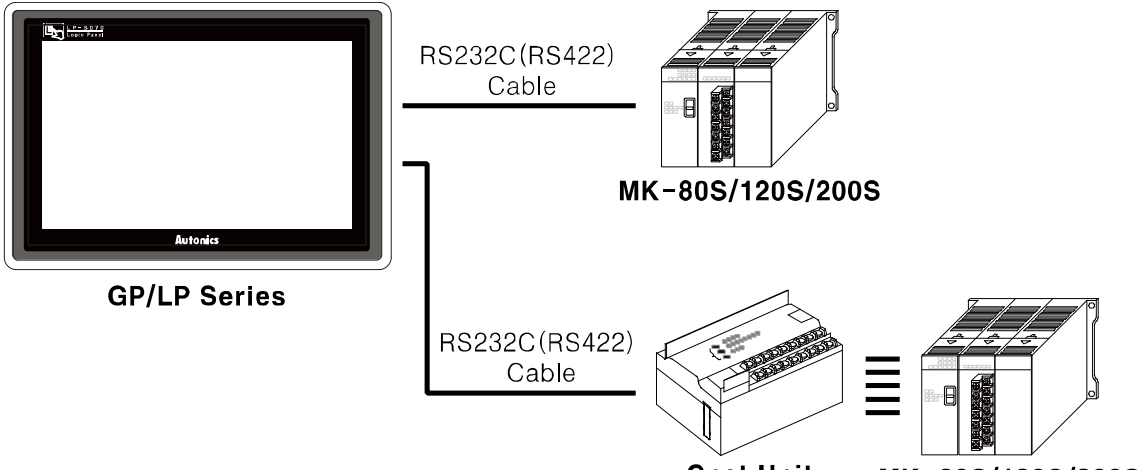

**Cnet Unit** MK-80S/120S/200S

It executes Cnet communication with GP/LP connecting directly with PLC CPU or using Cnet Unit.

It is able to execute Cnet communication differing pin number of Loader port in CPU and connecting Cnet Unit.

### 6.5.1.1 When using built-in Cnet of CPU,

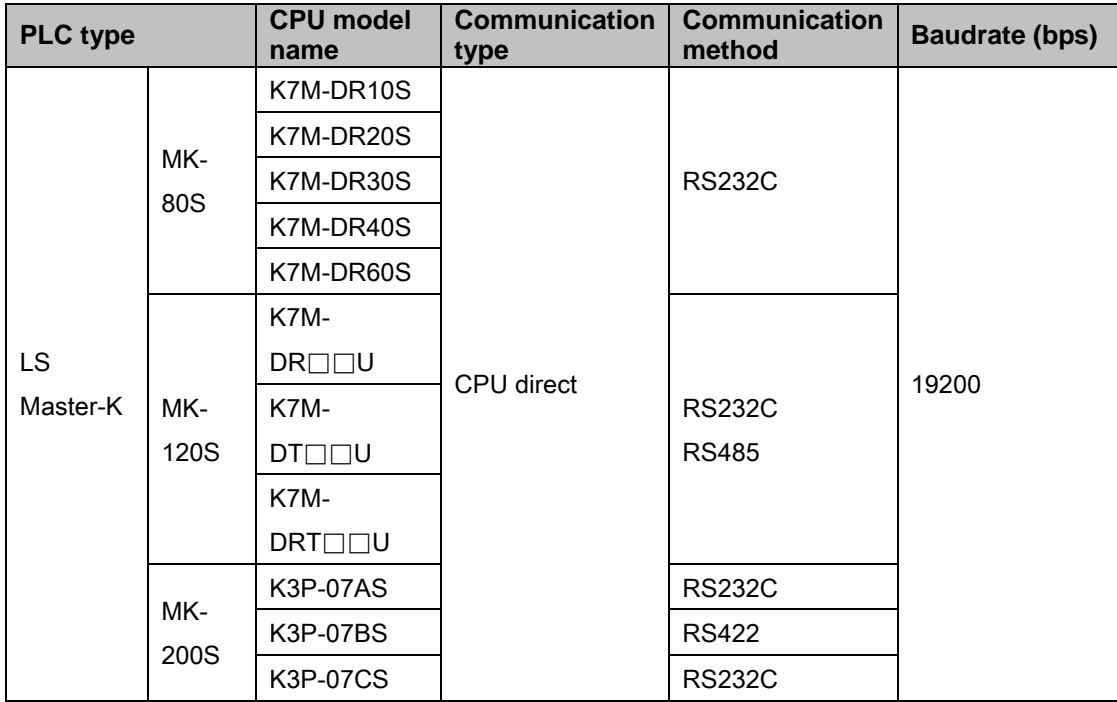

П

### (1) RS-232C (Applied cable [\(3\)C3M5P02-D9F0-D9M0\)](#page-104-2)

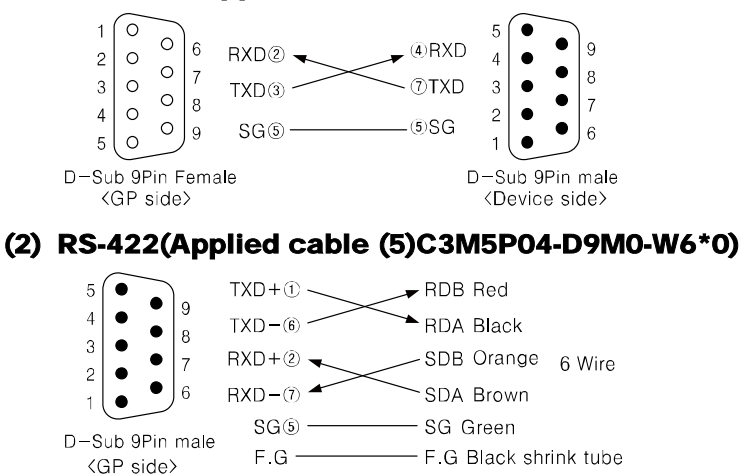

#### (3) RS-485 (Applied cable [\(4\)C3M5P03-D9M0-W4\\*0\)](#page-105-1)

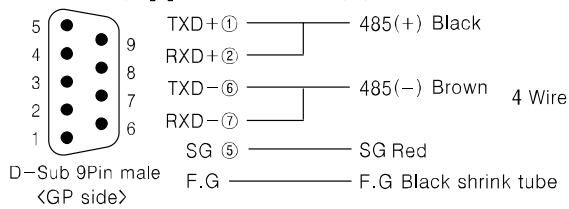

#### 6.5.1.2 When using Cnet Unit,

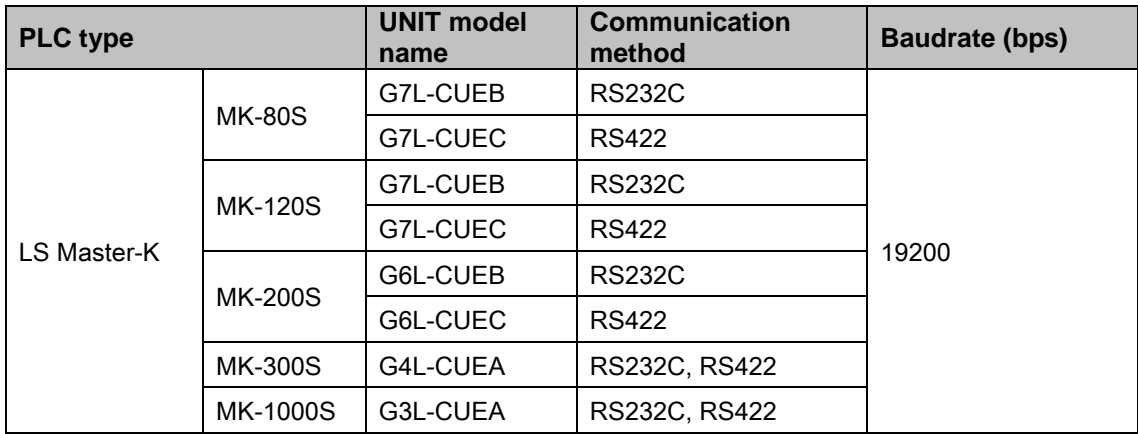

In case of K7M-DR10S CPU of MK-80S, Cnet Unit cannot be connetable.

### (1) Cnet Unit RS-232C(Applied cable [\(6\)C3M5P05-D9F0-D9M0\)](#page-105-2)

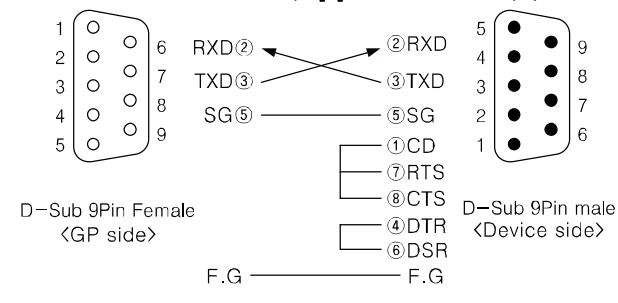

### (2) Cnet Unit RS-422(Applied cable [\(16\)C3M5P04-D9M0-T6Y0\)](#page-107-2)

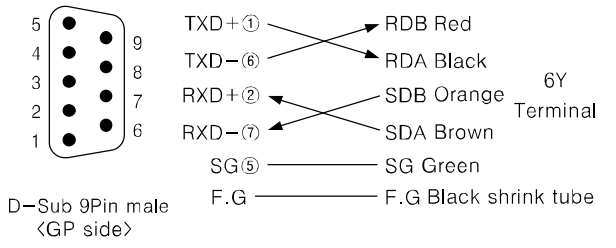

### 6.5.2 Communication configuration

#### 6.5.2.1 Communication configuration when using built-in Cnet of CPU

Communication configuration for using built-in Cnet of CPU is set from the dedicated ladder program (KGL for Window) and communication configuration method is as following.

- 1st Connect the dedicated ladder program and set PLC as connectable status.
- 2nd From the workspace window of the ladder program, select [Parameter] and desigante the items as below.

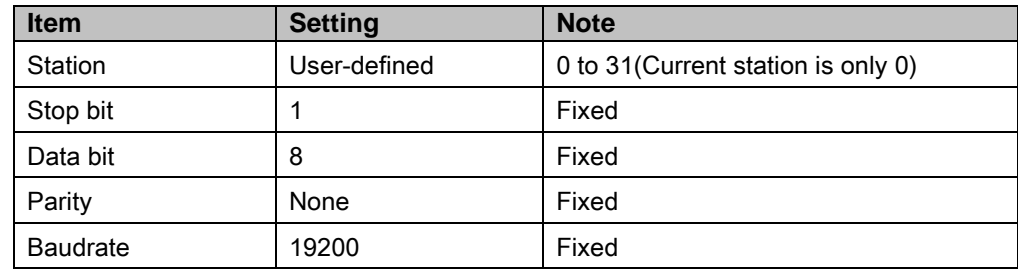

#### 6.5.2.2 Communication configuration when using Cnet Unit

Communication configuration for using Cnet Unit is set from Cnet Frame Editor and communication configuration method is as following. (You can download the program from LSIS website.)

- 1st Connect PC and lodder port in PLC CPU with RS232C cable.
- 2nd Execute Cnet Frame Editor.
- 3rd Select [Online]-[Connect] of menu and set the status to communication with PLC.
- 4th Select [Online]-[Read] of menu, 'Read' dialog box appears. Designate slot number and click 'Read'. From the right slot of CPU slot number starts with 1.
- 5th At 'Read' dialog box, click 'Close' and read data from Cnet Unit is displayed at communication channel and basic parameter of current frame editor.
- 6th When displayed data is same as following table, exit the program. If displayed data is not same as following table, set items as following table and select [Online]-[Write]. Designate slot number and click 'Write'. If there is no error, click 'Close'. Re-try 4th process and check the data is set correctly. If there is no error, exit the program.

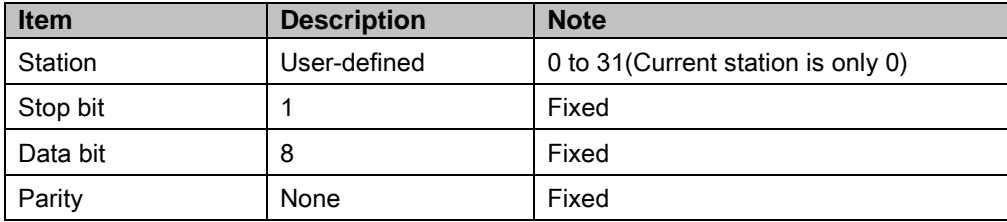

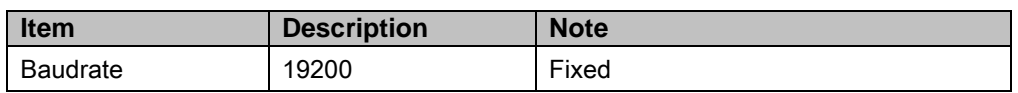

7th Turn OFF PLC power and turn ON again.

8th Connect GP and Cnet Unit with communication cable and start communication.

## 6.5.3 Available device

It is same as LS Master-K series's. For more details, refer to ['6.3](#page-161-0) [LS Master-K series PLC](#page-161-0)  [connection'](#page-161-0) .

# 6.6 OEMAX PLC(Samsung PLC) connection

GP/LP is able to communicate with Samsung FARA N series and N plus series.

# 6.6.1 System organization

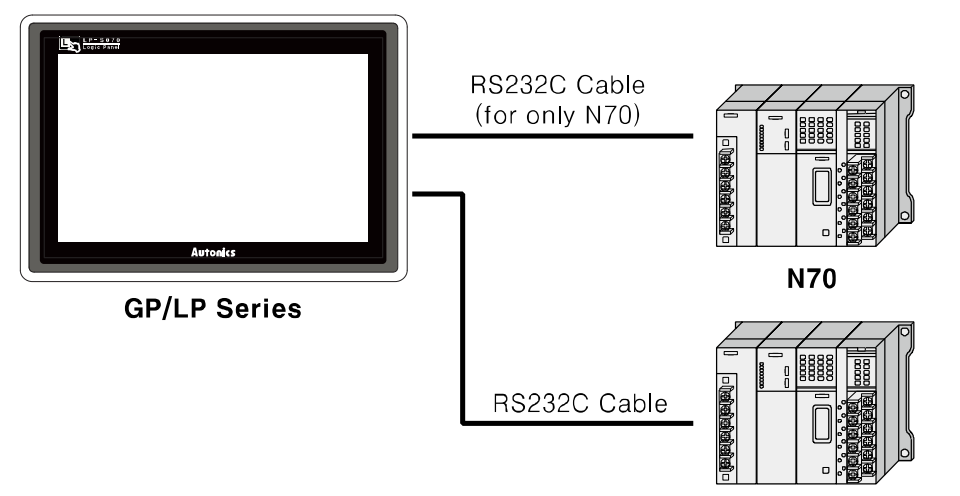

N70Plus, NX7, NX70

Samsung FARA sereis executes RS232C commnication. If PLC has imbeded RS422 loader port or you use RS232/422 converter, RS422 communication is also available.

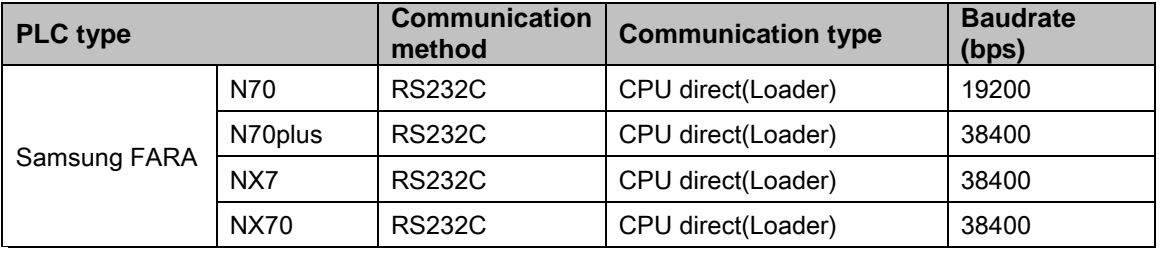

# **Note**

Be sure that the baudrate of each PLC should be set same as above table. You can designate baudrate by dip switch of each PLC CPT module.

RS232C cable connection is different depending on PLC type.

The following is RS232C cable diagram and pin arrangement for N70 and N70plus.

## (1) Connect PLC is N70 (Applied cable: [\(7\)C3M5P06-D9F0-D15M0\)](#page-105-3)

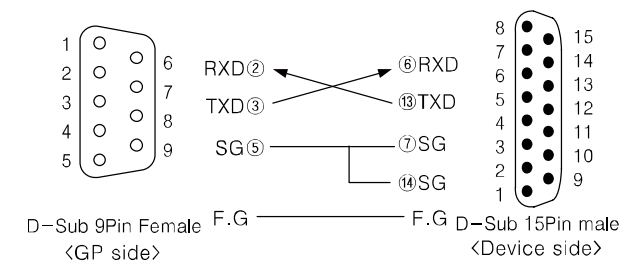

٠

### (2) Connect PLC is N70plus, NX7, NX70 (Applied cable [\(8\)C3M5P07-](#page-105-4) D9F0-D9M0)

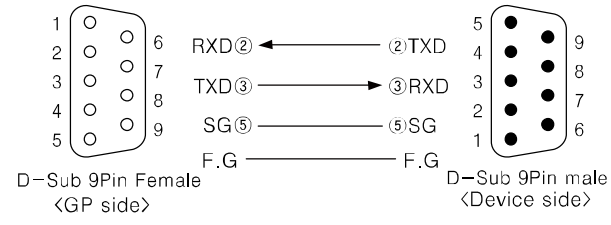

## 6.6.2 Available device

Be sure that device address of N70 and N70plus are different structure.

### 6.6.2.1 FARA N70

Device range is different depending on PLC model. Even though same type PLC, there is difference according to the number of I/O contact point.

UB device is as GP/LP inner bit memory, only in GP/LP it is able to use same as general inner device of PLC.

It is able to switch into word UW device binding 16 units. However it is related with functional area and it may cause serious error. Be sure to use only within user area UW30 to UW2047 (when not using recipe, UW30 to UW6047).

For further information of GP/LP inner memory, refer to ['3.6](#page-100-0) [System signal'.](#page-100-0)

Refer to below bit/word available device organization and use the device.

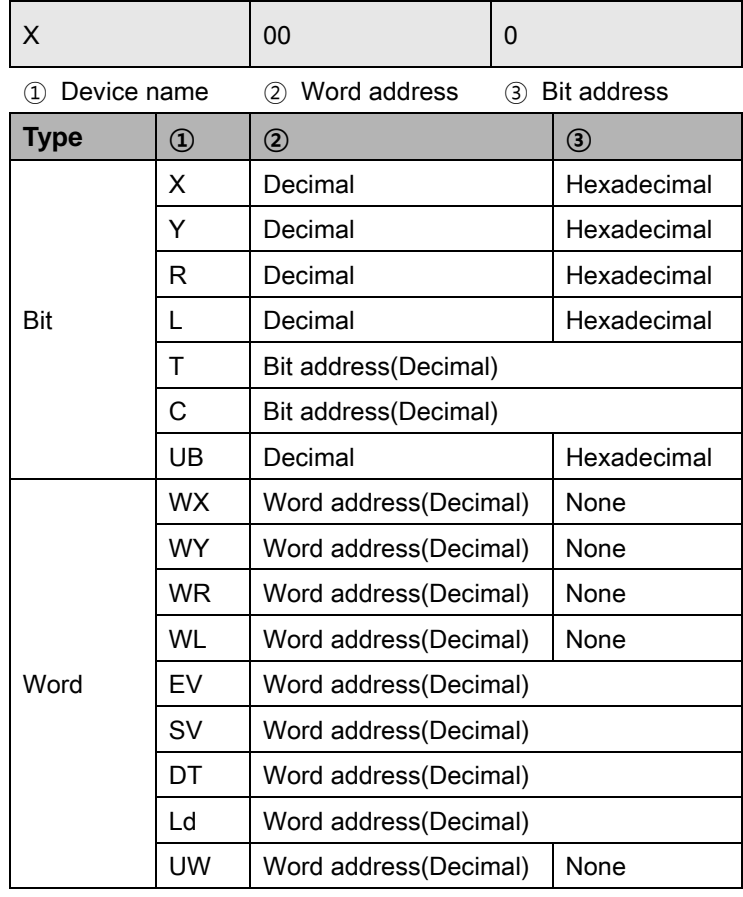
# **Autonics**

I.

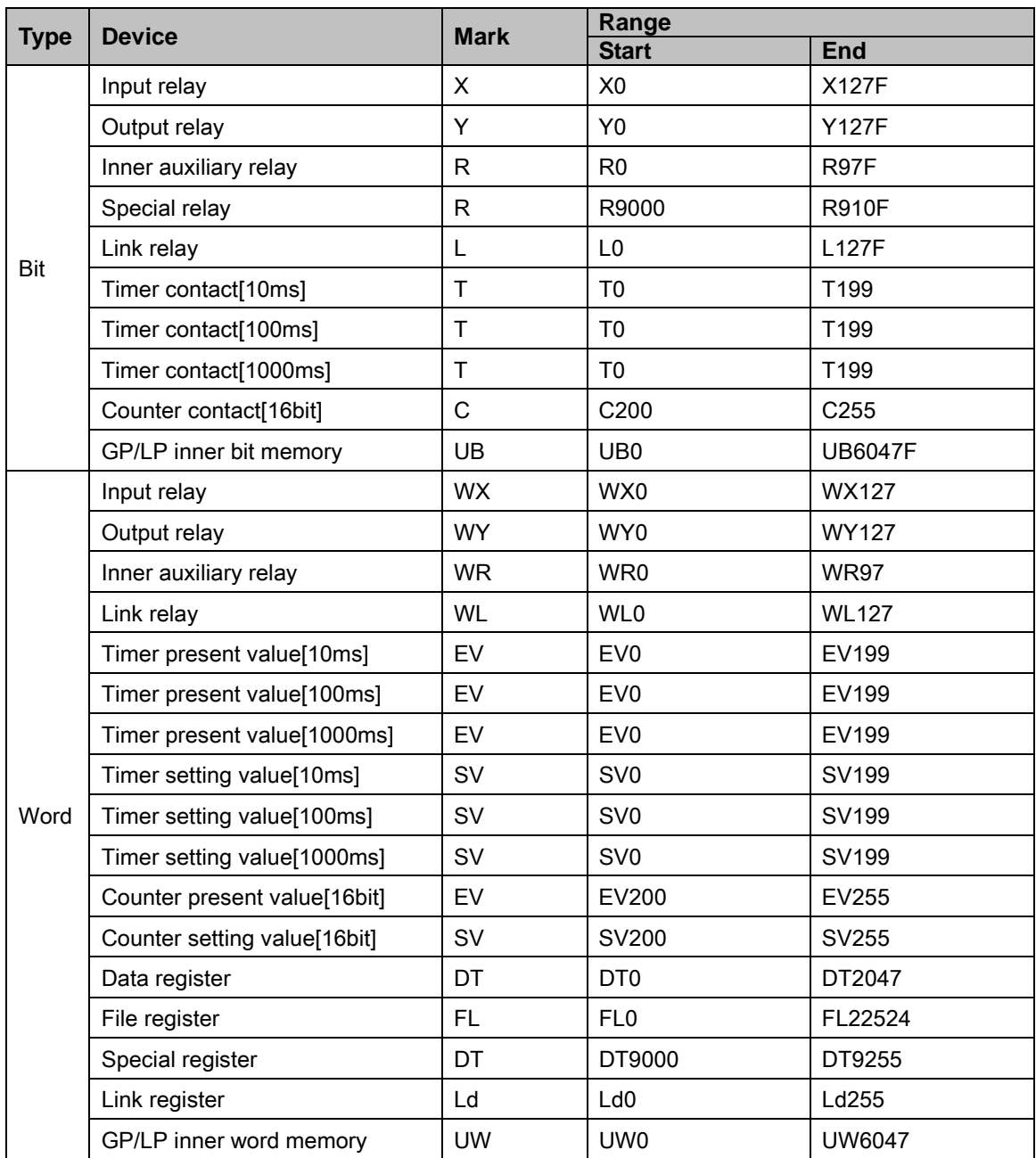

#### 6.6.2.2 FARA N70 Plus

Device range is different depending on PLC model. Even though same type PLC, there is difference according to the number of I/O contact point.

Bit device; R, M, K, F, L are not used as general word at PLC. However, it is able to switch into word UW device binding 16 units in GP/LP.

UB device is as GP/LP inner bit memory, only in GP/LP it is able to use same as general inner device of PLC.

It is able to switch into word UW device binding 16 units. However it is related with functional area and it may cause serious error. Be sure to use only within user area UW30 to UW2047 (when not using recipe, UW30 to UW6047).

For further information of GP/LP inner memory, refer to ['3.6](#page-100-0) [System signal'.](#page-100-0)

Refer to below bit/word available device organization and use the device.

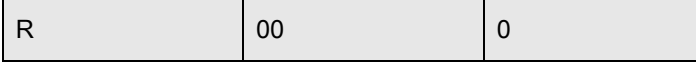

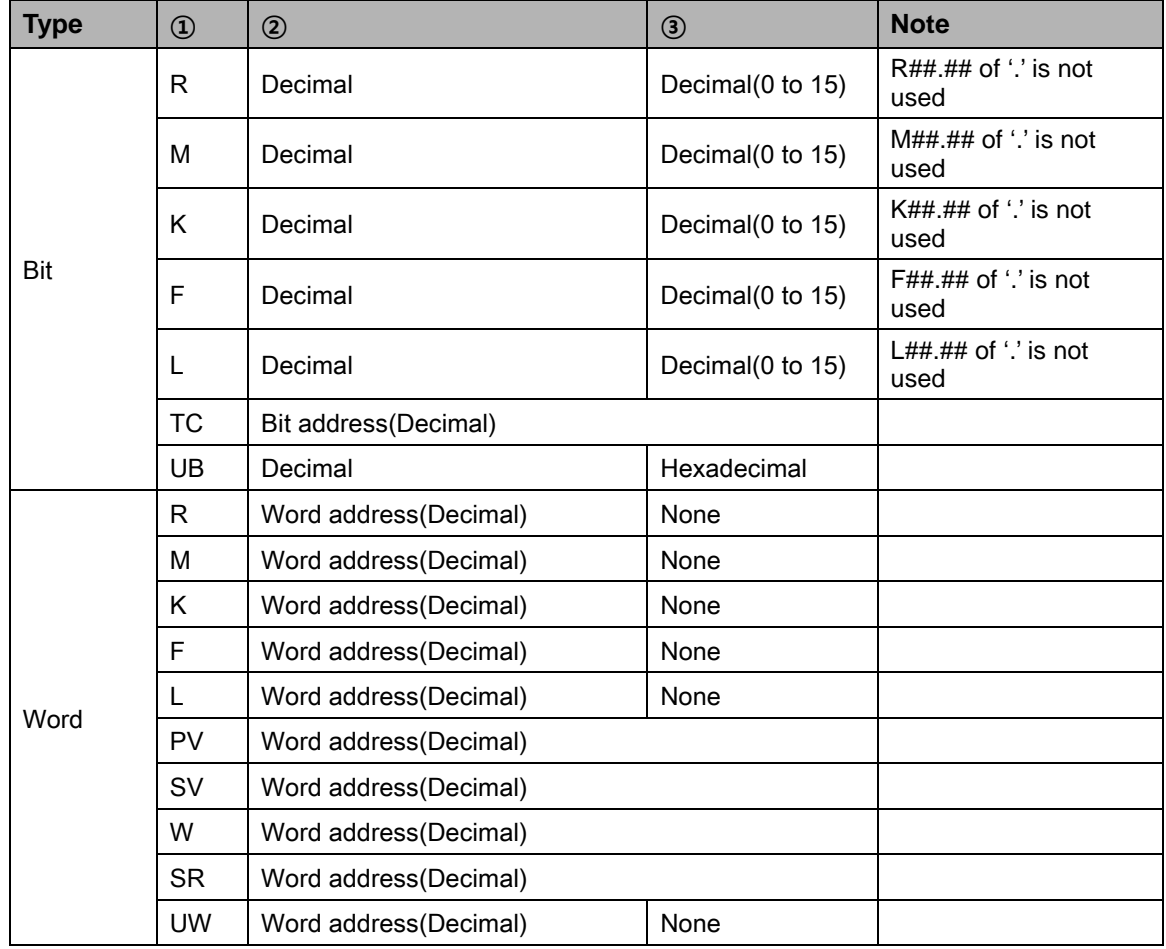

① Device name ② Word address ③ Bit address

## **Autonics**

# $Ex$

#### Word R1 = Bit R100 to R115 , Word UW10 = UB100 to UB10F

There is difference for mark of bit R, M, K, F, L between general mark and GP/LP mark. General mark is displayed as R##.##, GP/LP mark is displayed without middle of distinguisher. For example, R10.10 is displayed as 'R1010' in GP/LP.

Be sure that GP/LP does not use distinguisher, it uses virtual distinguisher cutting two digits from the backward of input bit R, M, K, F, L address.

**Type** Device **Mark Range Start End** Bit Input relay R R0 R12715 Output relay R R0 R12715 Inner auxiliary relay MMC M0 M12715 Memory protection relay K K0 K12715 Special relay F F FO F1515 Link relay Letter Luis and Letter Letter Letter Letter Letter Letter Letter Letter Letter Letter Letter Letter Timer contact[10ms] TC TC0 TC63 Timer contact[100ms] TC TC64 TC255 Counter contact[16bit] TC TCO TC255 GP/LP inner bit memory  $\vert$  UB  $\vert$  UB0 UB6047F Word Input relay R R0 R127 Output relay R R0 R127 Inner auxiliary relay MMC MO M127 Memory protection relay  $\mathsf{K}$  K  $\mathsf{K}$  K0  $\mathsf{K}$  K127 Special relay  $F = \begin{bmatrix} F & F \end{bmatrix}$  F0 F15  $\lfloor \ln k \rfloor$  relay  $\lfloor k \rfloor$   $\lfloor k \rfloor$   $\lfloor k \rfloor$   $\lfloor k \rfloor$   $\lfloor k \rfloor$   $\lfloor k \rfloor$   $\lfloor k \rfloor$   $\lfloor k \rfloor$ Timer present value[10ms] PV PV0 PV63 Timer present value[100ms] PV PV63 PV255 Timer setting value[10ms] SV SV0 SV63 Timer setting value[100ms]  $\vert$  SV  $\vert$  SV64  $\vert$  SV255 Counter present value[16bit]  $|PV$  PV0 PV255 Counter setting value[16bit]  $\vert$  SV  $\vert$  SV0  $\vert$  SV255 Data register <sup>\*1</sup> W WO W2047 Special register Special register SRN SRS11 GP/LP inner word memory  $\vert$  UW  $\vert$  UW0  $\vert$  UW6047

(Ex) Bit R1 = R0.01 , Bit M10 = M0.10 , Bit K101 = K1.01

※1. Depending on CPU type, that range is fluid.

In case of CPL9215A, the range is W0 to W2047. In case of CPL9216A, the range is W0 to W4095.

#### 6.6.2.3 FARA NX7

Device range is different depending on PLC model. Even though same type PLC, there is difference according to the number of I/O contact point.

Bit device; R, M, K, F, L are not used as general word at PLC. However, it is able to switch into word UW device binding 16 units in GP/LP.

UB device is as GP/LP inner bit memory, only in GP/LP it is able to use same as general inner device of PLC.

It is able to switch into word UW device binding 16 units. However it is related with functional area and it may cause serious error. Be sure to use only within user area UW30 to UW2047 (when not using recipe, UW30 to UW6047).

For further information of GP/LP inner memory, refer to ['3.6](#page-100-0) [System signal''](#page-100-0).

Refer to below bit/word available device organization and use the device.

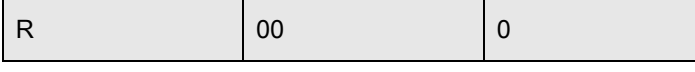

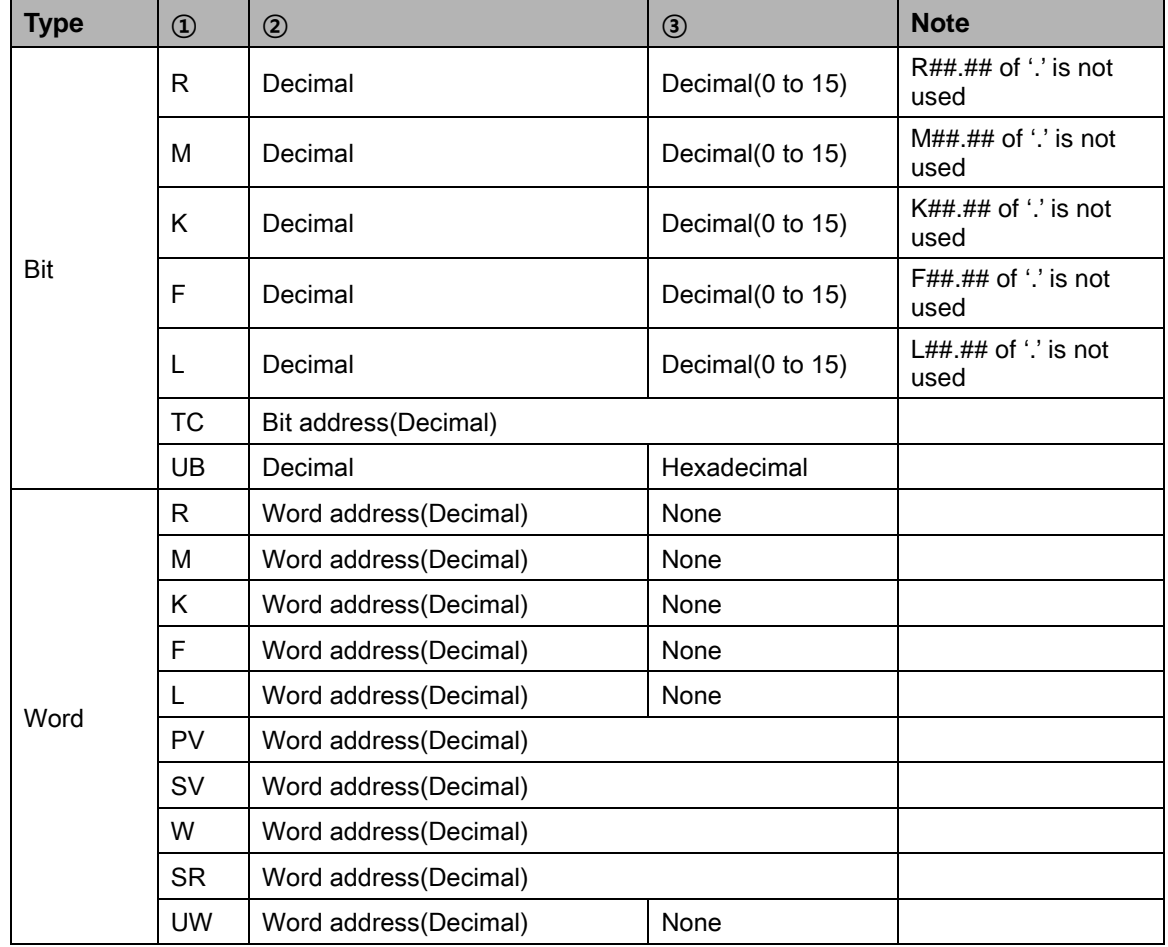

①Device name ②Word address ③Bit address

## **Autonics**

# Ex.

#### Word R1 = Bit R100 to R115 , Word UW10 = UB100 to UB10F

There is difference for mark of bitR, M, K, F, L between general mark and GP/LP mark. General mark is displayed as R##.##, GP/LP mark is displayed without middle of distinguisher. For example, R10.10 is displayed as 'R1010' in GP/LP.

Be sure that GP/LP does not use distinguisher, it uses virtual distinguisher cutting two digits from the backward of input bit R, M, K, F, L address.

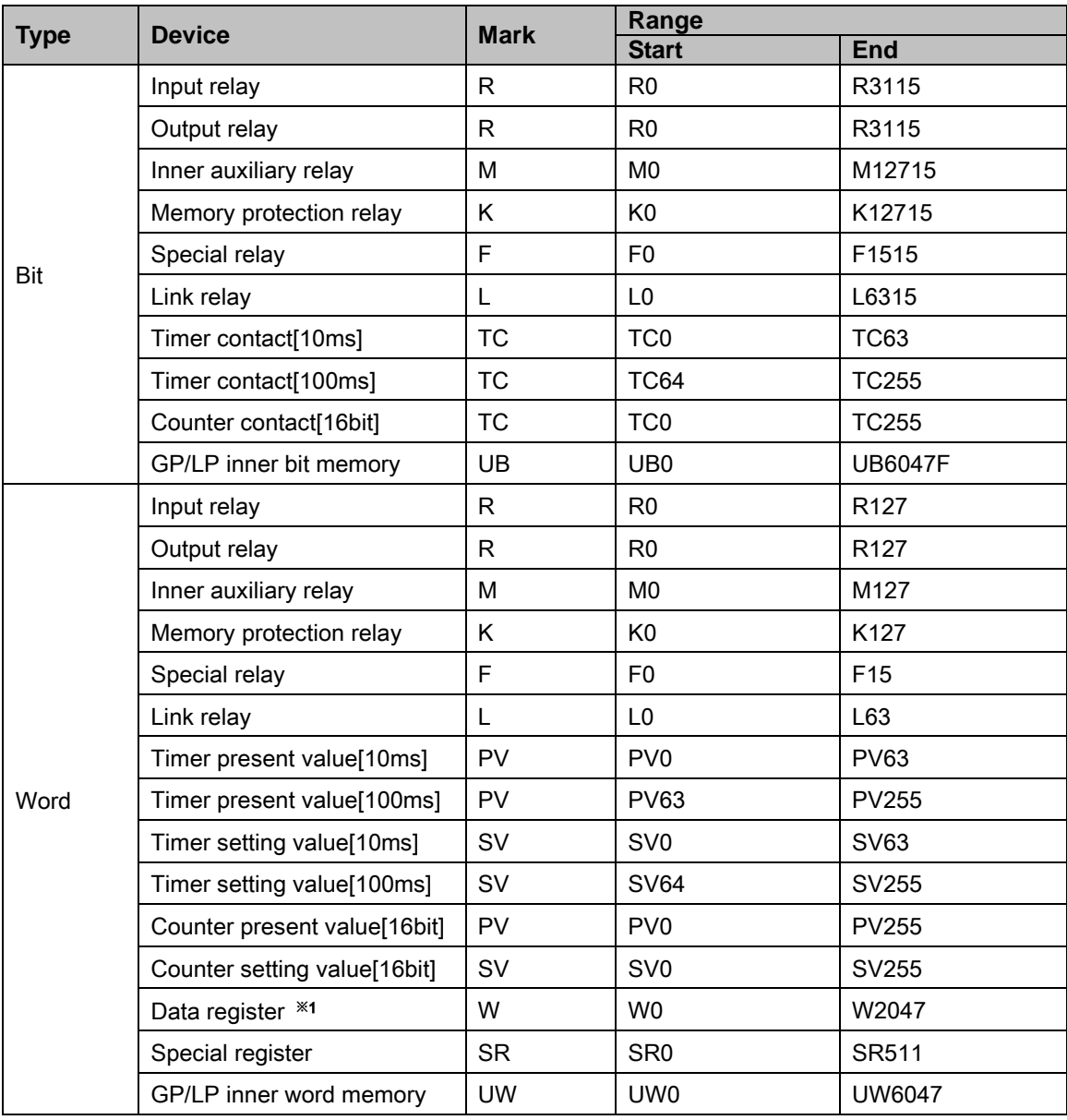

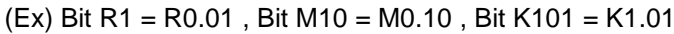

※1. Depending on CPU type, that range is fluid.

In case of CPL9215A, the range is W0 to W2047. In case of CPL9216A, the range is W0 to W4095

٠

### 6.6.2.4 FARA NX70 (CPU70)

Device range is different depending on PLC model. Even though same type PLC, there is difference according to the number of I/O contact point

Bit device; R, M, K, F, L are not used as general word at PLC. However, it is able to switch into word UW device binding 16 units in GP/LP.

UB device is as GP/LP inner bit memory, only in GP/LP it is able to use same as general inner device of PLC.

It is able to switch into word UW device binding 16 units. However it is related with functional area and it may cause serious error. Be sure to use only within user area UW30 to UW2047 (when not using recipe, UW30 to UW6047).

For further information of GP/LP inner memory, refer to ['3.6](#page-100-0) [System signal'](#page-100-0)

Refer to below bit/word available device organization and use the device.

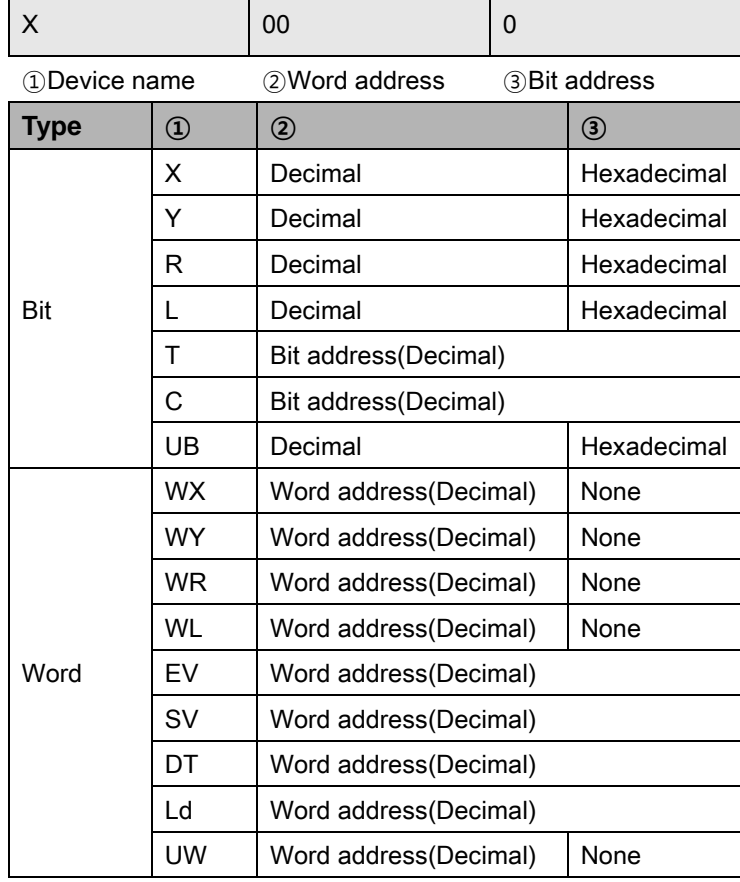

## **Autonics**

# $E$

Word R1 = Bit R100 to R115 , Word UW10 = UB100 to UB10F There is difference for mark of bit R, M, K, F, L between general mark and GP/LP mark. General mark is displayed as R##.##, GP/LP mark is displayed without middle of distinguisher. For example, R10.10 is displayed as 'R1010' in GP/LP.

Be sure that GP/LP does not use distinguisher, it uses virtual distinguisher cutting two digits from the backward of input bit R, M, K, F, L address.

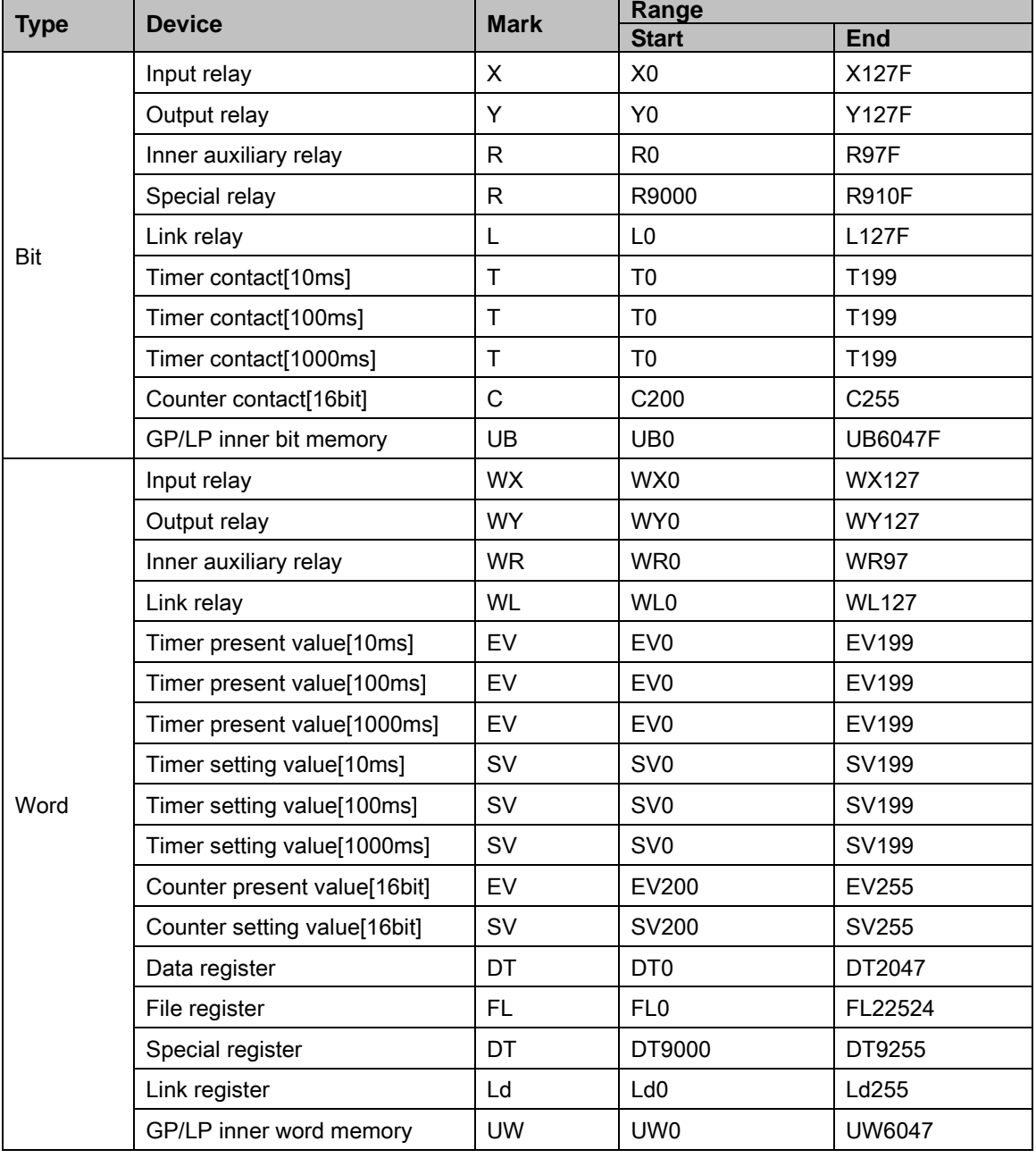

Bit R1 = R0.01 , Bit M10 = M0.10 , Bit K101 = K1.01

※1. Depending on CPU type, that range is fluid.

In case of CPL9215A, the range is W0 to W2047. In case of CPL9216A, the range is W0 to W4095.

٠

## 6.6.3 Monitorable device in GP/LP

GP/LP is able to monitor PLC device and change the status. Enter system setting menu of GP/LP and select [Monitoring]-[Device Monitor]-[DEV.]. Select to be monitored device and you can change the status.

The following is avilable device list of this menu, available range is same as ['6.6.2](#page-179-0) [Available](#page-179-0)  [device'.](#page-179-0)

## 6.6.3.1 FARA N70 / FARA NX70(CPU 70)

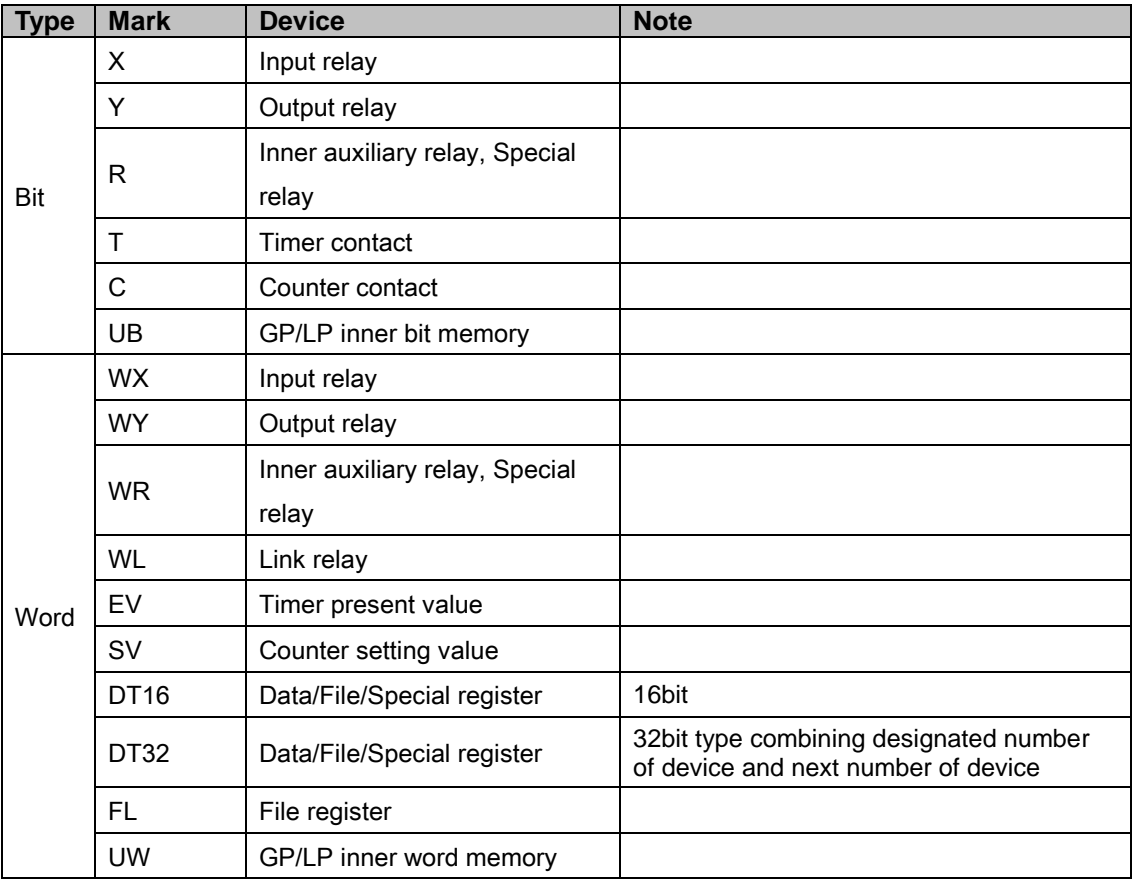

П

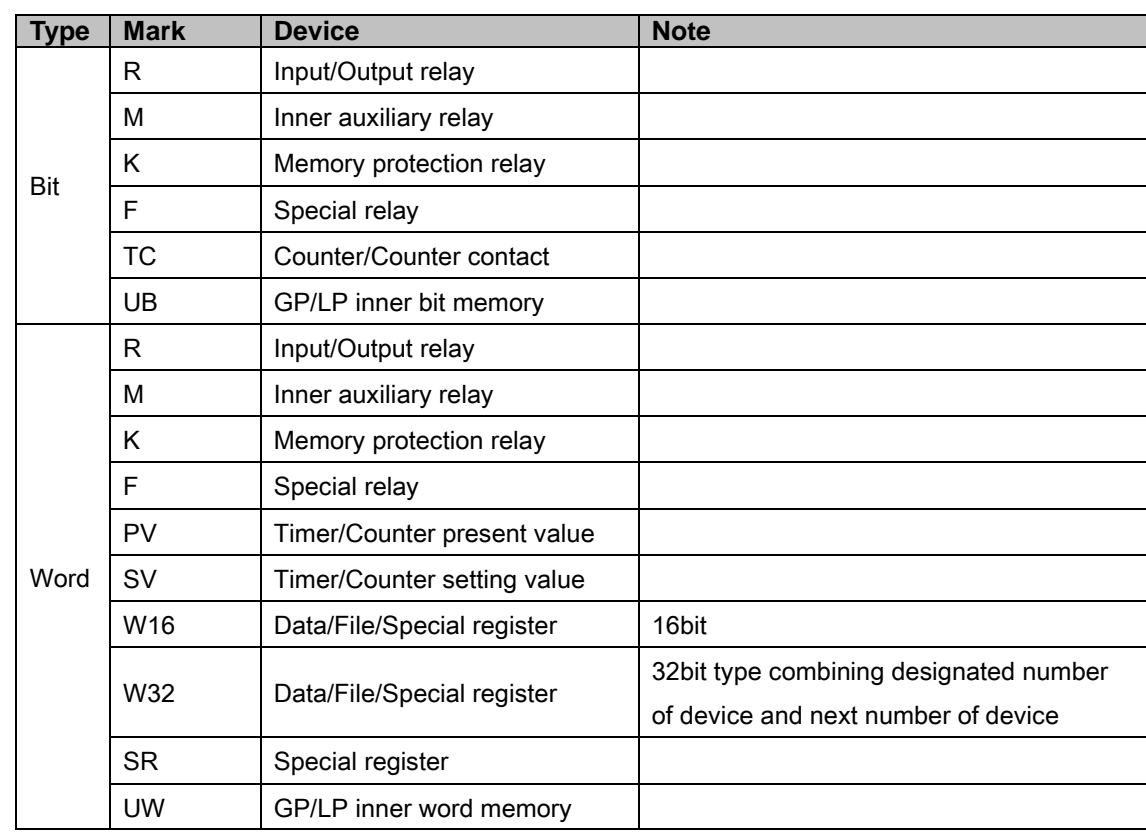

## 6.6.3.2 FARA N70 Plus / FARA NX7

# 6.7 MITSUBISHI PLC

GP/LP is able to communicate with MITSUBISHI FX series.

## 6.7.1 System organization

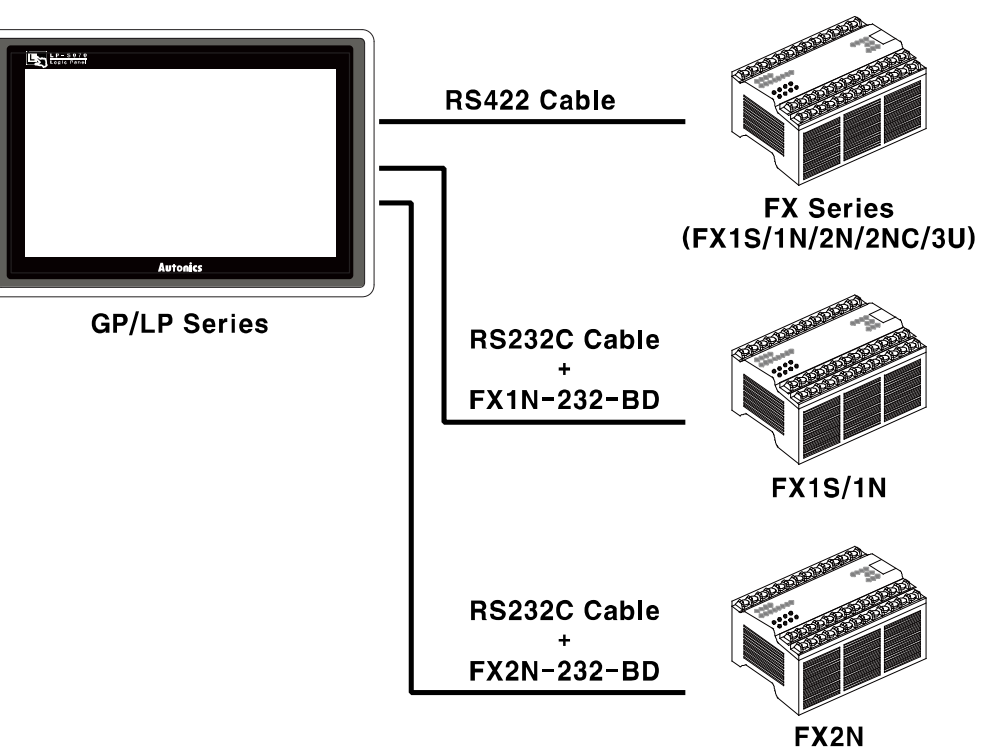

FX sereis executes RS422 commnication and it executes also RS232C communication with RS232/422 converter or RS232C communication board (FX1N-232-BD, FX2N-232-BD).

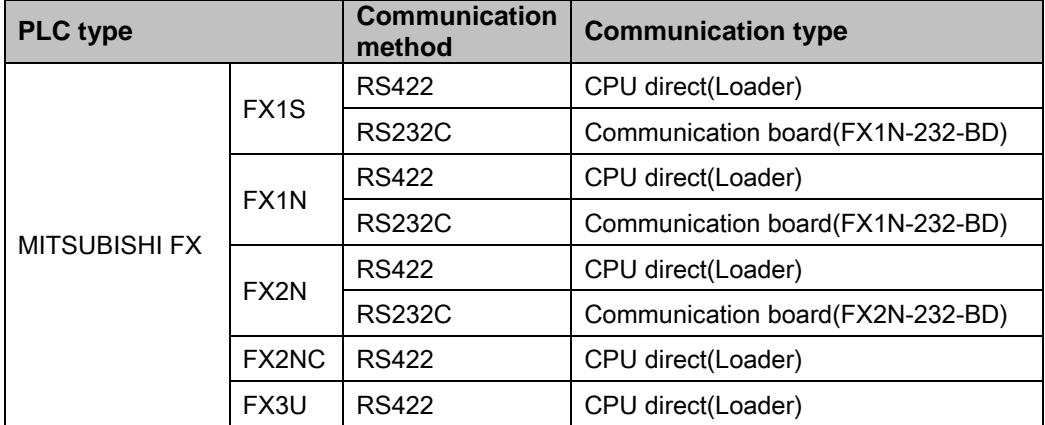

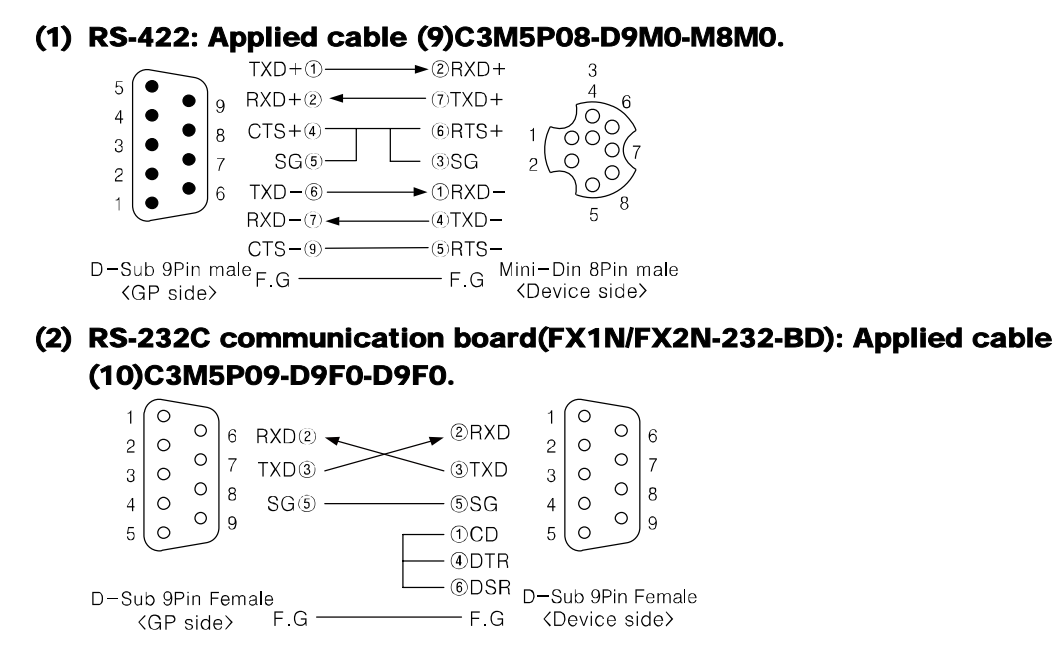

П

## <span id="page-191-0"></span>6.7.2 Available device

 $\Gamma$ 

Device range is different depending on PLC model. Even though same type PLC, there is difference according to the number of I/O contact point.

Bit device; X, Y, M, S are not used as general word at PLC. However, it is able to use as word in GP/LP. M, S device are able to switch into word UW device binding 16 unit, X, Y device are able to switch into word UW device binding 8 unit.

UB device is as GP/LP inner bit memory, only in GP/LP it is able to use same as general inner device of PLC.

It is able to switch into word UW device binding 16 units. However it is related with functional area and it may cause serious error. Be sure to use only within user area UW30 to UW2047 (when not using recipe, UW30 to UW6047).

For further information of GP/LP inner memory, refer to ['3.6](#page-100-0) [System signal'](#page-100-0)

 $\overline{\phantom{a}}$ 

Refer to below bit/word available device organization and use the device.

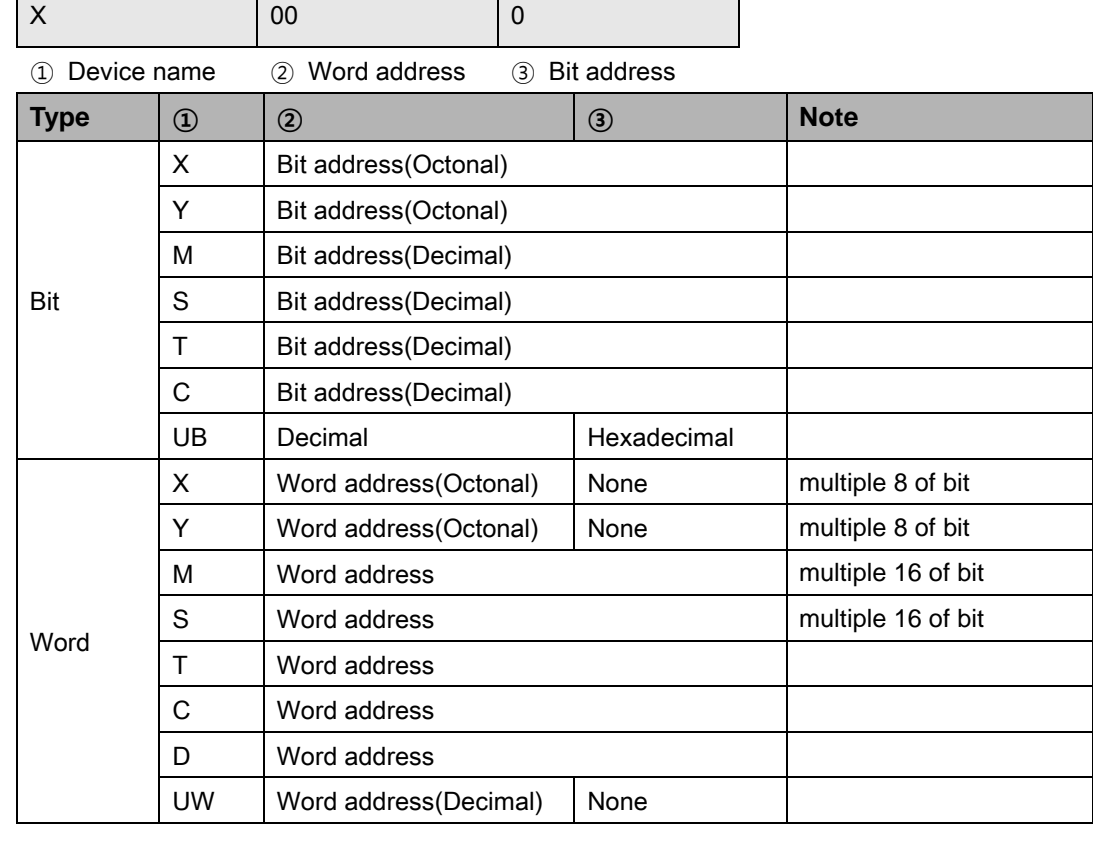

 $\%$  The address of word M, S is multiple of 16, it is same with M0,M16,M32, $\cdots$ 

# $\angle$  Ex.

Example of Bit/Word usage

- Word X1 = Bit X10 to X17 , Word M0 = Bit M00 to M15 , UW10 = UB100 to UB10F

П

## 6.7.2.1 FX1S

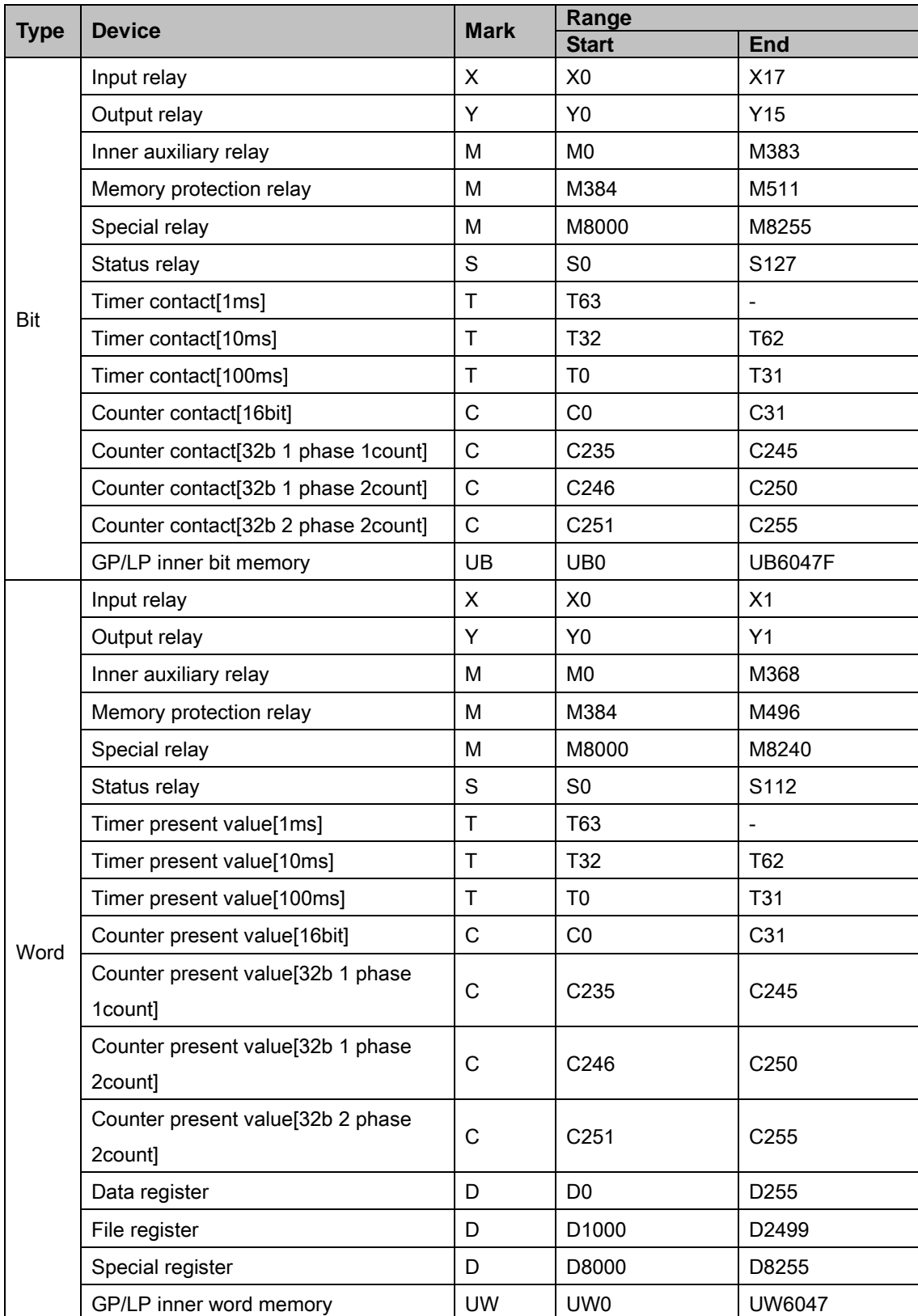

## 6.7.2.2 FX1N

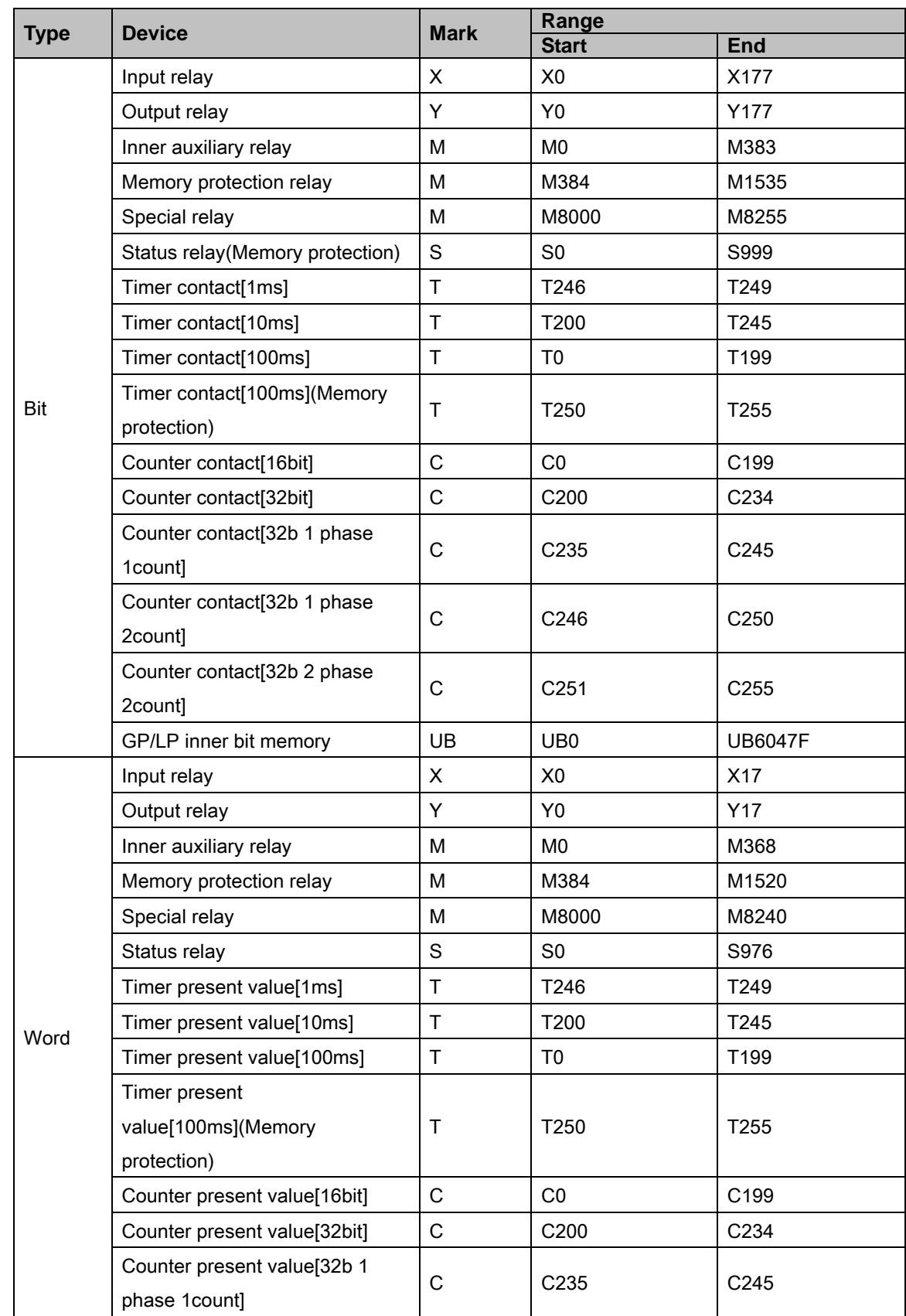

П

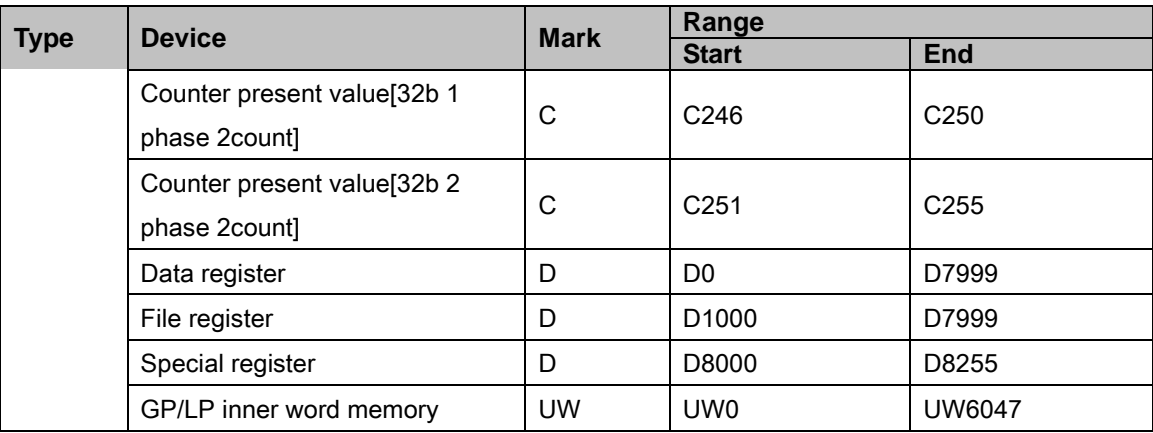

## 6.7.2.3 FX2N

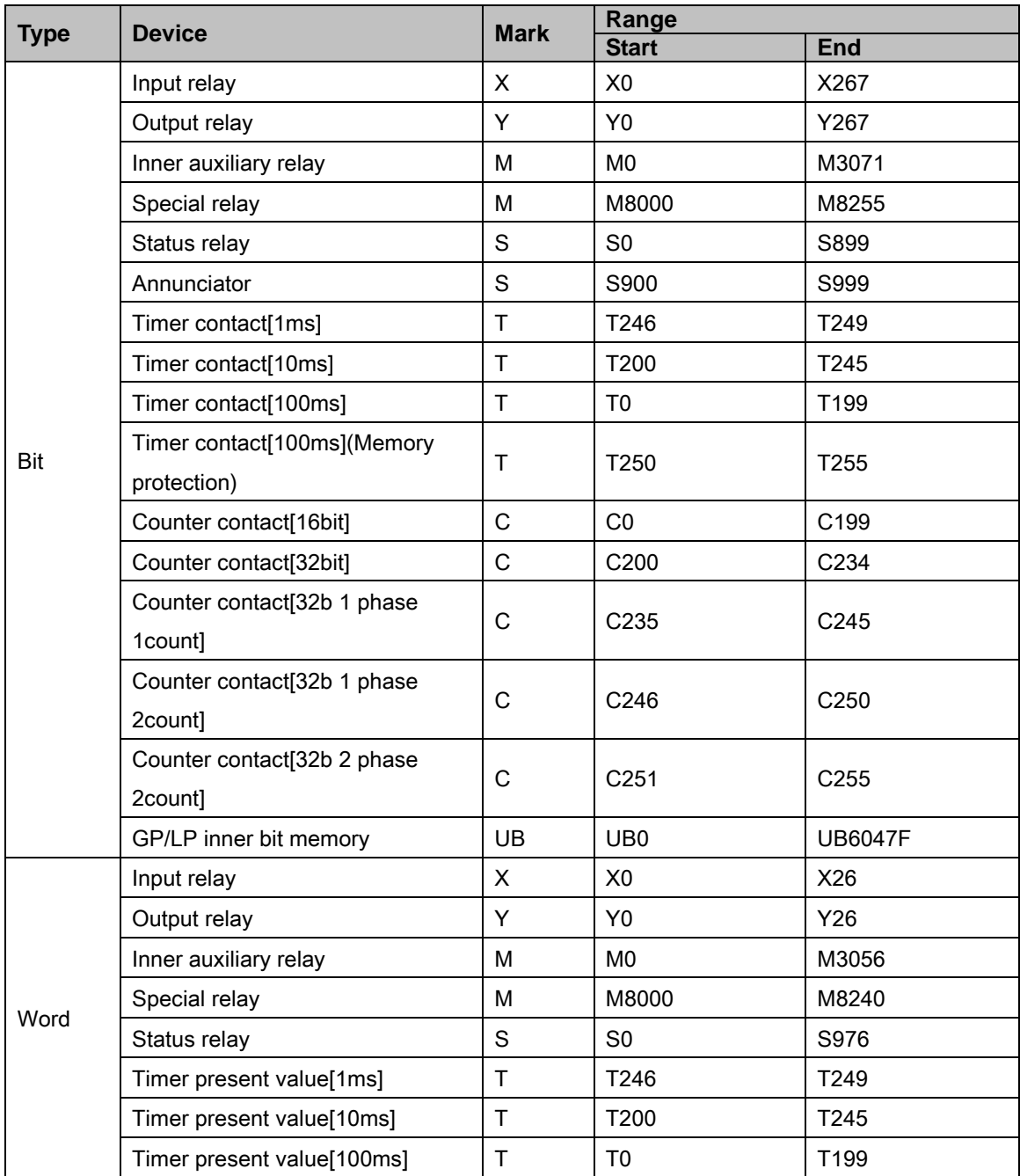

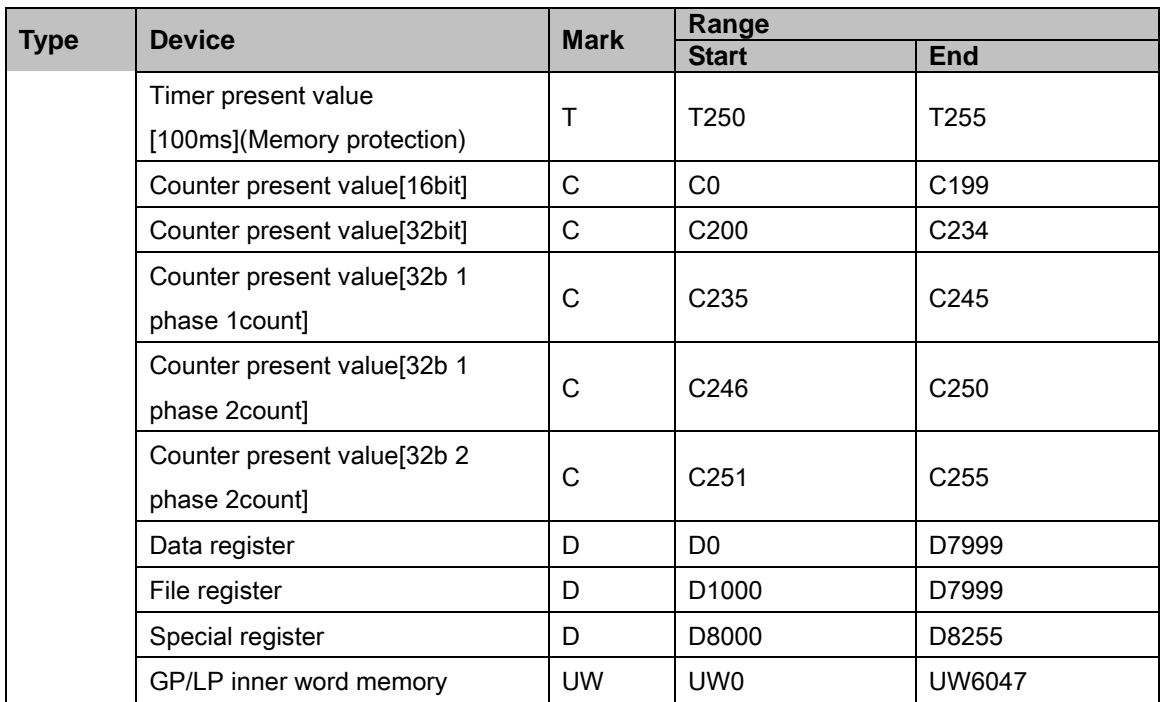

## 6.7.2.4 FX2NC

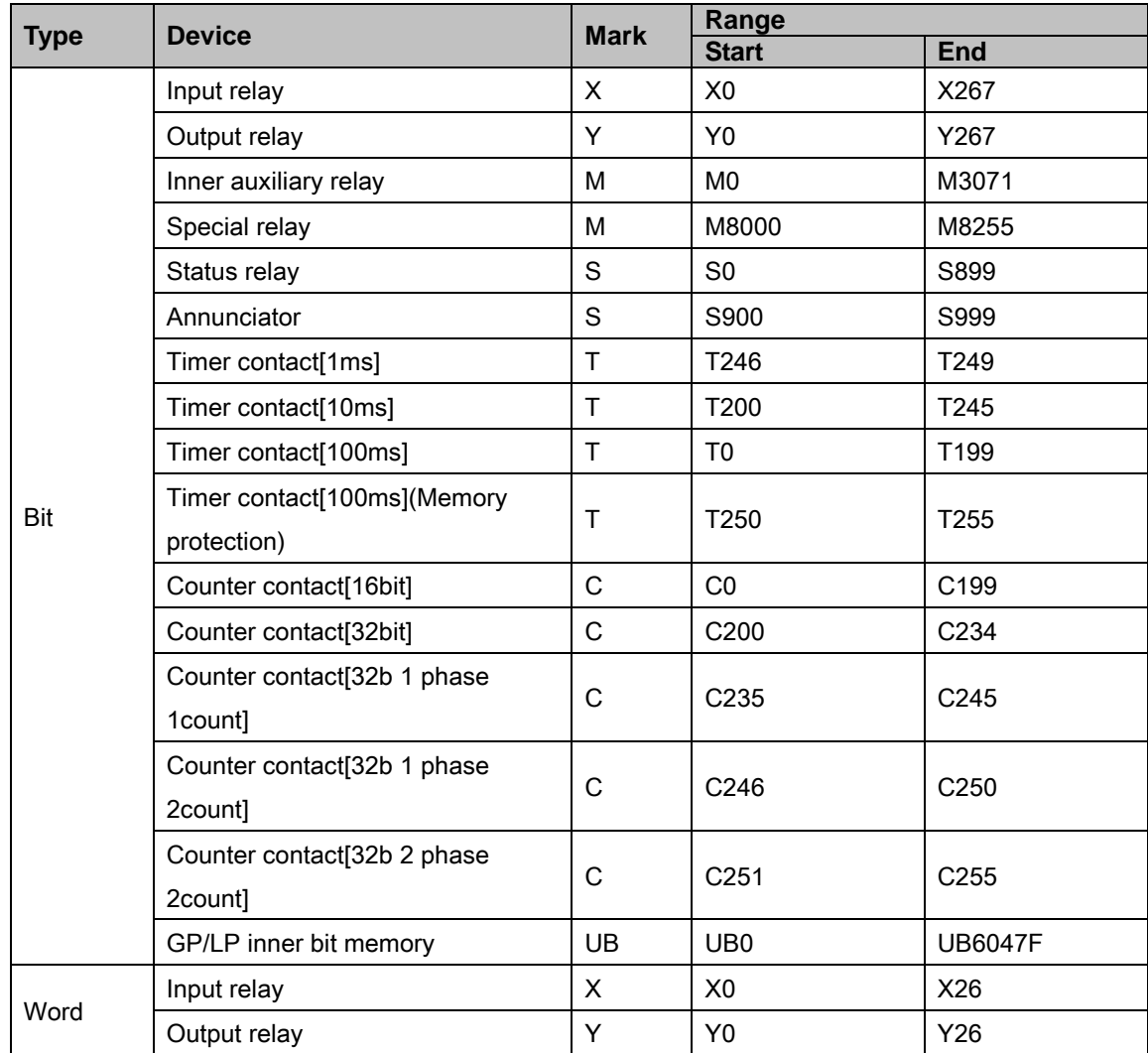

I.

# **Autonics**

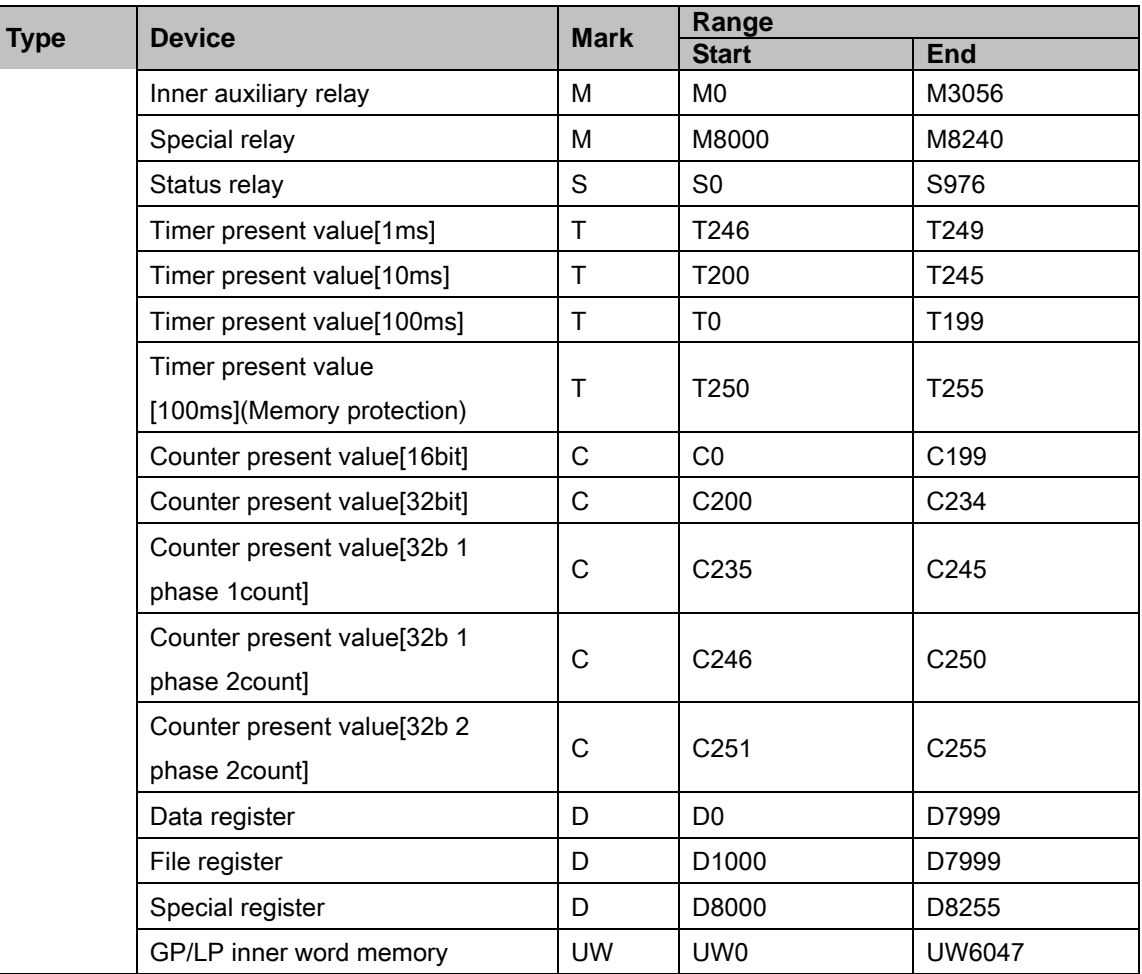

#### 6.7.2.5 FX3U

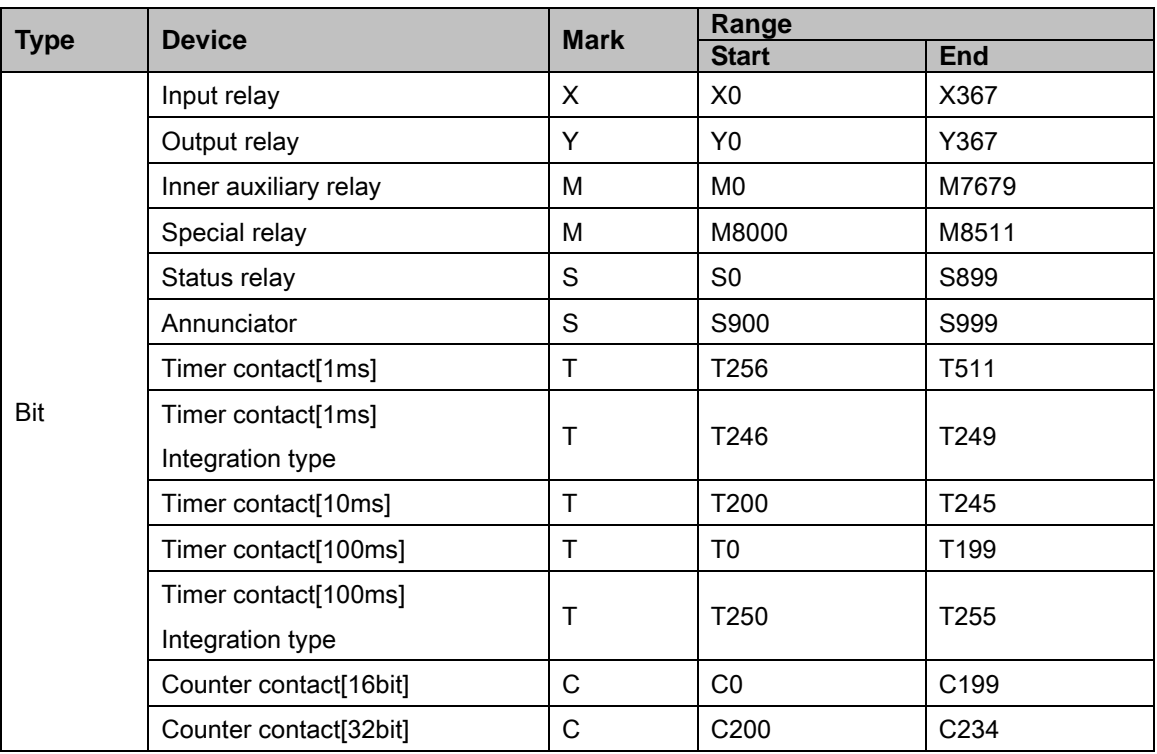

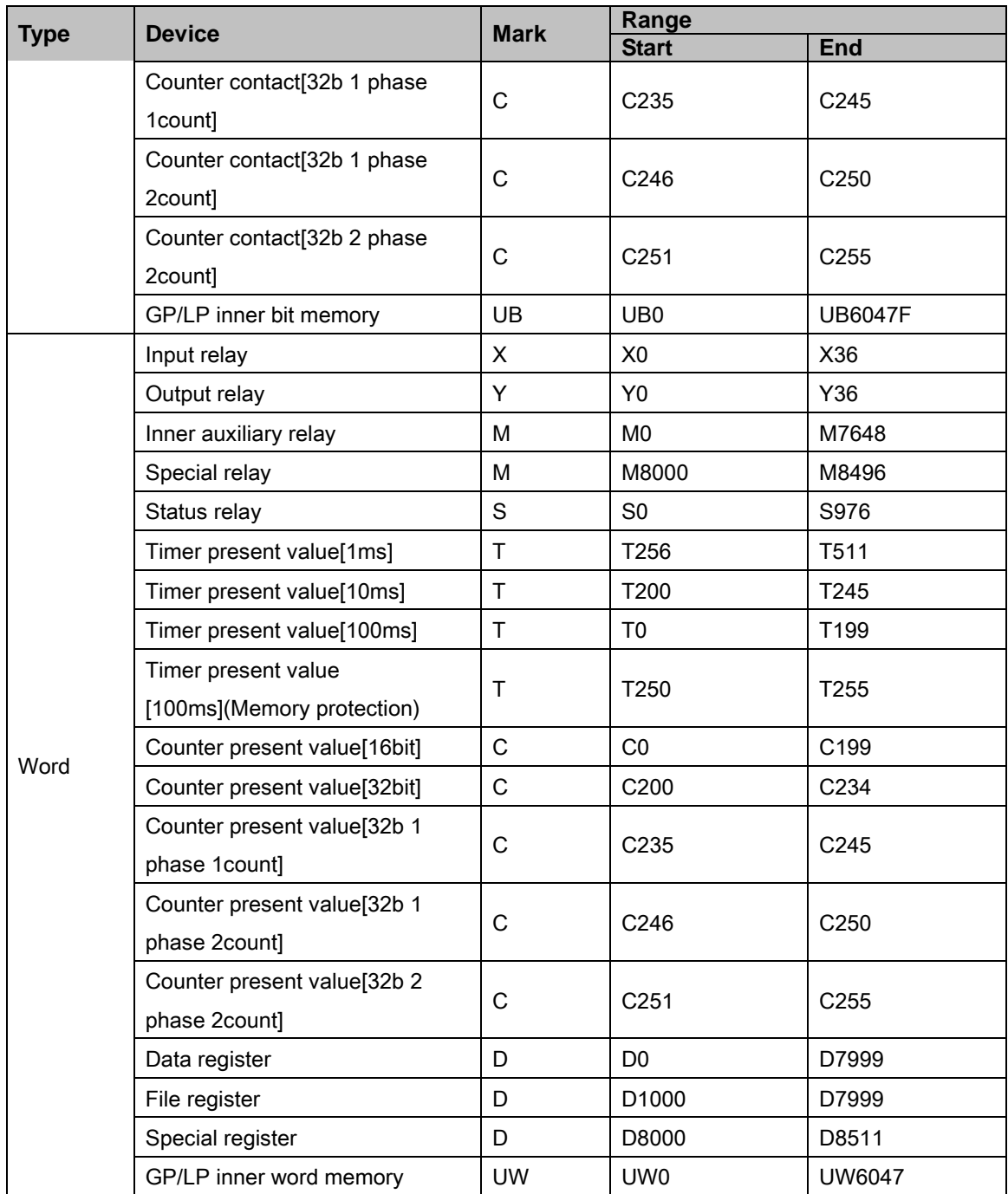

## 6.7.3 Monitorable device in GP/LP

GP/LP is able to monitor PLC device and change the status. Enter system setting menu of GP/LP and select [Monitoring]-[Device Monitor]-[DEV.]. Select to be monitored device and you can change the status.

The following is avilable device list of this menu, available range is same as ['6.7.2](#page-191-0) [Available](#page-191-0)  [device'](#page-191-0).

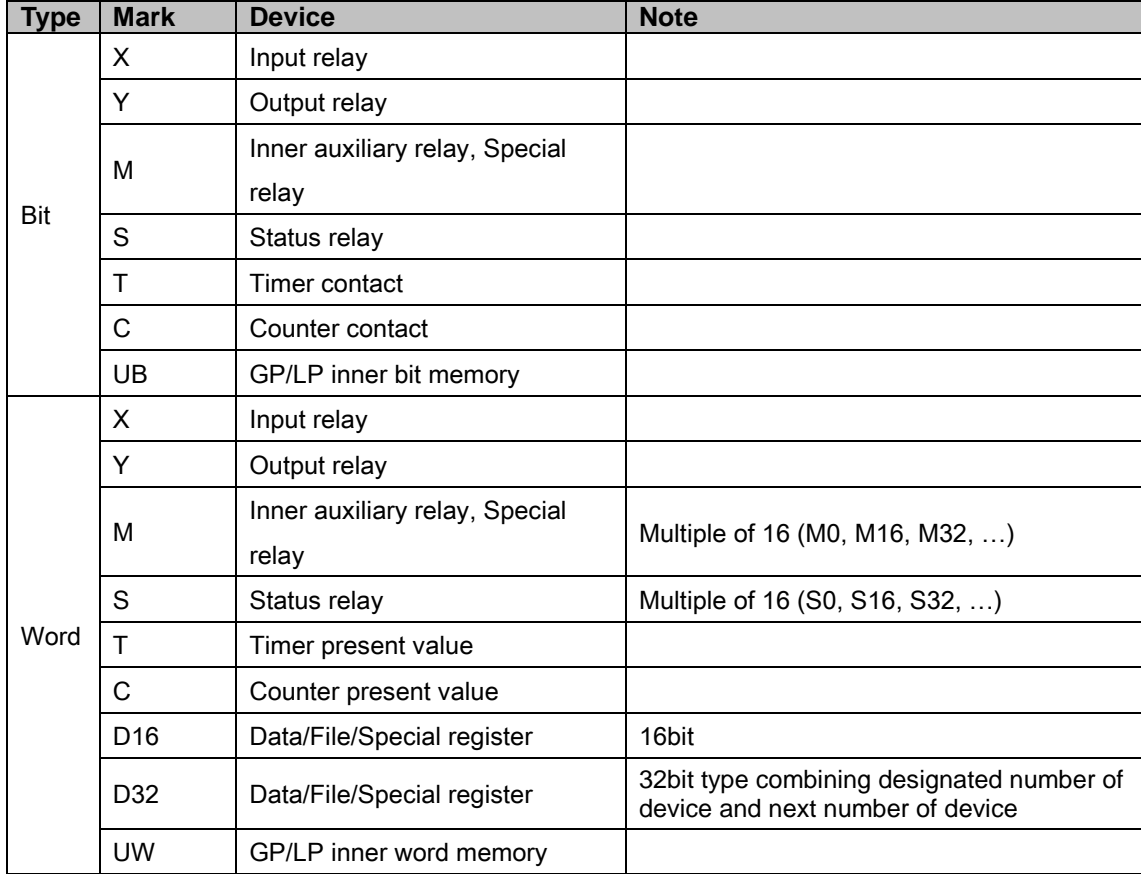

П

# 6.8 MITSUBISHI Q series PLC connection

GP/LP is able to communicate with MITSUBISHI Q series.

## 6.8.1 System organization

The following table is for system organization of this protocol.

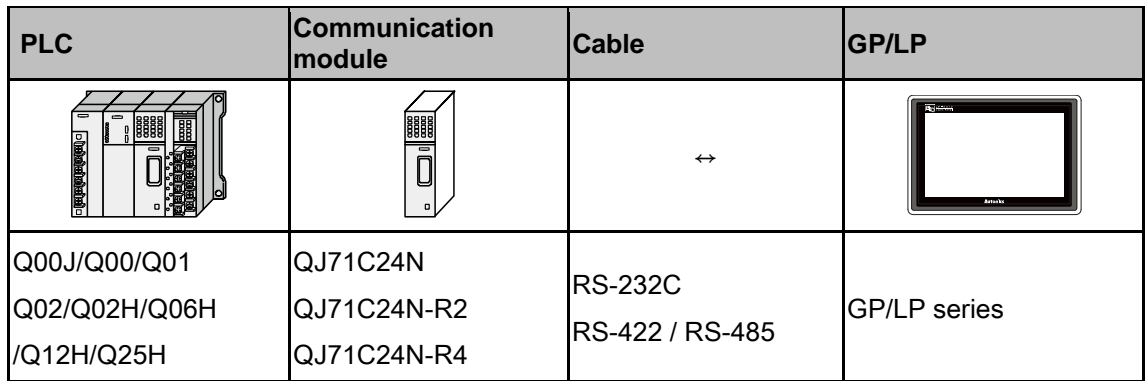

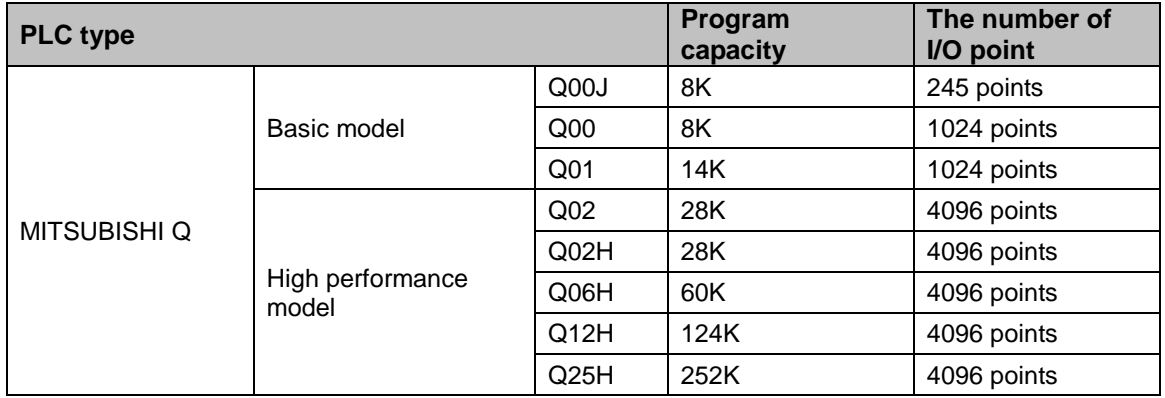

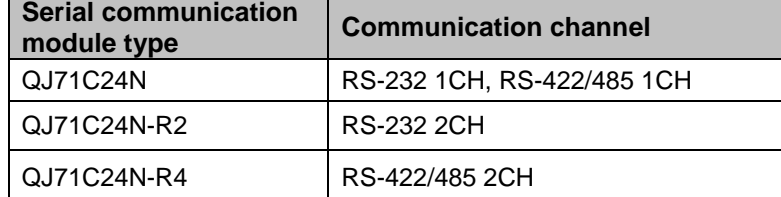

#### (1) RS-422: Applied cable [\(5\)C3M5P04-D9M0-W6\\*0](#page-105-1)

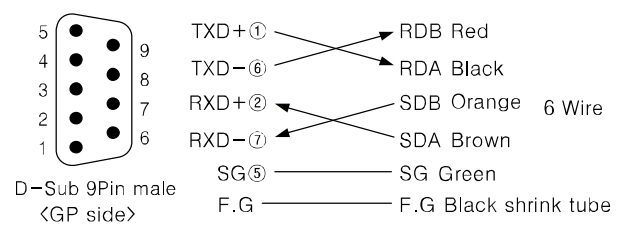

#### (2) RS-232C: Applied cable [\(6\)C3M5P05-D9F0-D9M0](#page-105-2)

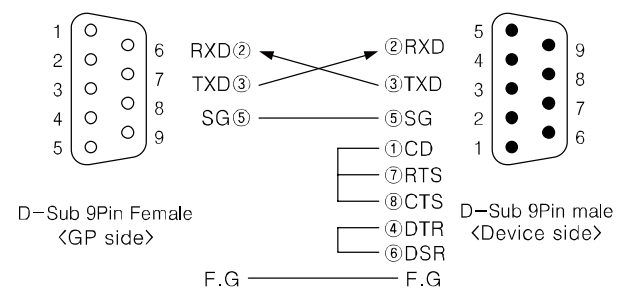

## <span id="page-200-0"></span>6.8.2 Available device

Device range is different depending on PLC model. Even though same type PLC, there is difference according to the number of I/O contact point.

UB device is as GP/LP inner bit memory, only in GP/LP it is able to use same as general inner device of PLC.

It is able to switch into word UW device binding 16 units. However it is related with functional area and it may cause serious error. Be sure to use only within user area UW30 to UW2047 (when not using recipe, UW30 to UW6047).

For further information of GP/LP inner memory, refer to ['3.6](#page-100-0) [System signal'.](#page-100-0)

Refer to below bit/word available device organization and use the device.

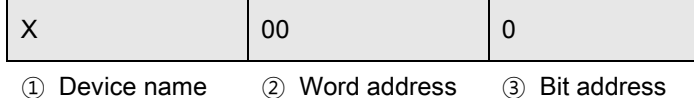

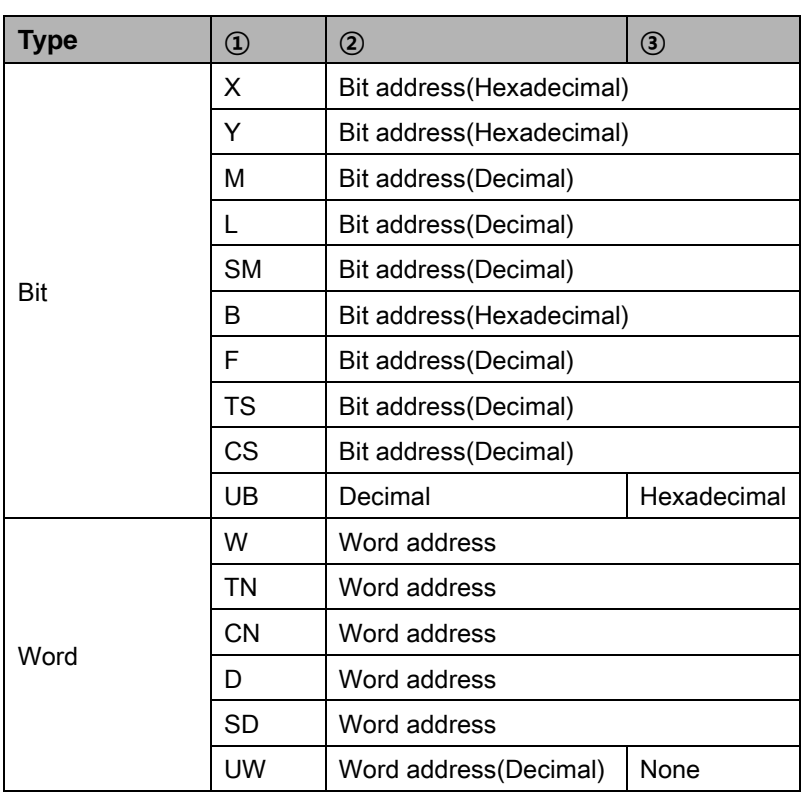

Ex.

UW10 = UB100 to UB10F

٠

#### 6.8.2.1 Q00J / Q00 / Q01

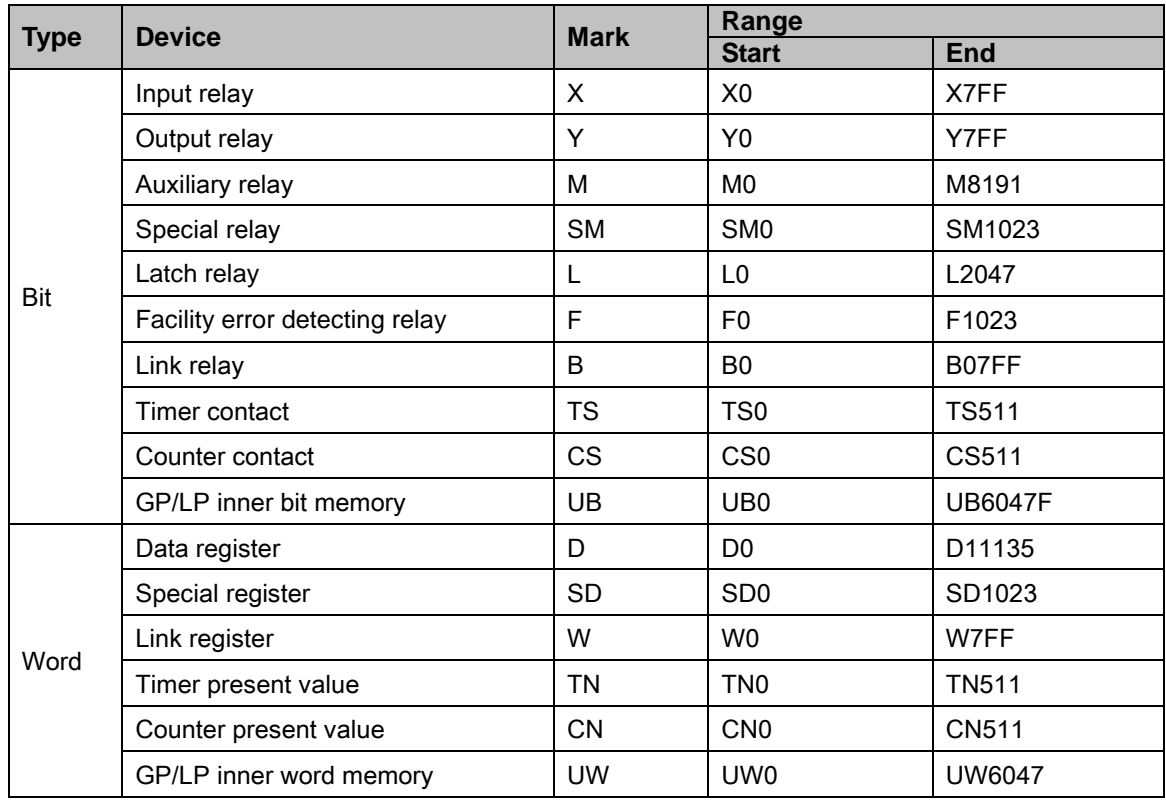

## 6.8.2.2 Q02 / Q02H / Q06H / Q12H / Q25H

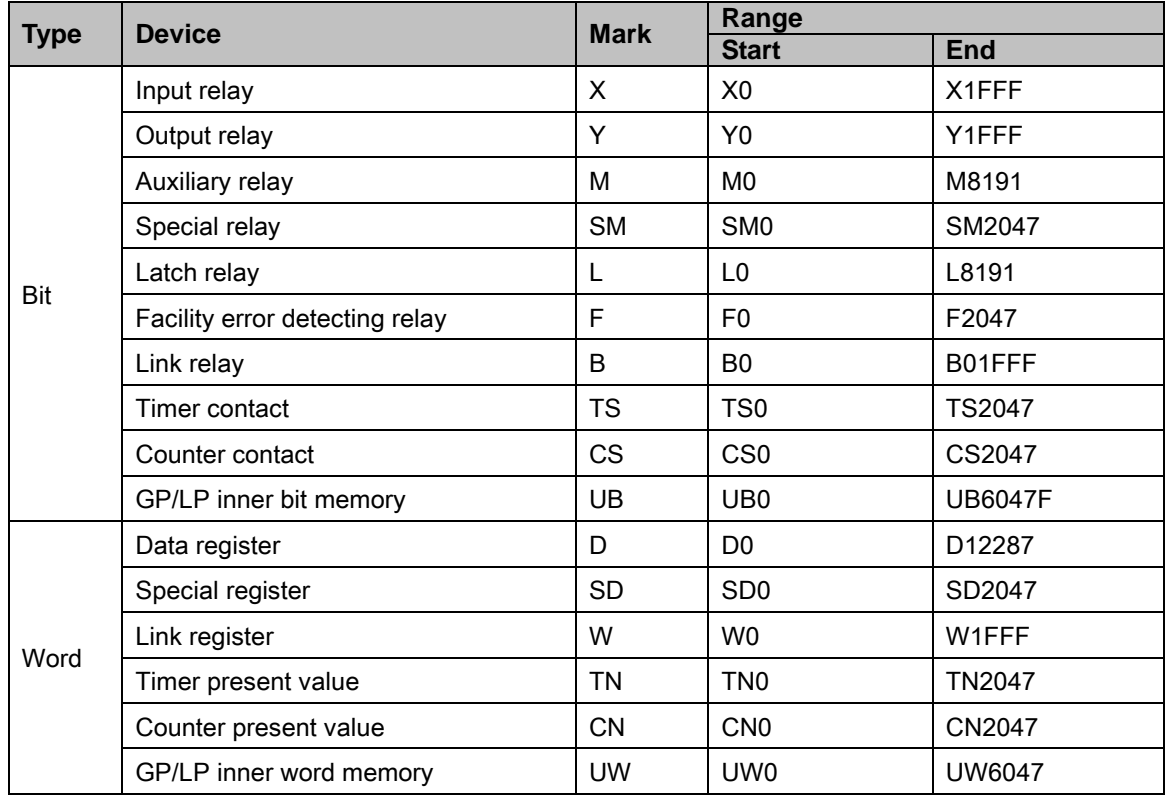

٠

## 6.8.3 Monitorable device in GP/LP

GP/LP is able to monitor PLC device and change the status. Enter system setting menu of GP/LP and select [Monitoring]-[Device Monitor]-[DEV.]. Select to be monitored device and you can change the status.

The following is avilable device list of this menu, available range is same as ['6.8.2](#page-200-0) [Available](#page-200-0)  [device'](#page-200-0).

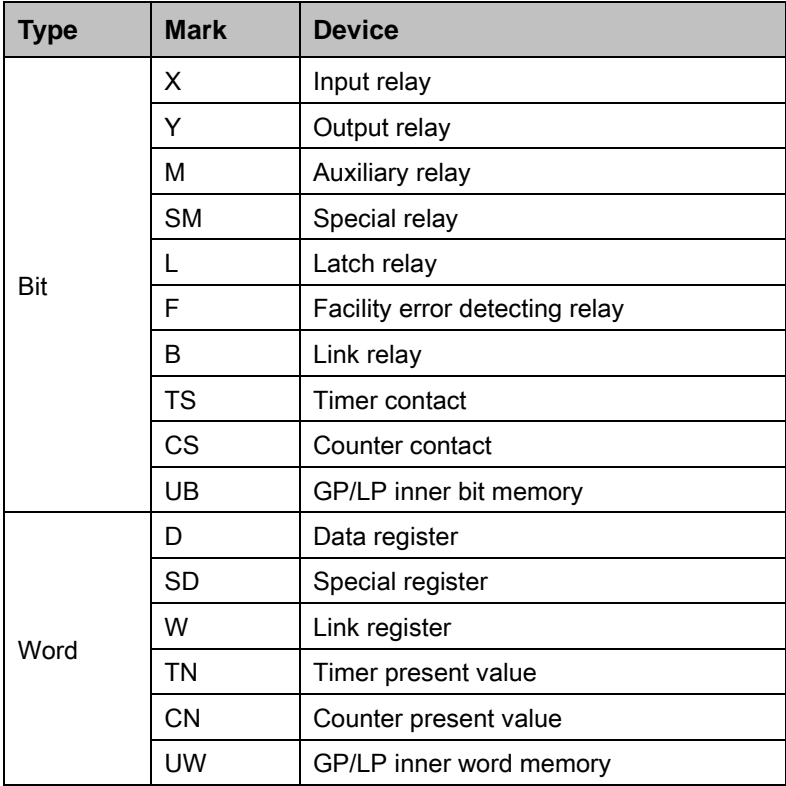

П

## 6.8.4 MELSEC Q series PLC configuration

#### 6.8.4.1 DX-Developer parameter configuration

#### (1) I/O assignment

I/O assignment of parameter configuration is to set the type of various module mounted on base module, I/O signal range, and Q series switch.

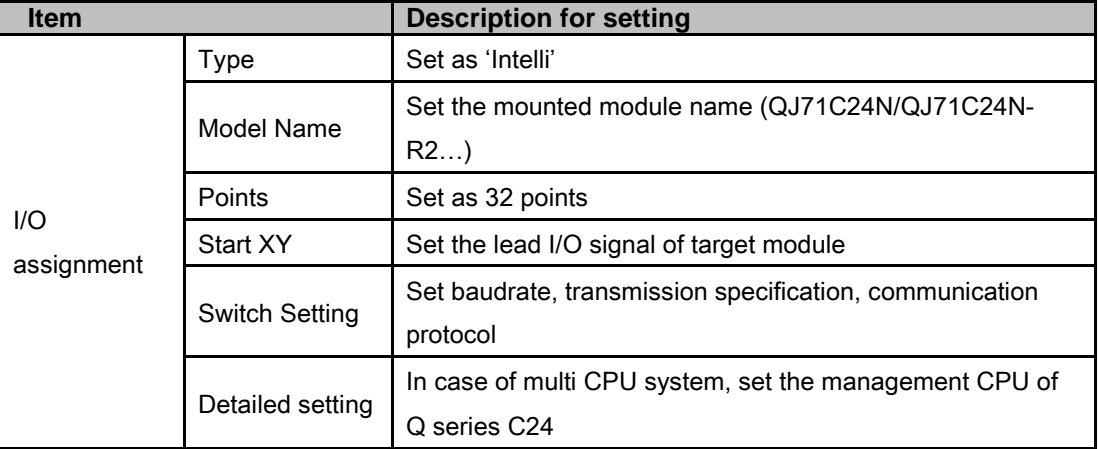

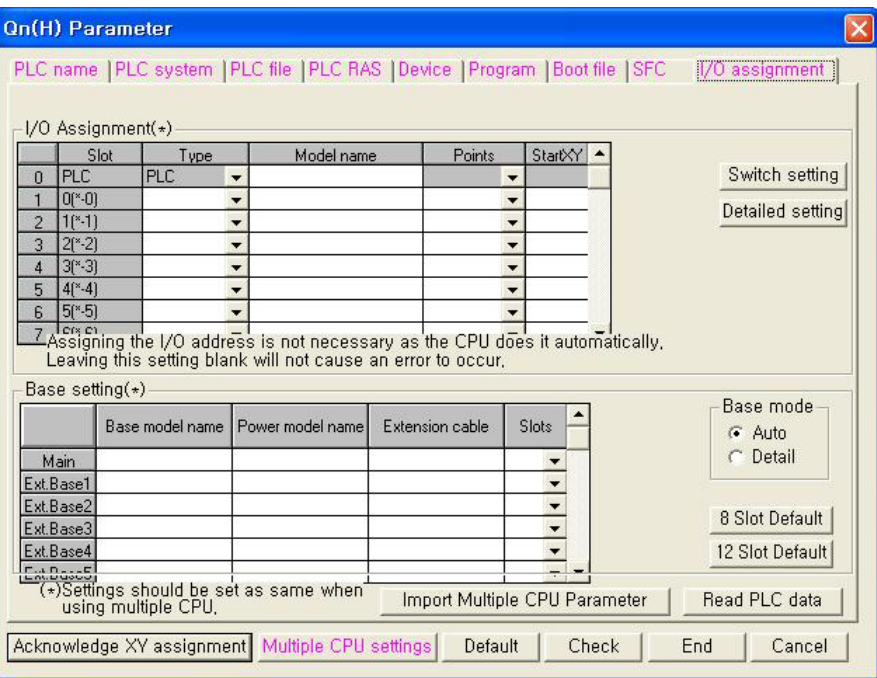

П

#### (2) Switch setting

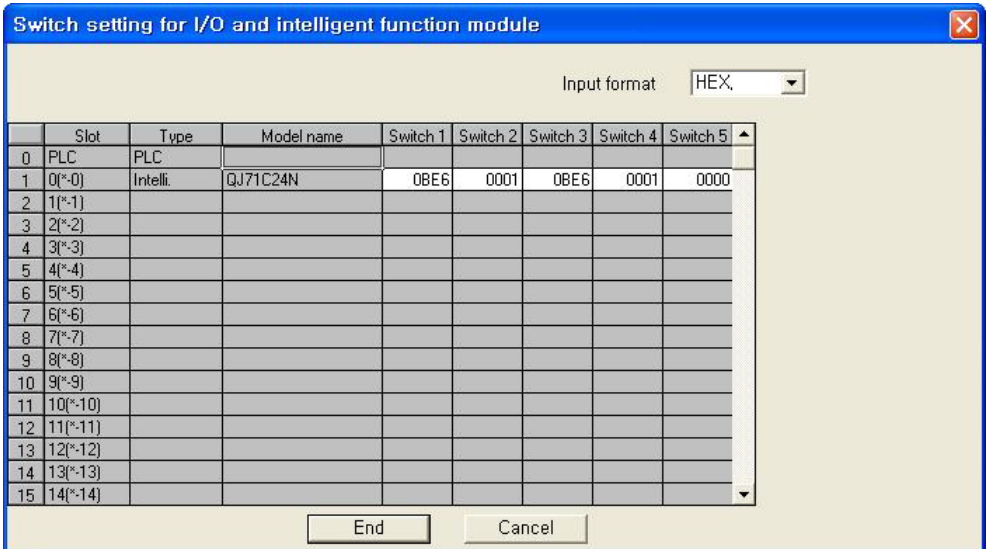

**Switch setting description** 

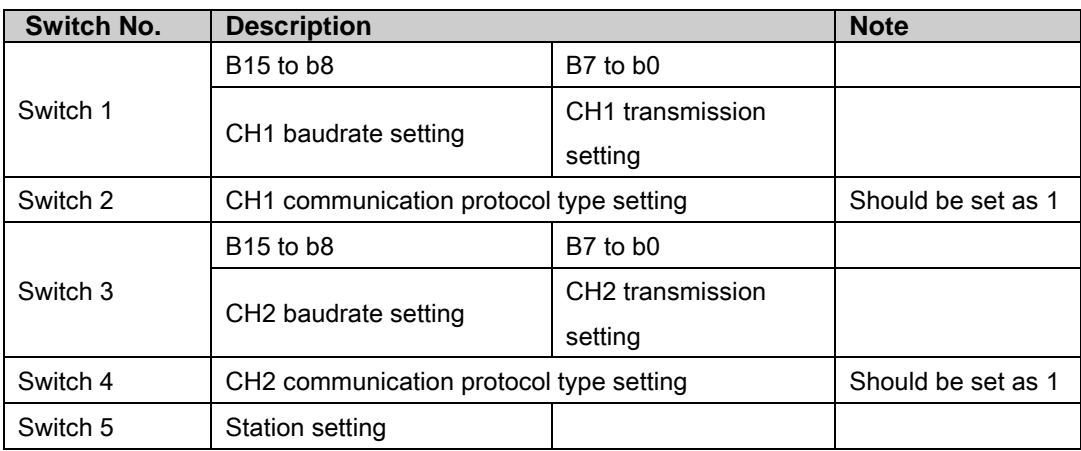

Transmission setting - CH1(Switch 1), CH2(Switch 3)

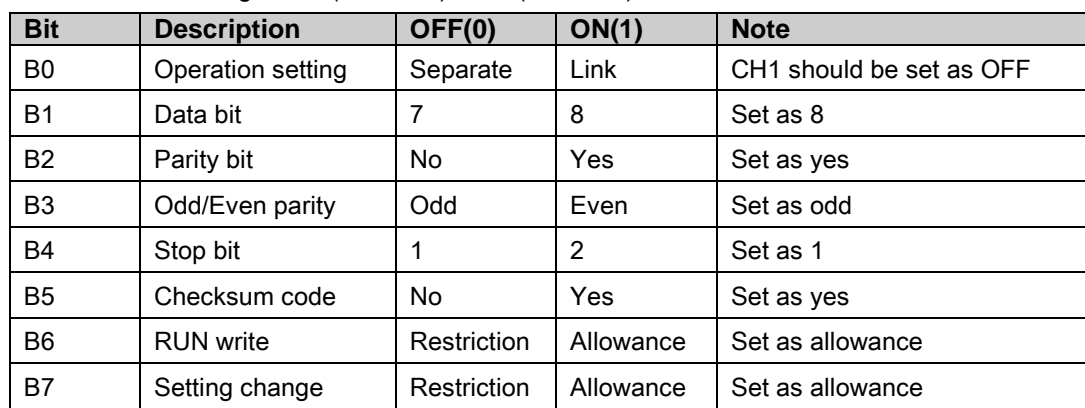

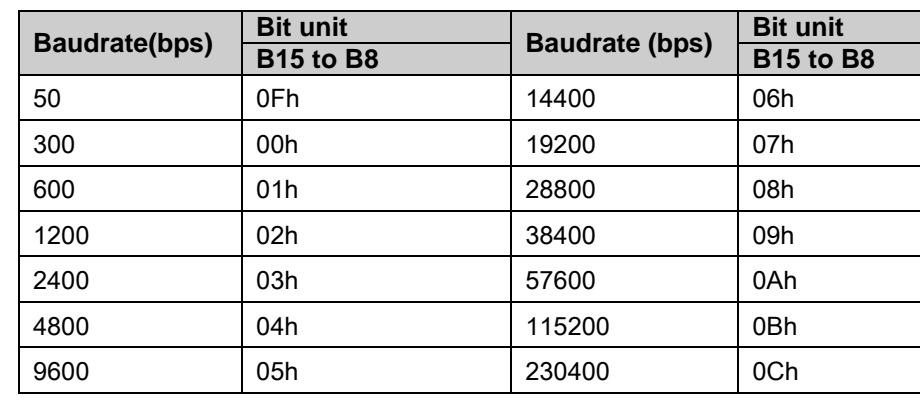

#### **Transmission speed setting**

If two interfaces connect to correspondence device respectively, the sum of communication speed for both interfaces should be set 115,200bps or less(For QJ71C24N(-R2/R4), 230,400bps or less).

If only one interface connects to correspondence device, the communication speed for this interface can be set the maximum 115,200bps.(For QJ71C24N(-R2/R4), available to set maximum 230400bps).

In this case, please set the communication speed for the other interface to 300bps.

٠

## 6.8.5 GP/PLC type configuration in GP Editor

## 6.8.5.1 Basic Model CPU

For using Q00J / Q00 / Q01 CPU, select [MITSUBISHI Q SERIES]–[QBasic\_EXT\_MC].

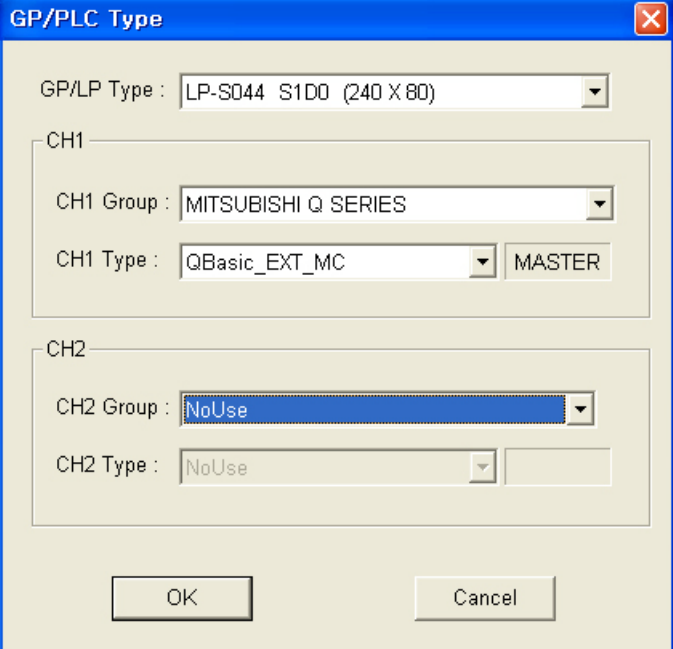

#### 6.8.5.2 High Performance Model CPU

For using Q02 / Q02H / Q06H / Q12H / Q25H CPU, select [MITSUBISHI Q SERIES]– [QHighP\_EXT\_MC].

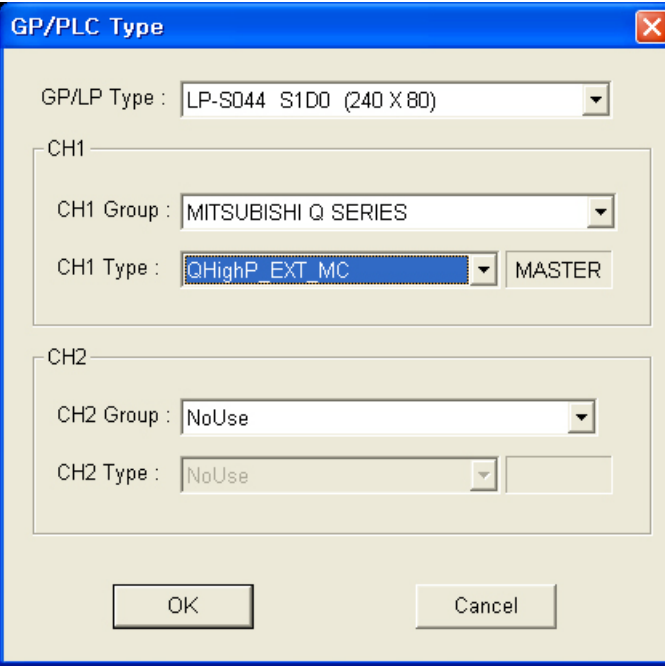

T

## 6.9 Nais PLC connection

GP/LP is able to communicate with Nais FP series.

## 6.9.1 System organization

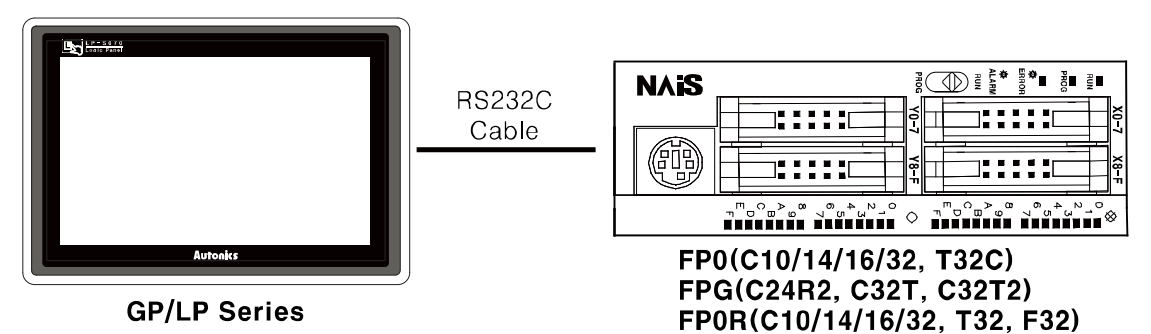

FP sereis executes RS232C commnication. By Tool Port, it is connected with GP/LP. It executes also RS-422 communication with RS-232/422 converter.

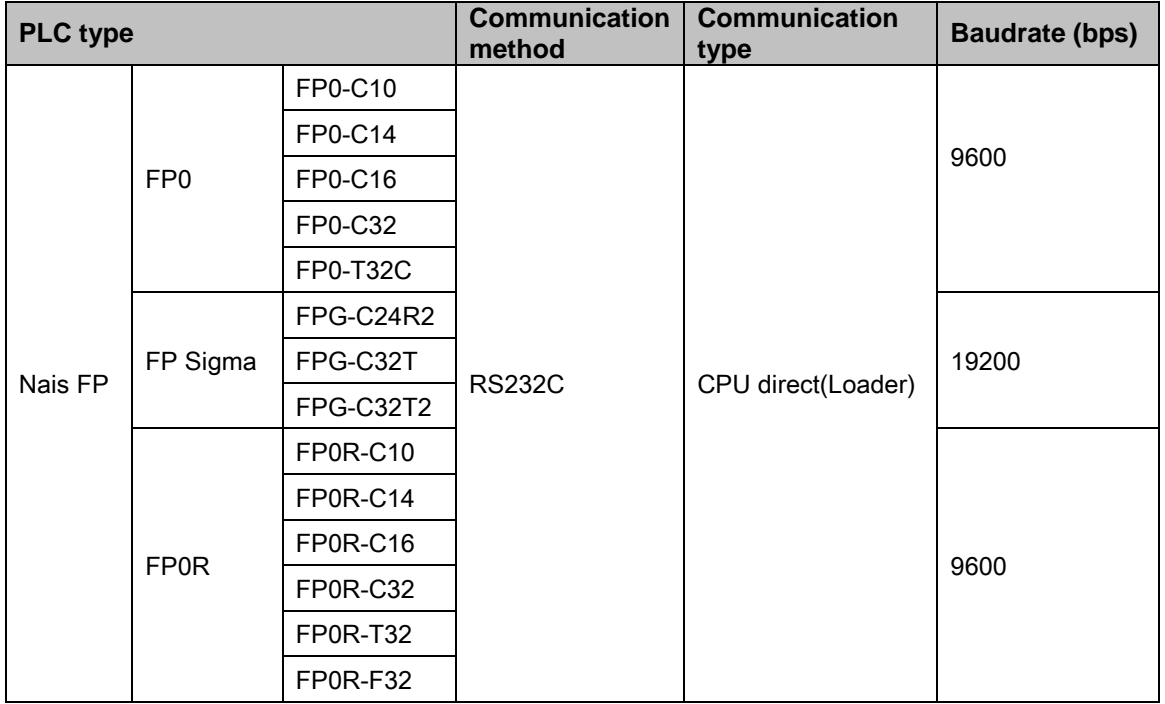

※Select 'FP0-C16(CPU)' in GP Editor, you can use FP0-C10/C14/C16.

The below is a diagram and pin arrangement for RS-232C cable. It is able to connect with GP/LP with Tool Port or COM Port of PLC.

#### (1) When using Tool Port (Applied cable : [\(11\)C3M5P10-D9F0-M5M0\)](#page-106-1)

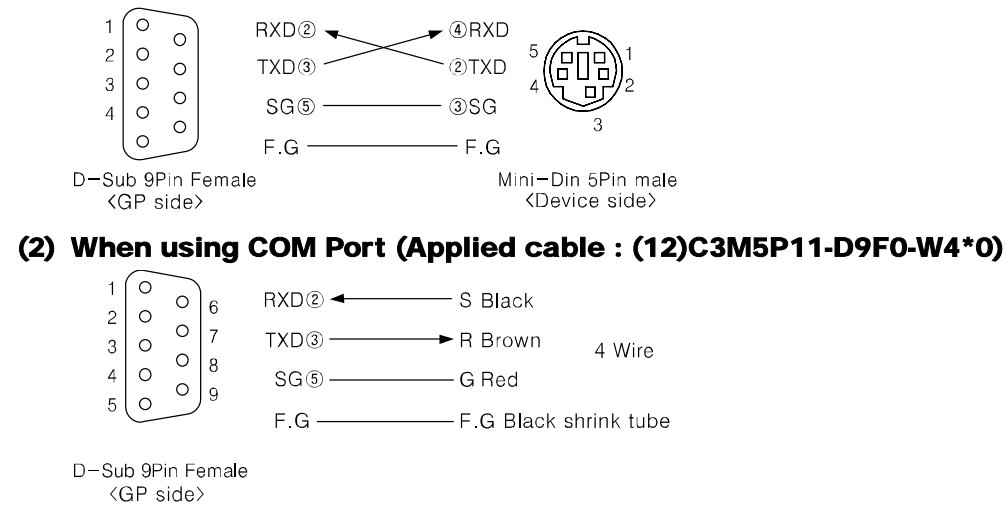

### 6.9.1.1 PLC communication configuration(When using Tool Port)

PLC communication configuration is available to set or edit from the dedicated ladder program (FPSOFT or FPWIN GR).

### (1) When using FPSOFT

- 1st After connect the ladder program and PLC, maintain communication status.
- 2nd Select [Option]-[PLC Configuration] of menu in the ladder software.
- 3rd 'PLC Configuration' dialog box appears. Select 'Program port' in the left Topics box.
- 4th Select as below at the right 'No.414 RS232 Baudrate' item.

In case PLC is FP0 series, select '1:9600bps'.

In case PLC is FP Sigma series, select '1:19200bps'.

5th Click 'OK' and dialog box for downloading appears. Click 'OK' and baudrate is changed.

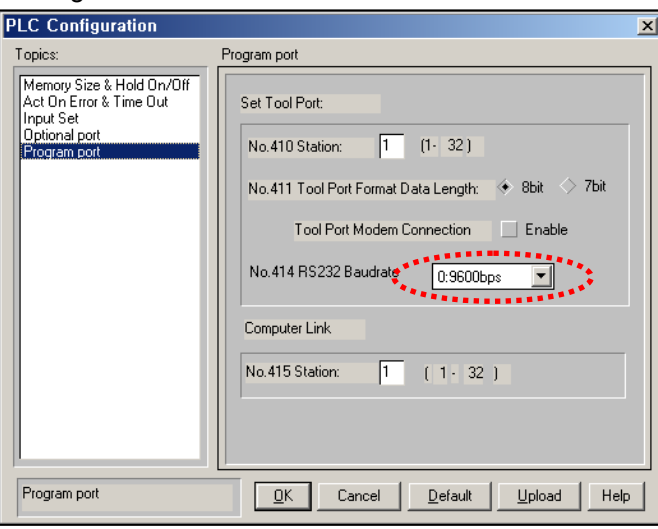

#### (2) When using FPWIN GR

- 1st After connect the ladder program and PLC, maintain communication status.
- 2nd Select [Option]-[PLC Configuration] of menu in the ladder software.
- 3rd 'PLC Configuration' dialog box appears. Select 'Tool Port' tab.
- 4th Select as below at the 'No.414 Baudrate Setting' item.

In case PLC is FP0 series, select '9600bps'.

In case PLC is FP Sigma series, select '19200bps'.

5th Click 'OK' and dialog box for downloading appears. Click 'OK' and baudrate is changed.

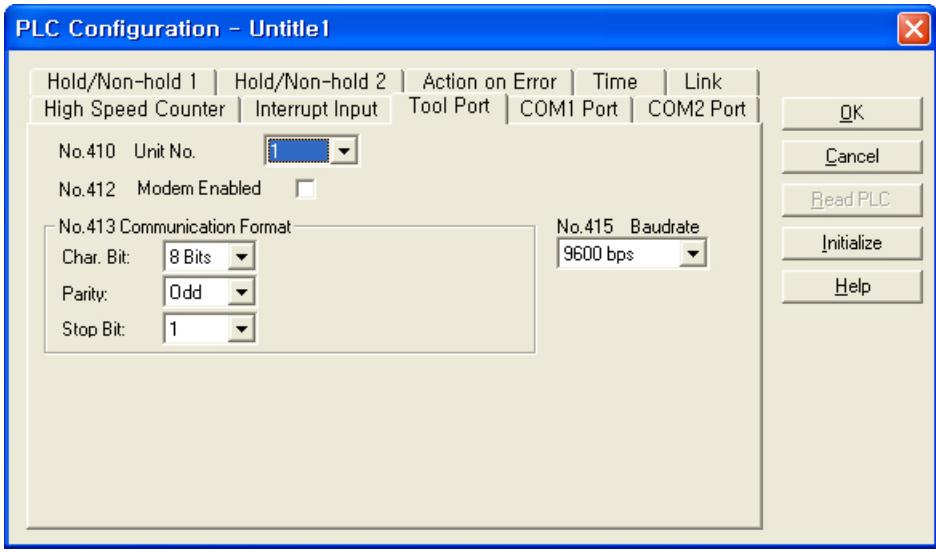

#### 6.9.1.2 PLC communication configuration(When using COM Port)

PLC communication configuration is available to set or edit from the dedicated ladder program (FPSOFT or FPWIN GR).

#### (1) When using FPSOFT

- 1st After connect the ladder program and PLC, maintain communication status.
- 2nd Select [Option]-[PLC Configuration] of menu in the ladder software.
- 3rd 'PLC Configuration' dialog box appears. Select 'Optional port' in the left Topics box.

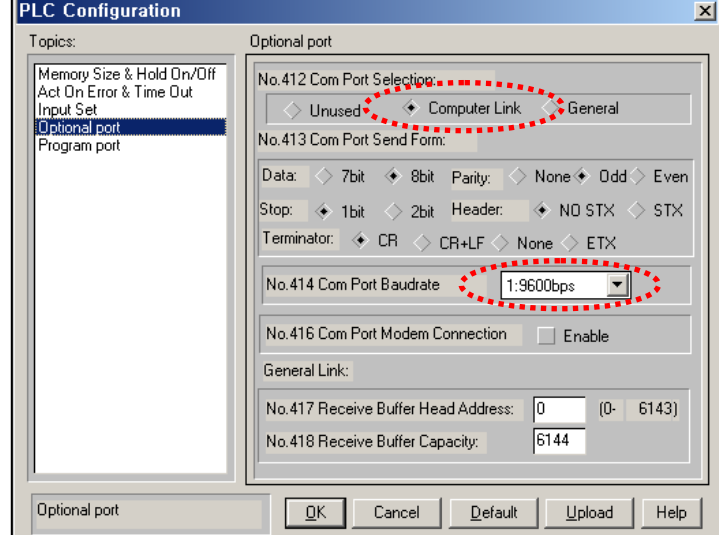

- 4th Select 'Computer Link' at the 'No.412 Com Port Selection' item.
- 5th Select as below at the 'No.414 Com Port Baudrate' item.

In case PLC is FP0 series, select '1:9600bps'.

In case PLC is FP Sigma series, select '0:19200bps'.

- 6th Click 'OK' and dialog box for downloading appears. Click 'OK' and baudrate is changed.
- 7th After completing configuration, PLC model should be RUN status once to use COM Port.

#### (2) When using FPWIN GR

- 1st After connect the ladder program and PLC, maintain communication status.
- 2nd Select [Option]-[PLC Configuration] of menu in the ladder software.
- 3rd 'PLC Configuration' dialog box appears. Select 'COM1 Port' tab.
- 4th Select 'Computer Link' at the 'No.412 Comm. Mode'.
- 5th Select as below at the 'No.414 Baudrate' item. In case PLC is FP0 series, select '9600bps'. In case PLC is FP Sigma series, select '19200bps'.
- 6th Click 'OK' and dialog box for downloading appears. Click 'OK' and baudrate is changed.
- 7th After completing configuration, PLC model should be RUN status once to use COM Port.

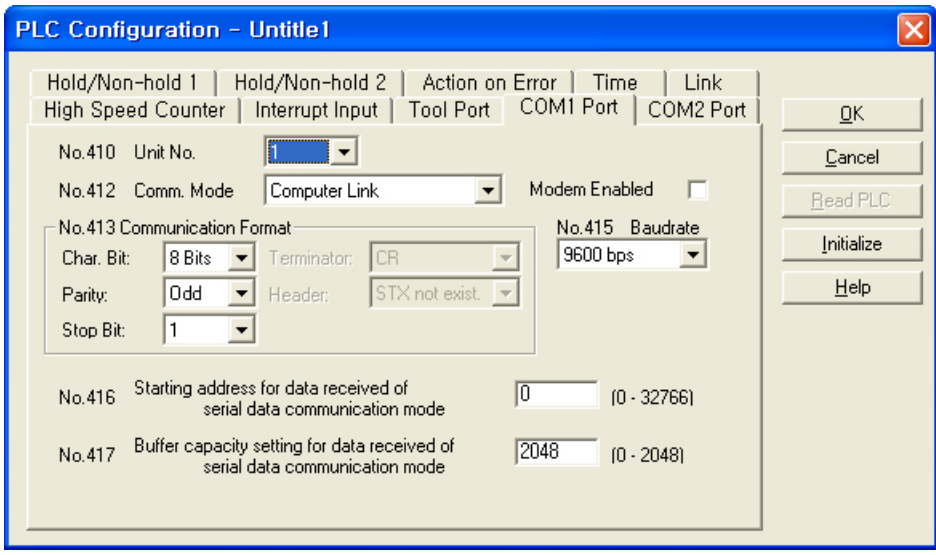

## 6.9.2 Available device

Device range is different depending on PLC model. Even though same type PLC, there is difference according to the number of I/O contact point.

UB device is as GP/LP inner bit memory, only in GP/LP it is able to use same as general inner device of PLC.

It is able to switch into word UW device binding 16 units. However it is related with functional area and it may cause serious error. Be sure to use only within user area UW30 to UW2047 (when not using recipe, UW30 to UW6047).

For further information of GP/LP inner memory, refer to ['3.6](#page-100-0) [System signal'.](#page-100-0)

Refer to below bit/word available device organization and use the device.

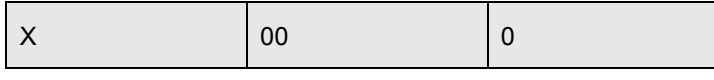

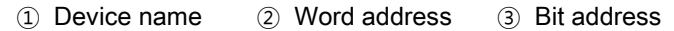

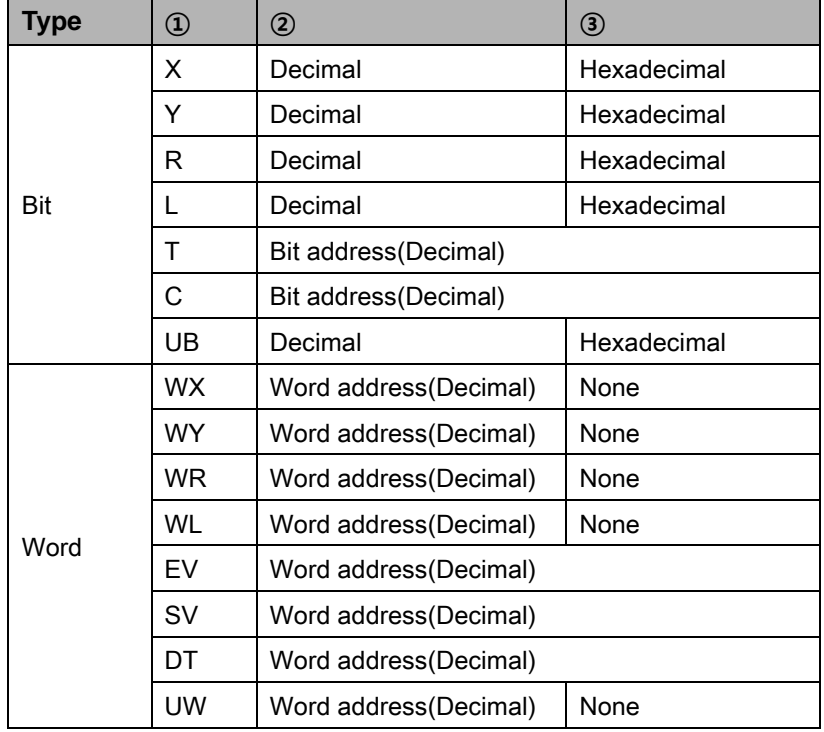

٠

## 6.9.2.1 FP0-C10/14/16

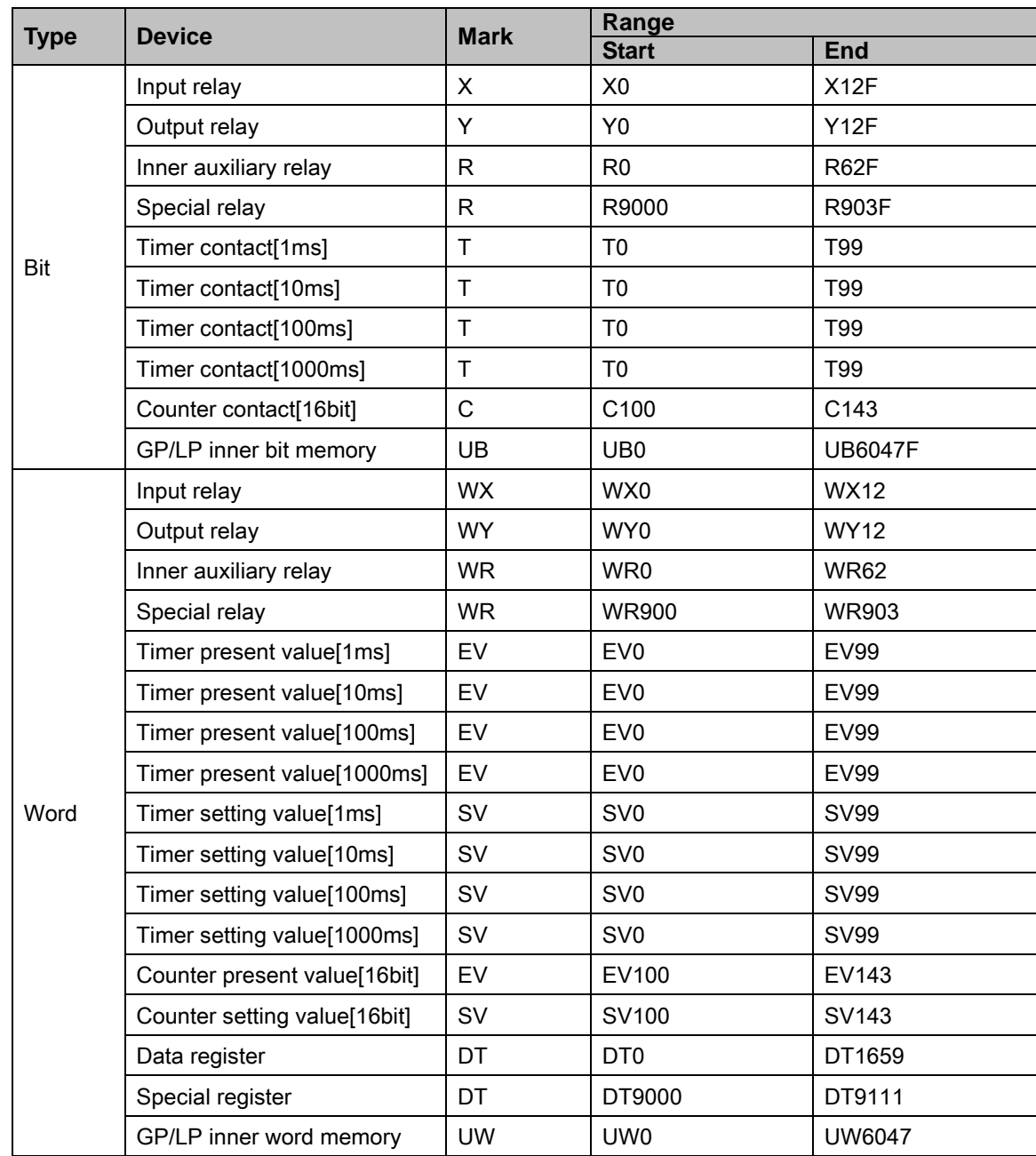

П

## 6.9.2.2 FP0-C32

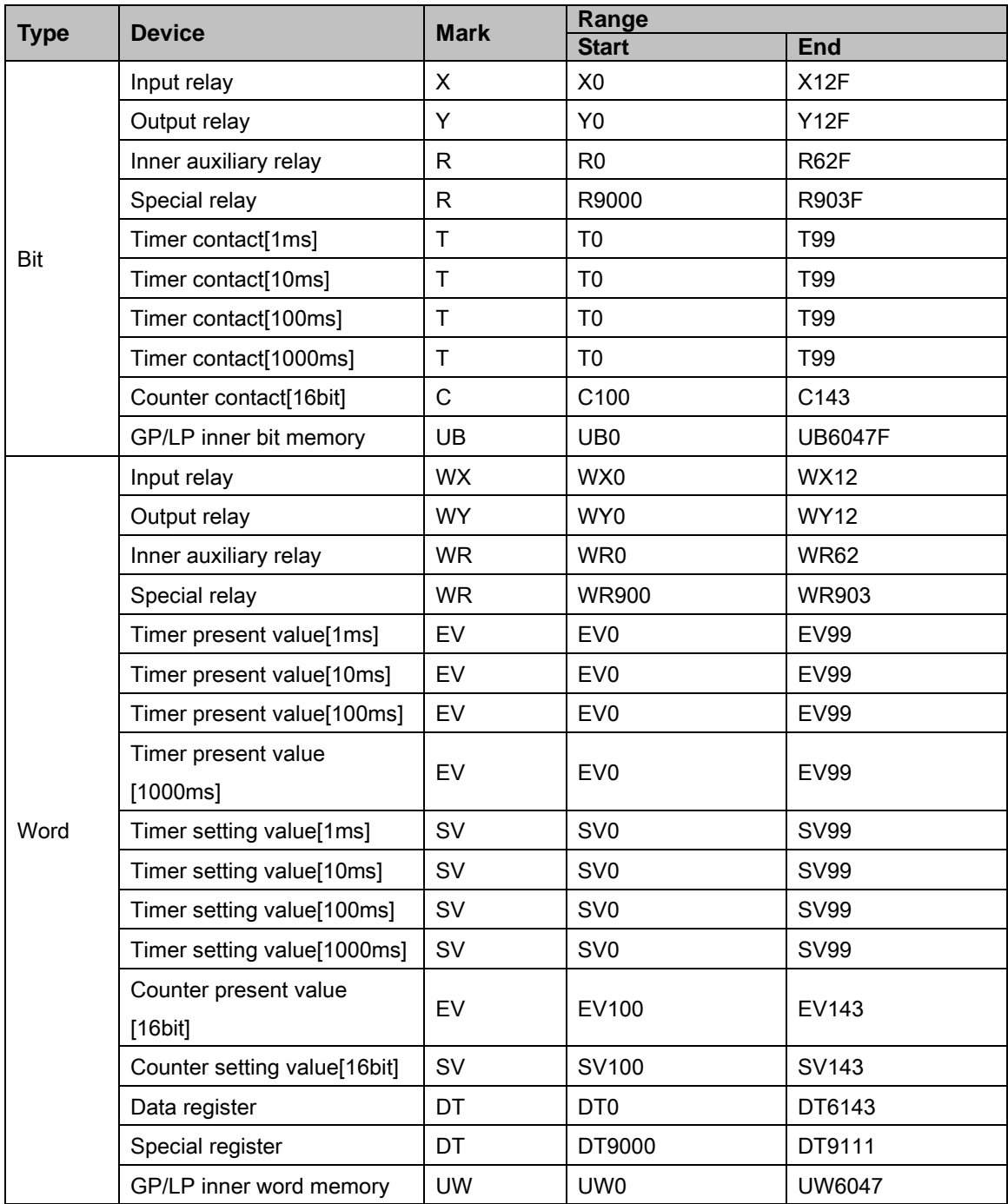

### 6.9.2.3 FP0-T32C

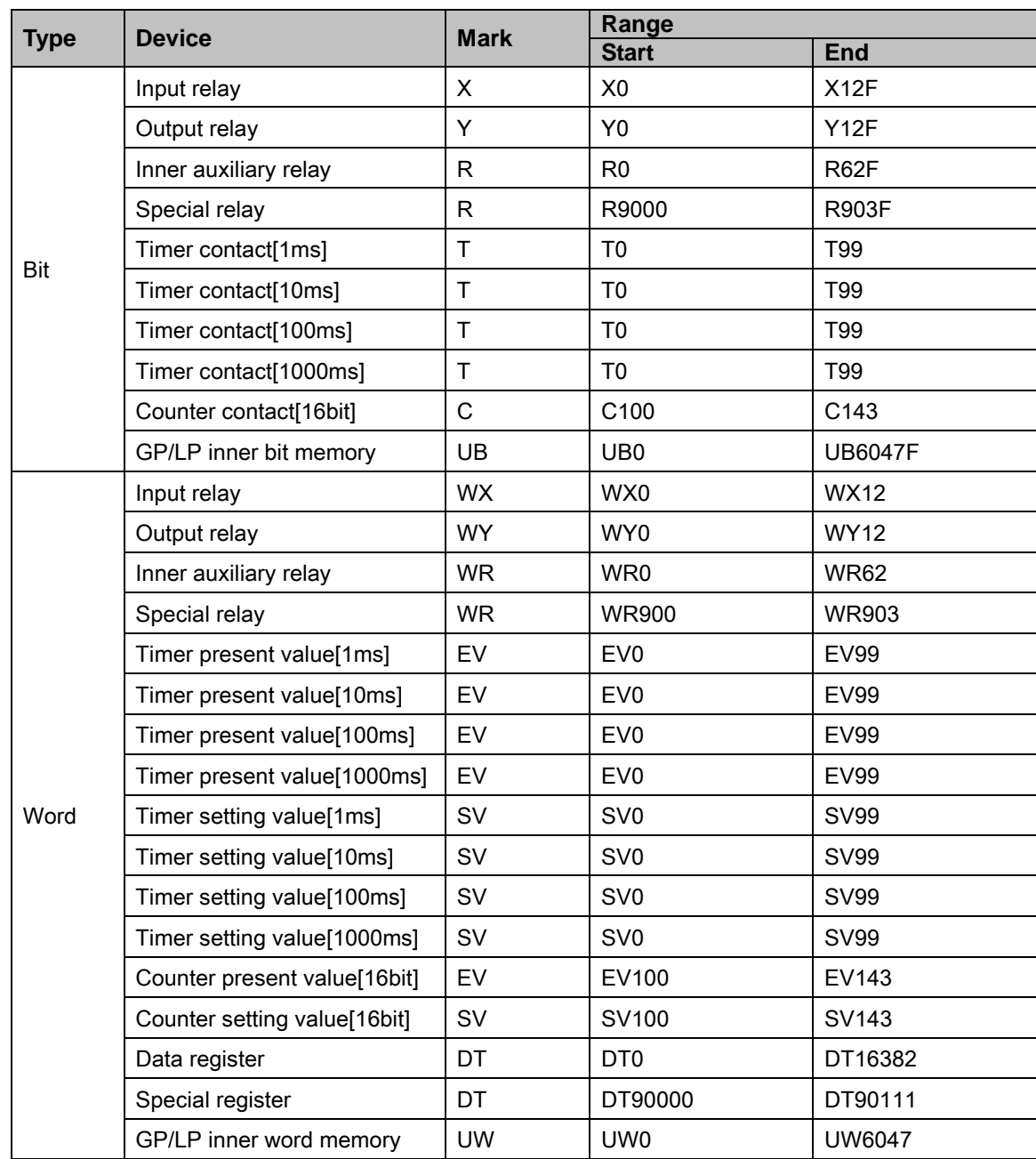
I.

### 6.9.2.4 FPG-C24R2

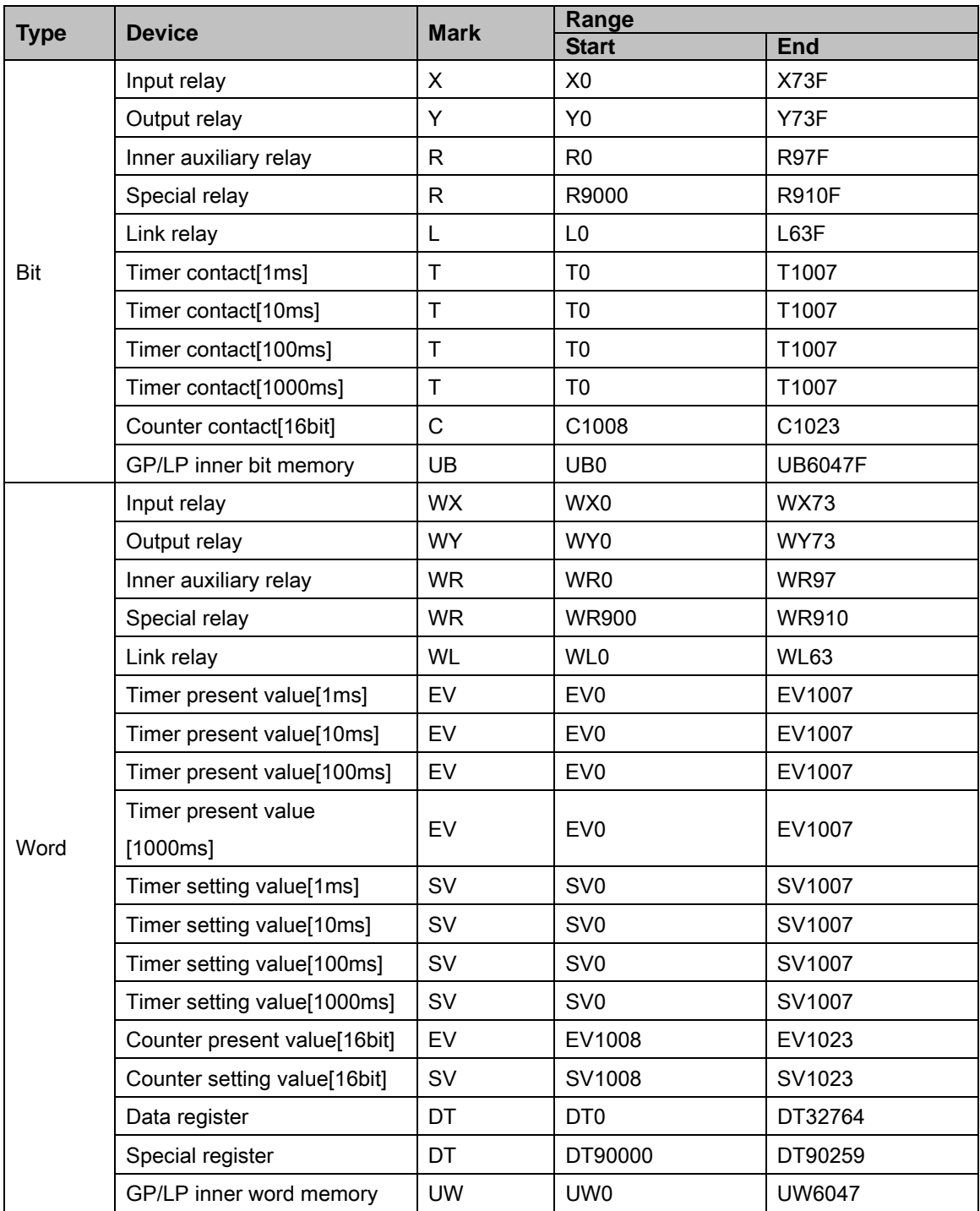

#### 6.9.2.5 FPG-C32T

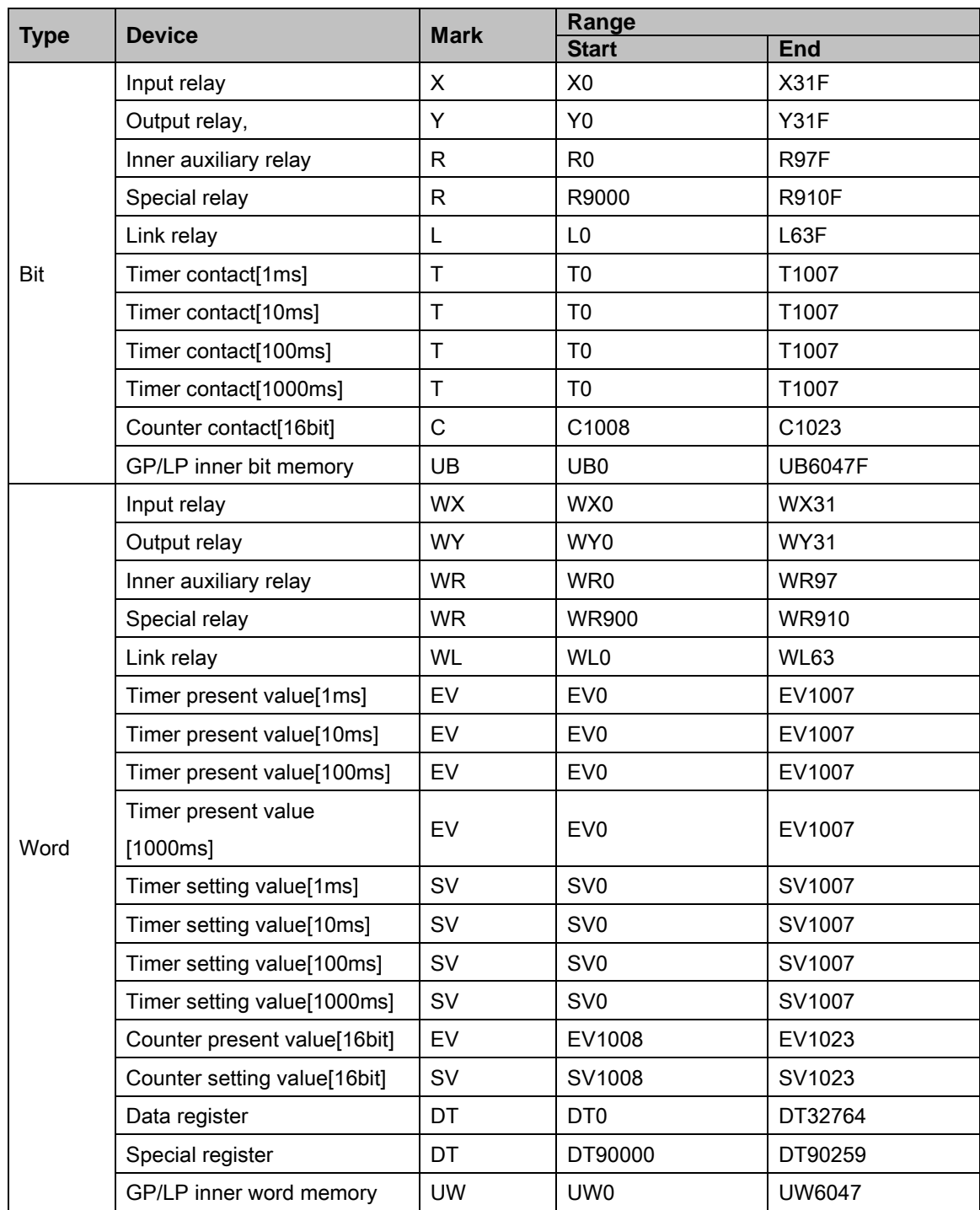

I.

### 6.9.2.6 FPG-C32T2

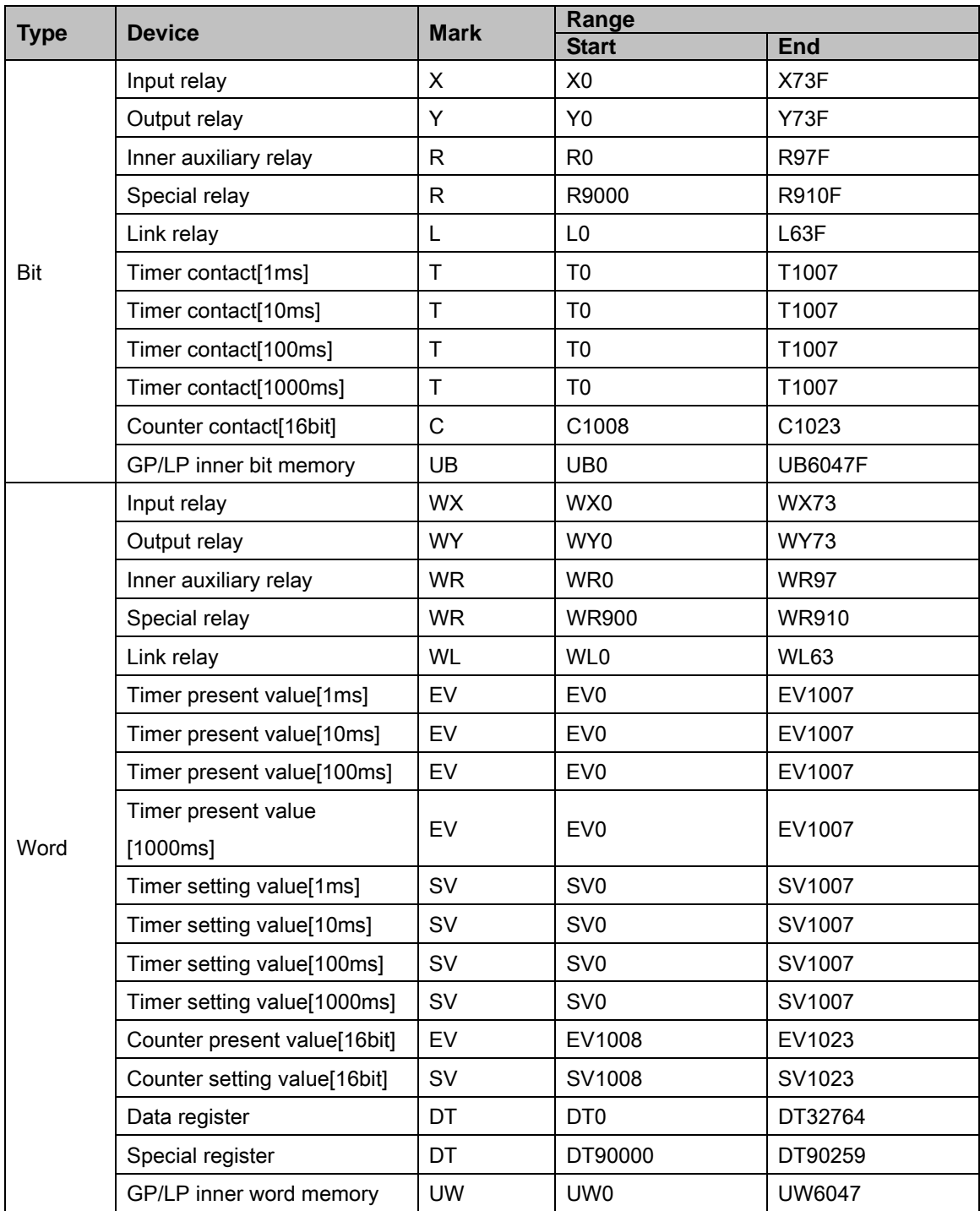

#### 6.9.2.7 FP0R-C10/C14/C16

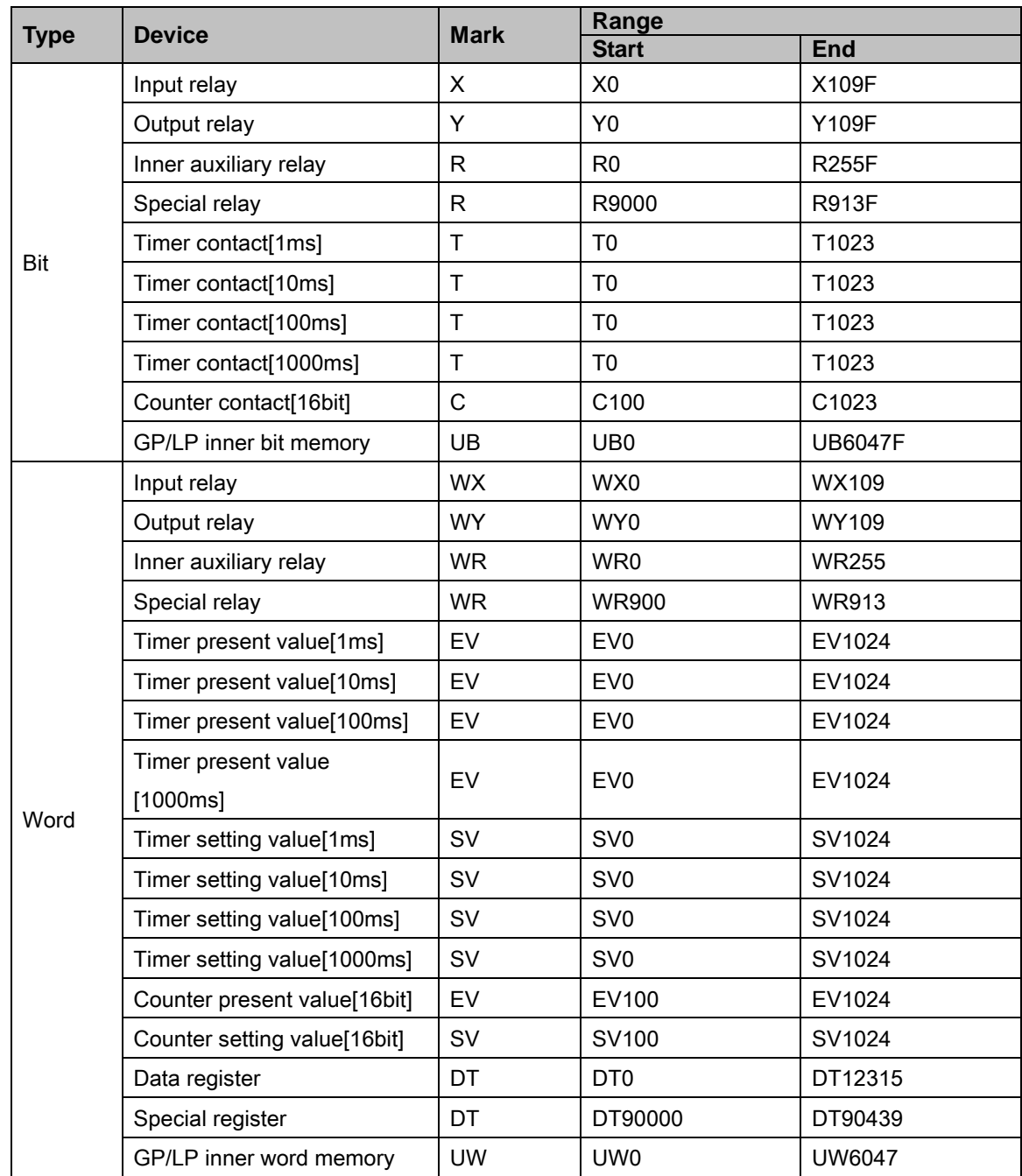

I.

#### 6.9.2.8 FP0R-C32/F32/T32

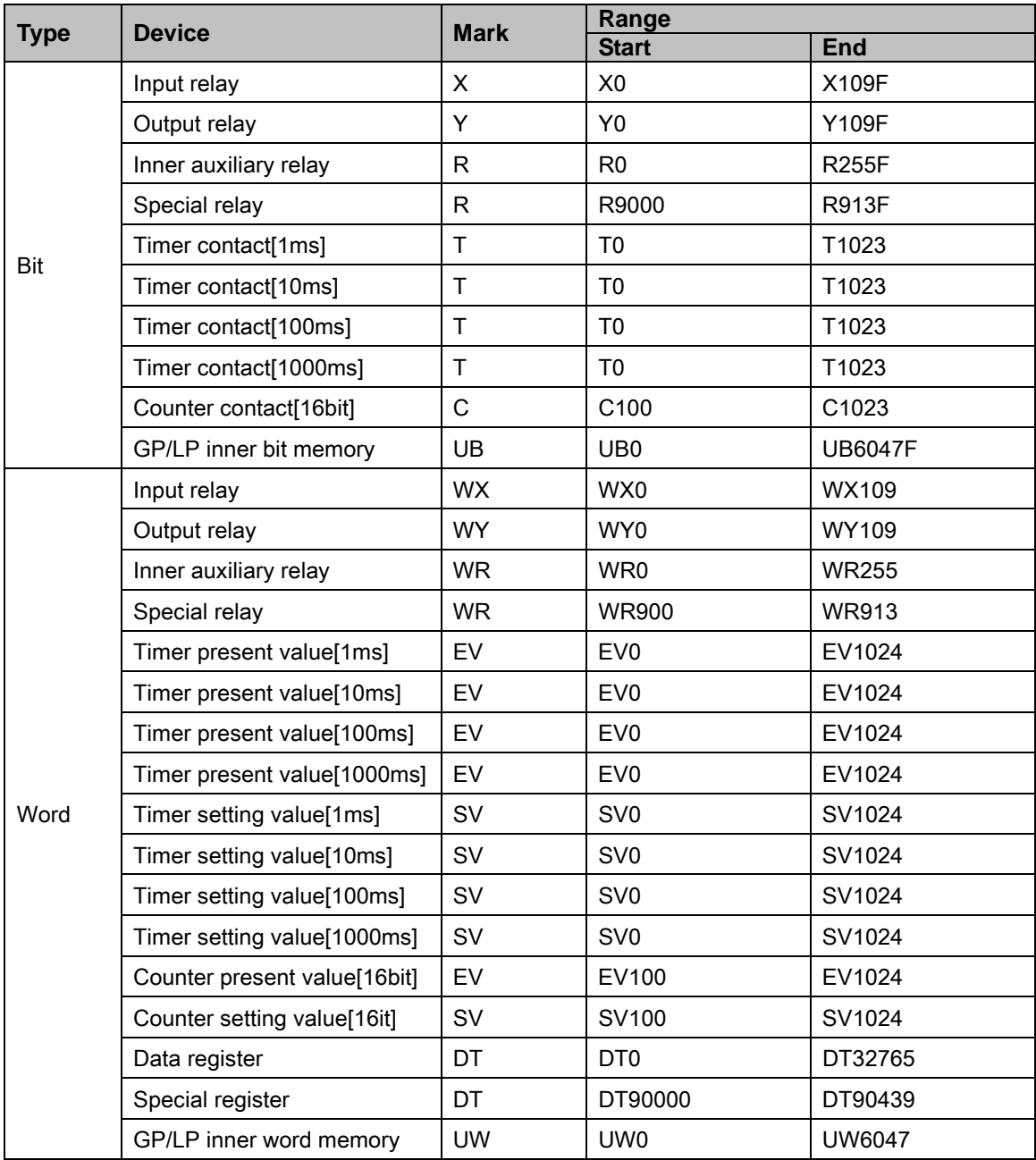

# 6.9.3 Monitorable device in GP/LP

GP/LP is able to monitor PLC device and change the status. Enter system setting menu of GP/LP and select [Monitoring]-[Device Monitor]-[DEV.]. Select to be monitored device and you can change the status.

The following is avilable device list of this menu, available range is same as ['6.9.2](#page-212-0) [Available](#page-212-0)  [device'.](#page-212-0)

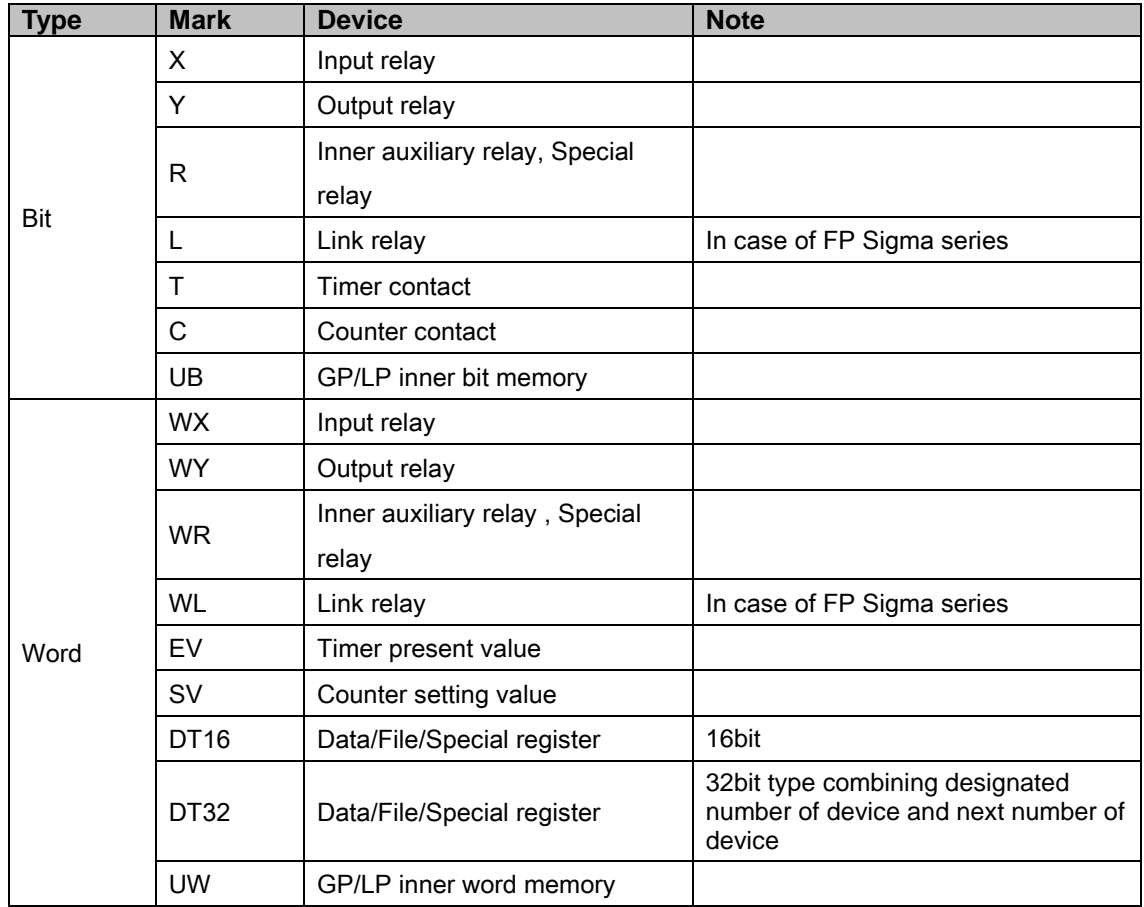

# 6.10 OMRON SYSMAC C PLC connection

GP/LP is able to communicate with Omron SYSMAC C series.

## 6.10.1 System organization

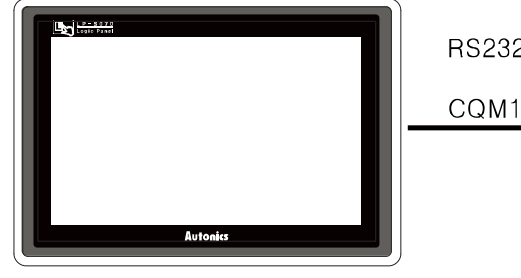

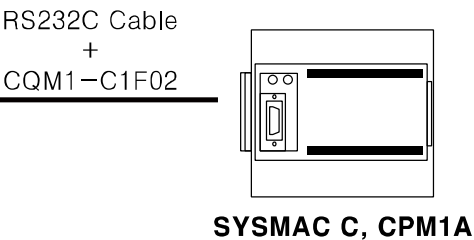

#### **GP/LP Series**

SYSMAC C sereis executes RS232C commnication with GP/LP by Tool Port. It executes also RS-422 communication with RS-232/422 converter.

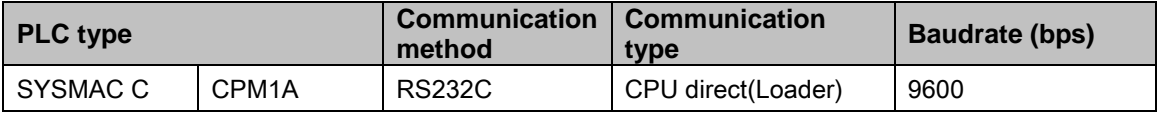

PLC communication configuration for baudrate is set from the dedicated ladder program (CX-Programmer).

Configuration is as below.

- 1st Connect the dedicated ladder program and set PLC as connectable status.
- 2nd From the workspace window of the ladder program, select 'Setting' item.
- 3rd 'PLC Settings' dialog box appears. Select 'Peripheral Port' tab. Click 'Standard

(9600;1,7,2,E)' of 'Communication Settings' item.

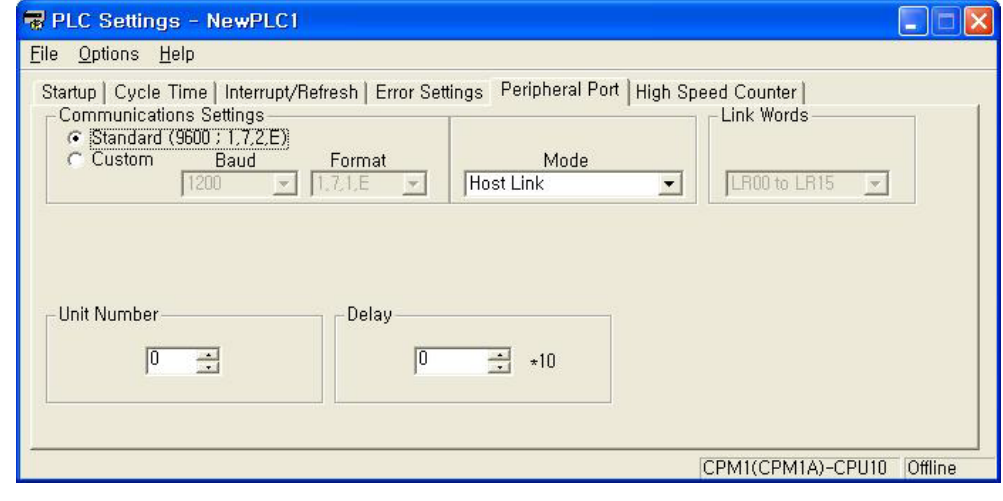

Communication cable connected with GP/LP is loader connection cable(CQM1-CIF02) of OMRON.

If PLC mode is Run, PLC device is available only monitor from GP/LP, and every device status is not able to change. (PLC specification) For changing PLC device status from GP/LP, set PLC mode to Program or Monitor.

 $\Gamma$ 

# <span id="page-223-0"></span>6.10.2 Available device

Device range is different depending on PLC model. Even though same type PLC, there is difference according to the number of I/O contact point.

UB device is as GP/LP inner bit memory, only in GP/LP it is able to use same as general inner device of PLC.

It is able to switch into word UW device binding 16 units. However it is related with functional area and it may cause serious error. Be sure to use only within user area UW30 to UW2047 (when not using recipe, UW30 to UW6047).

٦

For further information of GP/LP inner memory, refer to ['3.6](#page-100-0) [System signal'.](#page-100-0)

Refer to below bit/word available device organization and use the device.

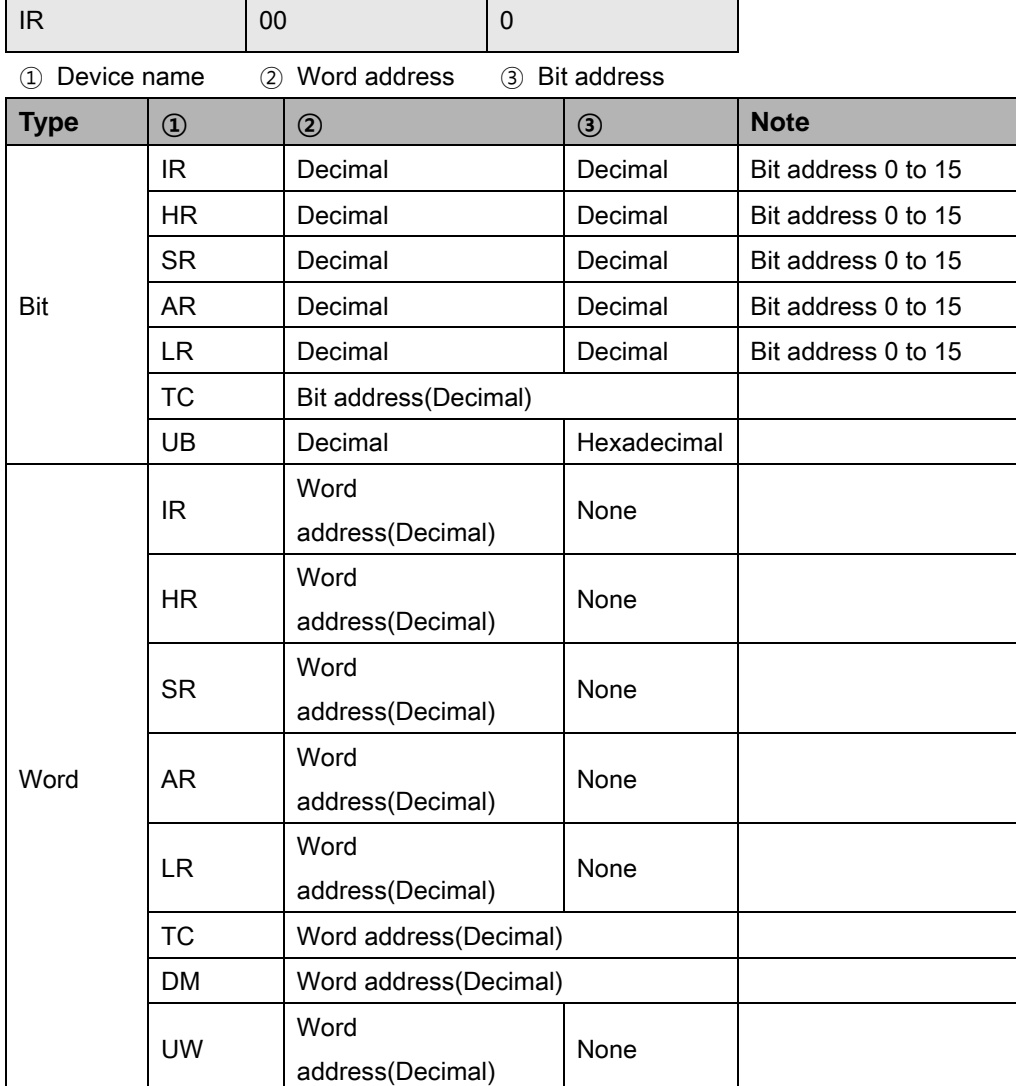

L

#### 6.10.2.1 CPM1A

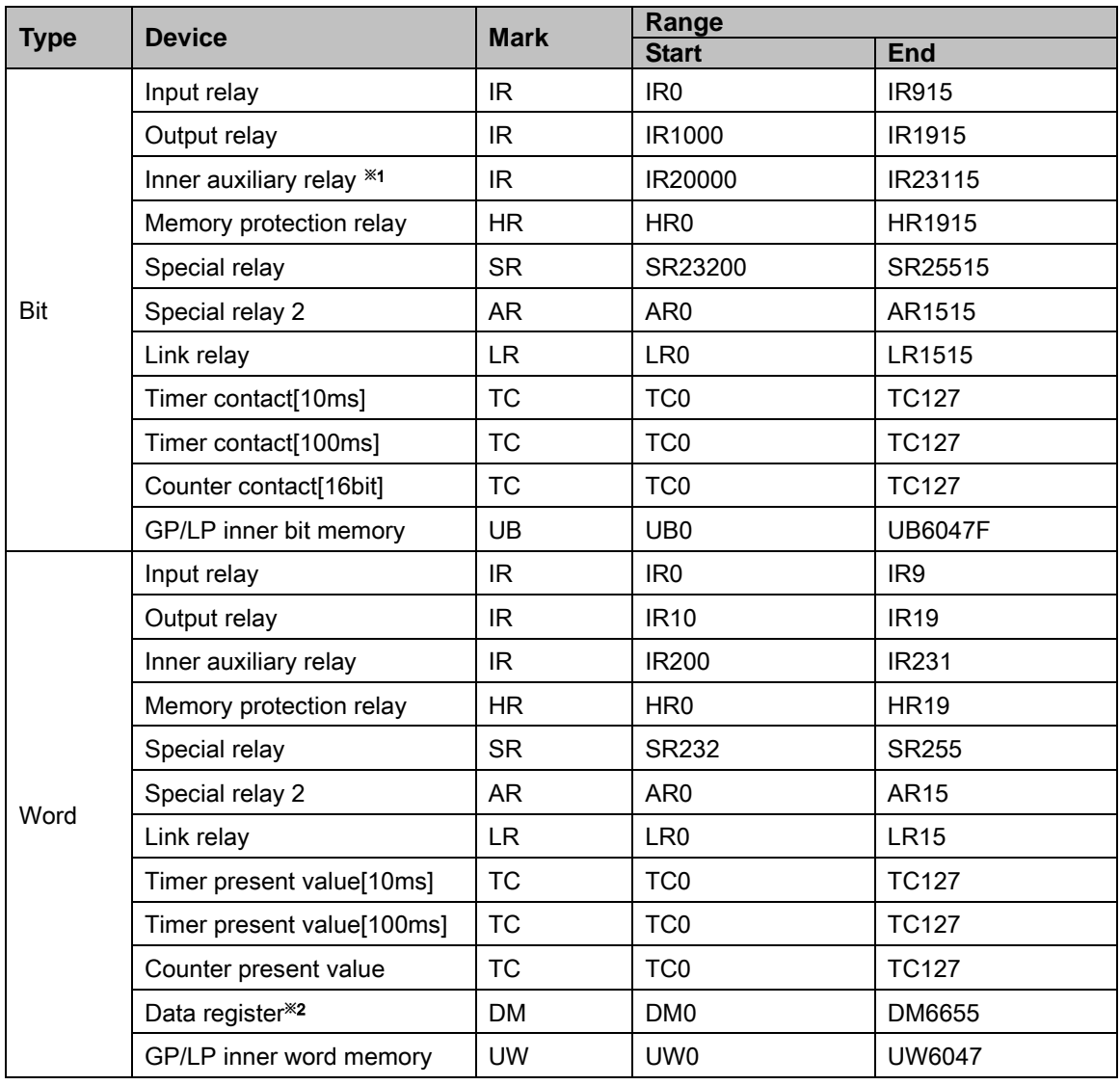

※1. The relay of PLC IR20000 to IR23115 range is work area. This range relay opeate similar as inner auxiliary relay of other PLCs, GP/LP assigns these as inner auxiliary relay.

※2. Available data register range

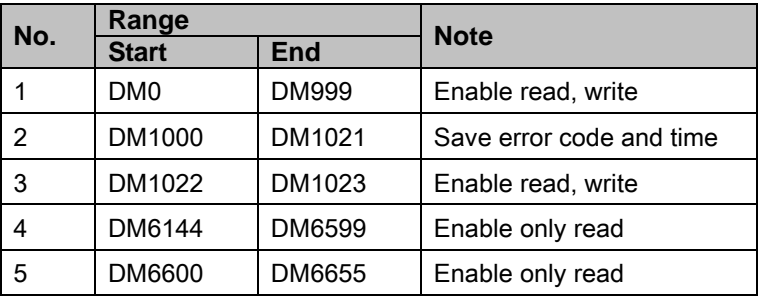

For further details of this function, refer to the specific PLC manual.

I.

# 6.10.3 Monitorable device in GP/LP

GP/LP is able to monitor PLC device and change the status. Enter system setting menu of GP/LP and select [Monitoring]-[Device Monitor]-[DEV.]. Select to be monitored device and you can change the status.

The following is avilable device list of this menu, available range is same as ['6.10.2](#page-223-0) [Available](#page-223-0)  [device'.](#page-223-0)

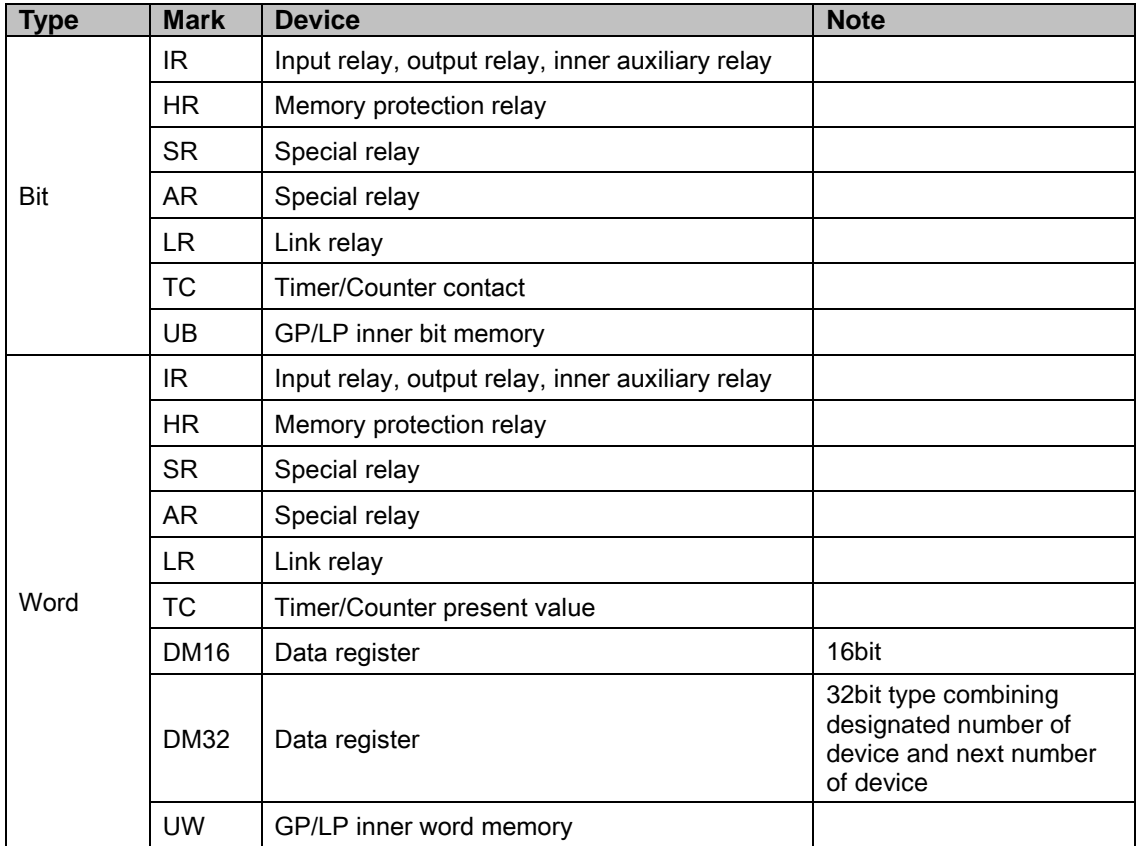

# 6.11 OMRON temperature controller connection

GP/LP is able to communicate with Omron temperature controller E5XX series.

# 6.11.1 System organization

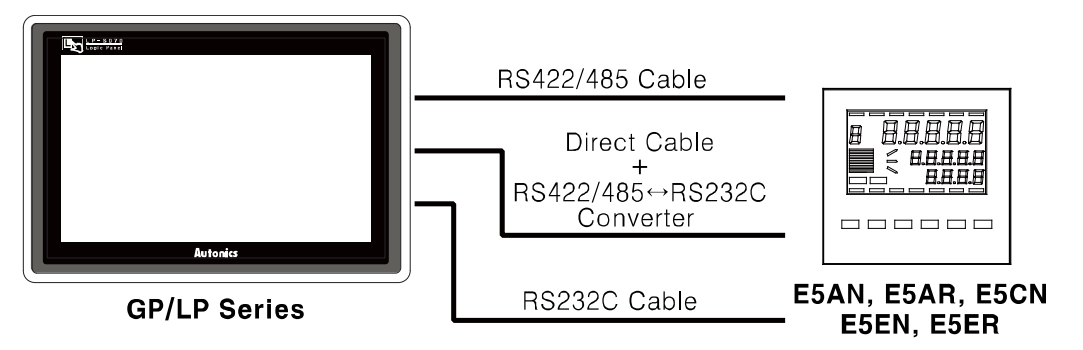

Omron E5XX sereis executes RS485 commnication. It executes also RS232C commnication with RS485/232 converter. E5AN and E5EN support RS232C communication without converter depending on the model.

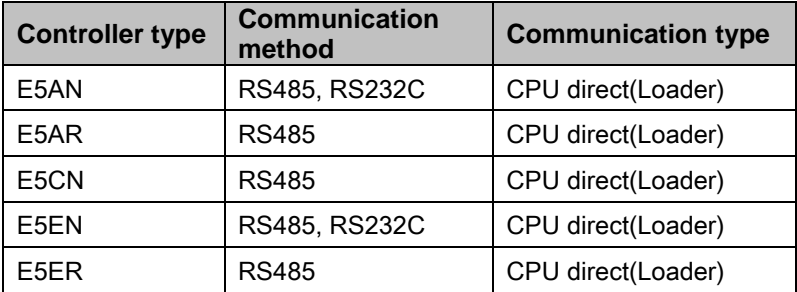

#### (1) RS-485 communication with GP/LP(E5AN, E5AR, E5CN): Applied cable [\(15\) C3M5P03-D9M0-T4Y0](#page-106-0)

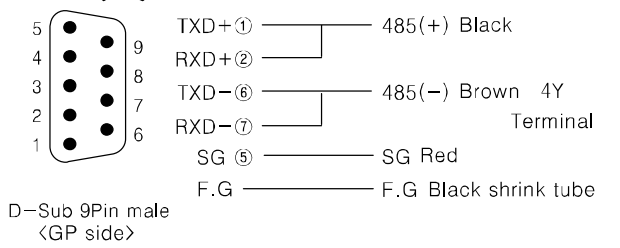

#### (2) RS-232C communication with GP/LP(E5AN, E5EN): Applied cable [\(14\)C3M5P13-D9F0-T4Y0](#page-106-1)

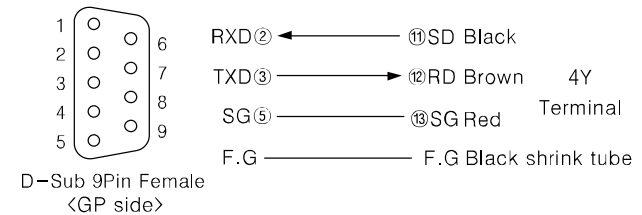

٠

# 6.11.2 Communication configuration

The below table is for communication configuration of Omron E5XX series with GP/LP.

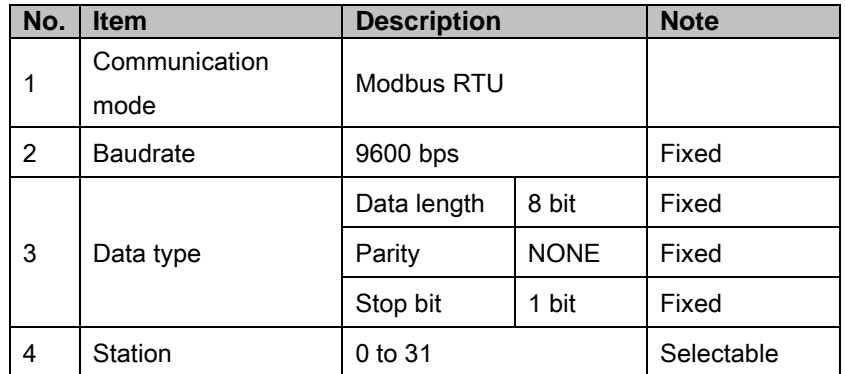

#### (1) Omron E5XX series communication configuration

Designate communication configuration for Omron E5XX series. For more details, refer to 'Omron E5XX series user manual'.

- 1st At operation level, press front  $\Box$  button in 3 sec and it moves to input initial configuration level.
- 2nd At input initial configuraion level, press  $\Box$  button, it moves to communication configuration level.

At each menu, press  $\mathbb{R}$   $\mathbb{R}$  keys to set.

3rd Press also key and it moves to other menus and press  $\forall x$  also to set as same method.

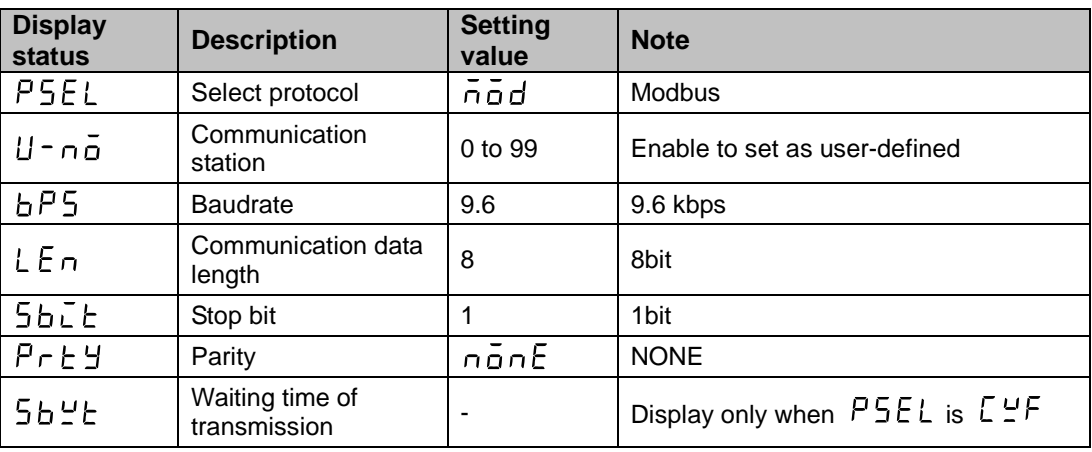

#### (2) GP/LP communication configuration

As above configuration, GP/LP also should be set for the station as below.

- 1st Enter system setting menu. Touch left-upper point as default position of system
	- setting menu.

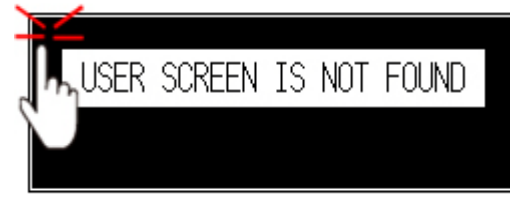

2nd Select [SET ENVIRONMENT]-[PLC SETTING].

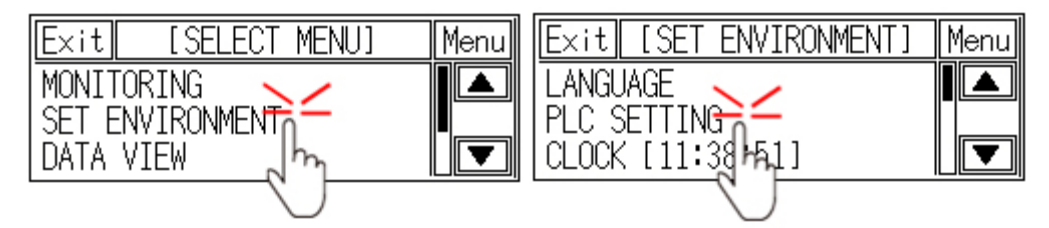

3rd Touch CH1 station, station input key pad appears. Enter the same station of the station which is set from E5XX series.

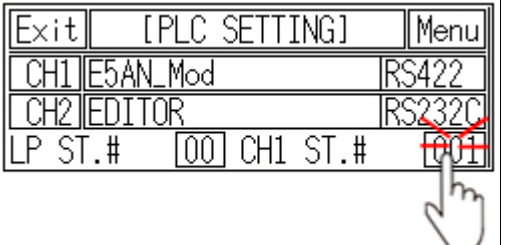

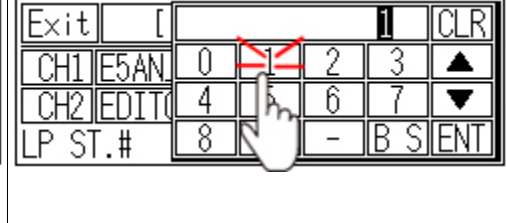

Touch 'ENT' to save the station and touch 'Menu' or 'Exit' to exit system setting meun.

# <span id="page-229-0"></span>6.11.3 Available device

UB device is asGP/LP inner bit memory, only in GP/LP it is able to use same as general inner device of PLC.

It is able to switch into word UW device binding 16 units. However it is related with functional area and it may cause serious error. Be sure to use only within user area UW30 to UW2047 (when not using recipe, UW30 to UW6047).

For further information of GP/LP inner memory, refer to ['3.6](#page-100-0) [System signal'.](#page-100-0)

Refer to below bit/word available device organization and use the device.

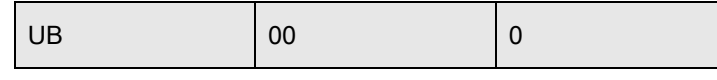

① Device name ② Word address ③ Bit address

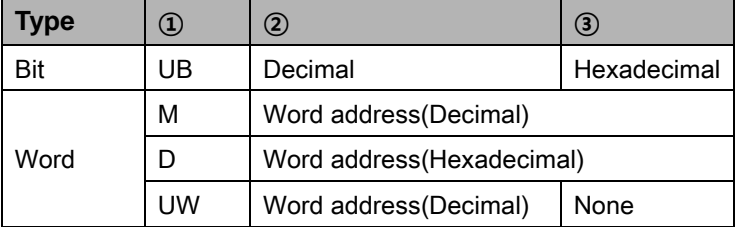

#### 6.11.3.1 E5AN, E5CN, E5EN

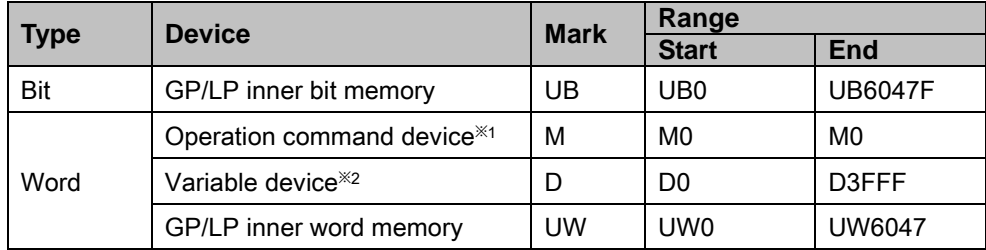

#### 6.11.3.2 E5AR, E5ER

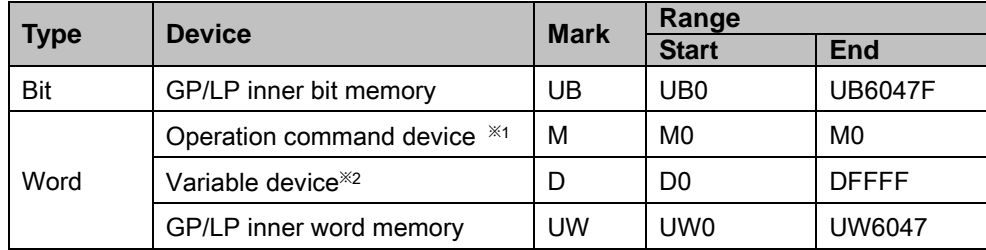

※1. It is used device when operating command. Enter the specific value, it executes the below table operation.

※2. Device address is same as each variable of temperature controller. For further details of

each variable, refer to the each product manual.

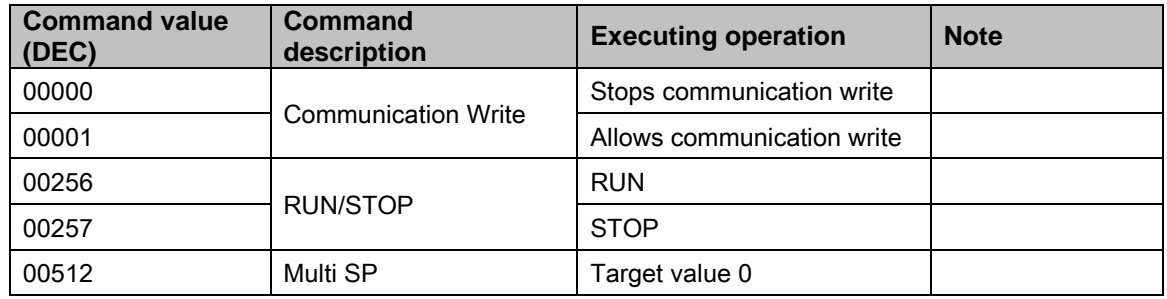

٠

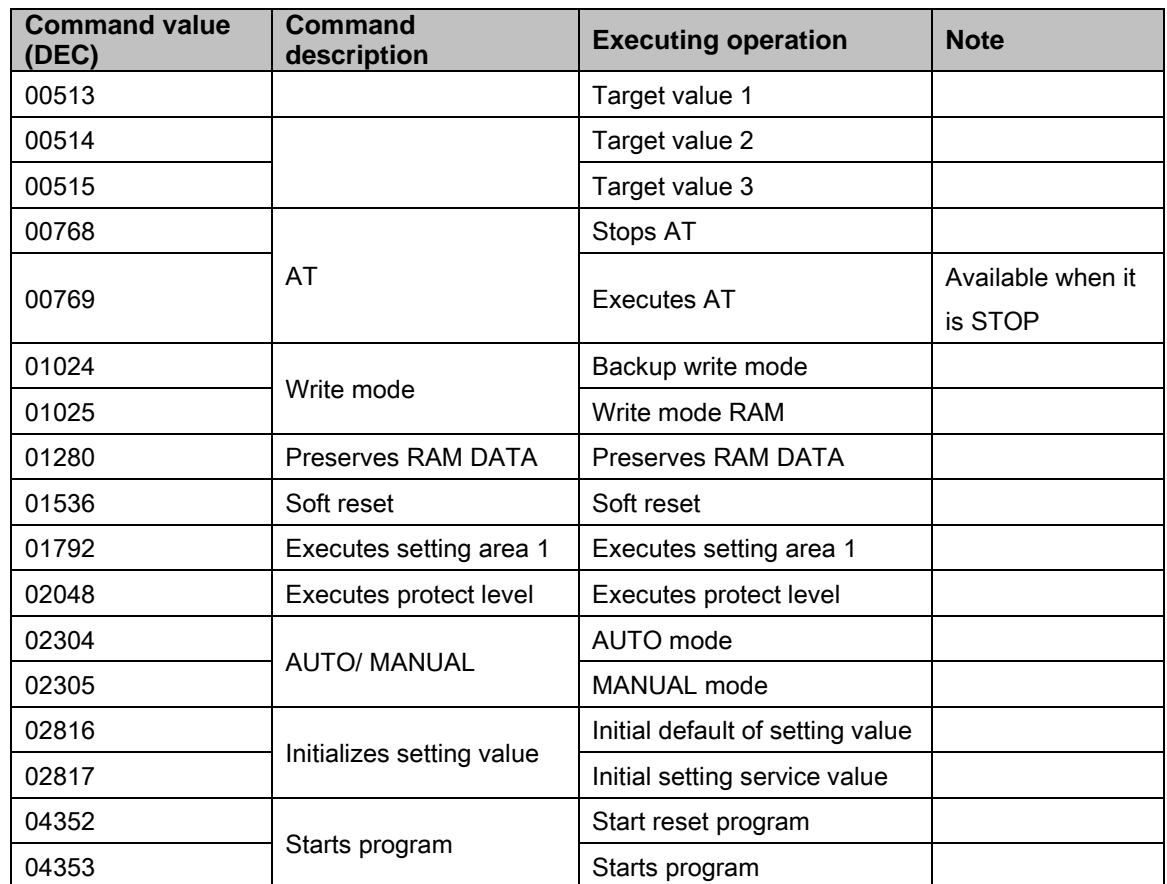

# 6.11.4 Monitorable device in GP/LP

GP/LP is able to monitor PLC device and change the status. Enter system setting menu of GP/LP and select [Monitoring]-[Device Monitor]-[DEV.]. Select to be monitored device and you can change the status.

The following is avilable device list of this menu, available range is same as ['6.11.3](#page-229-0) [Available](#page-229-0)  [device'](#page-229-0).

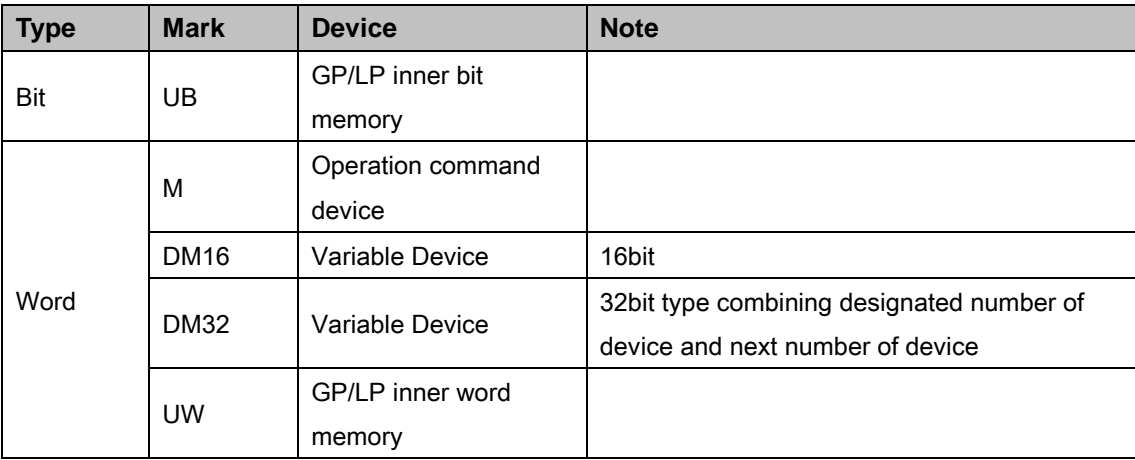

# 6.12 SIEMENS S7 series connection

GP/LP is able to communicate with SIEMENS S7 series.

## 6.12.1 System organization

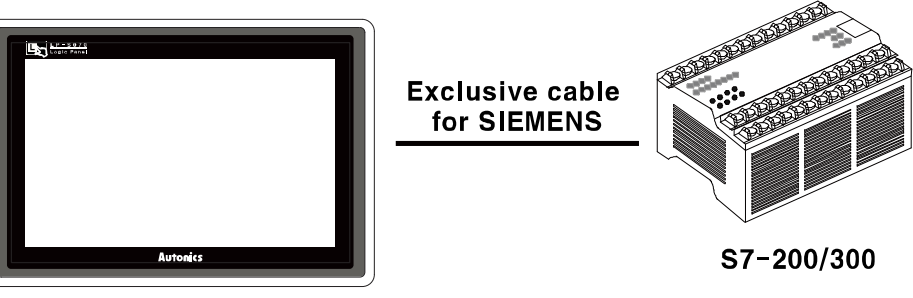

#### **GP/LP Series**

SIEMENS S7-200 uses PPI(Point to point interface) communication of SIEMENS and SIEMENS S7-300 uses MPI(Mutil point interface) communication of SIEMENS.

It executes RS232C communication with dedicated cable of SIEMENS. It executes also RS-422 communication with RS-232/422 converter.

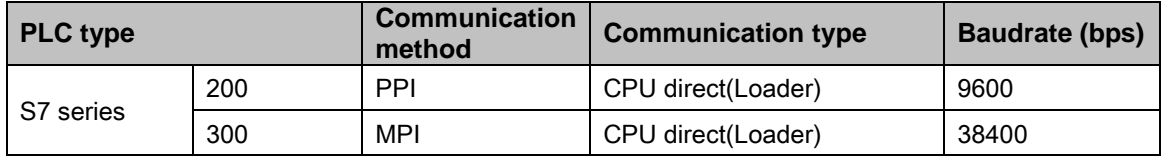

# <span id="page-232-0"></span>6.12.2 Available device

Device range is different depending on PLC model. Even though same type PLC, there is difference according to the number of I/O contact point.

UB device is as GP/LP inner bit memory, only in GP/LP it is able to use same as general inner device of PLC.

It is able to switch into word UW device binding 16 units. However it is related with functional area and it may cause serious error. Be sure to use only within user area UW30 to UW2047 (when not using recipe, UW30 to UW6047).

For further information of GP/LP inner memory, refer to ['3.6](#page-100-0) [System signal'.](#page-100-0)

T

Refer to below bit/word available device organization and use the device.

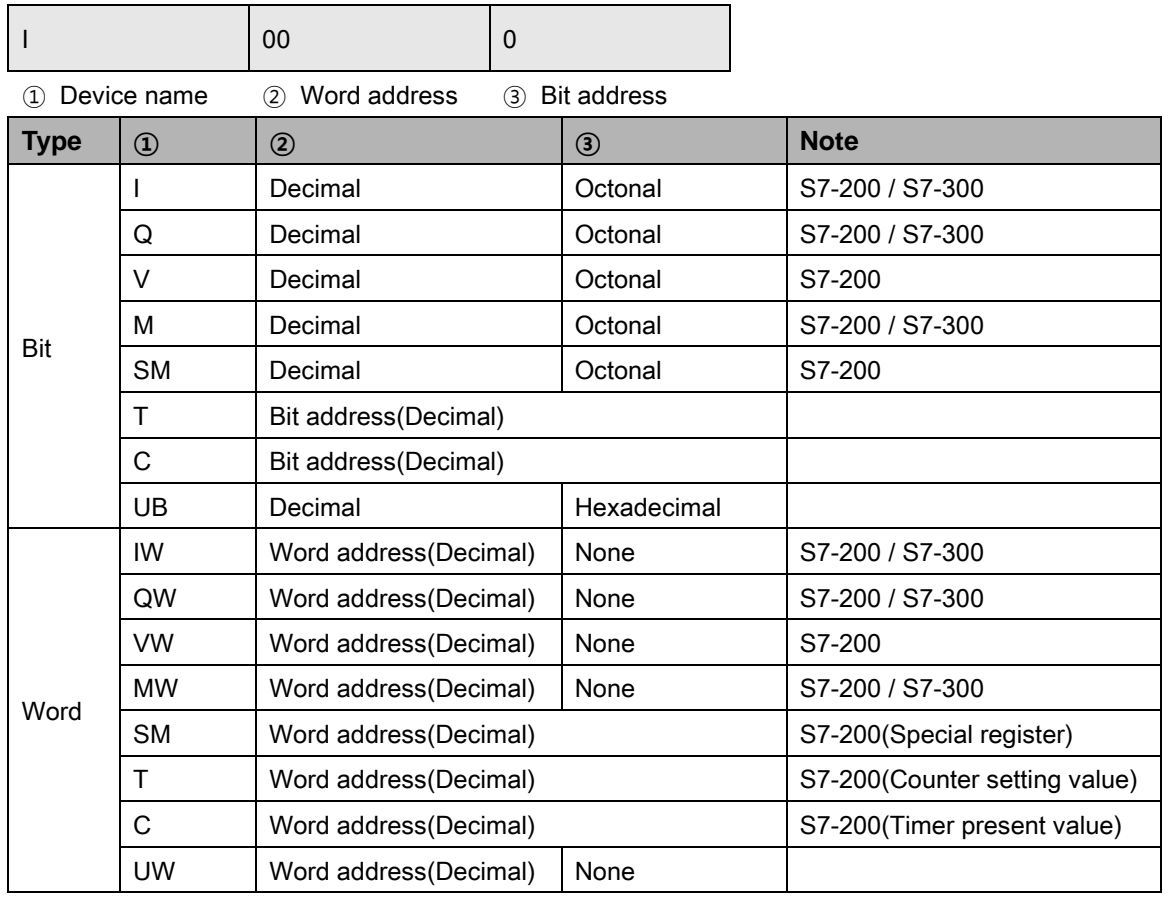

 $\mathbb{R}$  Ex.

Word  $10 = Bit 10$  to  $117$ , Word UW10 = UB100 to UB10F

٠

### 6.12.2.1 S7-200

## (1) CPU 221 type

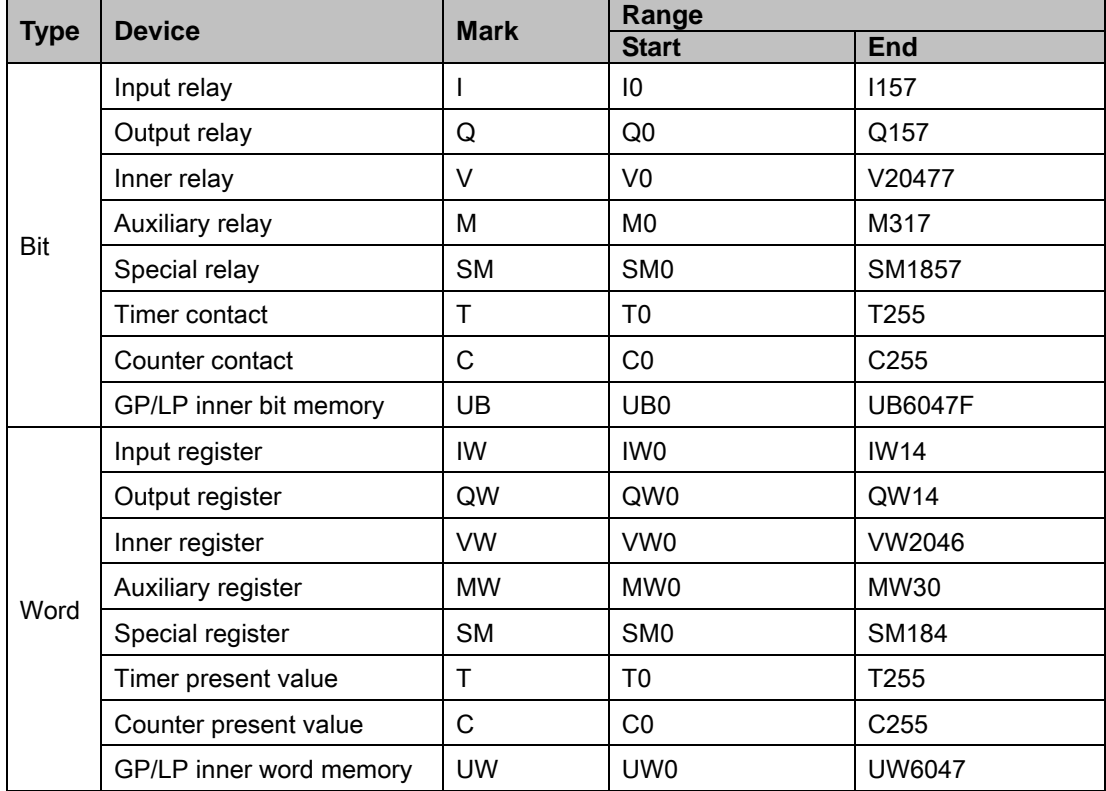

#### (2) CPU 222 type

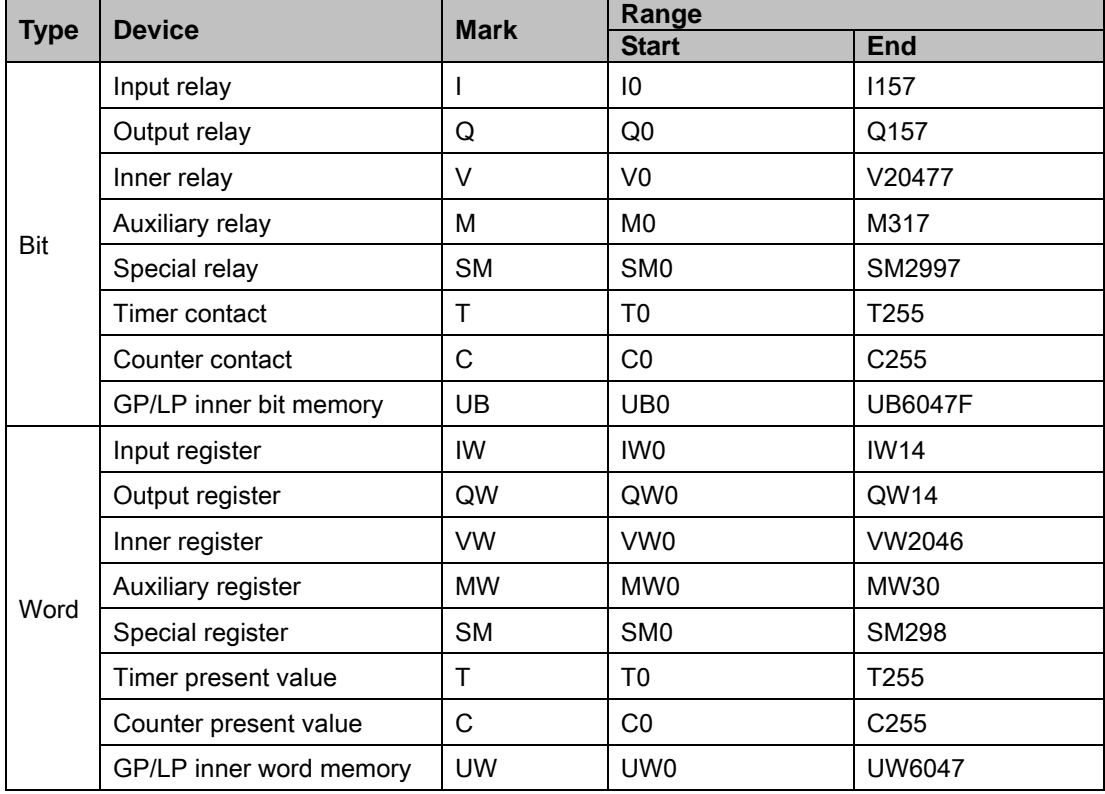

Г

## (3) CPU 224 type

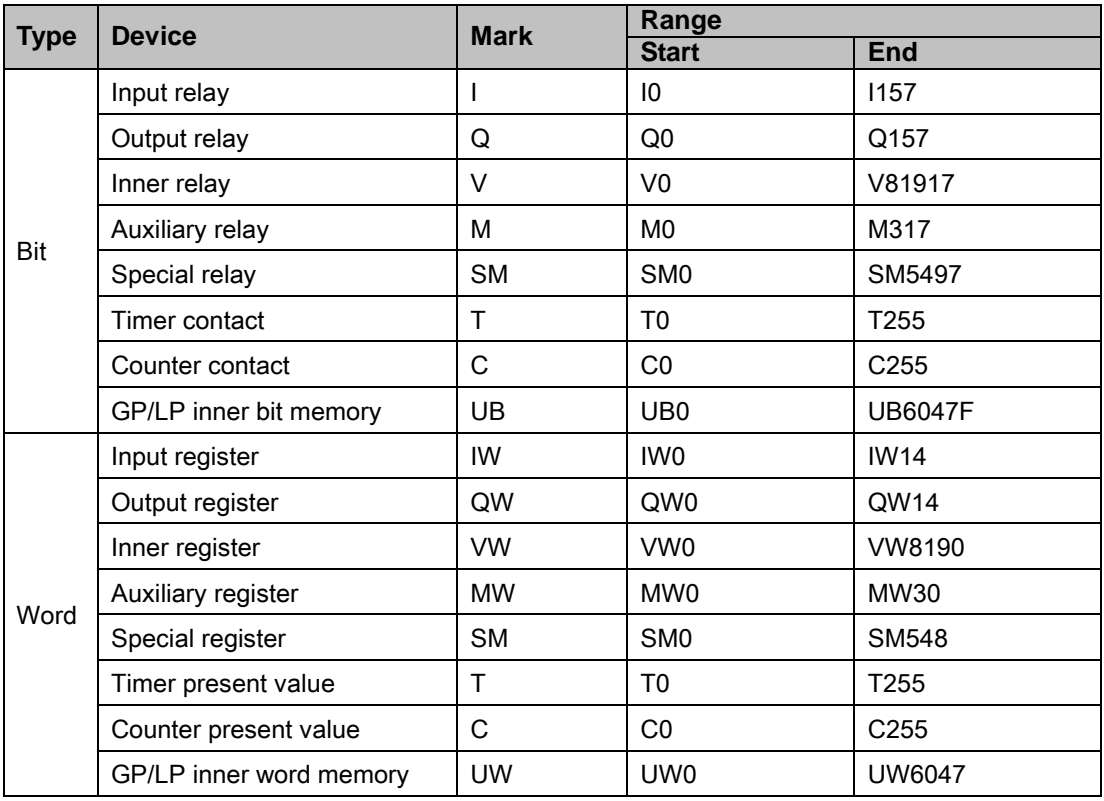

# (4) CPU 224XP, 224XPsi, 226 type

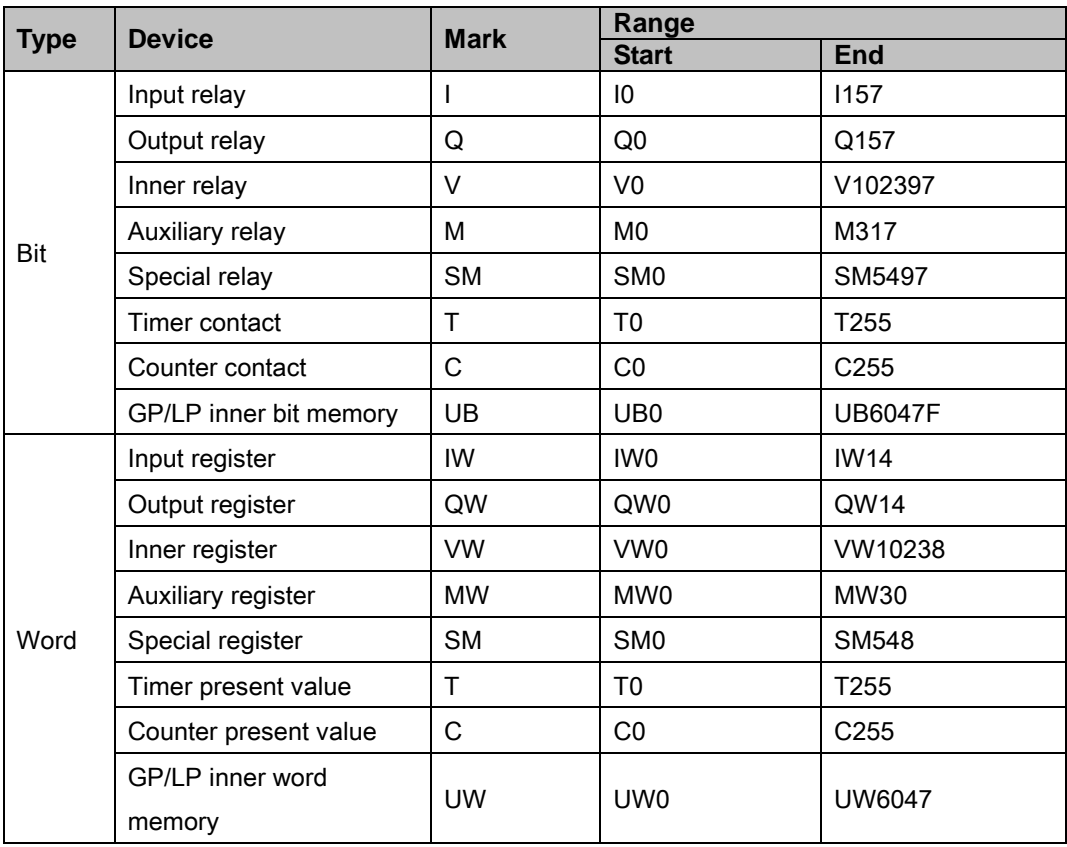

#### 6.12.2.2 S7-300

# (1) CPU 312 type

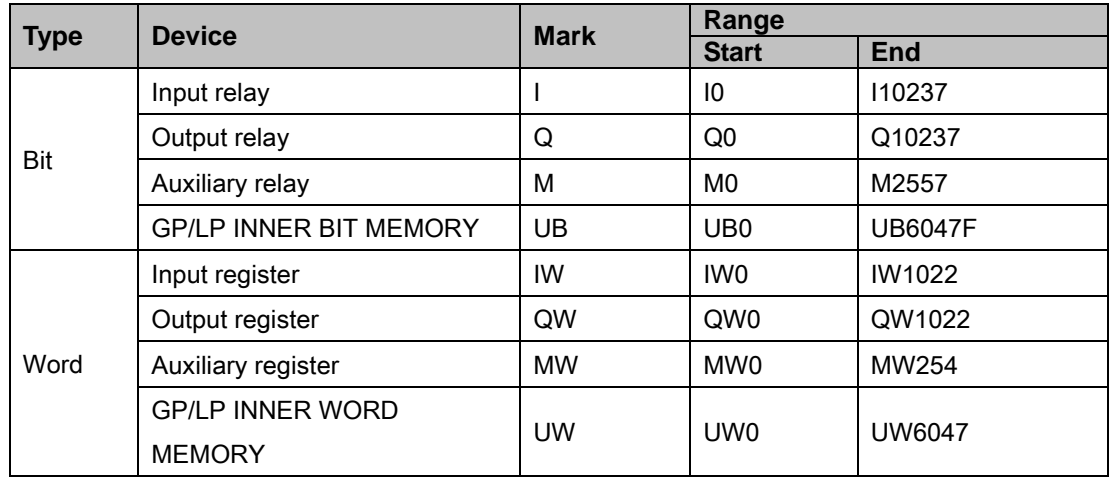

#### (2) CPU 312C type

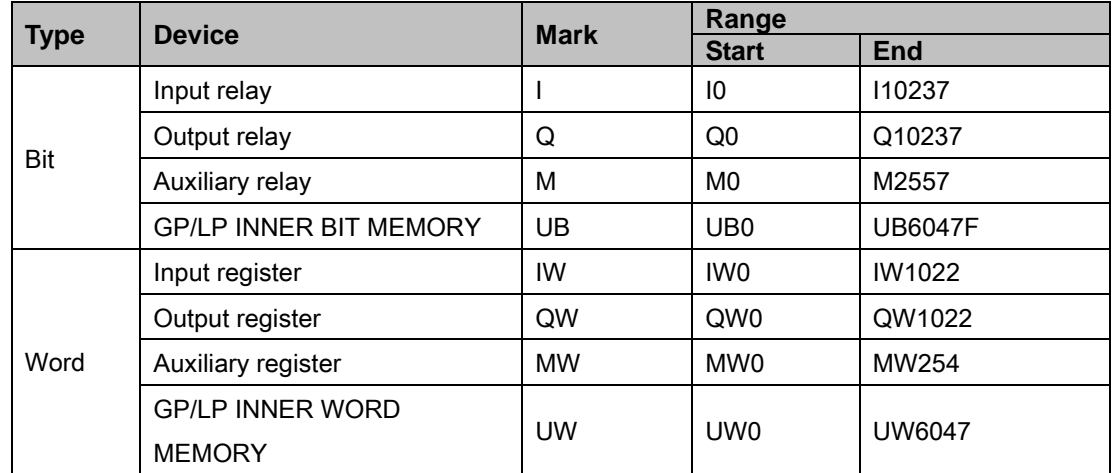

### (3) CPU 313C type

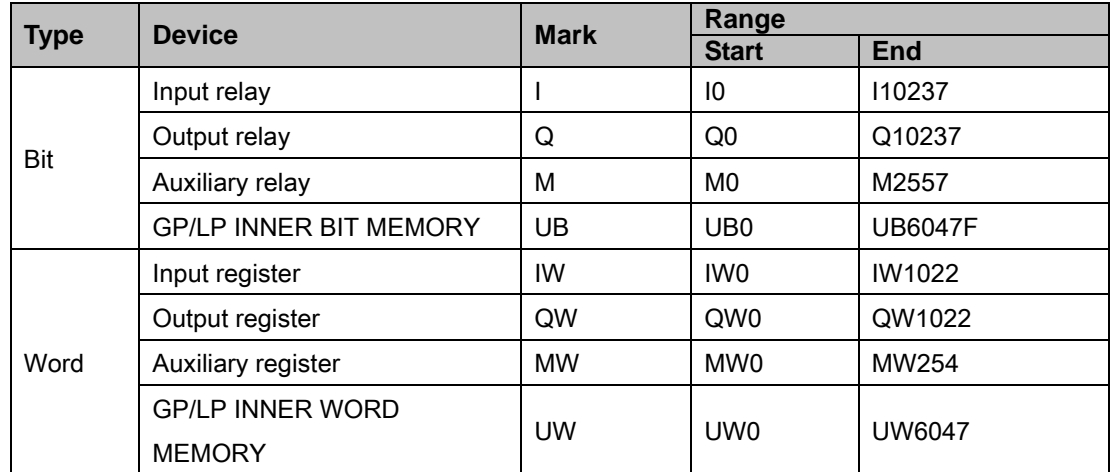

### (4) CPU 313C-2 type

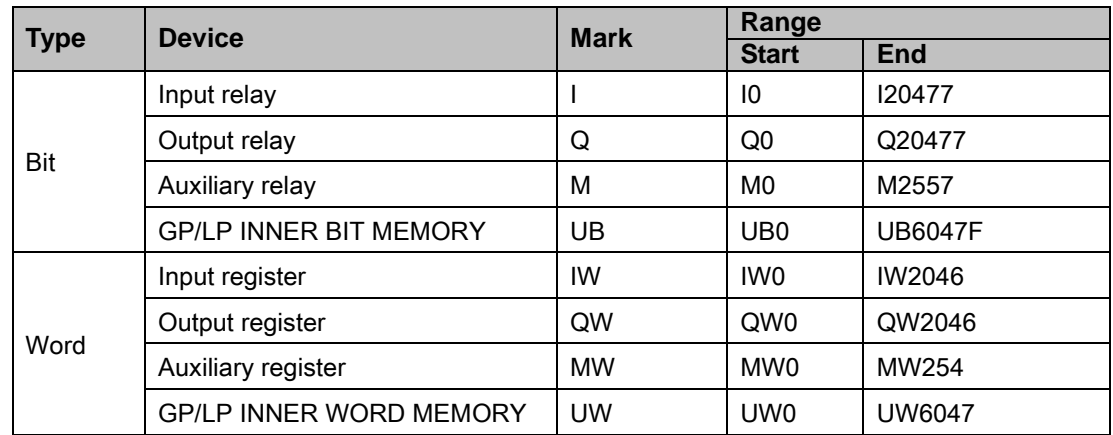

### (5) CPU 314 type

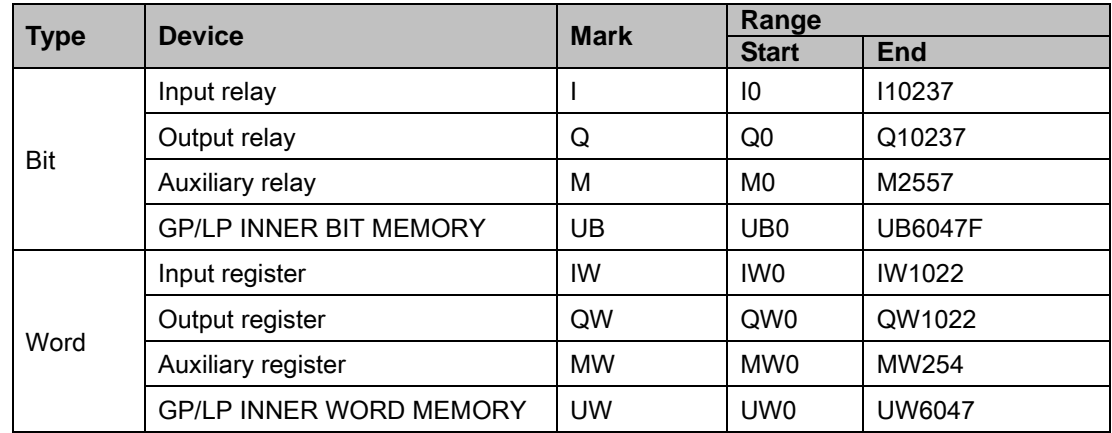

### (6) CPU 314C-2 type

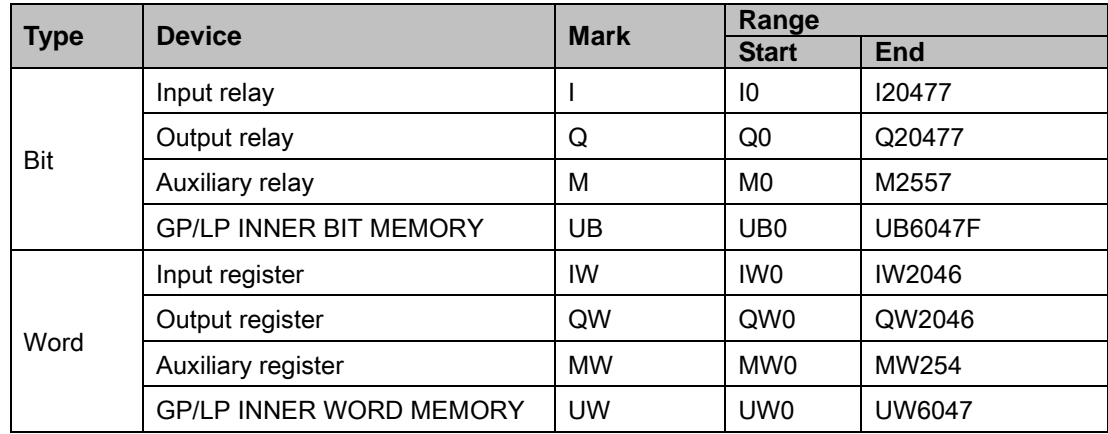

## (7) CPU 315-2 type

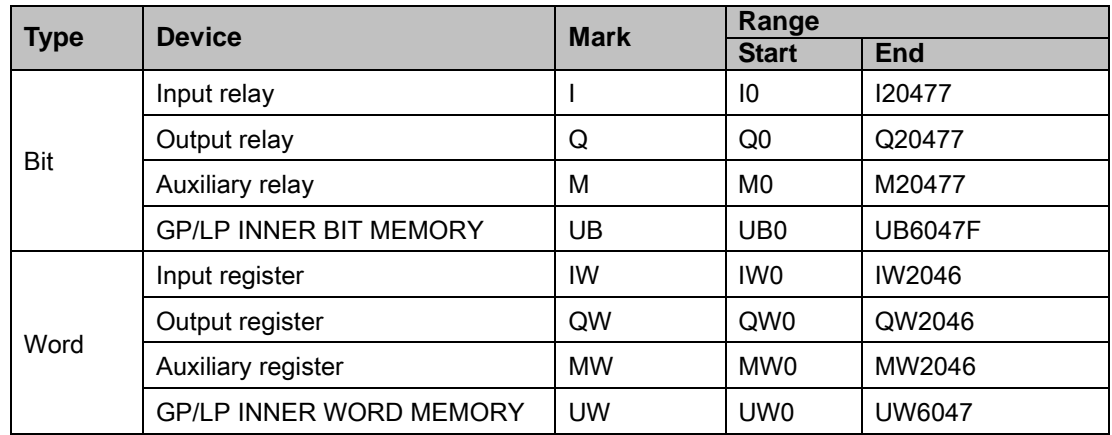

### (8) CPU 317-2 type

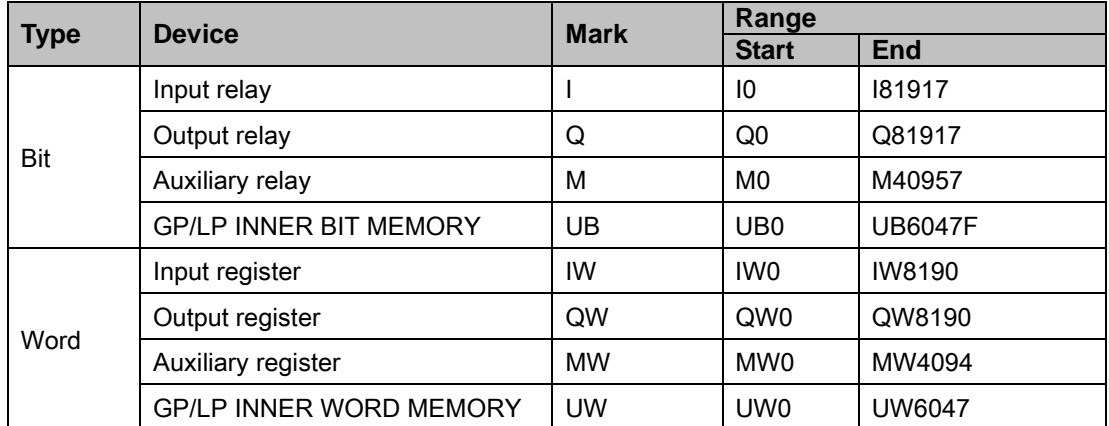

### (9) CPU 319-3 type

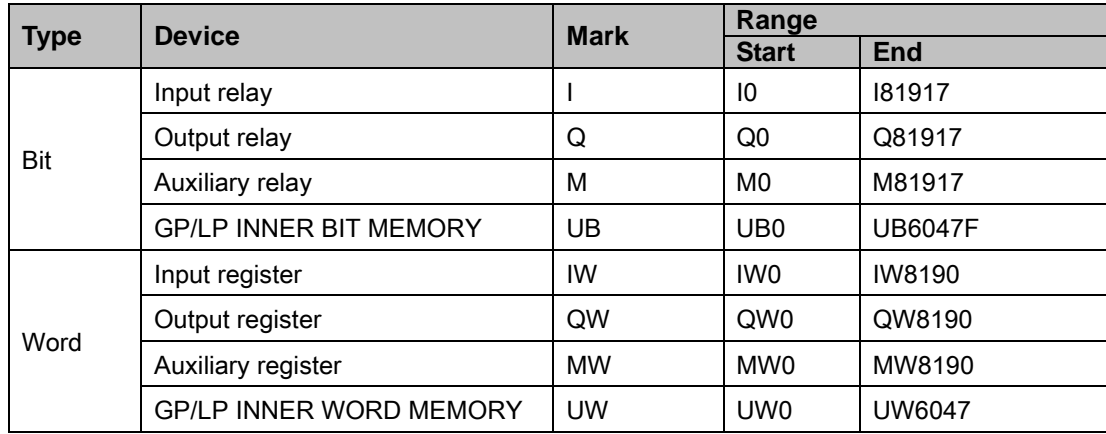

# 6.12.3 Monitorable device in GP/LP

GP/LP is able to monitor PLC device and change the status. Enter system setting menu of GP/LP and select [Monitoring]-[Device Monitor]-[DEV.]. Select to be monitored device and you can change the status.

The following is avilable device list of this menu, available range is same as ['6.12.2](#page-232-0) [Available](#page-232-0)  [device'](#page-232-0).

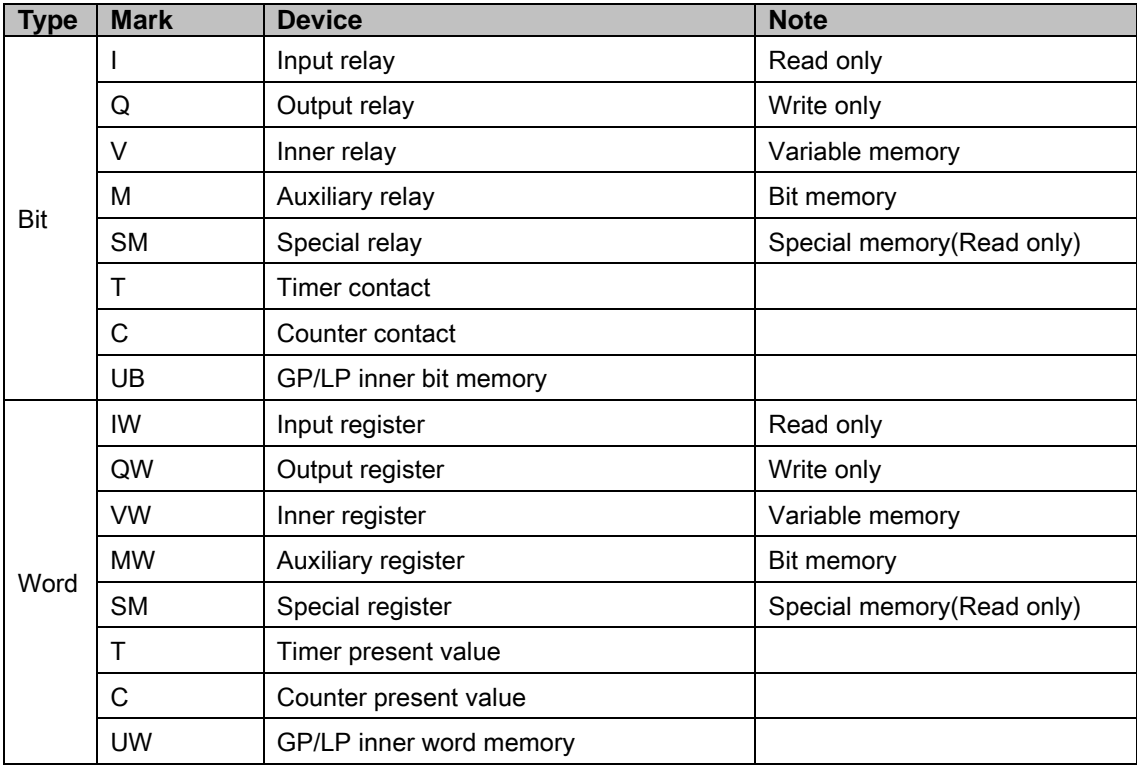

П

# 6.13 Allen Bradley MicroLogix series connection

GP/LP is able to communicate with Allen-Bradley MicroLogix series.

## 6.13.1 System organization

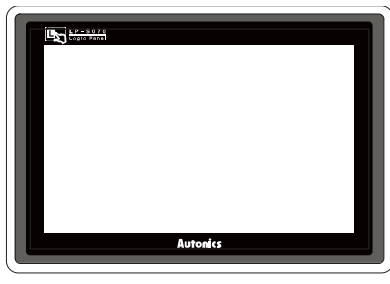

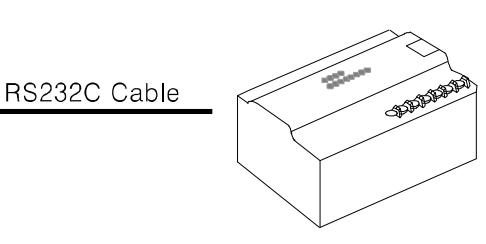

**GP/LP Series** 

#### MicroLogix 1000, 2000

Allen-Bradley MicroLogix sereis executes RS232C commnication. If PLC has imbeded RS422 loader port or you use RS232/422 converter, RS422 communication is also available.

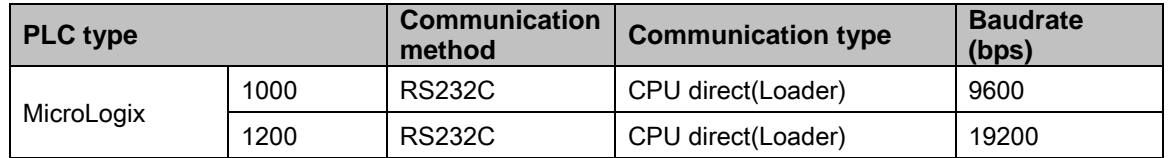

RS232C cable is different by connected PLC type.

The following is RS232C cable diagram and pin arrangement by connected PLC type.

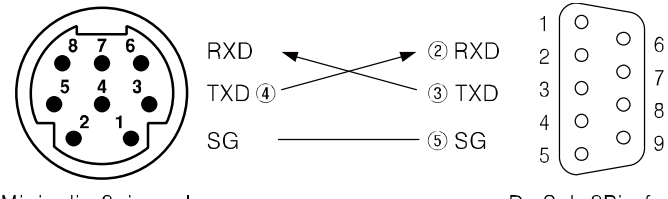

Mini-din 8pin male <PLC side>

D-Sub 9Pin fema <GP side>

# <span id="page-240-0"></span>6.13.2 Available device

 $\mathsf{r}$ 

Device range is different depending on PLC model. Even though same type PLC, there is difference according to the number of I/O contact point.

UB device is as GP/LP inner bit memory, only in GP/LP it is able to use same as general inner device of PLC.

It is able to switch into word UW device binding 16 units. However it is related with functional area and it may cause serious error. Be sure to use only within user area UW30 to UW2047 (when not using recipe, UW30 to UW6047).

For further information of GP/LP inner memory, refer to ['3.6](#page-100-0) [System signal'.](#page-100-0)

Refer to below bit/word available device organization and use the device.

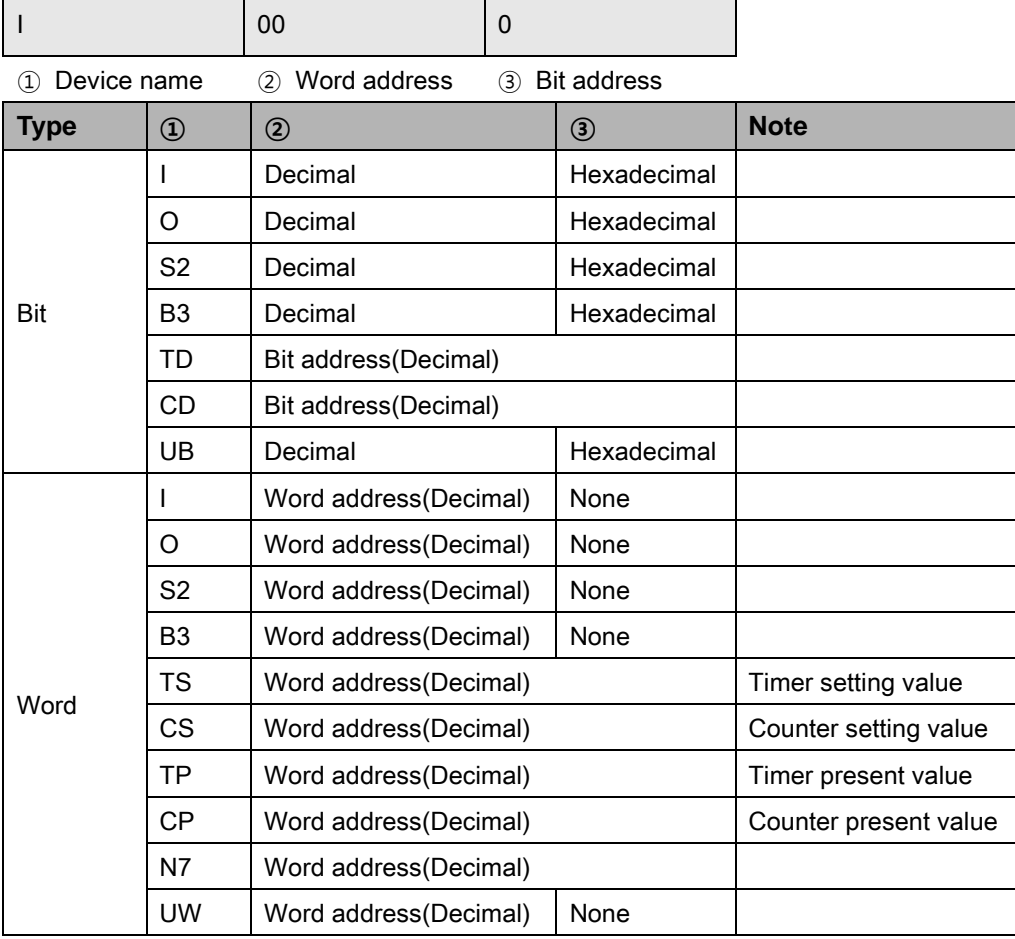

 $\mathbb{R}$  Ex.

Word  $11 = Bit 110$  to  $11F$ , Word UW10 = UB100 to UB10F

٠

## 6.13.2.1 MicroLogix 1000

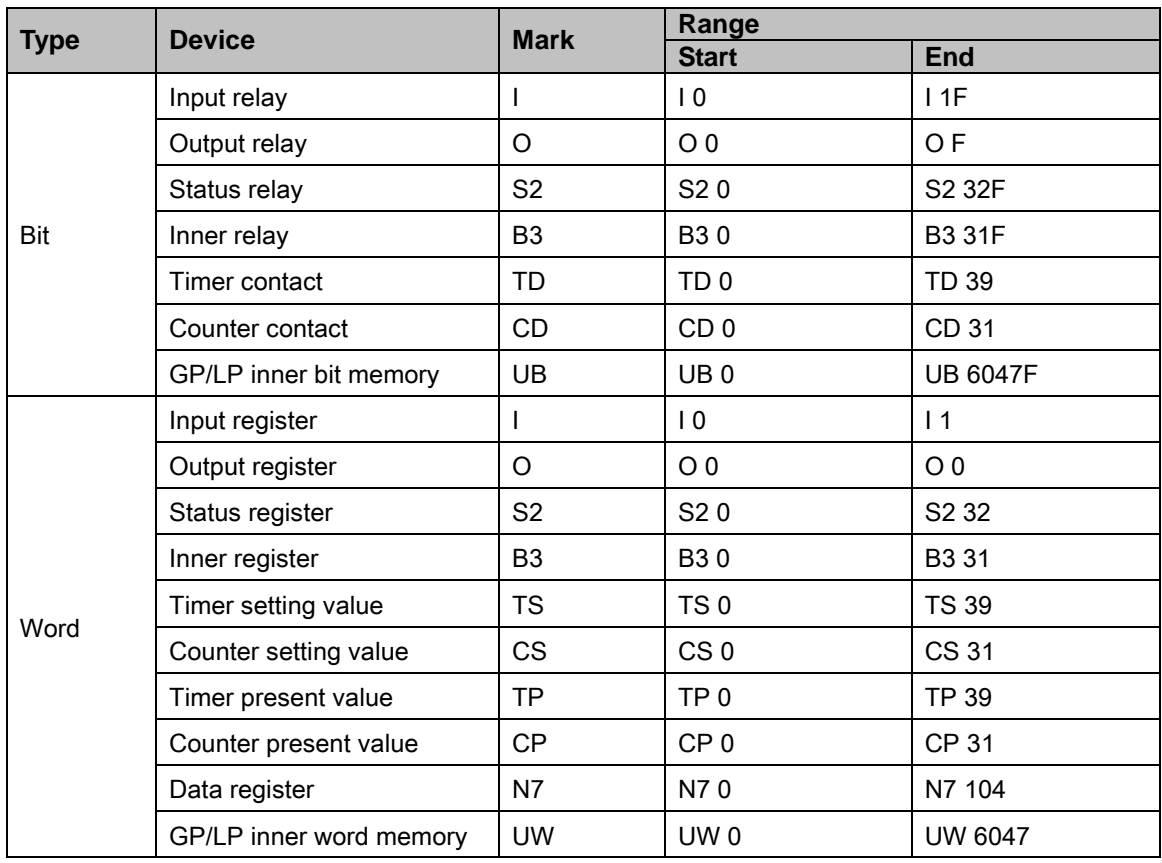

I.

### 6.13.2.2 MicroLogix 1200

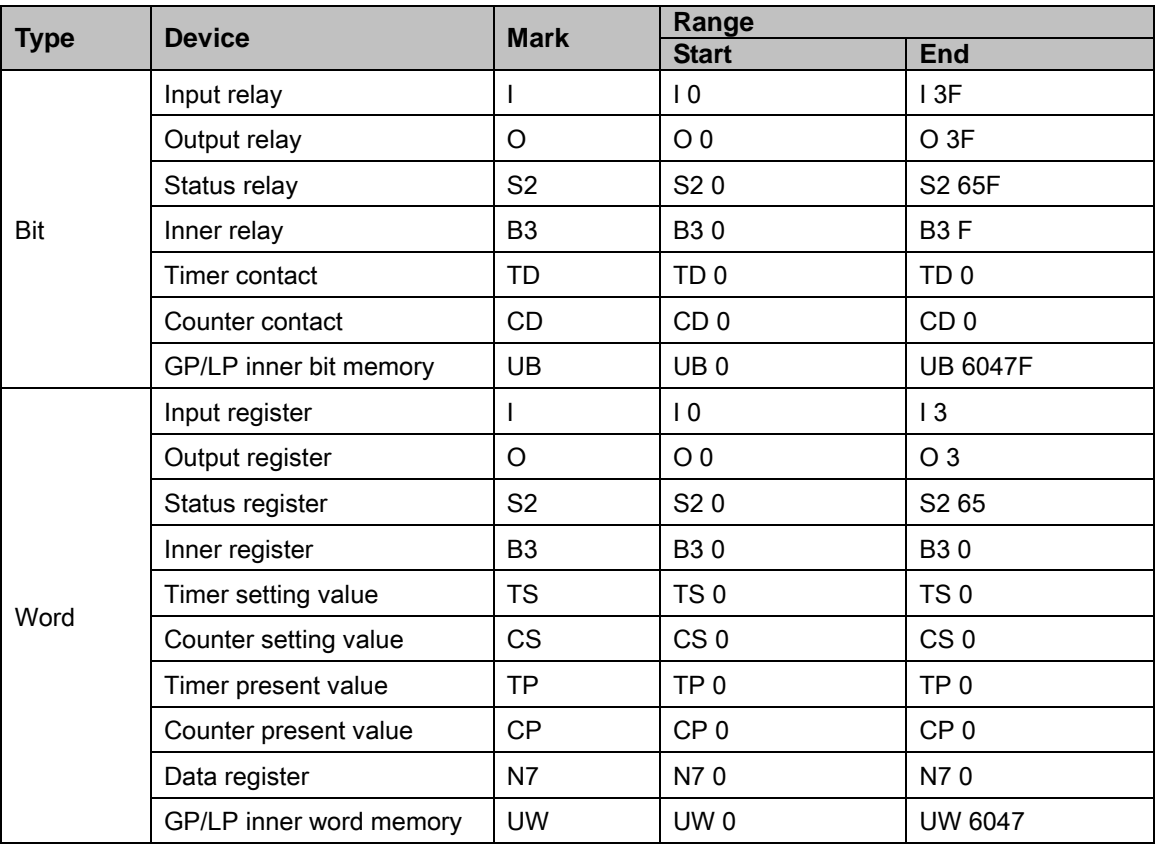

# 6.13.3 Monitorable device in GP/LP

GP/LP is able to monitor PLC device and change the status. Enter system setting menu of GP/LP and select [Monitoring]-[Device Monitor]-[DEV.]. Select to be monitored device and you can change the status.

The following is avilable device list of this menu, available range is same as ['6.13.2](#page-240-0) [Available](#page-240-0)  [device'.](#page-240-0)

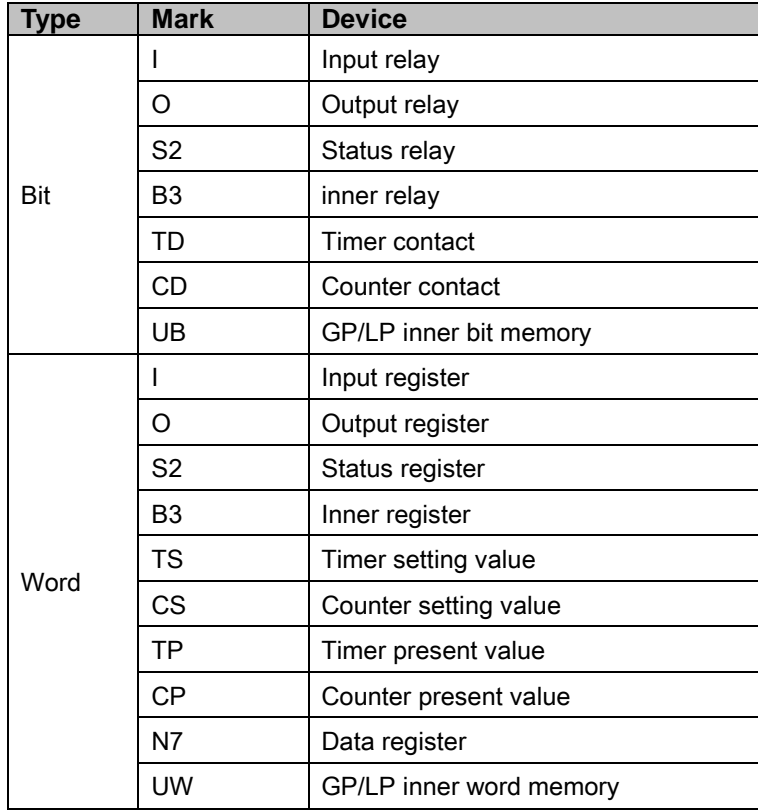

# 6.14 KONICS Product connection

GP/LP is able to communicate with KONICS digital power thyristor unit DPU series and recorder KRN50.

# 6.14.1 System organization

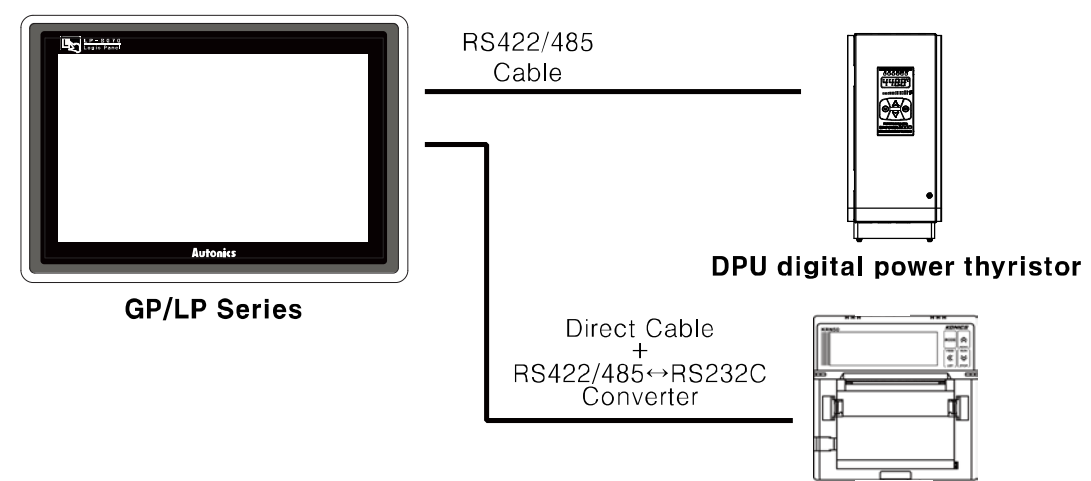

**KRN50** recoder

KONICS DPU sereis executes RS485 commnication and it executes also RS232C communication with RS232/422 converter.

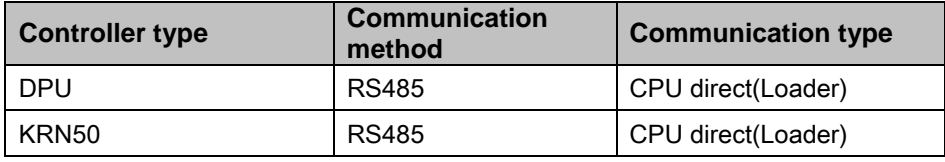

Wire as below for communicating GP/LP and RS485.

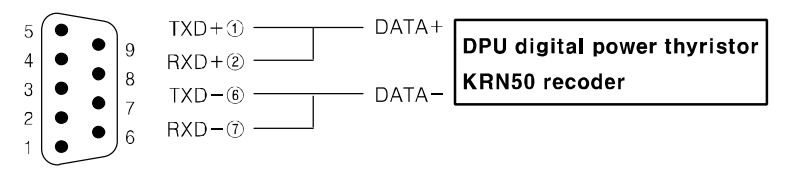

D-Sub 9Pin male <GP side>

The below table is for communication configuration of digital power thyristor unit DPU seires with GP/LP.

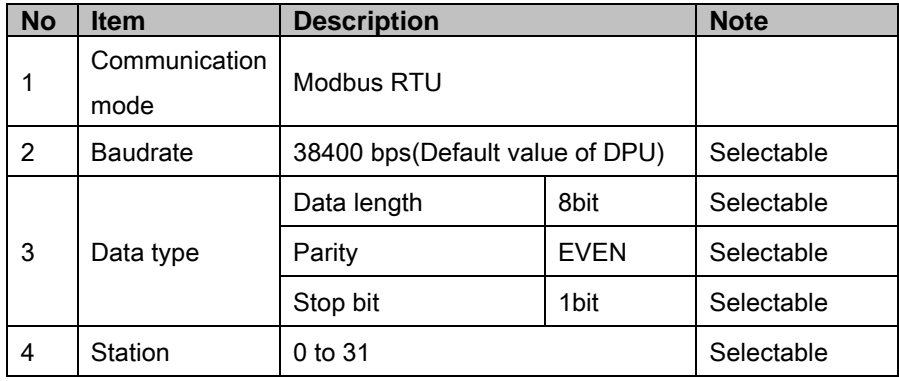

П

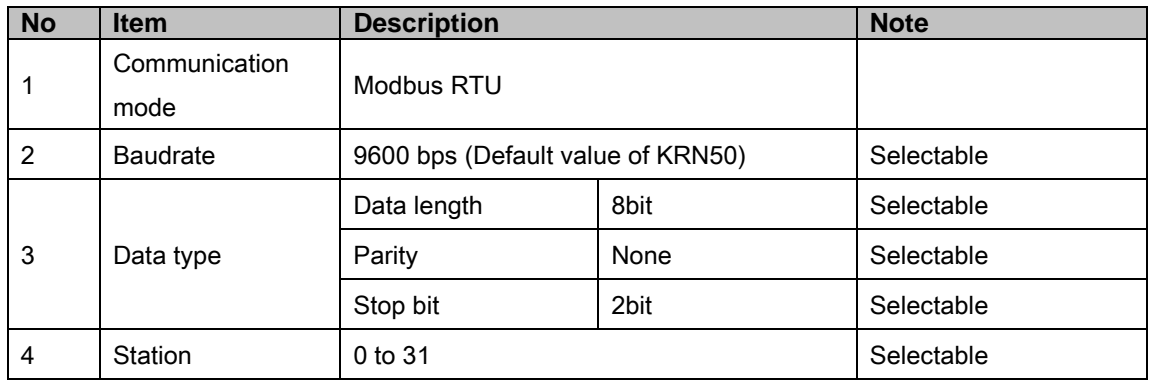

The below table is for communication configuration of recorder KRN50 with GP/LP.

As above configuration, GP/LP also should be set for the station as below.

#### (1) KONICS DPU series

1st Enter system setting menu. Touch left-upper point as default position of system setting menu.

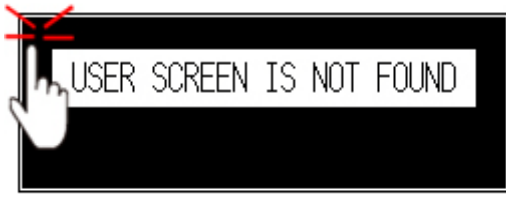

2nd Select [SET ENVIRONMENT]-[PLC SETTING].

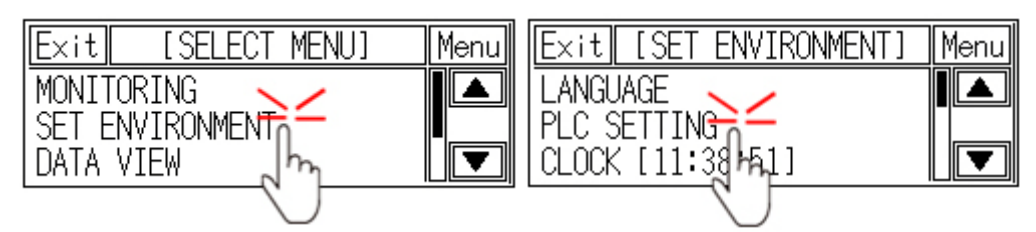

3rd Touch CH1 station, station input key pad appears. Enter the same station of the station which is set from DPU series.

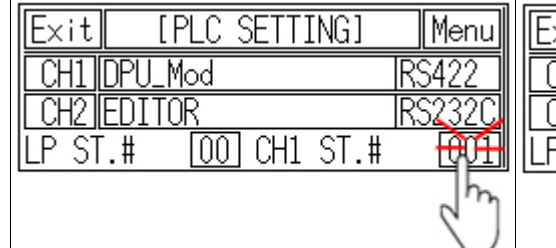

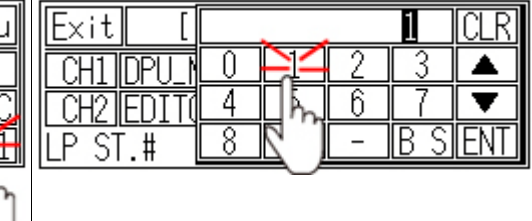

- 4th Touch 'ENT' to save the station and touch 'Menu' or 'Exit' to exit system setting meun.
- 5th For recorder KRN50, please designate the configuration as same method.

# 6.14.2 Available device

UB device is as GP/LP inner bit memory, only in GP/LP it is able to use same as general inner device of PLC.

It is able to switch into word UW device binding 16 units. However it is related with functional area and it may cause serious error. Be sure to use only within user area UW30 to UW2047 (when not using recipe, UW30 to UW6047).

For further information of GP/LP inner memory, refer to ['3.6](#page-100-0) [System signal'.](#page-100-0)

Refer to below bit/word available device organization and use the device.

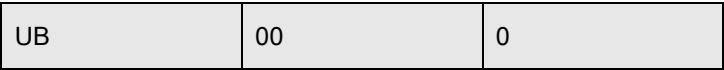

① Device name ② Word address ③ Bit address

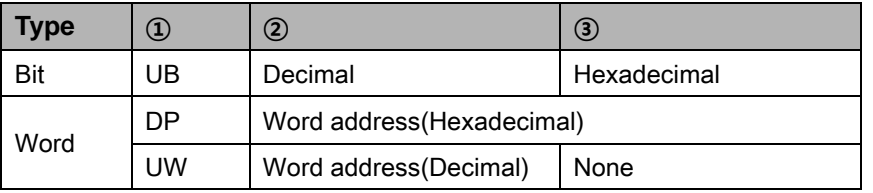

#### 6.14.2.1 DPU digital power thyristor unit

#### (1) Modbus (DPU\_Mod)

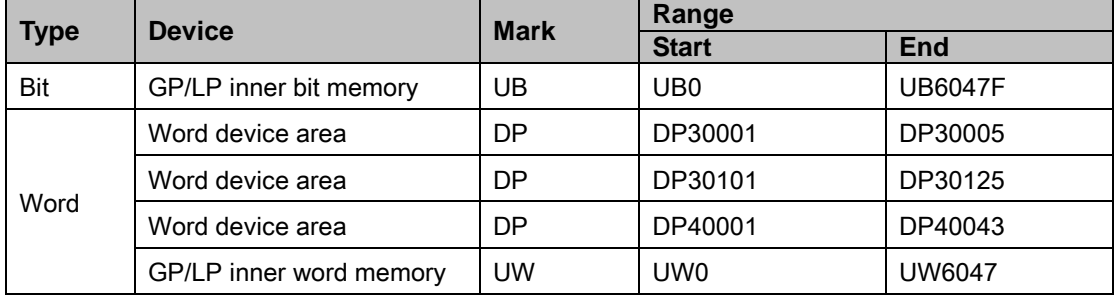

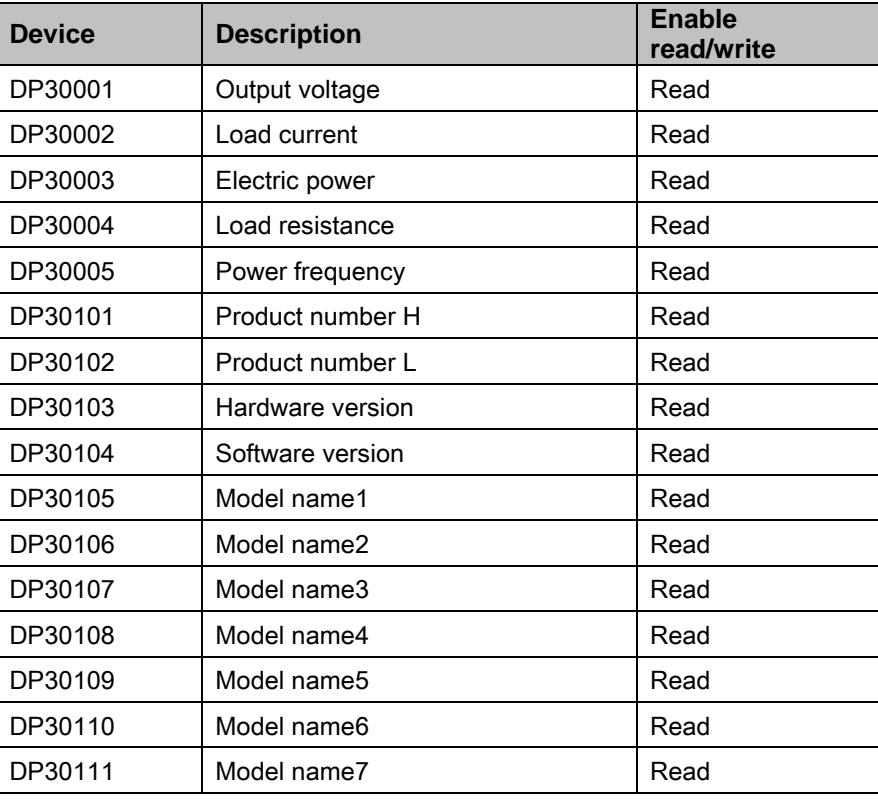

П

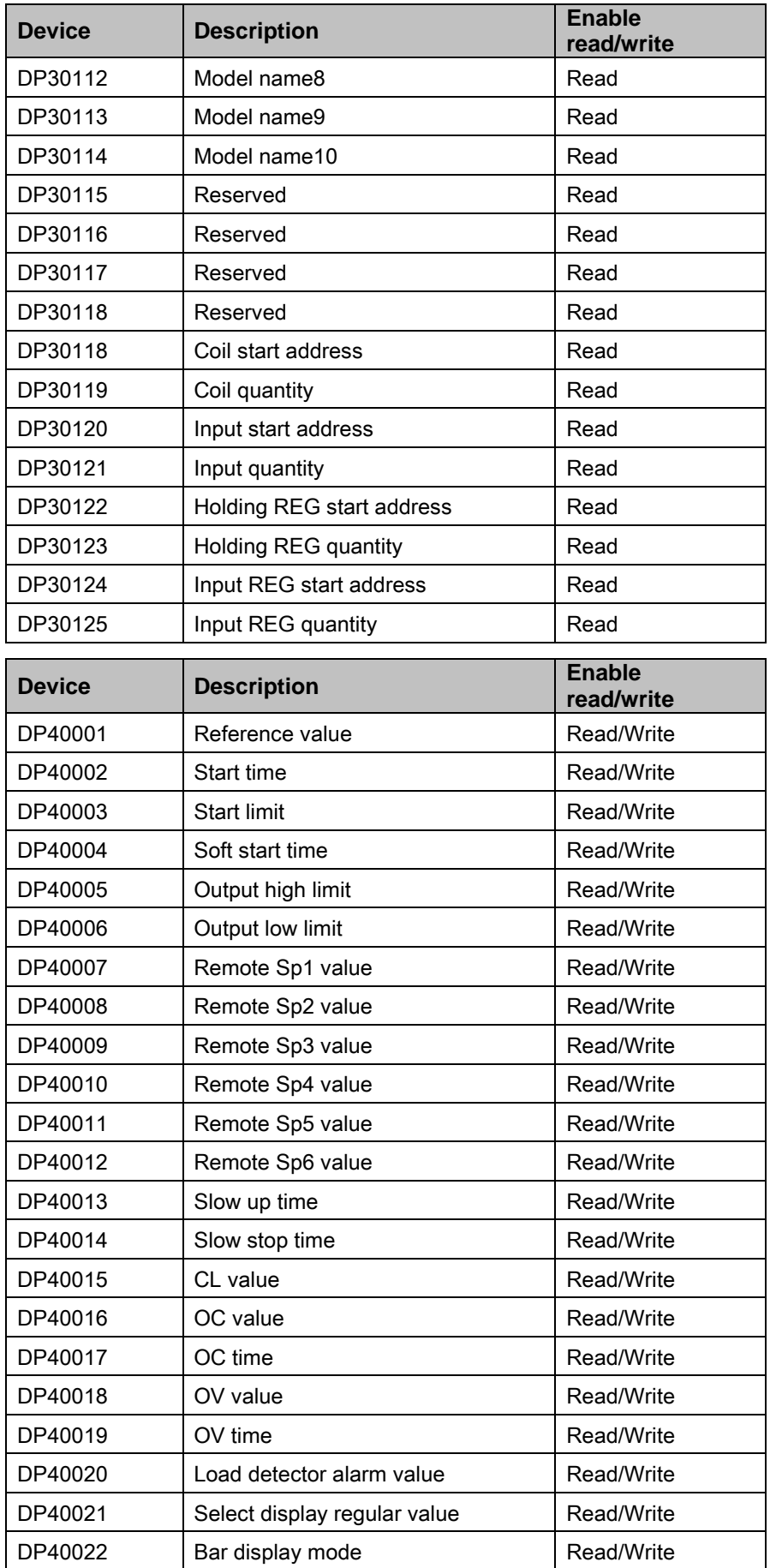

I.

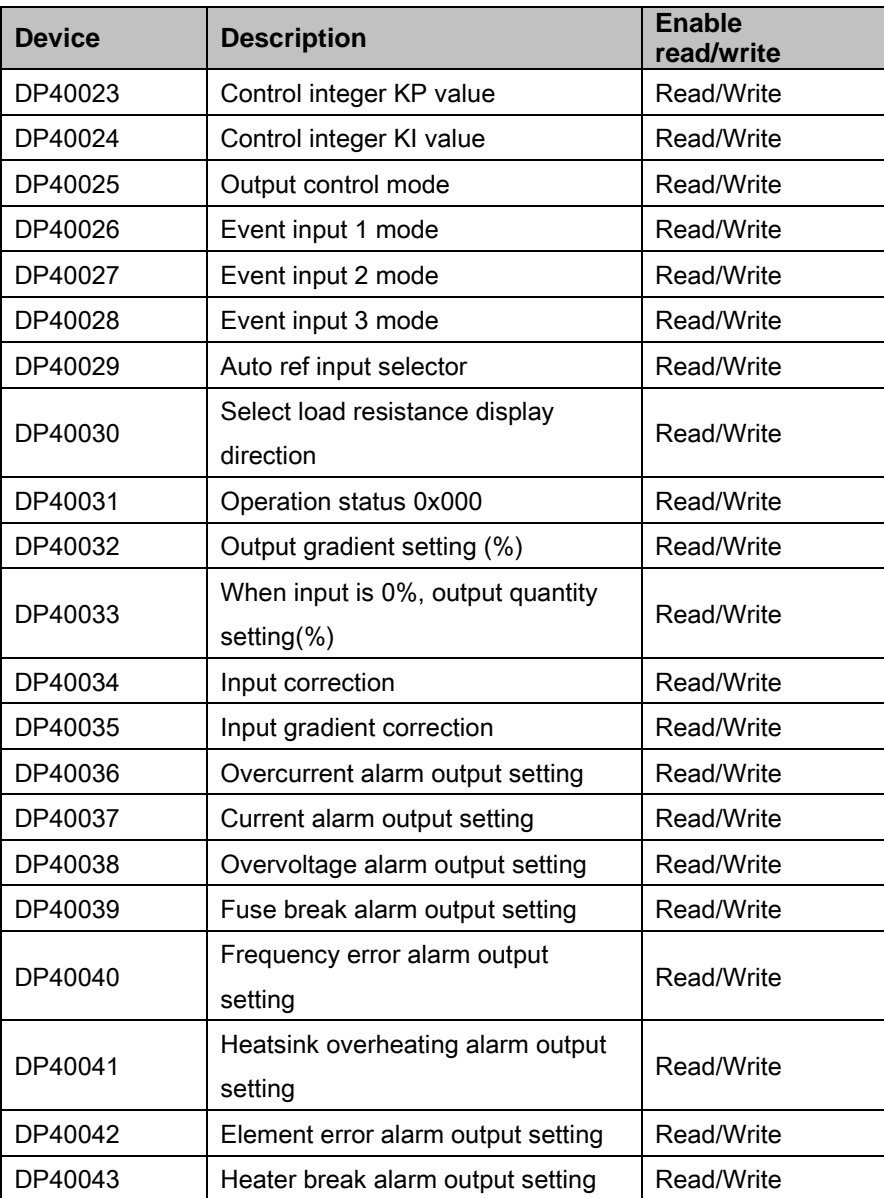

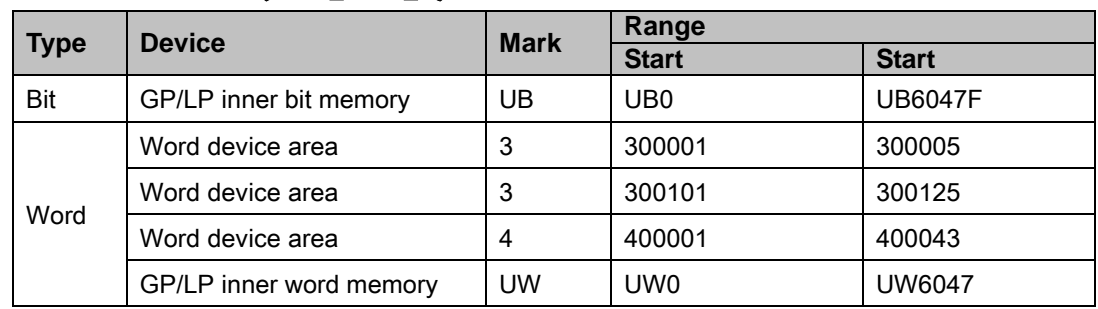

### (2) Modbus TYPE A (DPU\_Mod\_A)

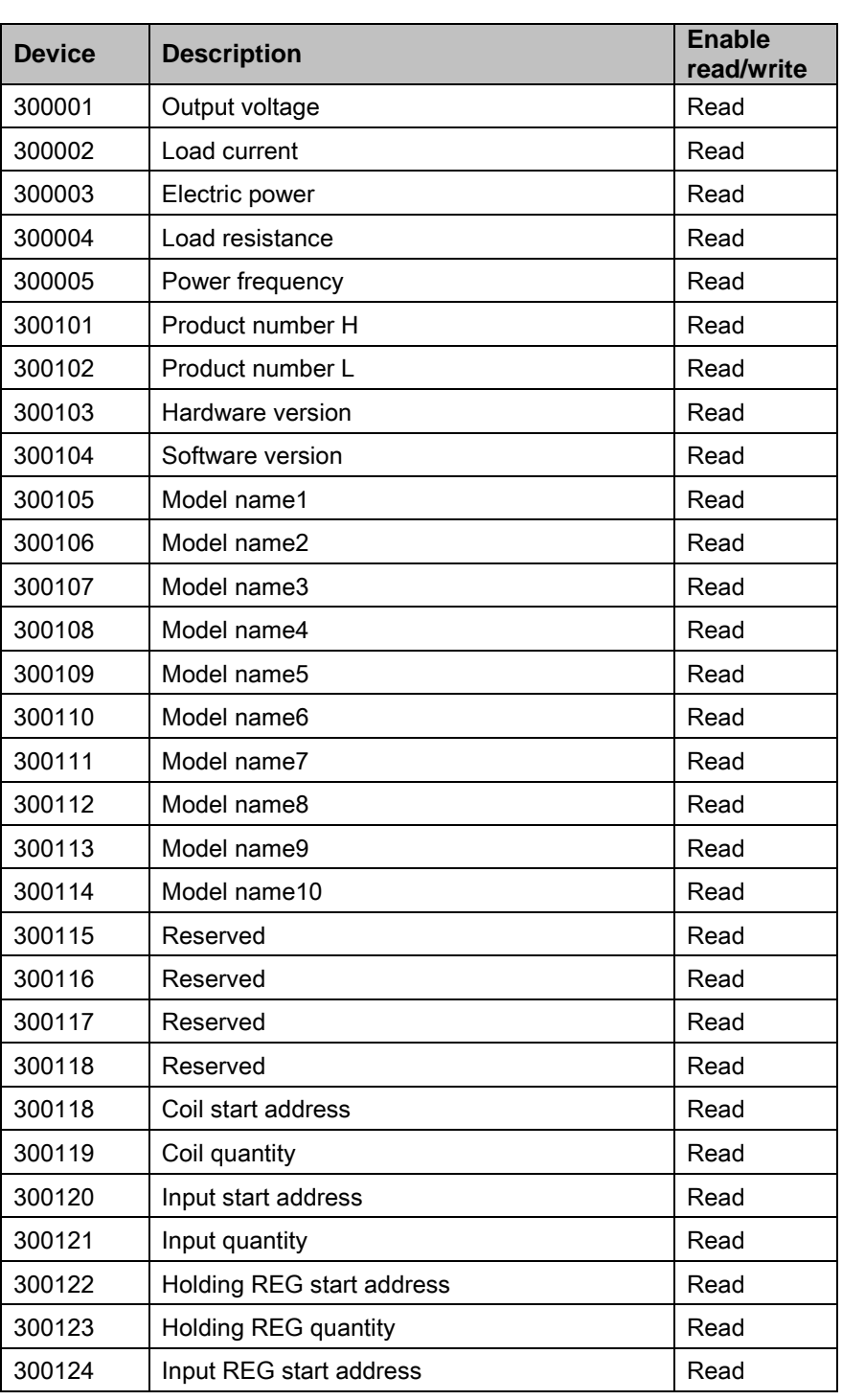

I.

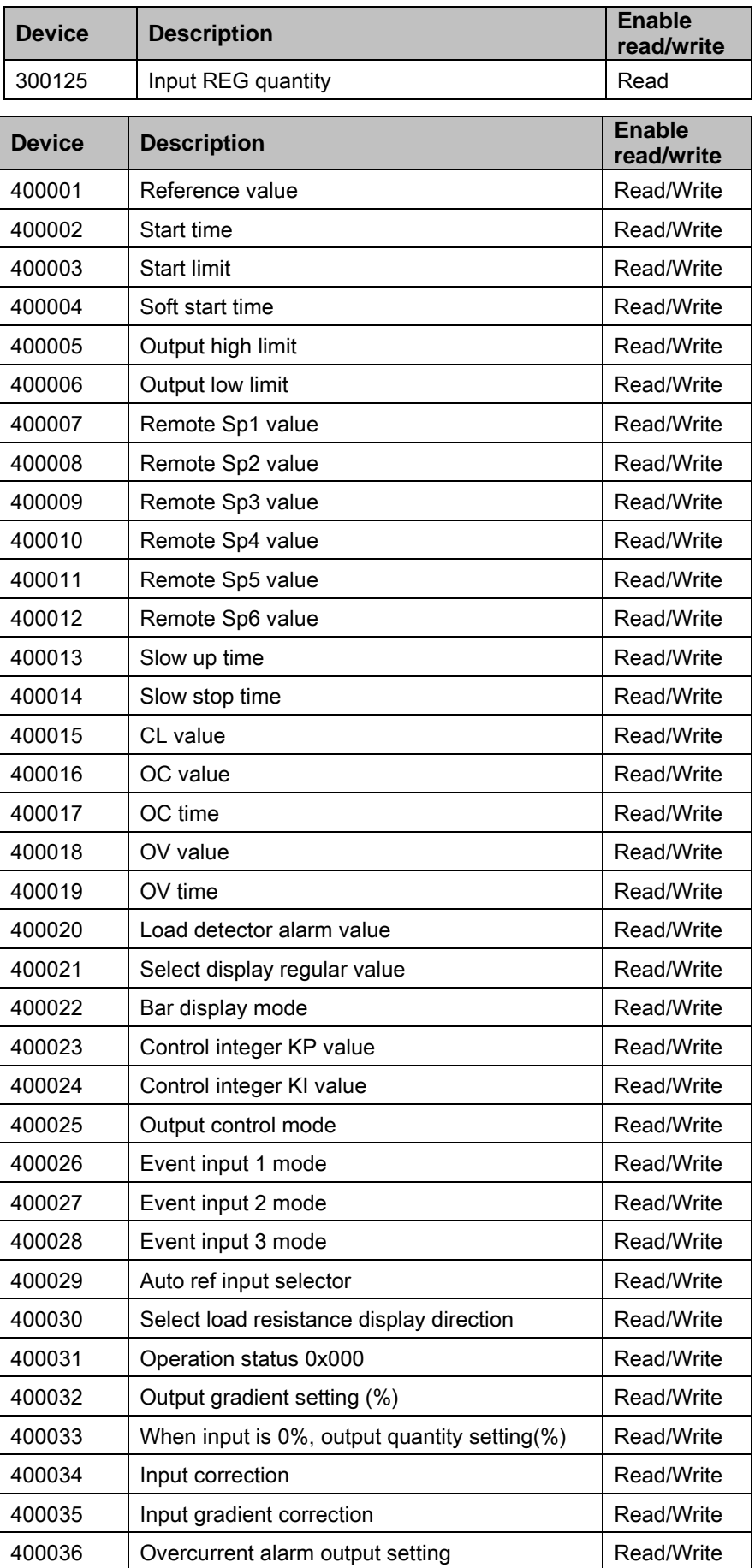

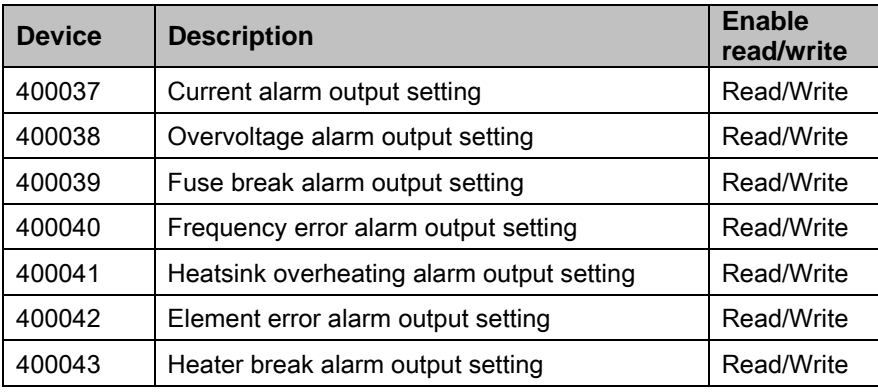

## 6.14.2.2 KRN50 recorder

### (1) Modbus (KRN50\_Mod)

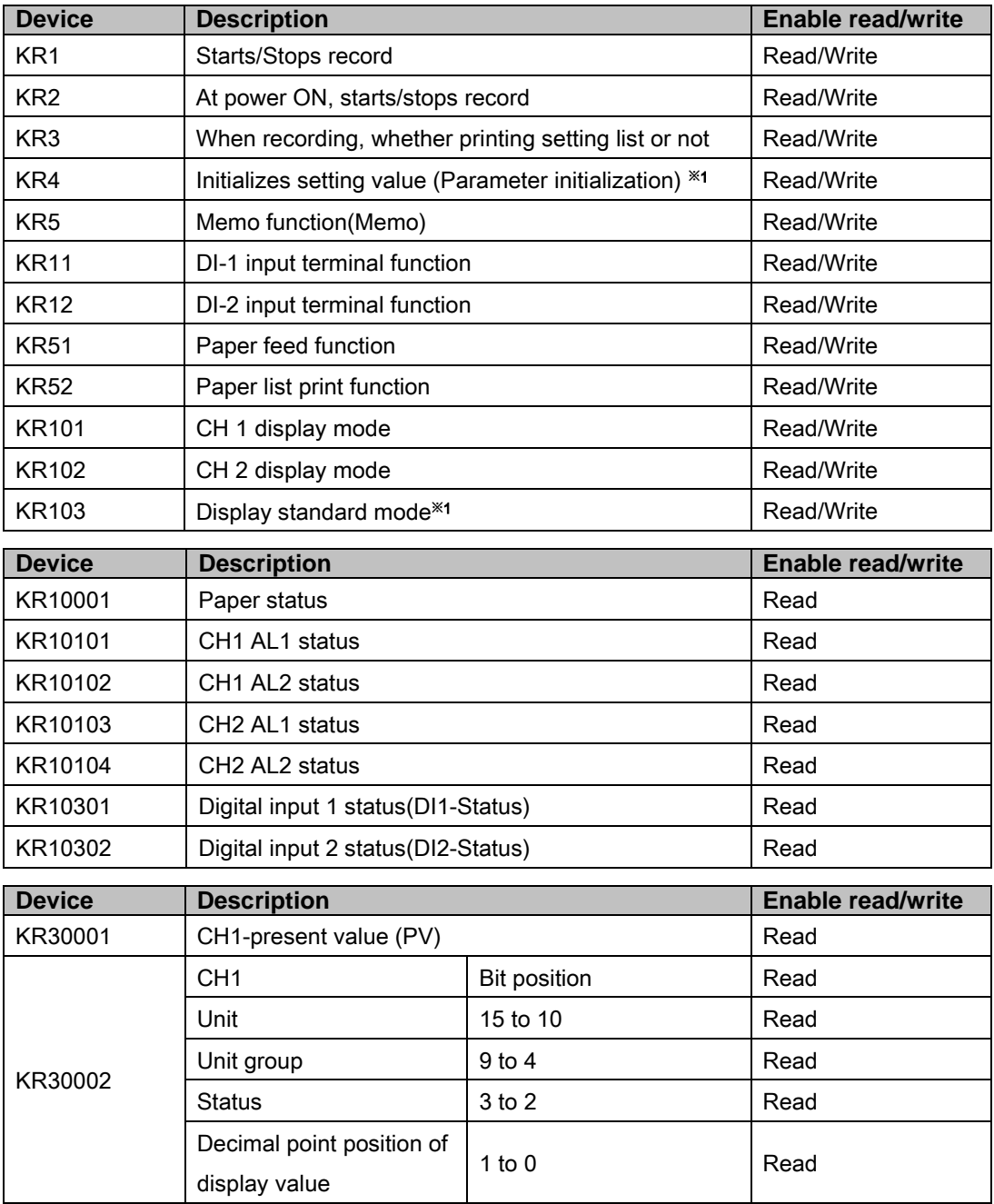
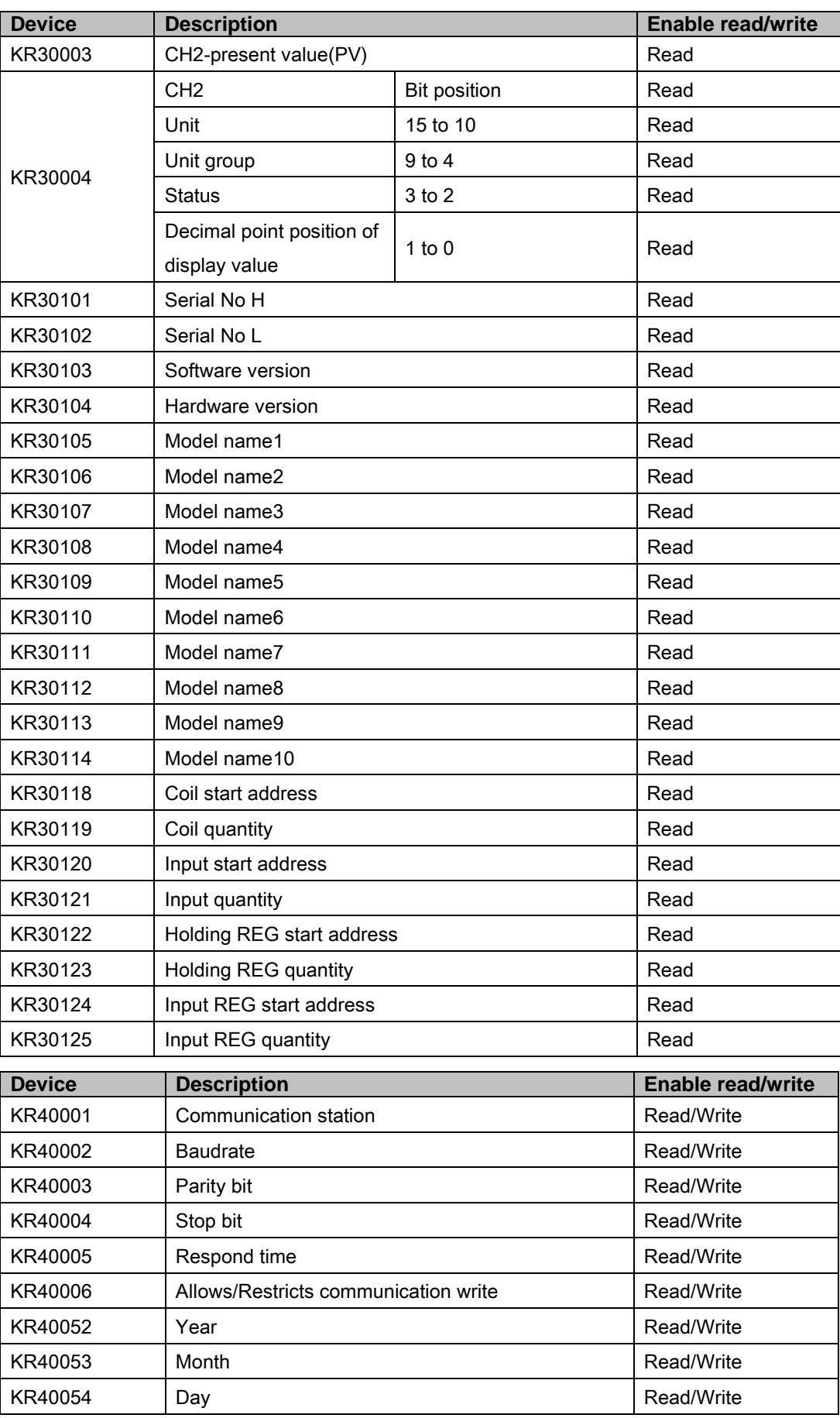

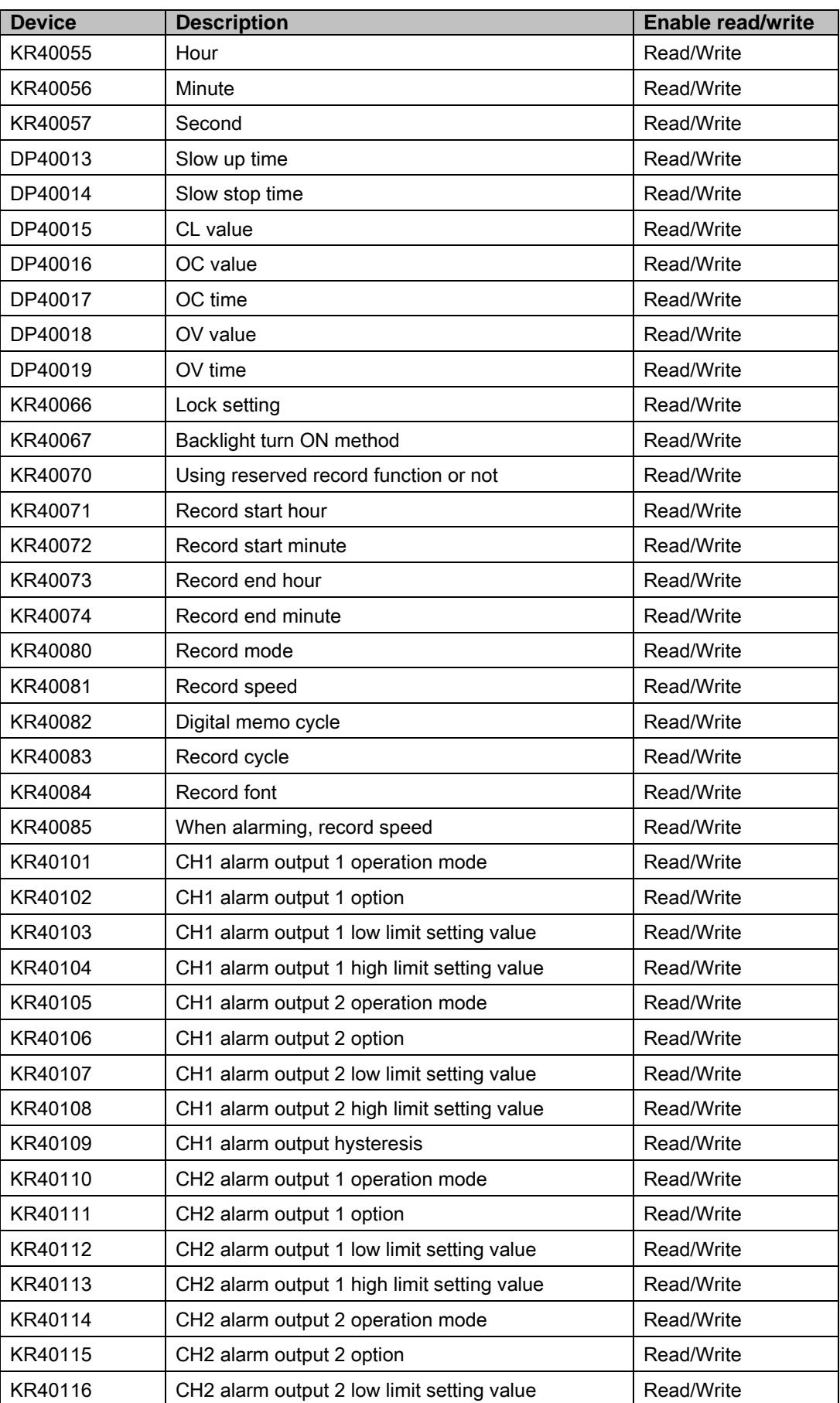

I.

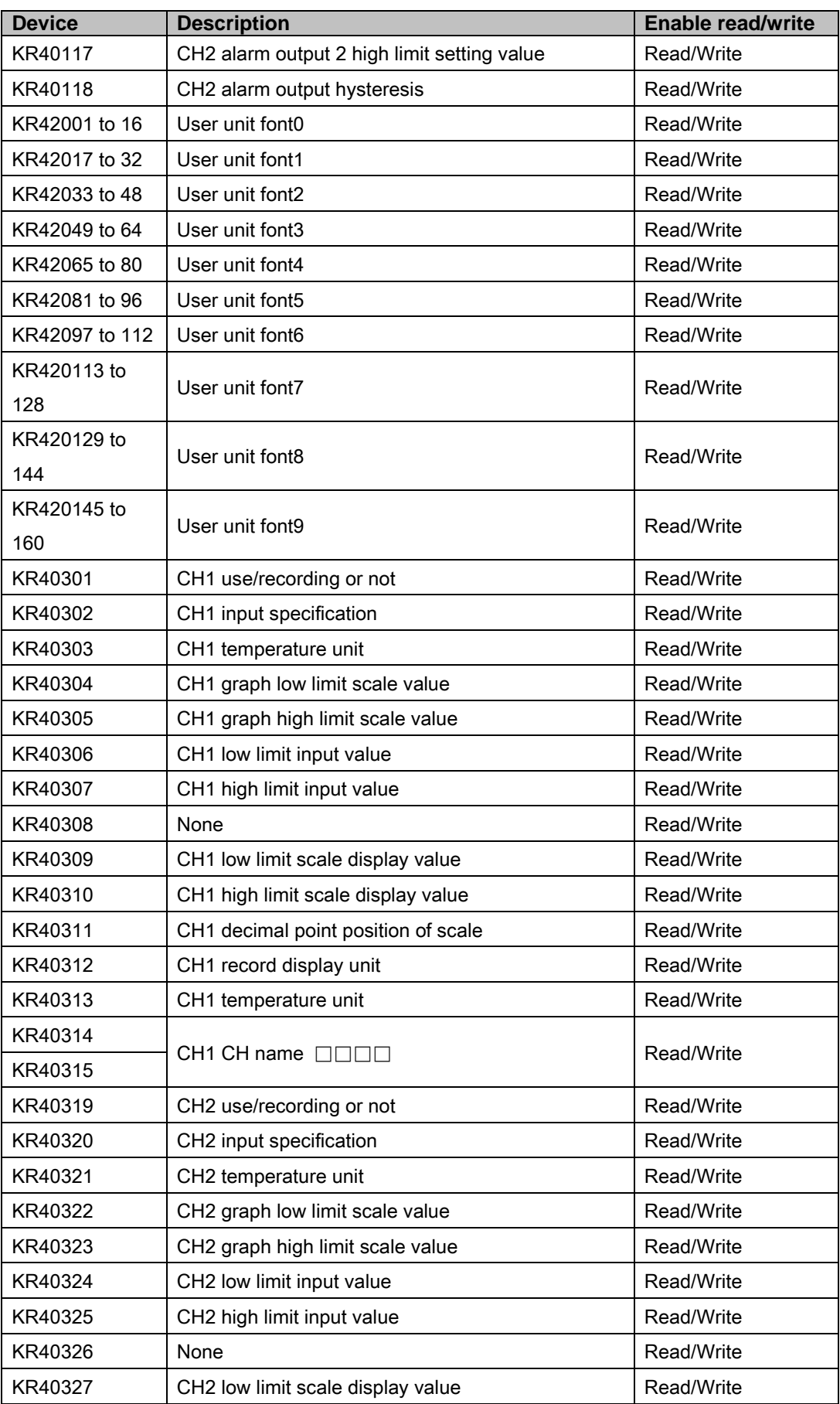

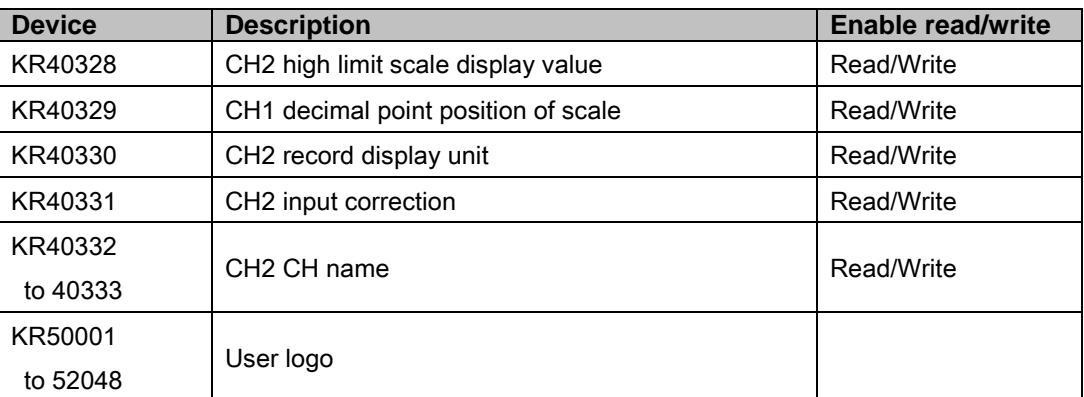

### (2) Modbus TYPE A (KRN50\_Mod\_A)

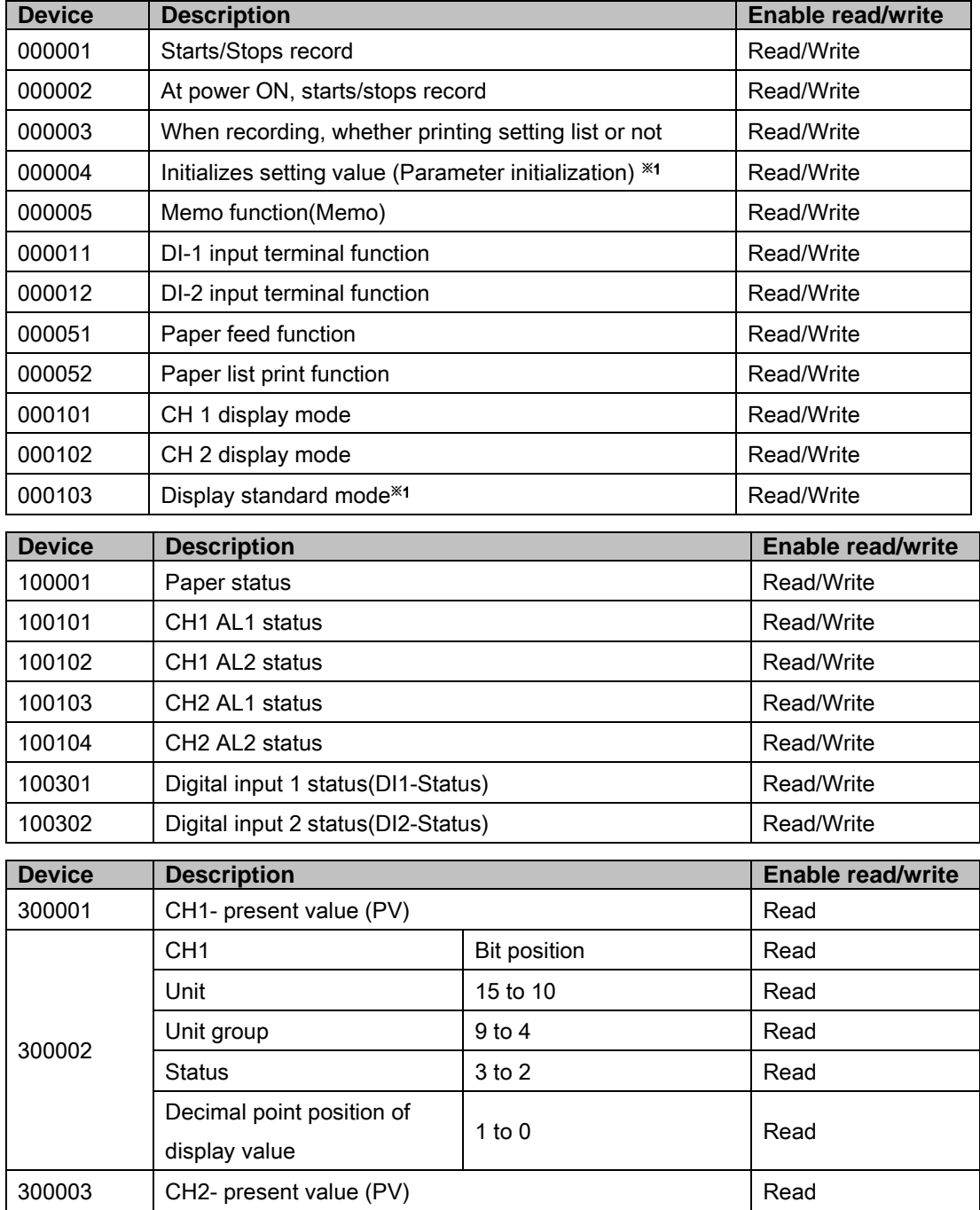

I.

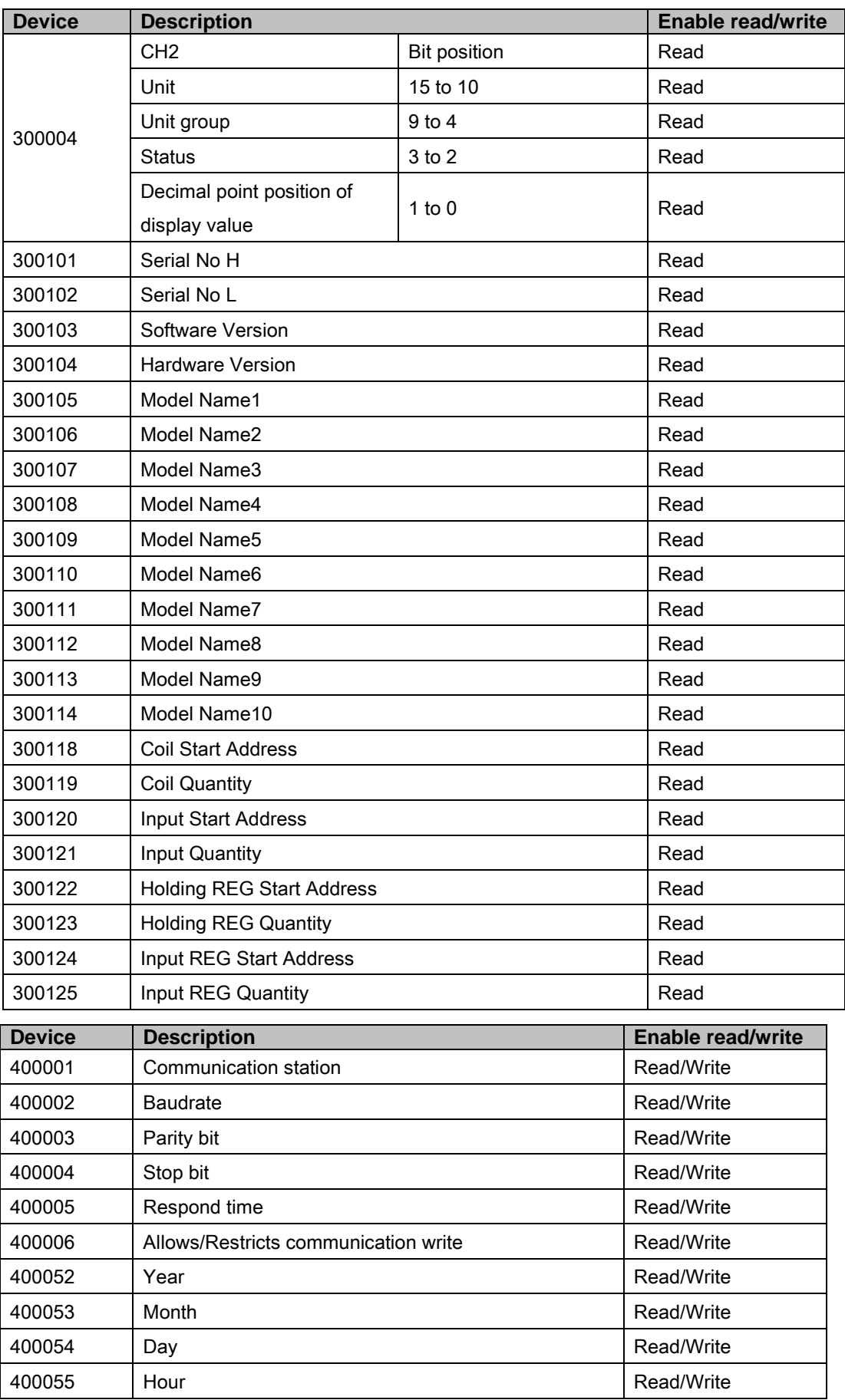

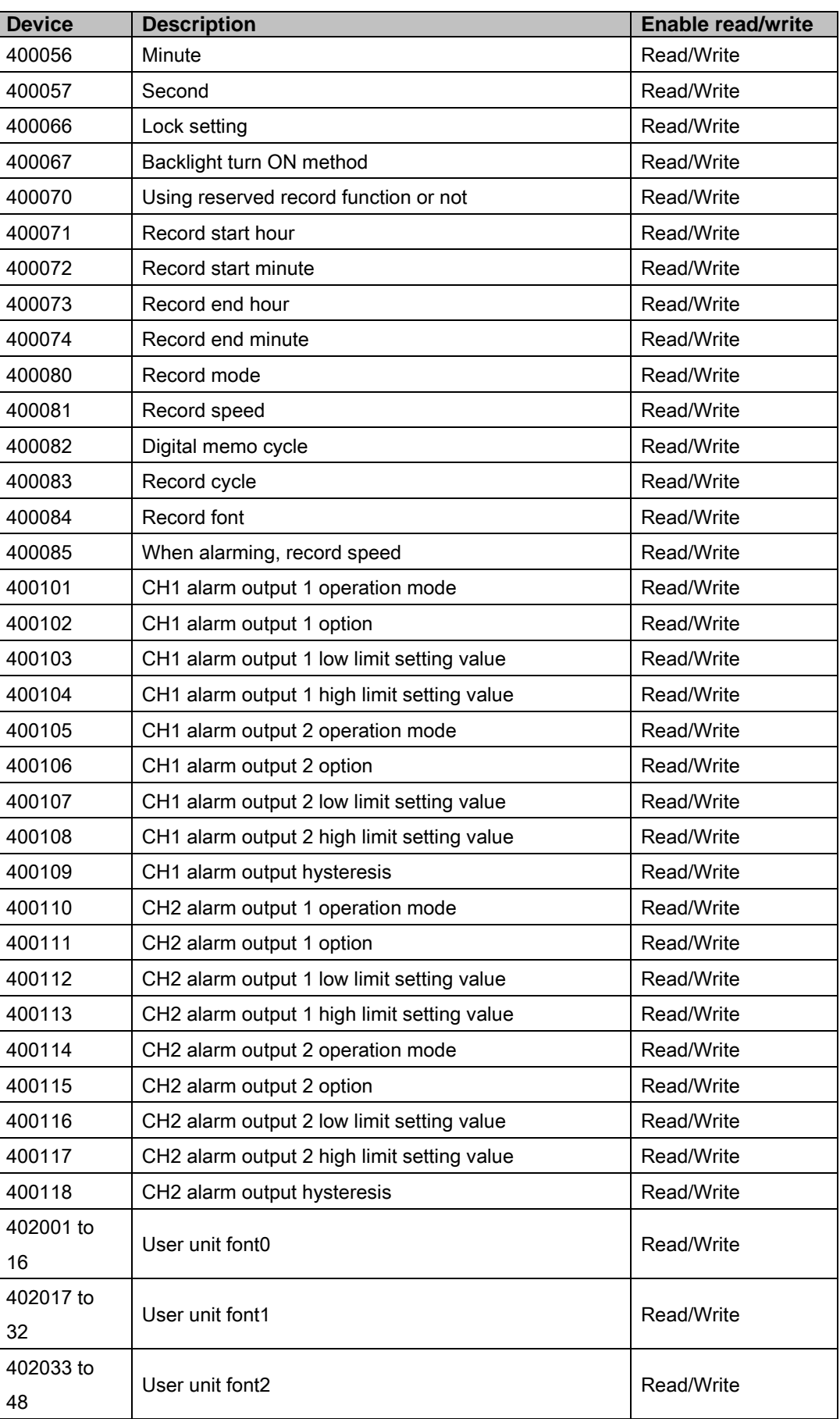

I.

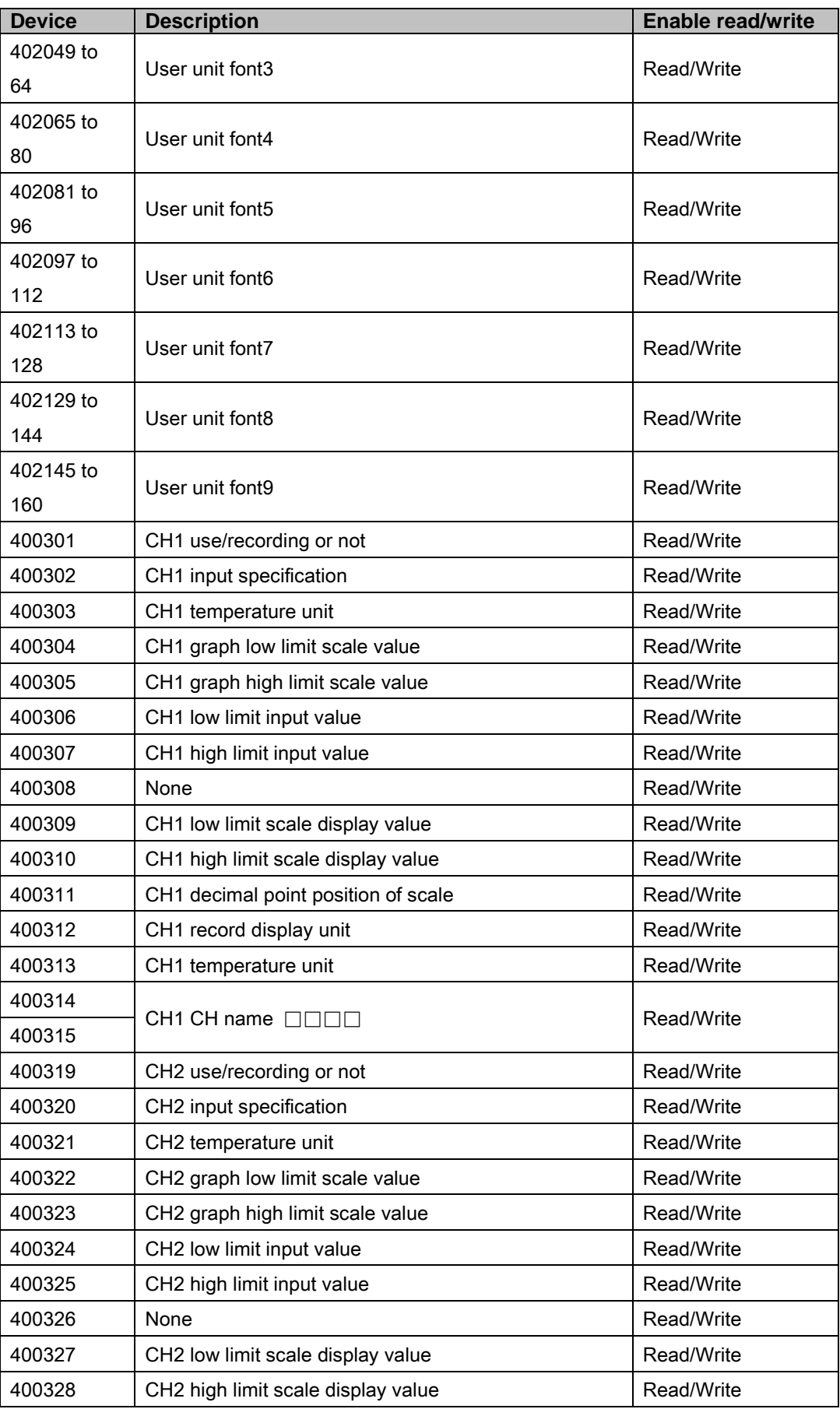

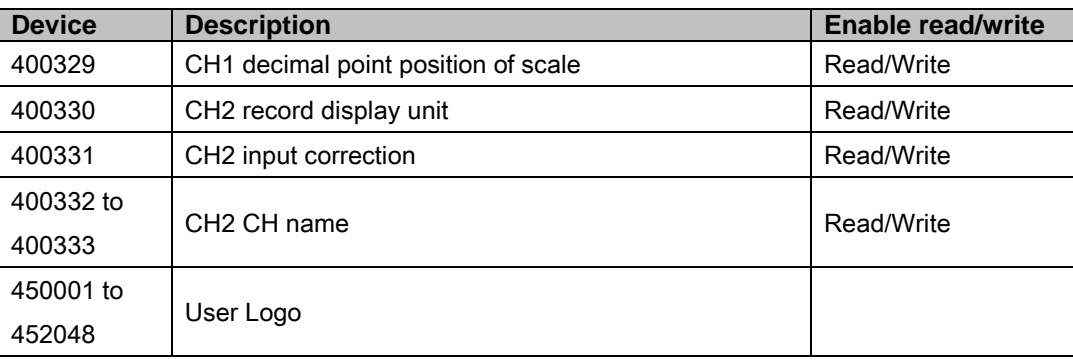

## 6.14.3 Monitorable device in GP/LP

GP/LP is able to monitor PLC device and change the status. Enter system setting menu of GP/LP and select [Monitoring]-[Device Monitor]-[DEV.]. Select to be monitored device and you can change the status.

The following is avilable device list of this menu, available range is same as ['6.14.2](#page-246-0) [Available](#page-246-0)  [device'](#page-246-0).

#### 6.14.3.1 DPU digital power thyristor unit

#### (1) Modbus

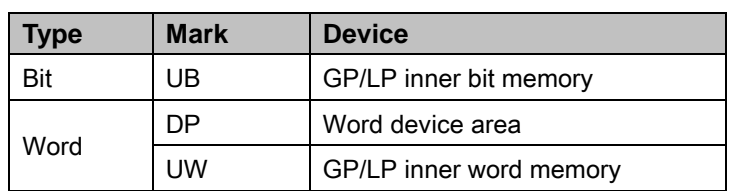

#### (2) Modbus TYPE A

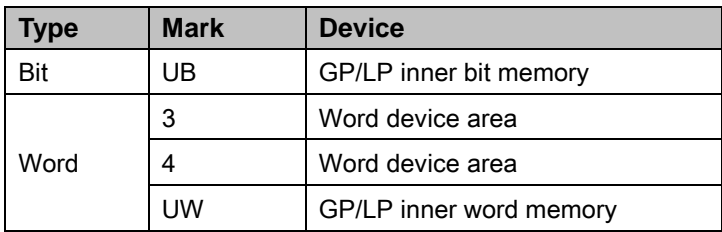

#### 6.14.3.2 KRN50 recorder

#### (1) Modbus

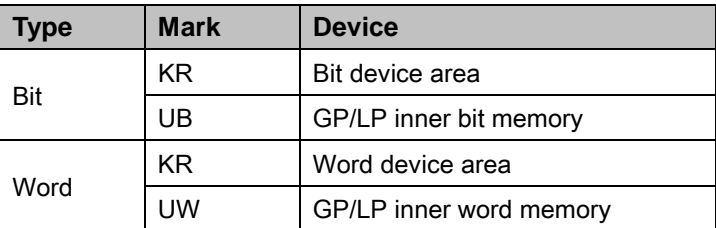

#### (2) Modbus TYPE A

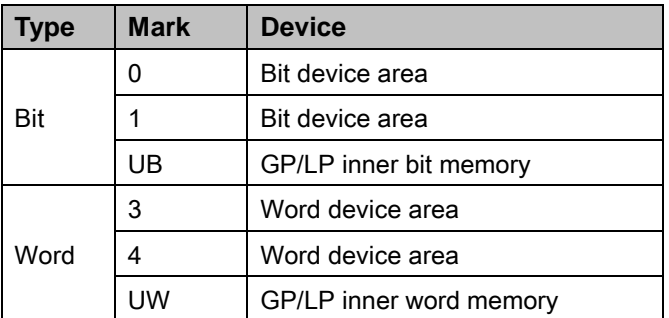

П

# 6.15 DELTA temperature controller connection

GP/LP is able to communicate with DELTA temperature controller DTB series.

## 6.15.1 System organization

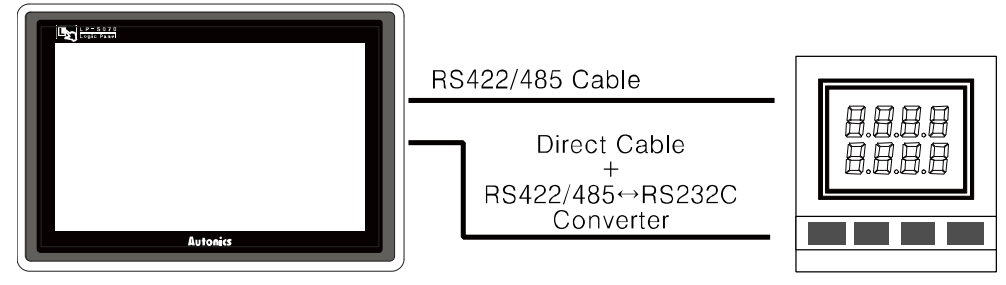

#### **GP/LP Series**

**DTB4848** 

DELTA DTB series executes RS485 commnication. and it executes also RS232C communication with RS232/422 converter.

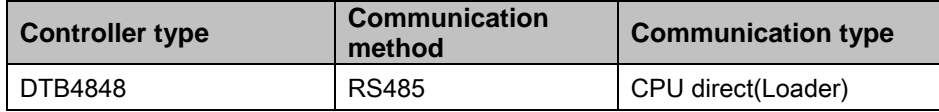

RS-485 communication with GP/LP (Applied cable: [\(15\)](#page-106-0) [C3M5P03-D9M0-T4Y0\)](#page-106-0)

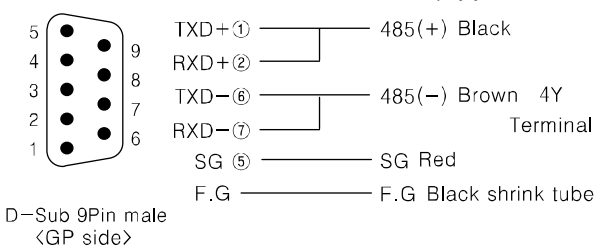

The below table is for communication configuration of DELTA DTB series with GP/LP.

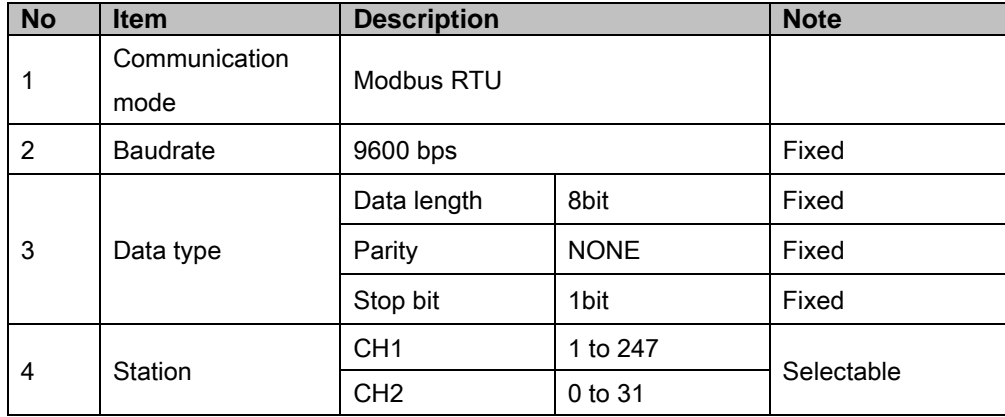

As above configuration, GP/LP also should be set for the station as below.

1st Enter system setting menu.

Touch left-upper point as default position of system setting menu.

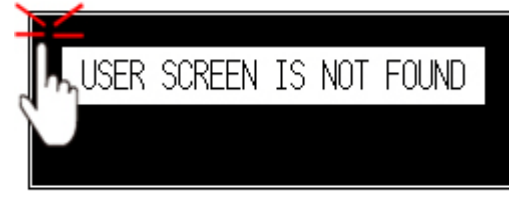

2nd Select [SET ENVIRONMENT]-[PLC SETTING].

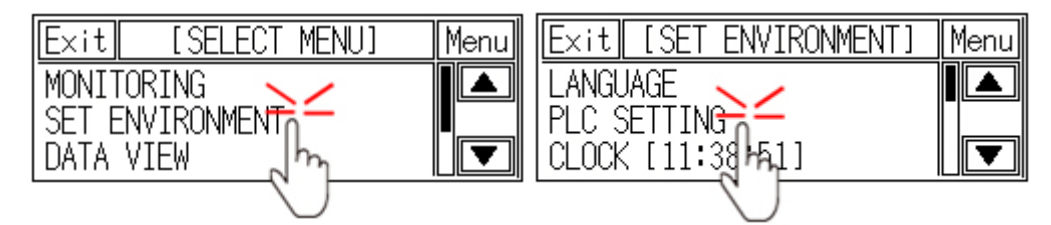

3rd Touch CH1 station, station input key pad appears. Enter the same station of the station which is set from DTB series.

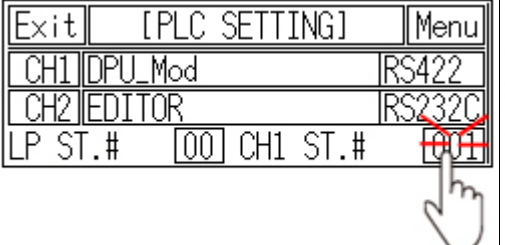

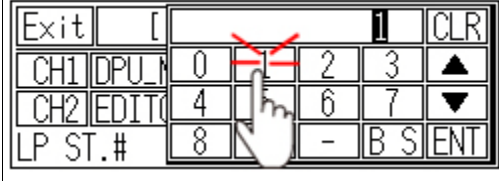

4th Touch 'ENT' to save the station and touch 'Menu' or 'Exit' to exit system setting meun.

# <span id="page-263-0"></span>6.15.2 Available device

UB device is as GP/LP inner bit memory, only in GP/LP it is able to use same as general inner device of PLC.

It is able to switch into word UW device binding 16 units. However it is related with functional area and it may cause serious error. Be sure to use only within user area UW30 to UW2047 (when not using recipe, UW30 to UW6047).

For further information of GP/LP inner memory, refer to ['3.6](#page-100-0) [System signal'.](#page-100-0)

Refer to below bit/word available device organization and use the device.

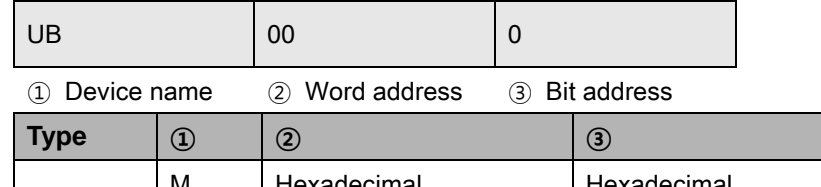

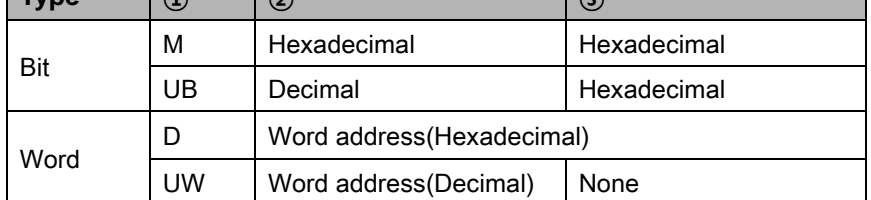

#### 6.15.2.1 DTB4848

#### (1) Modbus (DTB\_Mod)

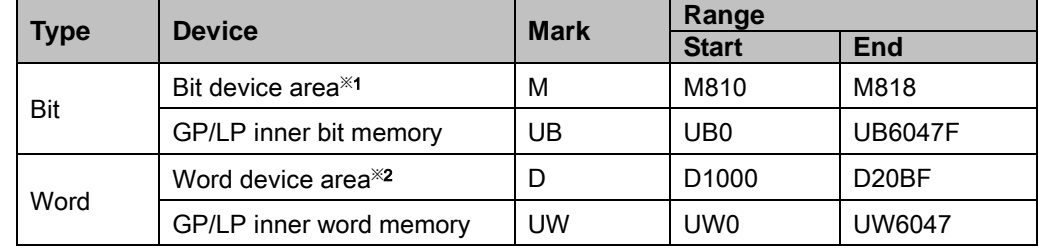

- ※1. It is used device when operating command. Enter the specific value, it executes the below table operation.
- ※2. Device address is same as each variable of temperature controller. For further details of

each variable, refer to the each product manual.

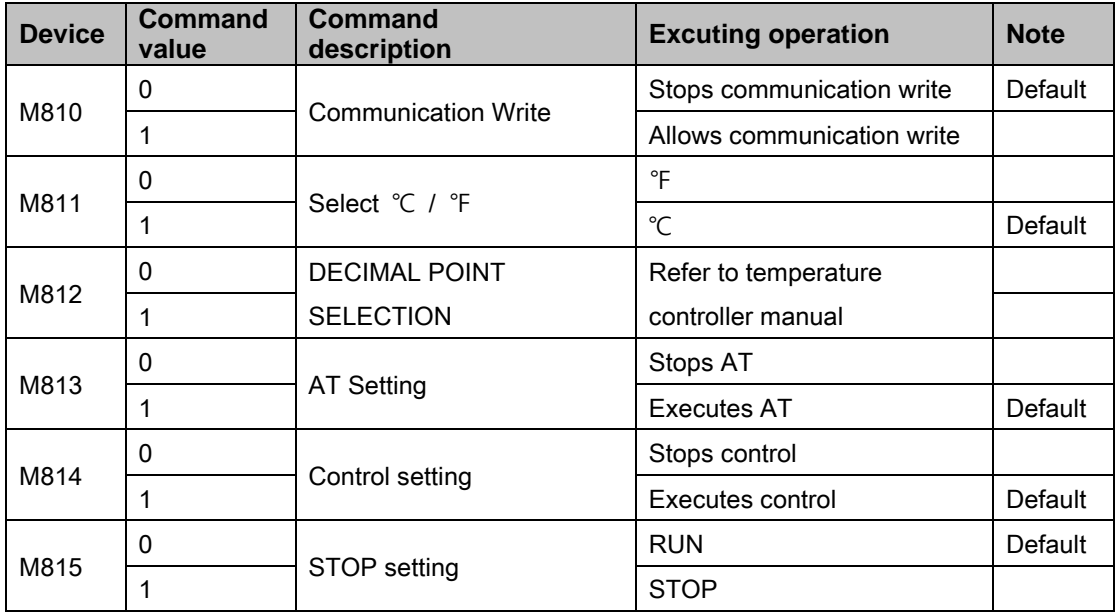

П

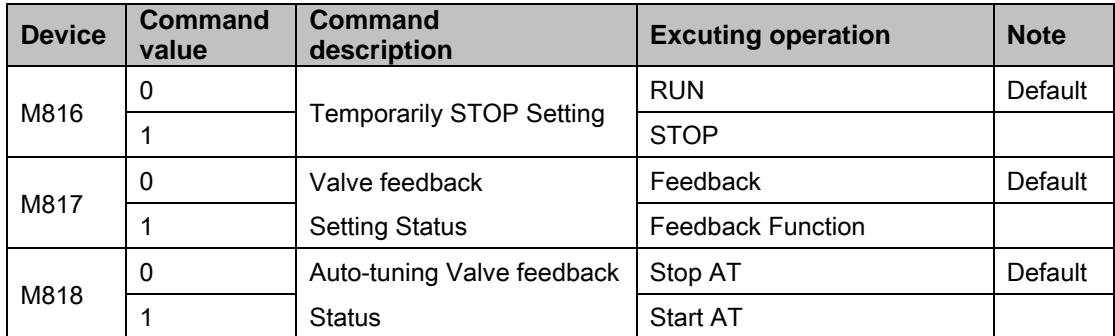

## (2) Modbus TYPE A(DTB\_Mod\_A)

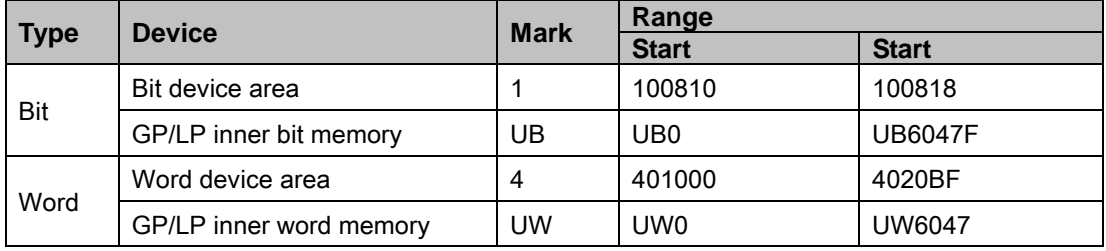

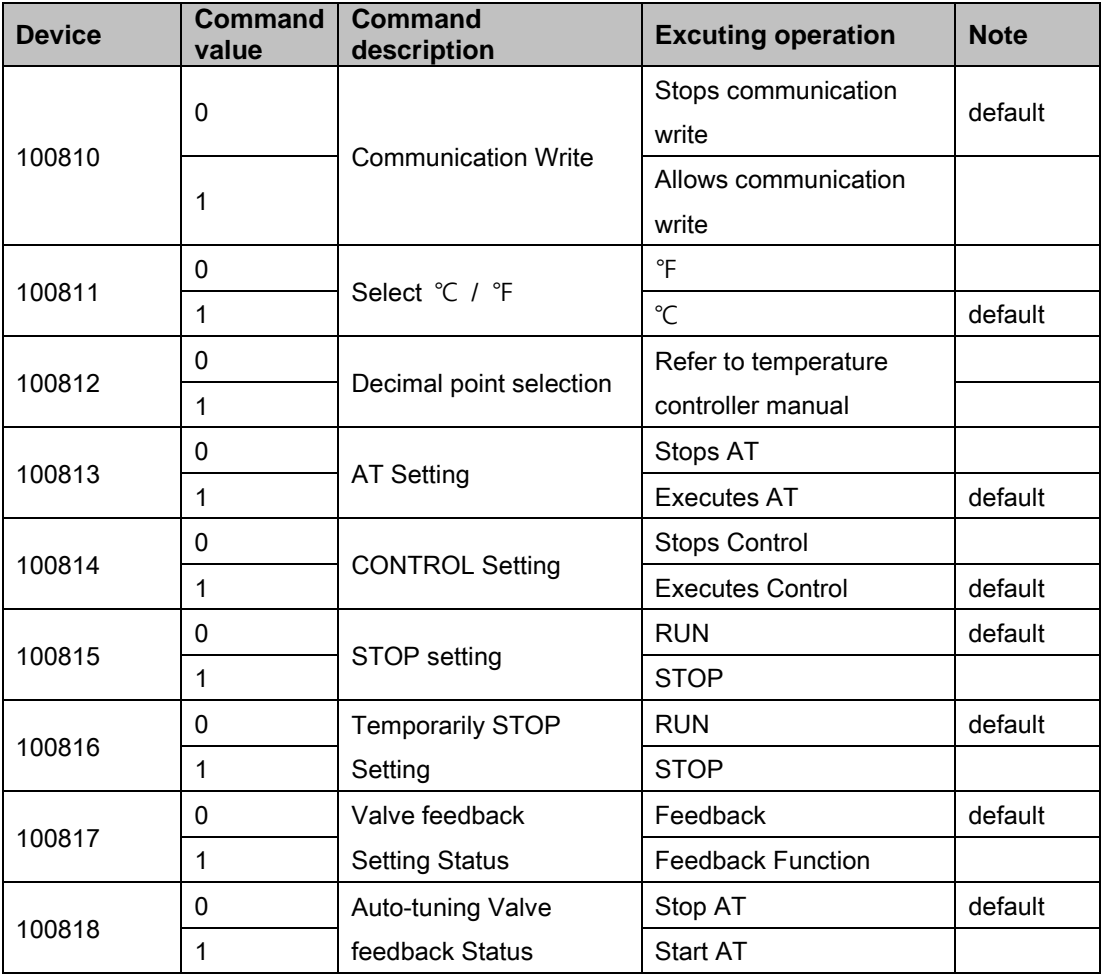

# 6.15.3 Monitorable device in GP/LP

GP/LP is able to monitor PLC device and change the status.

Enter system setting menu of GP/LP and select [Monitoring]-[Device Monitor]-[DEV.]. Select to be monitored device and you can change the status.

The following is avilable device list of this menu, available range is same as ['6.15.2](#page-263-0) [Available](#page-263-0)  [device'.](#page-263-0)

#### (1) Modbus

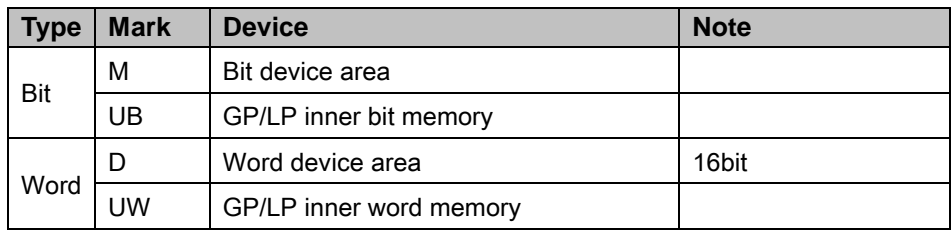

#### (2) Modbus TYPE A

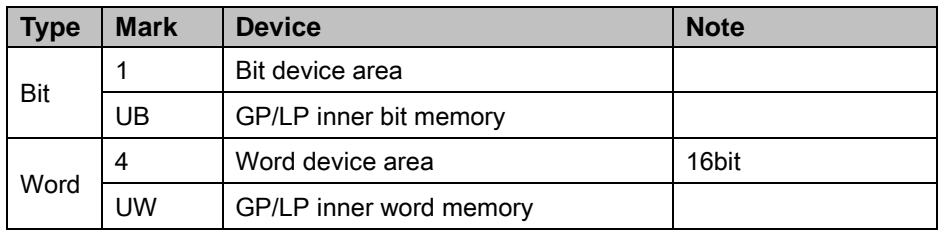

# 6.16 DANFOS FC Series

GP/LP is able to communicate with FC200 of DANFOS.

## 6.16.1 System organization

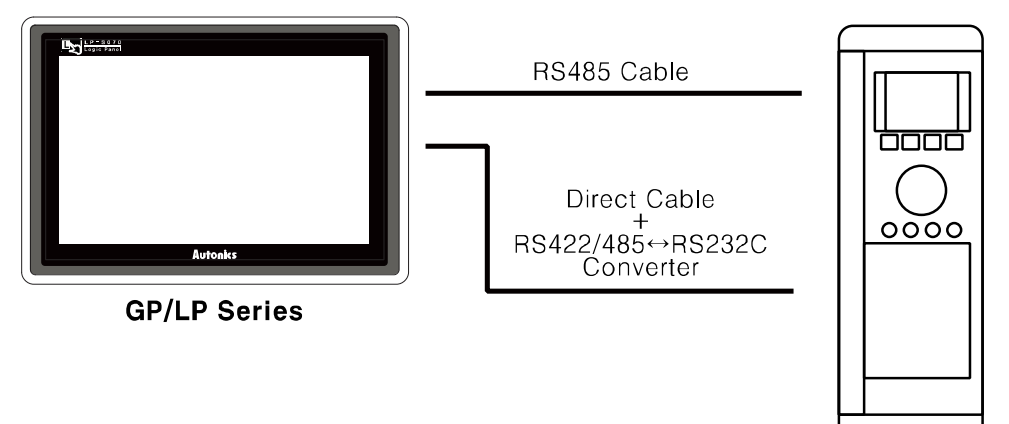

**FC200** 

DANFOS FC200 executes RS485 communication and it executes also RS232C communication with RS485/232 converter.

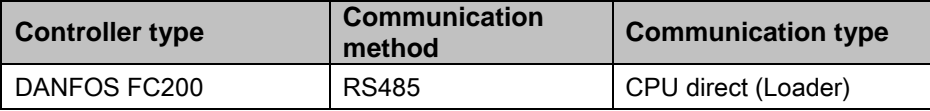

RS-485 communication with GP/LP (Applied cable: [\(15\)](#page-106-0) [C3M5P03-D9M0-T4Y0\)](#page-106-0)

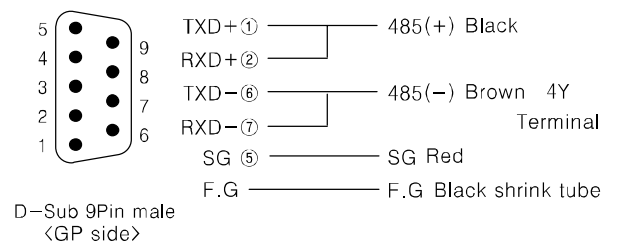

The below table is for communication configuration of DANFOS FC200 with GP/LP.

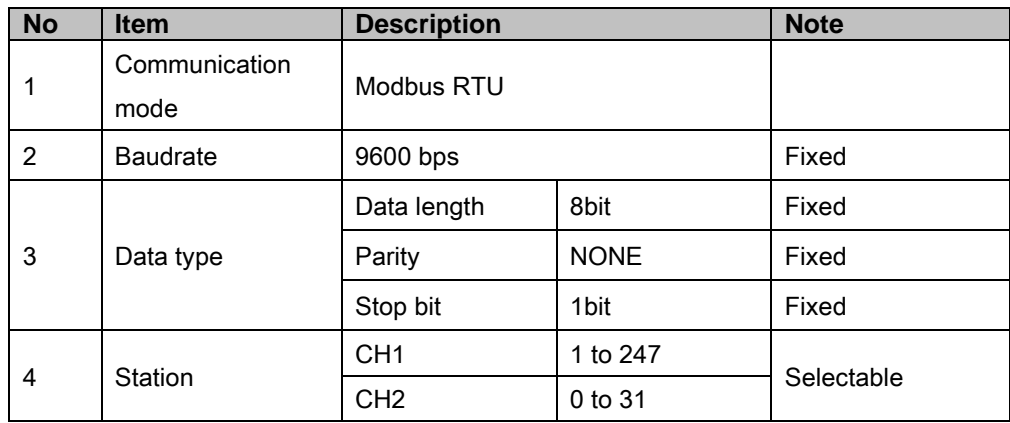

П

As above configuration, GP/LP also should be set for the station as below.

1st Enter system setting menu.

Touch left-upper point as default position of system setting menu.

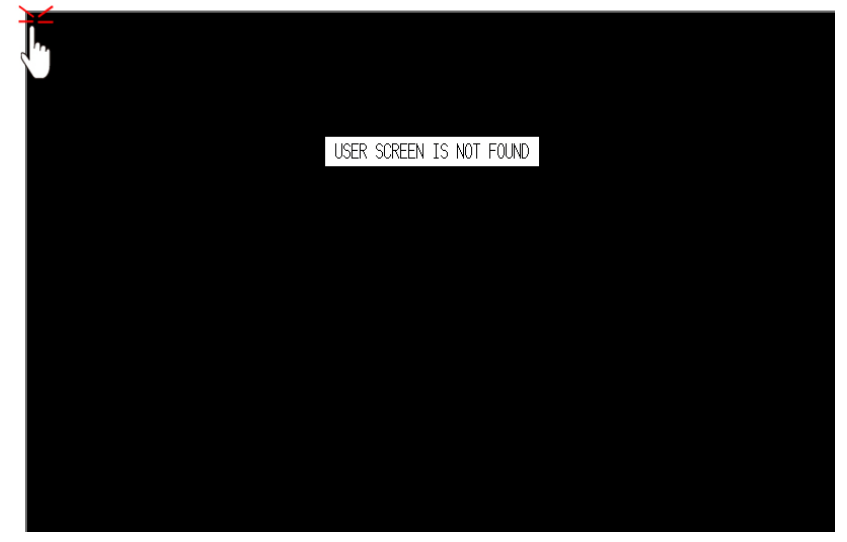

2nd Select [Environment]-[Serial Communication] and check that the protocol is downloaded.

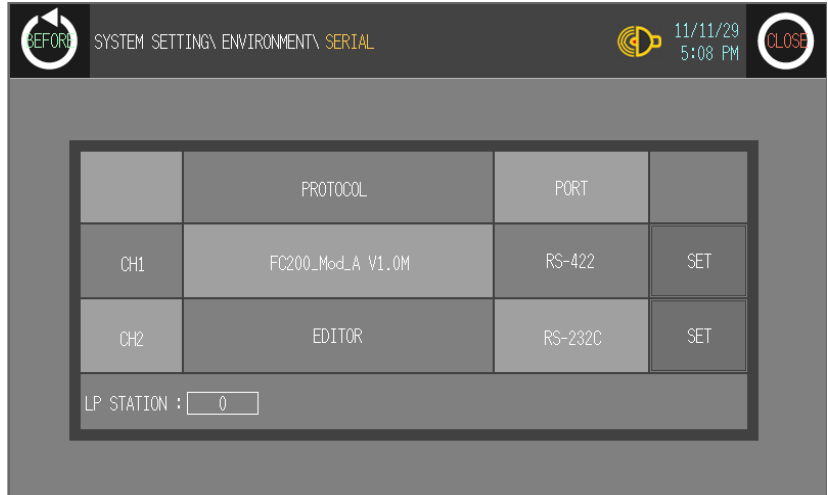

3rd Touch 'BEFORE' or 'CLOSE' to exit system setting menu.

# <span id="page-268-0"></span>6.16.2 Available device

Available deivice of DANFOS FC200 and displayable parameter are as below.

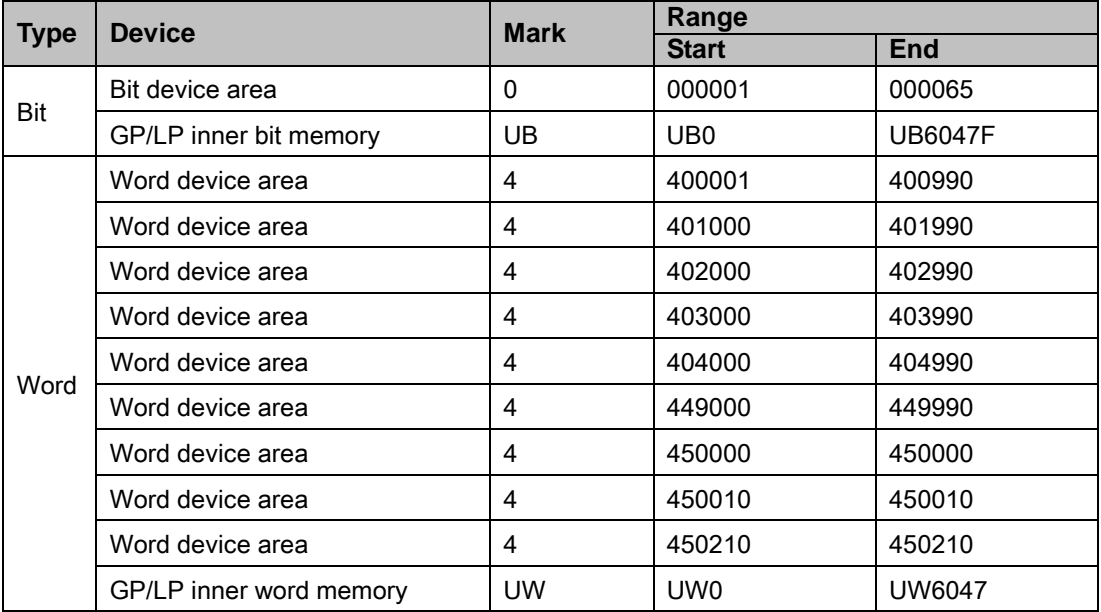

## 6.16.3 Monitorable device in GP/LP

GP/LP is able to monitor PLC device and change the status. Enter system setting menu of GP/LP and select [Monitoring]-[Device Monitor]-[DEV.]. Select to be monitored device and you can change the status.

The following is avilable device list of this menu, available range is same as ['6.16.2](#page-268-0) [Available](#page-268-0)  [device'](#page-268-0).

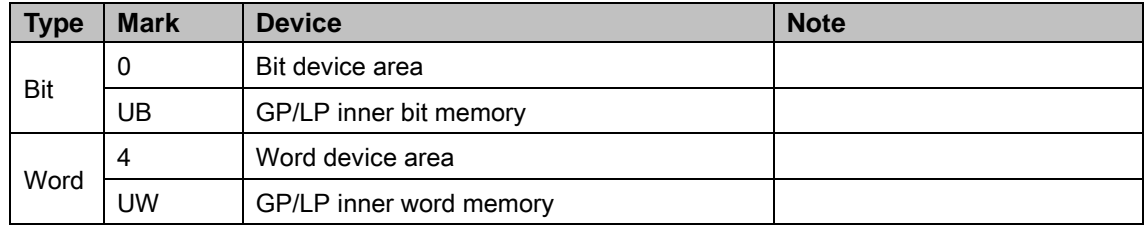

П

# 6.17 Modbus Master

GP/LP supports Modbus Master function and is able to connect with other Modbus Slave devices.

## 6.17.1 System organization

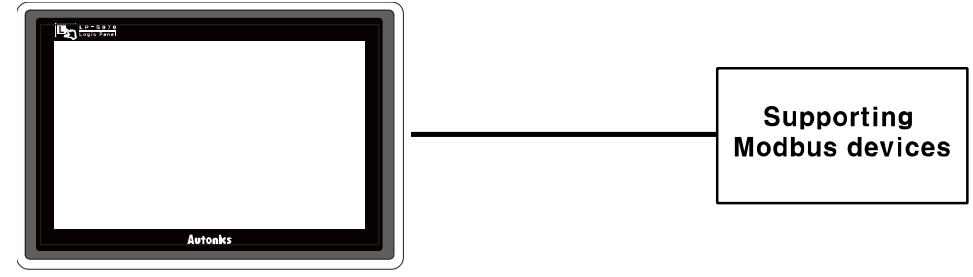

#### **GP/LP Series**

Modbus Master protocol is available to communicate with all product which supports Modbus.

Communication configuration of Modbus Master protocol should be synchronized with to be connected product's communication configuration.

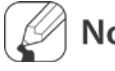

## **Note**

Modbus Master protocol supports Modbus Master01, Modbus Master02, Modbus Master03 type and each type has their own charateriestics.

<span id="page-269-0"></span>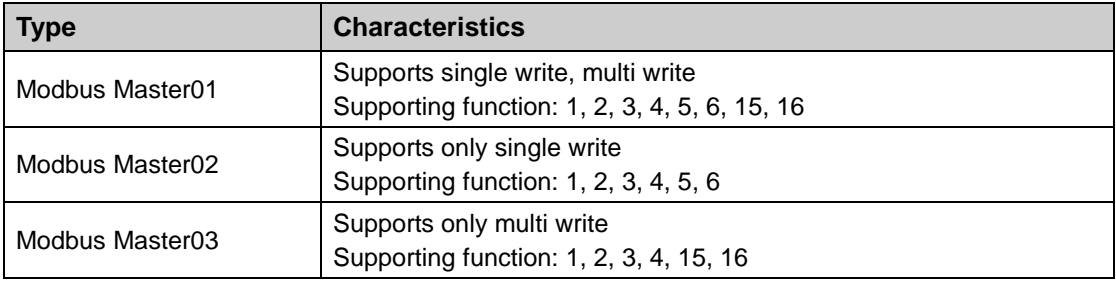

# 6.17.2 Available device

Available devcie of Modbus Master and displayable parameter are as below.

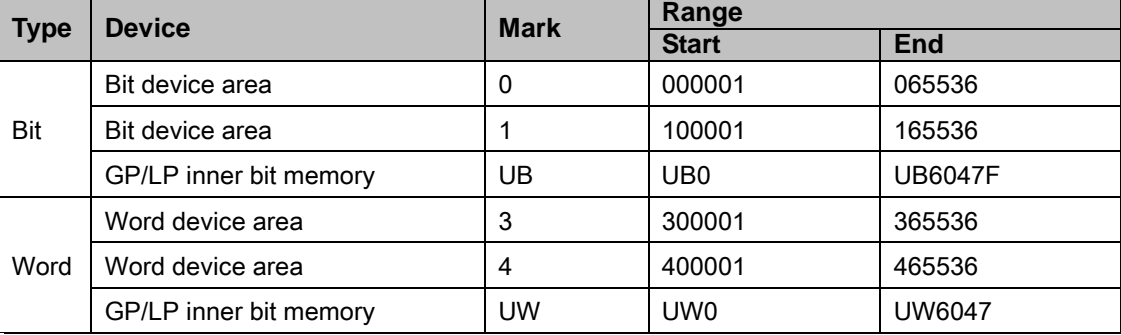

# **Note**

Device address is for Modbus Master protocol is 1 based protocol address(Start address: 1). The below example is for TM series of Autonics product.

Following table is part of memory map(using 0 based protocol address) for TM series.

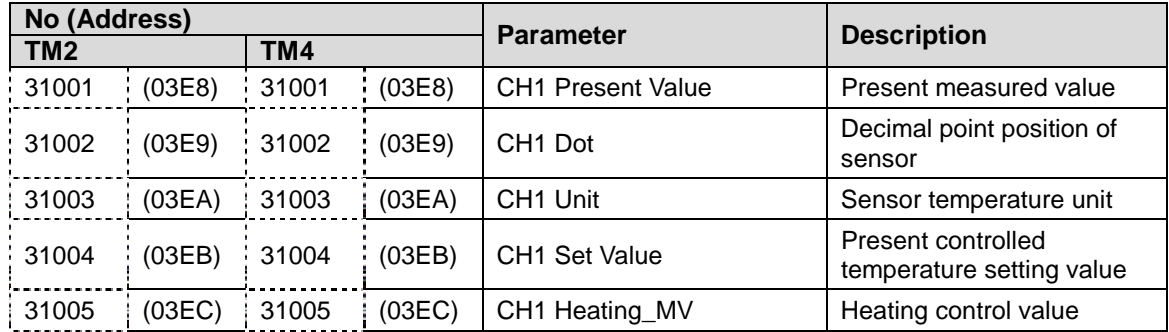

Dot line area is for device address, solid line area is for protocol address.

To read CH1 PresentValue of TM2 from TM2\_Mod protocol, it uses device address ( 31001 ). For Modbus Master protocol, it uses protocol address (03E8) plus 1. Device address of Modbus Master protocol is displayed with decimal. Therefore, protocol address value as 0x03E9 which is 0x03E8 plus 1 of CH1 PresentValue is converted decimal value as 1001 and it is used as device address. (Converting description is as below table.)

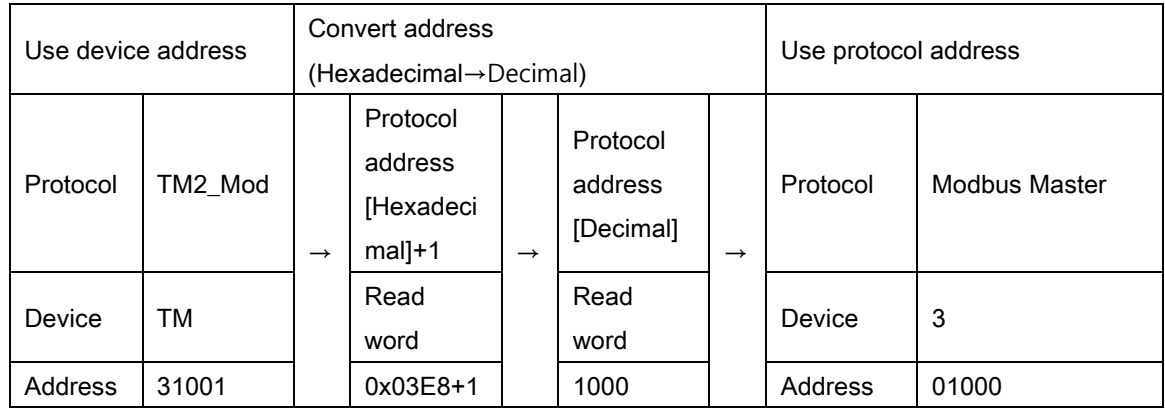

# **Note**

Used device address on Modbus Master protocol uses the value of protocol address (in case of 0 base) plus 1. Device address of Modbus Master protocol uses decimal value.

٠

# 6.17.3 Monitorable device in GP/LP

GP/LP is able to monitor PLC device and change the status.

Enter system setting menu of GP/LP and select [Monitoring]-[Device Monitor]-[DEV.]. Select to be monitored device and you can change the status.

The following is avilable device list of this menu, available range is same as ['6.17.2](#page-269-0) [Available](#page-269-0)  [device'.](#page-269-0)

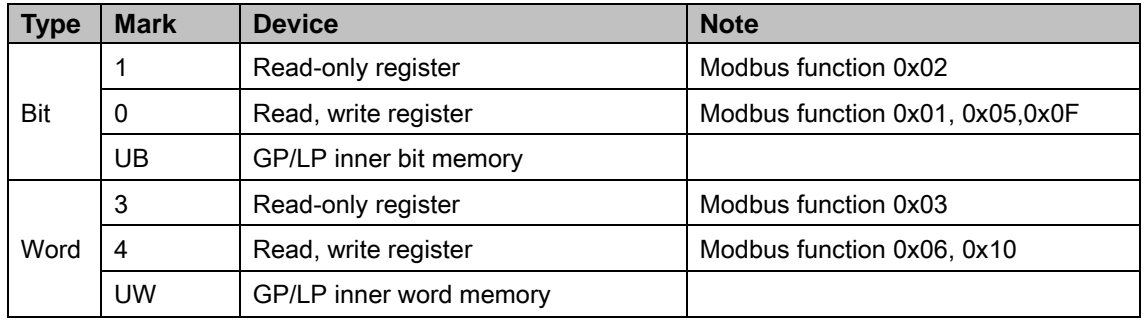

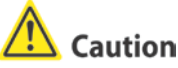

Device monitoring from GP/LP-S070 displays from input start data to 16 data at once. In case of Modbus Master protocol, if the number of devices from connected product is smaller than the number of displayed devices in monitoring, you cannot check the device status by device monitoring. In this case, you should draw data on the user screen and check the data status.

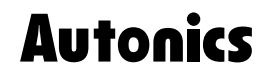

**Sensors & Controllers** 

# **Distributor**

#### Major products

**INTERTIVELY PRODUCED SERVER SERVER SERVER SERVER SERVER SERVER SERVER SERVER SERVER SERVER SERVER SERVER SERVER SERVER SERVER SERVER SERVER SERVER SERVER SERVER SERVER SERVER SERVER SERVER SERVER SERVER SERVER SERVER SERV** 

Any proposal for a product improvement and development: Product@autonics.com

Dimensions or specifications on this catalogue may be changed without prior notice.

#### www.autonics.com

Teadquarters

- 
- 
- 
- 
- 
- 41-5, Yongdang-dong, Yangsan-si, Gyeongnam, 626-847, Korea<br>
Bldg. 402 3rd Fl., Bucheon Techno Park, 193, Yakdae-dong, Wonmi-gu, Bucheon-si,<br>
Bldg. 402 3rd Fl., Bucheon Techno Park, 193, Yakdae-dong, Wonmi-gu, Bucheon-si,<br>
- Indonesia<br>
Tel: 62-21-6586-6740 / Fax: 62-21-6586-6741 / E-mail: autonics@cbn.net.id<br>
 Japan Autonics Japan Corporation
- 
- Tel: 81-3-5730-0568 / Fax: 81-3-5730-0569 / E-mail: ja@autonicsjp.co.jp<br>
 Malaysia Mal-Autonics Sensor Sdn. Bhd.<br>
Tel: 60-3-7805-7190(Hunting) / Fax: 60-3-7805-7193 / E-mail: malaysia@autonics.com
- Tel/Fax : 5-55-5207-0019 / Fax : 52-55-5207-0099 / E-mail: inialaysia watutor<br>
Tel : 52-55-5207-0019 / Fax : 52-55-5207-0099 / E-mail: ventas@autonics.com<br> **Existence Autonics Corp.** Russia Representative Office<br>
Tel/Fax :
- 
- 
- 
- Turkey Autonics Otomasyon Ticaret Ltd. Sti.<br>■ Turkey Autonics Otomasyon Ticaret Ltd. Sti.<br>Tel : 90-212-222-0117 (PBX) / Fax : 90-212-222-0108 / E-mail : info@autonics.com.tr
- 
- FOR Automics USA (FBX) / Fax: 90-212-222-0100 / E-mail: imposed<br>Tel: 1-847-680-8160 / Fax: 1-847-680-8155 / E-mail: sales@autonicsusa.net<br>Tel: 1-847-680-8160 / Fax: 1-847-680-8155 / E-mail: sales@autonicsusa.net<br>Tel: 84-8